# **Oracle FLEXCUBE Core Banking**

Term Deposit Reports Manual Release 11.6.0.0.0

**Part No. E65544-01**

November 2016

# ORACLE<sup>®</sup>

Term Deposit Reports Manual November 2016

Oracle Financial Services Software Limited Oracle Park Off Western Express Highway Goregaon (East) Mumbai, Maharashtra 400 063 India Worldwide Inquiries: Phone: +91 22 6718 3000 Fax: +91 22 6718 3001 www.oracle.com/financialservices/ Copyright © 2015, Oracle and/or its affiliates. All rights reserved.

Oracle and Java are registered trademarks of Oracle and/or its affiliates. Other names may be trademarks of their respective owners.

U.S. GOVERNMENT END USERS: Oracle programs, including any operating system, integrated software, any programs installed on the hardware, and/or documentation, delivered to U.S. Government end users are "commercial computer software" pursuant to the applicable Federal Acquisition Regulation and agencyspecific supplemental regulations. As such, use, duplication, disclosure, modification, and adaptation of the programs, including any operating system, integrated software, any programs installed on the hardware, and/or documentation, shall be subject to license terms and license restrictions applicable to the programs. No other rights are granted to the U.S. Government.

This software or hardware is developed for general use in a variety of information management applications. It is not developed or intended for use in any inherently dangerous applications, including applications that may create a risk of personal injury. If you use this software or hardware in dangerous applications, then you shall be responsible to take all appropriate failsafe, backup, redundancy, and other measures to ensure its safe use. Oracle Corporation and its affiliates disclaim any liability for any damages caused by use of this software or hardware in dangerous applications.

This software and related documentation are provided under a license agreement containing restrictions on use and disclosure and are protected by intellectual property laws. Except as expressly permitted in your license agreement or allowed by law, you may not use, copy, reproduce, translate, broadcast, modify, license, transmit, distribute, exhibit, perform, publish or display any part, in any form, or by any means. Reverse engineering, disassembly, or decompilation of this software, unless required by law for interoperability, is prohibited.

The information contained herein is subject to change without notice and is not warranted to be error-free. If you find any errors, please report them to us in writing.

This software or hardware and documentation may provide access to or information on content, products and services from third parties. Oracle Corporation and its affiliates are not responsible for and expressly disclaim all warranties of any kind with respect to third-party content, products, and services. Oracle Corporation and its affiliates will not be responsible for any loss, costs, or damages incurred due to your access to or use of third-party content, products, or services.

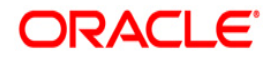

## **Table of Contents**

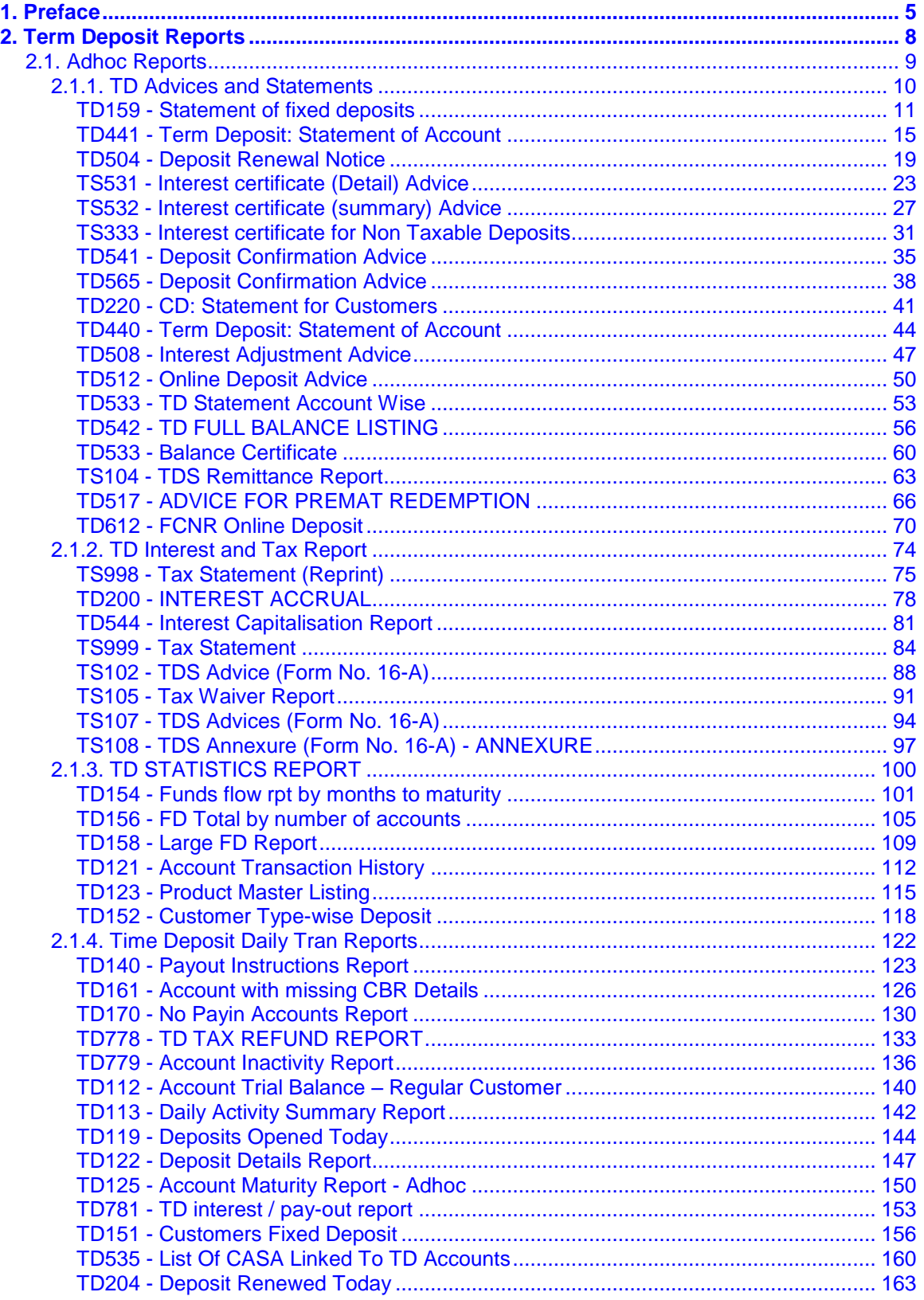

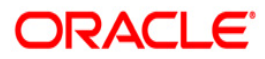

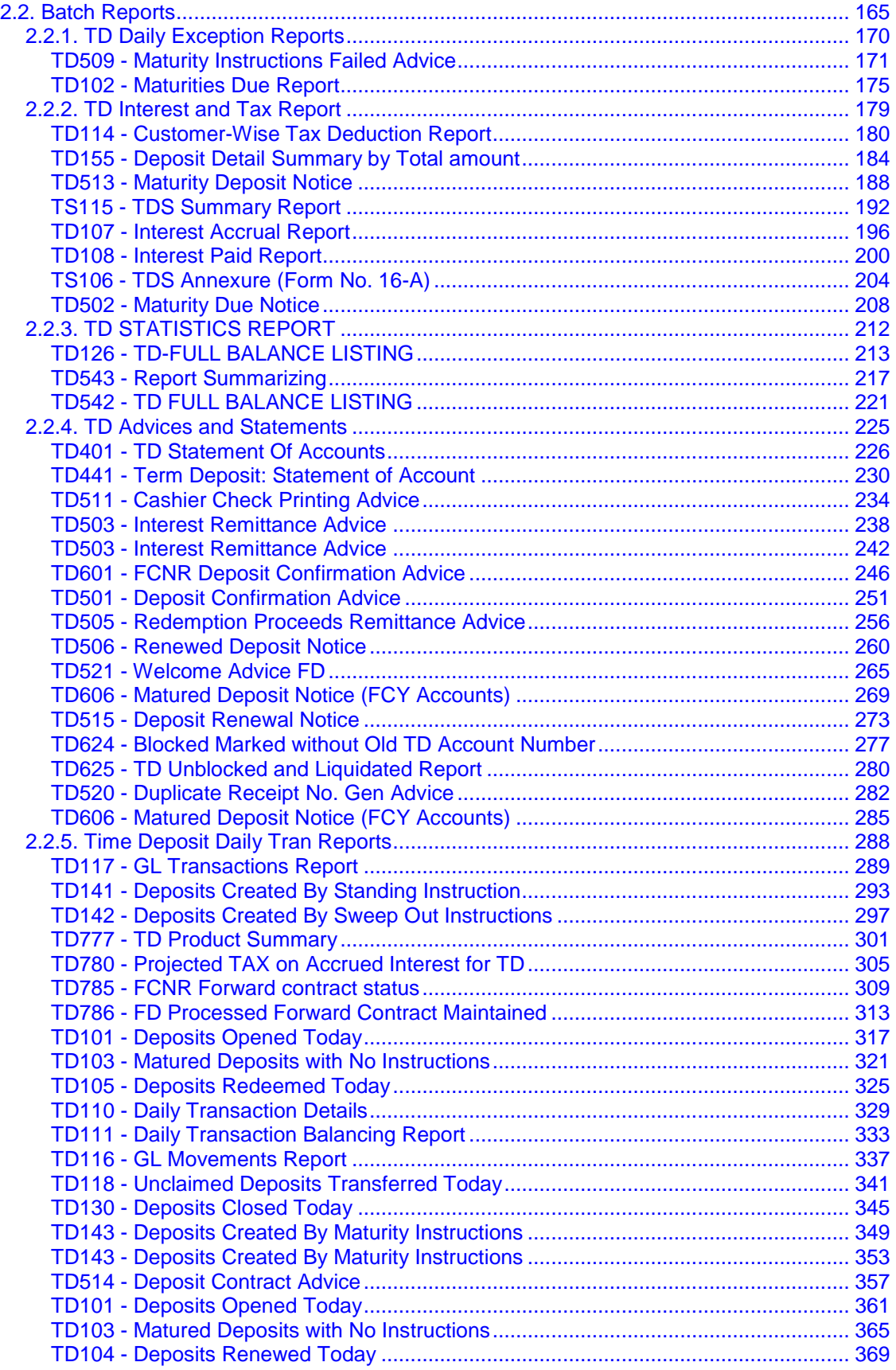

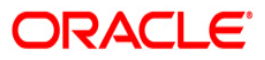

<span id="page-4-0"></span>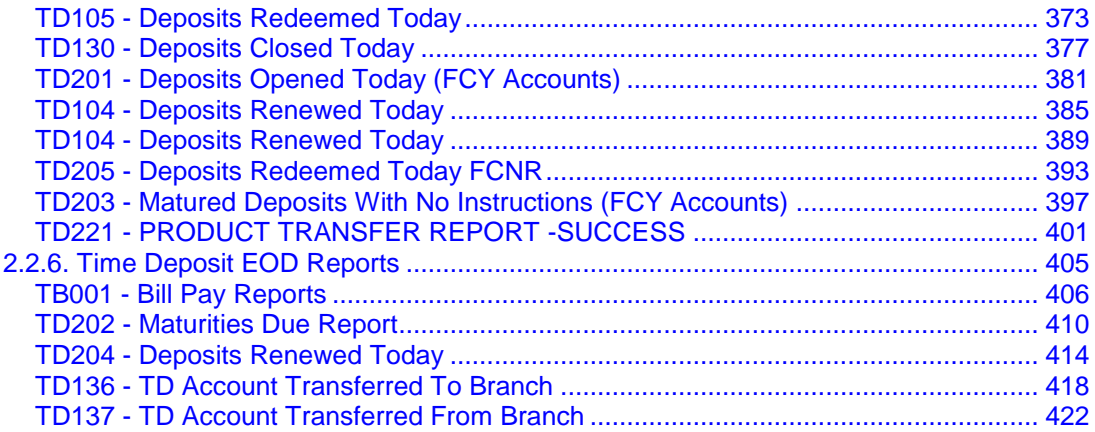

### **1. Preface**

### **1.1. Intended Audience**

This document is intended for the following audience:

- Customers
- Partners

### **1.2. Documentation Accessibility**

For information about Oracle's commitment to accessibility, visit the Oracle Accessibility Program website at http://www.oracle.com/pls/topic/lookup?ctx=acc&id=docacc.

### **1.3. Access to OFSS Support**

https://support.us.oracle.com

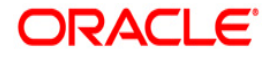

### **1.4. Structure**

This manual is organized into the following categories:

*Preface* gives information on the intended audience. It also describes the overall structure of the Reports Manual

**Introduction** provides brief information on the overall functionality covered in the Reports Manual

*Chapters* are dedicated to individual reports and its details, covered in the Reports Manual

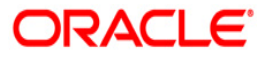

### **1.5. Related Information Sources**

For more information on Oracle FLEXCUBE Core Banking Release11.5.0.0.0, refer to the following documents:

Oracle FLEXCUBE Core Banking Licensing Guide

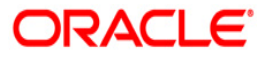

## <span id="page-7-0"></span>**2. Term Deposit Reports**

A report is a document that is illustrated with the help of information, and tailored to a given situation and audience. The primary purpose of a report is to provide information. However, reports may also include additional information, such as suggestions or conclusions that indicate possible future actions which the report reader might take. Reports can be public or private.

Advice is generally a written proof of a service performed, funds transferred, or a payment that is received or made. It can also be a recommendation that advises a customer about specific investment asset allocations based on age and circumstances.

**Oracle Flexcube** supports report generation in PDF, HTML and Excel formats. Based on the system configuration the reports can be generated in any of the above mentioned format.

**Note** 1: Reports can be generated by using the **Report Request** (Fast Path: 7775) option. Reports can be viewed/printed using the **Advice/Report Status Inquiry** (Fast Path: 7778) option. The above screens can be accessed by navigating through the following path: **Transaction Processing** > **Internal Transactions** > **Reports**.

**Note 2**: Report Codes precede the Report Names. Unlike the User Manual where the Fast Path preceding the Topic Title indicates the access for the screen, the Report Code is simply a unique code for the report.

#### **Reports are categorized under:**

- Adhoc Reports
- Batch Reports

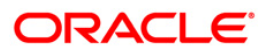

## <span id="page-8-0"></span>**2.1. Adhoc Reports**

Adhoc reports are generated on demand or on request. Reports and advices can be requested from the Report Request screen. Adhoc reports can be viewed and generated using the teller login or the system operator login.

#### **List of Adhoc Reports**

- TD Advices and Statements
- TD Interest and Tax Report
- TD STATISTICS REPORT
- Time Deposit Daily Tran Reports
- Time Deposit EOD Reports

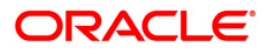

#### <span id="page-9-0"></span>**2.1.1. TD Advices and Statements**

The TD Advices and Statements include statements and advices specific to the TD accounts.

#### **List of TD Advices and Statements:**

- TD159 Statement of fixed deposits
- TD441 Term Deposit: Statement of Account
- TS531 Interest certificate (Detail) Advice
- TS532 Interest certificate (summary) Advice
- TD541 Deposit Confirmation Advice
- TD565 Deposit Confirmation Advice
- TS104 TDS Remittance Report
- TD220 CD :Statement for Customers
- TD440 Term Deposit Statement of Account
- TD504 DEPOSIT RENEWAL NOTICE
- TD512 Online Deposit Advice
- TD533 Balance Certificate
- **TD542 TD FULL BALANCE LISTING**
- TD612 FCNR Online Deposit
- TD512 Online Deposit Advice

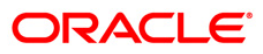

#### <span id="page-10-0"></span>**TD159 - Statement of fixed deposits**

Branches open various time deposit accounts under various products and with different maturity periods, interest rate, type etc. A single customer may have multiple time deposit accounts. This ad hoc report helps the branches to know the customer wise TD statement of accounts.

This report is a statement of the fixed deposits. Accounts are grouped customer wise. Each column in this report provides information about Current Deposit No., Certificate No, Principal Currency, Deposit Date, Maturity date, Interest paid, Accrued interest, Customer Id, Customer name, Customer type and Account number.

#### **To generate the Statement of fixed deposits Report**

- 1. Access the **Report Request** (Fast Path: 7775) screen.
- 2. Ensure that the **Adhoc Reports** button is selected.
- 3. Navigate through **Term Deposit > TD Advices and Statements >TD159 - Statement of fixed deposits.**
- 4. The system displays the **TD159 - Statement of fixed deposits** screen.

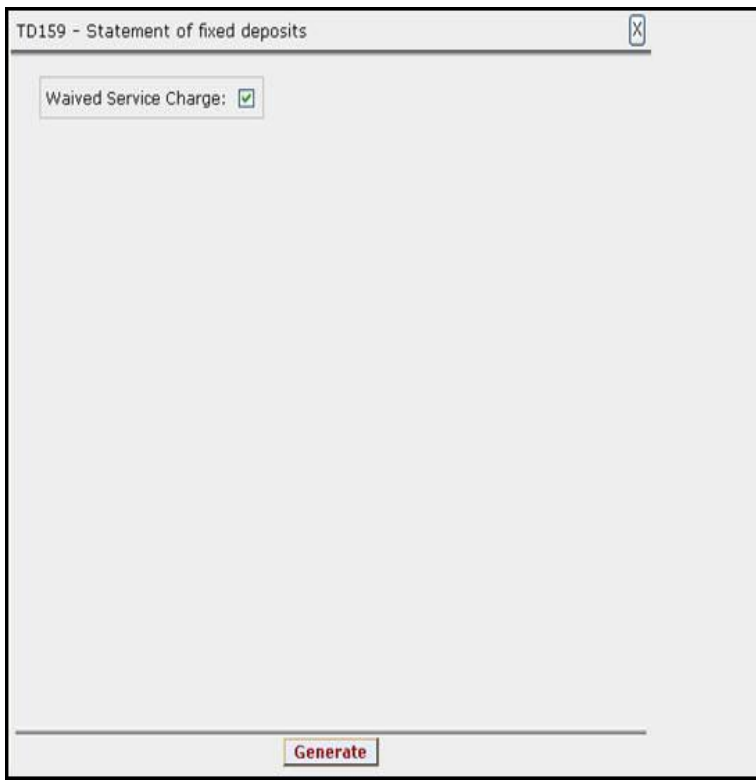

- 5. By default, the **Waived Service Charge** check box is selected. Clear the check box if you want to apply the service charge for the report.
- 6. Click the **Generate** button.
- 7. The System displays the message "Report Request Submitted".
- 8. Click the **OK** button.
- 9. The system generates the **Statement of fixed deposits Report**.

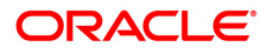

#### **To view and print the Statement of fixed deposits Report**

- 1. Access the **Advice/Report Status Enquiry** (Fast Path: 7778) screen.
- 2. Select the **Select** check box to view the corresponding report.
- 3. Click the **View** button to view the report.
- 4. The system displays the **Statement of fixed deposits Report** screen.

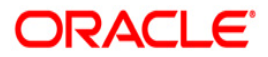

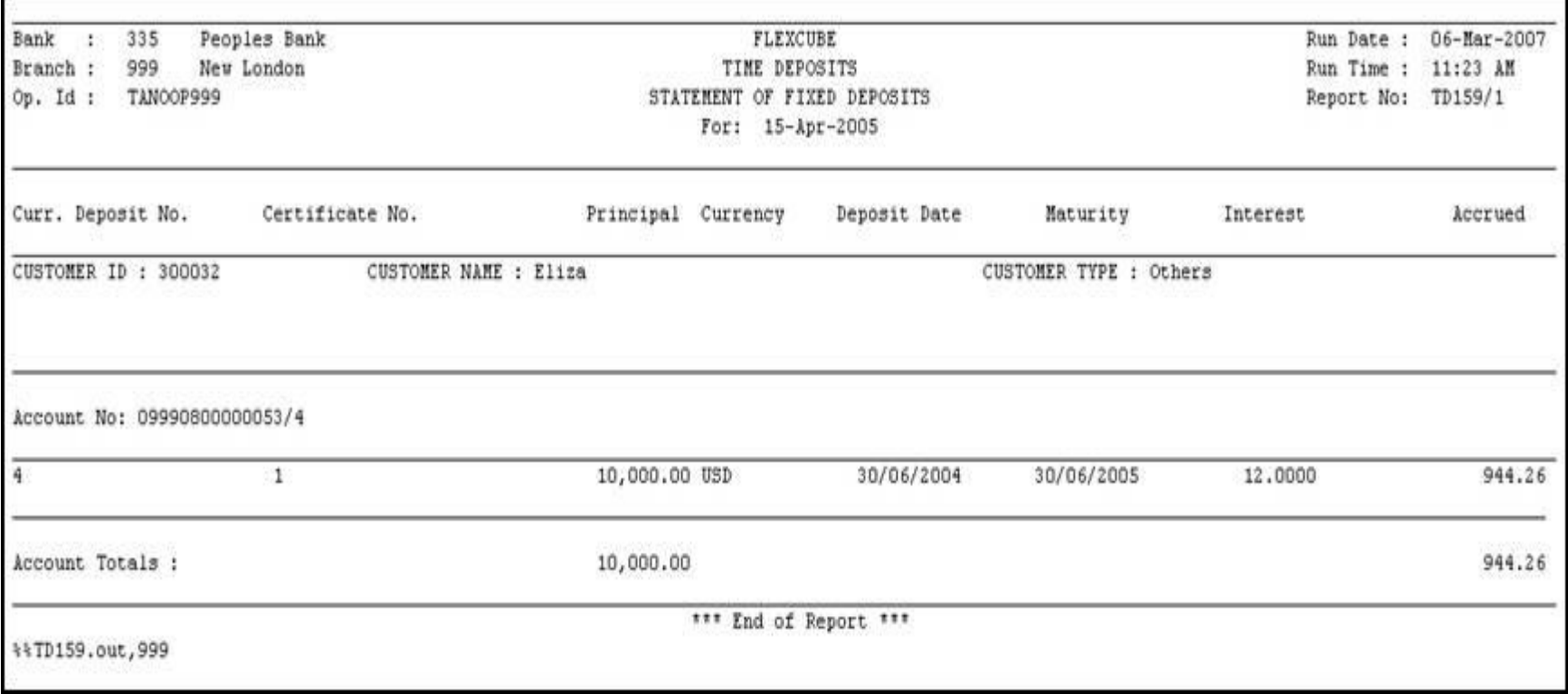

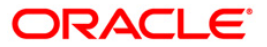

- 5. Select the **Print** option from the **File** menu.
- 6. The system displays the **Print** dialog box.
- 7. Select the appropriate parameters and click the **OK** button.

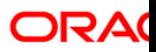

#### <span id="page-14-0"></span>**TD441 - Term Deposit: Statement of Account**

**FLEXCUBE** generates comprehensive TD statement of accounts, providing complete details of products, customers, deposits, and transactions. In addition, the statement provides Annual Equivalent Rate (AER) which is the annualized rate payable to the customer. The various statuses of the deposits like matured, unclaimed, etc are also provided in the statement.

This is a statement of accounts for time deposit accounts generated with product, customer, deposit, and transaction details. The statement provides account wise information on account number, account title, IAN no, etc. Product details like product code, name, type, currency, rate type, taxable at, accrual basis and payment basis are provided. Customer details like customer ID, name, relationship, and address are provided. Deposit details like deposit number, open date, value date, currency, rate, status, compound frequency, pay frequency, opening balance, closing balance and annual equivalent rate are provided, Transaction details like value date, transaction description, debit amount and credit amount are also provided.

#### **To generate the Term Deposit: Statement of Account Report**

- 1. Access the **Report Request** (Fast Path: 7775) screen.
- 2. Ensure that the **Adhoc Reports** button is selected.
- 3. Navigate through **Term Deposit > TD Advices and Statements >TD441 - Term Deposit: Statement of Account.**
- 4. The system displays the **TD441 - Term Deposit: Statement of Account** screen.

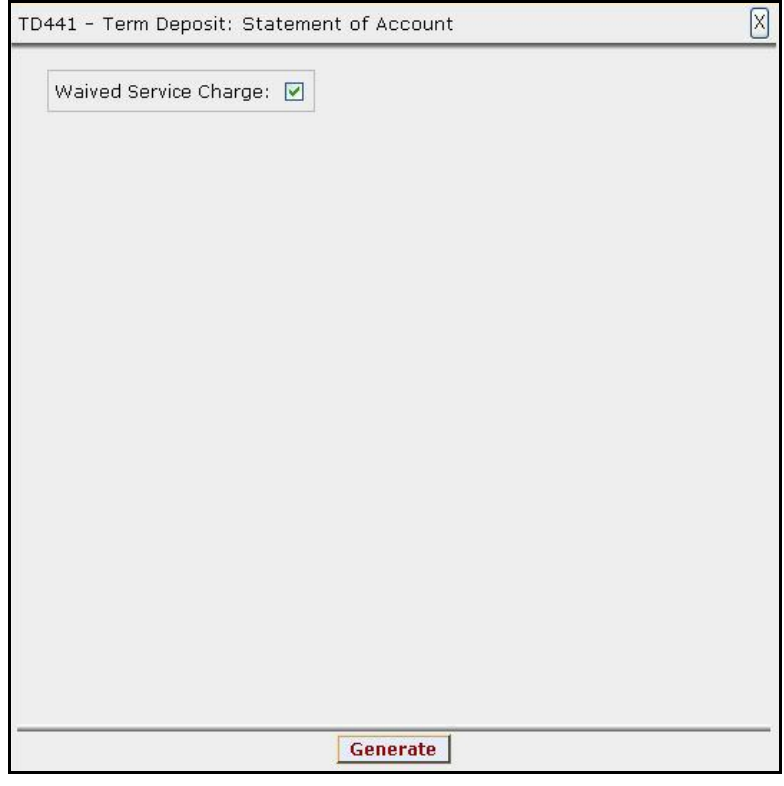

- 5. By default, the **Waived Service Charge** check box is selected. Clear the check box if you want to apply the service charge for the report.
- 6. Click the **Generate** button.
- 7. The System displays the message "Report Request Submitted".

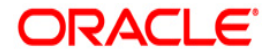

- 8. Click the **OK** button.
- 9. The system generates the **Term Deposit: Statement of Account Report**.

#### **To view and print the Term Deposit: Statement of Account Report**

- 1. Access the **Advice/Report Status Enquiry** (Fast Path: 7778) screen.
- 2. Select the **Select** check box to view the corresponding report.
- 3. Click the **View** button to view the report.
- 4. The system displays the **Term Deposit: Statement of Account Report** screen.

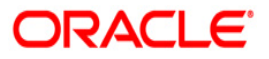

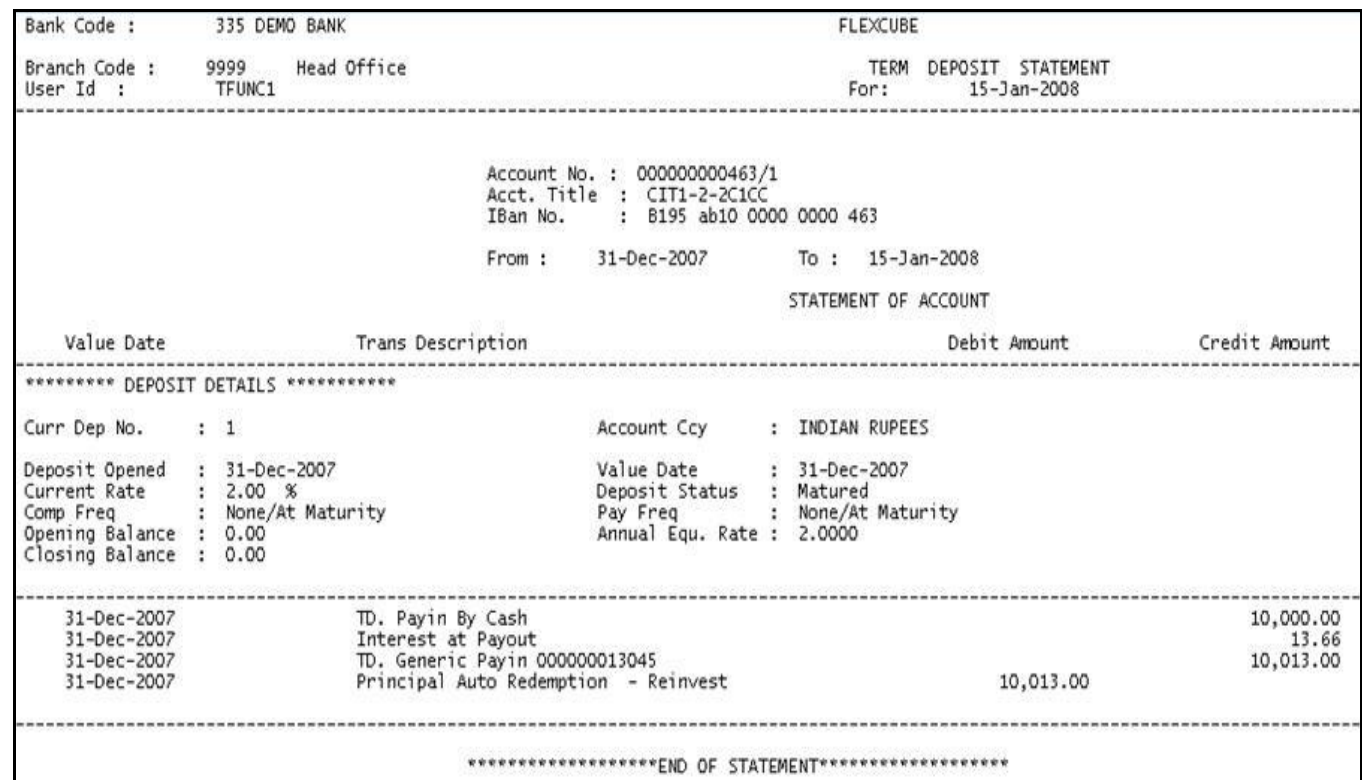

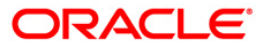

- 5. Select the **Print** option from the **File** menu.
- 6. The system displays the **Print** dialog box.
- 7. Select the appropriate parameters and click the **OK** button.

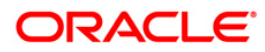

#### <span id="page-18-0"></span>**TD504 - Deposit Renewal Notice**

This is a Adhoc notice generated for the account number and deposit specified in input. The report states the renewal details of the deposit.

#### **To generate the deposit renewal notice report**

- 1. Access the **Report Request** (Fast Path: 7775) screen.
- 2. Ensure that the **Adhoc Reports** button is selected.
- 3. Navigate through **Term Deposit > TD Advices and Statements > TD504 - Deposit Renewal Notice.**
- 4. The system displays the **TD504 - Deposit Renewal Notice** screen.

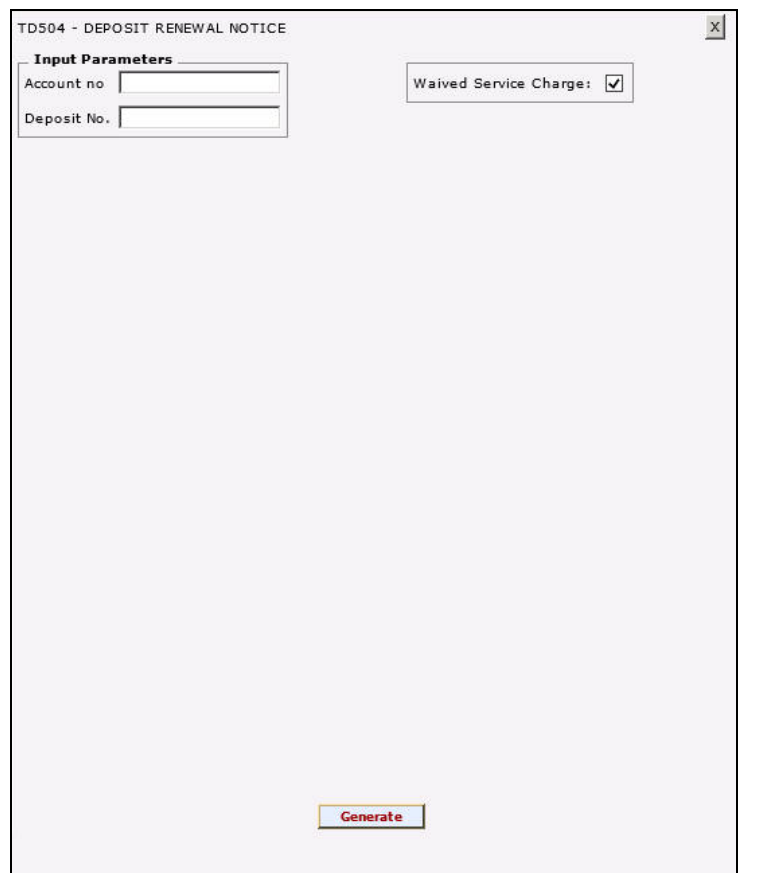

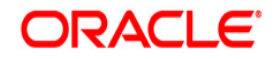

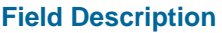

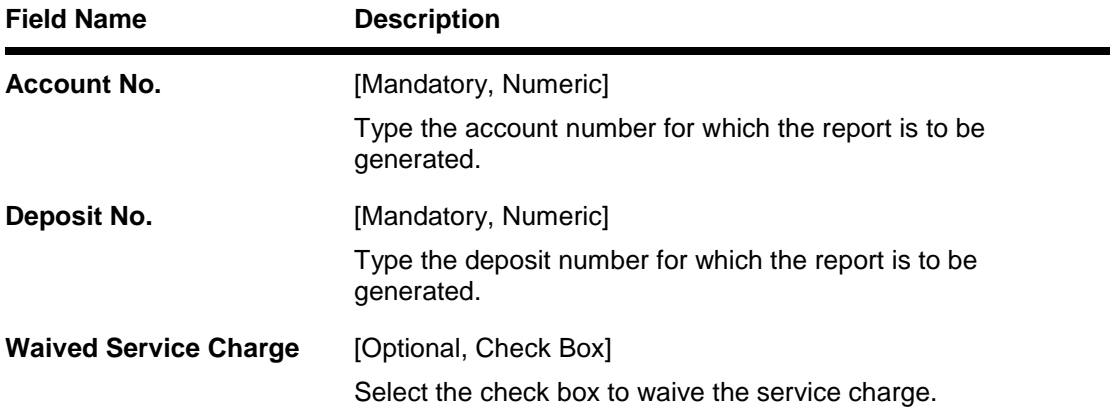

- 5. Enter the appropriate parameters in the **TD504 - Deposit Renewal Notice** screen.
- 6. Click the **Generate** button.
- 7. The System displays the message "Report Request Submitted".
- 8. Click the **OK** button.
- 9. The system generates the **Deposit Renewal Notice**.

#### **To view and print the Deposit Renewal Notice**

- 1. Access the **Advice/Report Status Enquiry** (Fast Path: 7778) screen.
- 2. Select the **Select** check box to view the corresponding advice.
- 3. Click the **View** button to view the advice.
- 4. The system displays the **Deposit Renewal Notice** screen.

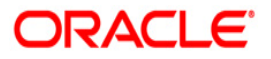

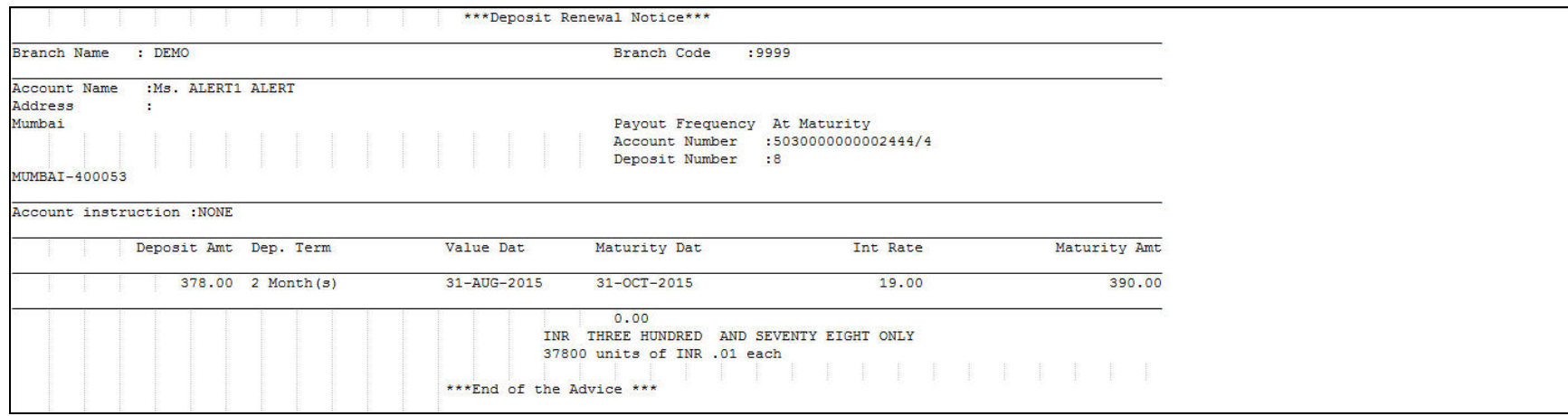

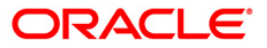

- 5. Select the **Print** option from the **File** menu.
- 6. The system displays the **Print** dialog box.
- 7. Select the appropriate parameters and click the **OK** button.

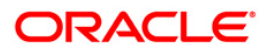

#### <span id="page-22-0"></span>**TS531 - Interest certificate (Detail) Advice**

For time deposit and RD accounts, interest is paid to the customers and tax will be charged as per the prevailing norms. Customers require summary of interest certificate for the deposit accounts from the banks for tax compliance purpose. This ad hoc advice is generated with interest and tax summary.

This advice provides a summary of the interest and tax deducted. It provides information such as Customer id, Period for which interest is paid, Basic tax deducted, Additional tax/ surcharge tax deducted 1, Additional tax/ surcharge tax deducted 2, Total tax deducted and Principal balance.

#### **To generate the Interest certificate (summary) Advice**

- 5. Access the **Report Request** (Fast Path: 7775) screen.
- 6. Ensure that the **Adhoc Reports** button is selected.
- 7. Navigate through **Term Deposit > TD Advices and Statements >TS531 - Interest certificate (detail) Advice.**
- 8. The system displays the **TS531 - Interest certificate (summary) Advice** screen.

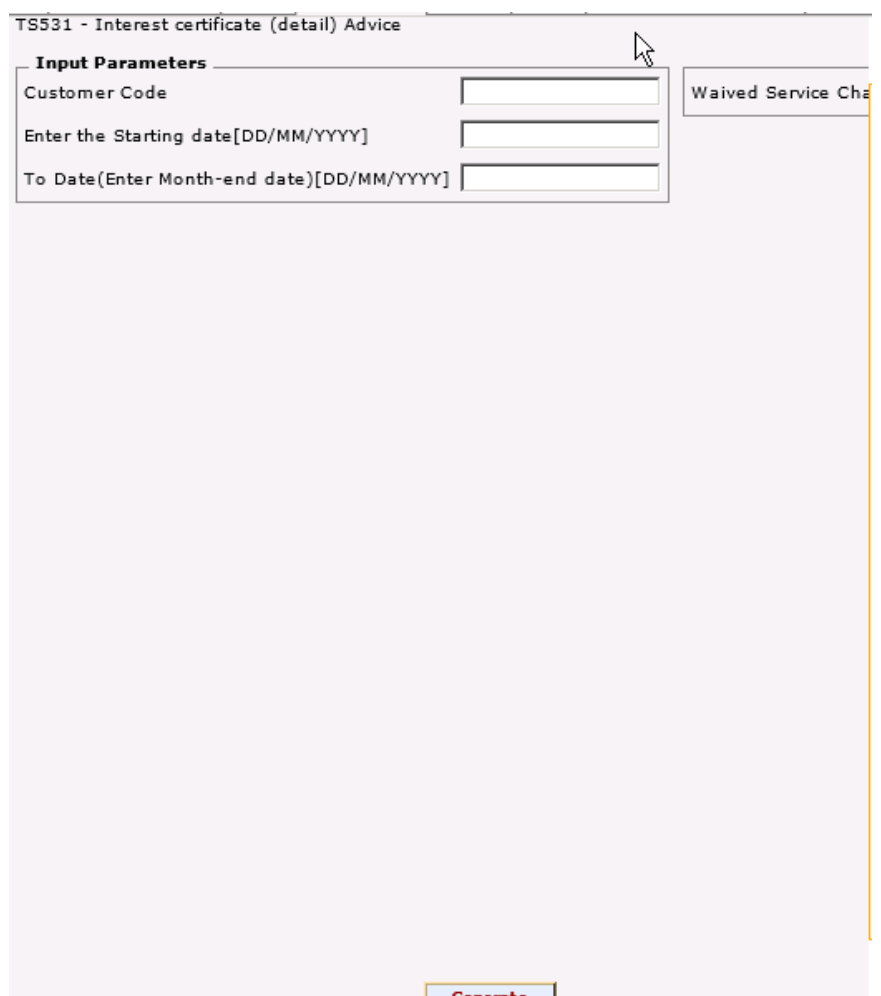

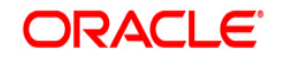

#### **Field Description**

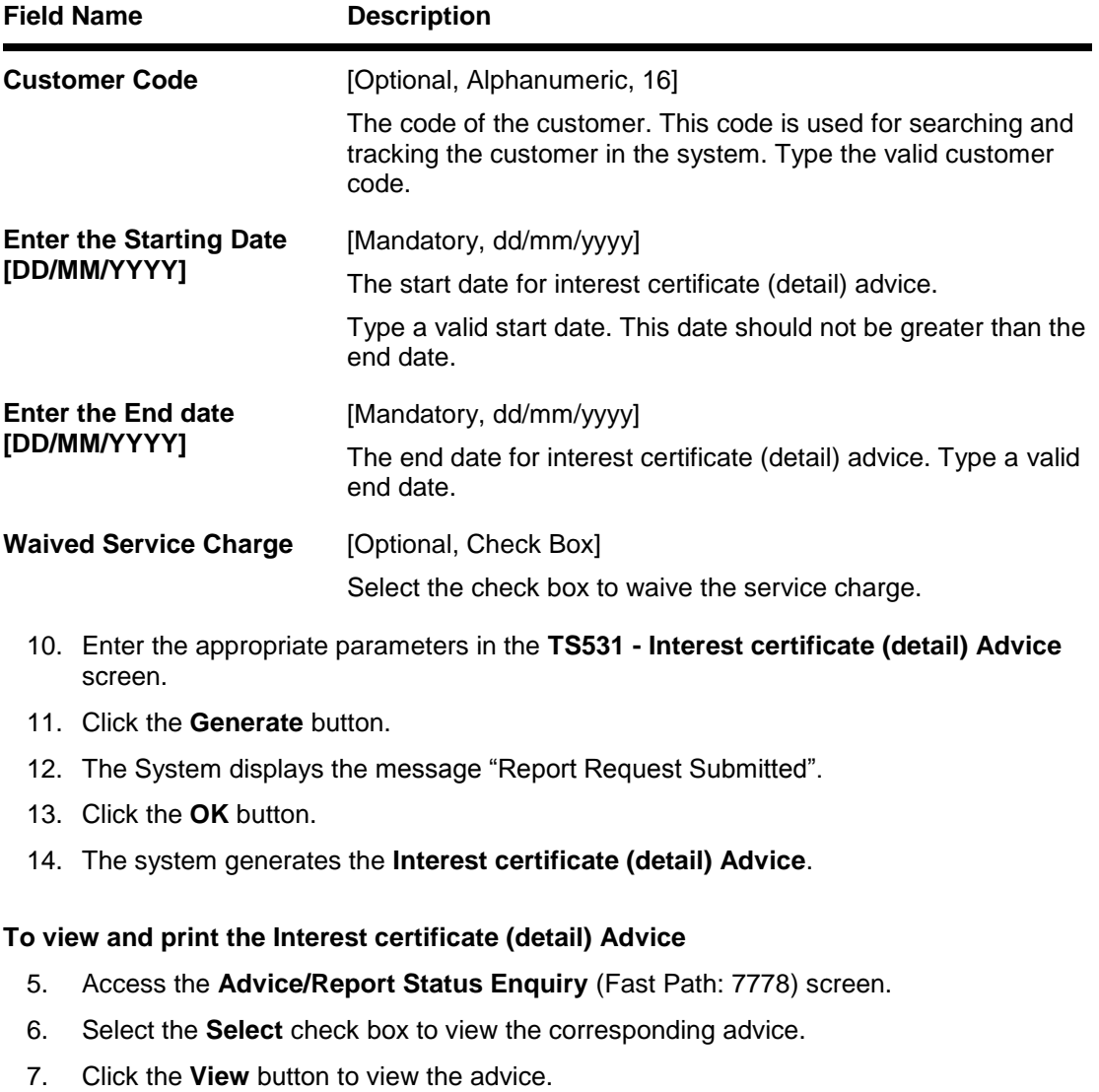

8. The system displays the **Interest certificate (detail) Advice** screen.

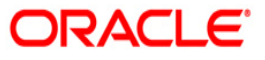

Date: 04/03/2019

M/S. ABC B C bhavadan pune india  $PUNE - 4114000$ MAHARASHTRA - IN

Dear Sir/Madam,

PAN : Not Available Ref : Your Fixed Deposit(s) - Customer ID 606475 Short Name : M/S. ABC B C Branch: 9999

As per Income Tax Act it is mandatory for Customers to give valid PAN to the person /<br>institution deducting tax to claim credit of TDS. PAN currently is not available in our records for this Customer ID. You are requested to submit the same to the Bank in order to<br>pre-empt any problems in getting your TDS credit from IT department in future.

Following are the details of the depositwise interest earned / compounded and tax deducted on your deposits :

(AMOUNT IN RUPEES) ACCOUNT DEPOSIT NO. PRINCIPAL INTEREST AMOUNT TAX DEDUCTED **INTEREST BRANCH** Amount as of **ACCRUED** 04/03/2019 01/04/2018 to 28/02/2019 28/02/2019 . . . . . . . . . . . . . . . . . . --------------9999 50300000000932/1  $0.00$ 504.00  $0.00$  $0.00$ 9999 50300000000932/2 10,000.00  $0.00$  $0.00$ 306.85 -------------. . . . . . ------------------------------------. . . . . . . . . 10,000.00 504+00  $0.00$ 306.85 -------------------------. <u>. . . . . . . . . . . .</u> . Total Interest earned :Rs. 504.00<br>Total Interest Accrued :Rs. 306.85 as of 28/02/2019  $: @20.00%$ Tax Rate  $\frac{100}{2}$  of 04/03/2019 Total Tax deducted :Rs. 0.00 NOTES: 1. As per current IT regulations, w.e.f. 1st June 2007, tax for the total amount of interest earned /accrued by the customer on all resident term deposits held at the branch is deducted when the total interest<br>earned/accrued exceeds the threshold limit of Rs.10,000/- in a financial<br>year. The tax amount is deducted from the interest compounded/paid-out/<br>accrued in re deposits held at the branch is deducted when the total interest

- 
- 
- closed.

For DEMO Bank Limited

Authorized signatory.

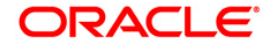

- 8. Select the **Print** option from the **File** menu.
- 9. The system displays the **Print** dialog box.
- 10. Select the appropriate parameters and click the **OK** button.

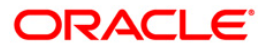

#### <span id="page-26-0"></span>**TS532 - Interest certificate (summary) Advice**

For time deposit accounts, interest is paid to the customers and tax will be charged as per the prevailing norms. Customers require summary of interest certificate for the time deposit accounts from the banks for tax compliance purpose. This ad hoc advice is generated with interest and tax summary.

This advice provides a summary of the interest and tax deducted.

#### **To generate the Interest certificate (summary) Advice**

- 9. Access the **Report Request** (Fast Path: 7775) screen.
- 10. Ensure that the **Adhoc Reports** button is selected.
- 11. Navigate through **Term Deposit > TD Advices and Statements >TS532 - Interest certificate (summary) Advice.**
- 12. The system displays the **TD532 - Interest certificate (summary) Advice** screen.

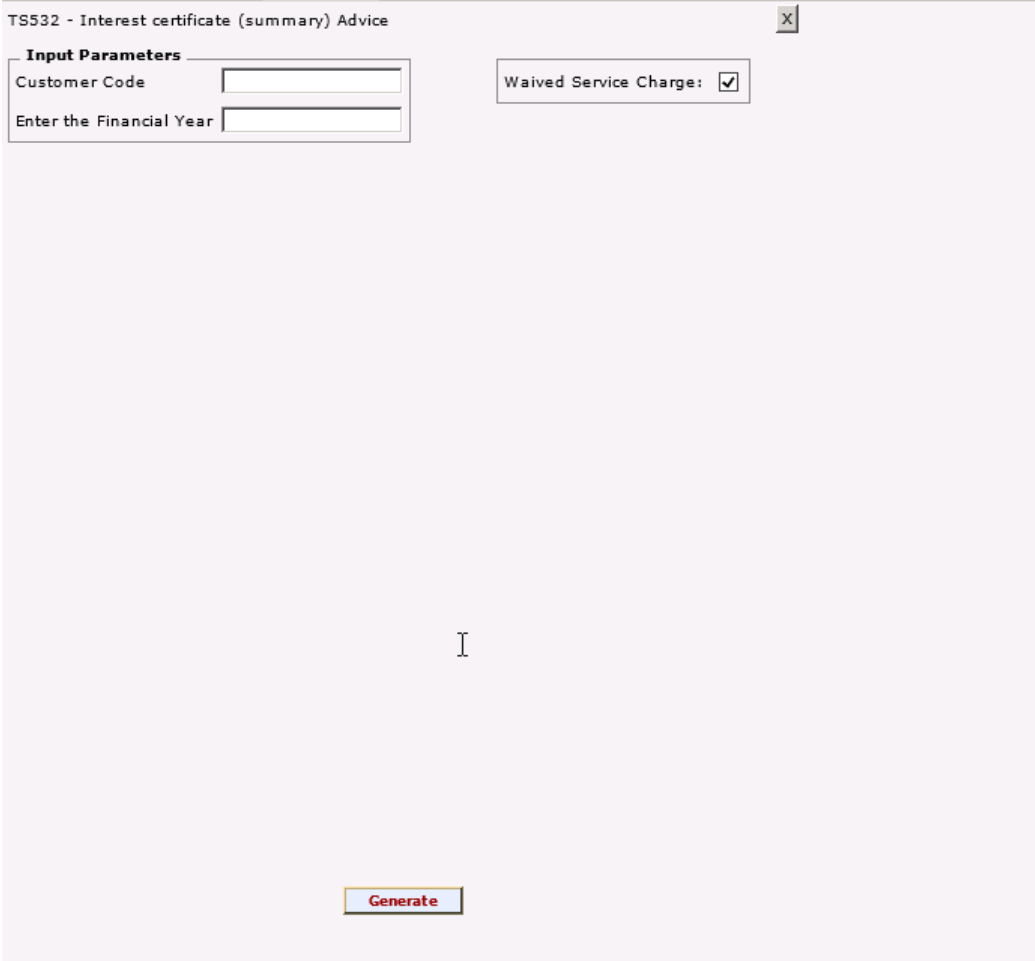

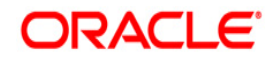

#### **Field Description**

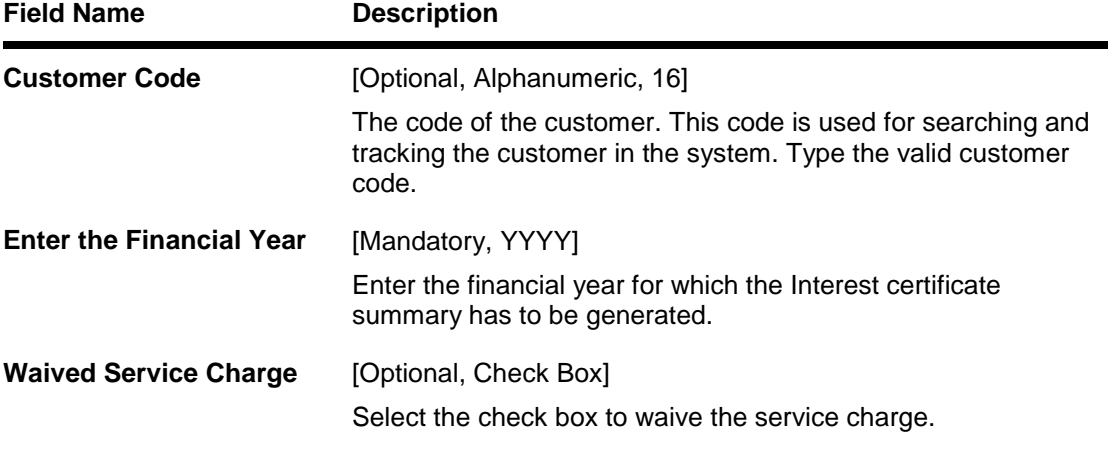

- 15. Enter the appropriate parameters in the **TD532 - Interest certificate (summary) Advice** screen.
- 16. Click the **Generate** button.
- 17. The System displays the message "Report Request Submitted".
- 18. Click the **OK** button.
- 19. The system generates the **Interest certificate (summary) Advice**.

#### **To view and print the Interest certificate (summary) Advice**

- 9. Access the **Advice/Report Status Enquiry** (Fast Path: 7778) screen.
- 10. Select the **Select** check box to view the corresponding advice.
- 11. Click the **View** button to view the advice.
- 12. The system displays the **Interest certificate (summary) Advice** screen.

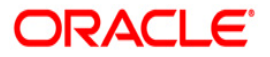

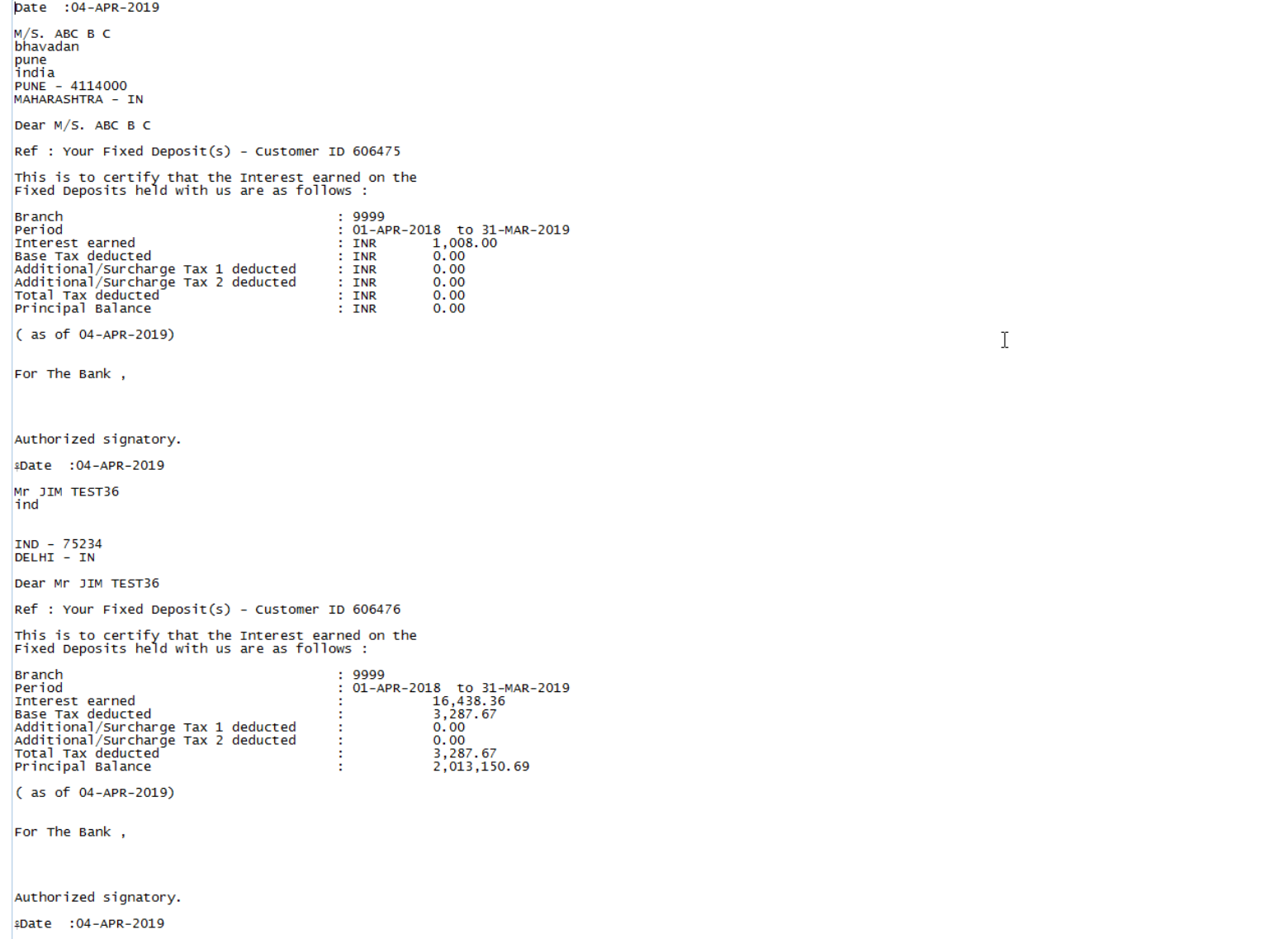

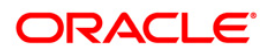

- 11. Select the **Print** option from the **File** menu.
- 12. The system displays the **Print** dialog box.
- 13. Select the appropriate parameters and click the **OK** button.

### **ORACLE**

#### <span id="page-30-0"></span>**TS333 - Interest certificate for Non Taxable Deposits**

This advice provides an interest certificate for non taxable deposits in TD and RD.

#### **To generate the Interest certificate for Non Taxabel Deposits**

- 1. Access the **Report Request** (Fast Path: 7775) screen.
- 2. Ensure that the **Adhoc Reports** button is selected.
- 3. Navigate through **Term Deposit > TD Advices and Statements > TS333 - Interest certificate for Non Taxable Deposits.**
- 4. The system displays the **TS333 - Interest certificate for Non Taxable Deposits** screen.

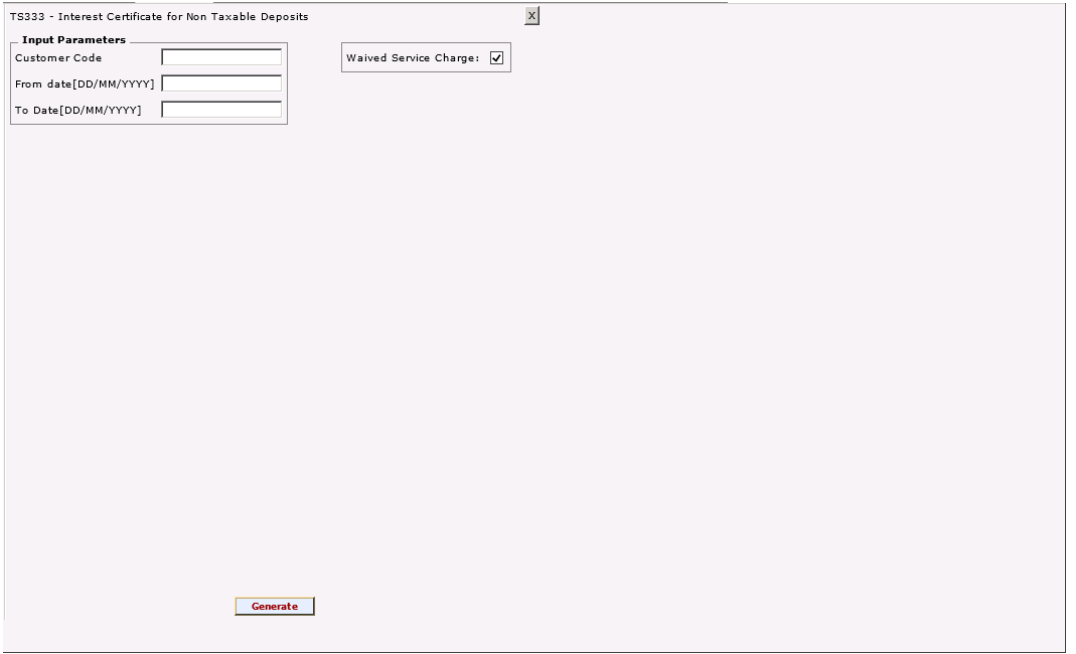

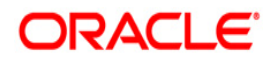

#### **Field Description**

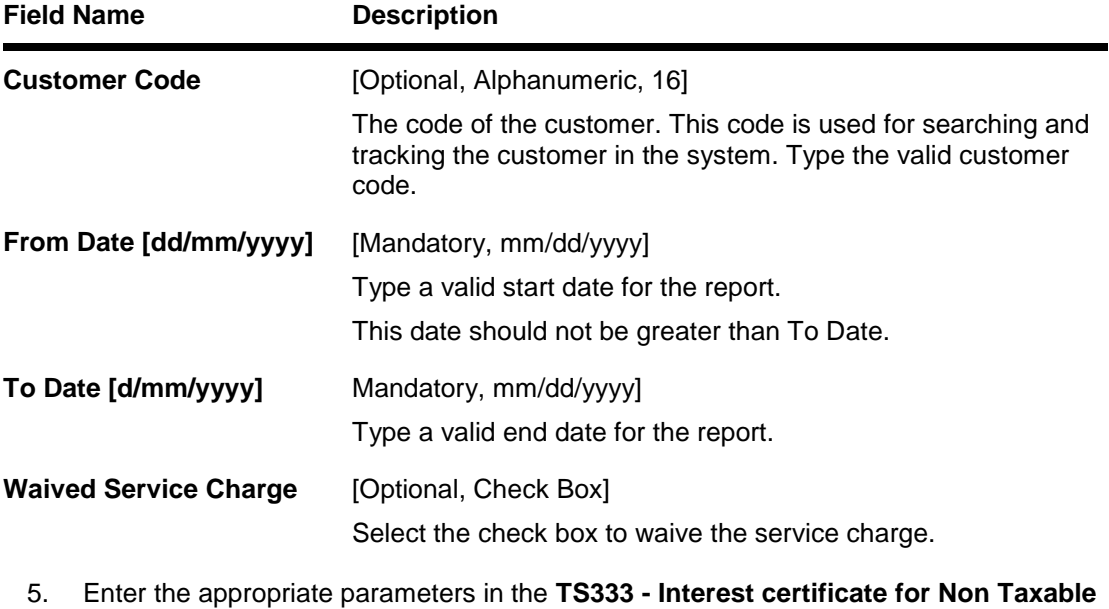

- **Deposits** screen.
- 6. Click the **Generate** button.
- 7. The System displays the message "Report Request Submitted".
- 8. Click the **OK** button.
- 9. The system generates the **Interest certificate Advice**.

#### **To view and print the Interest certificate Advice**

- 1. Access the **Advice/Report Status Enquiry** (Fast Path: 7778) screen.
- 2. Select the **Select** check box to view the corresponding advice.
- 3. Click the **View** button to view the advice.
- 4. The system displays the **Interest certificate Advice** screen.

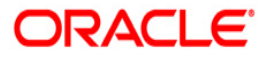

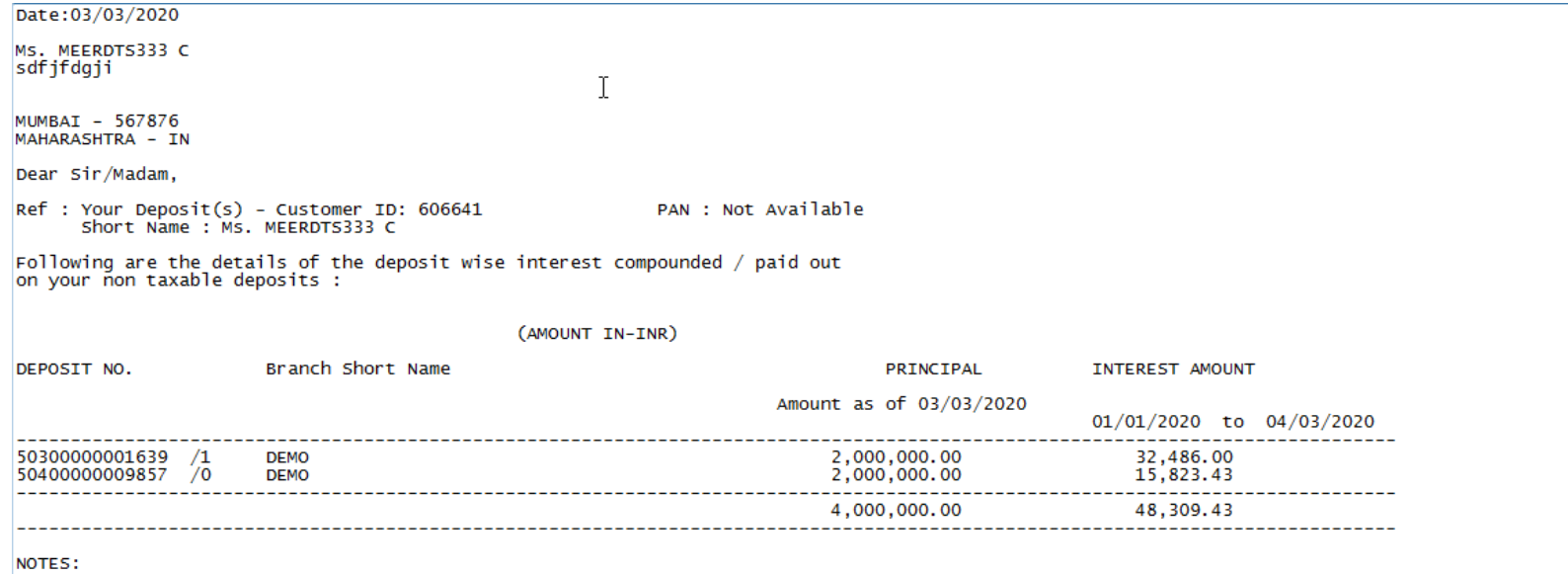

1. The Interest Certificate is issued for non-taxable products i.e. NRE / FCNR FDS and no tax is recovered.<br>2. The number of renewals of the deposit is provided as suffix to Fixed Deposit Number.<br>3. Deposits with Principal

For Bank Limited

Authorized signatory.

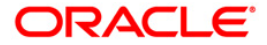

- 5. Select the **Print** option from the **File** menu.
- 6. The system displays the **Print** dialog box.
- 7. Select the appropriate parameters and click the **OK** button.

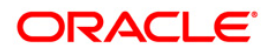

#### <span id="page-34-0"></span>**TD541 - Deposit Confirmation Advice**

Deposit Confirmation Advice is an advice generated by the system confirming creation of a CD. This advice gives brief information regarding the details of the deposit and will be handed over to the customer for his verification.

This is the Deposit Confirmation Advice generated for the given deposit. This advice provides details about the Account Number, Current Deposit Number, Principal Amount, Maturity Amount Principal/Interest.

#### **To generate the Deposit Confirmation Advice**

- 1. Access the **Report Request** (Fast Path: 7775) screen.
- 2. Ensure that the **Adhoc Reports** button is selected.
- 3. Navigate through **Certificate of Deposit > CD Advices and Statements > TD541 - Deposit Confirmation Advice**.
- 4. The system displays the **TD541 - Deposit Confirmation Advice** screen.

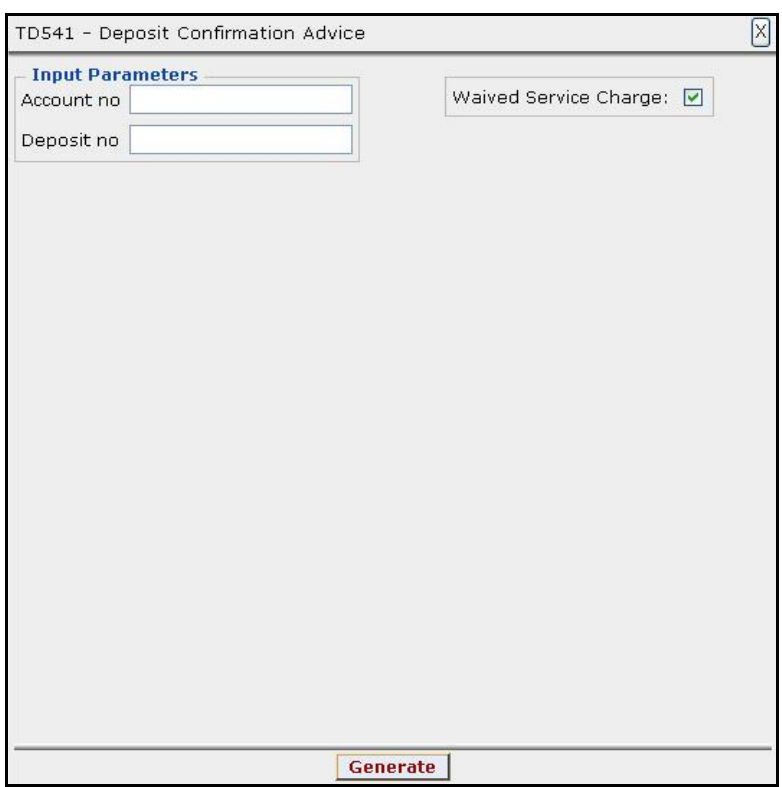

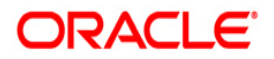

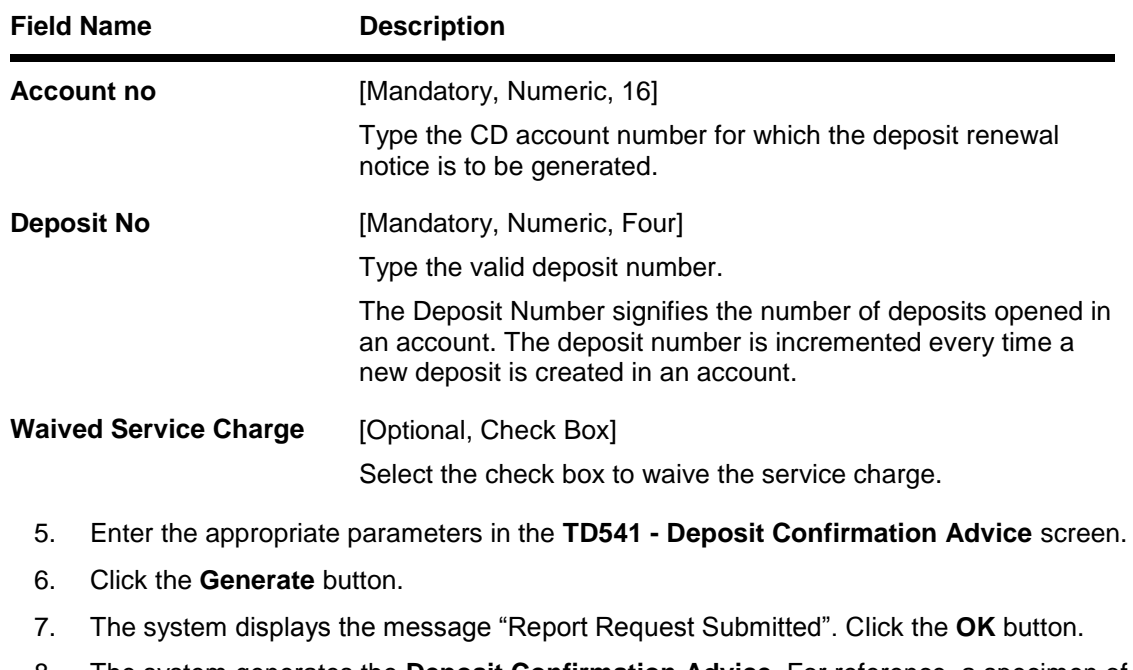

#### **Field Description**

8. The system generates the **Deposit Confirmation Advice**. For reference, a specimen of the report generated is given below:

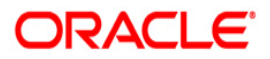
TRANSACTION DATE: 04/MAY/2016

DEPOSIT CONFIRMATION ADVICE 

 $\overline{2}$ 

ACCOUNT NUMBER :500065455

**TEST TESTER** 

**CUST ADD1** 

**CUST ADD2** 

**CUST ADD3** 

**MUM** 

CURRENT DEPOSIT NUMBER :132

WE CONFIRM HAVING TAKEN FROM YOU:

PAYMENT OF PRINCIPAL AMOUNT:

PRINCIPAL AMOUNT :INR 4,000.00

PAYIN DESCRIPTION : TXT PAYING 1TXT PAYING 2 **OUR PAYMENT AT MATURITY:** 

PRINCIPAL AMOUNT :INR 500,000.00 INTEREST AMOUNT : 499,997.00 TOTAL : 3.00

**ORACLE** 

#### **TD565 - Deposit Confirmation Advice**

A confirmation is sent by the bank to the customer, once the term deposit is created by mailing an advice. The advice confirms the date of deposit, amount and period for which deposit is made.

This is a deposit confirmation advice. This advice provides information on PAN number, Customer Relationship Number, Joint Holders, Term Deposit Account Number, Period of Deposit, Deposit Start Date, Deposit Maturity Date, Deposit Amount, Maturity Amount, Interest Rate, Interest Payment Frequency, Interest Details, Maturity Instructions, Deposit Type and Nomination Registration.

#### **To generate the Deposit Confirmation Advice**

- 1. Access the **Report Request** (Fast Path: 7775) screen.
- 2. Ensure that the **Adhoc Reports** button is selected.
- 3. Navigate through **Term Deposit > TD Advices and Statements >TD565 - Deposit Confirmation Advice.**
- 4. The system displays the **TD565 - Deposit Confirmation Advice** screen.

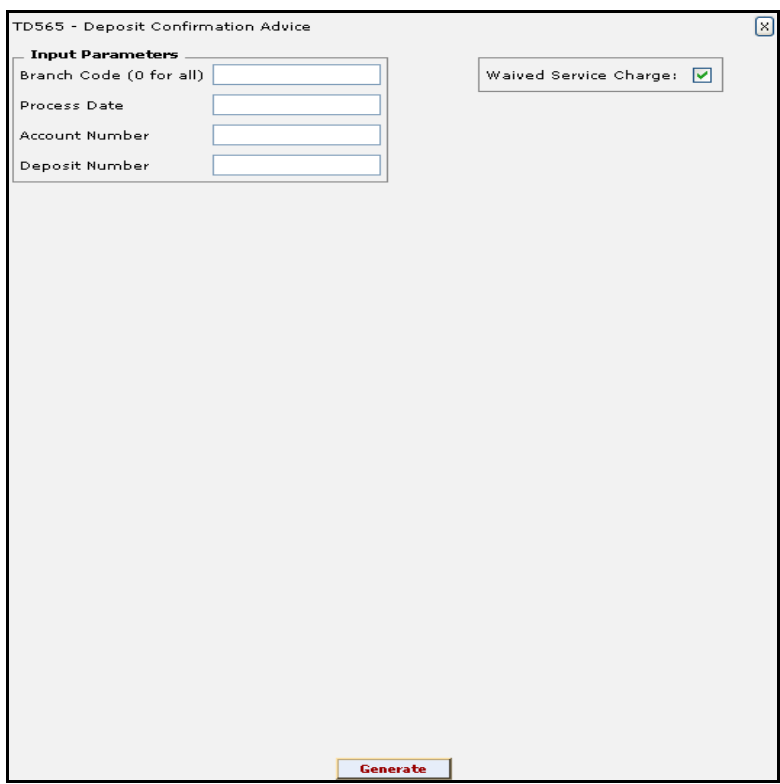

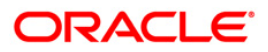

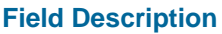

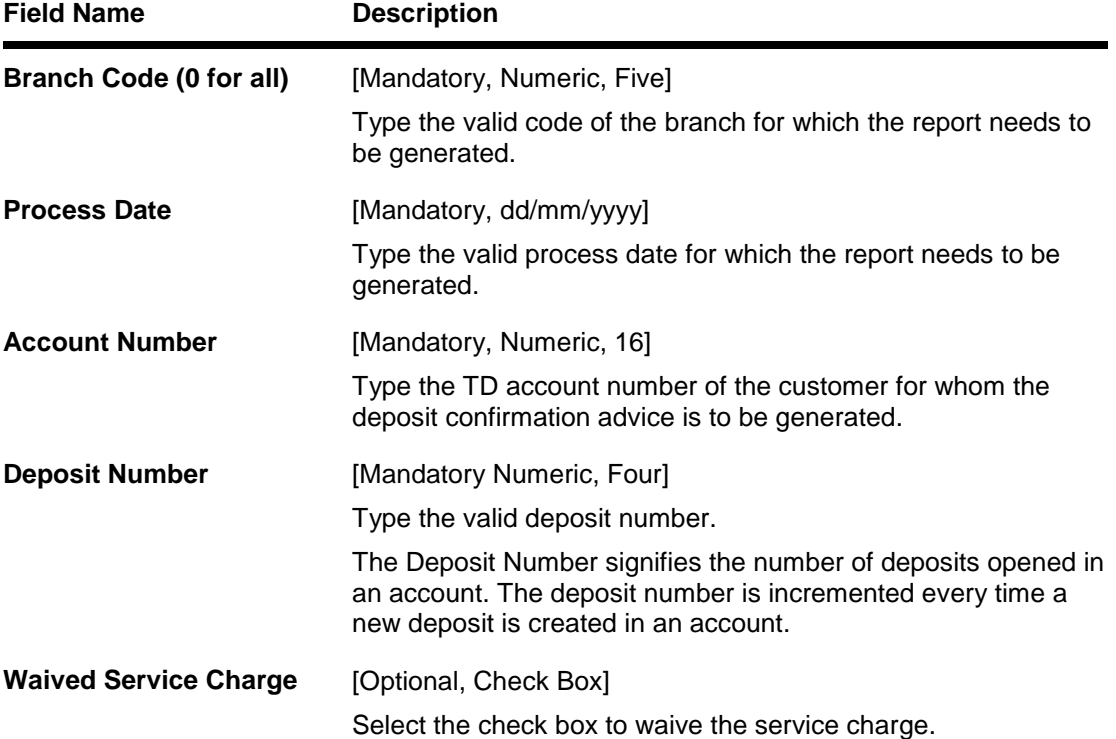

- 5. Enter the appropriate parameters in the **TD565 - Deposit Confirmation Advice** screen.
- 6. Click the **Generate** button.
- 7. The system displays the message "Report Request Submitted". Click the **OK** button.
- 8. The system generates the **Deposit Confirmation Advice**. For reference, a specimen of the report generated is given below:

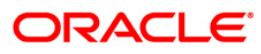

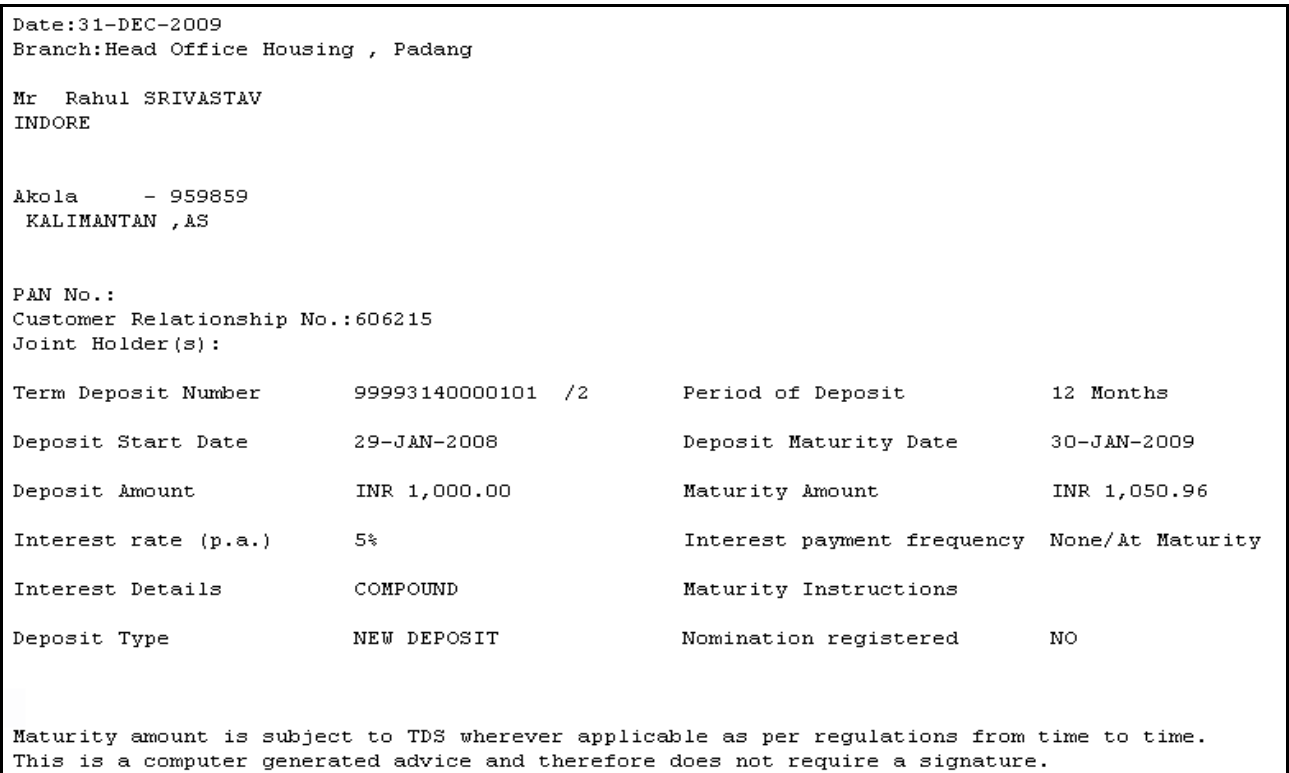

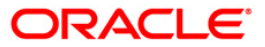

### **TD220 - CD: Statement for Customers**

There are multiple financial transactions like deposits, interest pay out etc. that takes place in a certificate of deposit account. Some of these will be customer initiated while others may be done by the system for auto renewal, sweep transactions etc. The customer needs to get a list of such transactions that have taken place in his account along with key transaction details like date transacted, description, maturity date of the deposit etc. Hence a statement of all financial transactions that has taken place in the certificate of deposit accounts held by a customer. The statement is provided in summary followed by individual statement details.

This is the certificate of deposit consolidated statement for a customer. This can be sent periodically to the customer. This statement provides information about Certificate of Deposit Number, Deposit Number, Branch/Maturity Instruction, Original Principal, Booking Date, Interest Rate, Opening Balance, Closing Balance and Maturity Date. It also provides details on Transaction Date, Narration, Value Date, Amount Interest Payout, Debit, Credit and Balance. The report is summarized as Certificate of Deposit Number, Deposit Number, Accrued Interest, Net interest and Tax Deducted.

#### **To generate the CD: Statement for Customers**

- 1. Access the **Report Request** (Fast Path: 7775) screen.
- 2. Ensure that the **Adhoc Reports** button is selected.
- 3. Navigate through **Certificate of Deposit > CD Advices and Statements > TD220 - CD: Statement for Customers.**

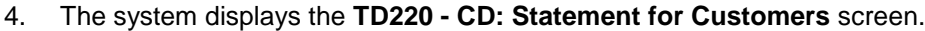

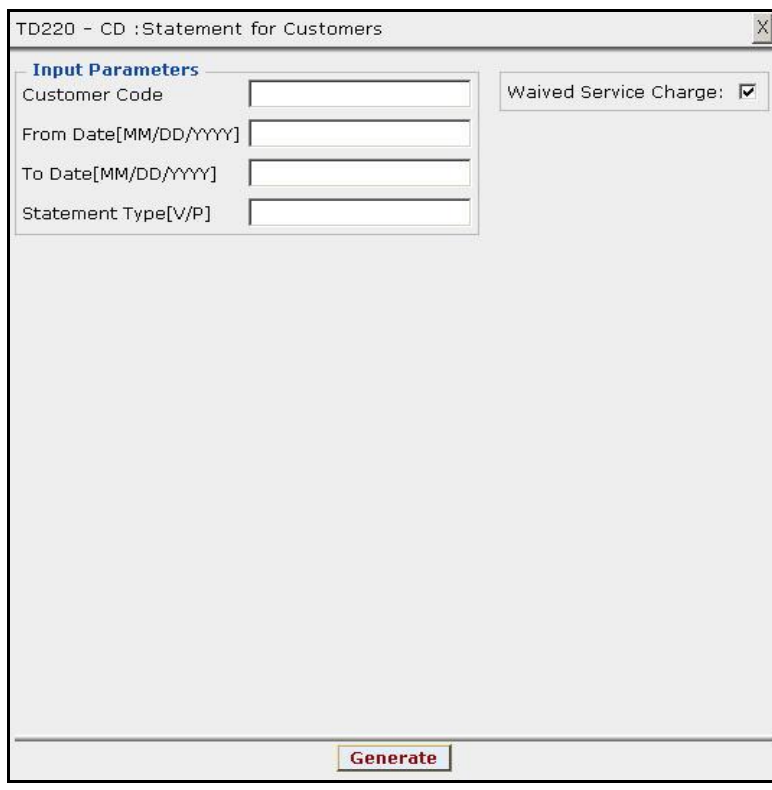

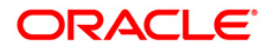

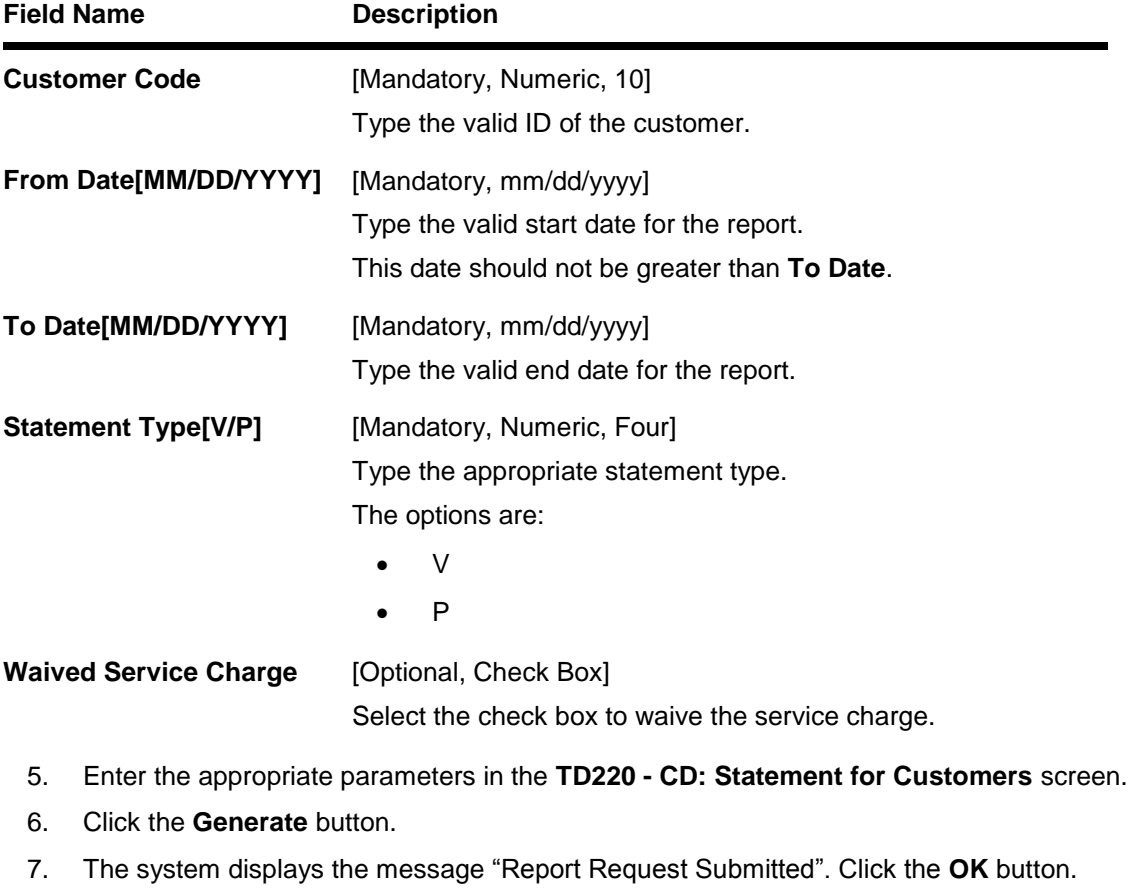

8. The system generates the **CD: Statement for Customers**. For reference, a specimen of the report generated is given below:

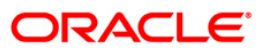

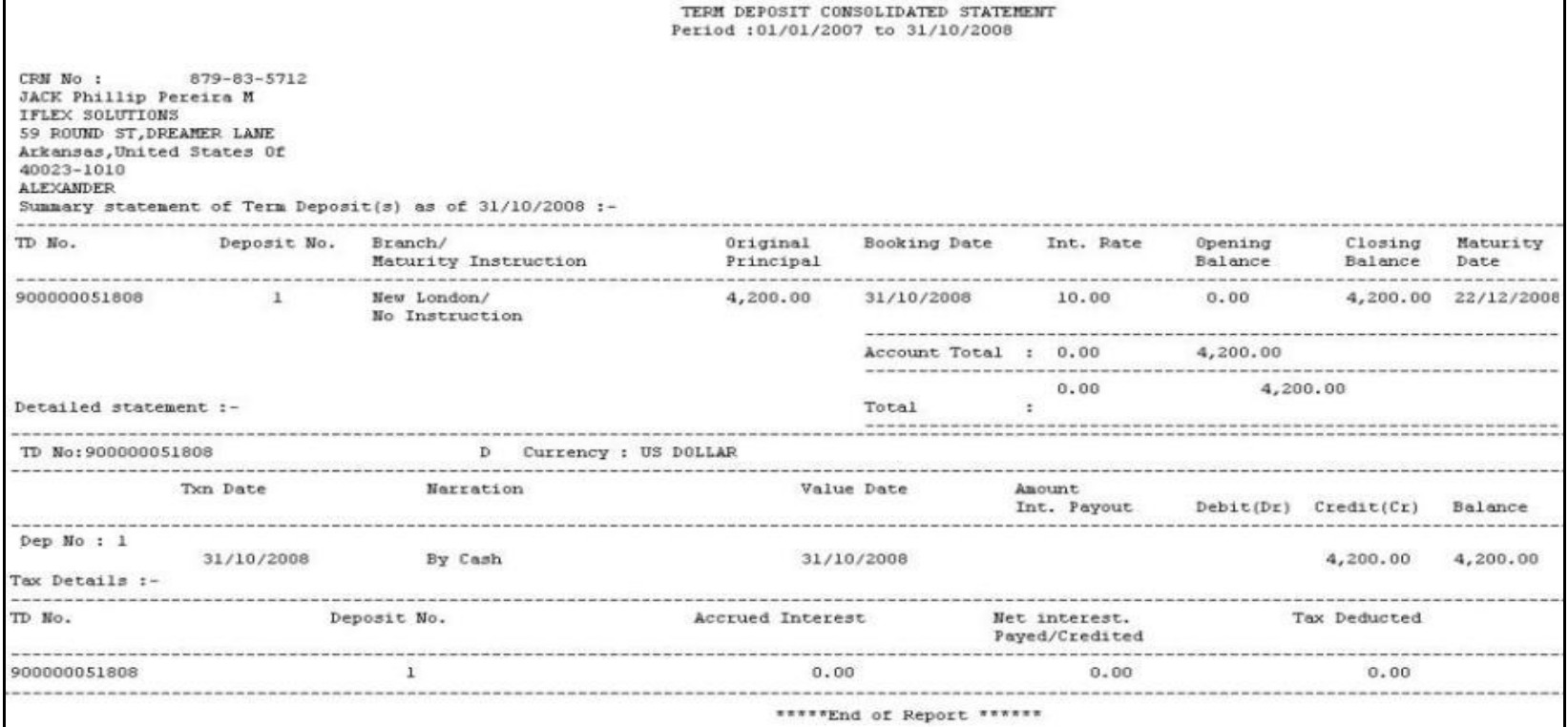

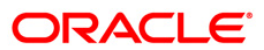

### **TD440 - Term Deposit: Statement of Account**

Branches open many term deposit accounts under various products and various periods. There are many financial transactions like payin, interest payout, redemption, etc. that takes place in an account. The transactions could be system generated or customer initiated. Apart from the transaction details, this report also provides product details and deposit details.

This report provides information on Account Number, Account Title, IBAN Number, Statement Generation Period, Product Code, Product Name, Product Currency, Rate Type, Taxable At, Product Type, Accrual Basis, Payment Basis, Customer ID, Customer Name, Relationship with the Account Sole Owner, Current Deposit Number, Account Currency, Deposit Opened Date, Account Opened Value Date, Current Rate, Deposit Status, Compounding Frequency, Pay Frequency, Annual Equivalent Rate, Transaction Value Date, Transaction Description, Transfer Account, Debit Amount and Credit Amount.

#### **To generate the Term Deposit: Statement of Account Report**

- 1. Access the **Report Request** (Fast Path: 7775) screen.
- 2. Ensure that the **Adhoc Reports** button is selected.
- 3. Navigate through **Term Deposit > TD Advices and Statements >TD440 - Term Deposit: Statement of Account.**
- 4. The system displays the **TD440 - Term Deposit: Statement of Account** screen.

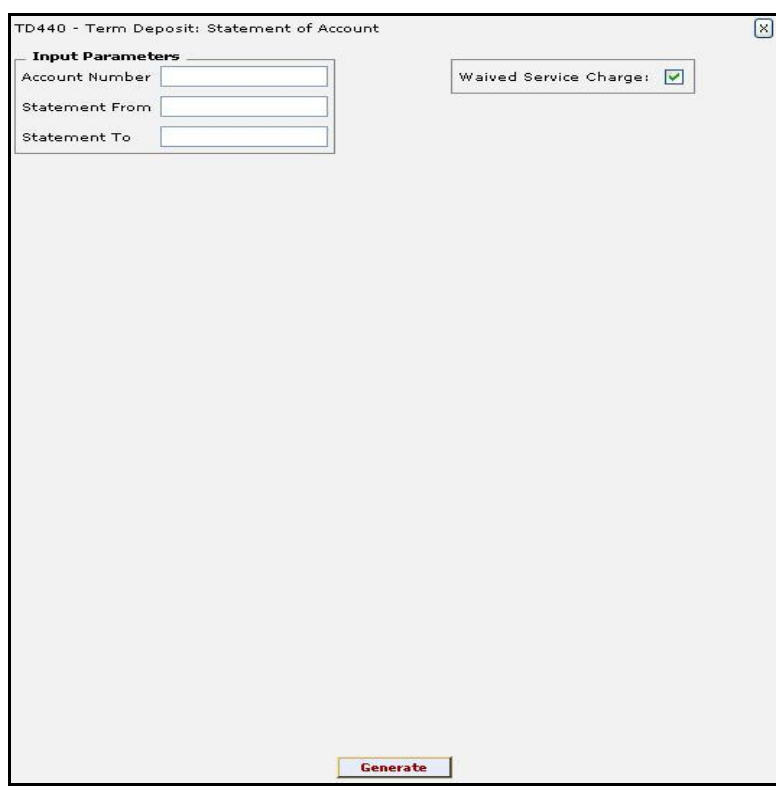

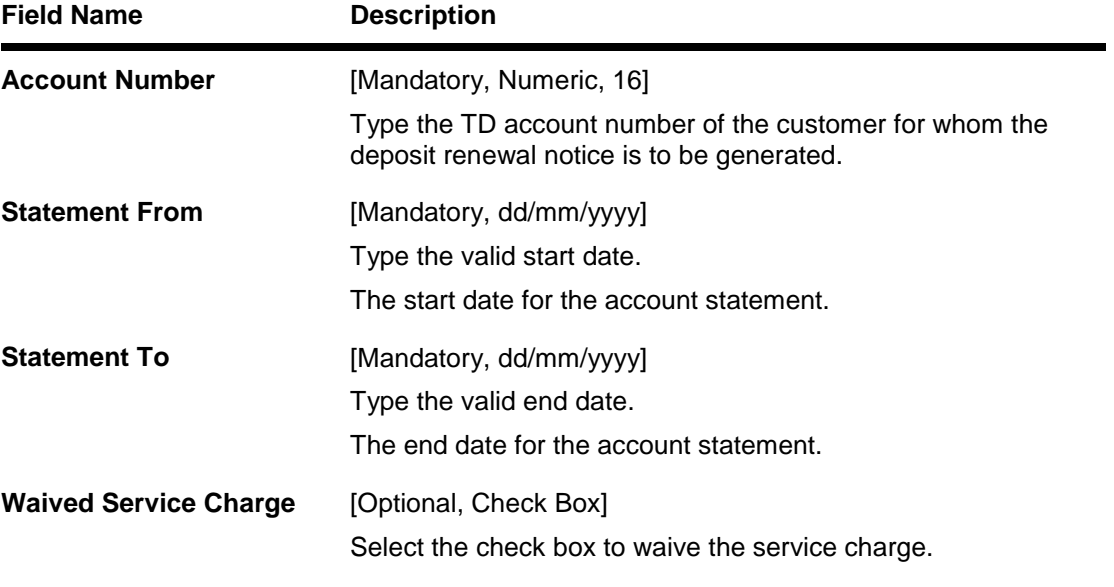

- 5. Enter the appropriate parameters in the **TD440 - Term Deposit: Statement of Account** screen.
- 6. Click the **Generate** button.
- 7. The system displays the message "Report Request Submitted". Click the **OK** button.
- 8. The system generates the **Term Deposit: Statement of Account Report**. For reference, a specimen of the report generated is given below:

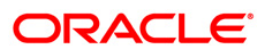

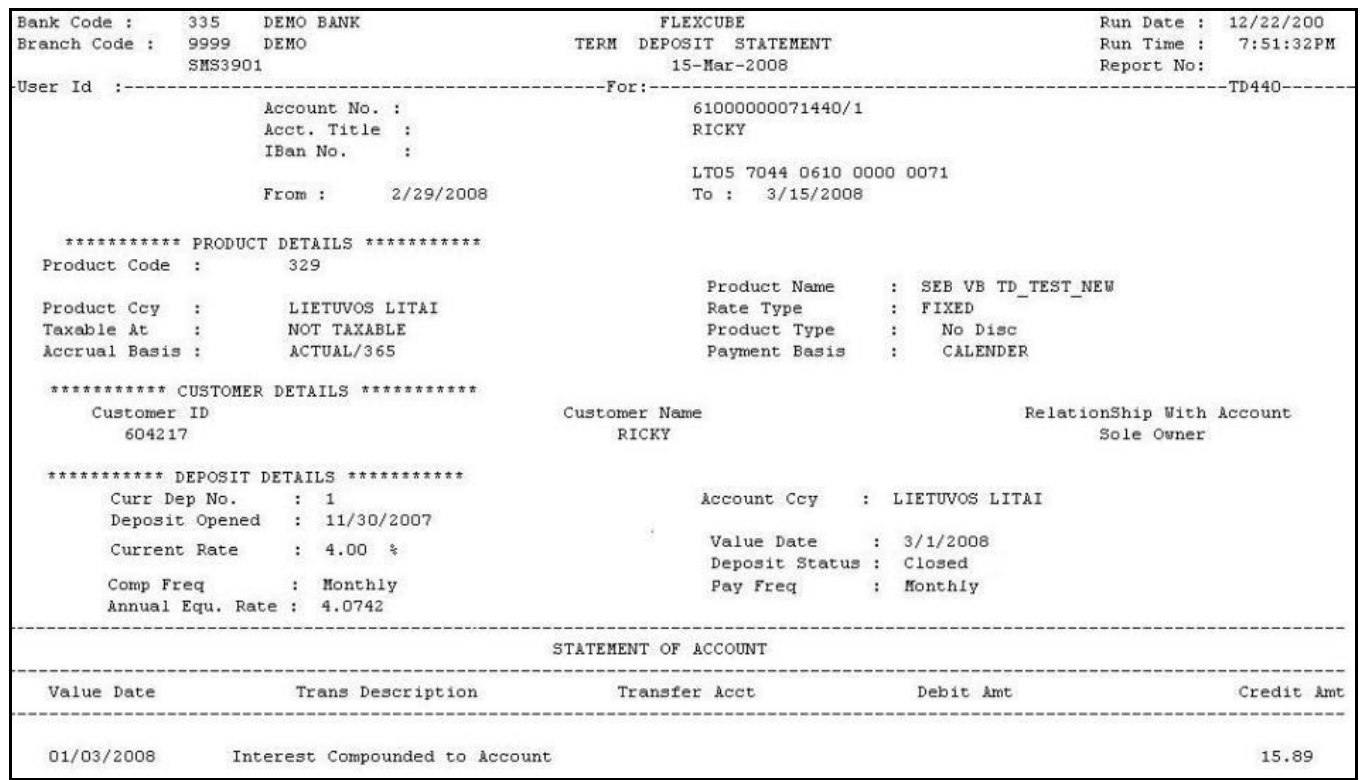

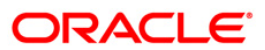

#### **TD508 - Interest Adjustment Advice**

This advice provides details about online deposits. It provides information such as, account number, customer ID, deposit amount (in words), nominee, interest payment frequency and maturity instructions.

#### **To view and print the Online Deposit Advice**

- 1. Access the **Report Request** (Fast Path: 7775) screen.
- 2. Select the **Adhoc Reports** button.
- 3. Navigate through **Adhoc > Term Deposit > TD Advices and Statements > TD508 - Interest Adjustment Advice**.
- 4. The system displays the **TD508 - Interest Adjustment Advice** screen.

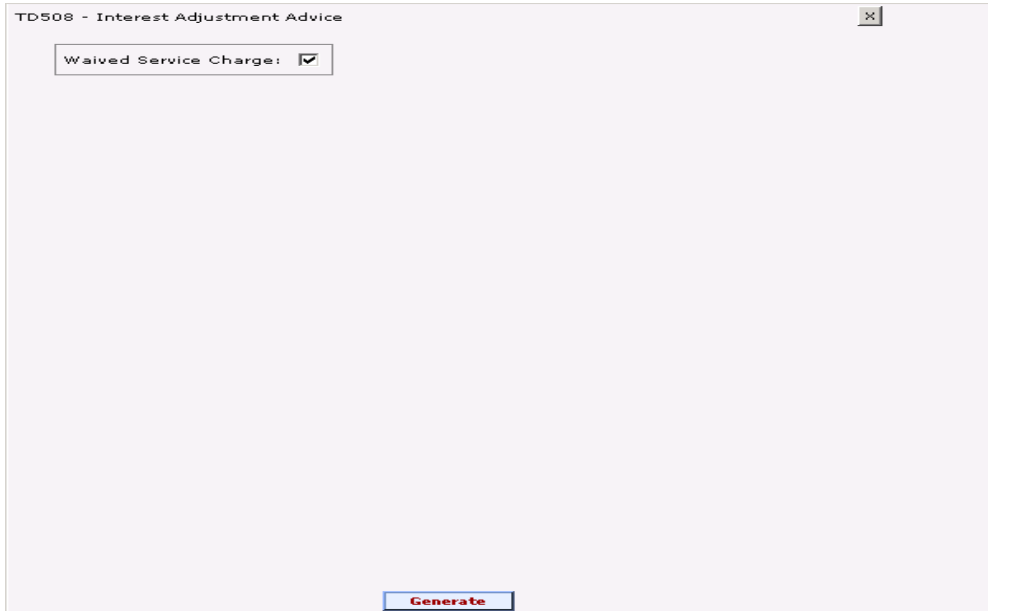

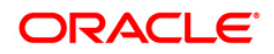

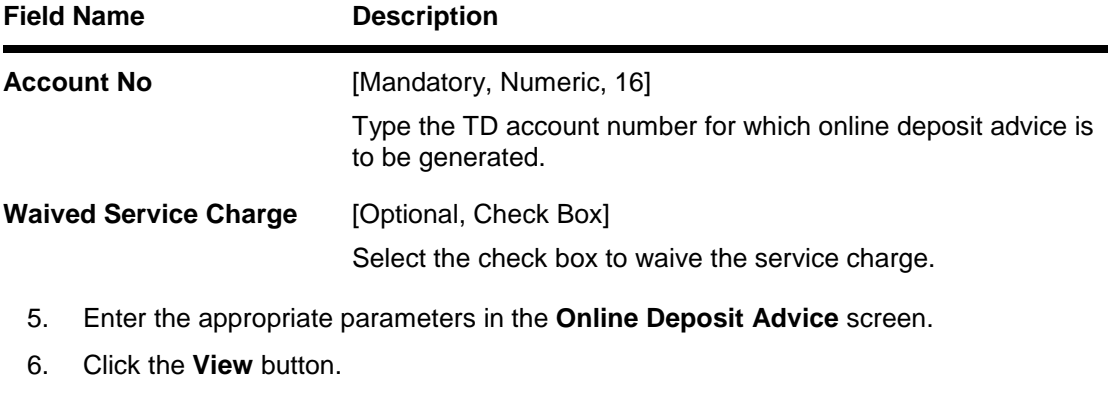

7. The system displays the **Online Deposit Advice** screen.

For reference, a specimen of the report generated is given below:

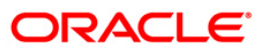

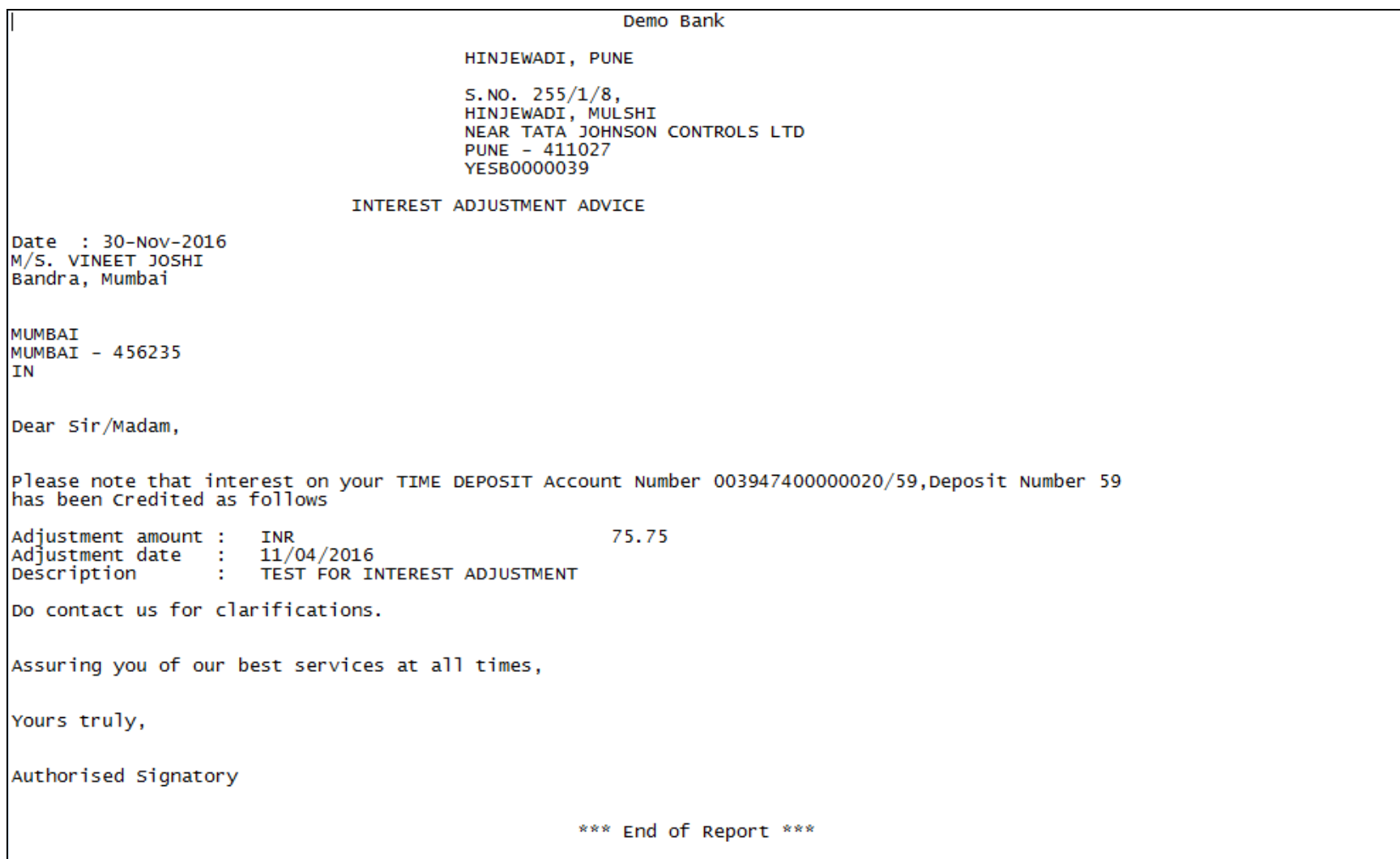

ORACLE<sup>®</sup>

#### **TD512 - Online Deposit Advice**

This advice provides details about online deposits. It provides information such as, account number, customer ID, deposit amount (in words), nominee, interest payment frequency and maturity instructions.

Depending upon the number of Joint Applicants available in the Customer to Account relationship screen (FP: CI142) for an account the Joint Applicant labels will be displayed or not displayed in the advice.

- a. No Joint Applicants Labels for Joint Applicants will not be displayed at all.
- b. Only one joint applicant- Only label 'Joint Applicant 1' will be displayed.
- c. Two joint applicants Label 'Joint Applicant 1' & 'Joint Applicant 2' will be displayed.
- d. More than two joint applicants- Label 'Joint Applicant 1' & Joint Applicant 2 will be displayed. For the additional joint applicant neither the label nor the joint applicant name will be displayed.

#### **To view and print the Online Deposit Advice**

- 5. Access the **Report Request** (Fast Path: 7775) screen.
- 6. Select the **Adhoc Reports** button.
- 7. Navigate through **Adhoc > Term Deposit > TD Advices and Statements > TD512 - Online Deposit Advice**.
- 8. The system displays the **TD512 - Online Deposit Advice** screen.

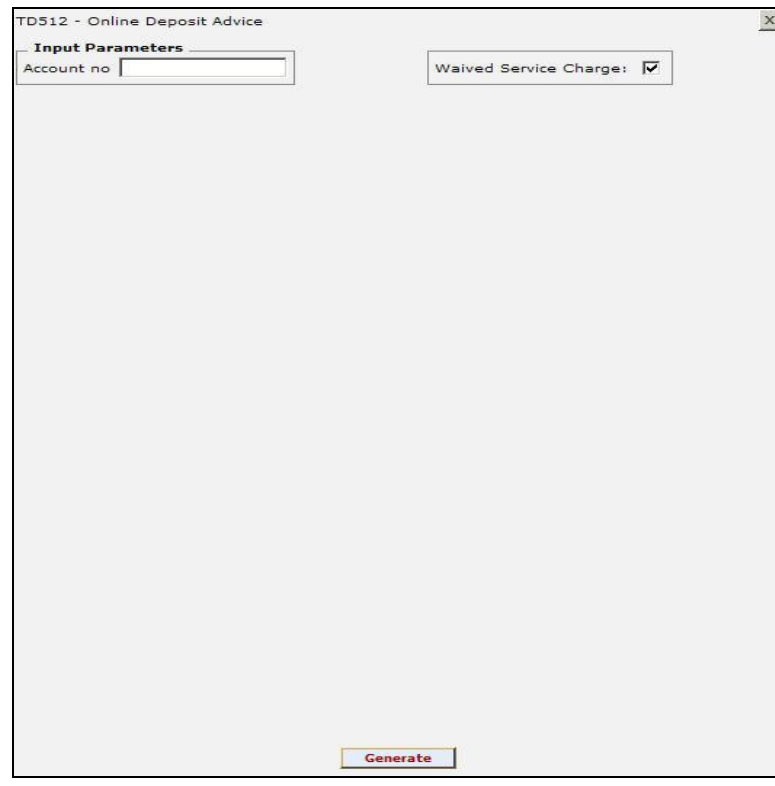

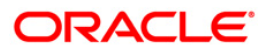

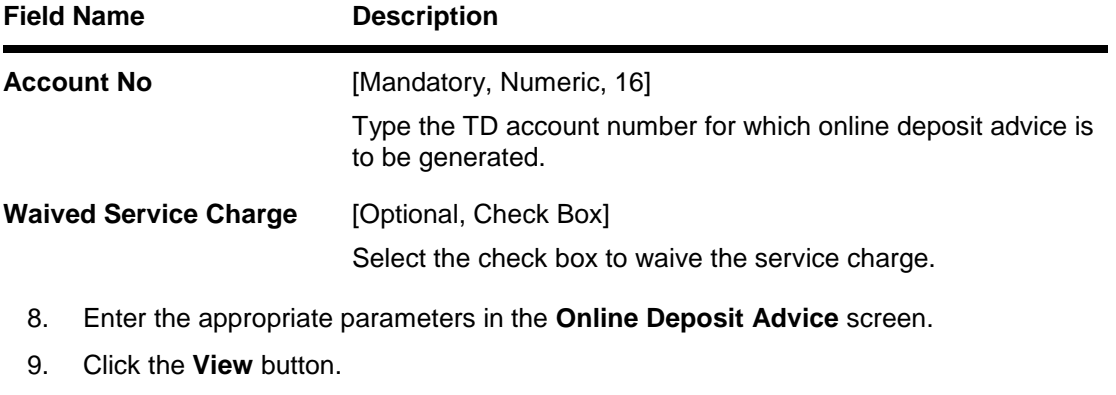

10. The system displays the **Online Deposit Advice** screen.

For reference, a specimen of the report generated is given below:

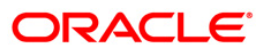

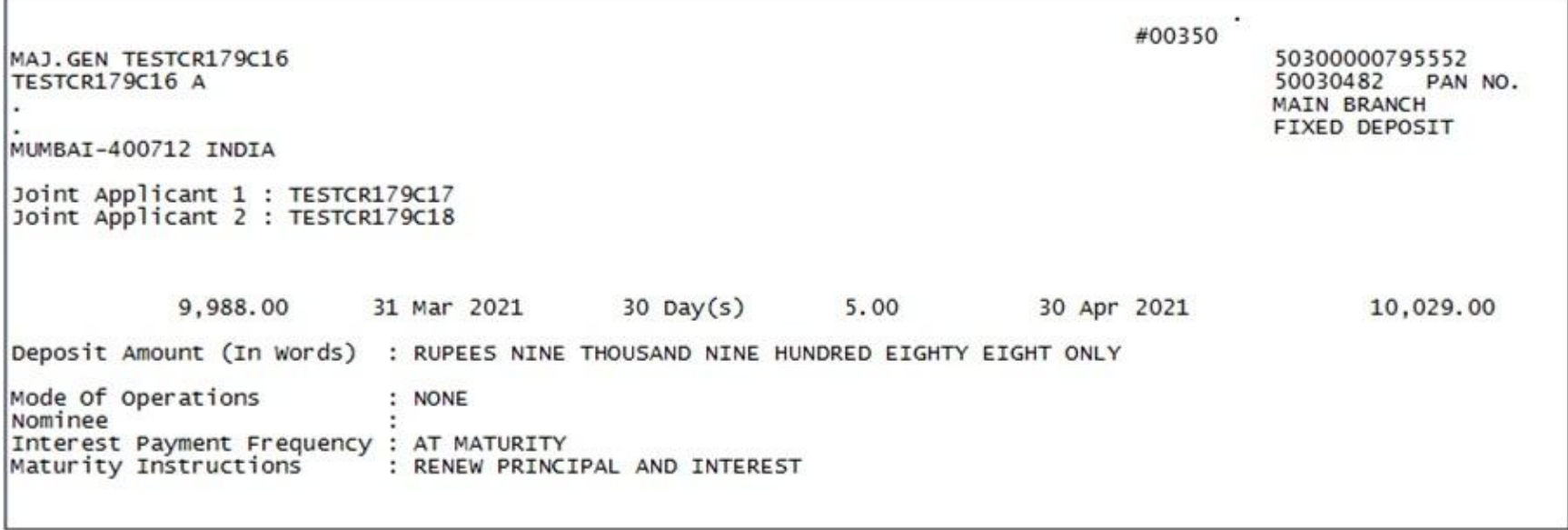

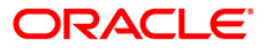

#### **TD533 - TD Statement Account Wise**

Branches open many term deposit accounts under various products for customers. A customer can have many deposits within an account. The deposit number is incremented every time a new deposit is created in an account. This ad hoc advice report will provide details of all deposit accounts of the customer with total balances.

This advice is a balance certificate issued to the customer listing all his deposit accounts. This advice provides information on Account Number, Name, Current Deposit Number, Principal Balance, Interest Compounded and Total Book Balance per Deposit of the customer. It also provides the Total of all Deposits.

#### **To generate the Balance Certificate Report**

- 1. Access the **Report Request** (Fast Path: 7775) screen.
- 2. Ensure that the **Adhoc Reports** button is selected.
- 3. Navigate through **Term Deposit > TD Advices and Statements > TD533 - TD Statement Account Wise.**
- 4. The system displays the **TD533 - TD Statement Account Wise** screen.

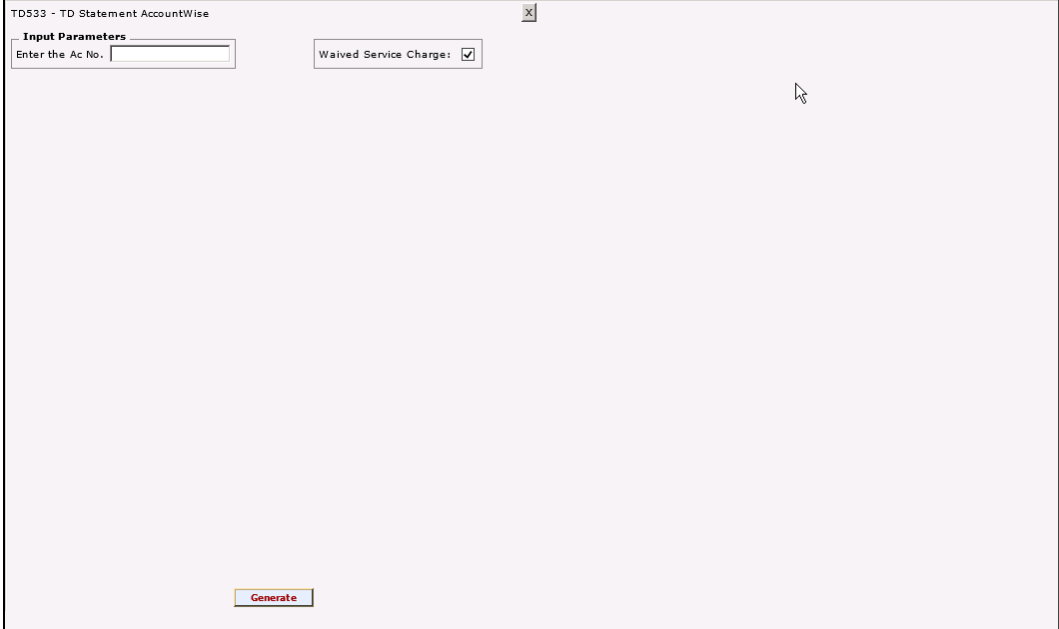

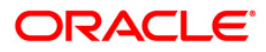

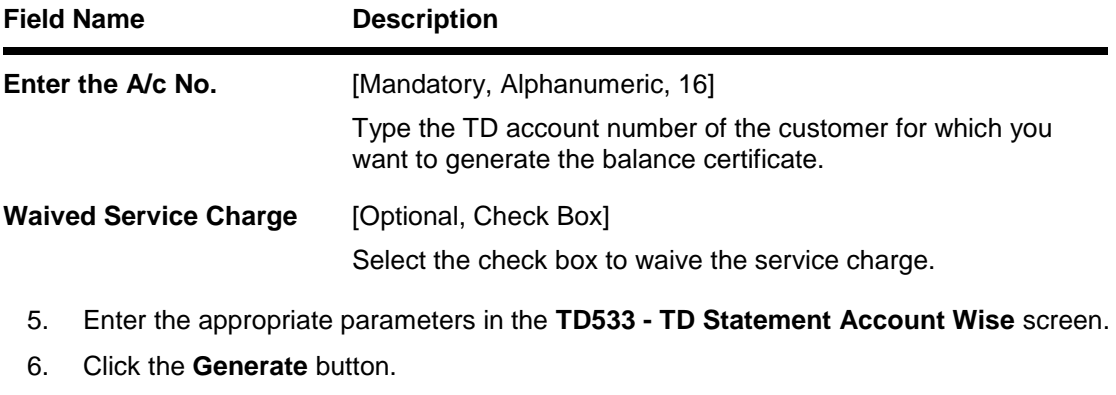

- 7. The system displays the message "Report Request Submitted". Click the **OK** button.
- 8. The system generates the **TD Statement Account Wise Report**. For reference, a specimen of the report generated is given below:

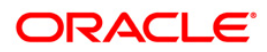

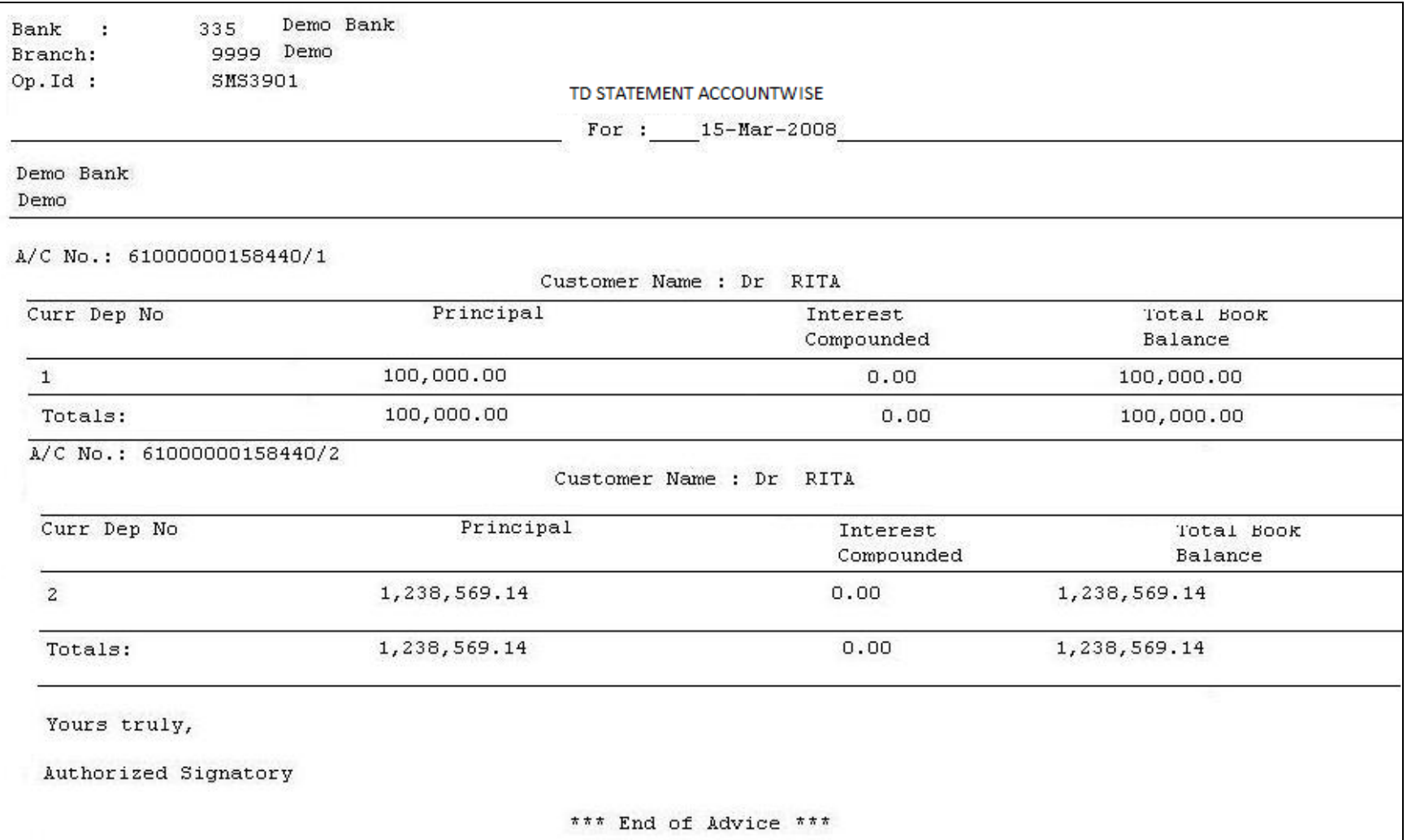

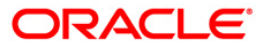

#### **TD542 - TD FULL BALANCE LISTING**

Branches open new time deposit accounts on a regular basis. During the course, many accounts may have been matured /redeemed /renewed. Lien may have been marked for some of the deposits. This report provides complete particulars of time deposit accounts. This can be used for management information system (MIS) and product analysis.

This is a full listing of time deposit accounts opened till the run day. Product wise grouping of accounts are provided with totals. Each column of this report provides information about account number, deposit number, customer name, rate, principal amount, compounded amount, total amount (principal + interest), interest accrued, customer ID, open date, value date, tem in months/ days and maturity date.

#### **To generate the TD FULL BALANCE LISTING REPORT**

- 1. Access the **Report Request** (Fast Path: 7775) screen.
- 2. Ensure that the **Adhoc Reports** button is selected.
- 3. Navigate through **Term Deposit > TD Advices and Statements >TD542 - TD FULL BALANCE LISTING.**

 $\sqrt{R}$ 

4. The system displays the **TD542 - TD FULL BALANCE LISTING** screen.

TD542 - TD FULL BALANCE LISTING

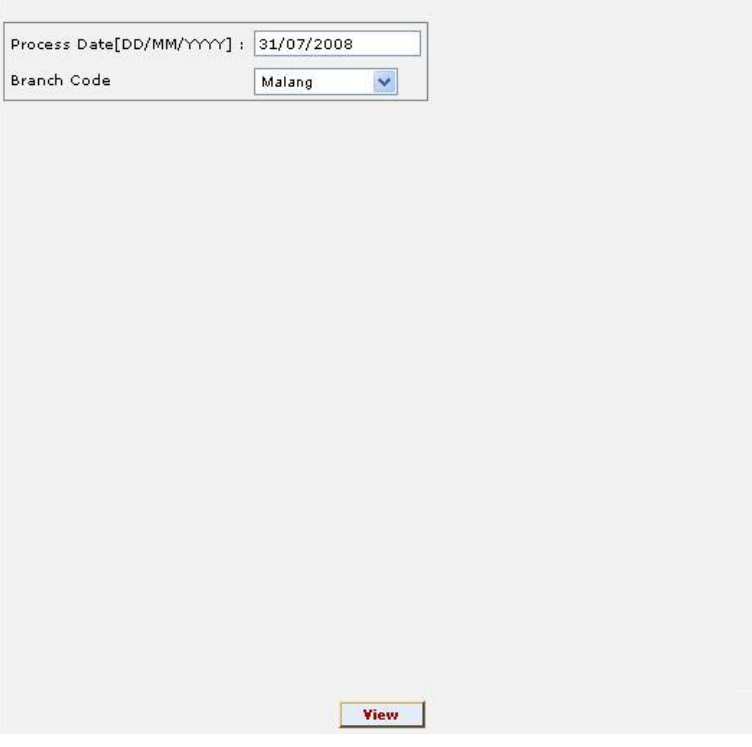

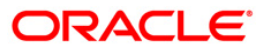

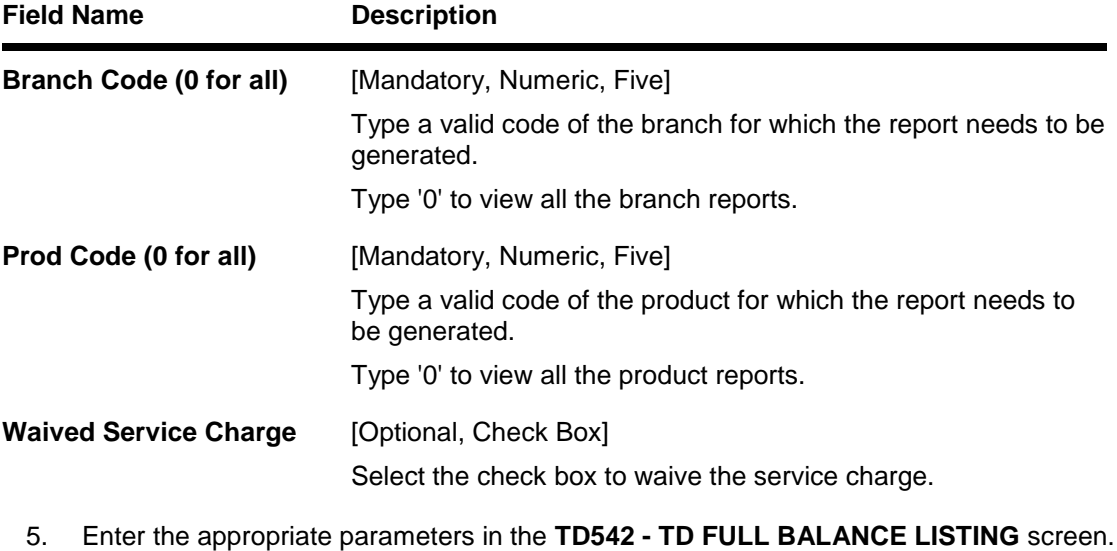

- 6. Click the **Generate** button.
- 7. The system displays the message "Report Request Submitted".
- 8. Click the **OK** button.
- 9. The system generates the **TD FULL BALANCE LISTING REPORT**.

### **To view and print the TD FULL BALANCE LISTING REPORT**

- 1. Access the **Advice/Report Status Enquiry** (Fast Path: 7778) screen.
- 2. Select the check box corresponding to **TD542 - TD FULL BALANCE LISTING**.
- 3. Click the **View** button to view the report.
- 4. The system displays the **TD FULL BALANCE LISTING REPORT** screen.

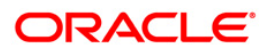

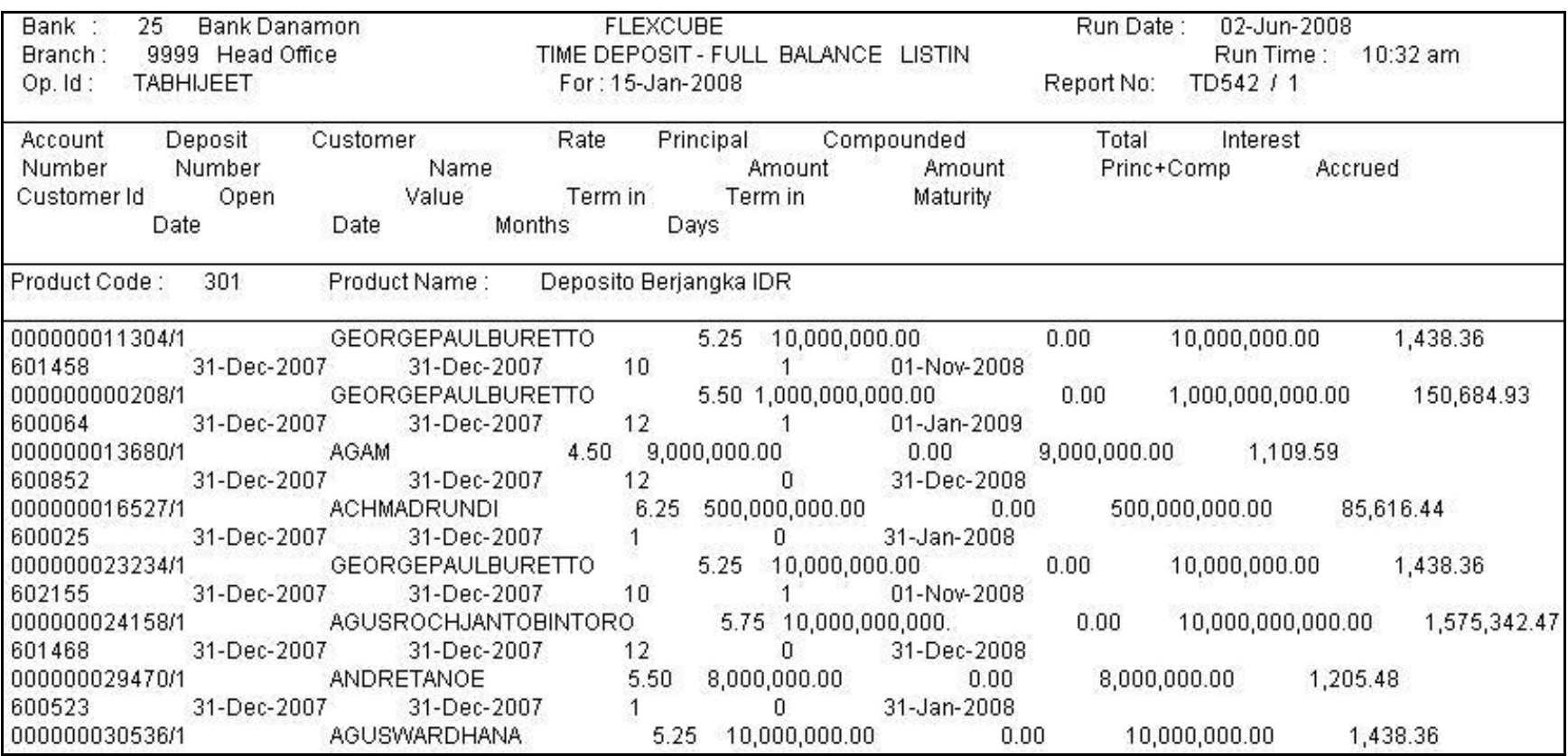

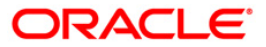

- 5. On the File menu, click Print.
- 6. The system displays the **Print** dialog box.
- 7. Select the appropriate parameters and click the **OK** button.

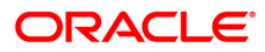

### **TD533 - Balance Certificate**

Branches open many term deposit accounts under various products for customers. A customer can have many deposits within an account. The deposit number is incremented every time a new deposit is created in an account. This ad hoc advice report will provide details of all deposit accounts of the customer with total balances.

This advice is a balance certificate issued to the customer listing all his deposit accounts. This advice provides information on Account Number, Name, Current Deposit Number, Principal Balance, Interest Compounded and Total Book Balance per Deposit of the customer. It also provides the Total of all Deposits.

#### **To generate the Balance Certificate Report**

- 1. Access the **Report Request** (Fast Path: 7775) screen.
- 2. Ensure that the **Adhoc Reports** button is selected.
- 3. Navigate through **Term Deposit > TD Advices and Statements > TD533 - Balance Certificate.**
- 4. The system displays the **TD533 - Balance Certificate** screen.

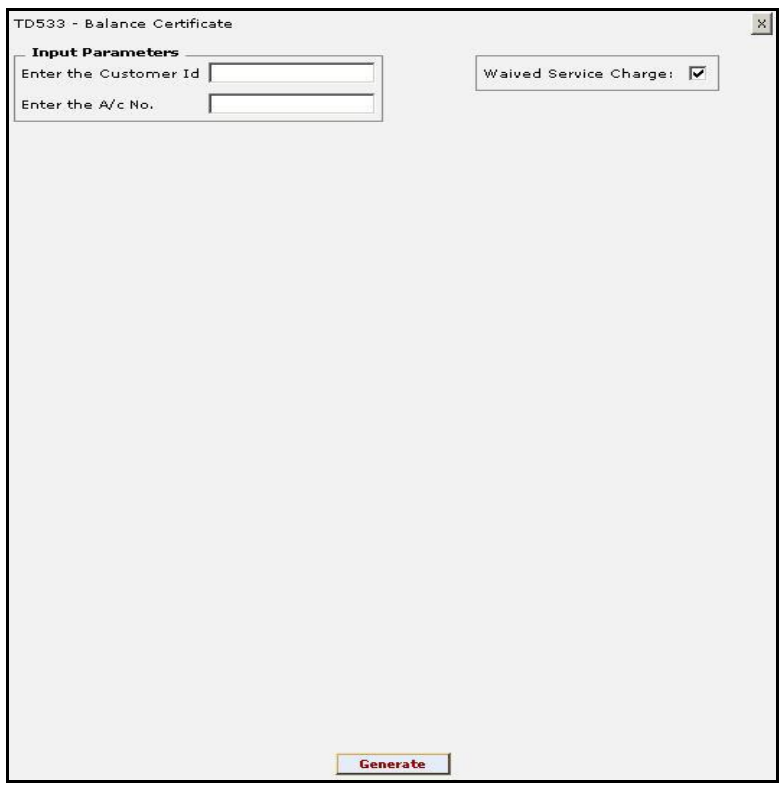

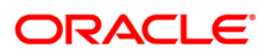

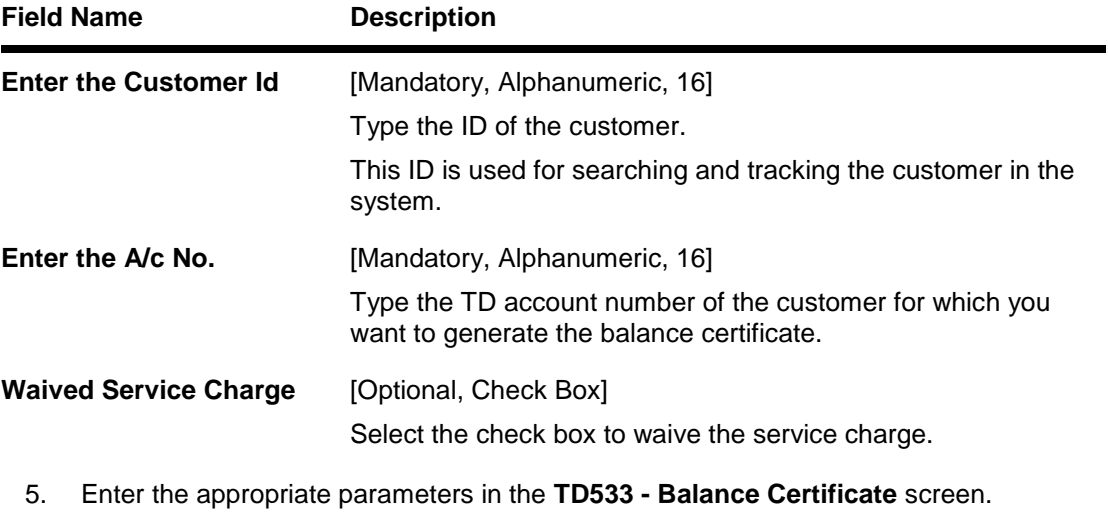

- 6. Click the **Generate** button.
- 7. The system displays the message "Report Request Submitted". Click the **OK** button.
- 8. The system generates the **Balance Certificate Report**. For reference, a specimen of the report generated is given below:

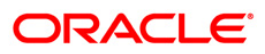

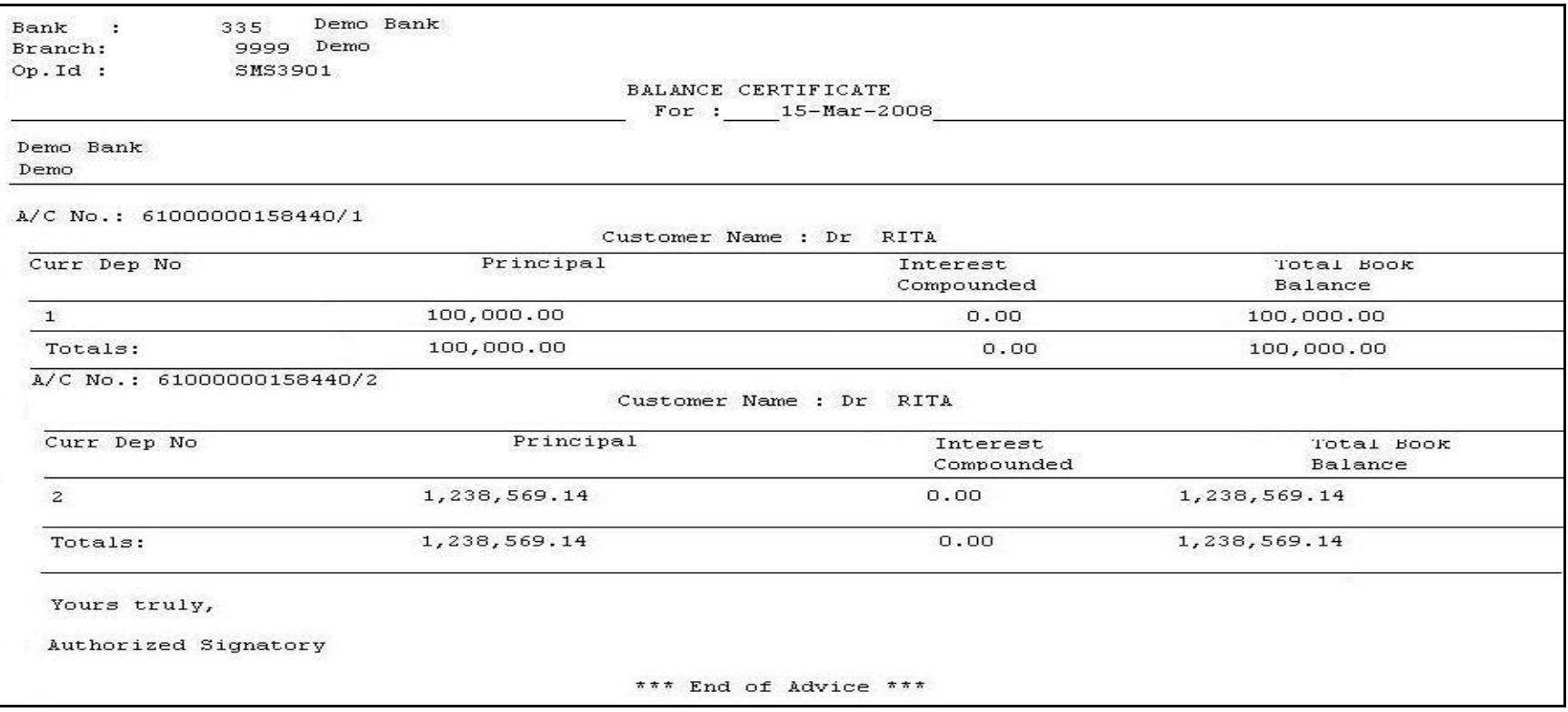

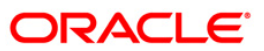

## **TS104 - TDS Remittance Report**

Deduction of tax on interest for time deposit accounts is a mandatory requirement. Tax is deducted at source for the time deposit interest accrued / paid out to the customers based on the parameters set in **TD Product Master** (Fast Path - TDM01) .The **TDS Remittance** (Fast Path : TDS10) options allows the user to mark the tax deducted against interest on TD accounts, as remitted to government. This adhoc report lists the TDS details for a branch for the selected dates as per requirement.

This is the report for TDS remittances for a branch. This report is grouped customer wise and totals are provided per customer. Each column of this report provides details about - Deposit Number, TDS Code, Amount Type, Interest Amount, Base Tax, Additional Tax 1, Additional Tax 2, TDS Amount Type, Interest Amount, Base Tax, Tax Rate, Additional Tax, Tax Rate, Additional Tax, Tax Rate, TDS Amount, Process Date, Value Date, Remittance Date

#### **To generate the TDS Remittance Report**

- 1. Access the **Report Request** (Fast Path: 7775) screen.
- 2. Ensure that the **Adhoc Reports** button is selected.
- 3. Navigate through **Term Deposit > TD Advices and Statements >TS104 - TDS Remittance Report.**
- 4. The system displays the **TS104 - TDS Remittance Report** screen.

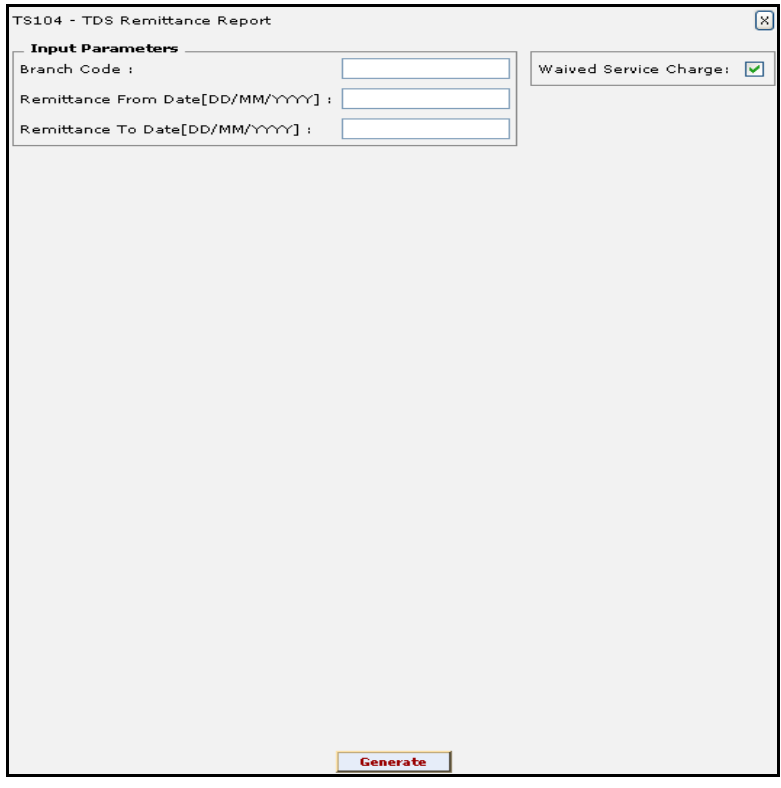

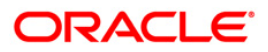

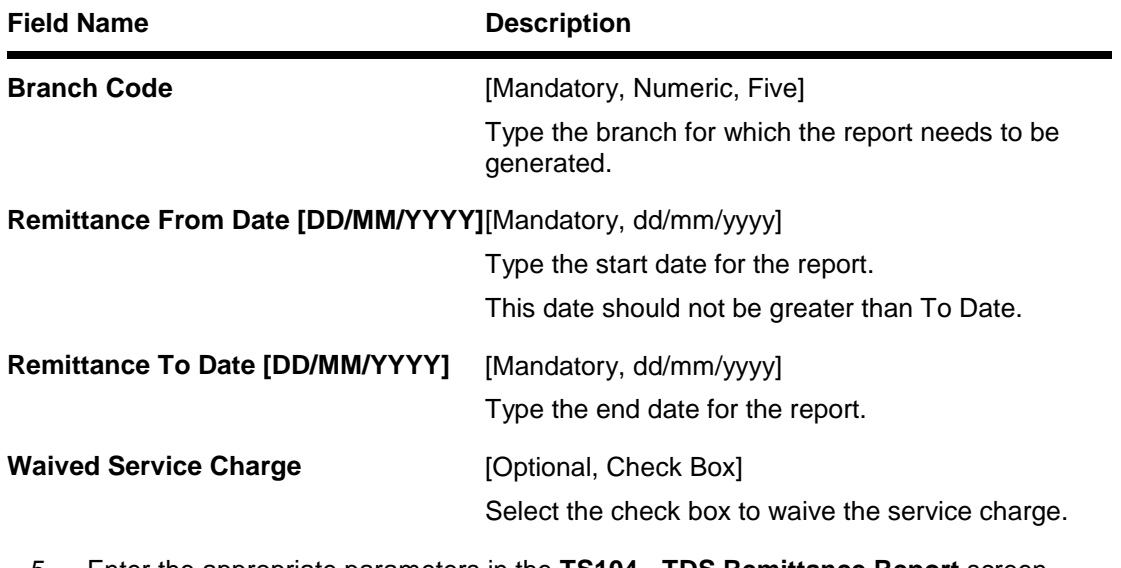

- 5. Enter the appropriate parameters in the **TS104 - TDS Remittance Report** screen.
- 6. Click the **Generate** button.
- 7. The system displays the message "Report Request Submitted". Click the **OK** button.
- 8. The system generates the **TDS Remittance Report.** For reference, a specimen of the report generated is given below:

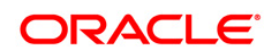

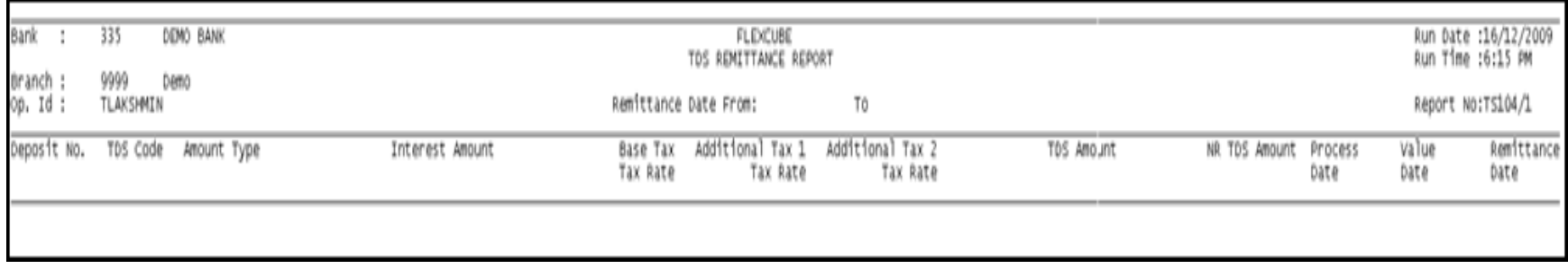

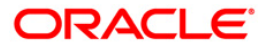

### **TD517 - ADVICE FOR PREMAT REDEMPTION**

This is an advice for premature redemption. This advice provides customer ID, fix deposit account number, principal balance, rate of interest, deposit type, transaction branch, period of deposit, fix deposit maturity date, maturity instruction, principal withdrawn, interest amount and tax deducted at source.

#### **To view and print the Advice For Premat Redemption**

- 1. Access the **Report Request** (Fast Path: 7775) screen.
- 2. Select the **Adhoc Reports** button.
- 3. Navigate through **Adhoc > Term Deposit > TD Advices and Statements > TD517 - ADVICE FOR PREMAT REDEMPTION.**
- 4. The system displays the **TD517 - ADVICE FOR PREMAT REDEMPTION** screen.

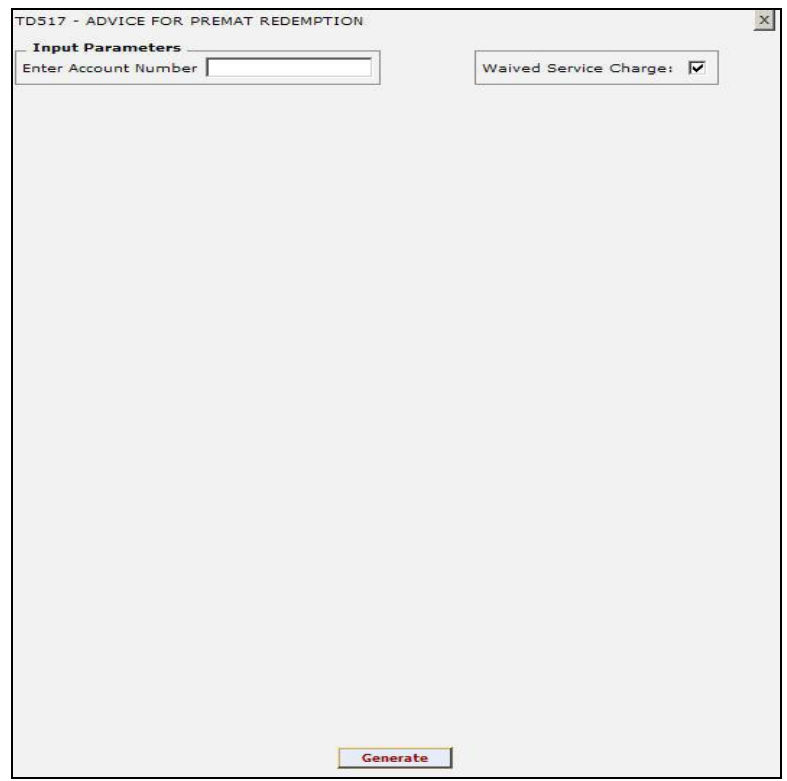

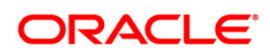

# TD517 - ADVICE FOR PREMAT REDEMPTION

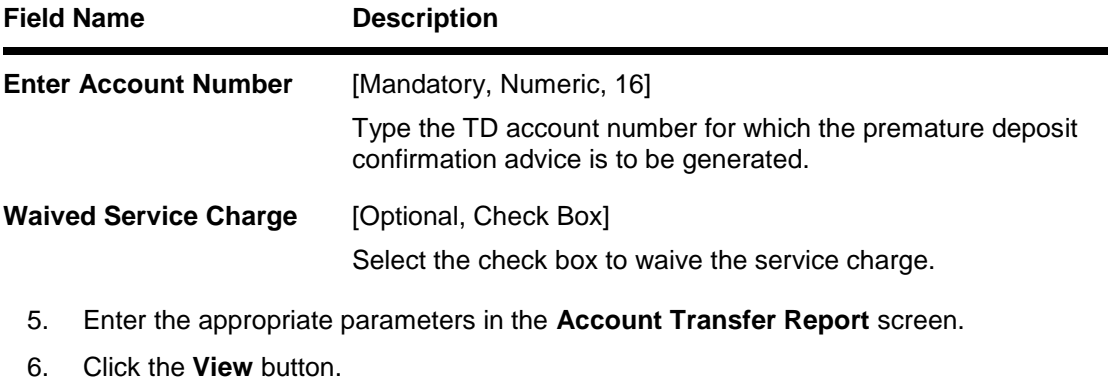

- 
- 7. The system displays the **Account Transfer Report** screen.

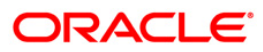

Date : 21 Sep 2010 M/S. S TEL PRIVATE LIMITED FLAT NO 103, 1ST FLOOR ELDAMS SQUARE, NEW DOOR NO 12(167),<br>ELDAMS ROAD, ALWARPET, CHENNAI CHENNAI - 600018 INDIA Dear Customer, Details of your Fixed Deposit which has been closed/part redeemed as per your request as well as the payment mode is mentioned below: Customer ID : 22130626 FD Account Number : 05723550001403 Principal Balance  $: 0.00$ Rate of Interest (% p.a.)  $: 4.50$ Deposit Type : FIXED DEPOSIT Transaction Branch :  $MUMBAL - C P U$ Period of Deposit : 91 Day(s)<br>: 12 Jul 2010 FD maturity bate Maturity Instruction : Redeem Principal and Interest Principal Withdrawn : INR 30235602.75  $0.00$ Interest Amount : INR Less: Tax Deducted at source : INR  $0.00$ ---------Net ----------------------Payment Mode<br>4.95299E+12 : Proceeds Trf. to Current/Savings A/C. We will forward the Form 16-A for TDS deduction, if any, at the end of the financial year. For any clarification please contact your Branch or PhoneBanking Assuring you of our best services at all times, This is a Computer Generated Advice and does not require a signature.

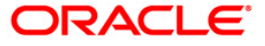

- 8. Select the **Print** option from the **File** menu.
- 9. The system displays the **Print** dialog box.
- 10. Select the appropriate parameters and click the **OK** button

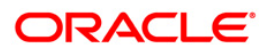

## **TD612 - FCNR Online Deposit**

This advice provides details about online deposits.

It provides information such as account number, deposit amount (in words), nominee, interest payment frequency, maturity instructions and joint applicants name if any.

Depending upon the number of Joint Applicants available in the Customer to Account relationship screen (FP: CI142) for an account the Joint Applicant labels will be displayed or not displayed.

- a. No Joint Applicants The Labels for Joint Applicants will not be displayed in the Advice.
- b. Only one joint applicant Label 'Joint Applicant 1' will be displayed, label Joint Applicant 2 will not be displayed.
- c. Two joint applicants Label 'Joint Applicant 1' & 'Joint Applicant 2' will be displayed.
- d. More than two joint applicants Label 'Joint Applicant 1' & Joint Applicant 2 will be displayed. For the additional joint applicant neither the label nor the joint applicant name will be displayed.
- e. For FCNR FD accounts where the relationship in customer account relationship maintenance (FP:CI142) is 'SOW' the labels 'Joint Applicant 1 '& 'Joint Applicant 2' will not be displayed instead blank lines will be displayed.

### **To view and print the FCNR Online Deposit**

- 1. Access the **Report Request** (Fast Path: 7775) screen.
- 2. Select the **Adhoc Reports** button.
- 3. Navigate through **Adhoc > Term Deposit > TD Advices and Statements > TD612 - FCNR Online Deposit**.
- 4. The system displays the **TD612 - FCNR Online Deposit** screen.

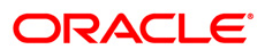

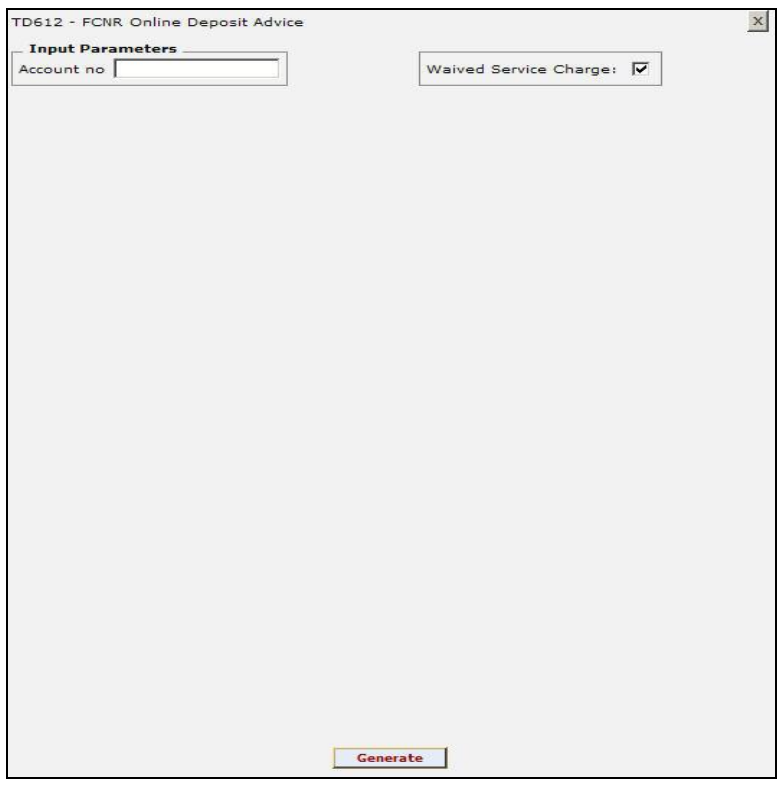

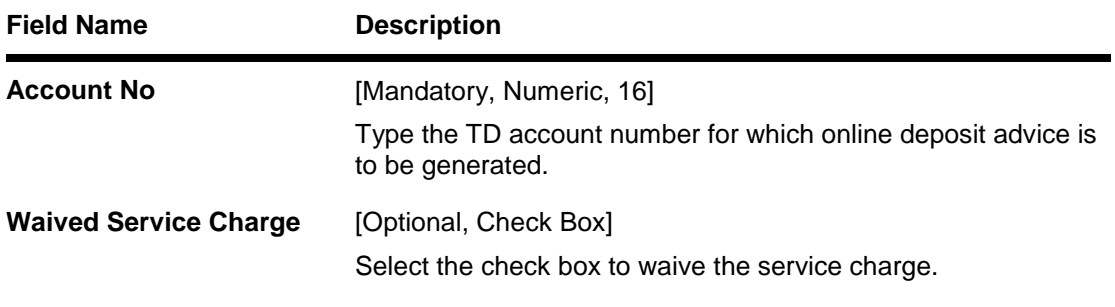

- 5. Enter the appropriate parameters in the **FCNR Online Deposit Advice** screen.
- 6. Click the **View** button.
- 7. The system displays the **FCNR Online Deposit Advice** screen.

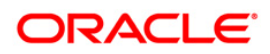

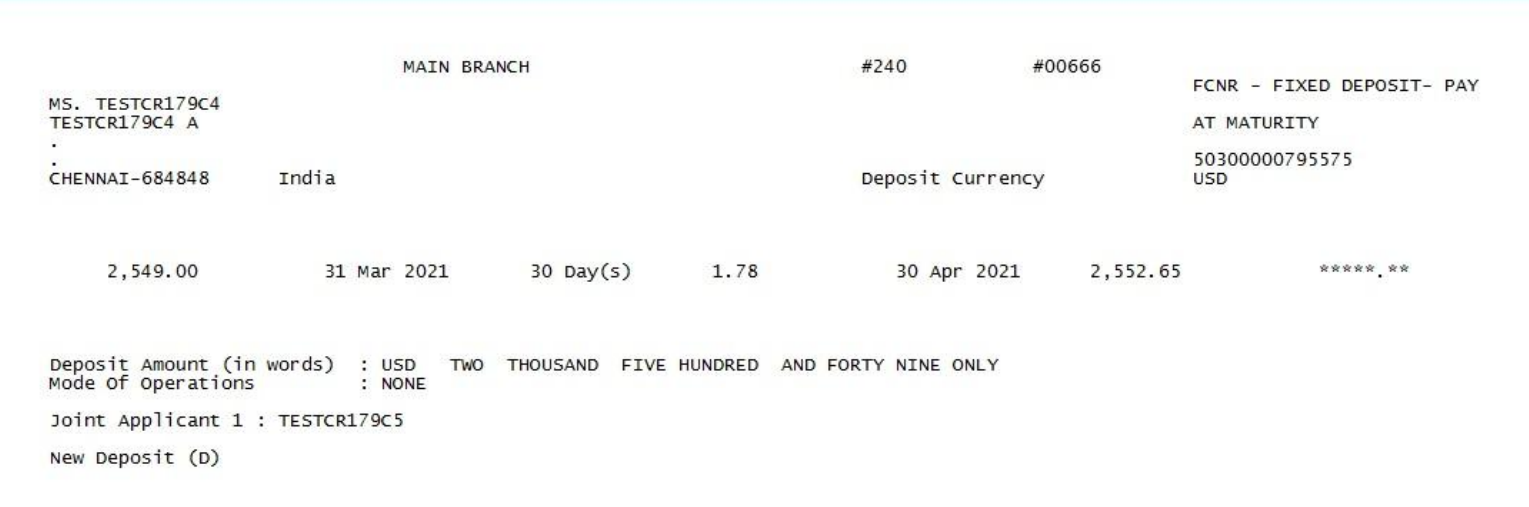

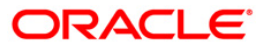
- 8. Select the **Print** option from the **File** menu.
- 9. The system displays the **Print** dialog box.
- 10. Select the appropriate parameters and click the **OK** button.

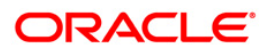

## **2.1.2. TD Interest and Tax Report**

The TD Interest and Tax Reports include those reports that provide information specific to interest and tax that is applicable to the TD accounts.

**List of TD Interest and Tax Reports:**

- TS998 Tax Statement (Reprint)
- **TD200 INTEREST ACCRUAL**
- TD544 Interest Capitalisation Report
- TS999 Tax Statement
- TS102 TDS Advice Form No 16-A
- TS105 Tax Waiver Report
- TS107 TDS Advices (Form No. 16-A)
- TS108 TDS Annexure (Form No. 16-A) ANNEXURE

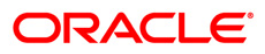

## **TS998 - Tax Statement (Reprint)**

Branches deduct tax on Time deposit interest accrued / paid out to the customers. This is a mandatory requirement and as per the prevailing norms tax is deducted at source at the prescribed percentage. For product level the tax codes are defined in **Product Customer Tax Code Maintenance** (Fast Path - BAM76) and for the customer level it is defined in **Customer Type Maintenance** (Fast Path - CIM08). Tax is deducted and credited to the Government accounts along with the full particulars using the option **TDS Remittance** (Fast Path - TDS10). This adhoc report gives the tax statement for a customer with full particulars required for filing/submission of returns.

This is a report of tax statement for a customer. This report provides information on Customer Name, Address, Type of Income, Day, Month or Year of Tax payment, Amount of Interest Paid, Tax Deducted paid to Government, Total Amount Paid and Withholding Tax Submitted and Total Amount of Tax Submitted.

#### **To generate the Tax Statement (Reprint) Report**

- 1. Access the **Report Request** (Fast Path: 7775) screen.
- 2. Ensure that the **Adhoc Reports** button is selected.
- 3. Navigate through **Term Deposit > TD Interest and Tax report >TS998 - Tax Statement (Reprint).**
- 4. The system displays the **TS998 - Tax Statement (Reprint)** screen.

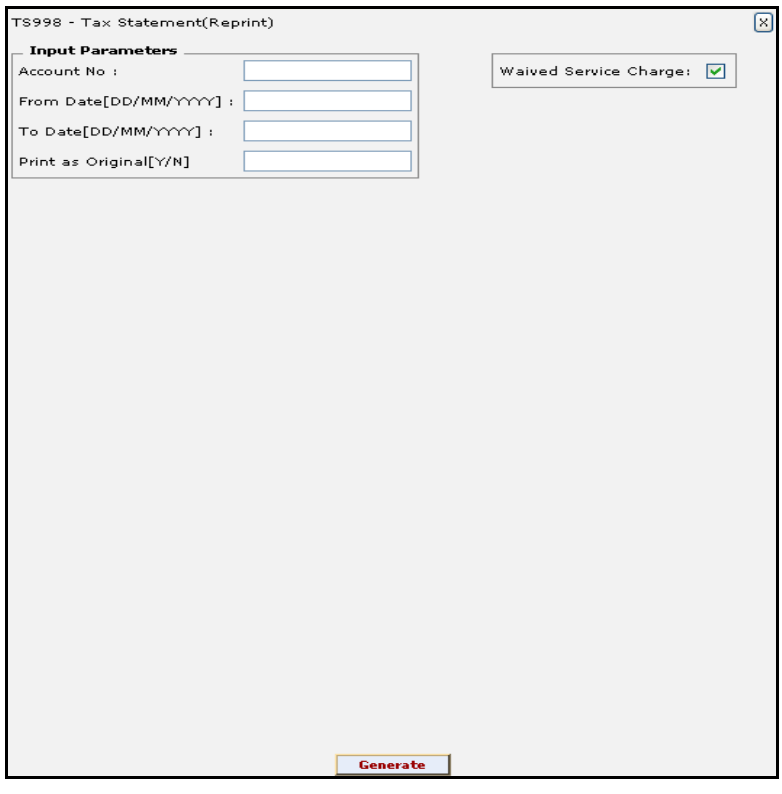

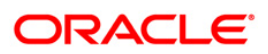

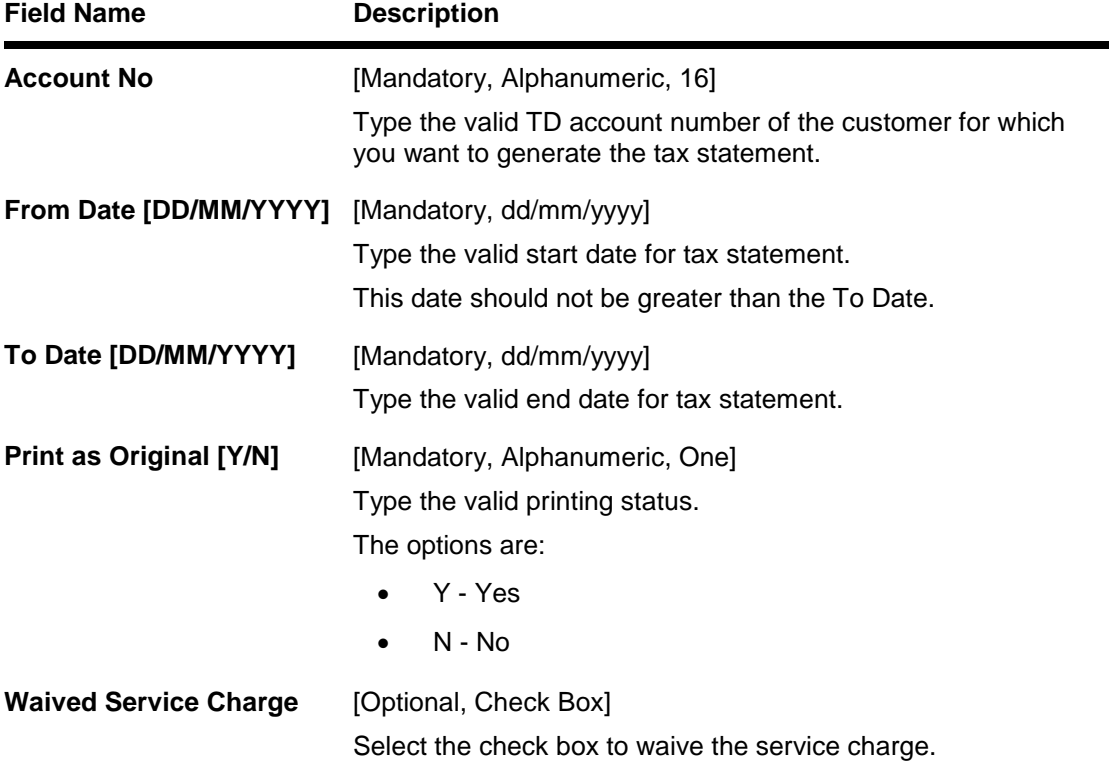

- 5. Enter the appropriate parameters in the **TS998 - Tax Statement (Reprint)** screen.
- 6. Click the **Generate** button.
- 7. The system displays the message "Report Request Submitted". Click the **OK** button.
- 8. The system generates the **Tax Statement (Reprint)**. For reference, a specimen of the report generated is given below:

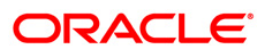

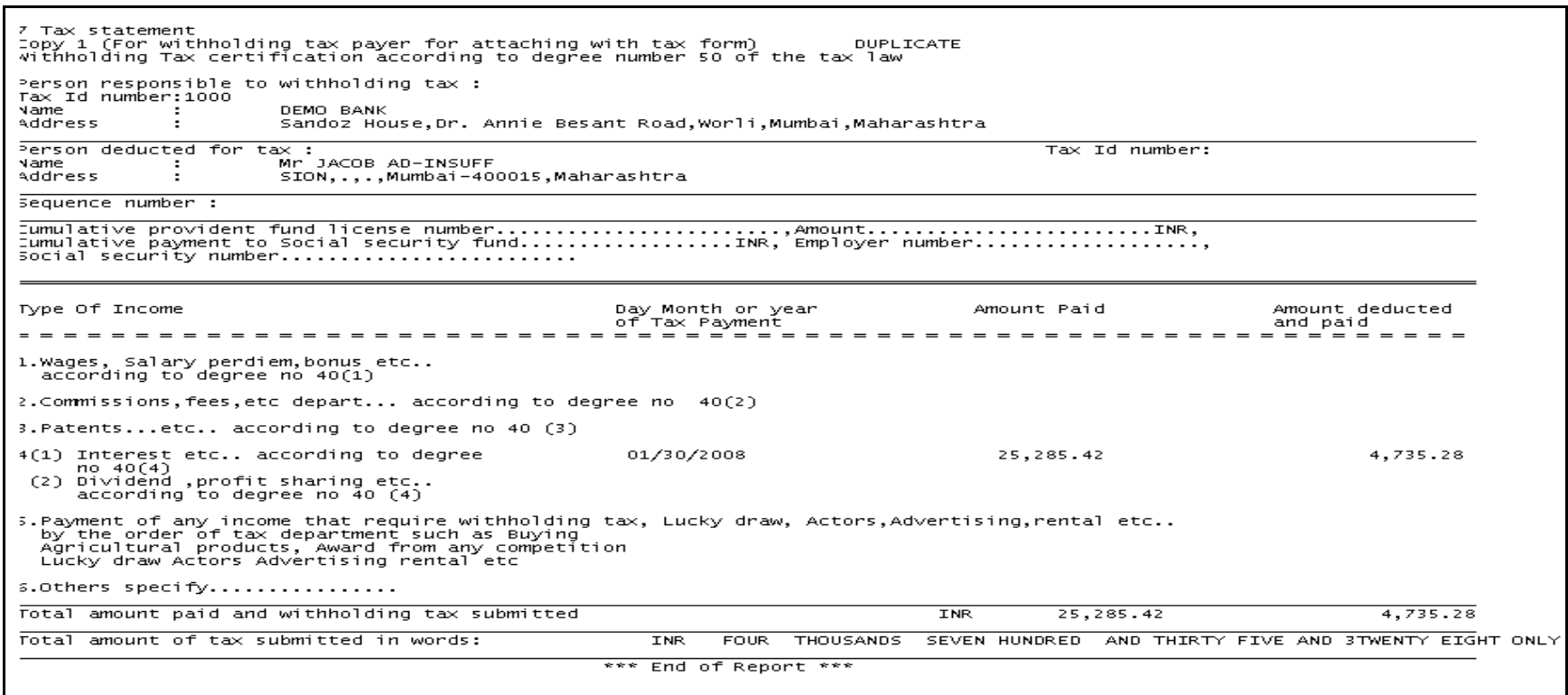

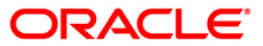

#### **TD200 - INTEREST ACCRUAL**

For term deposit accounts, the interest accrual, compounding and capitalisation are done by the system based on the parameters set at the product level **TD Product Master** (Fast Path : TDM01) option. The accrued interest will be capitalised / paid out to the customer as per the instructions given at the time of opening of accounts. To know the interest accruals for any given period, an ad hoc report is generated.

This is a report of interest accrual for a given period grouped by Product Code, then by Account Number. This report also provides product and account wise totals. Each column in this report provides information about Current Deposit Number, Interest Accrual from Date, Interest Accrual from To Date, Accrued General Ledger and Interest Accrued in Account Currency.

#### **To generate the INTEREST ACCRUAL REPORT**

- 1. Access the **Report Request** (Fast Path: 7775) screen.
- 2. Ensure that the **Adhoc Reports** button is selected.
- 3. Navigate through **Term Deposit > TD Interest and Tax Report > TD200 - INTEREST ACCRUAL.**
- 4. The system displays the **TD200 - INTEREST ACCRUAL** screen.

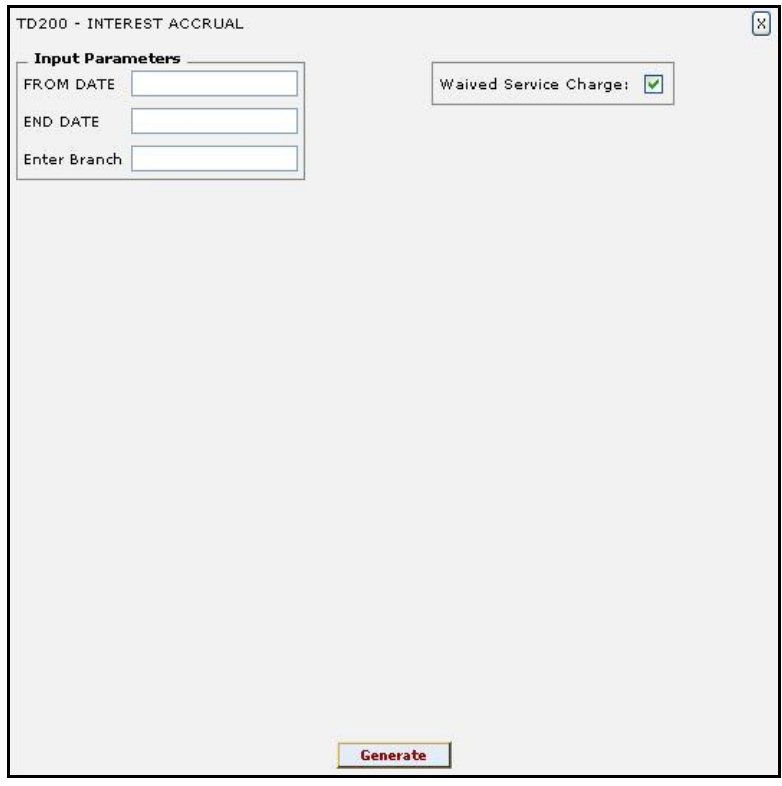

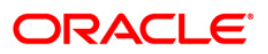

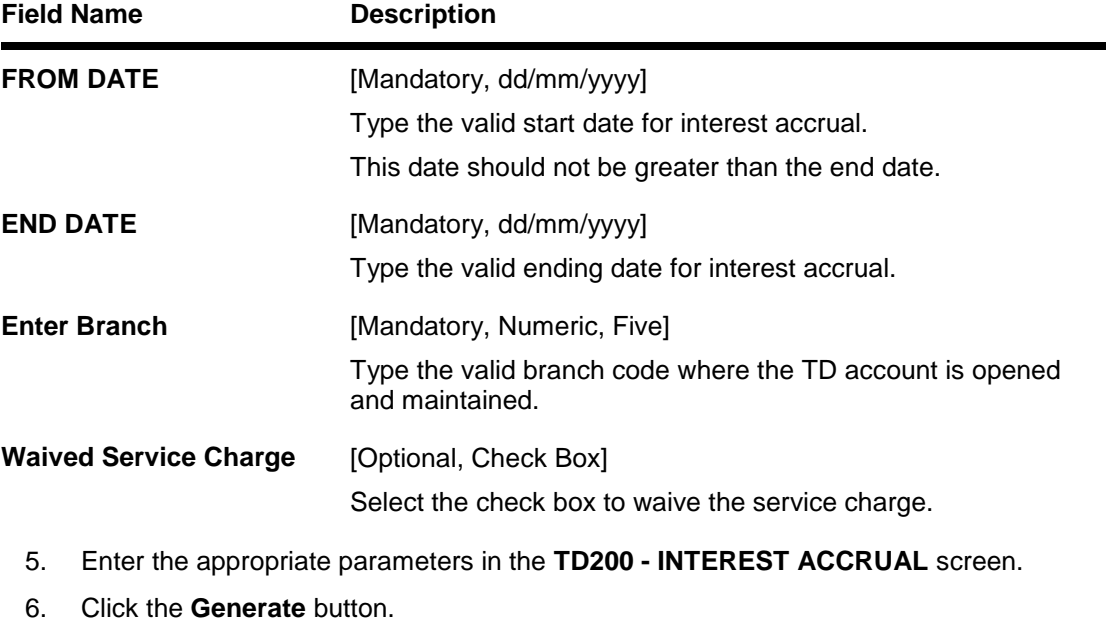

- 7. The system displays the message "Report Request Submitted". Click the **OK** button.
- 8. The system generates the **INTEREST ACCRUAL REPORT**. For reference, a specimen of the report generated is given below:

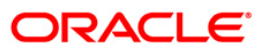

# TD200 - INTEREST ACCRUAL

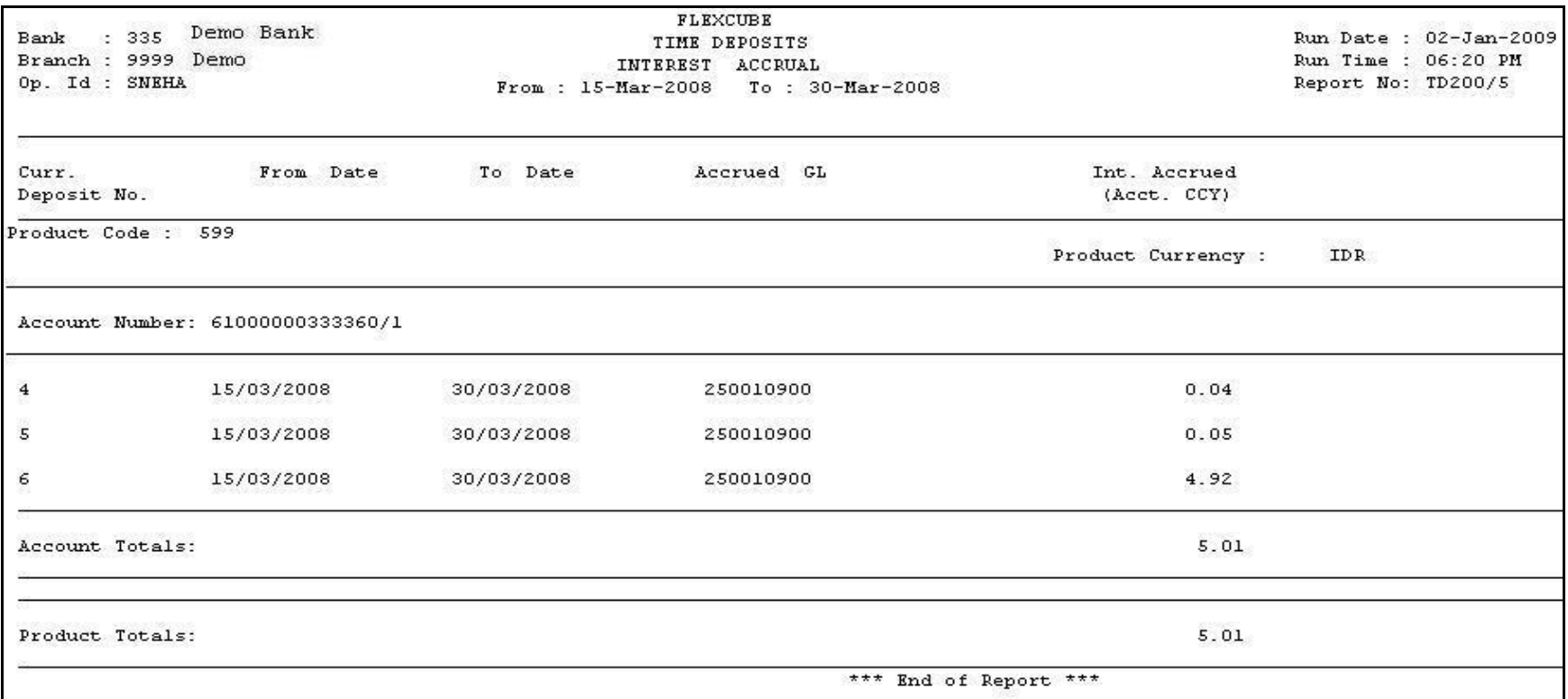

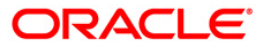

#### **TD544 - Interest Capitalisation Report**

Based on the parameters set at the product level in **CD Product Master** (Fast Path: TDM01) option and **CD Product Rates Maintenance** (Fast Path: TD060) option, interest accrual, compounding and capitalization is done by the system for the certificate of deposit accounts. The accrued interest will be capitalized / paid out to the customer as per the instructions given at the time of opening of accounts.

This is a report of Interest Accrual for a given account till a given date. Columns of this report provide details on Current Deposit Number, From Date, To Date, Amount, Interest Rate, Interest Variance, Effective Rate, Days and Interest.

#### **To generate the Interest Capitalisation Report**

- 1. Access the **Report Request** (Fast Path: 7775) screen.
- 2. Ensure that the **Adhoc Reports** button is selected.
- 3. Navigate through **Certificate of Deposit > CD Interest and WHT Report > TD544 - Interest Capitalisation Report**.
- 4. The system displays the **TD544 - Interest Capitalisation Report** screen.

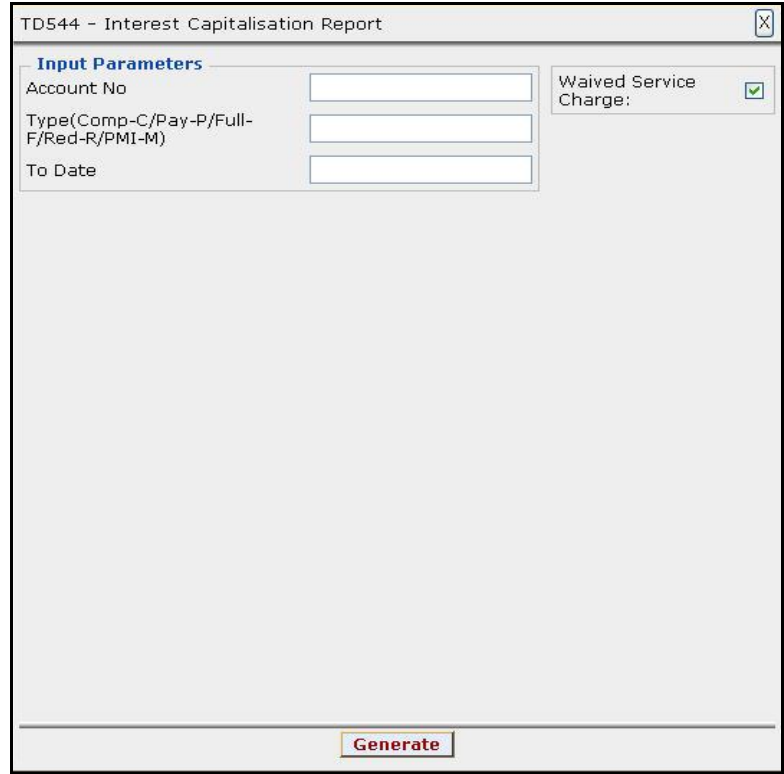

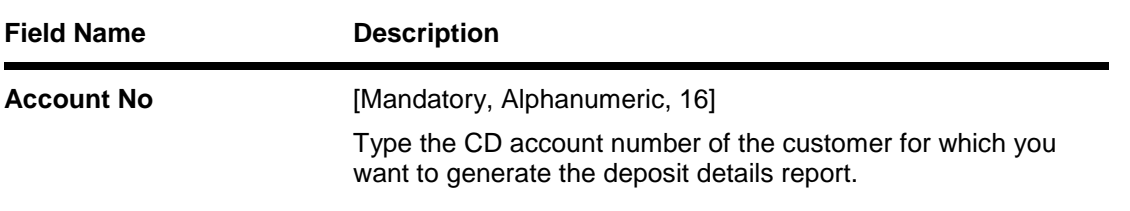

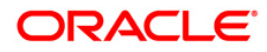

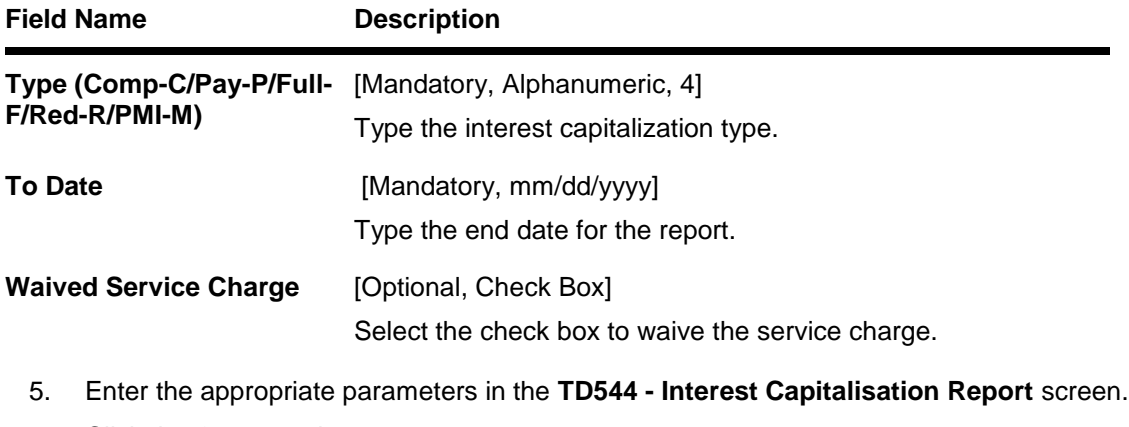

- 6. Click the **Generate** button.
- 7. The system displays the message "Report Request Submitted". Click the **OK** button.
- 8. The system generates the **Interest Capitalisation Report**. For reference, a specimen of the report generated is given below:

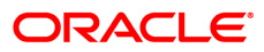

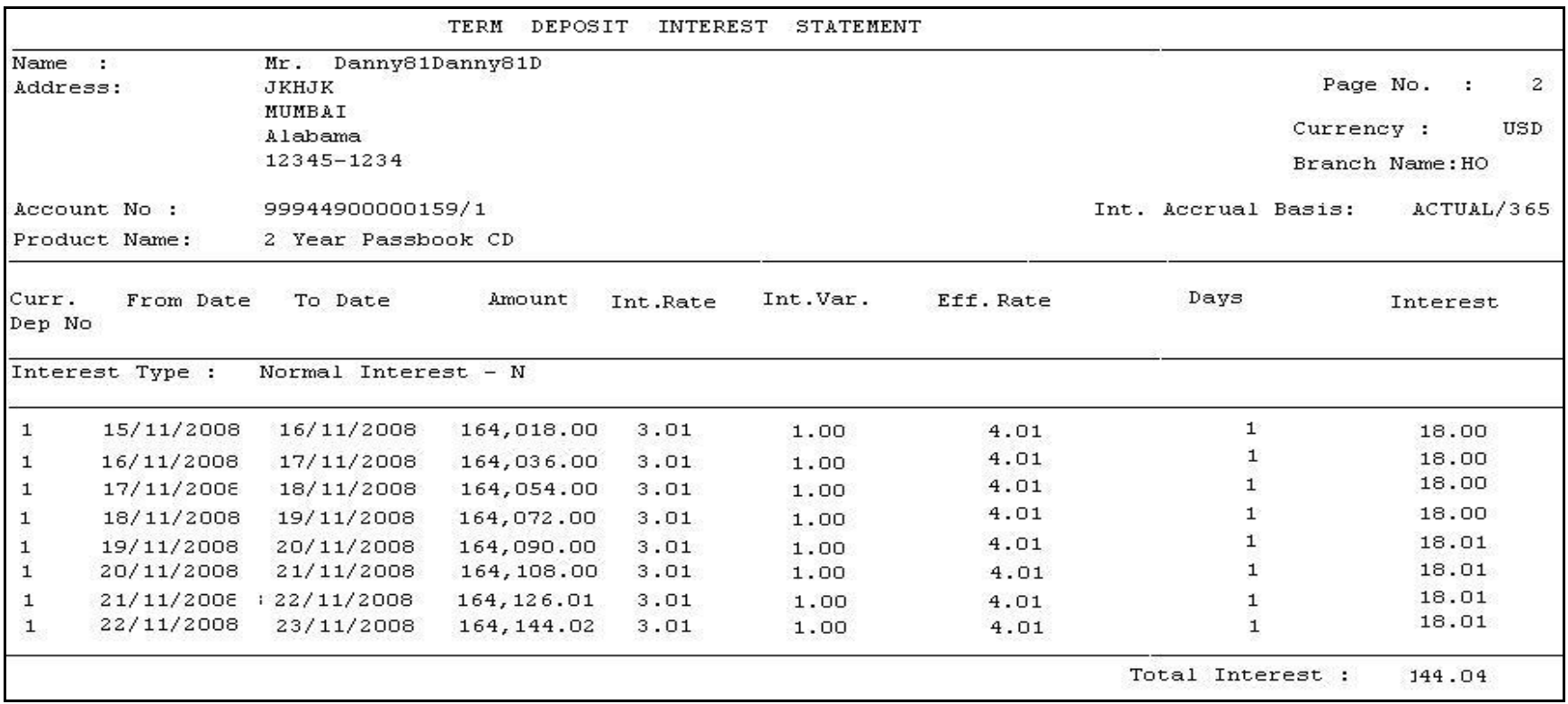

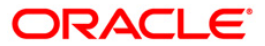

#### **TS999 - Tax Statement**

Branches deduct tax on term deposit interest accrued / paid out to the customers. This is a mandatory requirement and as per the prevailing norms tax is deducted at source at the prescribed percentage. Tax codes are defined at product level in **Product Customer Tax Code Maintenance** (Fast Path: BAM76) option and at the customer level in **Customer Type Maintenance** (Fast Path: CIM08) option. This adhoc report gives the tax statement with full particulars required by customer for filing/submission of returns.

This is a report of tax statement for a customer. This report provides information on Customer Name, Address, Tax ID Number, Sequence Number, Cumulative Payment to Social Security Fund, Employer Number, Social Security Number, Type of Income, Date of Tax Payment, Amount of Interest Paid and Tax Deducted and Paid to government. Total Amount of Tax Submitted is also provided.

#### **To generate the Tax Statement Report**

- 1. Access the **Report Request** (Fast Path: 7775) screen.
- 2. Ensure that the **Adhoc Reports** button is selected.
- 3. Navigate through **Term Deposit > TD Interest and Tax Report >TS999 - Tax Statement.**
- 4. The system displays the **TS999 - Tax Statement** screen.

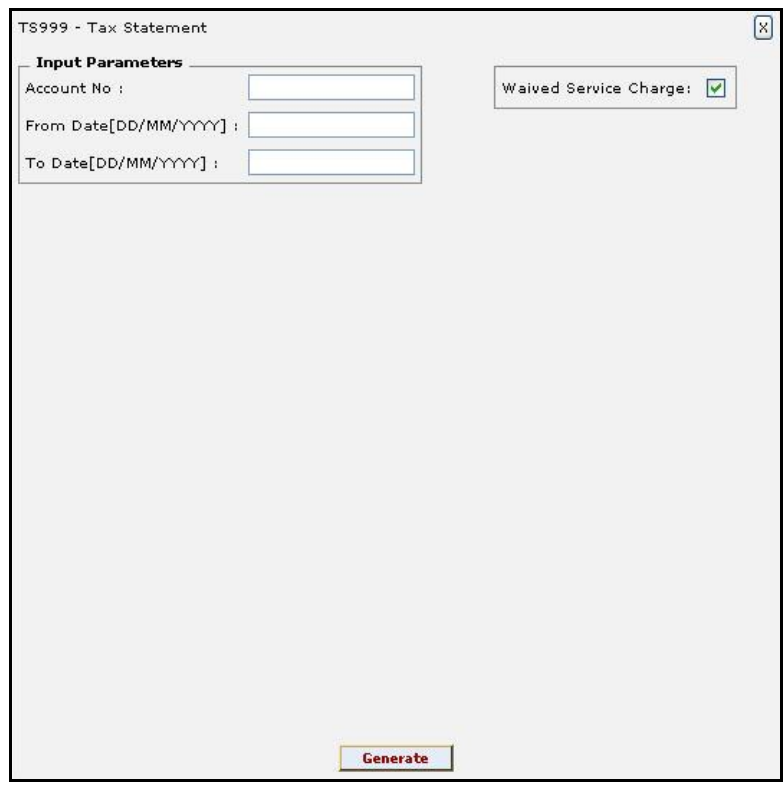

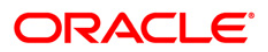

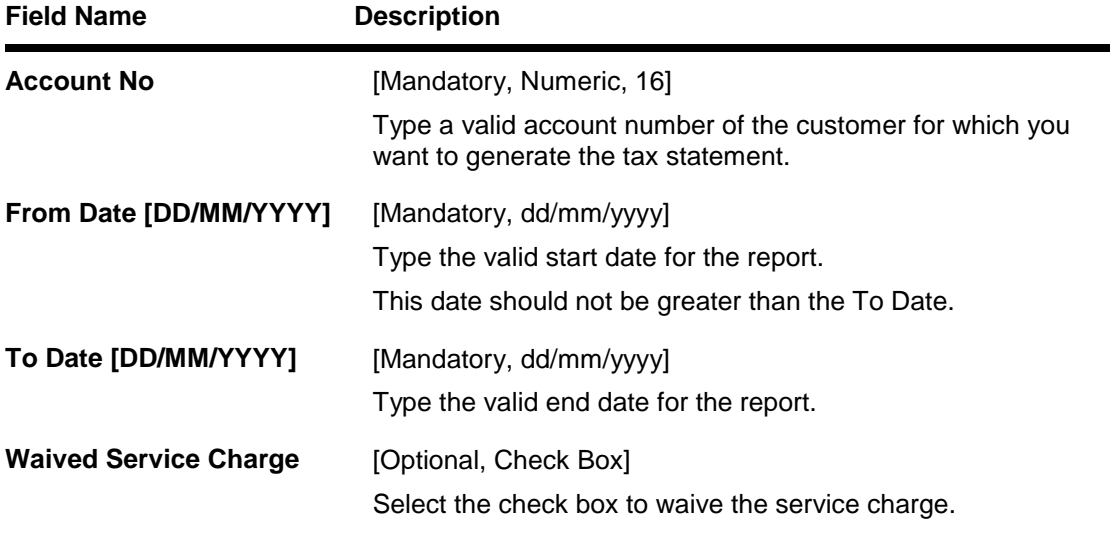

- 5. Enter the appropriate parameters in the **TS999 - Tax Statement** screen.
- 6. Click the **Generate** button.
- 7. The system displays the message "Report Request Submitted".
- 8. Click the **OK** button.
- 9. The system generates the **Tax Statement Report**.

#### **To view and print the Tax Statement Report**

- 1. Access the **Advice/Report Status Enquiry** (Fast Path: 7778) screen.
- 2. Select the check box corresponding to **TS999 - Tax Statement**.
- 3. Click the **View** button to view the report.
- 4. The system displays the **Tax Statement Report** screen.

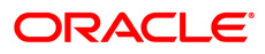

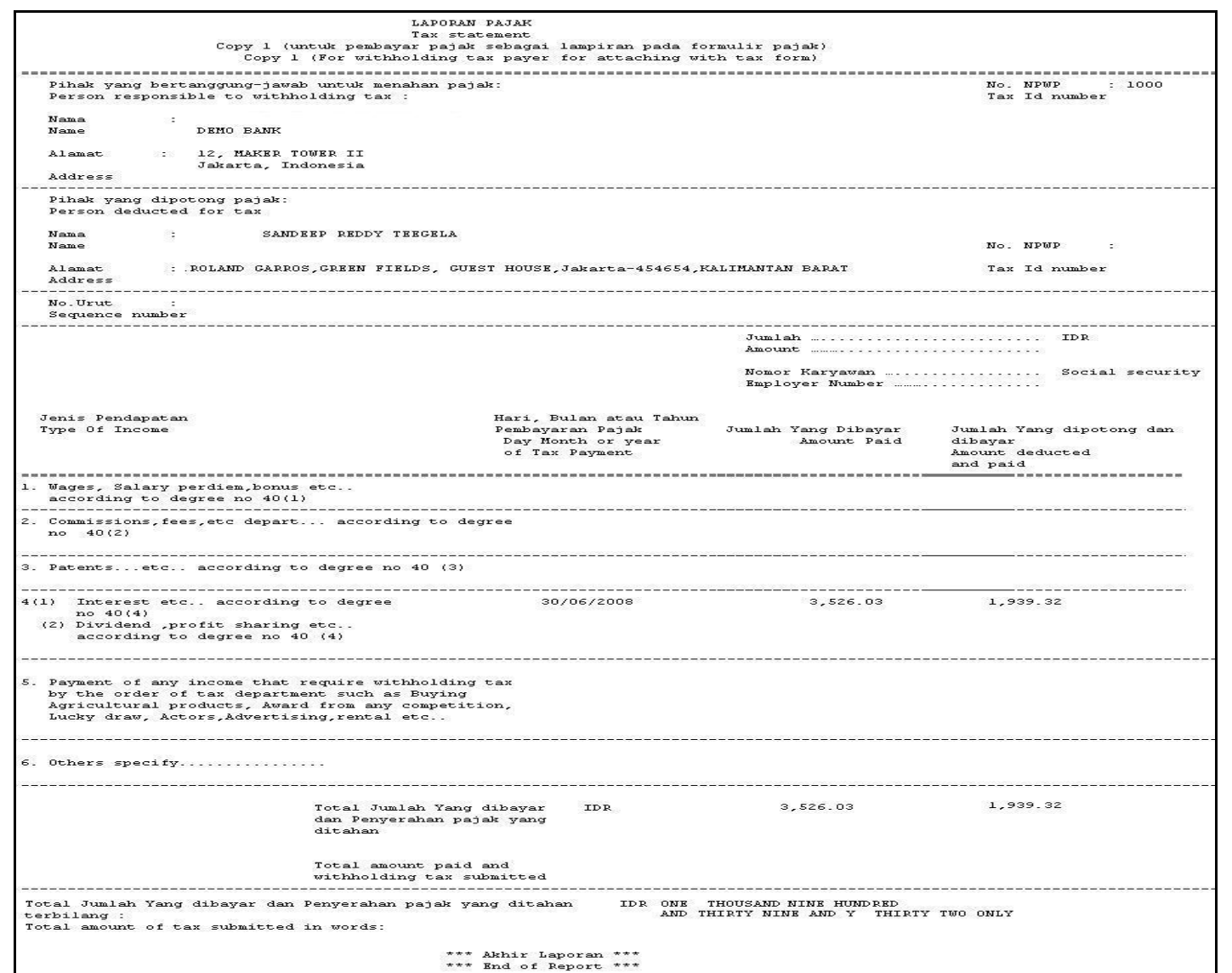

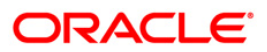

- 5. On the File menu, click Print.
- 6. The system displays the **Print** dialog box.
- 7. Select the appropriate parameters and click the **OK** button.

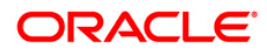

## **TS102 - TDS Advice (Form No. 16-A)**

Form 16 –A provides details on the TDS deducted by the bank from the interest earned by the customer during a period. This advice provides details on Amount paid, Date of Payment, TDS, Surcharge, Education Cess, Total tax deposited, cheque/dd no., BSR Code of the bank, Date on which tax is deposited, Transfer Voucher/Challan.

#### **To generate the TDS Advice (Form No. 16-A) Report**

- 1. Access the **Report Request** (Fast Path: 7775) screen.
- 2. Ensure that the **Adhoc Reports** button is selected.
- 3. Navigate through **Term Deposit > TD Interest and Tax Report > TS102 - TDS Advice (Form No. 16-A)**.
- 4. The system displays the **TS102 - TDS Advice (Form No. 16-A)** screen.

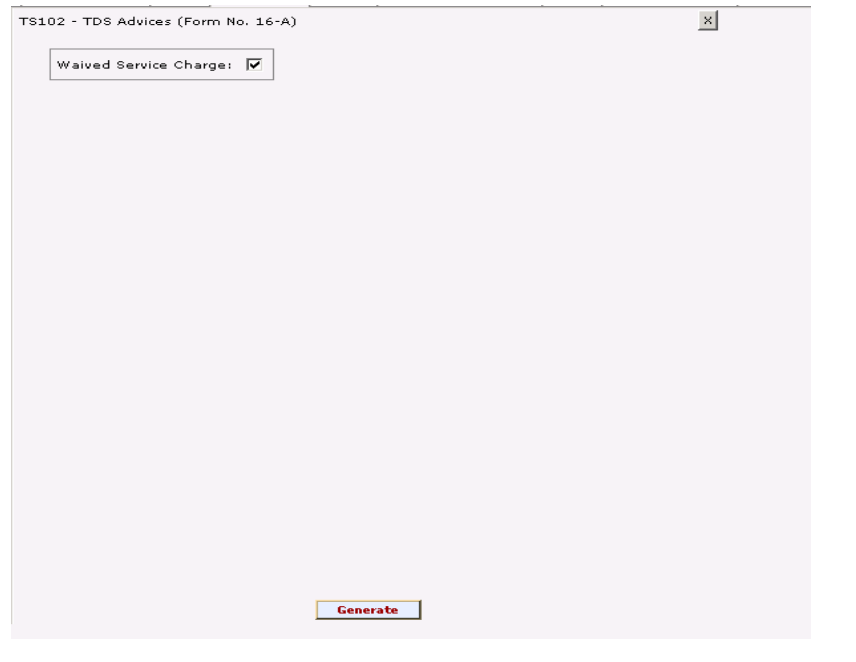

**Field Description**

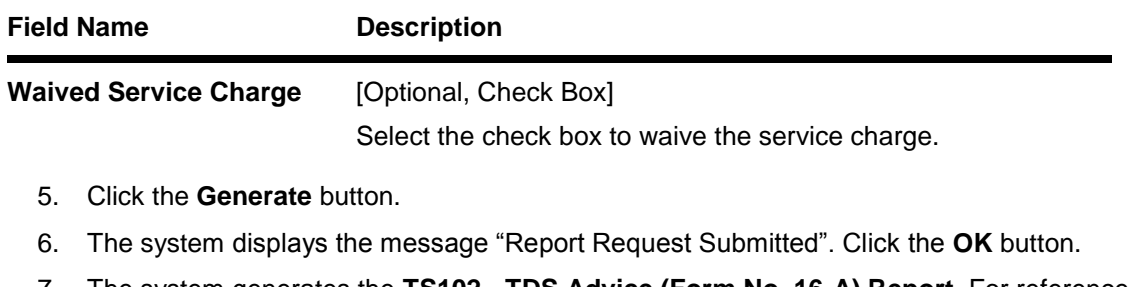

7. The system generates the **TS102 - TDS Advice (Form No. 16-A) Report**. For reference, a specimen of the report generated is given below:

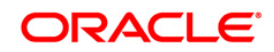

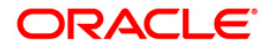

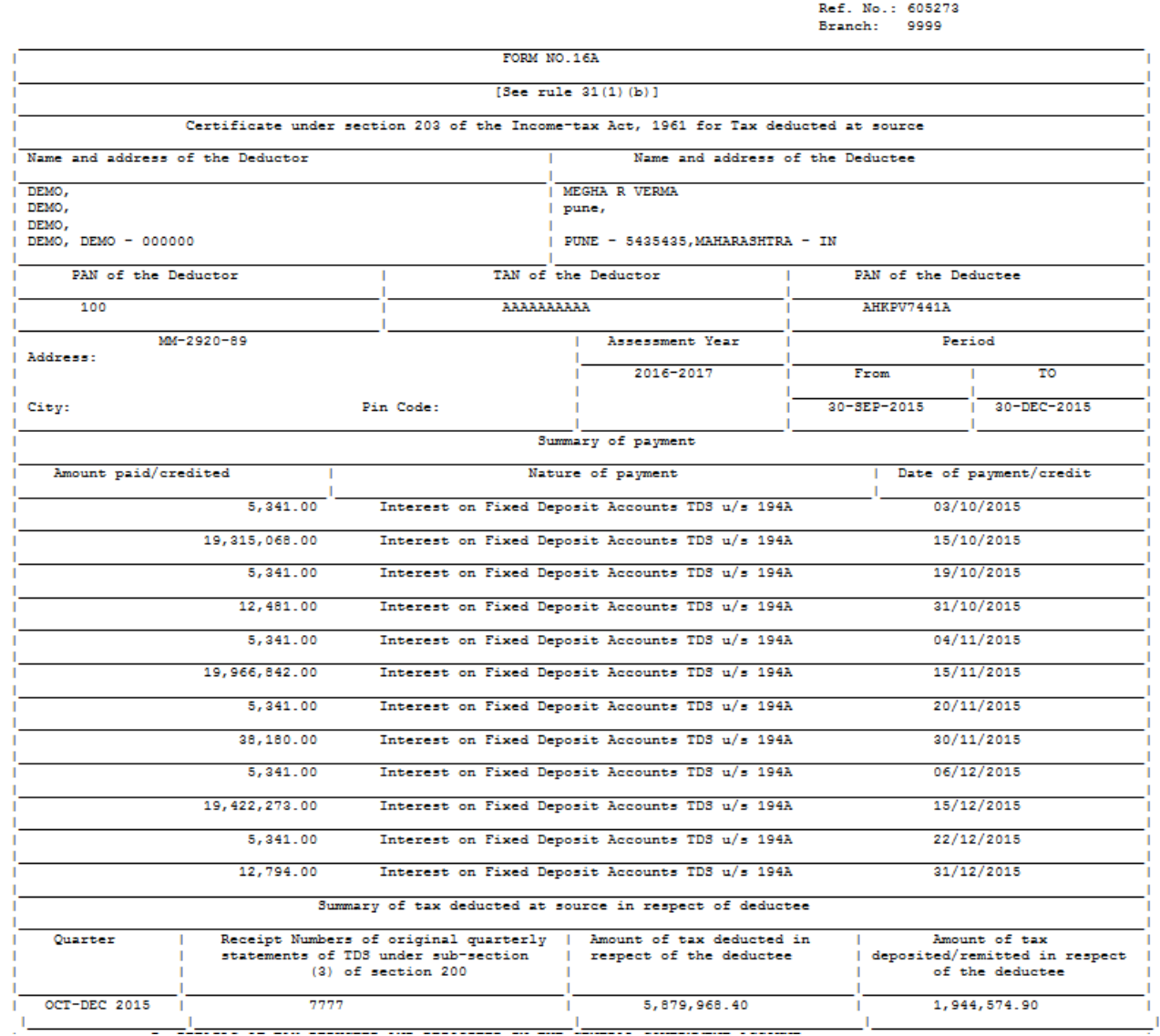

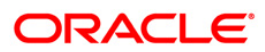

#### **TS105 - Tax Waiver Report**

The tax waiver details are maintained in **Tax Waiver** (Fast Path: TDS03) option. While maintaining tax waiver the system checks for the UDF validations, as follows:

- Resident status
- PAN validation
- Age
- Gender

Whenever a request for waiver is added by any standard form as 15H, 15G-Male, 15G-Female, and if the UDF validate resident status returns a number, the UDF will fail and not allow the user to proceed with the waiver marking.

This report provides information on Customer ID, Name of Customer, FD Account Number, Waived From, Waived To, Date Maintained, Maintained By, and Authorized By.

#### **To generate the Tax Waiver Report**

- 1. Access the **Report Request** (Fast Path: 7775) screen.
- 2. Ensure that the **Adhoc Reports** button is selected.
- 3. Navigate through **Term Deposit > TD Interest and Tax report >TS105 - Tax Waiver Report.**
- 4. The system displays the **TS105 - Tax Waiver Report** screen.

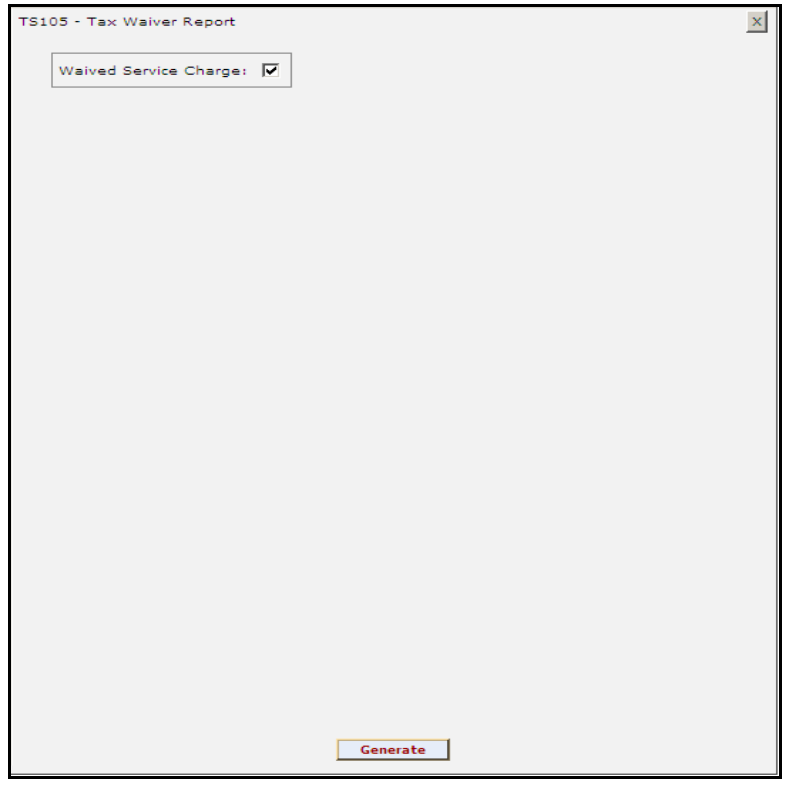

5. By default, the **Waived Service Charge** check box is selected. Clear the check box if you want to apply the service charge for the report.

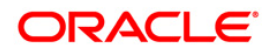

- 6. Click the **Generate** button.
- 7. The system displays the message "Report Request Submitted". Click the **OK** button.
- 8. The system generates the **Tax Waiver Report**. For reference, a specimen of the report generated is given below:

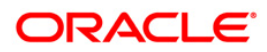

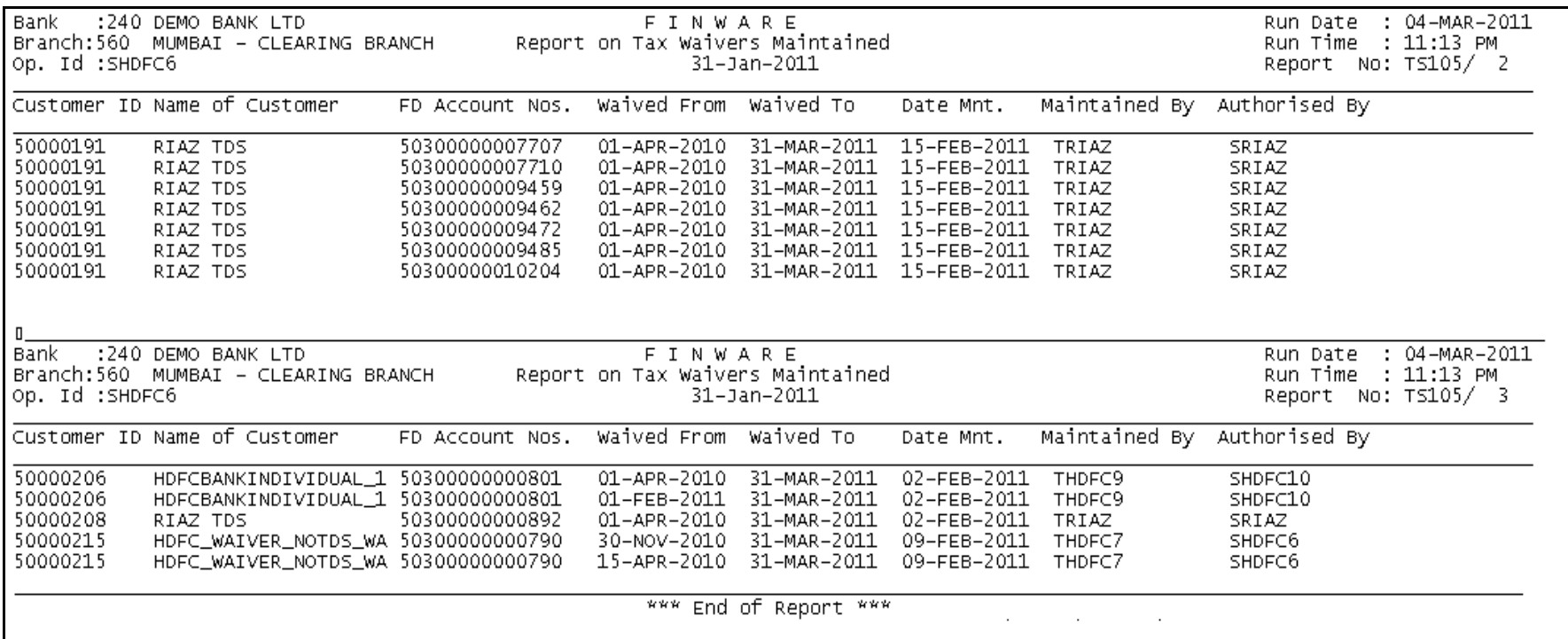

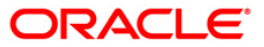

### **TS107 - TDS Advices (Form No. 16-A)**

Form 16 –A provides details on the TDS deducted by the bank for the interest earned by the customer during a period.

This advice provides details on Amount paid, Date of Payment, TDS, Surcharge, Education Cess, Total tax deposited, Cheque/DD number, BSR Code of the bank, Date on which tax is deposited, and Transfer Voucher/Challan.

#### **To generate the TDS Advices (Form No. 16-A)**

- 1. Access the **Report Request** (Fast Path: 7775) screen.
- 2. Ensure that the **Adhoc Reports** button is selected.
- 3. Navigate through **Term Deposit > TD Interest and Tax report >TS107 - TDS Advices (Form No. 16-A).**
- 4. The system displays the **TS107 - TDS Advices (Form No. 16-A)** screen.

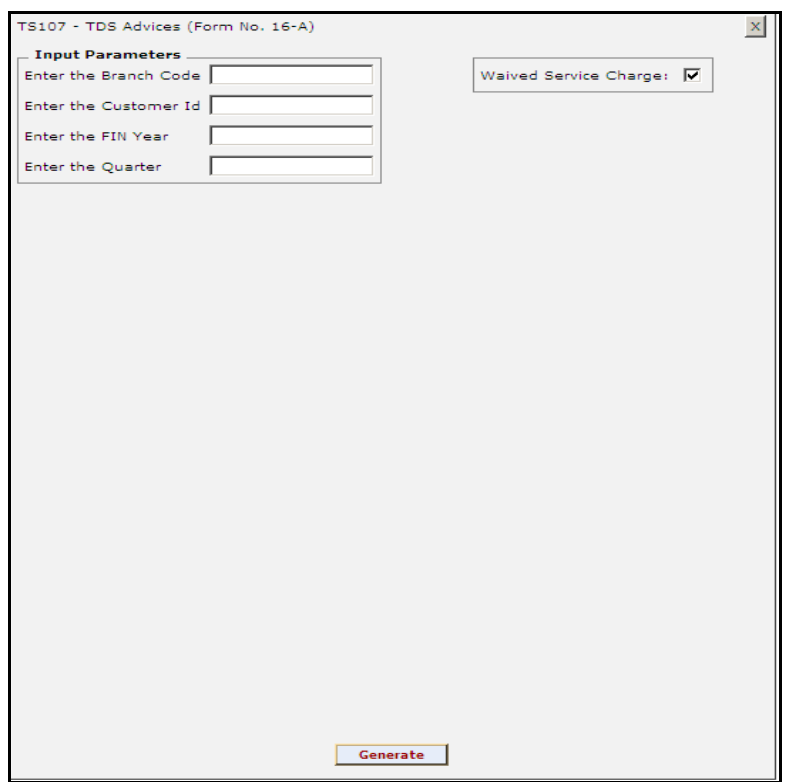

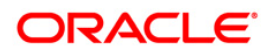

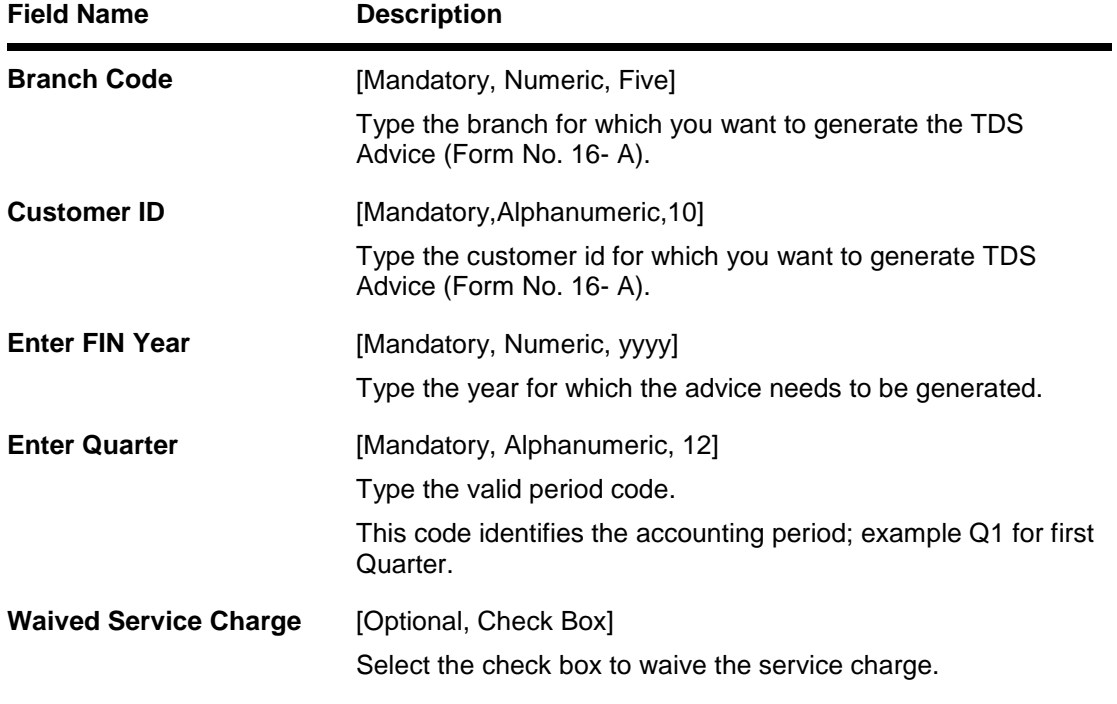

- 5. Enter the appropriate parameters in the **TS107 - TDS Advices (Form No. 16-A)** screen.
- 6. Click the **Generate** button.
- 7. The system displays the message "Report Request Submitted". Click the **OK** button.
- 8. The system generates the **TDS Advices (Form No. 16-A)**. For reference, a specimen of the report generated is given below:

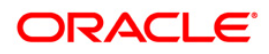

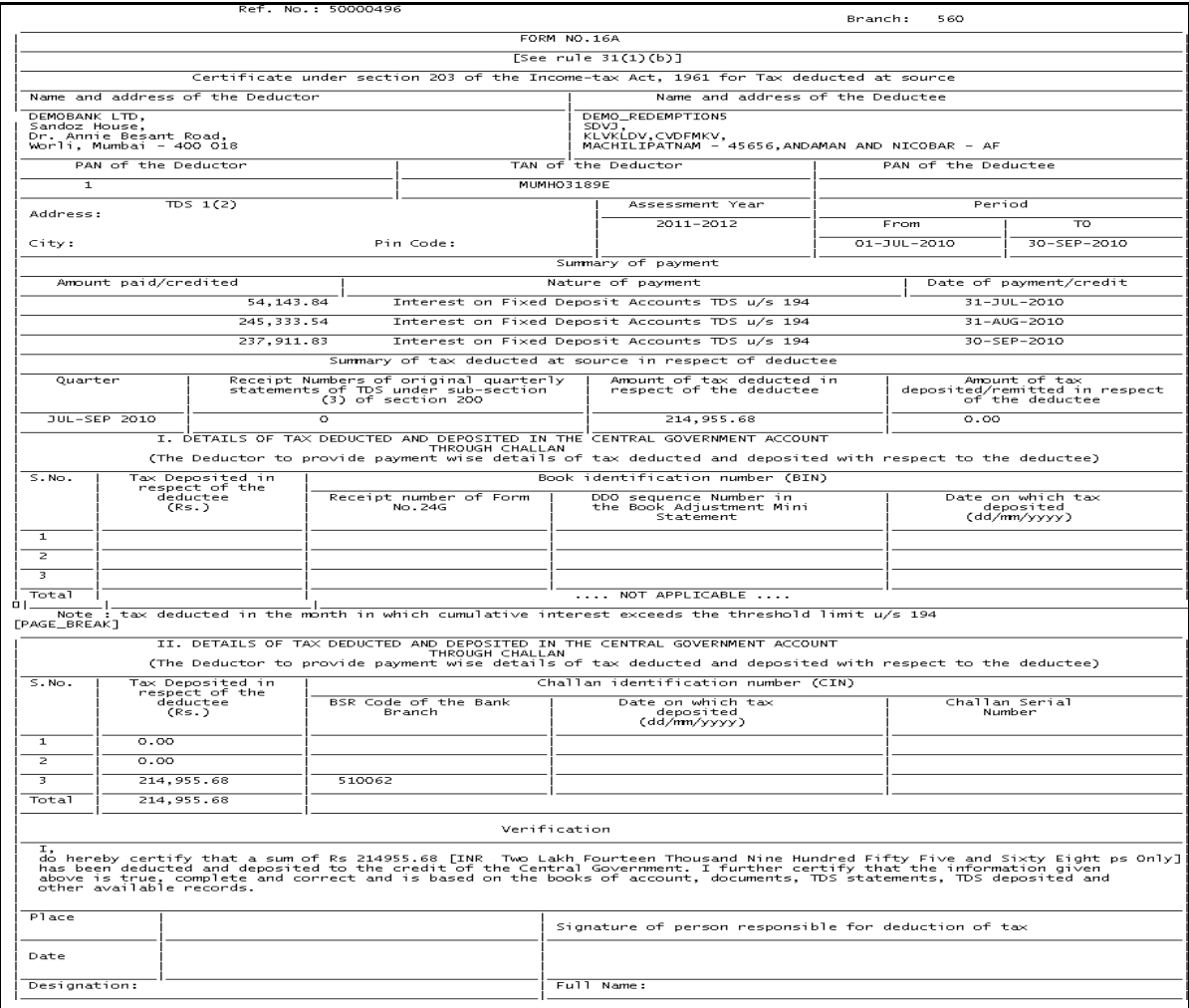

ORACLE<sup>®</sup>

## **TS108 - TDS Annexure (Form No. 16-A) - ANNEXURE**

Form 16 –A provides details on the TDS deducted by the bank from the interest earned by the customer during a period. This is a regulatory requirement for the customer. This annexure provides a detailed perspective on the TDS collected. This provides details on Account Number, Deposit Number, Principal Amount, Interest Amount, Tax Deducted, Interest Accrued.

## **To generate the TDS Annexure (Form No. 16-A) - ANNEXURE**

- 1. Access the **Report Request** (Fast Path: 7775) screen.
- 2. Ensure that the **Adhoc Reports** button is selected.
- 3. Navigate through **Term Deposit > TD Interest and Tax report >TS108 - TDS Annexure (Form No. 16-A) - ANNEXURE.**
- 4. The system displays the **TS108 - TDS Annexure (Form No. 16-A) - ANNEXURE** screen.

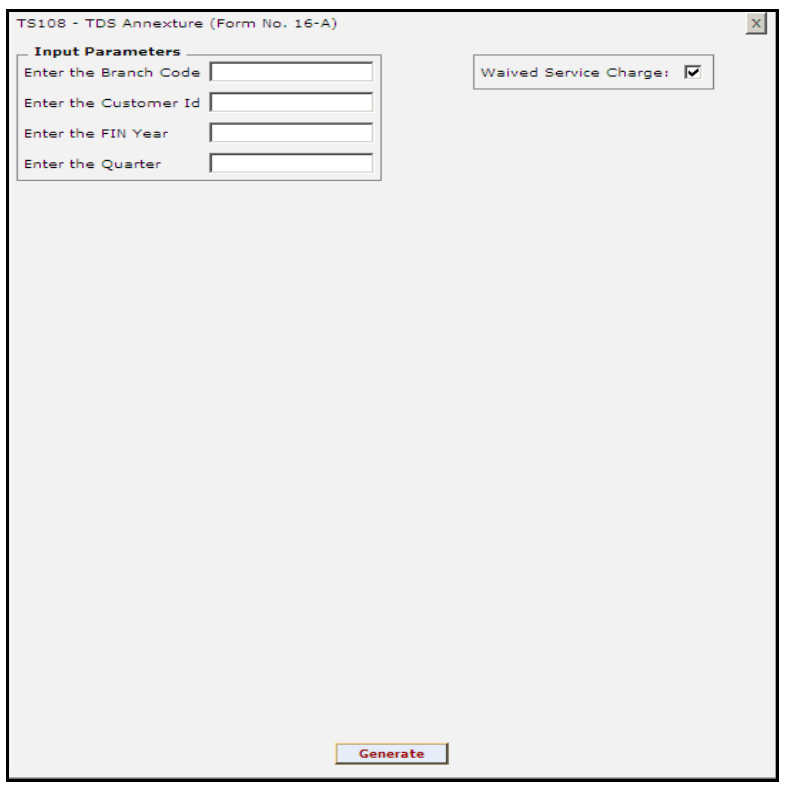

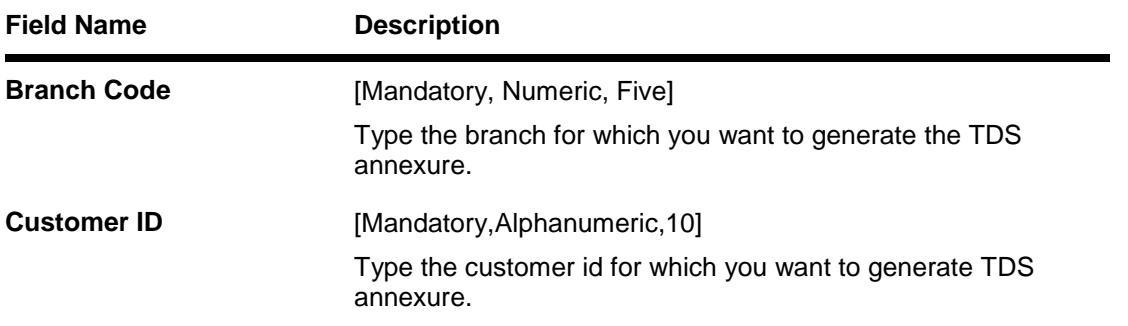

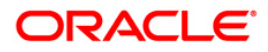

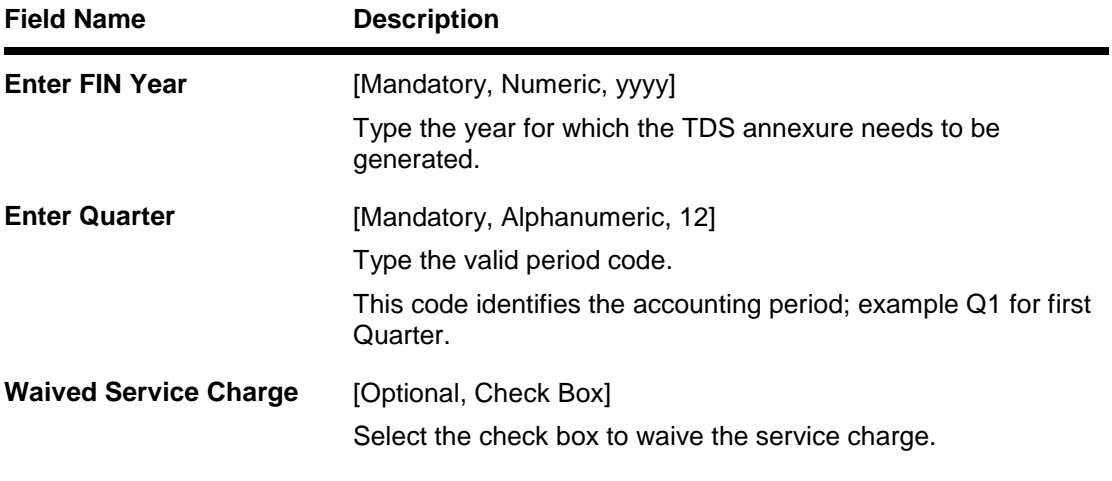

- 5. Enter the appropriate parameters in the **TS108 - TDS Annexure (Form No. 16-A) - ANNEXURE** screen.
- 6. Click the **Generate** button.
- 7. The system displays the message "Report Request Submitted". Click the **OK** button.
- 8. The system generates the **TDS Annexure (Form No. 16-A) - ANNEXURE** . For reference, a specimen of the report generated is given below:

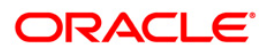

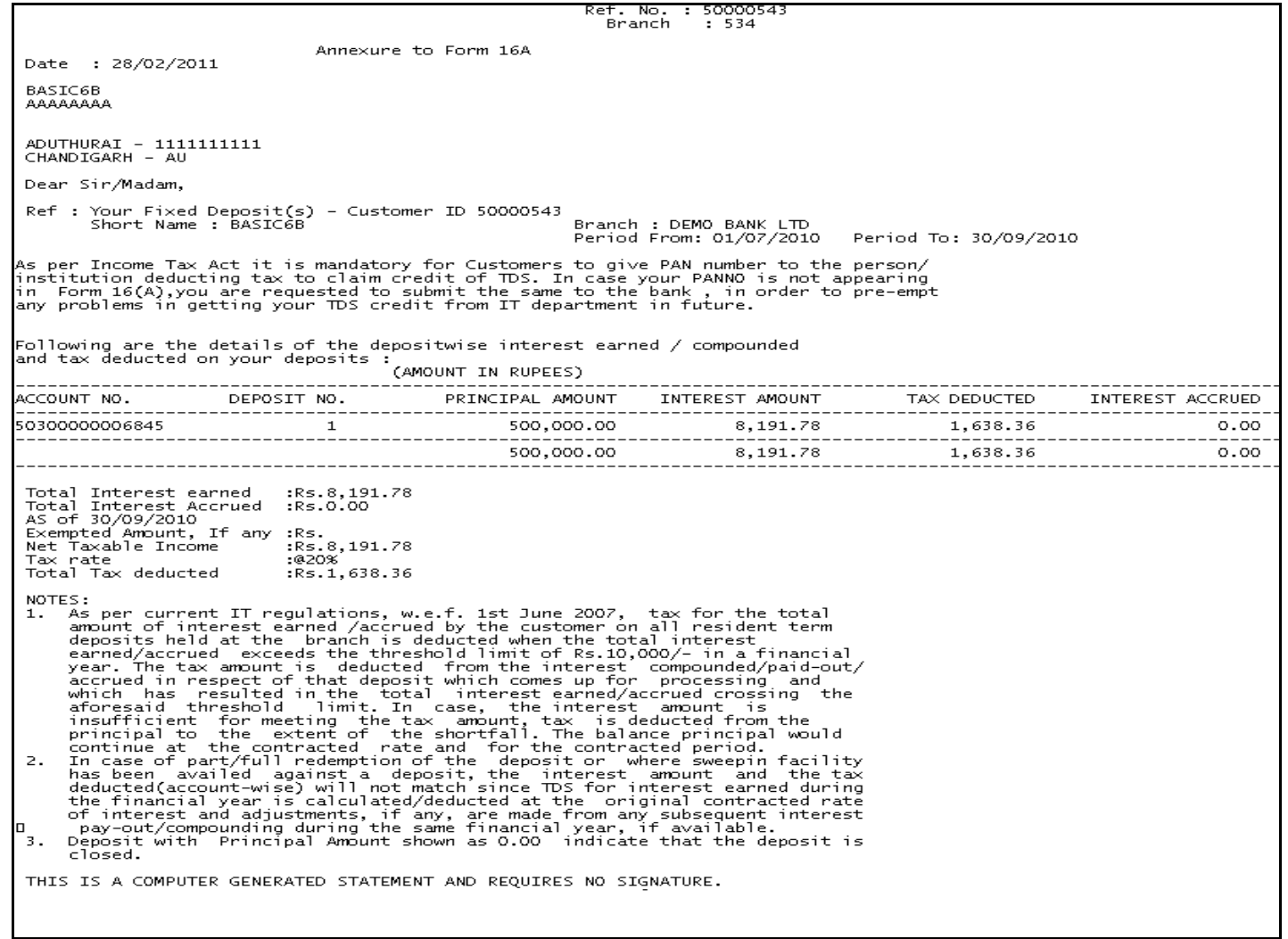

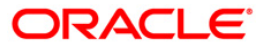

## **2.1.3. TD STATISTICS REPORT**

The TD Statistics Report includes those reports in which the account information is collected, organized, and properly analyzed.

**List of TD Statistics Reports:**

- TD121 Account Transaction History
- TD123 Product Master Listing
- TD152 Customer Type-wise Deposit
- TD158 Large FD Report
- TD154 Funds flow rpt by months to maturity
- TD156 FD Total by number of accounts

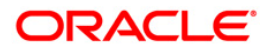

## **TD154 - Funds flow rpt by months to maturity**

Banks require funds flow report by months to maturity (remaining maturity analysis) for assets liability management purpose. The time deposit accounts are grouped by user defined periods and totals are provided for the respective periods.

This report provides details of the funds flow by months to maturity. Each column in this report provides information about the Sr.no., Currency, Branch Name, Total no of accounts and Balance for various periods (<= 1M, > 1M <= 3M, > 3M <= 6M, > 6M <= 12M, > 12M <= 24M & > 24M). Branch totals for number of accounts and balance is also provided.

#### **To generate the Funds flow rpt by months to maturity Report**

- 1. Access the **Report Request** (Fast Path: 7775) screen.
- 2. Ensure that the **Adhoc Reports** button is selected.
- 3. Navigate through **Term Deposit > TD STATISTICS REPORT >TD154 - Funds flow rpt by months to maturity.**
- 4. The system displays the **TD154 - Funds flow rpt by months to maturity** screen.

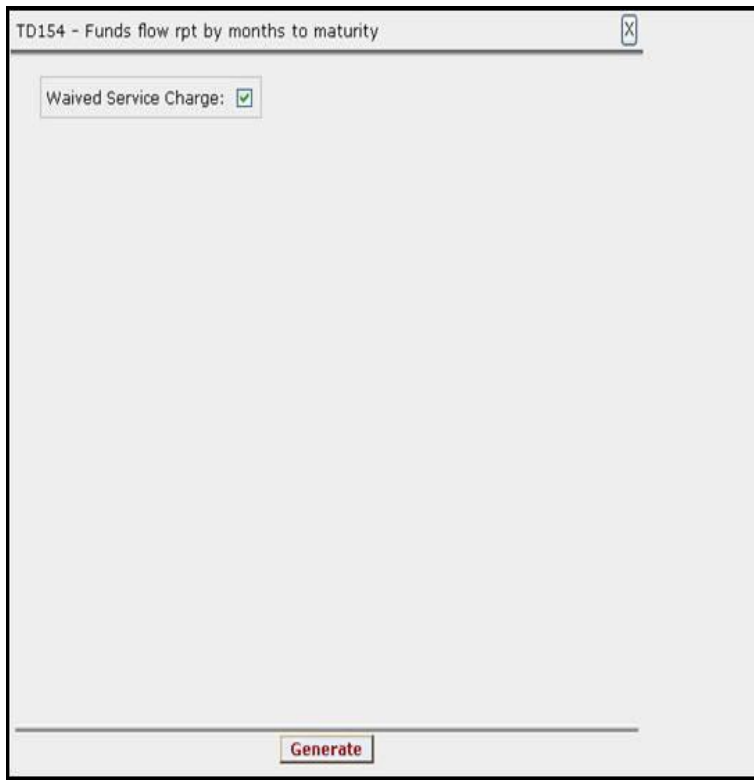

- 5. By default, the **Waived Service Charge** check box is selected. Clear the check box if you want to apply the service charge for the report.
- 6. Click the **Generate** button.
- 7. The System displays the message "Report Request Submitted".
- 8. Click the **OK** button.
- 9. The system generates the **Funds flow rpt by months to maturity Report**.

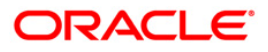

## **To view and print the Funds flow rpt by months to maturity Report**

- 1. Access the **Advice/Report Status Enquiry** (Fast Path: 7778) screen.
- 2. Select the **Select** check box to view the corresponding report.
- 3. Click the **View** button to view the report.
- 4. The system displays the **Funds flow rpt by months to maturity Report** screen.

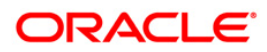

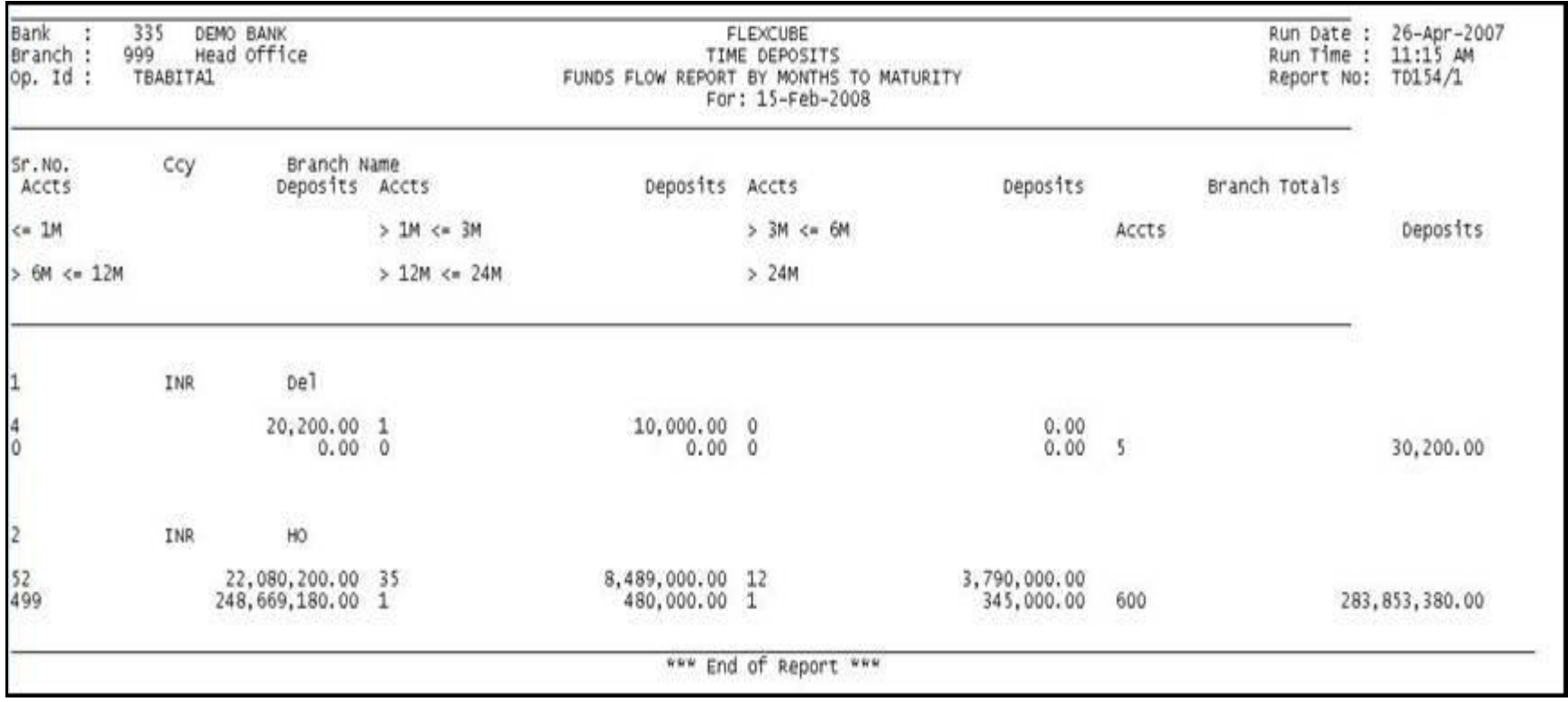

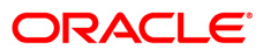

- 5. Select the **Print** option from the **File** menu.
- 6. The system displays the **Print** dialog box.
- 7. Select the appropriate parameters and click the **OK** button.

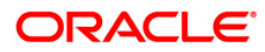

## **TD156 - FD Total by number of accounts**

Banks need to know the branch wise number of FD accounts, the total balances, and cost percentage for various MIS purposes. These statistics would help the banks to consolidate their time deposit customer base.

This is a FD statistical report. This report provides details of branch wise FD total no of accounts and deposit amount. Each column in this report provides information about the Currency name, Branch name, No. of accounts, Deposits, and Cost%.

#### **To generate the FD Total by number of accounts Report**

- 1. Access the **Report Request** (Fast Path: 7775) screen.
- 2. Ensure that the **Adhoc Reports** button is selected.
- 3. Navigate through **Term Deposit > TD STATISTICS REPORT >TD156 - FD Total by number of accounts.**
- 4. The system displays the **TD156 - FD Total by number of accounts** screen.

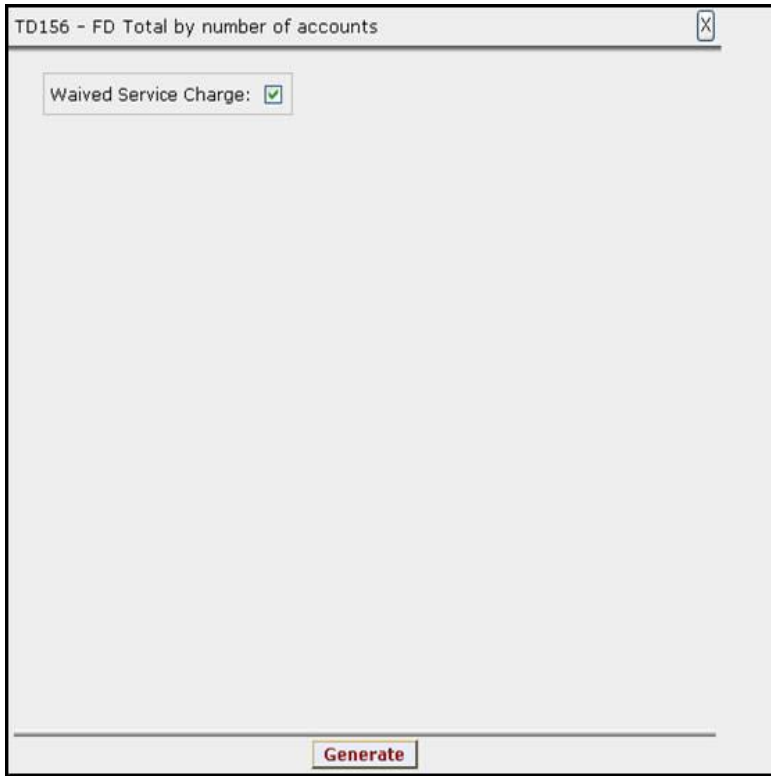

- 5. By default, the **Waived Service Charge** check box is selected. Clear the check box if you want to apply the service charge for the report.
- 6. Click the **Generate** button.
- 7. The System displays the message "Report Request Submitted".
- 8. Click the **OK** button.
- 9. The system generates the **FD Total by number of accounts Report**.

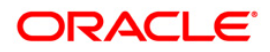

## **To view and print the FD Total by number of accounts Report**

- 1. Access the **Advice/Report Status Enquiry** (Fast Path: 7778) screen.
- 2. Select the **Select** check box to view the corresponding report.
- 3. Click the **View** button to view the report.
- 4. The system displays the **FD Total by number of accounts Report** screen.

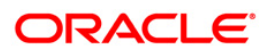

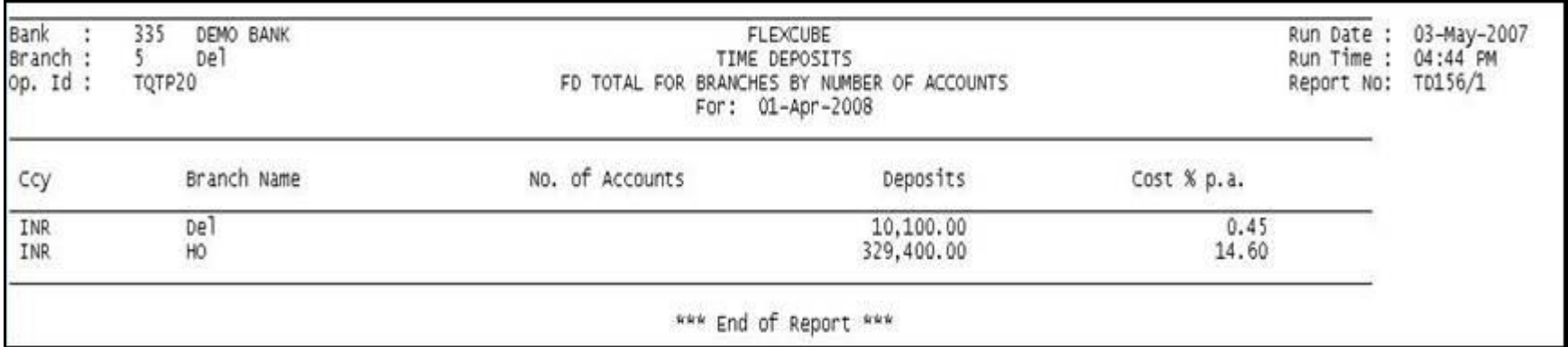

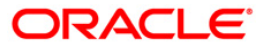

- 5. Select the **Print** option from the **File** menu.
- 6. The system displays the **Print** dialog box.
- 7. Select the appropriate parameters and click the **OK** button.

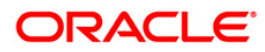
## **TD158 - Large FD Report**

A typical certificate of deposit account opening process starts with choosing the branch, product, customer etc. The account can be opened as a single or joint account. The tracking of term deposits of the higher amounts is necessary for the proper asset/liability management of the branch. If branches need to know the customer wise certificate of deposit accounts beyond a certain stipulated amount and for a particular currency, then this adhoc report is generated. This report is also useful for the branches to know the high net worth customer relations.

This report provides details of customer wise large time deposits beyond the given amount criteria. Each column in this report provides information about Customer ID, Customer Name, Product Currency and Deposit Amount.

## **To generate the Large FD Report**

- 1. Access the **Report Request** (Fast Path: 7775) screen.
- 2. Ensure that the **Adhoc Reports** button is selected.
- 3. Navigate through **Term Deposit > TD STATISTICS REPORT > TD158 - Large FD Report.**
- 4. The system displays the **TD158 - Large FD Report** screen.

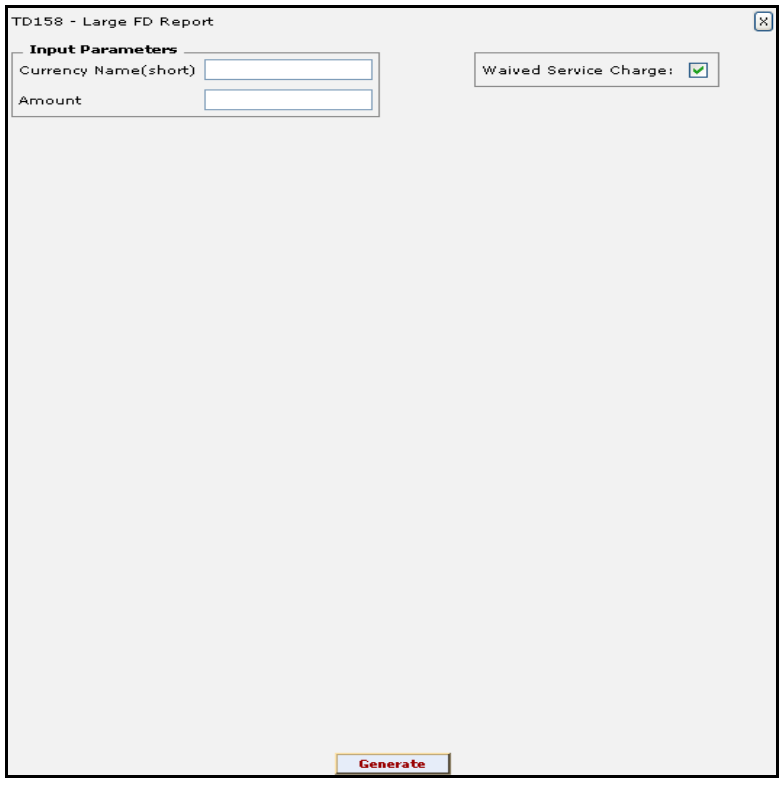

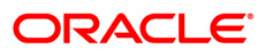

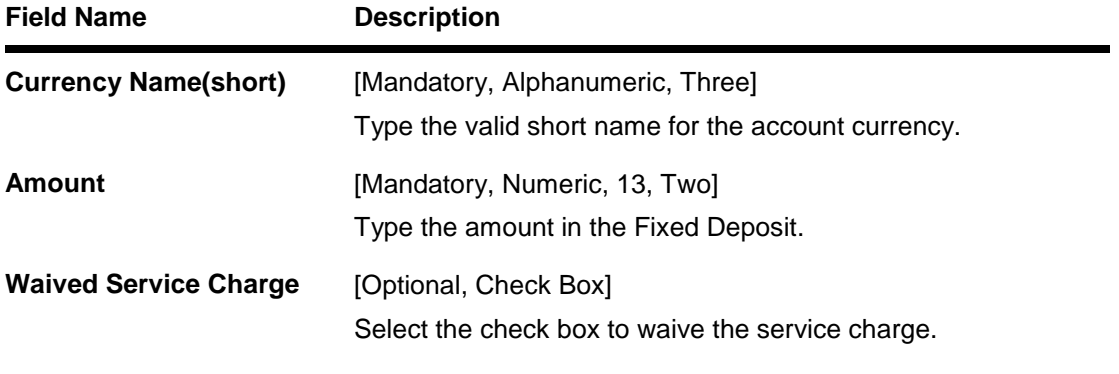

- 5. Enter the appropriate parameters in the **TD158 - Large FD Report** screen.
- 6. Click the **Generate** button.
- 7. The system displays the message "Report Request Submitted". Click the **OK** button.
- 8. The system generates the **Large FD Report**. For reference, a specimen of the report generated is given below:

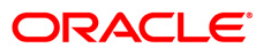

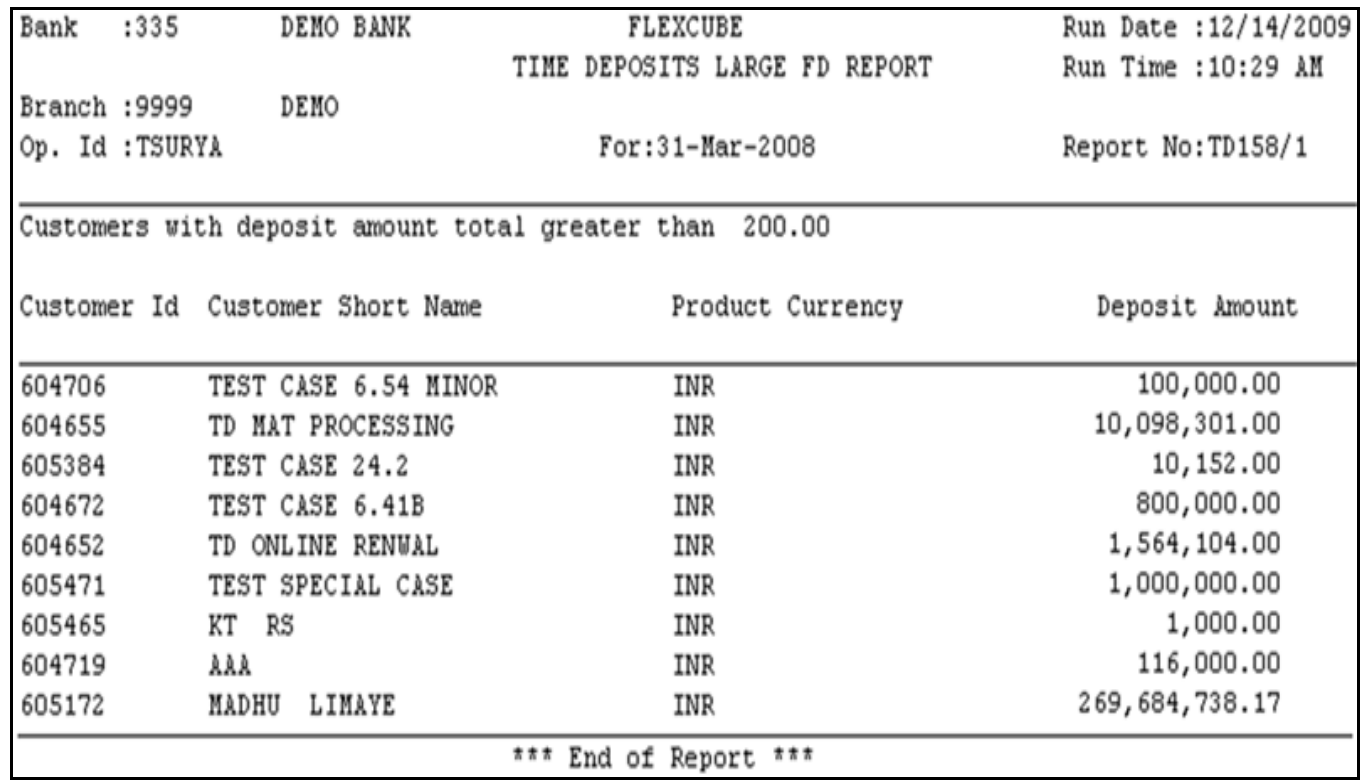

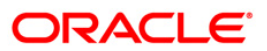

## **TD121 - Account Transaction History**

This report provides account transaction history information for the selected TD account number and for the given period. For customer statement of TD accounts refer to **TD440 - Term Deposit: Statement of Account** adhoc report.

This is a report of TD account transaction history. Each column of the report provides information about User Number, Batch Number, Transaction Date, Transaction Amount, Debit/Credit Indicator, Mnemonic Code, Maker ID, Reference Number, Sequence Number, Value Date and Checker ID.

## **To generate the Account Transaction History Report**

- 1. Access the **Report Request** (Fast Path: 7775) screen.
- 2. Ensure that the **Adhoc Reports** button is selected.
- 3. Navigate through **Term Deposit > TD STATISTICS REPORT > TD121 - Account Transaction History**.
- 4. The system displays the **TD121 - Account Transaction History** screen.

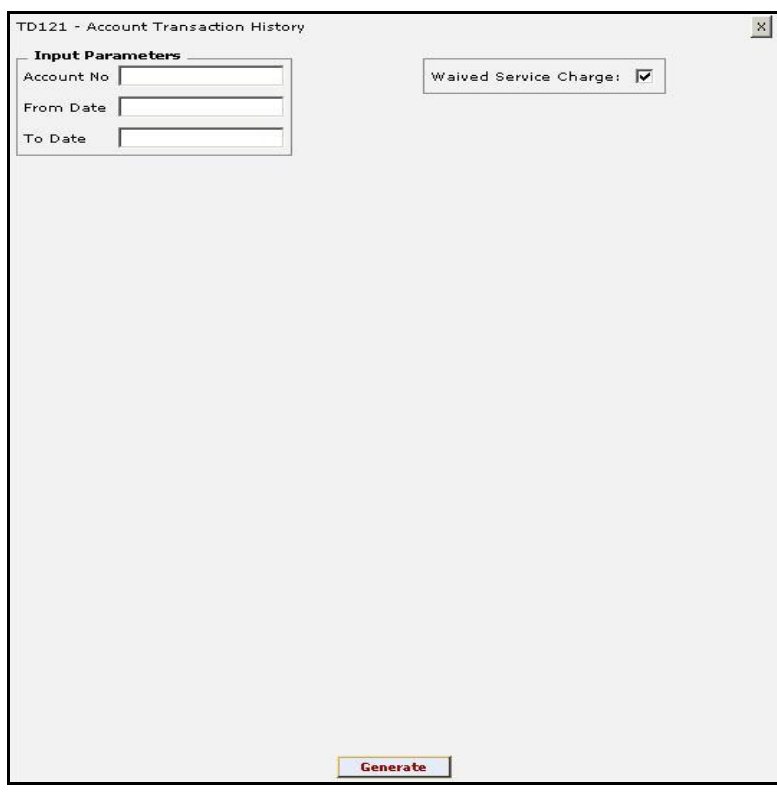

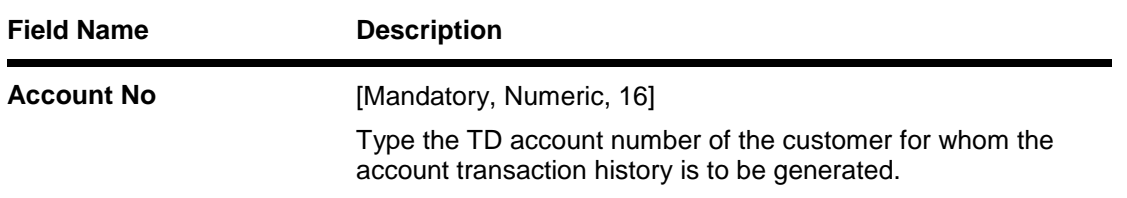

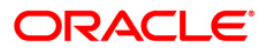

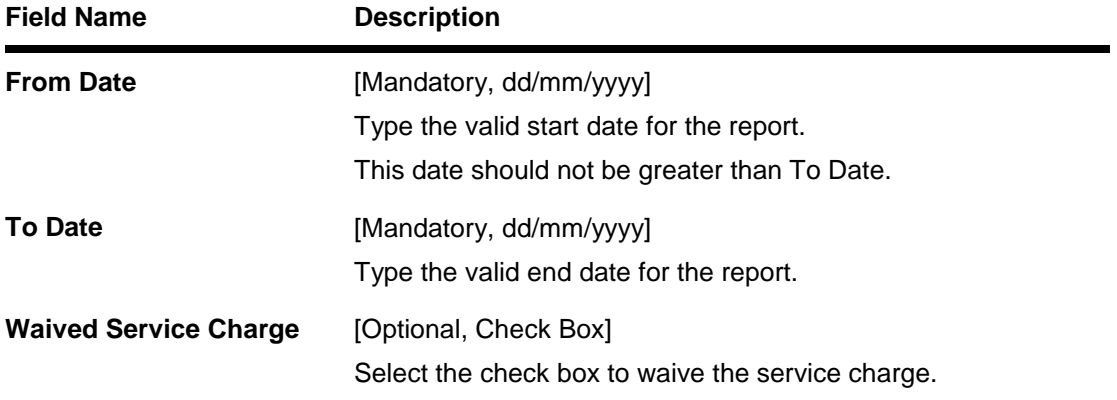

- 5. Enter the appropriate parameters in the **TD121 - Account Transaction History** screen.
- 6. Click the **Generate** button.
- 7. The system displays the message "Report Request Submitted". Click the **OK** button.
- 8. The system generates the **Account Transaction History Report**. For reference, a specimen of the report generated is given below:

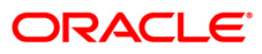

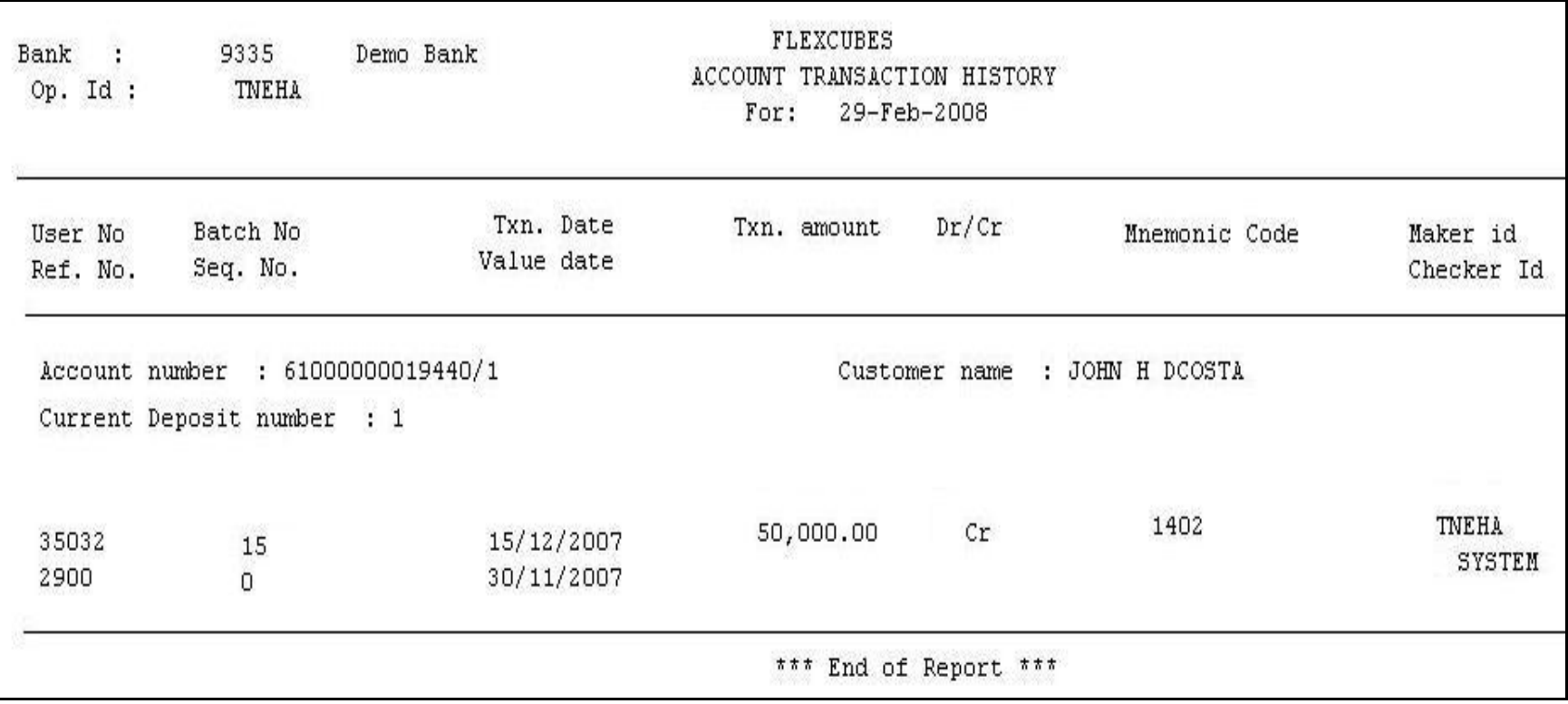

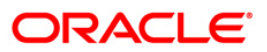

## **TD123 - Product Master Listing**

The Term Deposit module in **FLEXCUBE** is designed to facilitate easy introduction of new term deposit products, and has the capability to customise system features. This makes it possible to meet rapidly increased volumes, changing market scenarios, and customer needs. **FLEXCUBE** Term Deposit module supports the complete life cycle of a term deposit account from opening of the account, interest accruals and payments, part redemptions, premature closure, tax deductions, and final maturity of the Term Deposit and its subsequent payout or renewal. Banks can easily manage new product setup, and customise it to set desired defaults for processing.

This report is a comprehensive list of full term deposit product parameters. Product wise details are provided. The complete values set for all the products under General Parameters, Deposit Terms, Interest Rates, Interest Calculation, Maturity Actions, Interest Pay Out and Redemption, Advice and Notice Format Codes, General Ledger Codes and Special Features are provided in this report.

## **To generate the Product Master Listing Report**

- 1. Access the **Report Request** (Fast Path: 7775) screen.
- 2. Ensure that the **Adhoc Reports** button is selected.
- 3. Navigate through **Term Deposit > TD STATISTICS REPORT > TD123 - Product Master Listing.**
- 4. The system displays the **TD123 - Product Master Listing** screen.

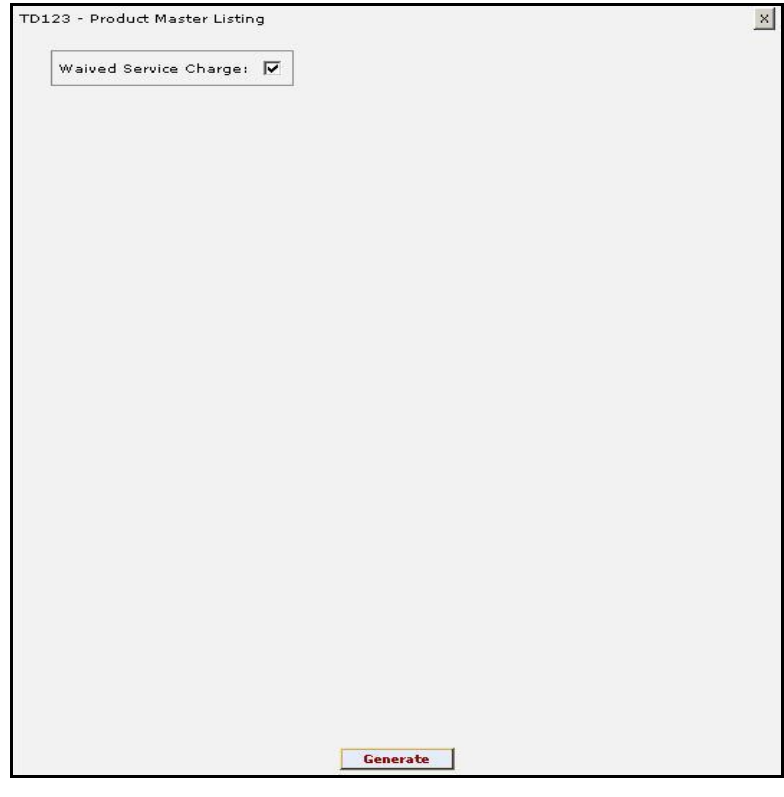

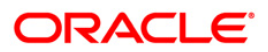

- 5. By default, the **Waived Service Charge** check box is selected. Clear the check box if you want to apply the service charge for the report.
- 6. Click the **Generate** button.
- 7. The system displays the message "Report Request Submitted". Click the **OK** button.
- 8. The system generates the **Product Master Listing Report**. For reference, a specimen of the report generated is given below:

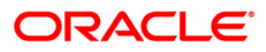

# TD123 - Product Master Listing

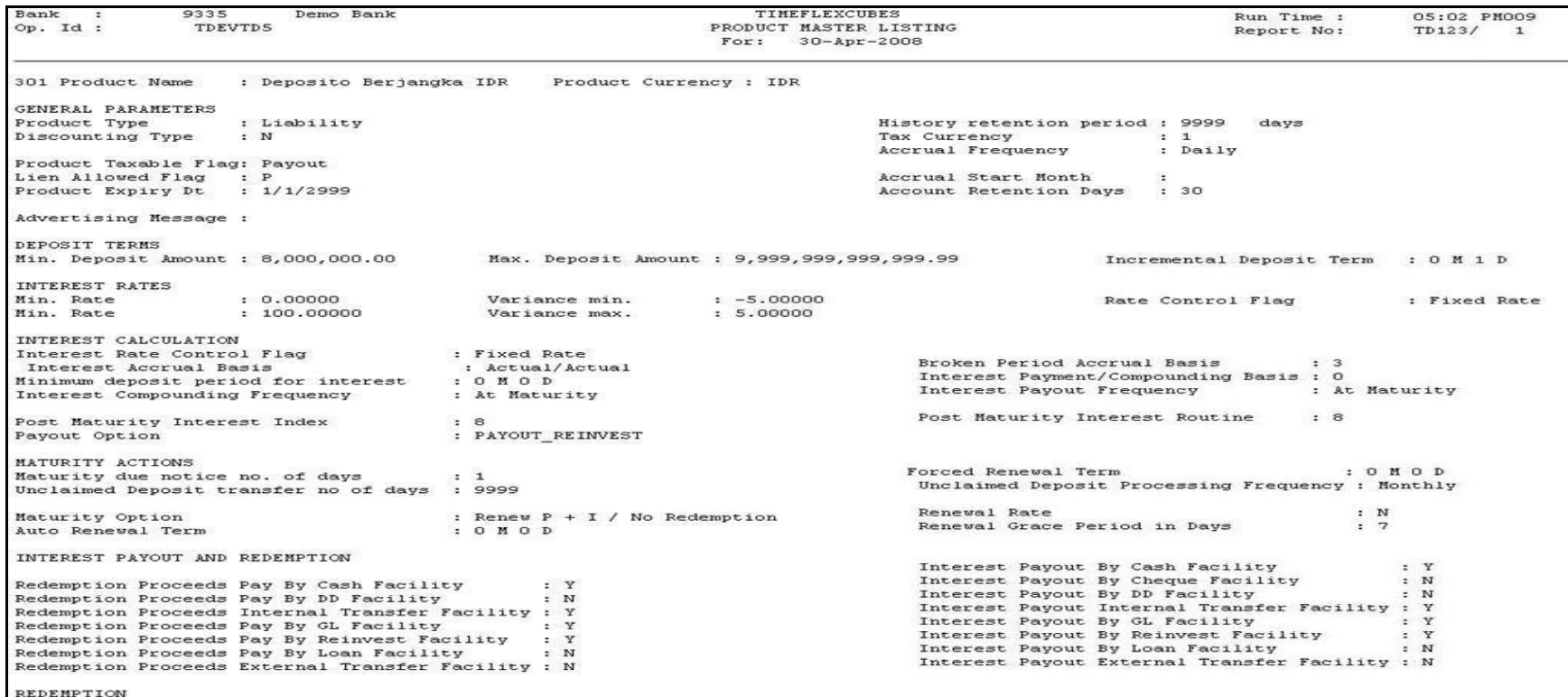

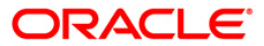

## **TD152 - Customer Type-wise Deposit**

Branches open time deposit accounts for different customer types under various products. A summary report of customer type wise deposit total with cost percentage can be generated, which facilitates customer wise time deposit product analysis.

This is a time deposit statistical report. It is a summary report of customer type wise deposit details. Each column in this report provides information about the Branch name, Customer type, Currency, Accounts, Deposits, and Cost per annum.

#### **To generate the Customer Type-wise Deposit Report**

- 1. Access the **Report Request** (Fast Path: 7775) screen.
- 2. Ensure that the **Adhoc Reports** button is selected.
- 3. Navigate through **Term Deposit > TD STATISTICS REPORT >TD152 - Customer Typewise Deposit.**
- 4. The system displays the **TD152 - Customer Type-wise Deposit** screen.

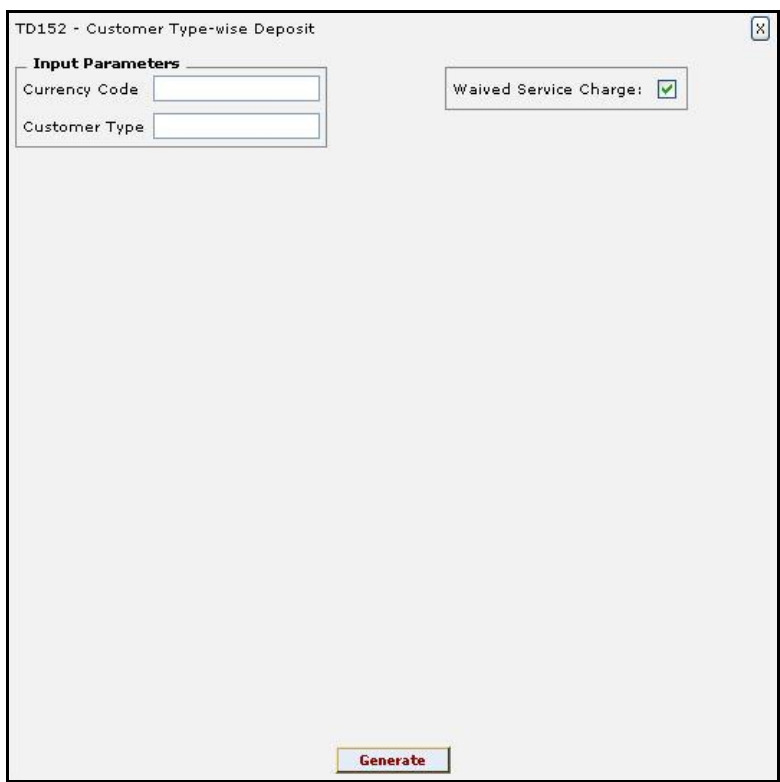

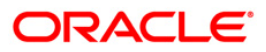

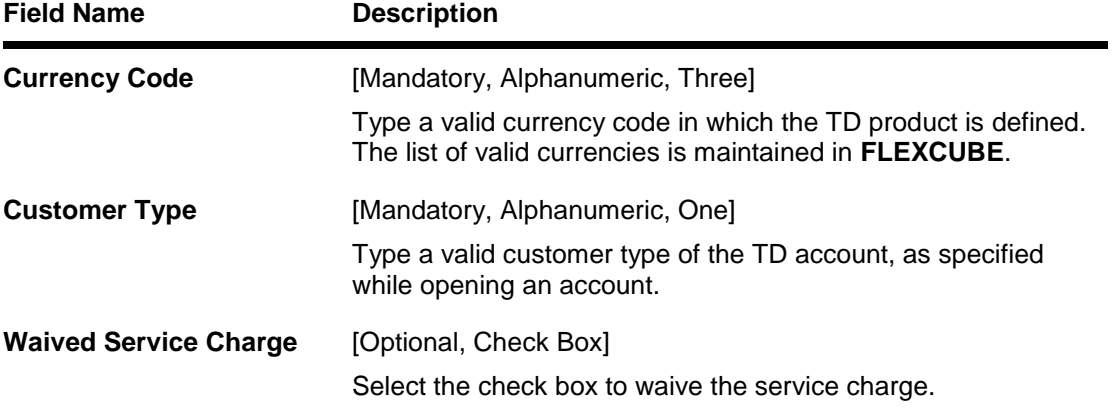

- 5. Enter the appropriate parameters in the **TD152 - Customer Type-wise Deposit** screen.
- 6. Click the **Generate** button.
- 7. The system displays the message "Report Request Submitted".
- 8. Click the **OK** button.
- 9. The system generates the **Customer Type-wise Deposit Report**.

## **To view and print the Customer Type-wise Deposit Report**

- 1. Access the **Advice/Report Status Enquiry** (Fast Path: 7778) screen.
- 2. Select the check box corresponding to **TD152 - Customer Type-wise Deposit**.
- 3. Click the **View** button to view the report.
- 4. The system displays the **Customer Type-wise Deposit Report** screen.

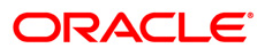

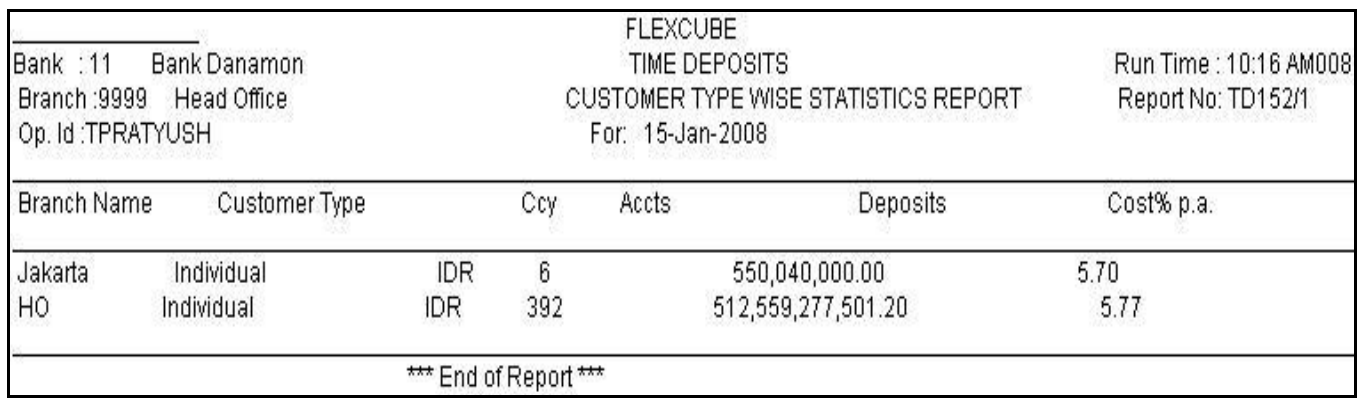

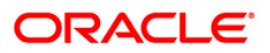

- 5. On the File menu, click Print.
- 6. The system displays the **Print** dialog box.
- 7. Select the appropriate parameters and click the **OK** button.

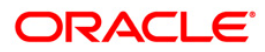

# **2.1.4. Time Deposit Daily Tran Reports**

The Time Deposit Daily Tran Reports includes reports specific to the transactions carried on a particular day.

## **List of Time Deposit Daily Tran Reports:**

- TD112 Account Trial Balance Regular Customer
- TD113 Daily Activity Summary Report
- TD119 Deposits Opened Today
- TD122 Deposit Details Report
- TD125 Account Maturity Report Adhoc
- TD535 List Of CASA Linked to TD Accounts
- TD781 TD interest / pay-out report
- TD140 Payout Instructions Report
- TD170 No Payin Accounts Report
- TD778 TD TAX REFUND REPORT
- TD151 Customers Fixed Deposit
- TD161 Account with missing CBR Details
- TD779 Account Inactivity Report

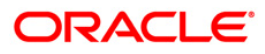

## **TD140 - Payout Instructions Report**

Using the **TD Product Master** (Fast Path: TDM01) option you can define the product level Interest payout modes. The interest and maturity payment instructions defined at the product or the account level can be modified using the **TD Multiple Payout Instructions** (Fast Path: TD039) option. The customer can choose multiple modes of payment for interest and principal. The instructions can be set for a single deposit or for all the deposits in a TD account.

This is an adhoc payout instruction report generated for TD account.

#### **To generate the Payout Instructions Report**

- 1. Access the **Report Request** (Fast Path: 7775) screen.
- 2. Ensure that the **Adhoc Reports** button is selected.
- 3. Navigate through **Term of Deposit > Certificate of Deposit Daily Tran Reports > TD140 - Payout Instructions Report.**
- 4. The system displays the **TD140 - Payout Instructions Report** screen.

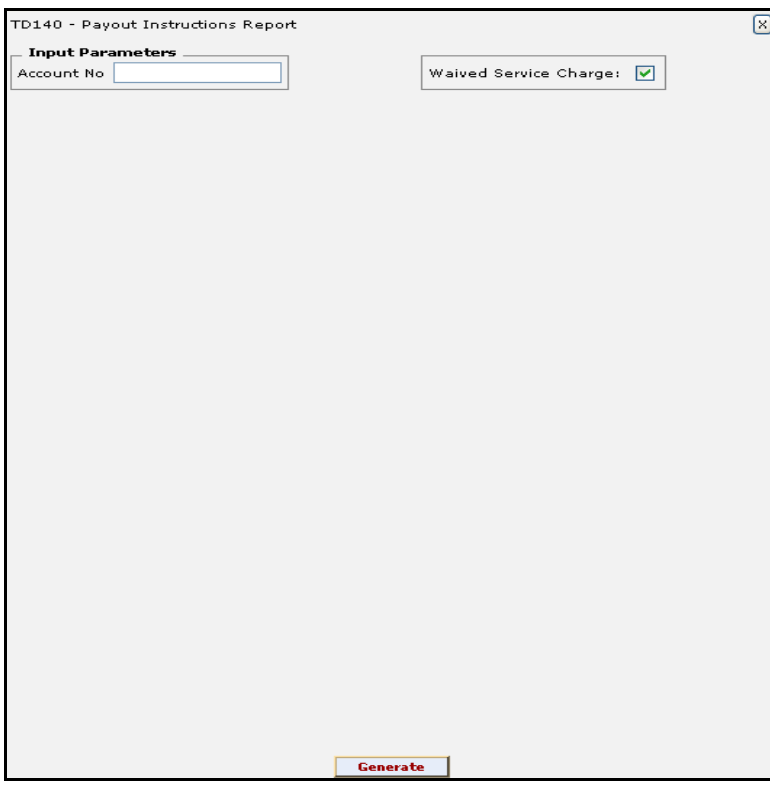

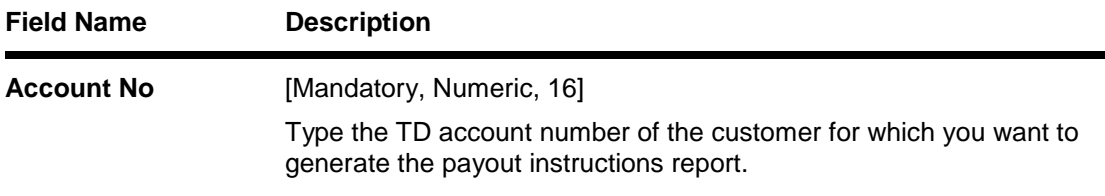

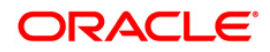

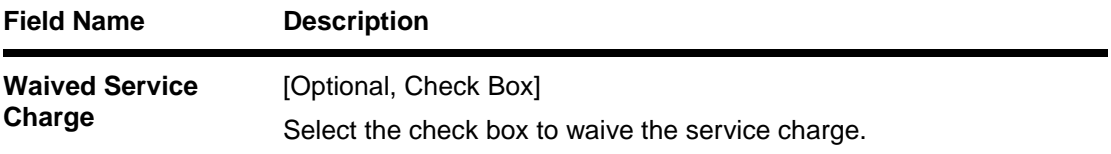

- 5. Enter the appropriate parameters in the **TD140 - Payout Instructions Report** screen.
- 6. Click the **Generate** button.
- 7. The system displays the message "Report Request Submitted". Click the **OK** button.
- 8. The system generates the **Payout Instructions Report**. For reference, a specimen of the report generated is given below:

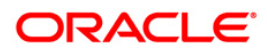

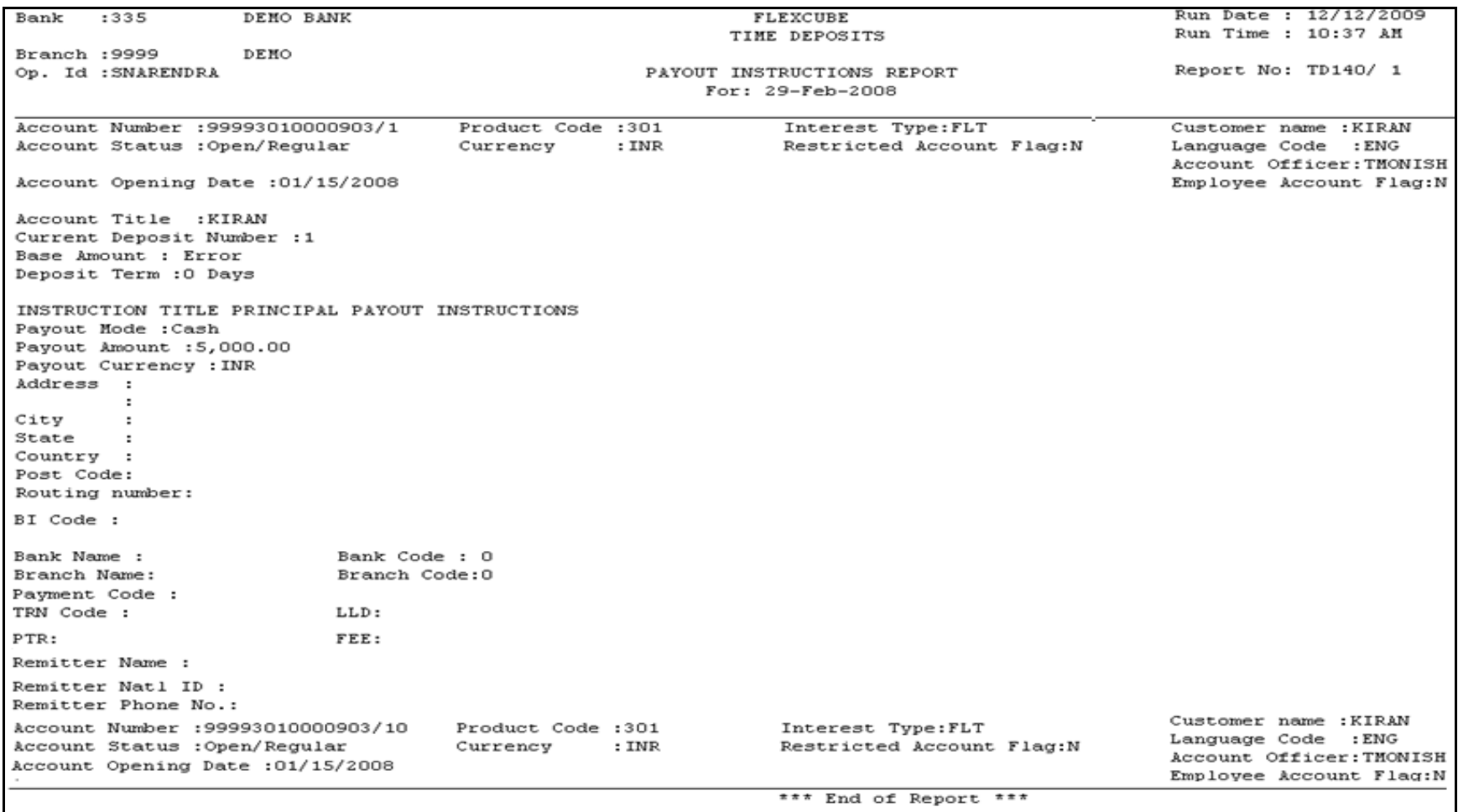

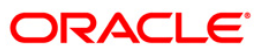

## **TD161 - Account with missing CBR Details**

The CBR maintenance allows the bank to identify user defined fields at the Account level. Defining these categories facilitates the bank to generate exclusive MIS reports, over and above the standard reports available within **FLEXCUBE Retail**. These codes are stored for reporting purposes only. The **CBR Code Maintenance** option enables to link the accounts of customers to the defined categories or CBR codes, for example Industry Code, Region, Sector, etc.

This is a report of accounts with missing CBR details. Accounts are grouped product wise. Each column of this report provides details about Account No, Customer Id, and Customer Short Name.

## **To generate the Account with missing CBR Details Report**

- 1. Access the **Report Request** (Fast Path: 7775) screen.
- 2. Ensure that the **Adhoc Reports** button is selected.
- 3. Navigate through **Term Deposit > Time Deposit Daily Tran Reports > TD161 - Account with missing CBR Details.**
- 4. The system displays the **TD161 - Account with missing CBR Details** screen.

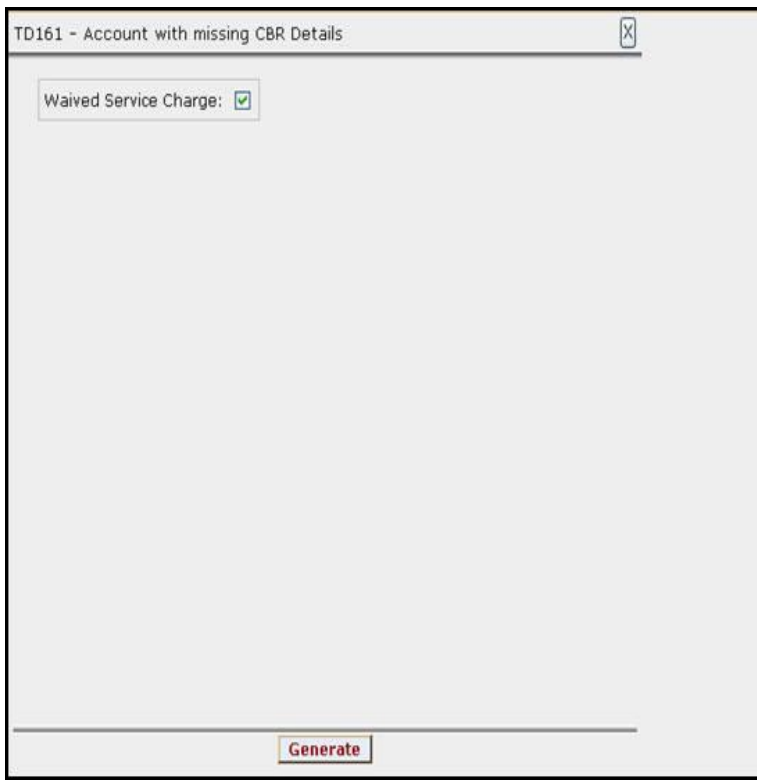

- 5. By default, the **Waived Service Charge** check box is selected. Clear the check box if you want to apply the service charge for the report.
- 6. Click the **Generate** button.
- 7. The System displays the message "Report Request Submitted".
- 8. Click the **OK** button.
- 9. The system generates the **Account with missing CBR Details Report**.

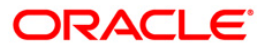

# **To view and print the Account with missing CBR Details Report**

- 1. Access the **Advice/Report Status Enquiry** (Fast Path: 7778) screen.
- 2. Select the **Select** check box to view the corresponding report.
- 3. Click the **View** button to view the report.
- 4. The system displays the **Account With Missing CBR Details Report** screen.

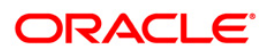

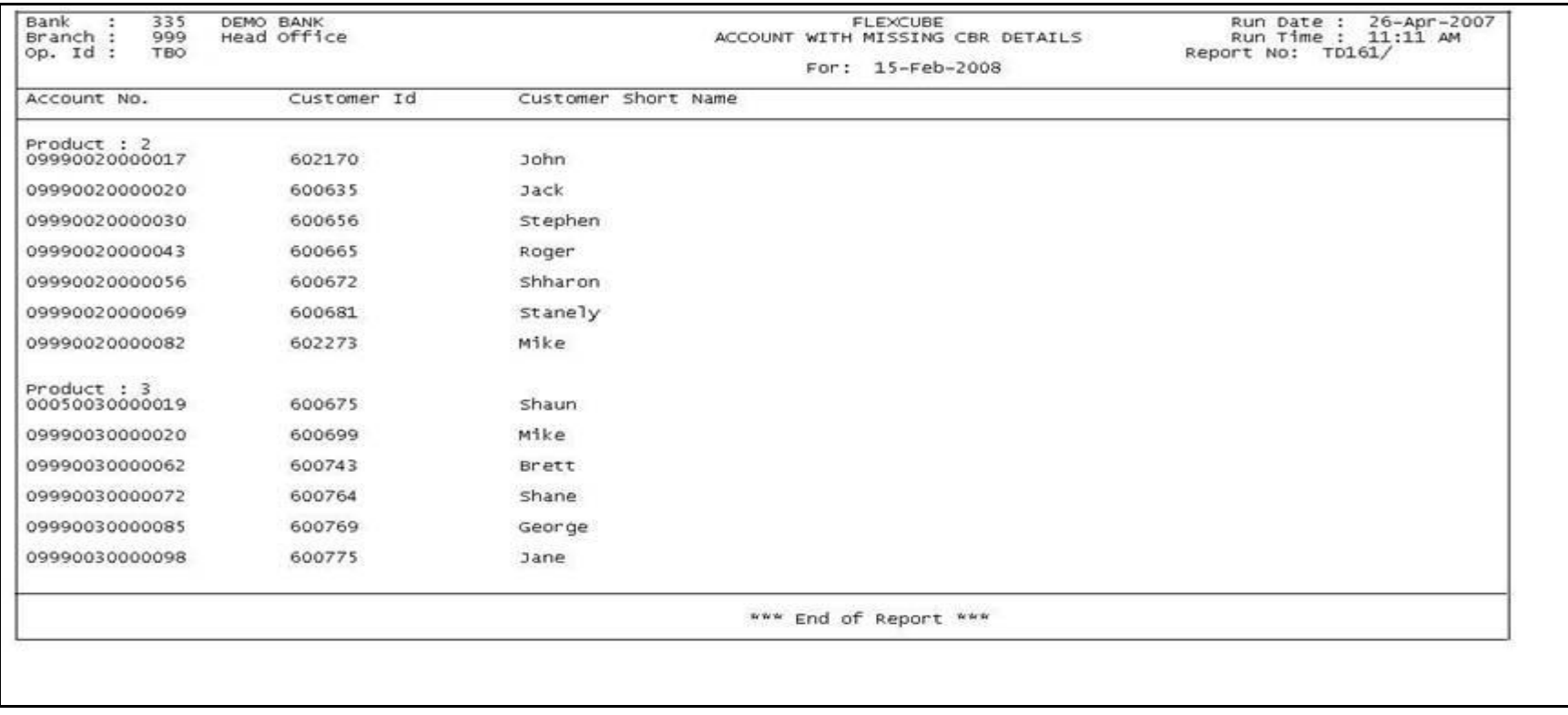

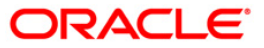

- 5. Select the **Print** option from the **File** me
- 6. The system displays the **Print** dialog box.
- 7. Select the appropriate parameters and click the **OK** button.

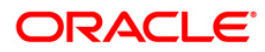

# **TD170 - No Payin Accounts Report**

A typical term deposit account opening process starts with choosing the branch, product, customer etc. The account can be opened as a single or joint account. Tax details will be populated with the defaults maintained at the customer level, and at the account level this can be overwritten. This will be followed by a pay in. The act of depositing amount into a TD account is called Payin in **Oracle FLEXCUBE**.

There can be two types of Payin:

- Normal Payin: The deposit is done on a newly opened CD account
- Add-on or Top-up Payin: The deposit is done on an already active account

This report is a list of no payin accounts branch and product wise. Each column in this report provides information about the for Account Open Date, Account Number, Account Title, Restricted Account, Nationality, Customer Name and Tax Code.

## **To generate the No Payin Accounts Report**

- 1. Access the **Report Request** (Fast Path: 7775) screen.
- 2. Ensure that the **Adhoc Reports** button is selected.
- 3. Navigate through **Term Deposit > Time Deposit Daily Tran Reports > TD170 - No Payin Accounts Report.**
- 4. The system displays the **TD170 - No Payin Accounts Report** screen.

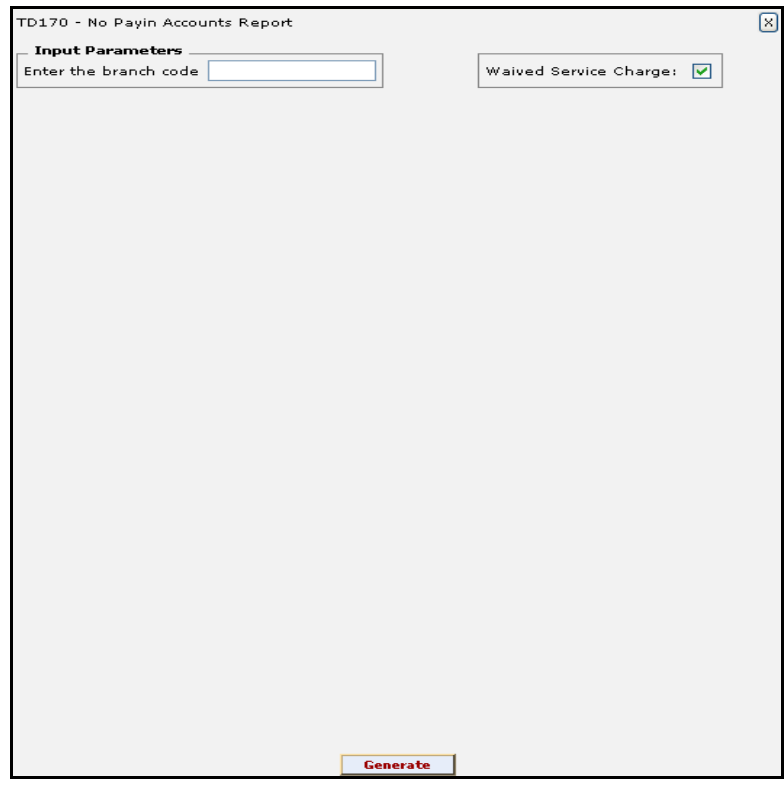

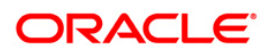

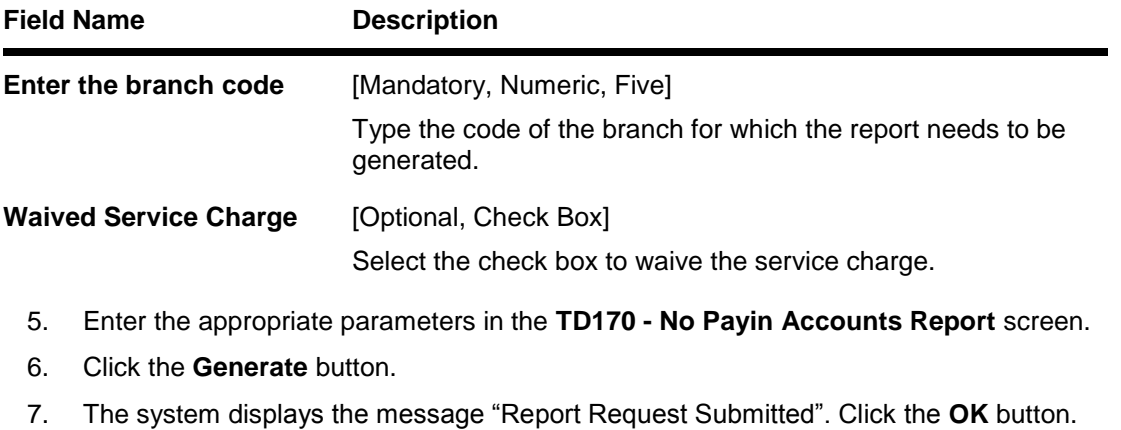

8. The system generates the **No Payin Accounts Report**. For reference, a specimen of the report generated is given below:

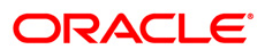

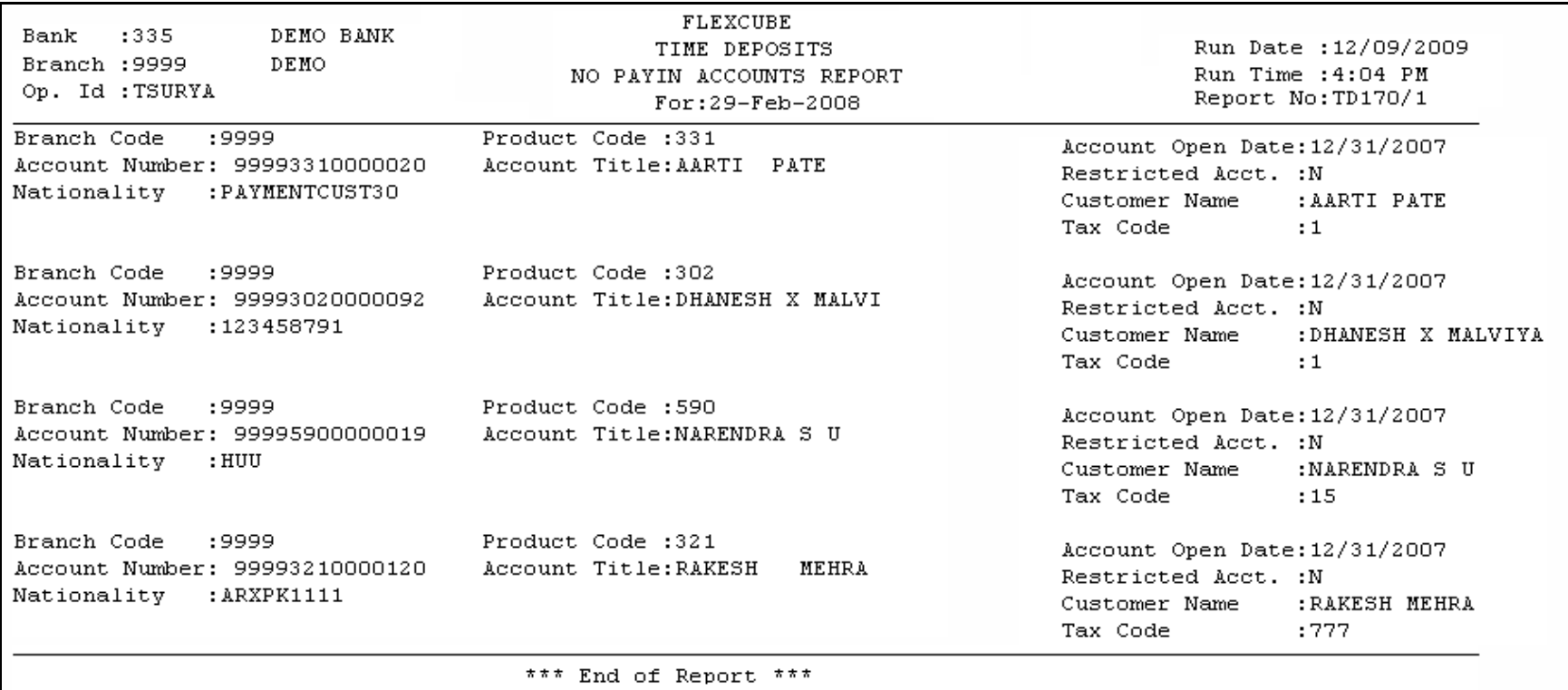

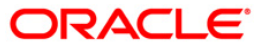

## **TD778 - TD TAX REFUND REPORT**

Usually Tax deducted from customer is not remitted to Govt Income Tax. A/c immediately. TDS exemption can be done by the customer with valid documentary proof. In such cases the bank can execute a refund of tax. This report captures information on TD accounts where tax refund is made.

This is the TD tax refund report. The report provides information on Deposit Number, Refund Mode, Current and Savings Account Number, Refund Amount, Refund Date, Maker ID and Checker ID.

## **To generate the TD TAX REFUND REPORT**

- 1. Access the **Report Request** (Fast Path: 7775) screen.
- 2. Ensure that the **Adhoc Reports** button is selected.
- 3. Navigate through **Term Deposit > Time Deposit Daily Tran Reports > TD778 - TD TAX REFUND REPORT.**
- 4. The system displays the **TD778 - TD TAX REFUND REPORT** screen.

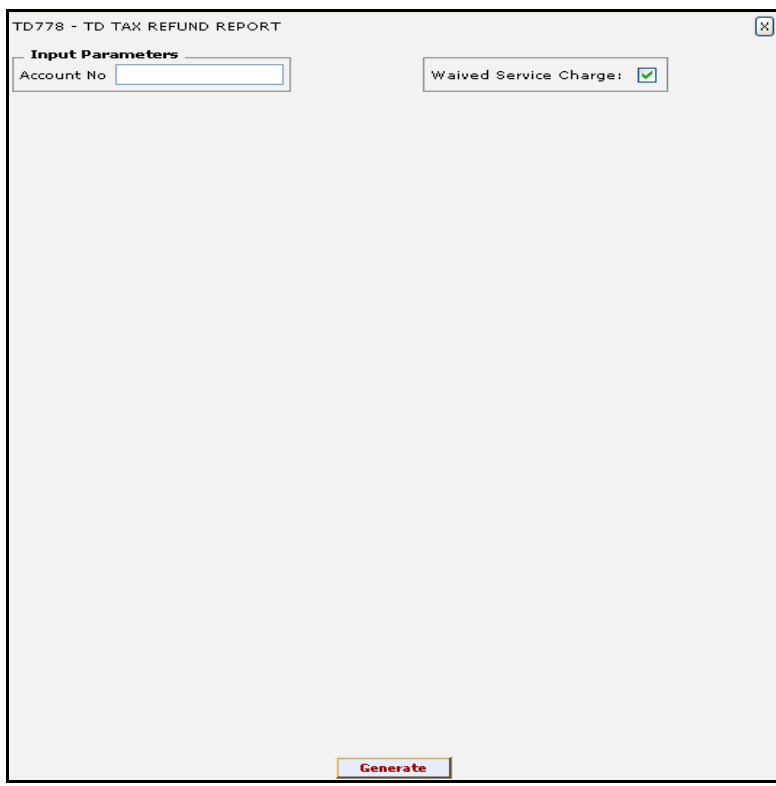

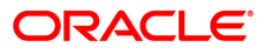

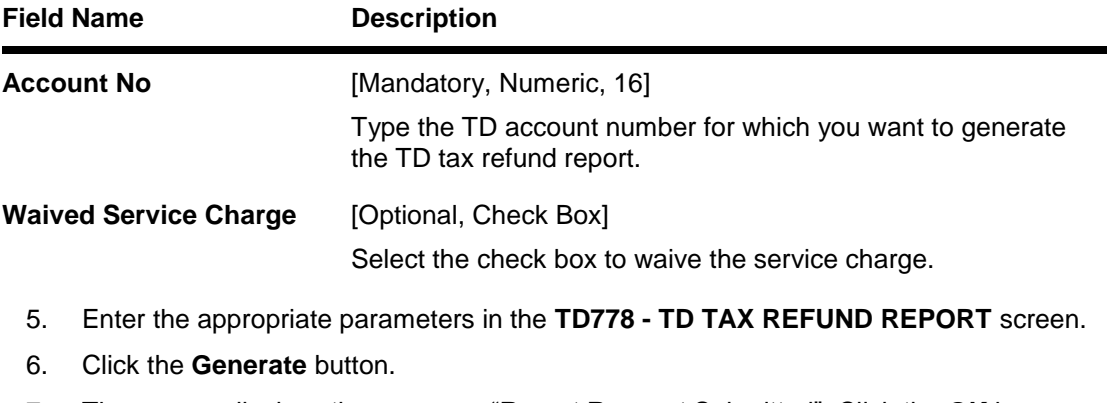

- 7. The system displays the message "Report Request Submitted". Click the **OK** button.
- 8. The system generates the **TD TAX REFUND REPORT**. For reference, a specimen of the report generated is given below:

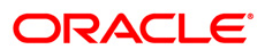

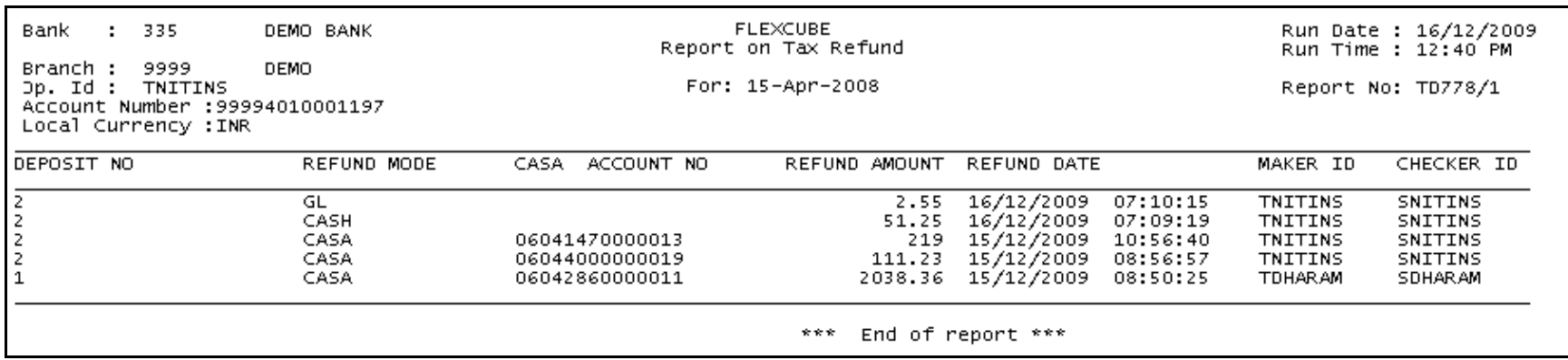

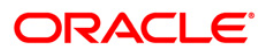

## **TD779 - Account Inactivity Report**

The System maintains the Date Last Contacted for every TD account. Customer initiated transactions updates the Date Last Contacted field in the system. The branches can generate an adhoc report which will get the list of accounts with an inactivity threshold date, less than or equal to the specified date. This report enables the branches to take operational decisions on such deposit accounts.

This report can be generated for a given branch for all the branches of a bank. Each column of the report provides information on Branch Code, Customer ID, Customer Name, TD Account Number, Deposit Number, Deposit Status, Date Last Contact, and Inactivity Threshold Date.

#### **To generate the Account Inactivity Report**

- 1. Access the **Report Request** (Fast Path: 7775) screen.
- 2. Ensure that the **Adhoc Reports** button is selected.
- 3. Navigate through **Term Deposit > Time Deposit Daily Tran Reports >** TD779 **- Account Inactivity Report.**
- 4. The system displays the **TD779 - Account Inactivity Report** screen**.**

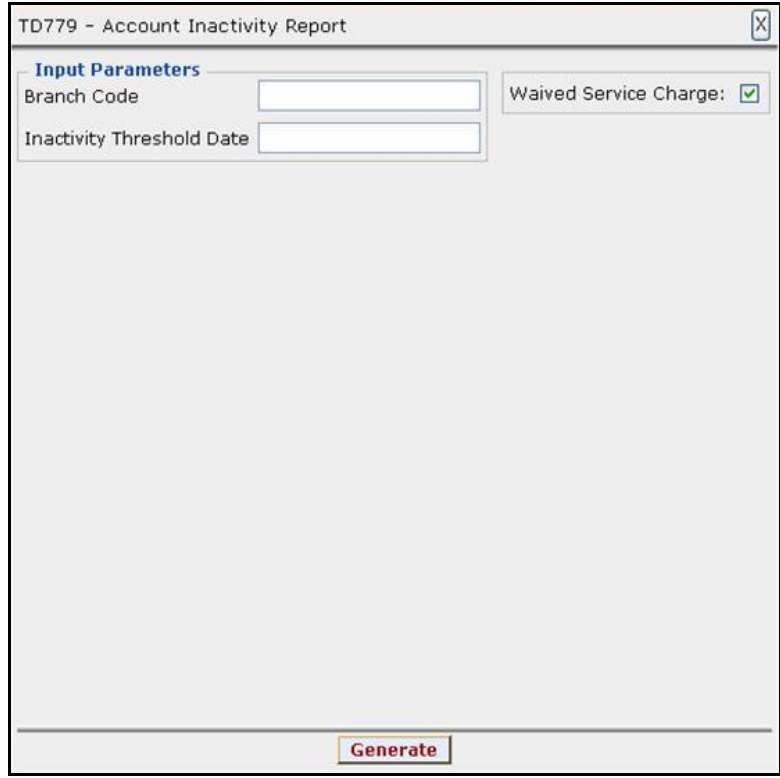

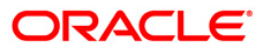

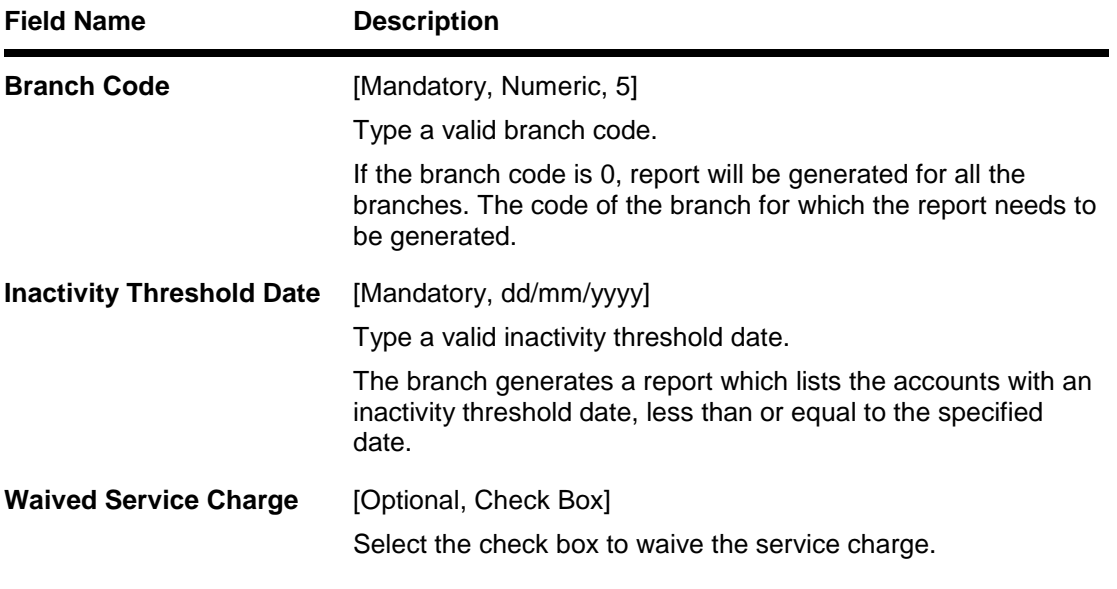

- 5. Enter the appropriate parameters in the **TD779 - Account Inactivity Report** screen.
- 6. Click the **Generate** button.
- 7. The System displays the message "Report Request Submitted".
- 8. Click the **OK** button.
- 9. The system generates the **Account Inactivity Report**.

## **To view and print the Account Inactivity Report**

- 1. Access the **Advice/Report Status Enquiry** (Fast Path: 7778) screen.
- 2. Select the **Select** check box to view the corresponding report.
- 3. Click the **View** button to view the report.
- 4. The system displays the **Account Inactivity Report** screen.

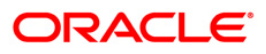

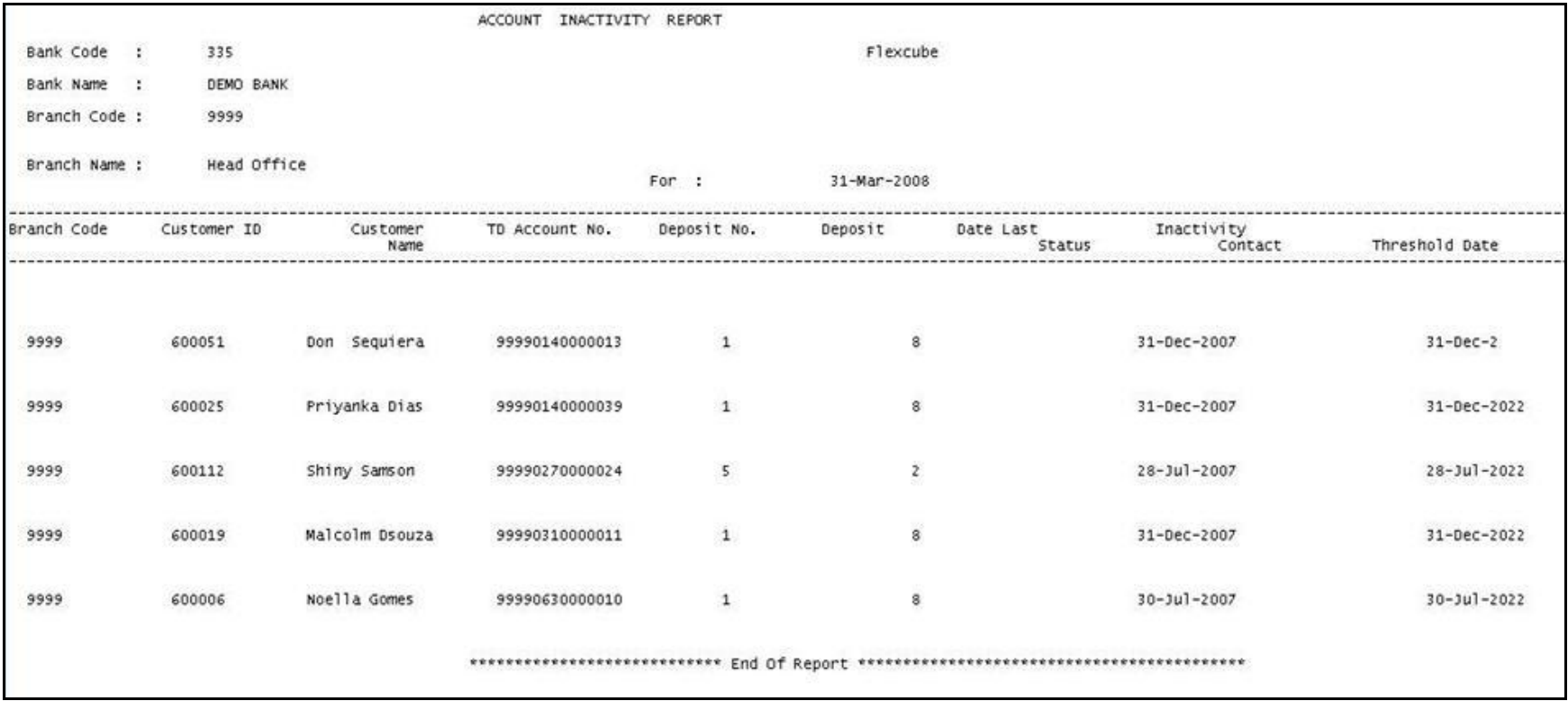

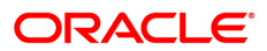

- 5. Select the **Print** option from the **File** menu.
- 6. The system displays the **Print** dialog box.
- 7. Select the appropriate parameters and click the **OK** button.

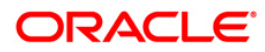

## **TD112 - Account Trial Balance – Regular Customer**

Branches open many term deposit accounts under various maturity periods, interest category, product types, etc. On a given day, branches would like to know customer wise term deposit account balances of principal and accrued interest. This adhoc report lists out the term deposit accounts product wise, and also the total of principal and interest accruals is provided.

This report provides the account trial balance details for a regular customer. Accounts are grouped product wise. Each column in this report provides information about the Account Number, Current Deposit Number, Customer Name, Principal Balance, Interest Accrual till Date, Interest Compounded till Date and Total Balance. Product totals for the Principal and Interest are also provided.

## **To generate the Account Trial Balance – Regular Customer Report**

- 1. Access the **Report Request** (Fast Path: 7775) screen.
- 2. Ensure that the **Adhoc Reports** button is selected.
- 3. Navigate through **Term Deposit > Time Deposit Daily Tran Reports > TD112 - Account Trial Balance – Regular Customer.**
- 4. The system displays the **TD112 - Account Trial Balance – Regular Customer** screen.

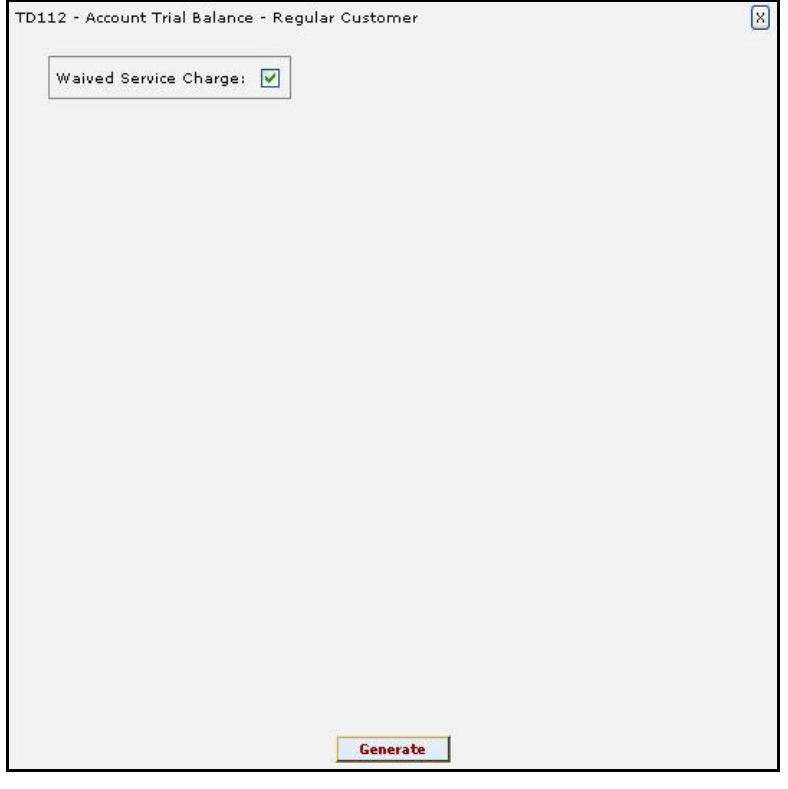

- 5. By default, the **Waived Service Charge** check box is selected. Clear the check box if you want to apply the service charge for the report.
- 6. Click the **Generate** button.
- 7. The system displays the message "Report Request Submitted". Click the **OK** button.
- 8. The system generates the **Account Trial Balance – Regular Customer Report**. For reference, a specimen of the report generated is given below:

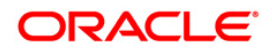

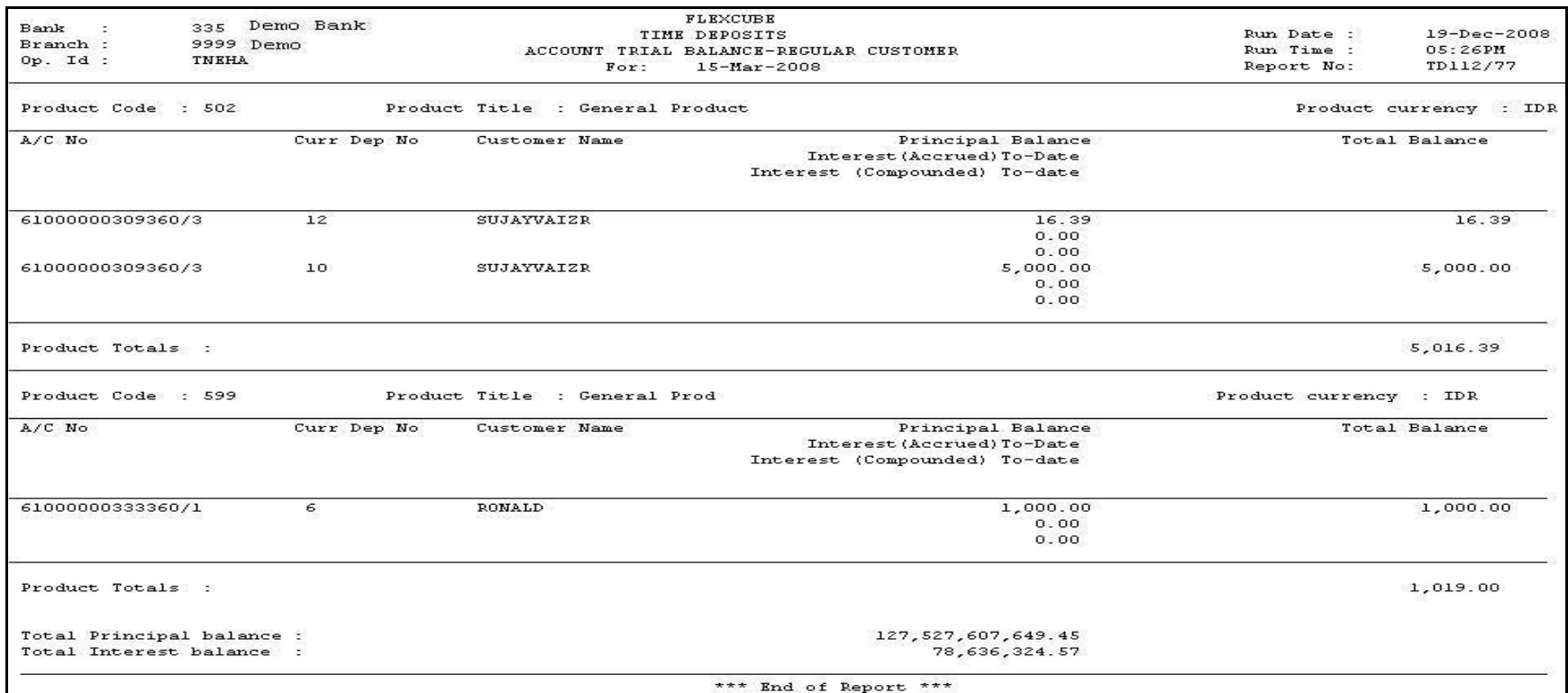

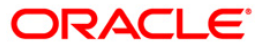

## **TD113 - Daily Activity Summary Report**

A lot of Debit / Credit transactions like opening, closing, interest accrual, payout, redemptions etc are carried out in term deposit accounts under various products. If the branch wants to know the total summary of transactions for the day this adhoc report is generated. The total number of debit / credit transactions put through for the day is also provided.

This is the term deposit accounts daily activities summary report. Transactions are summarised product wise and currency wise. Product totals and Currency Totals are provided. Each column in this report provides information about the Transaction Code, Transaction Branch, Transaction Description, Number of Debit / Credit Transactions, Debit/Credit Indicator, Total Amount Debited and Total Amount Credited.

## **To generate the Daily Activity Summary Report**

- 1. Access the **Report Request** (Fast Path: 7775) screen.
- 2. Ensure that the **Adhoc Reports** button is selected.
- 3. Navigate through **Term Deposit > Time Deposit Daily Tran Reports > TD113 - Daily Activity Summary Report.**
- 4. The system displays the **TD113 - Daily Activity Summary Report** screen.

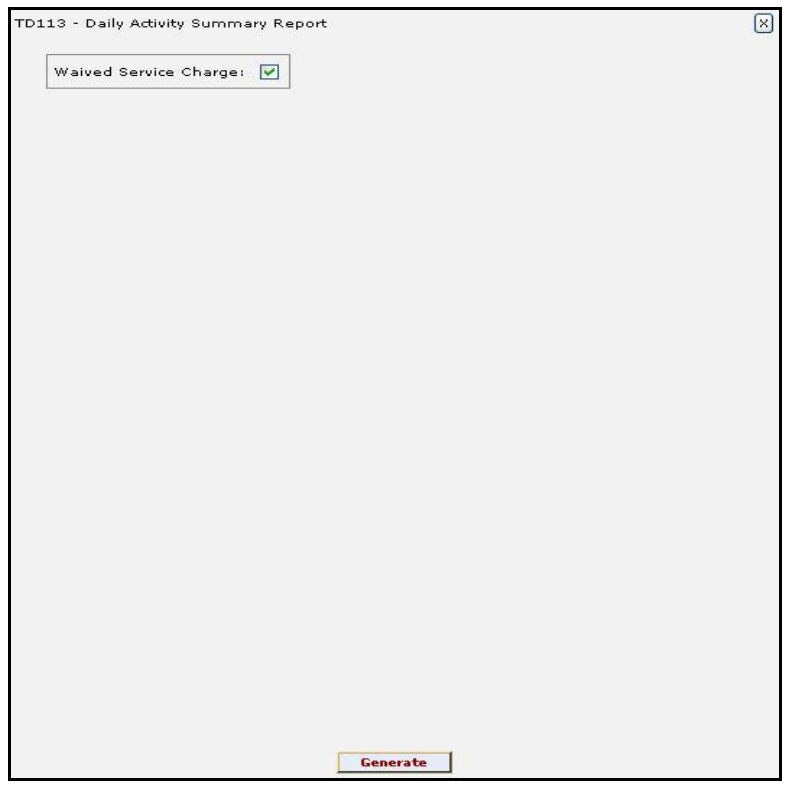

- 5. By default, the **Waived Service Charge** check box is selected. Clear the check box if you want to apply the service charge for the report.
- 6. Click the **Generate** button.
- 7. The system displays the message "Report Request Submitted". Click the **OK** button.
- 8. The system generates the **Daily Activity Summary Report**. For reference, a specimen of the report generated is given below:

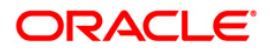

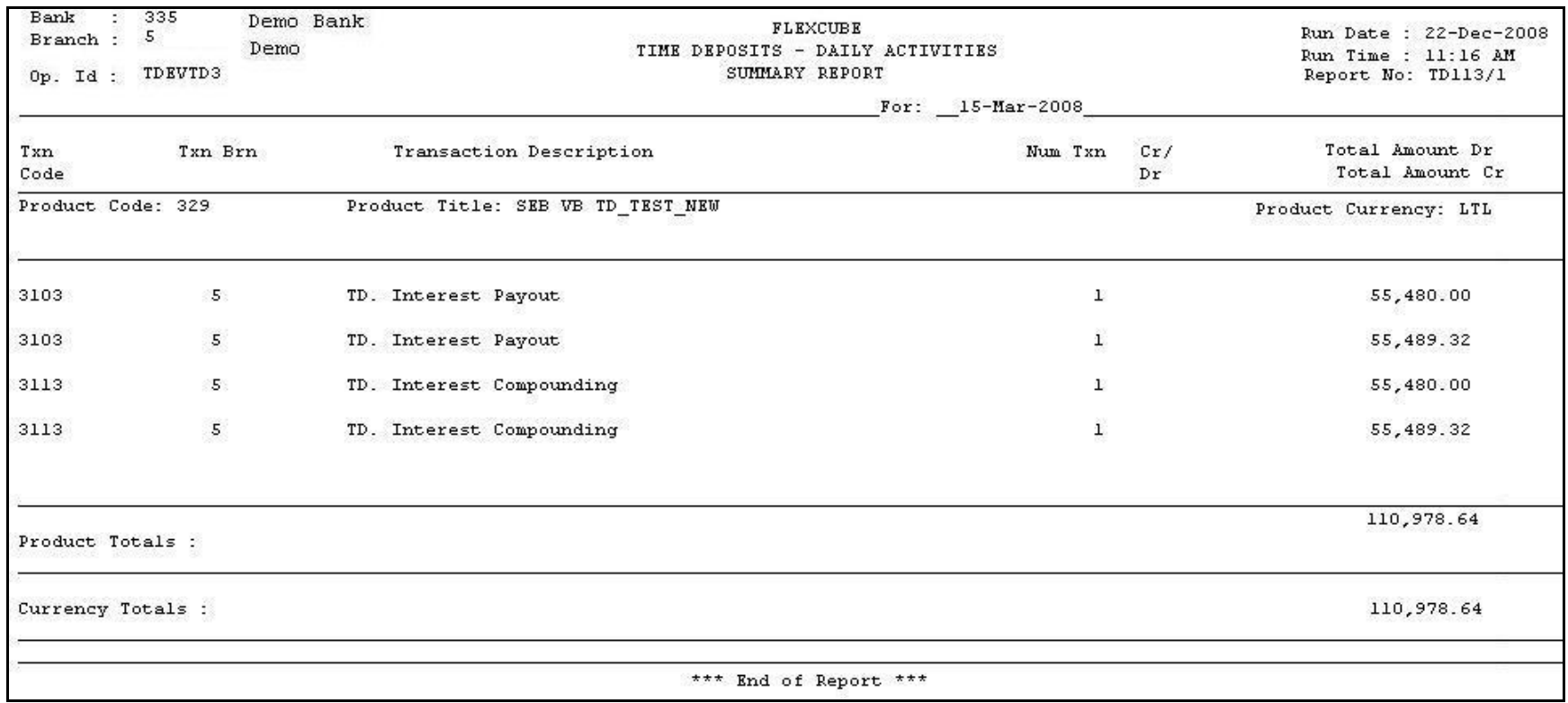

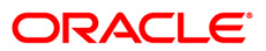

## **TD119 - Deposits Opened Today**

Branches open many term deposit accounts in a day. Term Deposit accounts are opened in varied parameters like different periods, interest rates, interest type (fixed or floating). This report provides the list of term deposit accounts opened during the specified dates for the given branch.

This is a report of term deposit accounts opened during the specified dates, for the given branch. This report provides product wise list of term deposit accounts opened for the day. Product wise Totals, Currency wise Totals and Total Number of Accounts are provided. Each column in this report provides information about the Account Number, Officer ID, Customer Short Name, Interest Rate in percentage, Deposit Amount, Issue Date, Value Date, Maturity Date, Interest Effective Date and Deposit Term.

## **To generate the Deposits Opened Today Report**

- 1. Access the **Report Request** (Fast Path: 7775) screen.
- 2. Ensure that the **Adhoc Reports** button is selected.
- 3. Navigate through **Term Deposit > Time Deposit Daily Tran Reports >TD119 - Deposits Opened Today.**
- 4. The system displays the **TD119 - Deposits Opened Today** screen.

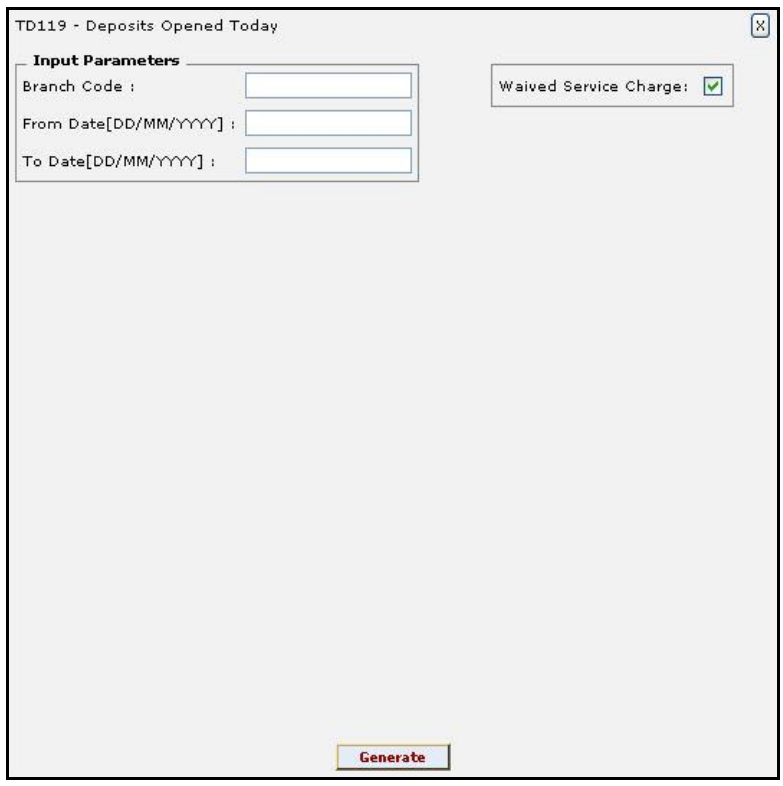

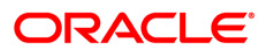
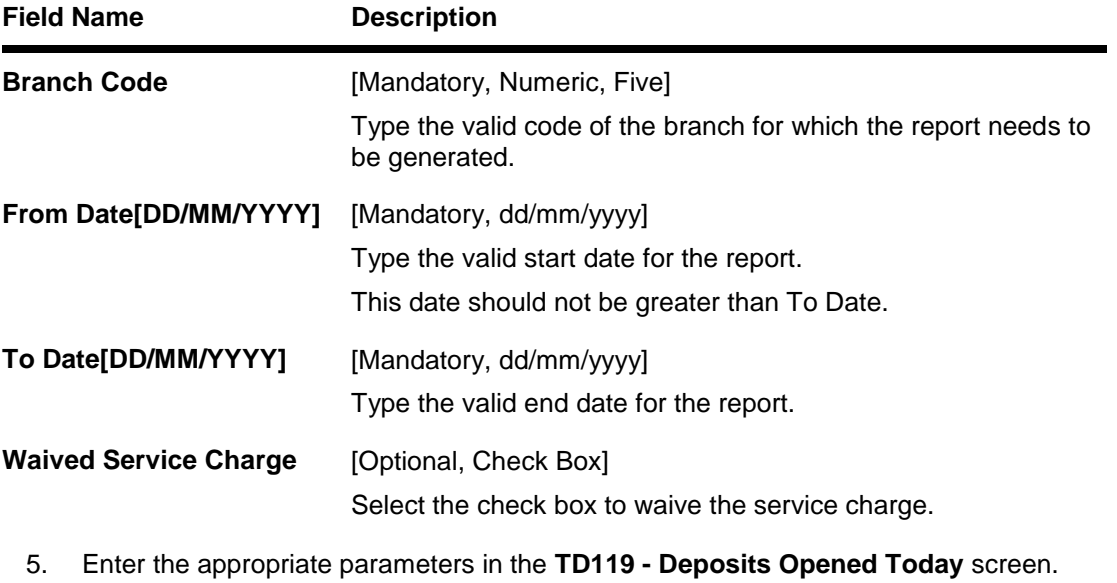

- 6. Click the **Generate** button.
- 7. The system displays the message "Report Request Submitted". Click the **OK** button.
- 8. The system generates the **Deposits Opened Today Report**. For reference, a specimen of the report generated is given below:

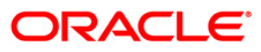

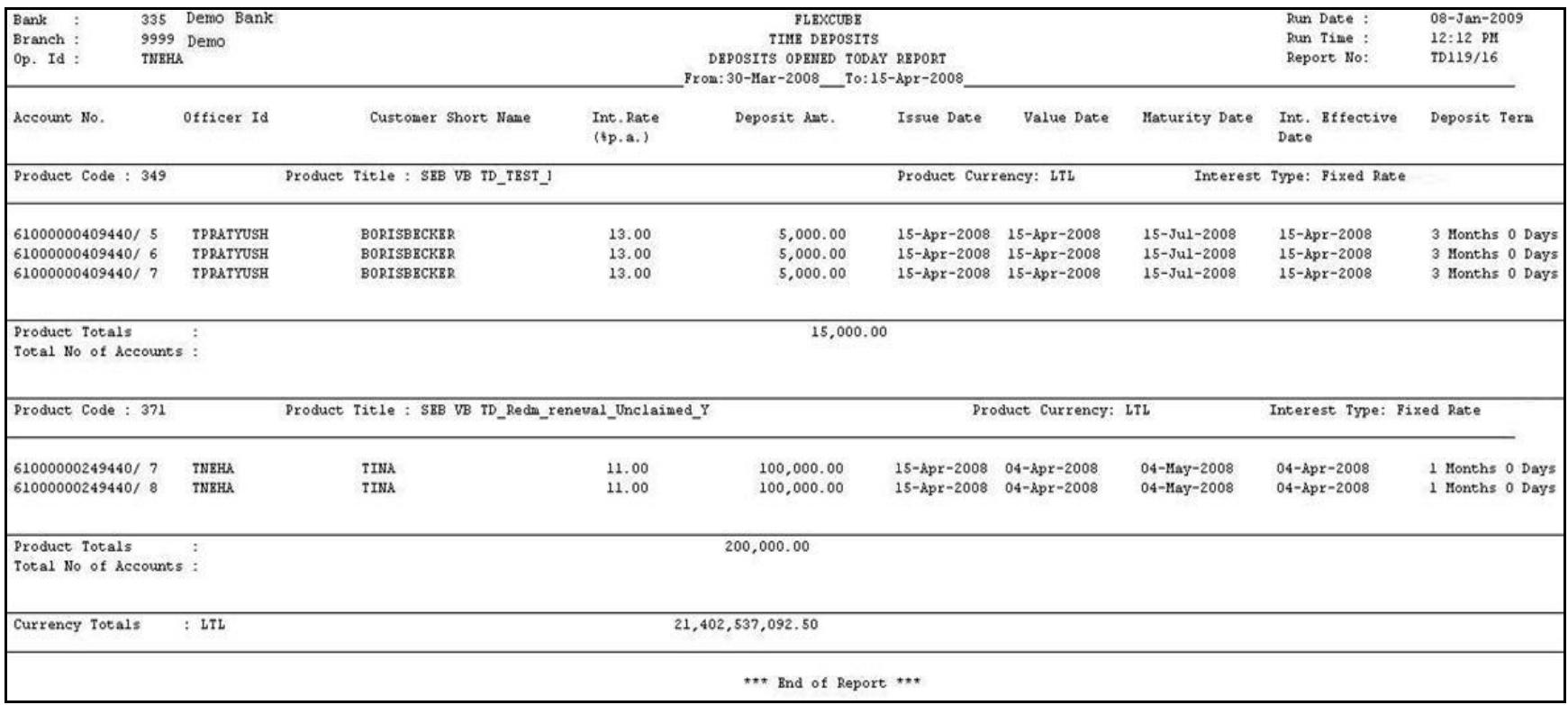

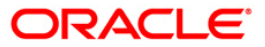

#### **TD122 - Deposit Details Report**

For proper maintenance of term deposit accounts, many details are captured at the time of opening of accounts like value date, period, interest type, interest pay out instructions etc. Subsequently, during the currency transactions of the account, some transactions like lien noting, withdrawals etc may take place. This ad hoc report will list the full particulars of a term deposit account, to enable the branches to know the latest position of the deposit.

This is the customer wise term deposit detail report. The report provides information on Account Number, Account Status, Account Title, Account Opening Date, Product Code, Currency, Interest Type, Restricted Account Flag, Customer Name, Language Code, Account Officer, Employee Account Flag, Deposit Number, Deposit Certificate Number, Deposit Date, Deposit Amount, Deposit Term, Deposit Currency, Interest Rate(%), Maturity Date, Deposit Status, Issue Date, Base Amount, Principal Balance, Interest Balance, Interest Rate(%), Interest Index Code, Number of Withdrawals To Date, Total Amount of Withdrawals To Date, Last Withdraw Date, Last Withdraw Amount, Penalty Paid To Date, Lien Amount and Tax Withheld To D date.

#### **To generate the Deposit Details Report**

- 1. Access the **Report Request** (Fast Path: 7775) screen.
- 2. Ensure that the **Adhoc Reports** button is selected.
- 3. Navigate through **Term Deposit > Time Deposit Daily Tran Reports > TD122 - Deposit Details Report.**
- 4. The system displays the **TD122 - Deposit Details Report** screen.

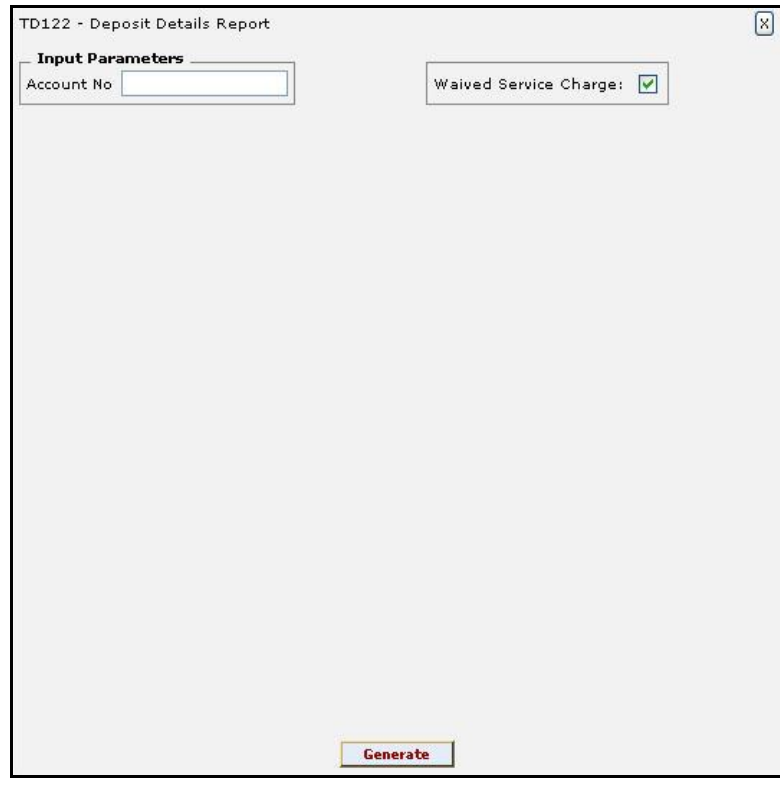

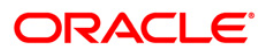

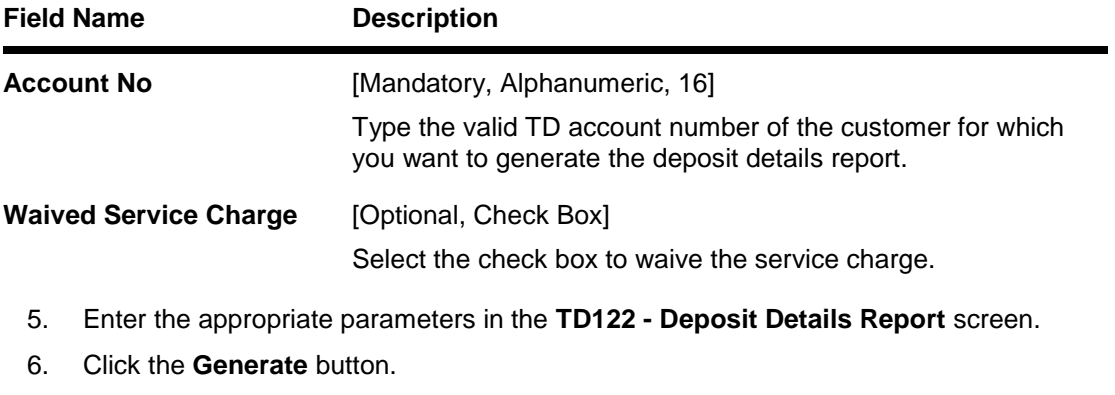

- 7. The system displays the message "Report Request Submitted". Click the **OK** button.
- 8. The system generates the **Deposit Details Report**. For reference, a specimen of the report generated is given below:

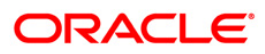

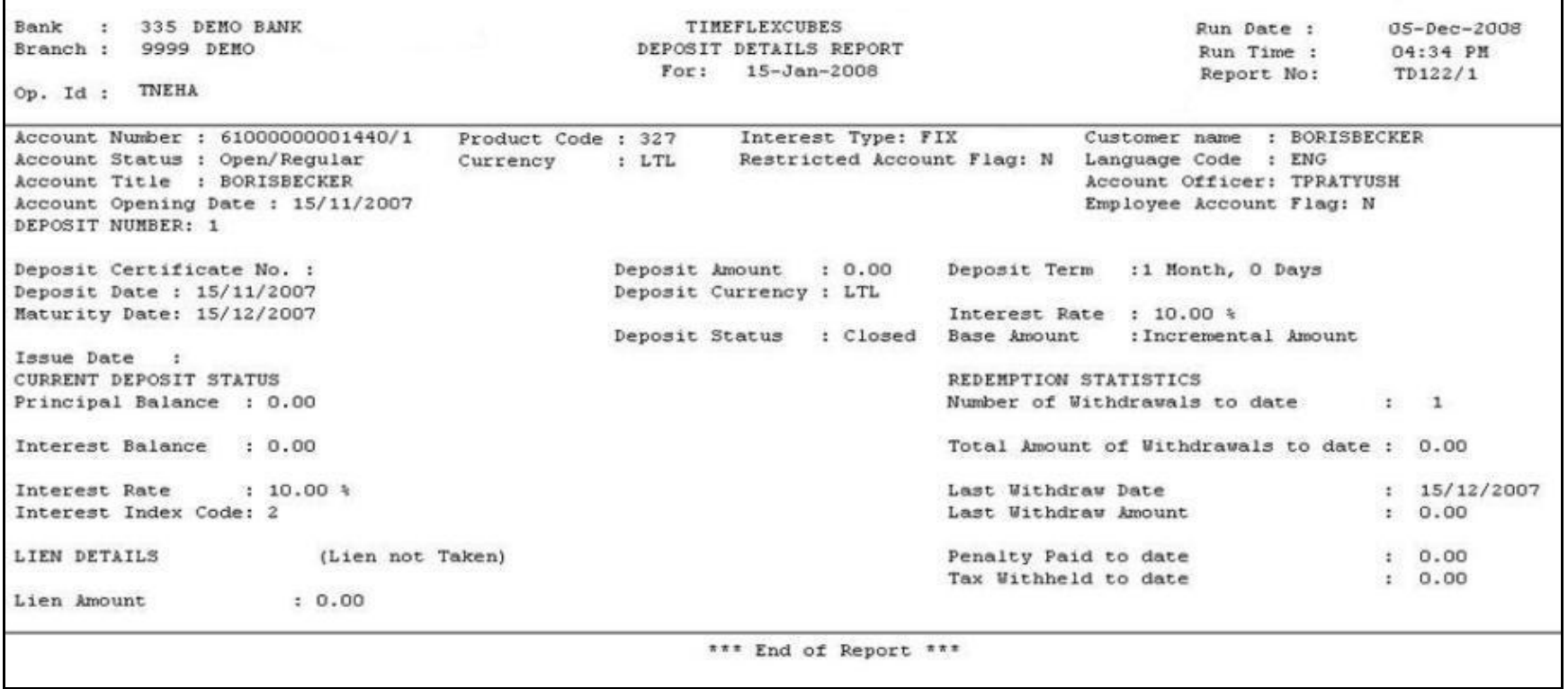

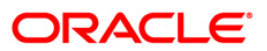

#### **TD125 - Account Maturity Report - Adhoc**

Branches open term deposit accounts for different maturity periods, different rate of interests under various products. On the due date of maturity, the deposit accounts are matured. This adhoc report lists such accounts which have fallen due for maturity for within the custom selected dates and the branches to follow up with the account holders for suitable action on the matured deposits, in case no maturity instructions are maintained.

This is the term deposits accounts maturity report. This adhoc report provides a product wise list of term deposit accounts matured. Totals of Deposit and Product are provided. Each column in this report provides information about the Account Number, Current Deposit Number, Account Officer Code, Customer Name, Deposit Date, Maturity Date, Interest Rate, Deposit Balance, Interest Amount, Tax Amount, Net Amount and Pay Mode.

#### **To generate the Account Maturity Report - Adhoc**

- 1. Access the **Report Request** (Fast Path: 7775) screen.
- 2. Ensure that the **Adhoc Reports** button is selected.
- 3. Navigate through **Term Deposit > Time Deposit Daily Tran Reports > TD125 - Account Maturity Report - Adhoc.**
- 4. The system displays the **TD125 - Account Maturity Report - Adhoc** screen.

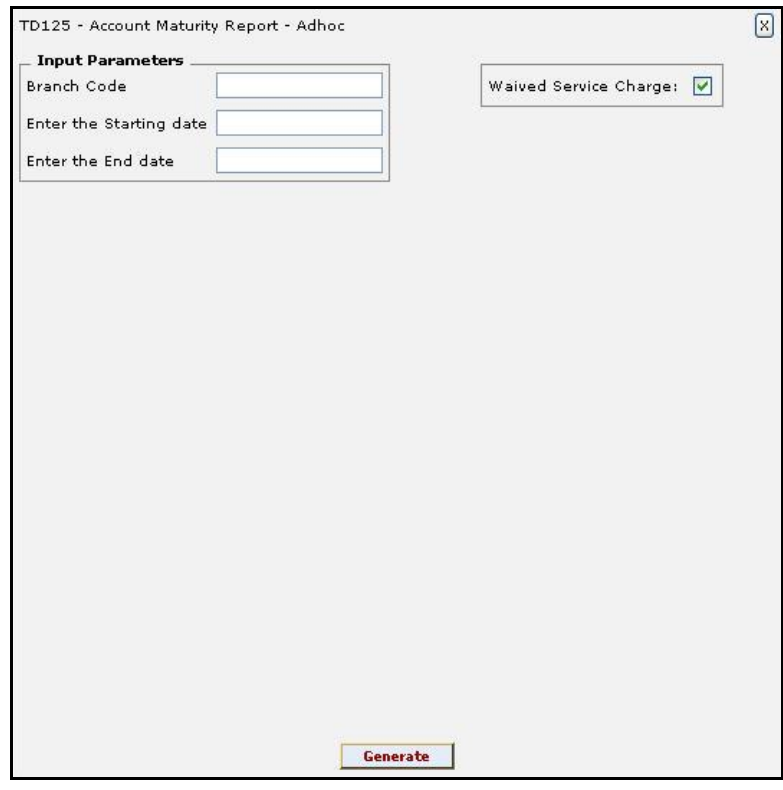

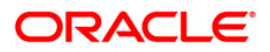

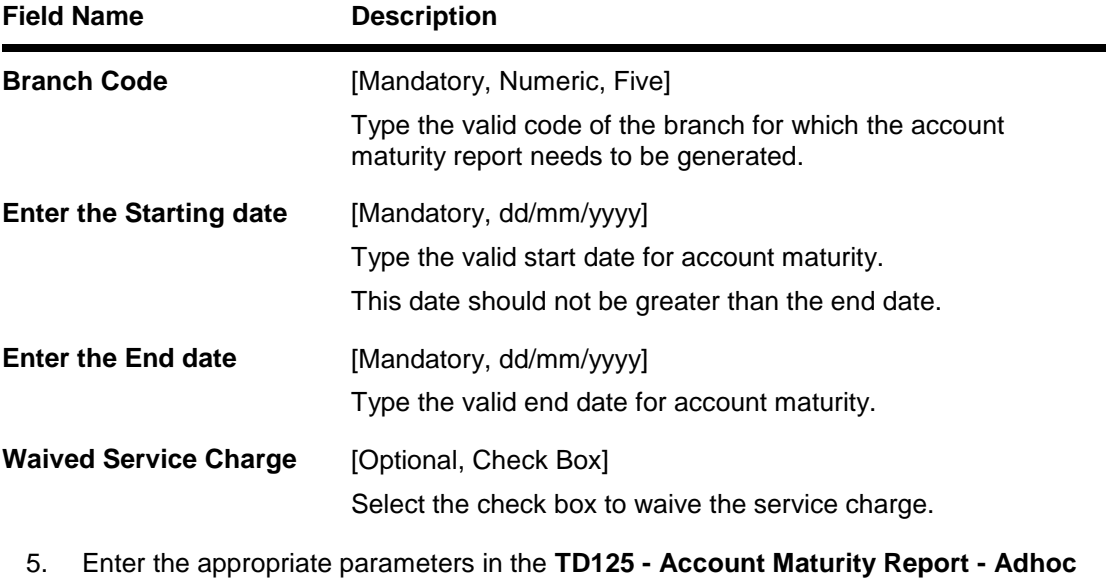

- screen.
- 6. Click the **Generate** button.
- 7. The system displays the message "Report Request Submitted". Click the **OK** button.
- 8. The system generates the **Account Maturity Report - Adhoc**. For reference, a specimen of the report generated is given below:

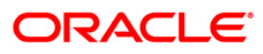

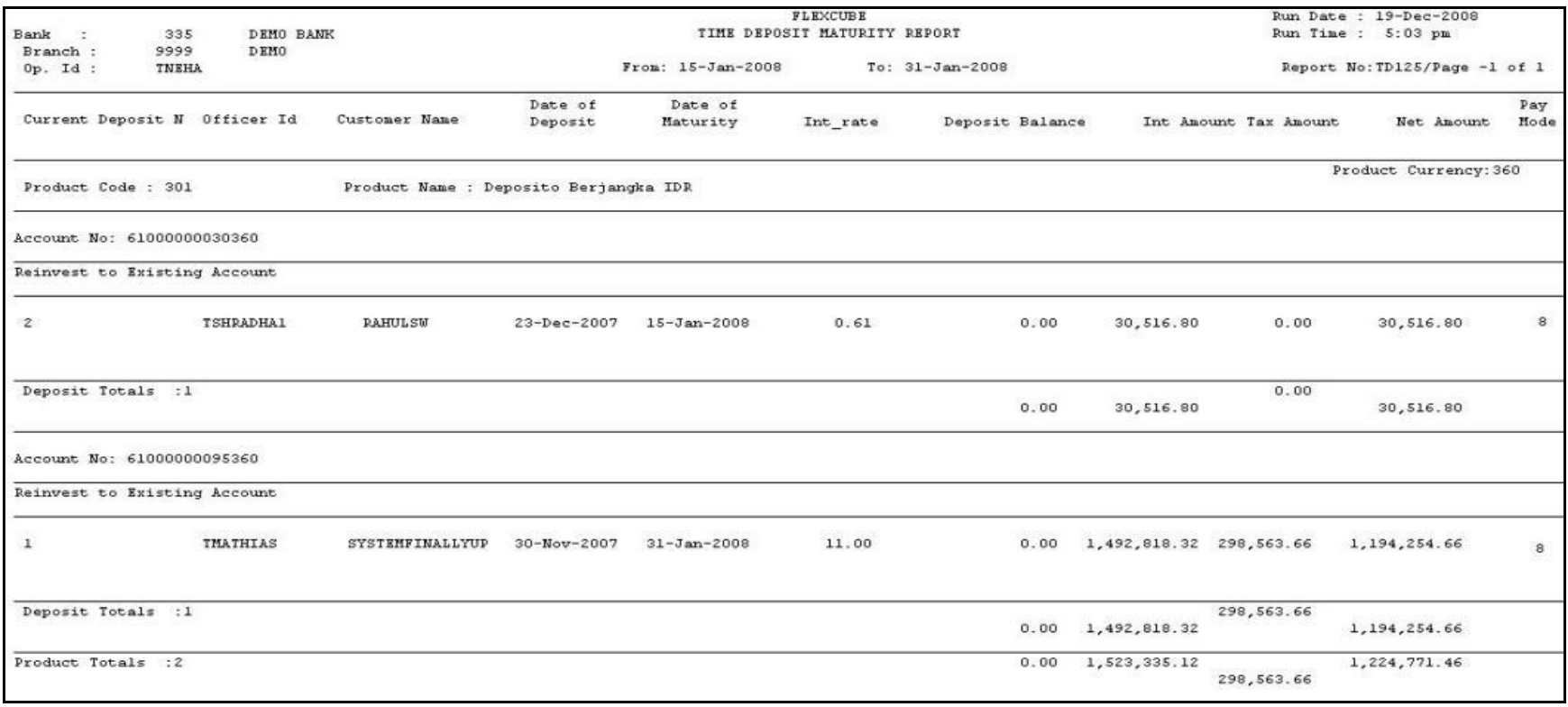

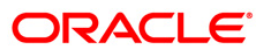

#### **TD781 - TD interest / pay-out report**

**FLEXCUBE** allows various modes/types of payouts on term deposits like cash, demand draft, Automated Clearing House (ACH), External Account, transfer to Current and Savings Accounts, etc. Pay-out instructions are maintained at product level in **TD Product Master** (Fast Path: TDM01) and can be customised as per customer preference in **TD Multiple Payout Instructions** (Fast Path: TD039). Branch can track the payouts made during a specified time period by generating this adhoc report.

This is the report for term deposit Interest/payout. Each column of this report provides detail about Customer ID, Customer Name, Account Number, Deposit Number, Payment Type, Pay Mode, Principal Amount, Interest Amount, Tax Amount, Beneficiary Account Number, Beneficiary Account Name, Payment Date and Sequence Number.

#### **To generate the TD interest / pay-out report**

- 1. Access the **Report Request** (Fast Path: 7775) screen.
- 2. Ensure that the **Adhoc Reports** button is selected.
- 3. Navigate through **Term Deposit > Time Deposit Daily Tran Reports > TD781 - TD interest / pay-out report.**
- 4. The system displays the **TD781 - TD interest / pay-out report** screen.

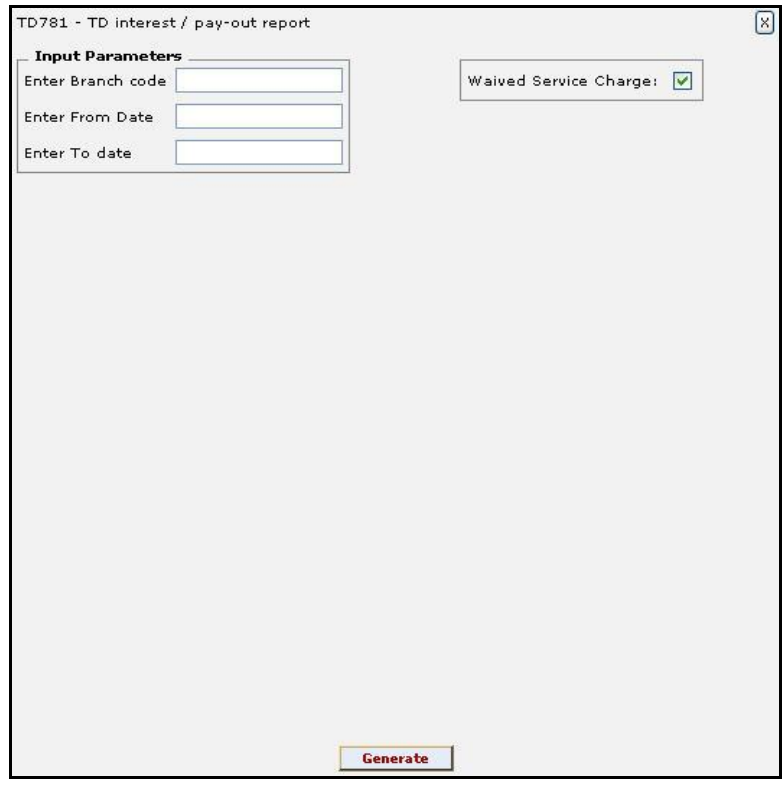

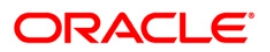

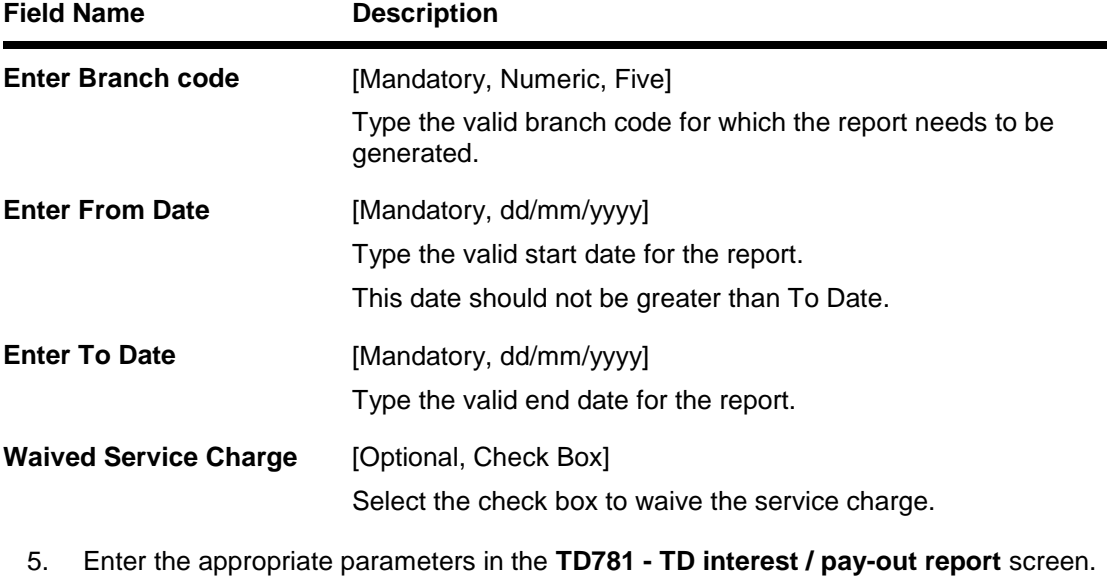

- 6. Click the **Generate** button.
- 7. The system displays the message "Report Request Submitted". Click the **OK** button.
- 8. The system generates the **TD interest / pay-out report**. For reference, a specimen of the report generated is given below:

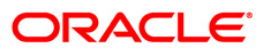

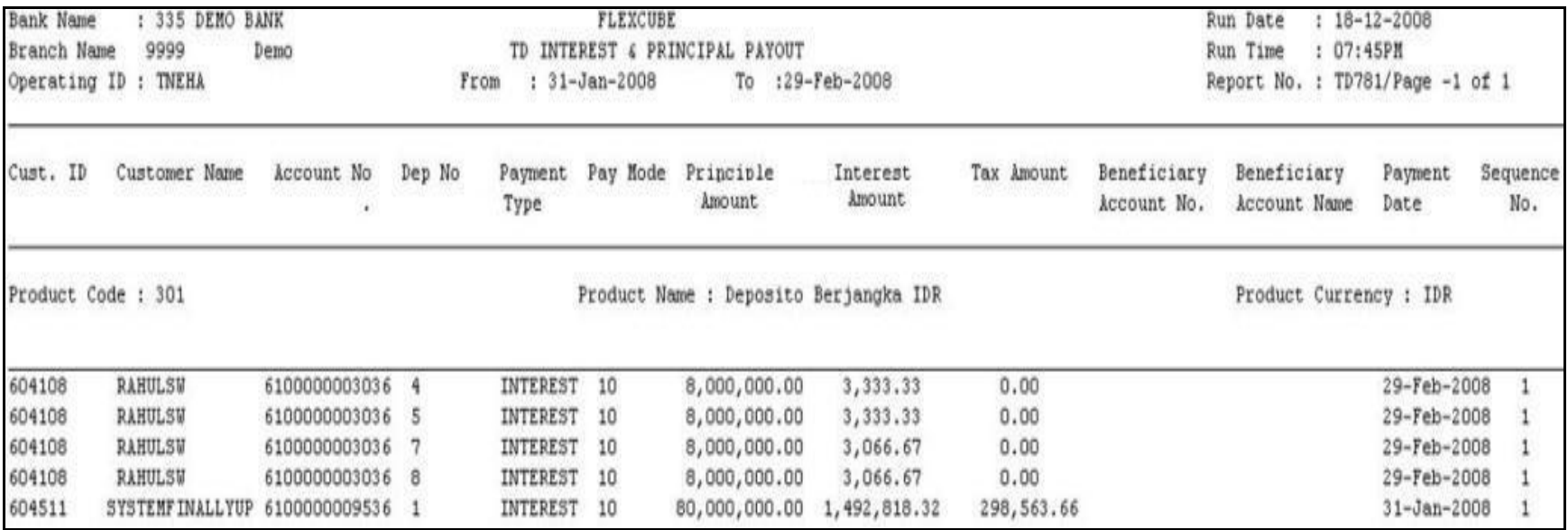

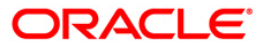

### **TD151 - Customers Fixed Deposit**

There could be several time deposit accounts for a single customer across the branches of the bank. This ad hoc report lists out all time deposit accounts for the given customer. Additional information of lien marked or not is also provided.

This report provides all the time deposit details for the customers. Each column in this report provides information about the Current Deposit No., Rate Type, Officer Id, Currency, Deposit Value Date, Deposit Term, No. of units, Deposit Amount(ACY), Deposit Amount(LCY), Maturity Date, Interest rate (% p.a.), Lien Details, customer ID, customer name, customer type, local currency and account no.

#### **To generate the Customers Fixed Deposit Report**

- 1. Access the **Report Request** (Fast Path: 7775) screen.
- 2. Ensure that the **Adhoc Reports** button is selected.
- 3. Navigate through **Term Deposit > Time Deposit Daily Tran Reports > TD151 - Customers Fixed Deposit.**
- 4. The system displays the **TD151 - Customers Fixed Deposit** screen.

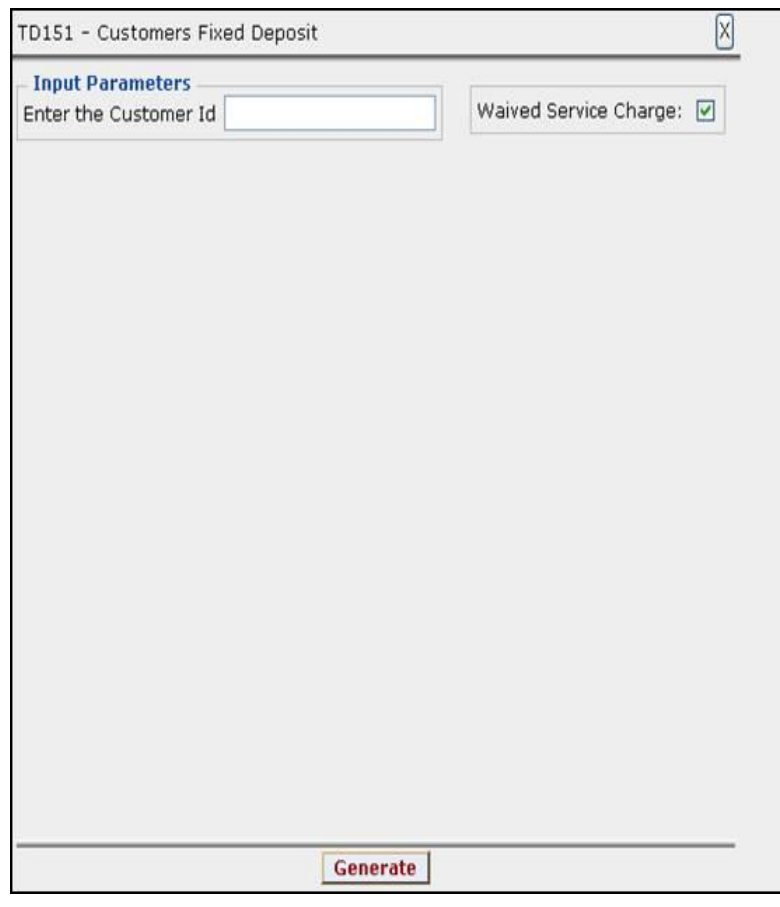

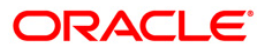

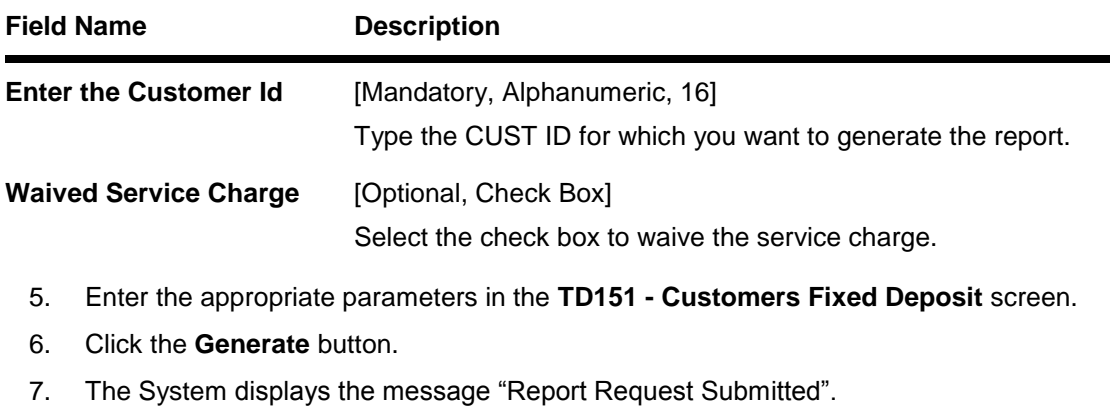

- 8. Click the **OK** button.
- 9. The system generates the **Customers Fixed Deposit Report**.

# **To view and print the Customers Fixed Deposit Report**

- 1. Access the **Advice/Report Status Enquiry** (Fast Path: 7778) screen.
- 2. Select the **Select** check box to view the corresponding report.
- 3. Click the **View** button to view the report.
- 4. The system displays the **Customers Fixed Deposit Report** screen.

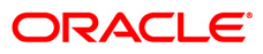

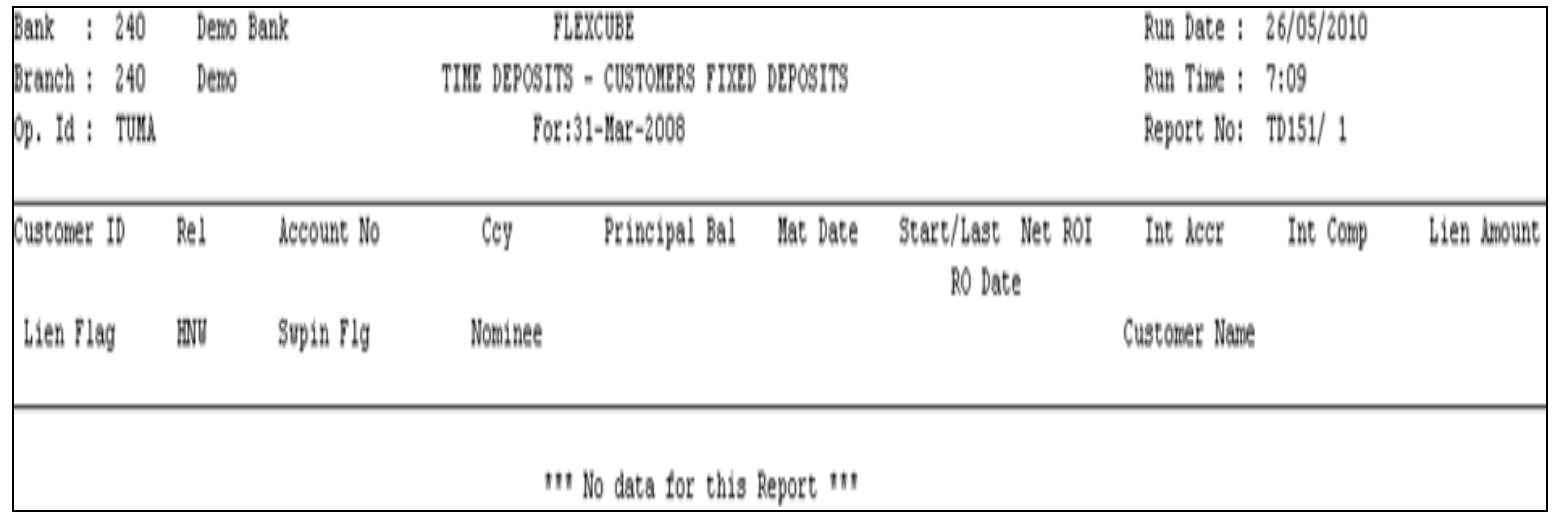

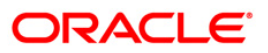

- 5. Select the **Print** option from the **File** menu.
- 6. The system displays the **Print** dialog box.
- 7. Select the appropriate parameters and click the **OK** button.

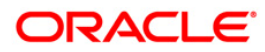

### **TD535 - List Of CASA Linked To TD Accounts**

A term deposit account can be linked to a casa account for various reasons. Interest can be transferred periodically or redemption proceeds can be credited to a designated CASA account.

This adhoc report provides the details of the CASA accounts linked to a term deposit. Each column of this report provides details on FD Account, Customer ID, Customer Name, Interest Transfer Account, Customer ID, Customer Name, Redemption Transfer Account, Customer name.

#### **To generate the List Of CASA Linked To TD Accounts Report**

- 1. Access the **Report Request** (Fast Path: 7775) screen.
- 2. Ensure that the **Adhoc Reports** button is selected.
- 3. Navigate through **Term Deposit > Time Deposit Daily Tran Reports >TD535 - List of CASA Linked To TD Accounts.**
- 4. The system displays the **TD535 - List Of CASA Linked To TD Accounts** screen.

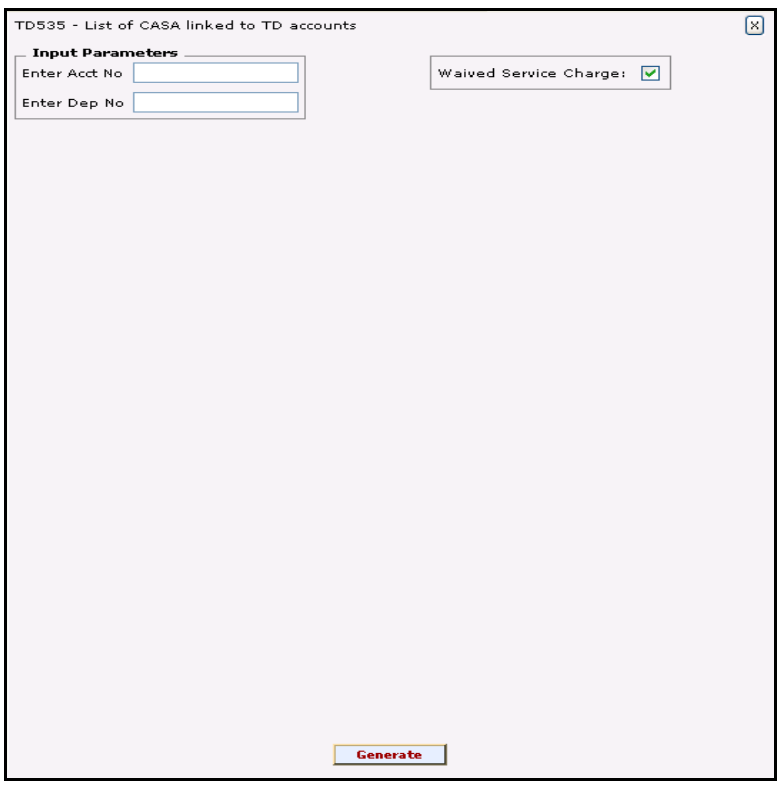

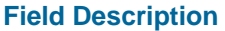

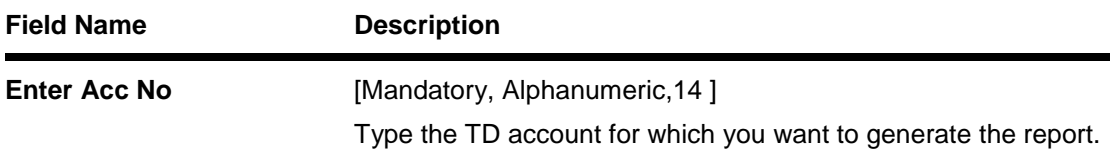

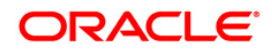

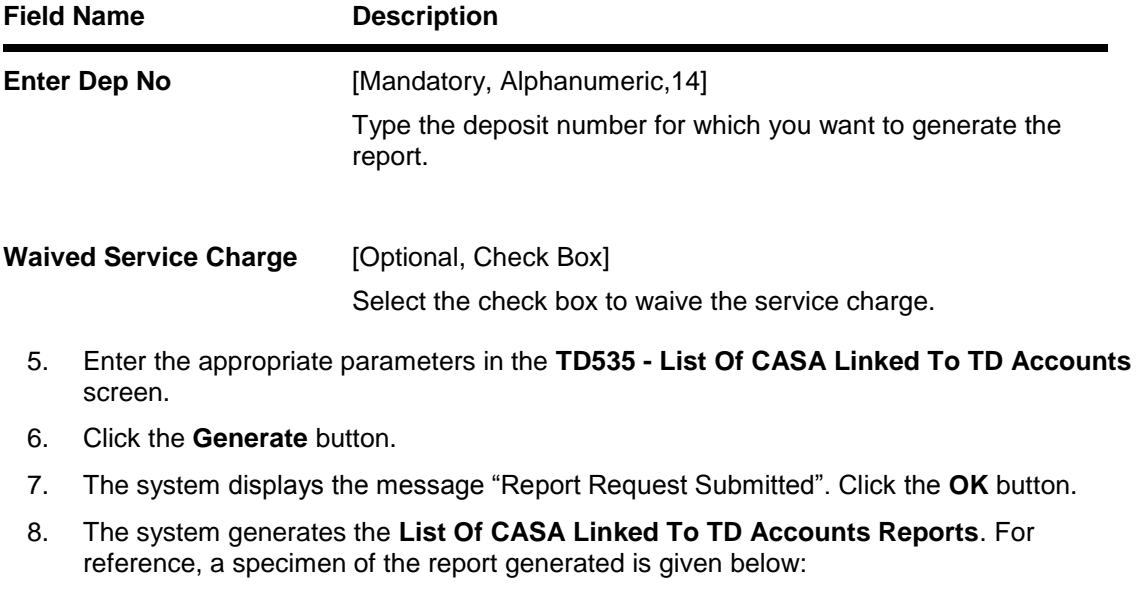

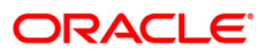

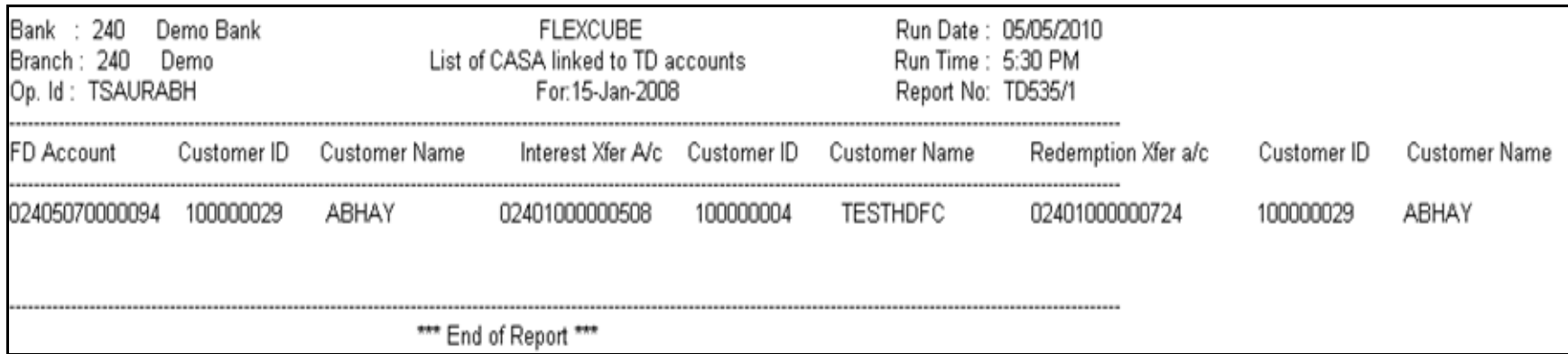

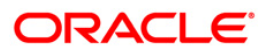

#### **TD204 - Deposit Renewed Today**

Term deposits can be renewed at maturity either by customer instructions or automatically if reinvest option is opted by the customer. This report is a list of FCY deposits renewed in the day.

This report provides a product wise list of TD accounts with totals. Each column in this report provides information about Cust ID, Short Name, Account No, CCY, Maturity Date Renewal Term Renewal Amount, Limit Amount, Int Rate Variance, Flag Lien.

#### **To generate the Deposit Renewed Today Report**

- 1. Access the **Report Request** (Fast Path: 7775) screen.
- 2. Ensure that the **Adhoc Reports** button is selected.
- 3. Navigate through **Term Deposit > Time Deposit EOD Reports >TD204 - Deposit Renewed Today.**
- 4. The system displays the **TD204 - Deposit Renewed Today** screen.

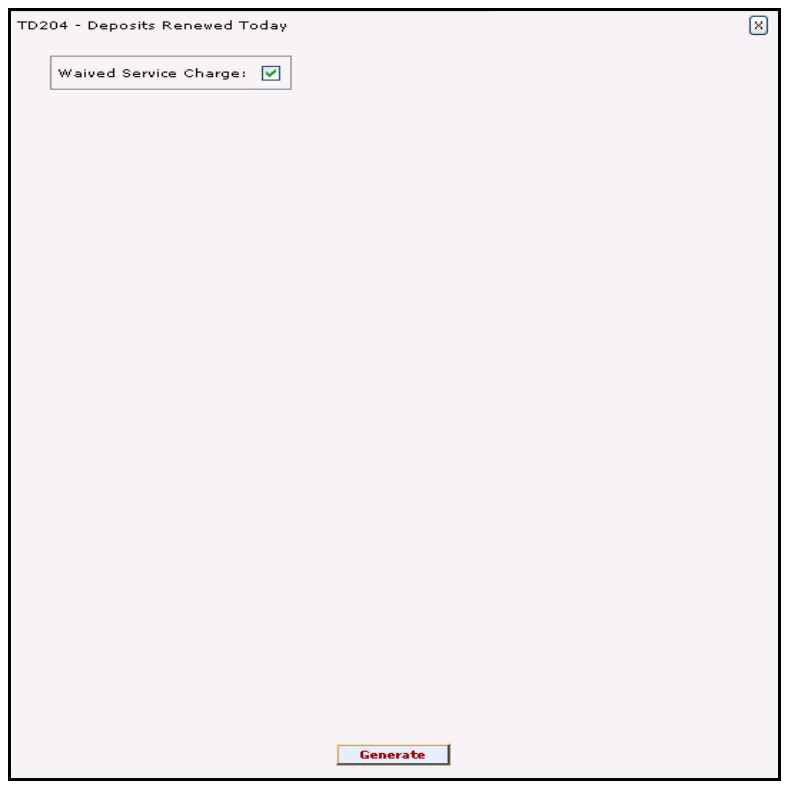

- 5. By default, the **Waived Service Charge** check box is selected. Clear the check box if you want to apply the service charge for the report.
- 6. Enter the appropriate parameters in the **TD204 - Deposit Renewed Today** screen.
- 7. Click the **Generate** button.
- 8. The system displays the message "Report Request Submitted". Click the **OK** button.
- 9. The system generates the **Deposit Renewed Today Reports**. For reference, a specimen of the report generated is given below:

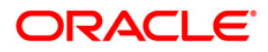

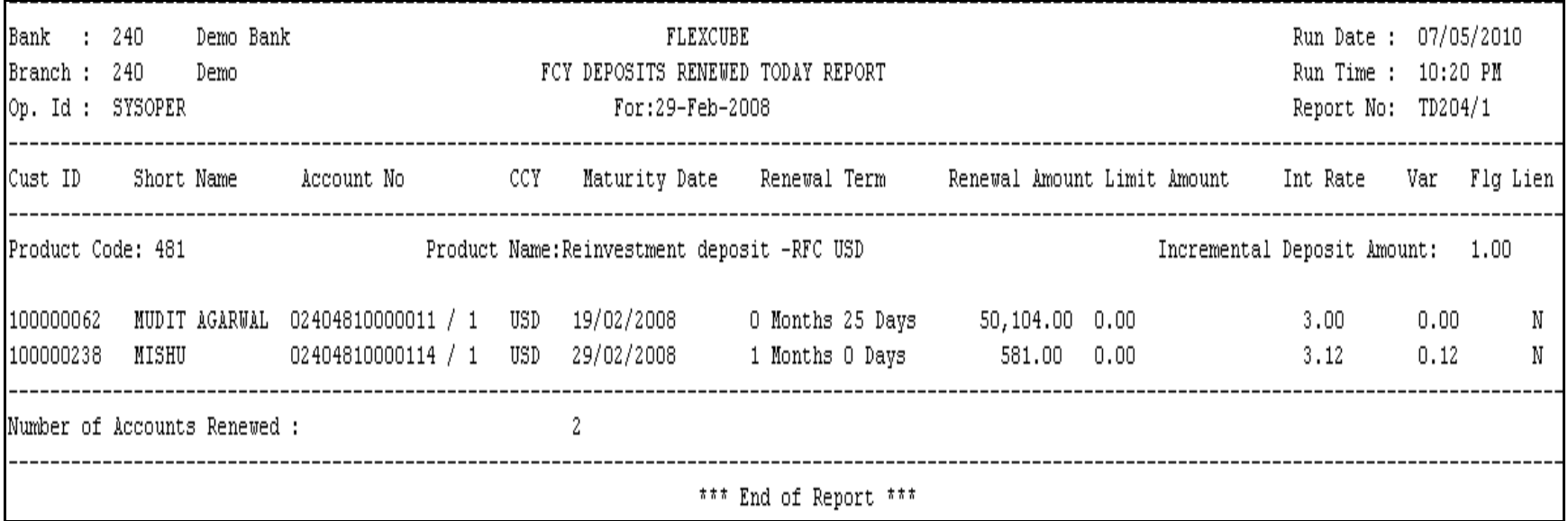

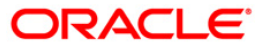

# **2.2. Batch Reports**

Batch reports are automatically generated at the end of day (EOD) or beginning of day (BOD). Reports and advices can be requested from the **Report Request** (Fast Path: 7775) screen. Batch reports can only be generated using the system operator login.

The operator must run the cut-off process at the end of every day, before starting the end of the day for that day. This is to ensure that all transactions done through the on-line delivery channels are handed over to a log for batch processing. A fresh log is created for the next day's transactions. Here it is important to note that while the processing date from the point of view of EOD processing is still today, the on-line processing date has moved to the next processing date and the online transactions done after cut-off will be processed in the next day's EOD.

EOD refers to the processing required to be done for each functional module of **FLEXCUBE Retail** as well as some files that are generated for updating data in other local offices. The EOD Client option is used to take care of the system related batch processes of cutoff, BOD, EOD, monthly report generation and printing, file hand off, eligibility of the Relationship Pricing (RP), etc.

Beginning of the Day (BOD) process opens a new transaction day for the Bank. BOD as a process depends on EOD process for the previous working day. This means, if the EOD is not completed for a day, system will not allow the BOD for the next day to start.

#### **List of Batch Reports:**

- TD Daily Exception Reports
- TD Interest and Tax Report
- TD STATISTICS REPORT
- CD Advices and Statements
- Time Deposit Daily Tran Reports
- Time Deposit EOD Reports

#### **Access**

- Fast Path: EOD10
- Operator Process > EOD/BOD Operations > EOD Processing

#### **To generate batch reports**

- 1. Take Pre Cutoff Backup before processing the EOD.
- 2. Log in to the **FLEXCUBE Retail** application with a valid System Operator Login ID.
- 3. The **FLEXCUBE Retail** window appears.
- 4. Access the **EOD Client** (Fast Path: EOD10) screen.

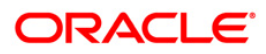

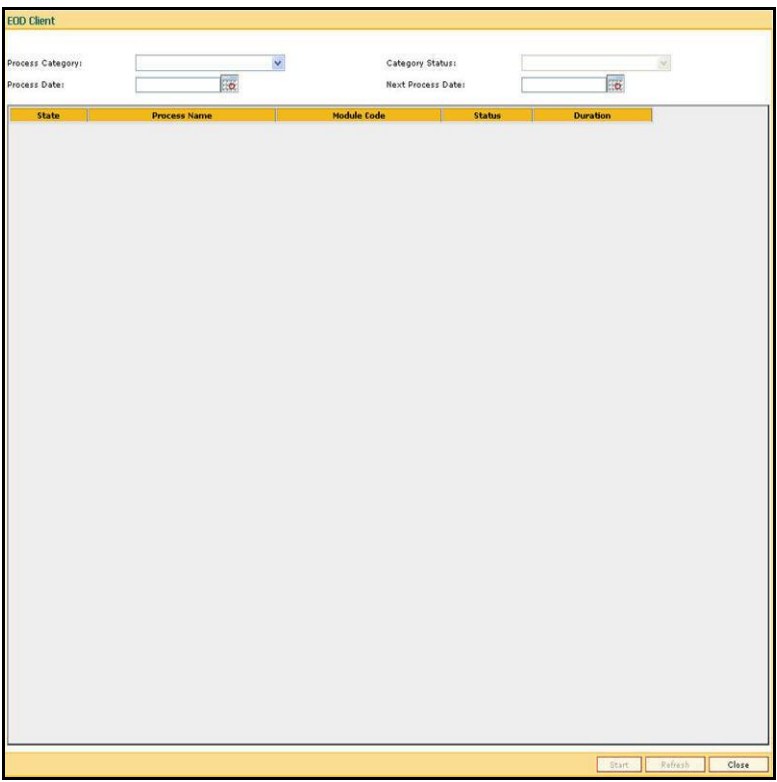

**Field Name Description**

٠

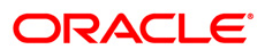

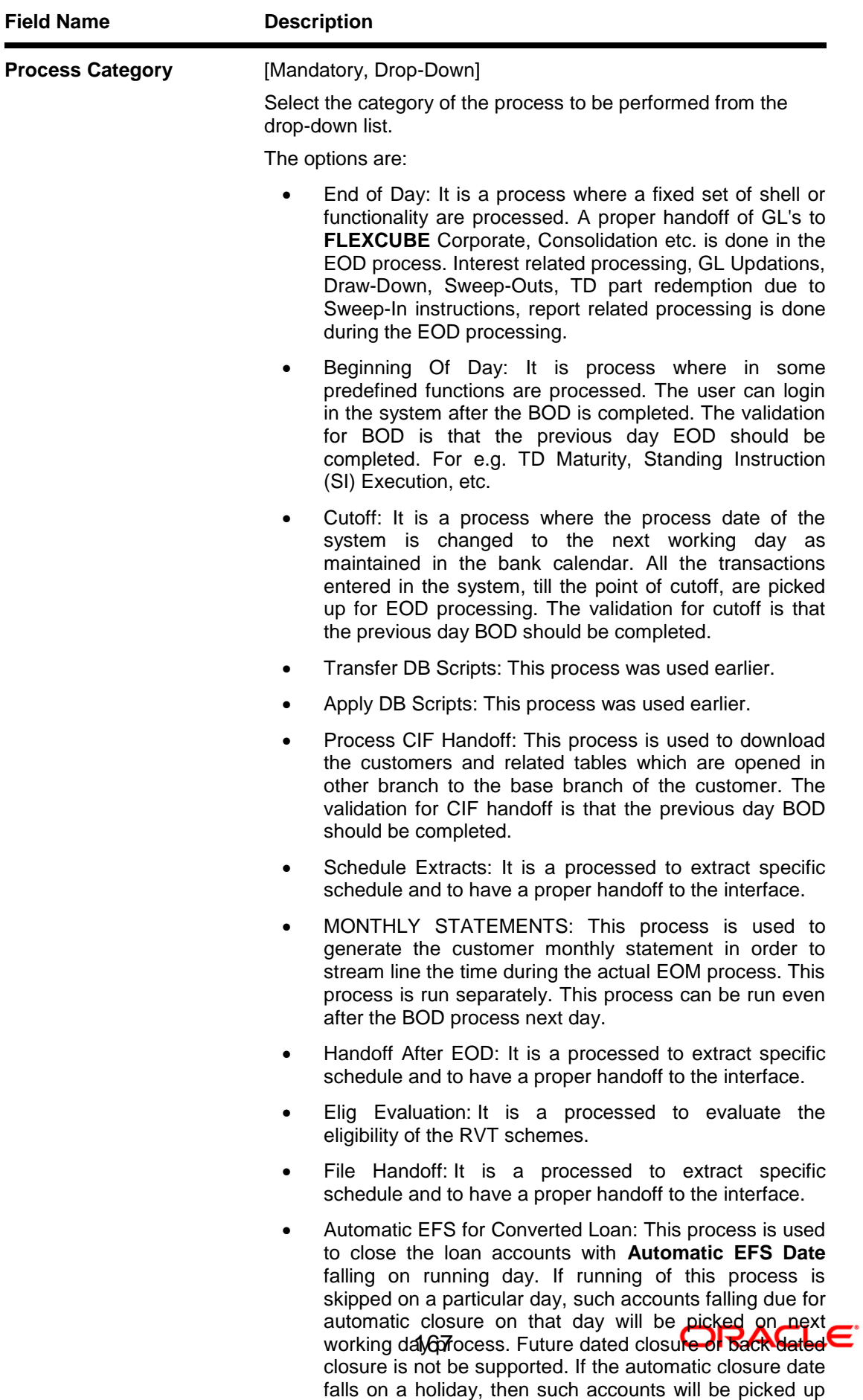

on the next working days process. All accounts attempted for such system in its system in its system in the system in the system in the system in the system o

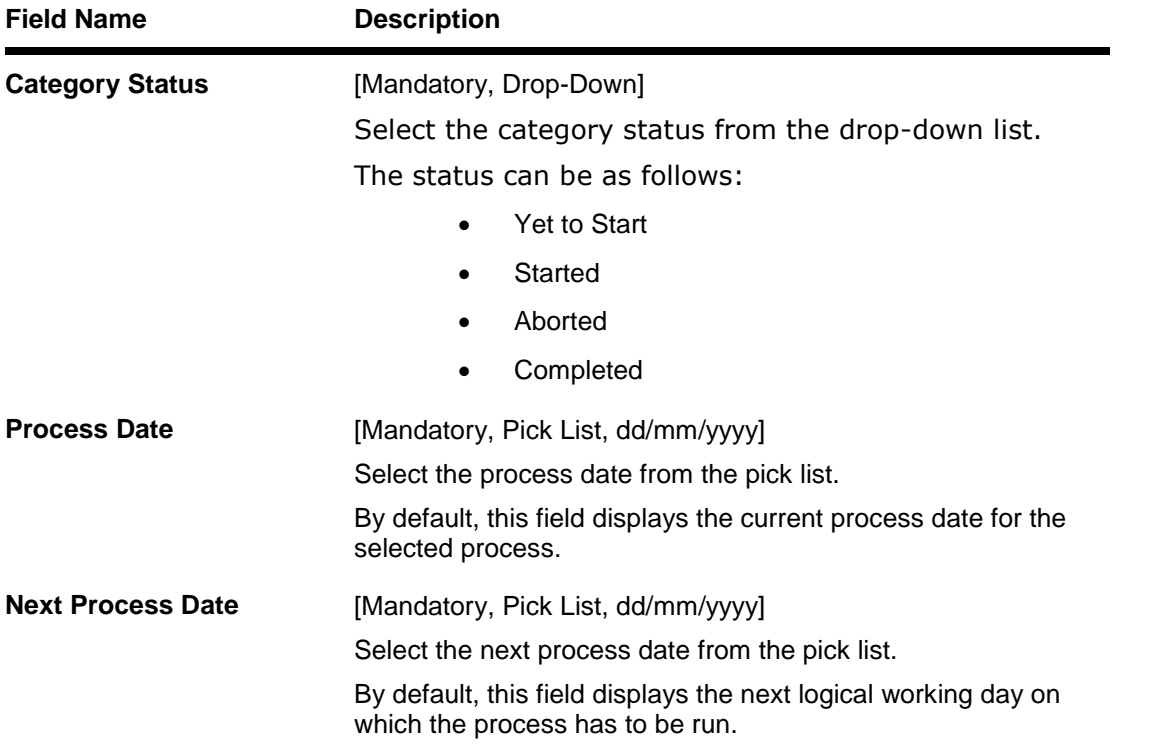

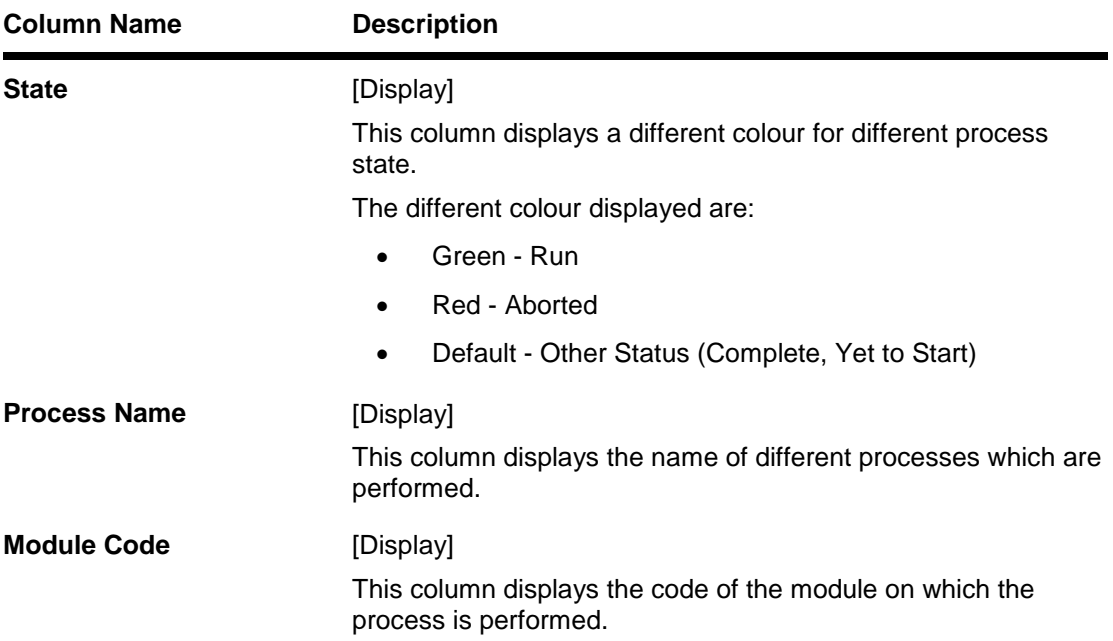

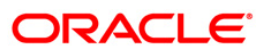

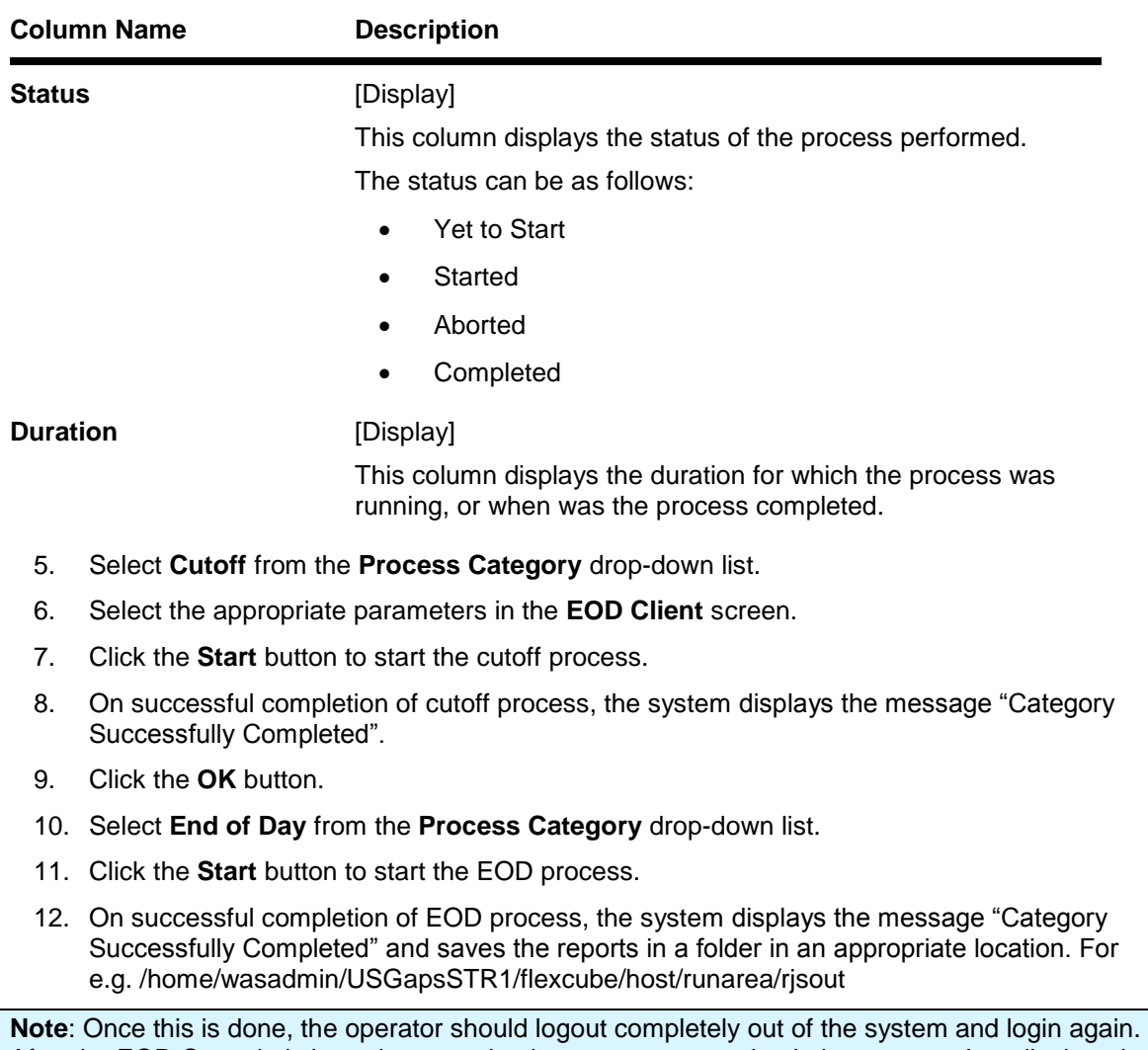

After the EOD Console is brought up again, the operator must check the process date displayed at the bottom right hand corner of the status bar below. The date should have moved to the next process date.

- 13. Take POSTEOD Backup for that process date before processing the BOD.
- 14. Select **Beginning of Day** from the **Process Category** drop-down list.
- 15. Click the **Start** button to start the EOD process.
- 16. On successful completion of BOD process, the system displays the message "Category Successfully Completed" and saves the reports in a folder in an appropriate location. For e.g. /home/wasadmin/USGapsSTR1/flexcube/host/runarea/rjsout
- 17. Click the **OK** button.
- 18. Take POSTBOD Backup after executing the BOD.

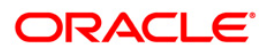

# **2.2.1. TD Daily Exception Reports**

The TD Daily Exception Reports includes those accounts that are exempted or excluded for certain details as a special case.

#### **List of TD Daily Exception Reports:**

- TD102 Maturities Due Report
- TD509 Maturity Instructions Failed Advice

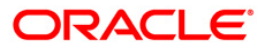

### **TD509 - Maturity Instructions Failed Advice**

A customer can specify the payout option preferred at any time during the life of the TD. The interest and maturity payment instructions defined at the product or at the account level can be modified using the TD Multiple Payout Instruction maintenance. However under certain circumstances the bank may not be able to ensure a payout specified e.g. the matured amount falls below the minimum threshold limit. Such cases of failed maturity instructions are informed to the customers by this advice.

This is the Payout Instructions Failed Advice sent to customers. This advice provides details on - Deposit Balance, Interest Earned, Remittance instructions, Reason for failure, Remittance instructions Reason for failure.

#### **Frequency**

• Daily (BOD)

#### **To view and print the Maturity Instructions Failed Advice Report**

- 1. Access the **Report Request** (Fast Path: 7775) screen.
- 2. Select the **Batch Reports** button.
- 3. Navigate through **Term Deposit > TD Daily Exception Reports > TD509 - Maturity Instructions Failed Advice.**
- 4. The system displays the **TD509 - Maturity Instructions Failed Advice** screen.

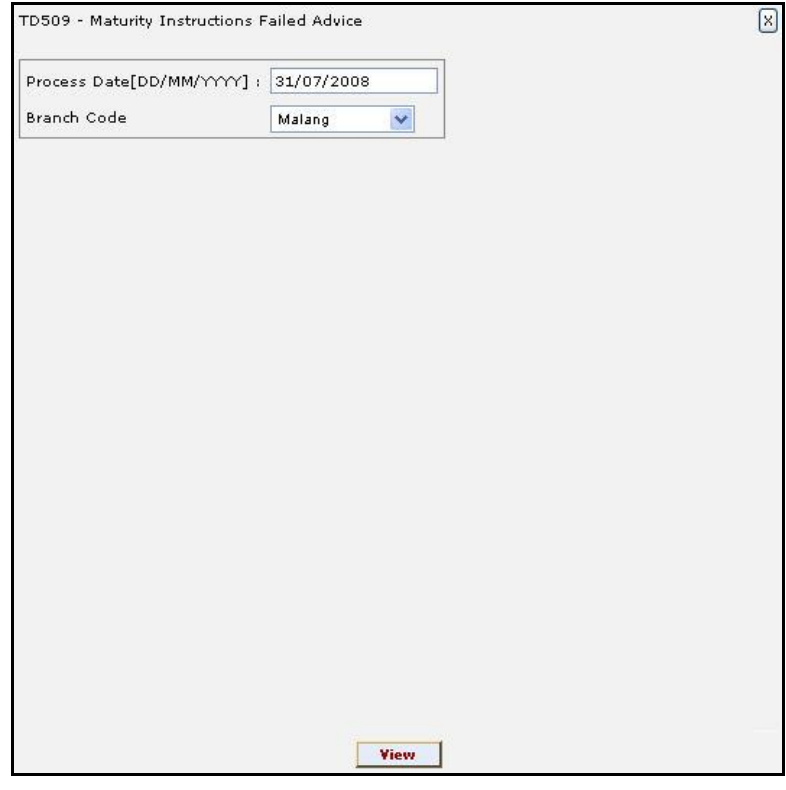

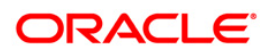

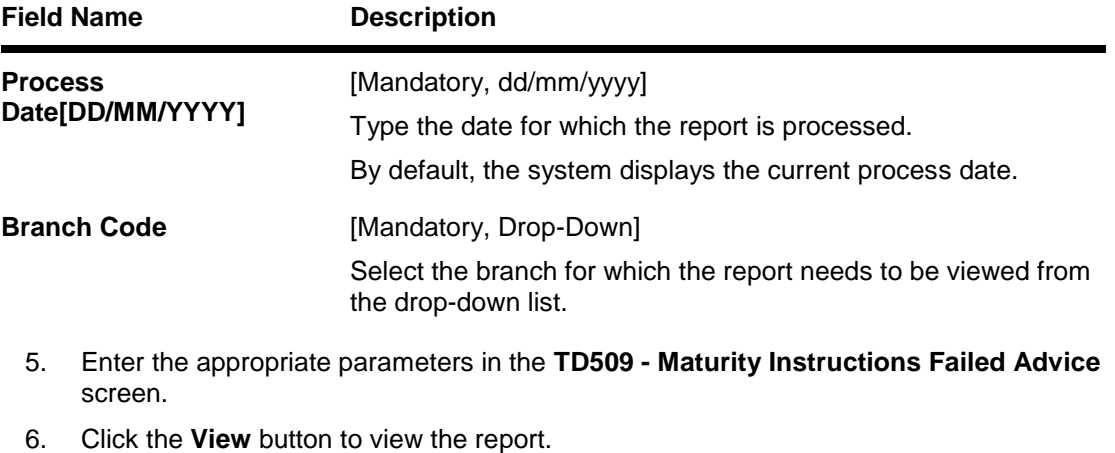

7. The system displays the **Maturity Instructions Failed Advice Report** screen.

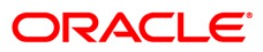

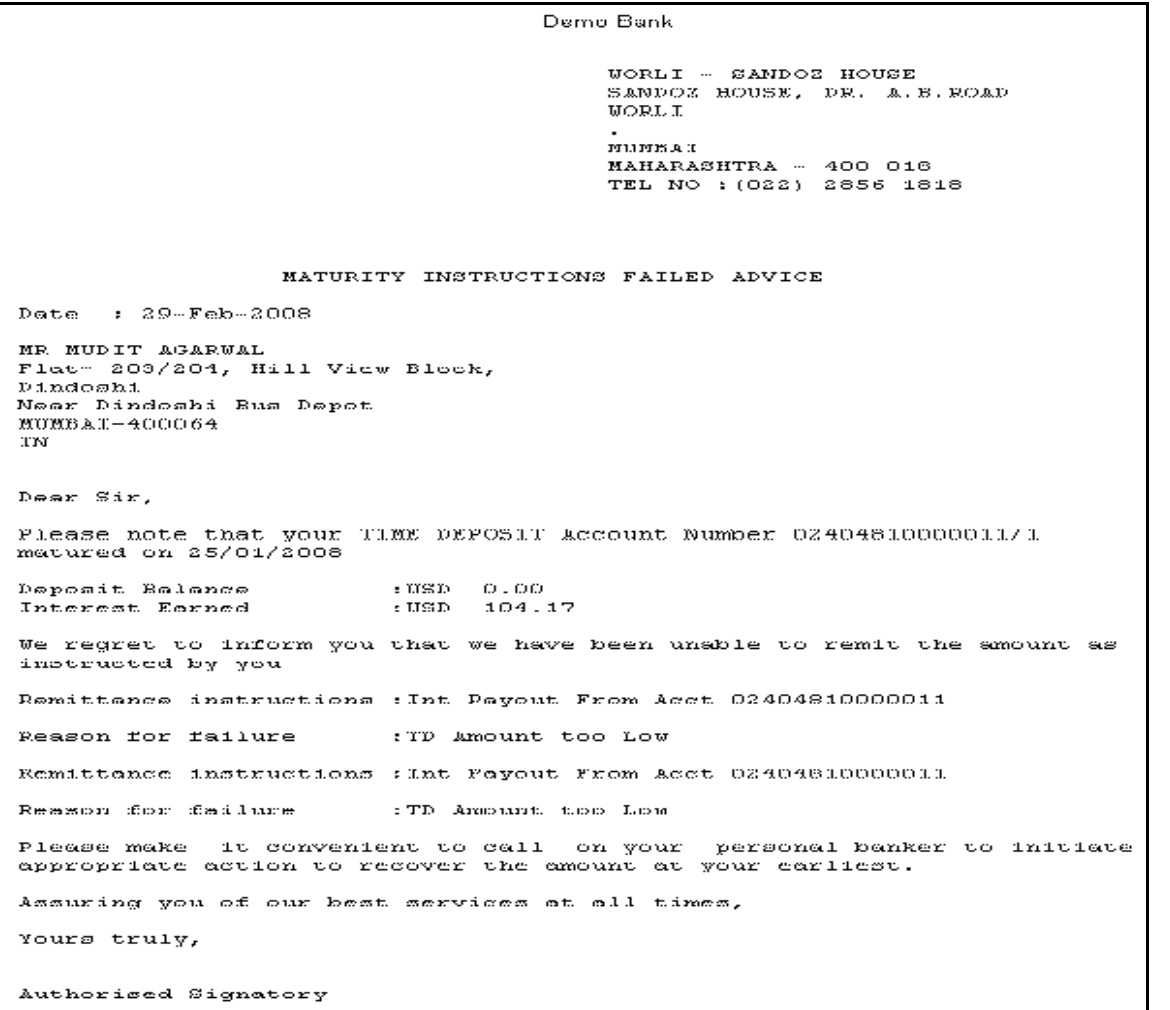

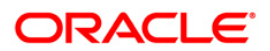

- 8. Select the **Print** option from the **File** menu.
- 9. The system displays the **Print** dialog box.
- 10. Select the appropriate parameters and click the **OK** button.

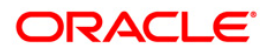

#### **TD102 - Maturities Due Report**

This report generated at BOD has the list of forthcoming time deposit maturities. The maturity instructions are also provided with this report, based on which the branches can act upon the request of the customers.

Accounts are grouped product and maturity instruction wise in this report. Each column in this report provides information about the Account No., Officer Id, Customer Name, Deposit/ Last renewal Date, Deposit Balance, Maturity Action, Phone Number, Maturity Date.

#### **Frequency**

• Daily (BOD)

#### **To view and print the Maturities Due Report**

- 1. Access the **Report Request** (Fast Path: 7775) screen.
- 2. Select the **Batch Reports** button.
- 3. Navigate through **Term Deposit > TD Daily Exception Reports > TD102 – Maturities Due Report.**
- 4. The system displays the **TD102 – Maturities Due Report** screen.

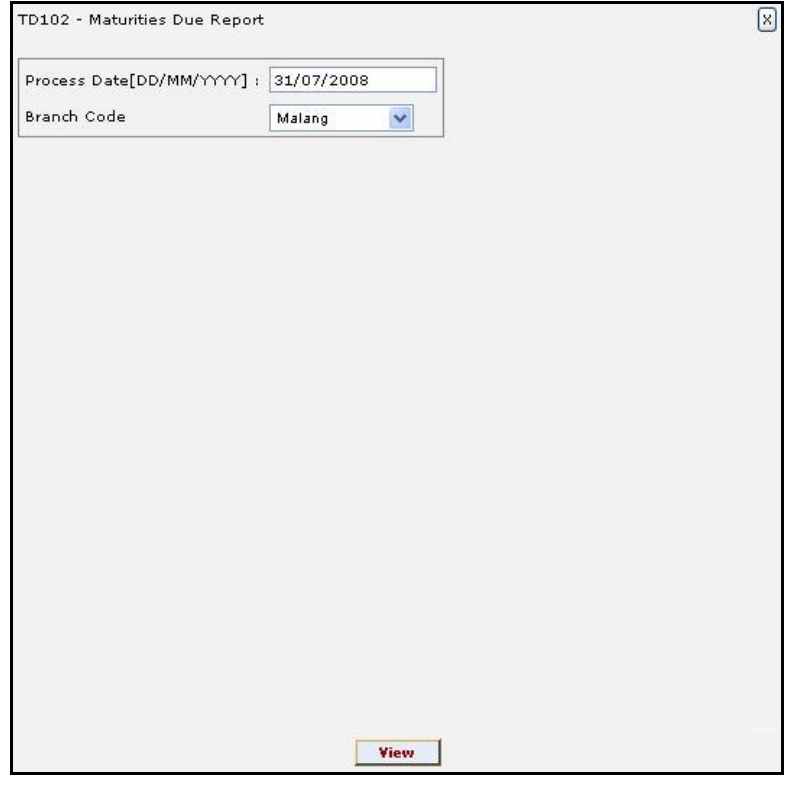

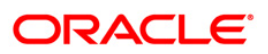

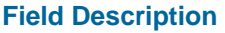

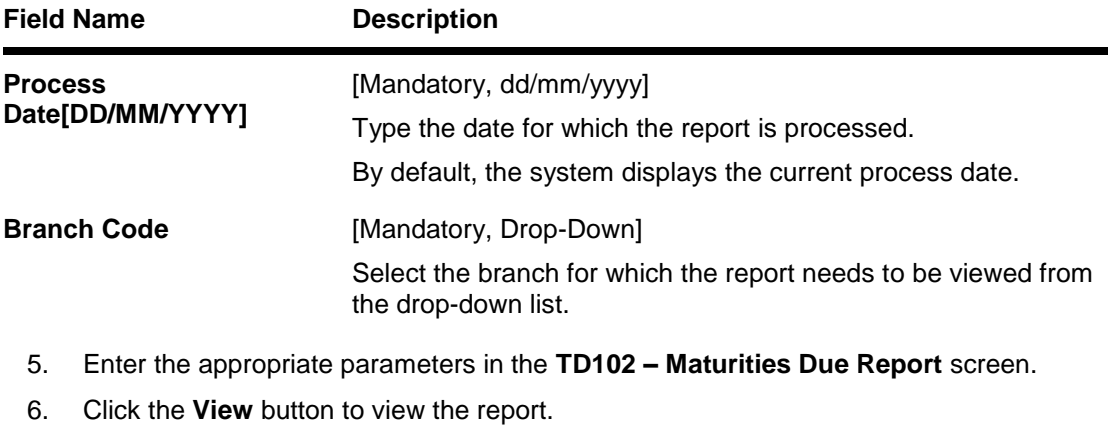

7. The system displays the **Maturities Due Report** screen.

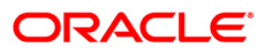

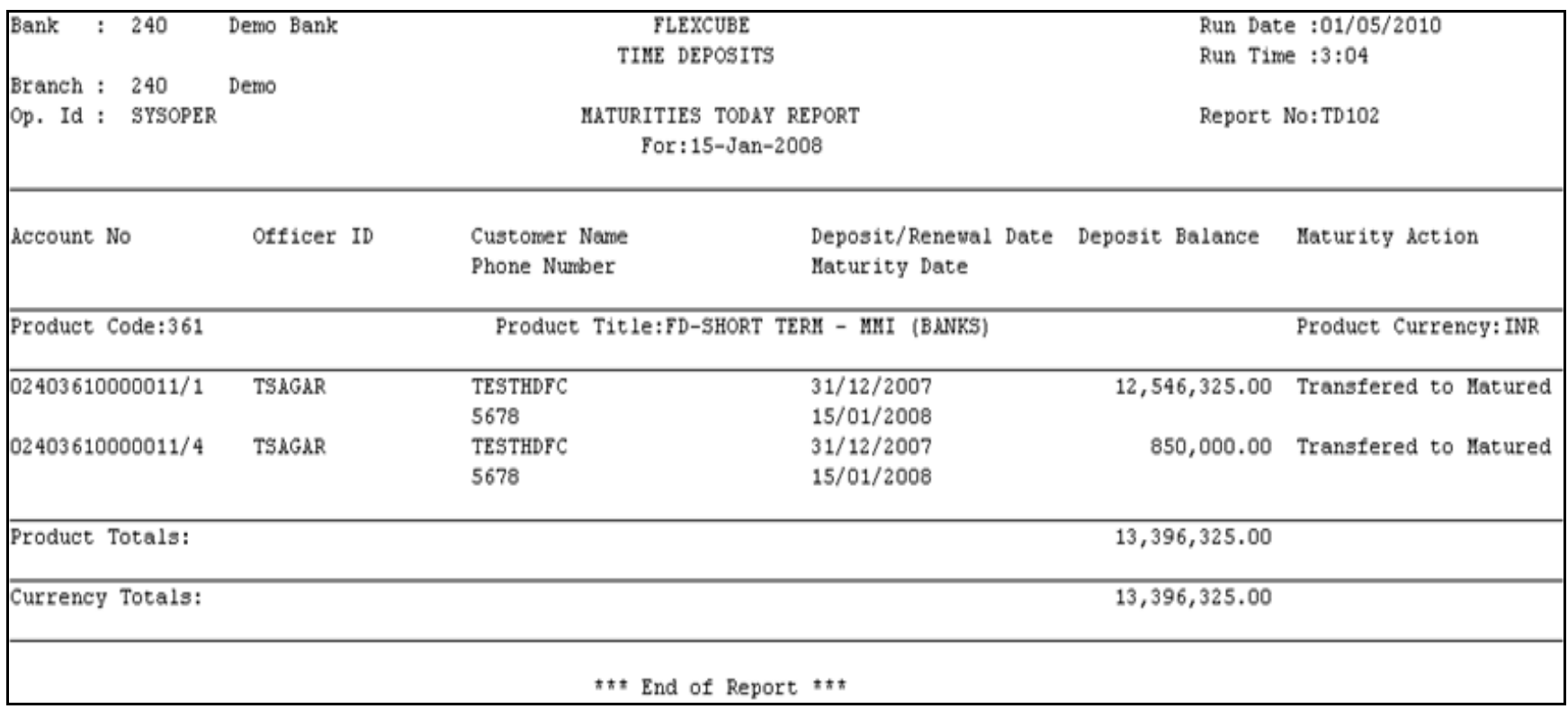

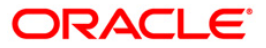

- 8. Select the **Print** option from the **File** menu.
- 9. The system displays the **Print** dialog box.
- 10. Select the appropriate parameters and click the **OK** button.

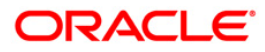

# **2.2.2. TD Interest and Tax Report**

The TD Interest and Tax Reports include those reports that provides information specific to interest and tax applicable to the TD accounts.

#### **List of TD Interest and Tax Reports:**

- TD114 Customer-Wise Tax Deduction Report
- TD155 Deposit Detail Summary by Total amount
- TD502 Maturity Due Notice
- TD513 Maturity Deposit Notice
- TS115 TDS Summary Report
- TD108 Interest Paid Report
- TD107 Interest Accrual Report
- TS106 TDS Annexure Form No 16A

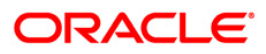

#### **TD114 - Customer-Wise Tax Deduction Report**

Branches deduct tax on time deposit interest accrued / paid out to the customers. This is a mandatory requirement and as per the prevailing norms tax is deducted at source at the prescribed percentage. For product level the tax codes are defined in **Product Customer Tax code Maintenance** (Fast Path - BAM76) and for the customer level it is defined in **Customer Type Maintenance** (Fast Path - CIM08).

This report is time deposit accounts customer wise tax deduction report. Each column in this report provides information about the Customer ID, Account Title, Account Number, Current Deposit Number, Account Currency, Tax currency, Interest Expense in Account Currency, Tax Deducted at Source Date and Tax Withheld in Local Currency.

#### **Frequency**

• Daily (BOD)

**To view and print the Customer-Wise Tax Deduction Report** 

- 1. Access the **Report Request** (Fast Path: 7775) screen.
- 2. Select the **Batch Reports** button.
- 3. Navigate through **Term Deposit > TD Interest and Tax Report >TD114 - Customer-Wise Tax Deduction Report.**
- 4. The system displays the **TD114 - Customer-Wise Tax Deduction Report** screen.

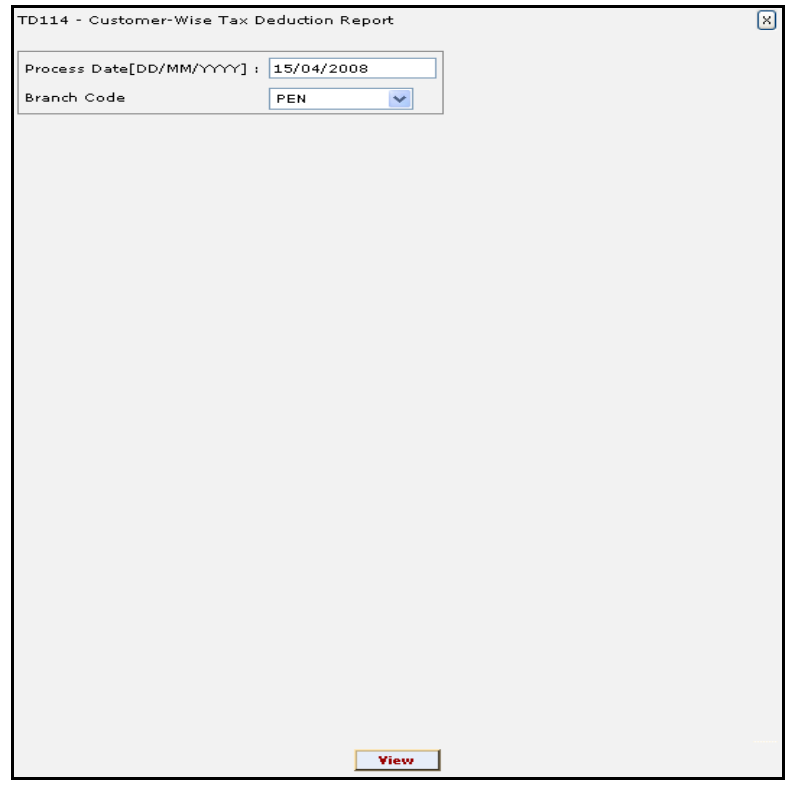

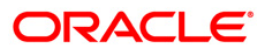
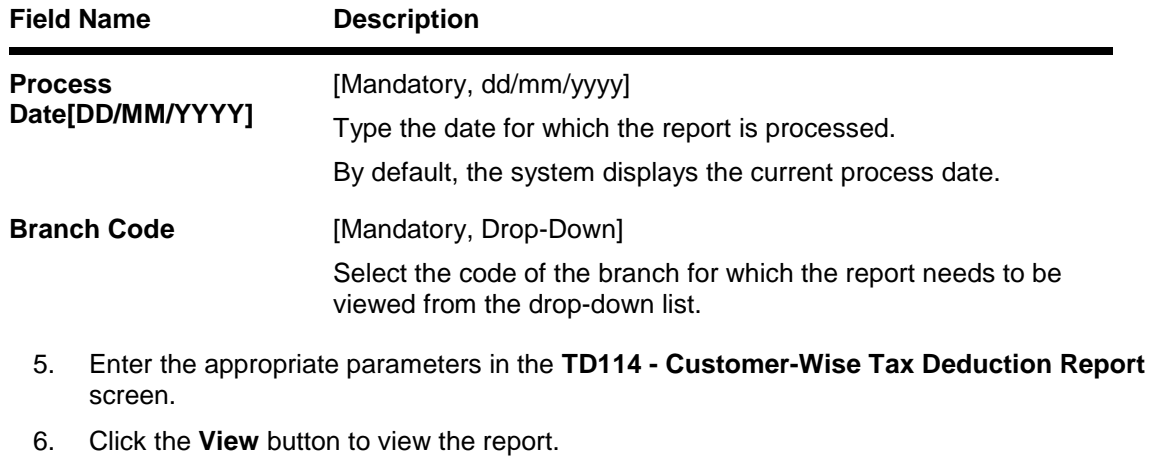

7. The system displays the **Customer-Wise Tax Deduction Report** screen.

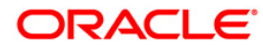

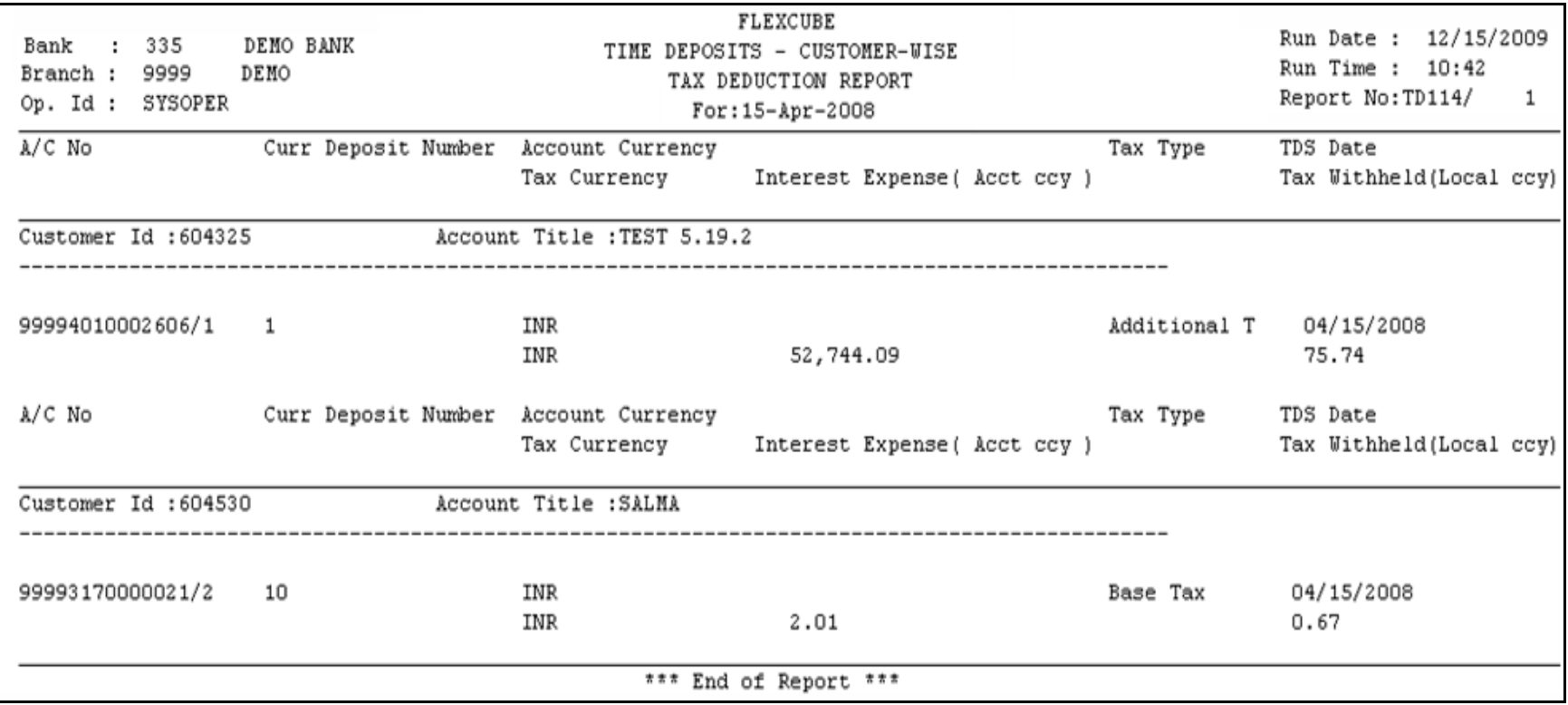

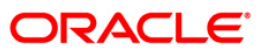

- 8. Select the **Print** option from the **File** menu.
- 9. The system displays the **Print** dialog box.
- 10. Select the appropriate parameters and click the **OK** button.

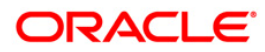

### **TD155 - Deposit Detail Summary by Total amount**

Branches open a number of time deposits in different currencies and would like to compare the current months deposit position with the previous months deposit position. The report provides this facility along with the cost of maintaining deposits.

This report provides a summary of the deposit details currency wise. Each column in this report provides information about the Currency, Number of Deposits, Previous Month Deposits, Cost per annum in percentage, Number of Deposits, Current Month Deposits, and Costs per annum in percentage.

#### **Frequency**

• Daily (BOD)

#### **To view and print the Deposit Detail Summary by Total amount Report**

- 1. Access the **Report Request** (Fast Path: 7775) screen.
- 2. Select the **Batch Reports** button.
- 3. Navigate through **Term Deposit > TD Interest and Tax Report >TD155 - Deposit Detail Summary by Total amount.**
- 4. The system displays the **TD155 - Deposit Detail Summary by Total amount** screen.

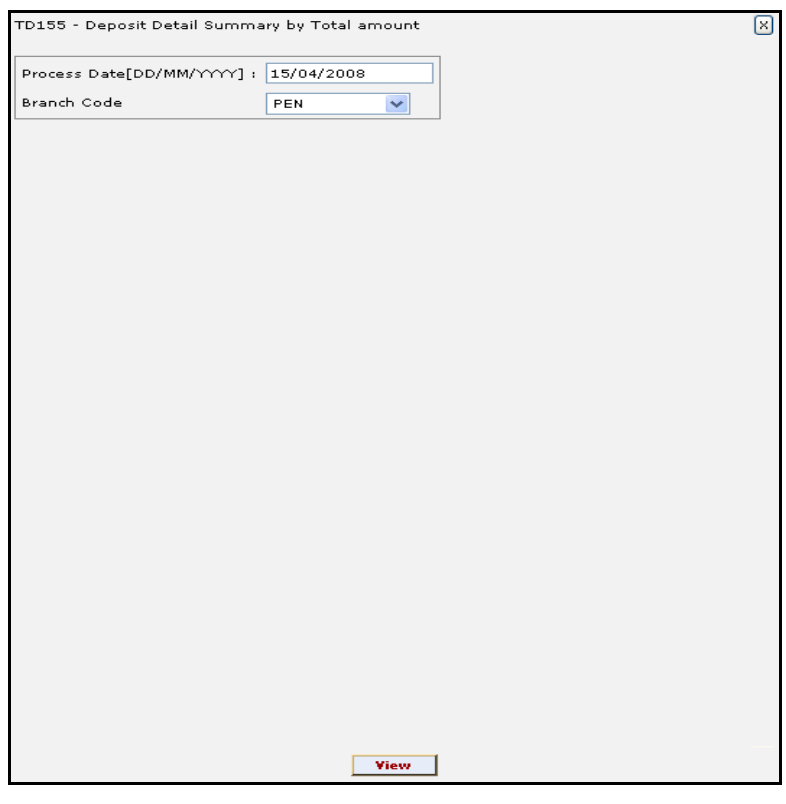

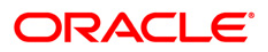

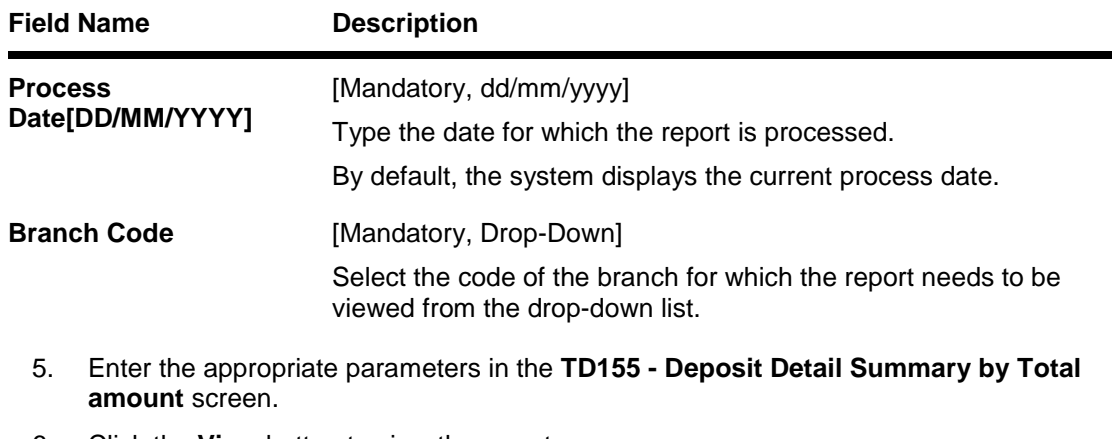

- 6. Click the **View** button to view the report.
- 7. The system displays the **Deposit Detail Summary by Total amount Report** screen.

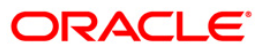

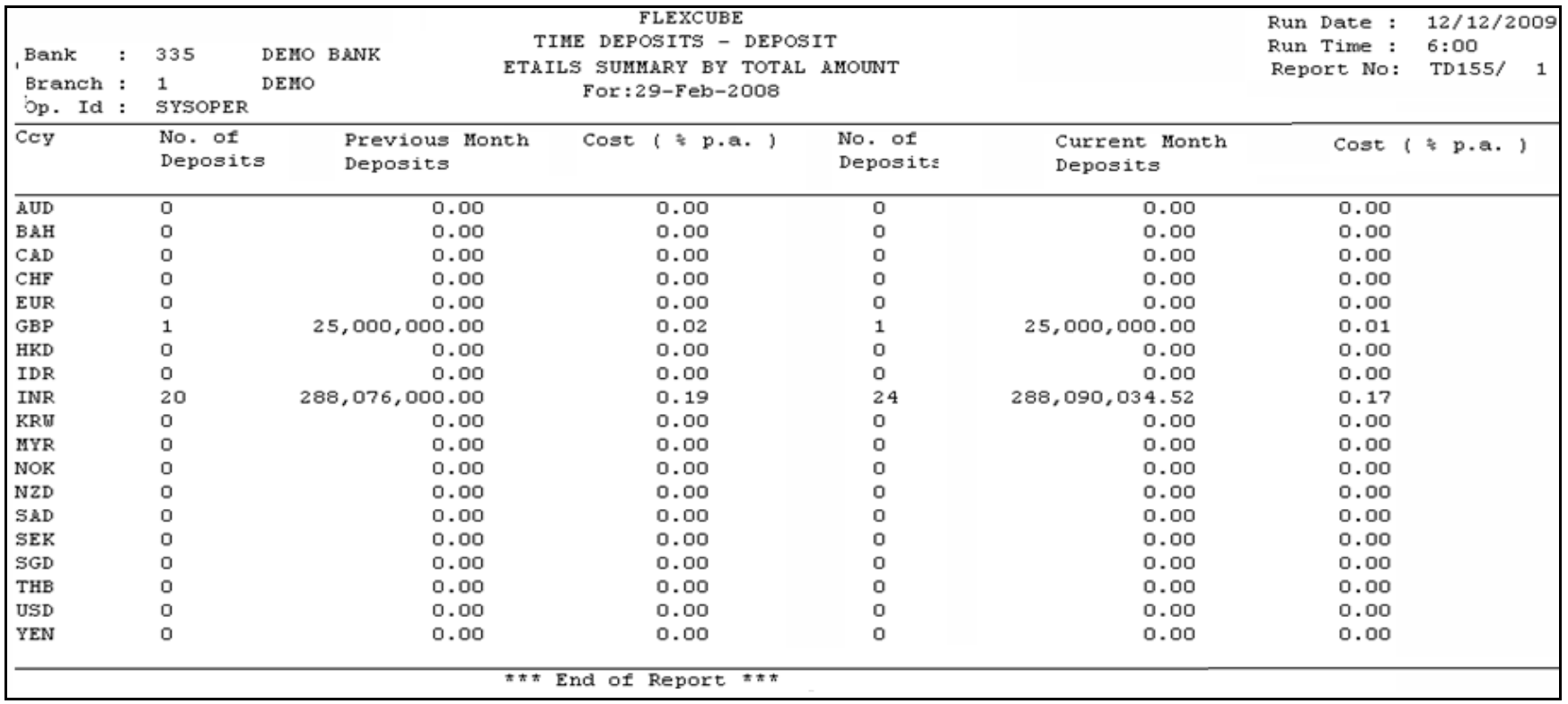

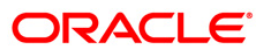

- 8. Select the **Print** option from the **File** menu.
- 9. The system displays the **Print** dialog box.
- 10. Select the appropriate parameters and click the **OK** button.

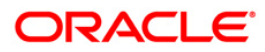

### **TD513 - Maturity Deposit Notice**

Term deposit accounts can be opened with different maturity periods. On the due date of maturity, customers would like to have a reminder advice from the branches to decide further course on their deposit. This report is generated during BOD for the matured deposits, and can be dispatched to the customers.

This is an advice to the customers for their matured deposits. It provides information about Deposit account number, Current deposit number and Maturity date.

#### **Frequency**

• Daily (BOD)

#### **To view and print the Maturity Deposit Notice Report**

- 1. Access the **Report Request** (Fast Path: 7775) screen.
- 2. Select the **Batch Reports** button.
- 3. Navigate through **Term Deposit > TD Interest and Tax Report > TD513 - Maturity Deposit Notice.**
- 4. The system displays the **TD513 - Maturity Deposit Notice** screen.

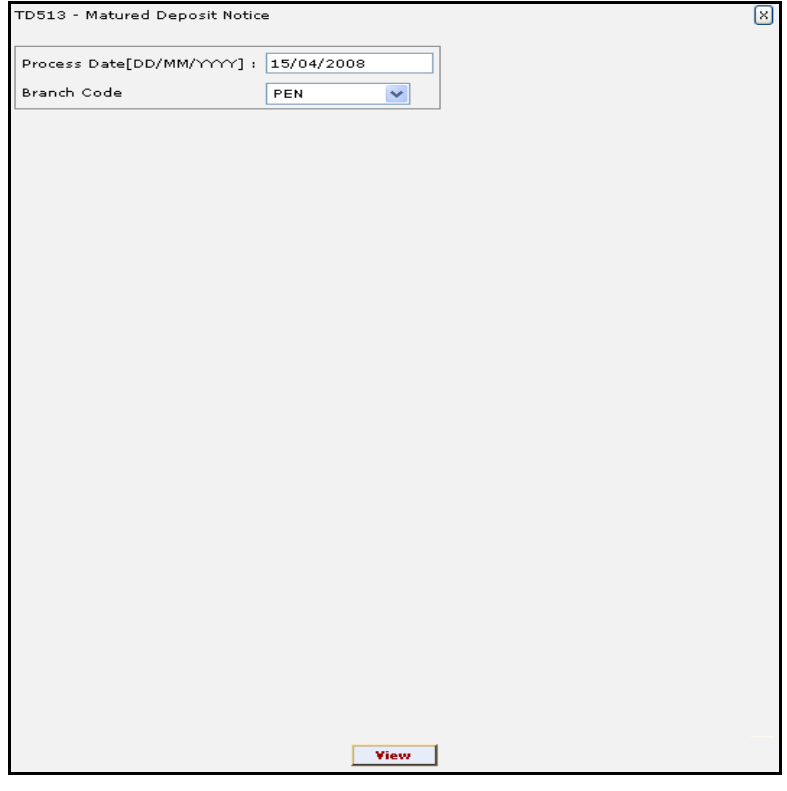

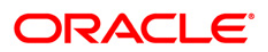

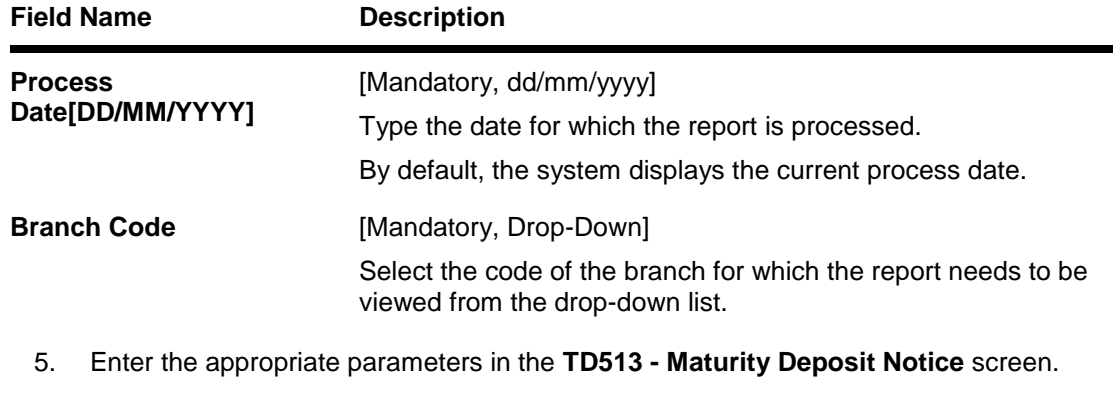

- 6. Click the **View** button to view the report.
- 7. The system displays the **Maturity Deposit Notice Report** screen.

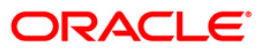

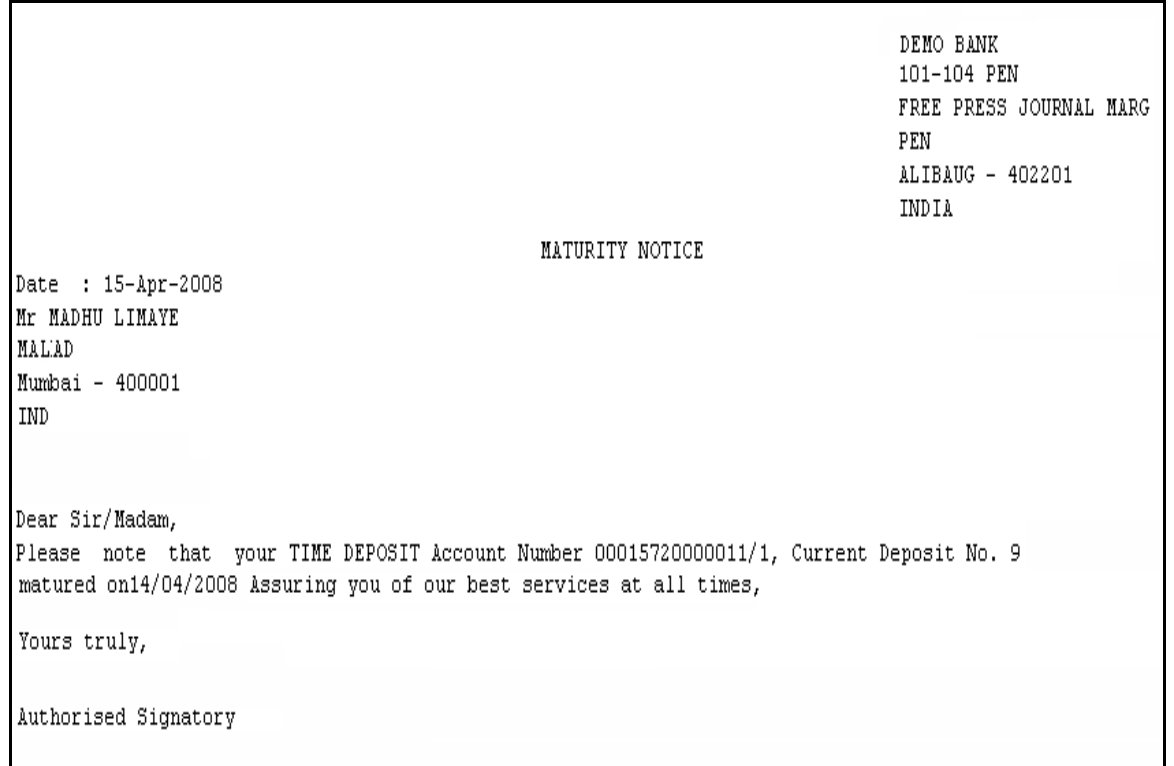

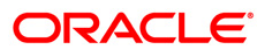

- 8. Select the **Print** option from the **File** menu.
- 9. The system displays the **Print** dialog box.
- 10. Select the appropriate parameters and click the **OK** button.

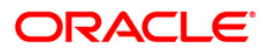

### **TS115 - TDS Summary Report**

While opening TD accounts the tax details are populated from the product level. Provisions are made for deducting tax at source, tax waiver, tax refund etc. This ad hoc report is a summary report of TDS and it enables the branches to know the amount of TDS deducted.

This is a summary report of Tax deducted at source for time deposit accounts. Each column in this report provides information on Deposit No., Interest Earned, Tax deducted and Tax Unrecovered with currency details.

#### **Frequency**

• Yearly (EOD)

#### **To view and print the TDS Summary Report**

- 1. Access the **Report Request** (Fast Path: 7775) screen.
- 2. Select the **Batch Reports** button.
- 3. Navigate through **Term Deposit > TD Interest and Tax Report >TS115 TDS Summary Report.**
- 4. The system displays the **TS115 TDS Summary Report** screen.

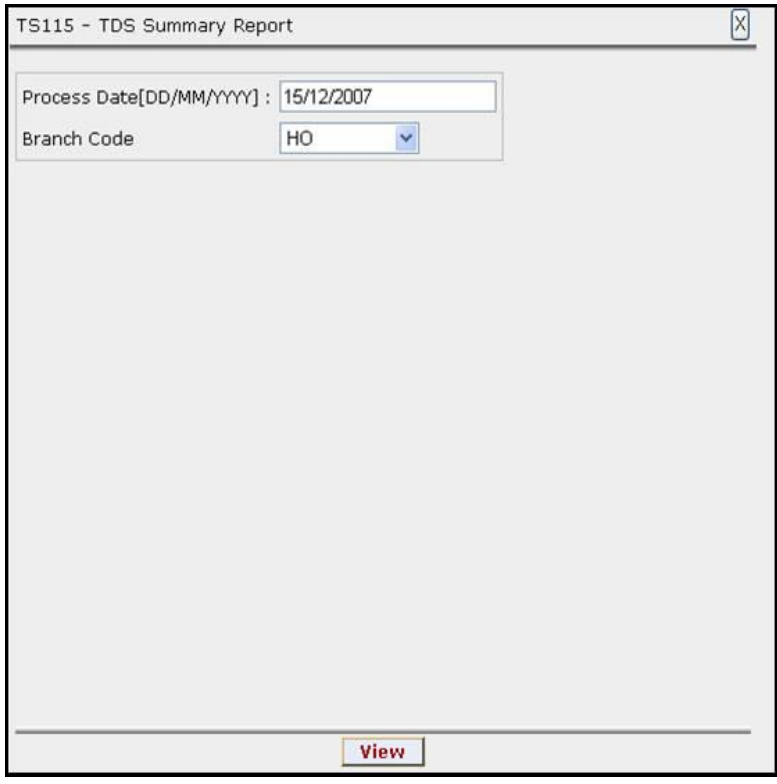

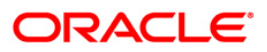

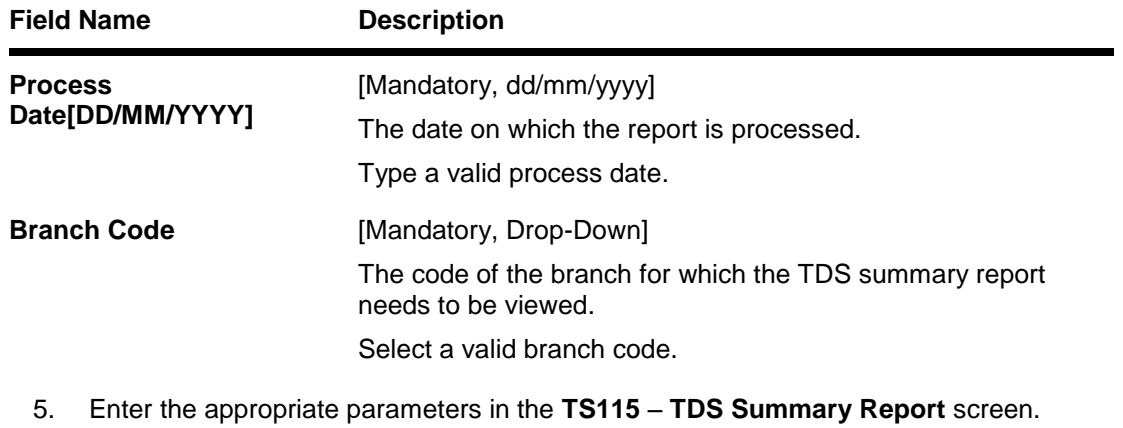

- 6. Click the **View** button to view the report.
- 7. The system displays the **TDS Summary Report** screen.

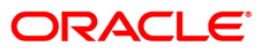

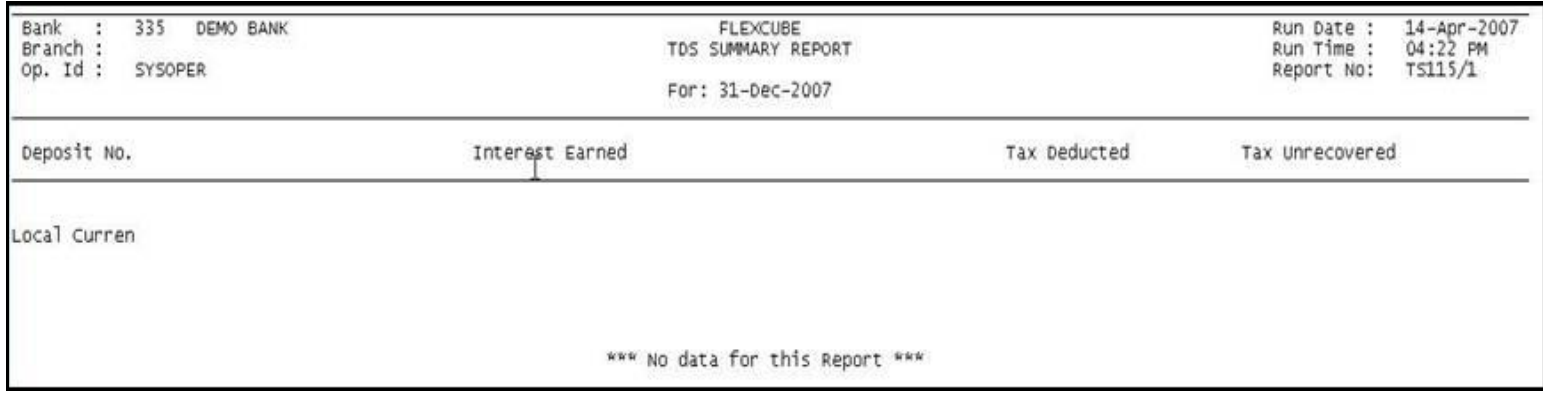

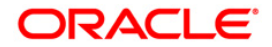

- 8. Select the **Print** option from the **File** menu.
- 9. The system displays the **Print** dialog box.
- 10. Select the appropriate parameters and click the **OK** button.

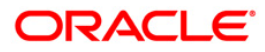

#### **TD107 - Interest Accrual Report**

**FLEXCUBE** defines the parameters like Accrual frequency, Interest accrual basis etc. in the **TD Product Master** (Fast Path: TDM01) option. After the accruals, the tax to be deducted at interest accrual, compounding, interest payout, withdrawal etc. This report provides the interest accrual amount and the tax on the accruals.

This is a Time Deposits Interest Accrual Report. The accounts are grouped product wise and interest type wise and the totals are provided. Each column of this report provides information about Account Number, Current Deposit Number, Customer Name, Interest Accrual in Local Currency, Tax On Interest Accrual in Local Currency and Disc Interest.

#### **Frequency**

• Daily (BOD)

#### **To view and print the Interest Accrual Report**

- 1. Access the **Report Request** (Fast Path: 7775) screen.
- 2. Select the **Batch Reports** button.
- 3. Navigate through Term Deposit > **TD Interest and Tax Report >TD107 – Interest Accrual Report.**
- 4. The system displays the **TD107 – Interest Accrual Report** screen.

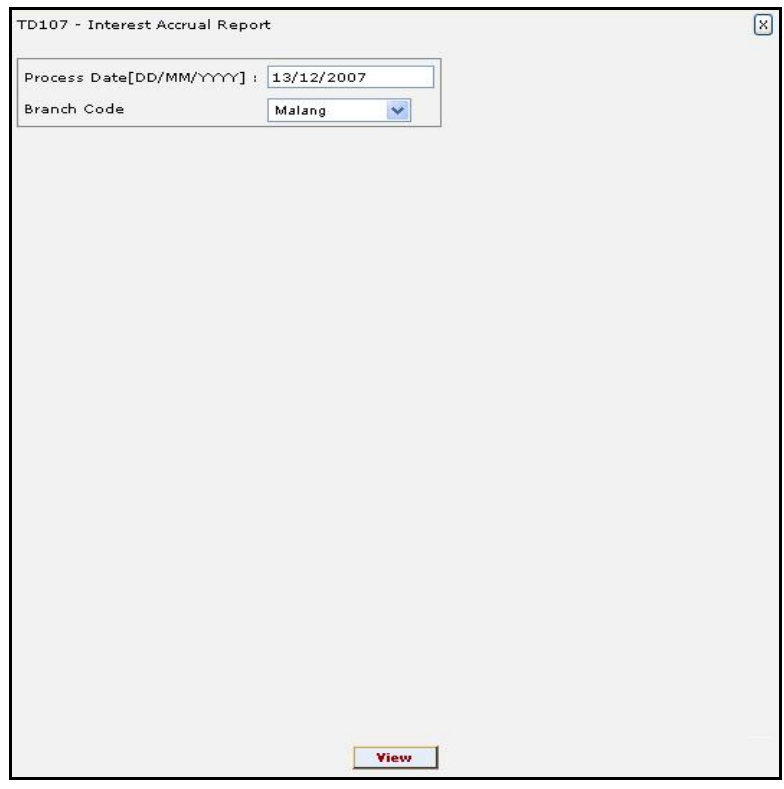

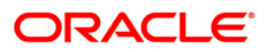

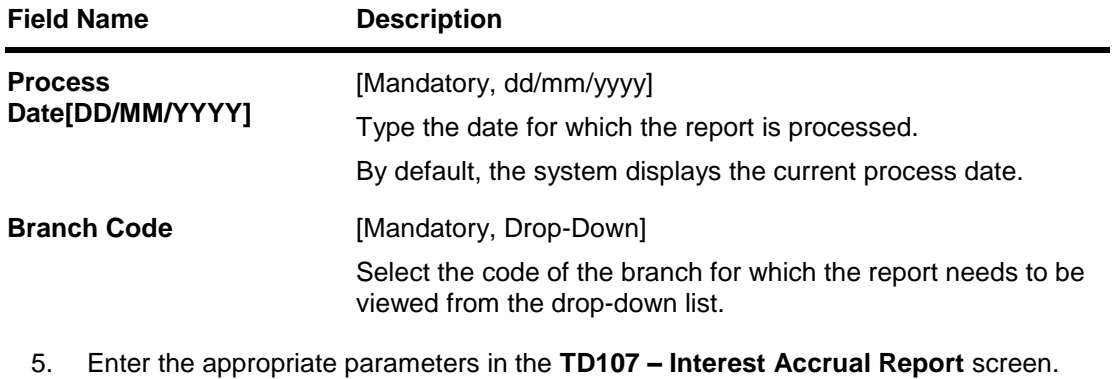

- 6. Click the **View** button to view the report.
- 7. The system displays the **Interest Accrual Report** screen.

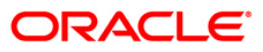

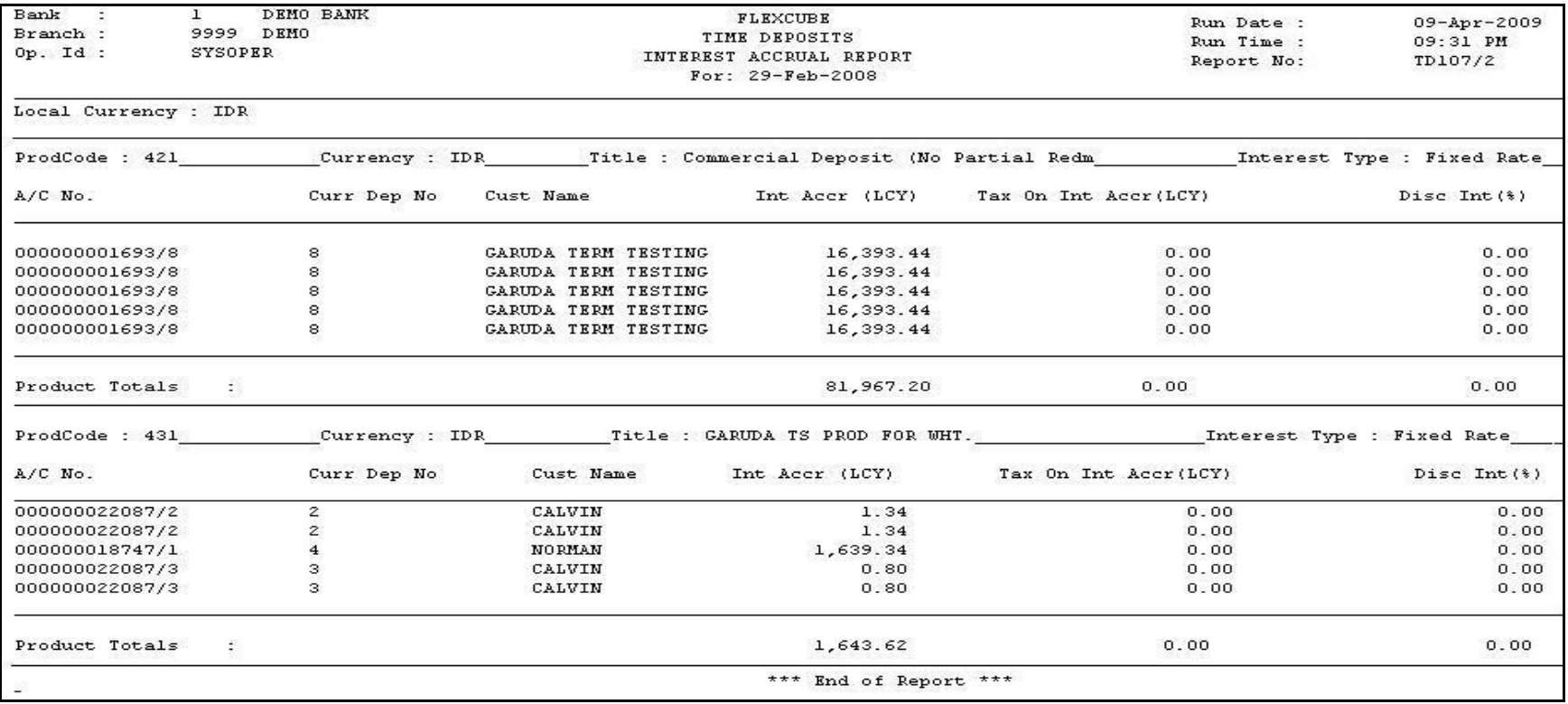

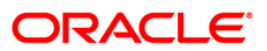

- 8. On the File menu, click Print.
- 9. The system displays the **Print** dialog box.
- 10. Select the appropriate parameters and click the **OK** button.

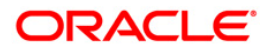

### **TD108 - Interest Paid Report**

The interest and maturity payment instructions defined at the product or the account level can be modified using the **TD Multiple Payout Instruction Maintenance** (Fast Path: TD039) option. The system gives the customer the flexibility of choosing the payout amount and the mode in which he would like to receive the proceeds. He can choose multiple modes of payment for interest and principal. The instructions can be set for a single deposit or all the deposits in a Term Deposit account.

This is a report of term deposits interest paid for the day. Accounts are grouped product wise and interest type wise. Totals are provided product wise, currency wise and branch wise. Each column of this report provides information about Account Number, Current Deposit Number, Customer Name, Compounding Frequency, Pay Frequency, Interest Paid Today in Account Currency and Interest Paid To date in Account Currency.

#### **Frequency**

• Daily (BOD)

#### **To view and print the Interest Paid Report**

- 1. Access the **Report Request** (Fast Path: 7775) screen.
- 2. Select the **Batch Reports** button.
- 3. Navigate through **Term Deposit > TD Interest and Tax Report >TD108 – Interest Paid Report.**
- 4. The system displays the **TD108 – Interest Paid Report** screen.

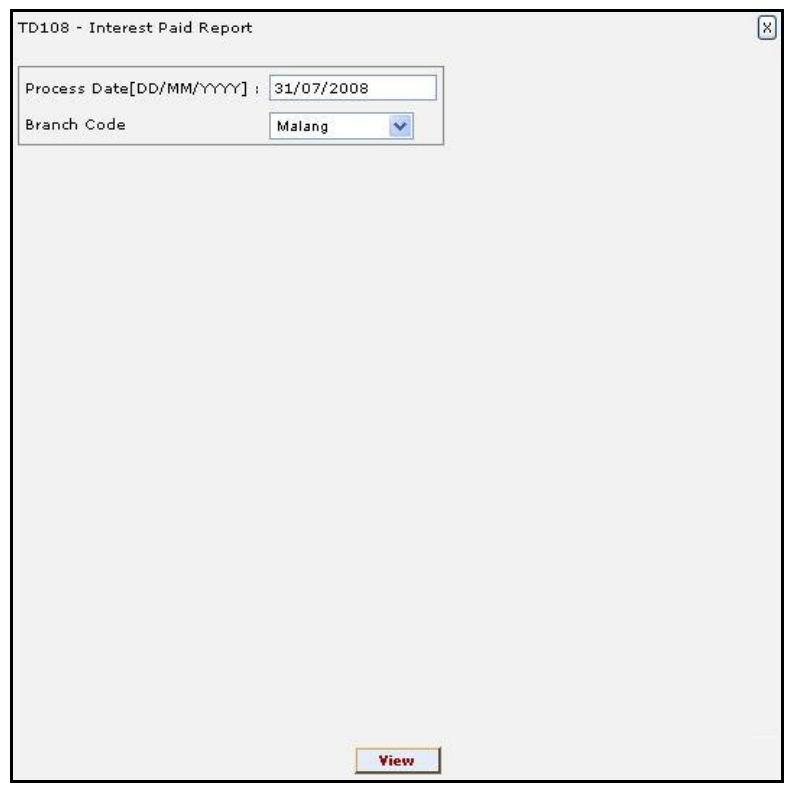

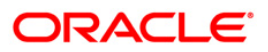

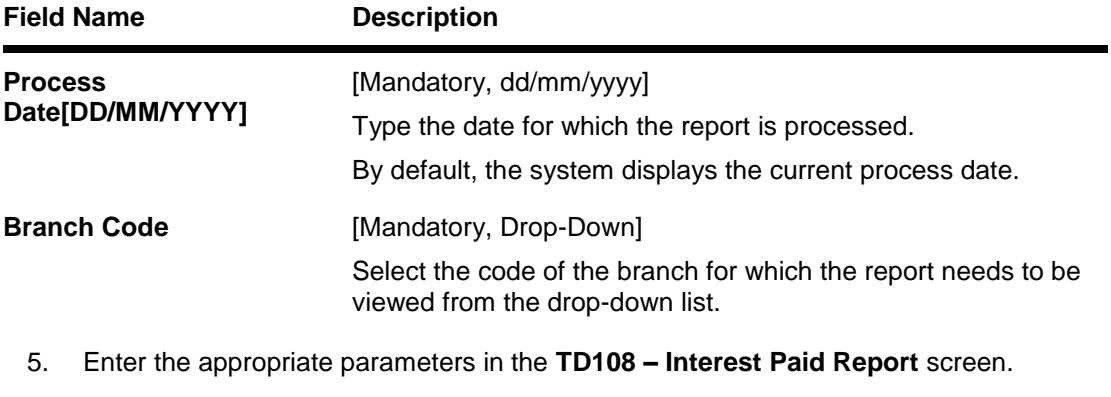

- 6. Click the **View** button to view the report.
- 7. The system displays the **Interest Paid Report** screen.

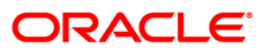

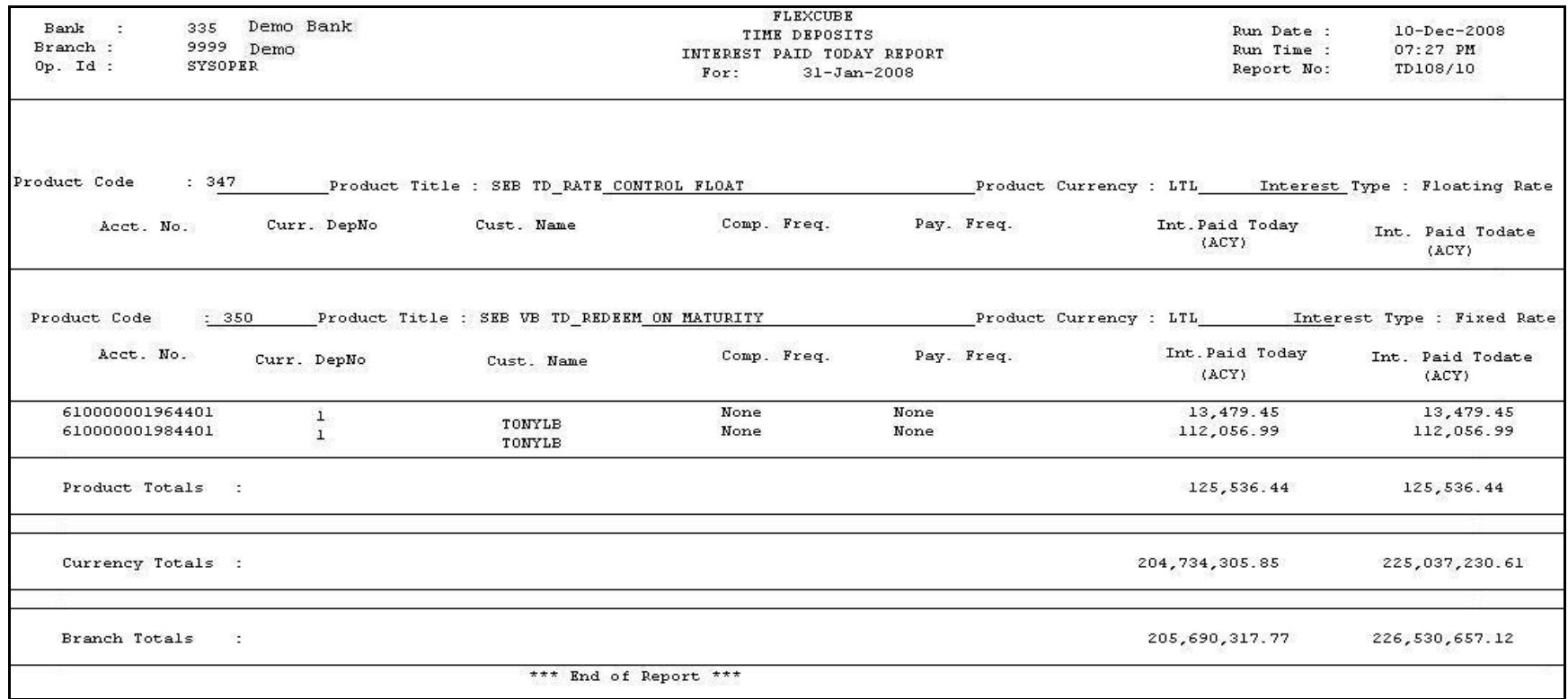

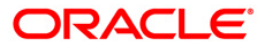

- 8. Select the **Print** option from the **File** menu.
- 9. The system displays the **Print** dialog box.
- 10. Select the appropriate parameters and click the **OK** button.

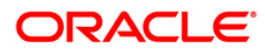

### **TS106 - TDS Annexure (Form No. 16-A)**

Form 16 –A provides details on the TDS deducted by the bank from the interest earned by the customer during a period. Form 16 is generated when the actual tax recovered from the customer in the quarter minus the tax refunded in the quarter for a particular branch is greater than zero. In case there is an income in a particular quarter, but no TDS then no Form 16 will be generated. However, if in the next quarter for the same customer / branch if tax is deducted, the interest of the previous quarter will also come in the current quarter Form 16. However, if there is no TDS for the customer in the remaining part of Financial Year, then this interest will NOT come in any Form 16.This is a regulatory requirement for the customer. This annexure provides a detailed perspective on the TDS collected. This provides details on Account Number, Deposit Number, Principal Amount, Interest Amount, Tax Deducted, Interest Accrued.

#### **Frequency**

• Daily (EOD)

#### **To view and print the TDS Annexure (Form No. 16-A) Report**

- 1. Access the **Report Request** (Fast Path: 7775) screen.
- 2. Select the **Batch Reports** button.
- 3. Navigate through **Term Deposit > TD Interest and Tax Report >TS106 - TDS Annexure (Form No. 16-A).**
- 4. The system displays the **TS106 - TDS Annexure (Form No. 16-A)** screen.

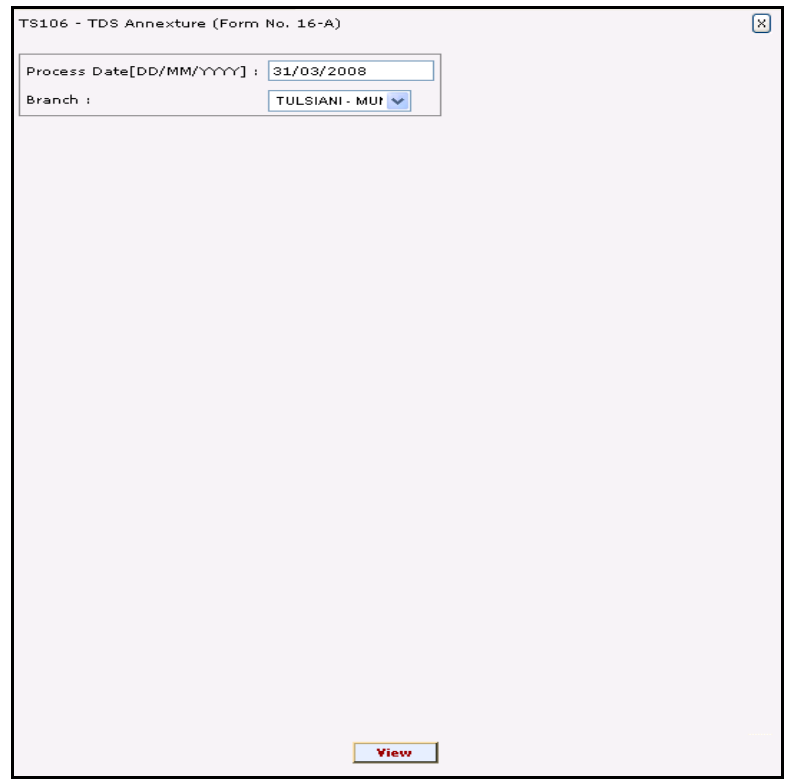

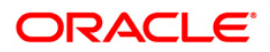

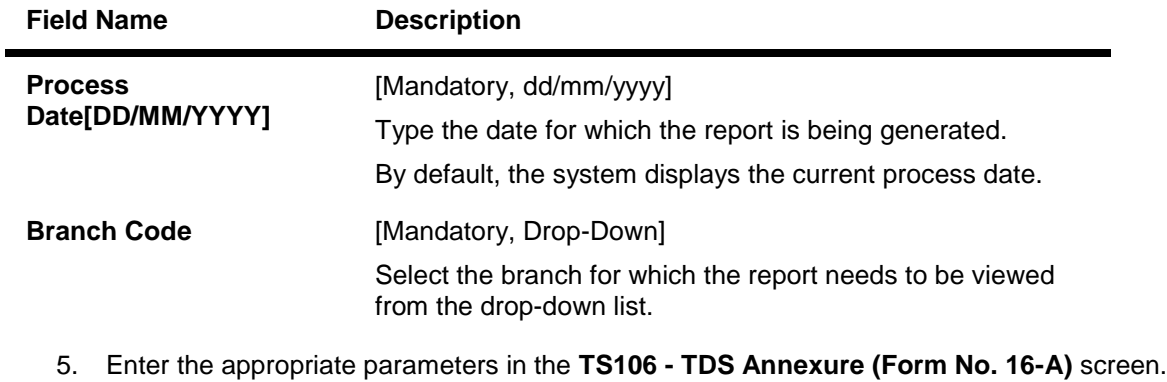

- 6. Click the **View** button to view the report.
- 7. The system displays the **TS106 - TDS Annexure (Form No. 16-A) Report** screen.

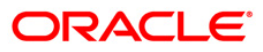

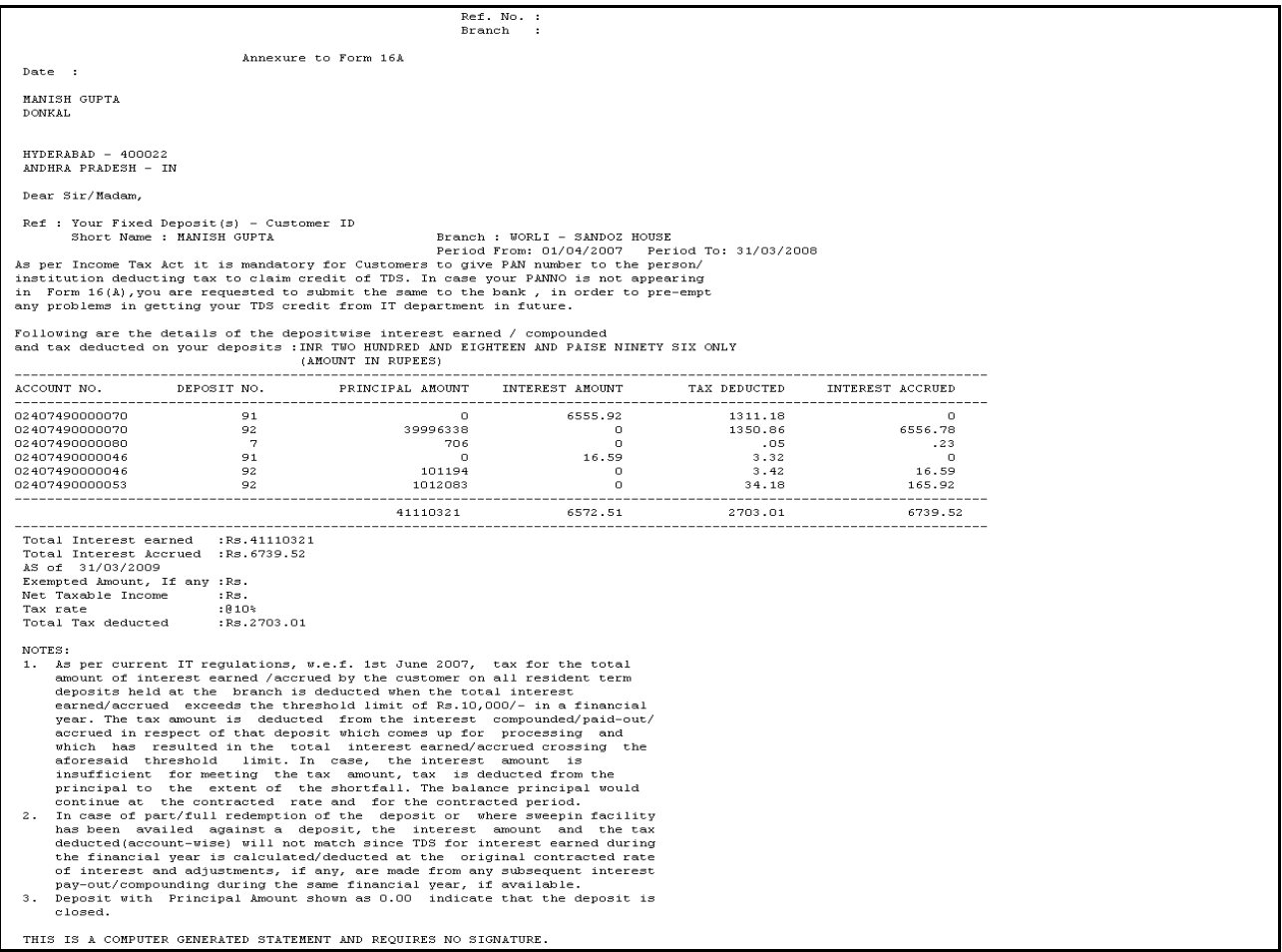

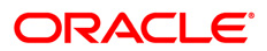

- 8. On the **File** menu, click **Print**.
- 9. The system displays the **Print** dialog box.
- 10. Select the appropriate parameters and click the **OK** button.

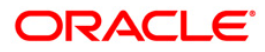

### **TD502 - Maturity Due Notice**

While opening of a term deposit the maturity instructions are maintained as per the customer's request. In case no instructions are received from the customers regarding the maturity proceeds, then this advice is generated during BOD and is sent to the customers.

This is a reminder notice to the customers on maturity of their term deposit accounts. The advice details the list of existing deposits and the actions taken on the matured deposits.

#### **Frequency**

Daily (BOD)

#### **To view and print the Maturity Due Notice Report**

- 1. Access the **Report Request** (Fast Path: 7775) screen.
- 2. Select the **Batch Reports** button.
- 3. Navigate through **Term Deposit > TD Interest and Tax Report >TD502 - Maturity Due Notice.**
- 4. The system displays the **TD502 - Maturity Due Notice** screen.

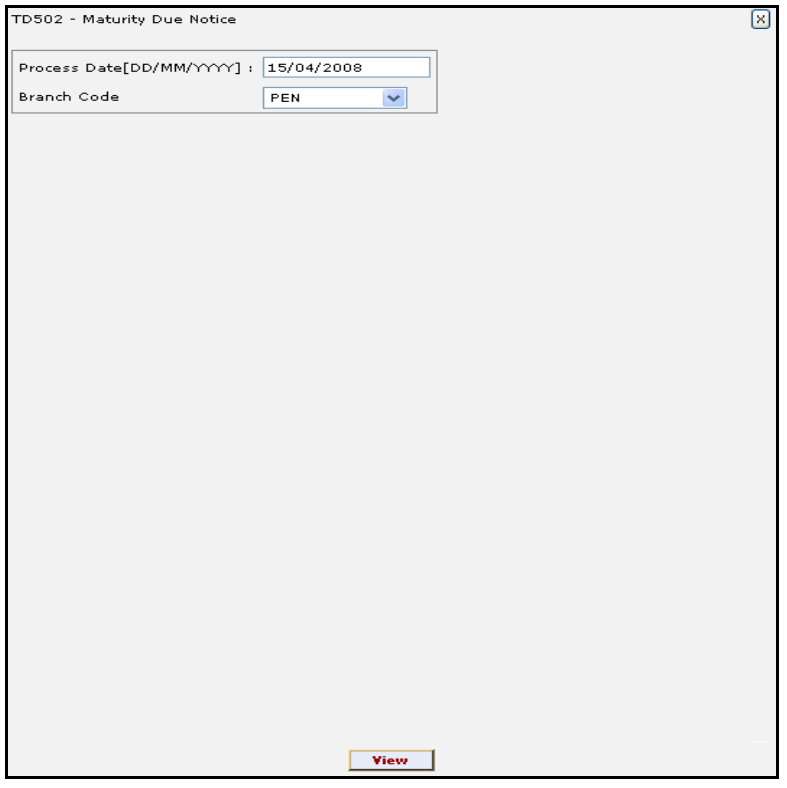

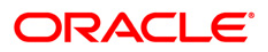

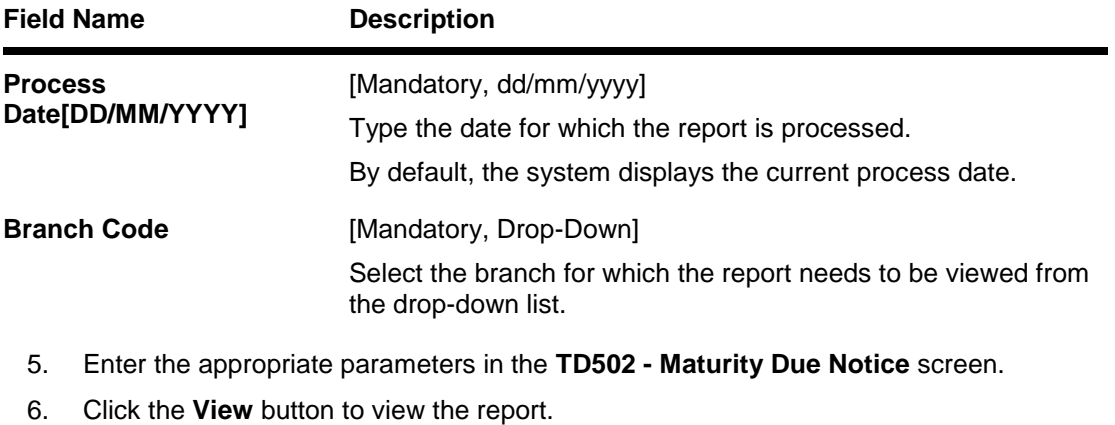

7. The system displays the **Maturity Due Notice Report** screen.

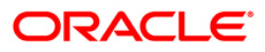

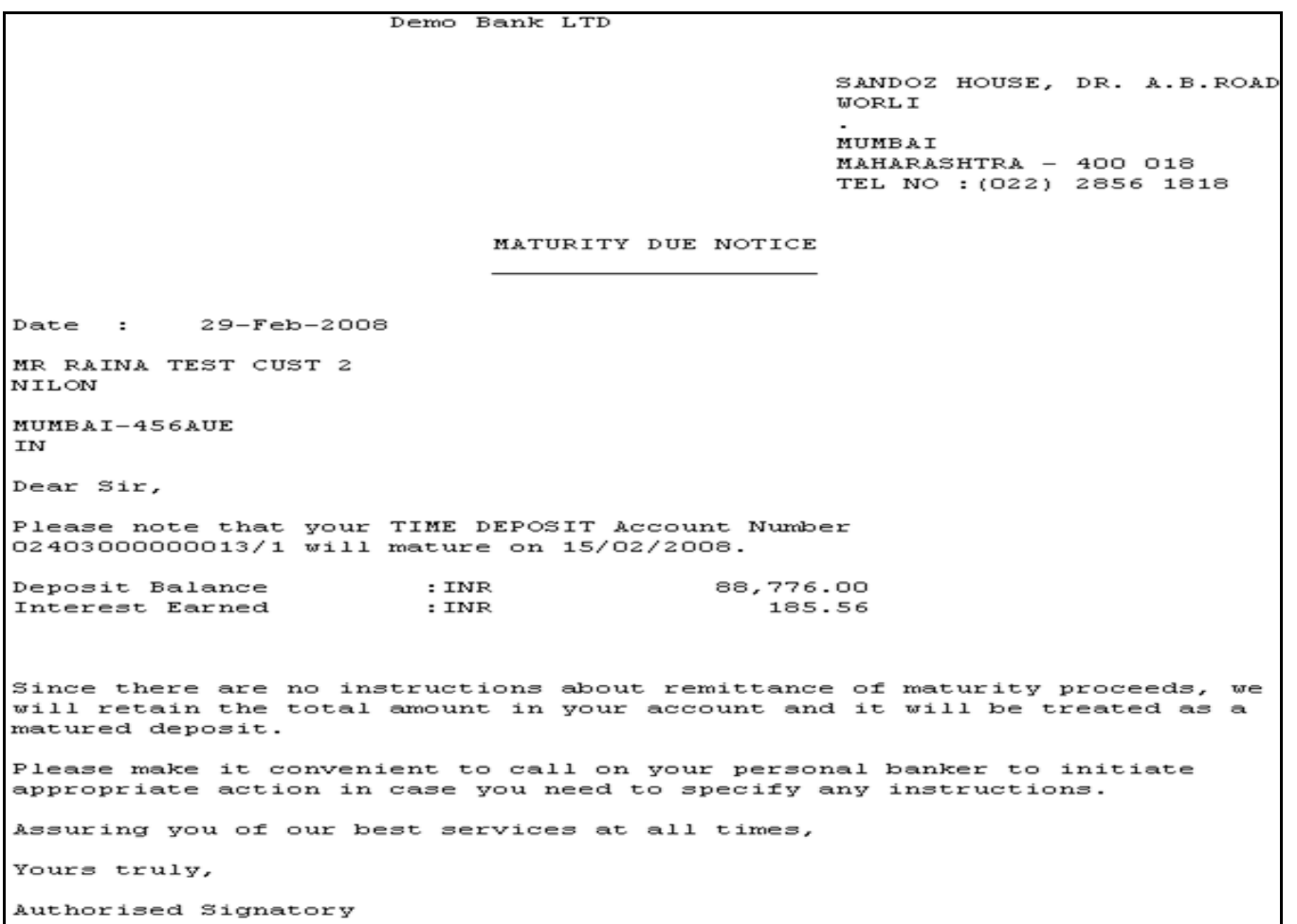

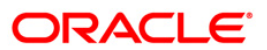

- 8. Select the **Print** option from the **File** menu.
- 9. The system displays the **Print** dialog box.
- 10. Select the appropriate parameters and click the **OK** button.

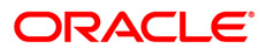

## **2.2.3. TD STATISTICS REPORT**

The TD Statistics Report includes those reports in which the account information is collected, organized, and properly analyzed.

#### **List of TD Statistics Reports:**

- TD126 TD-FULL BALANCE LISTING
- TD543 Report Summarizing
- **TD542 TD FULL BALANCE LISTING**

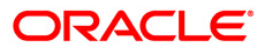

### **TD126 - TD-FULL BALANCE LISTING**

Branches open many time deposit accounts under various products. Depending on the product parameters, the accounts are opened for different rates, maturity dates, etc. The interest and maturity payment instructions defined at the product or the account level can be modified using the **TD Multiple Payout Instruction Maintenance** (Fast Path - TD039) option. The status of the time deposit accounts like open, opened today, close, closed today, unclaimed, matured, marked for lien, blocked, forced renewal, etc. is also provided in this report.

This is a report of TD full balance listing for the given branch and for the given day. Accounts are grouped product wise. Each column of this report provides information about Account Number, Current Deposit Number, Customer Name, Deposit Date, Maturity Date, Interest Rate, Deposit Balance, and Deposit Status. In addition, this report provides product wise total.

### **Frequency**

• Daily (EOD)

#### **To view and print the TD - FULL BALANCE LISTING Report**

- 1. Access the **Report Request** (Fast Path: 7775) screen.
- 2. Select the **Batch Reports** button.
- 3. Navigate through **Term Deposit > TD STATISTICS REPORT >TD126 - TD-FULL BALANCE LISTING**.
- 4. The system displays the **TD126 - TD-FULL BALANCE LISTING** screen.

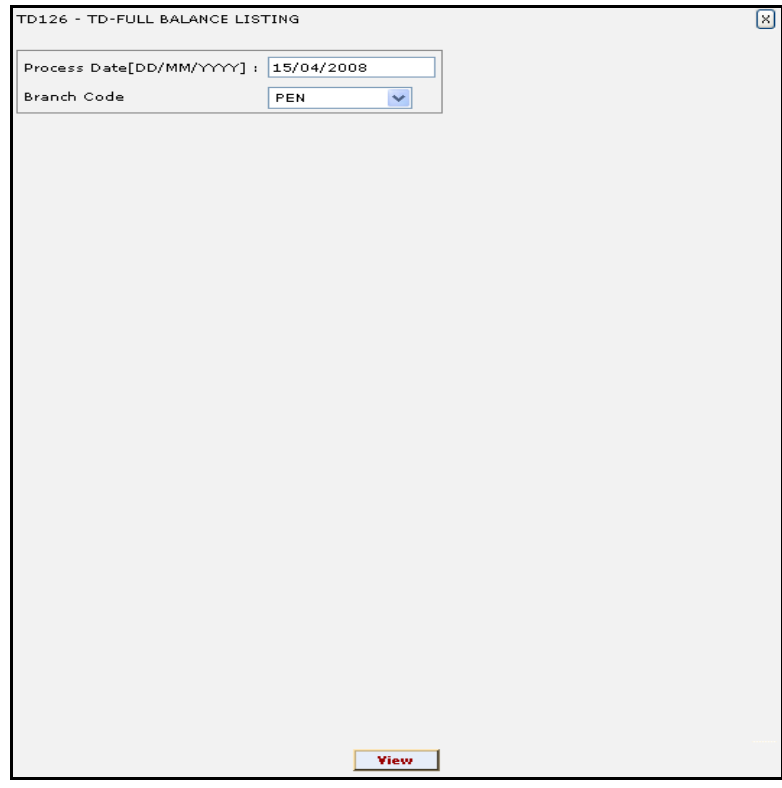

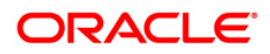

# TD126 - TD-FULL BALANCE LISTING

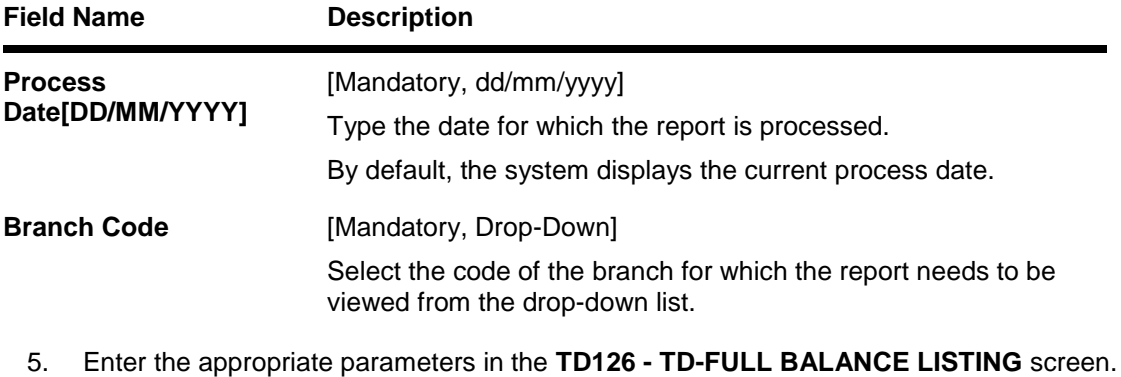

- 6. Click the **View** button to view the report.
- 7. The system displays the **TD-FULL BALANCE LISTING** screen.

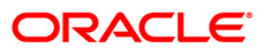

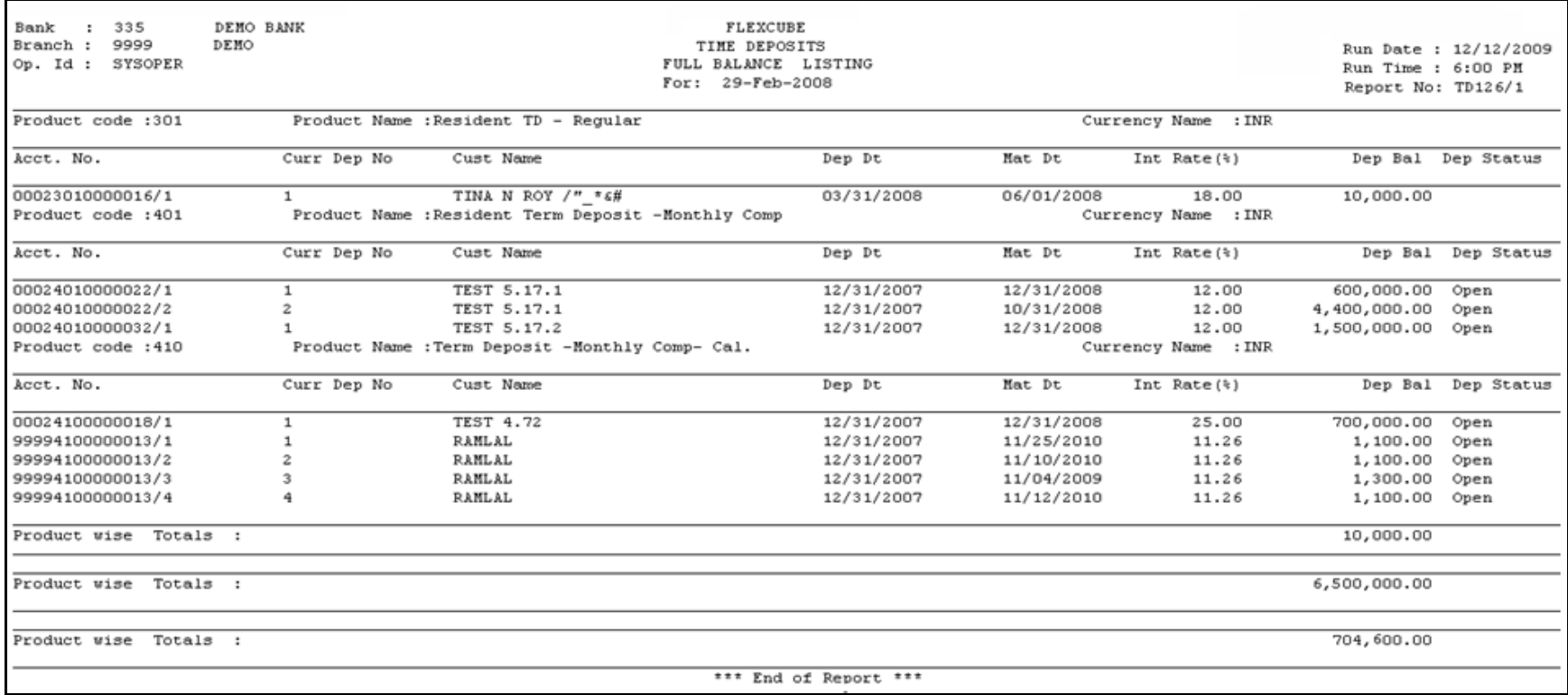

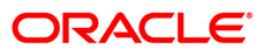

- 8. Select the **Print** option from the **File** menu.
- 9. The system displays the **Print** dialog box.
- 10. Select the appropriate parameters and click the **OK** button.

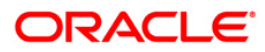
## **TD543 - Report Summarizing**

Branches may like to view the complete list of time deposit accounts as on a particular date. This report generated at BOD is like a TD ledger sheet, and can be used for reference purpose by the branches.

This is an individual list of Time deposit accounts position as on a particular day. Each column of this report provides information about Account no., Current Deposit No., Customer name, and Principal Balance.

#### **Frequency**

• Daily (BOD)

# **To view and print Report Summarizing**

- 1. Access the **Report Request** (Fast Path: 7775) screen.
- 2. Select the **Batch Reports** button.
- 3. Navigate through **Term Deposit > TD STATISTICS REPORT >TD543 – Report Summarizing.**
- 4. The system displays the **TD543 – Report Summarizing** screen.

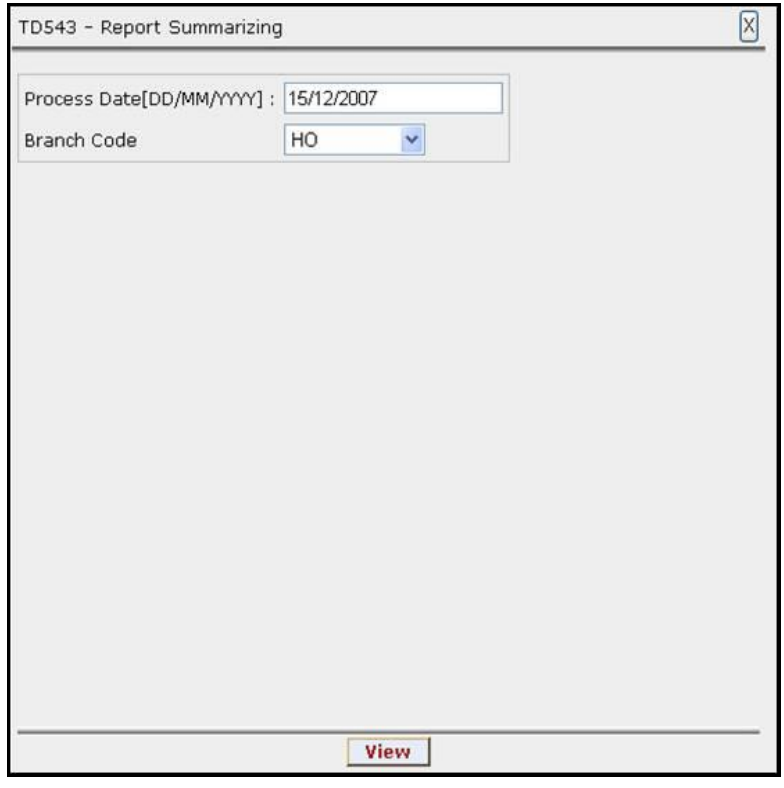

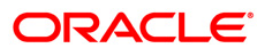

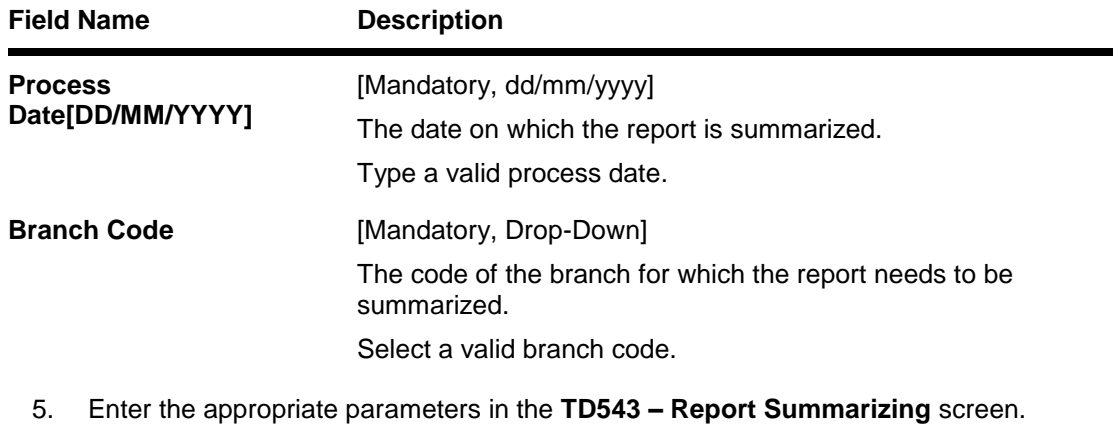

- 6. Click the **View** button to view the report.
- 7. The system displays the **Report Summarizing** screen.

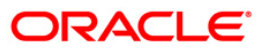

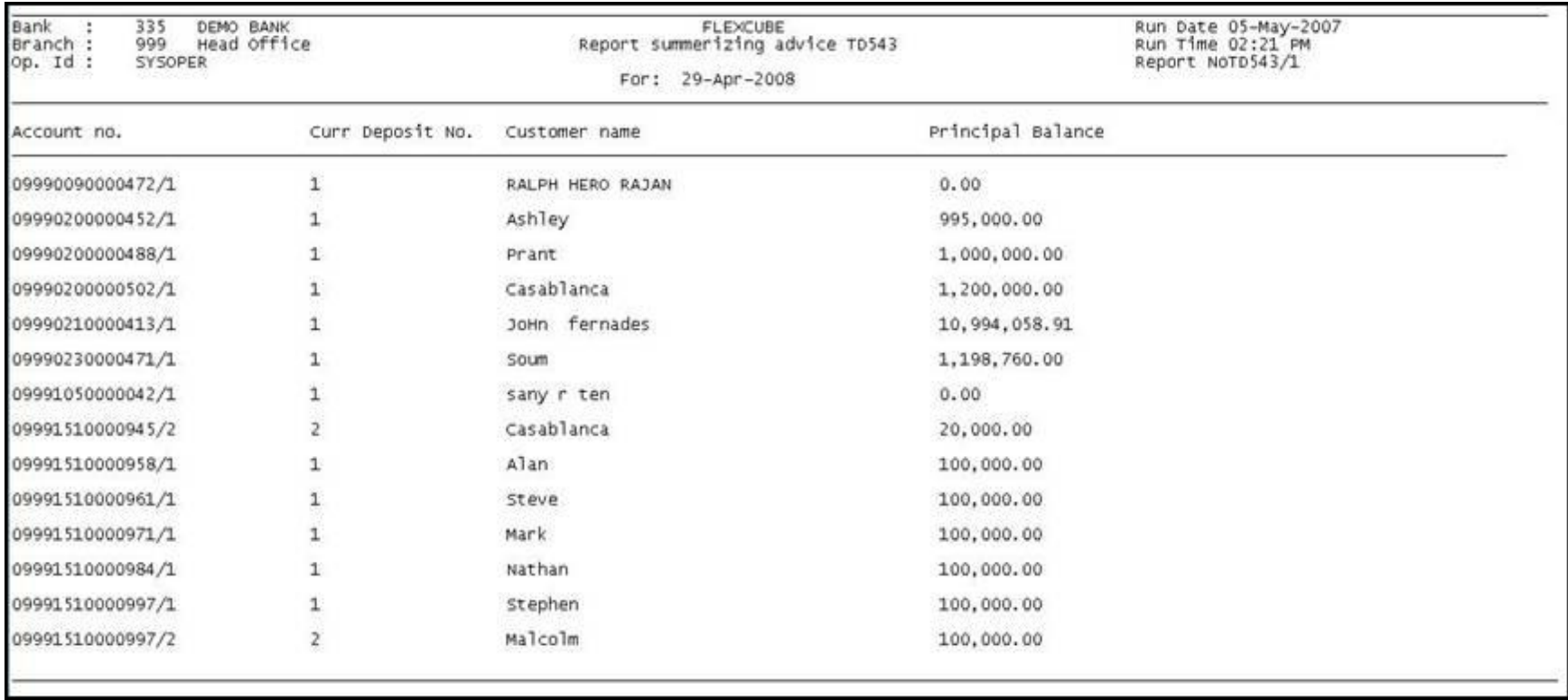

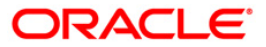

- 8. Select the **Print** option from the **File** menu.
- 9. The system displays the **Print** dialog box.
- 10. Select the appropriate parameters and click the **OK** button.

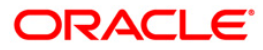

# **TD542 - TD FULL BALANCE LISTING**

Branches open new time deposit accounts on a regular basis. During the course, many accounts are matured/redeemed/renewed. Lien may have been marked for some of the deposits. This report provides complete particulars of time deposit accounts. This is used for management information system and product analysis.

This is a full listing of time deposit accounts opened till the run day. Product wise grouping of accounts are provided with totals. Each column of this report provides information about account number, deposit number, customer name, rate, principal amount, compounded amount, total amount (principal + interest), interest accrued, customer ID, open date, value date, term in months/days and maturity date.

## **Frequency**

• Daily (EOD)

### **To view and print the TD FULL BALANCE LISTING REPORT**

- 1. Access the **Report Request** (Fast Path: 7775) screen.
- 2. Select the **Batch Reports** button.
- 3. Navigate through **Term Deposit > TD STATISTICS REPORT > TD542 – TD FULL BALANCE LISTING.**
- 4. The system displays the **TD542 – TD FULL BALANCE LISTING** screen.

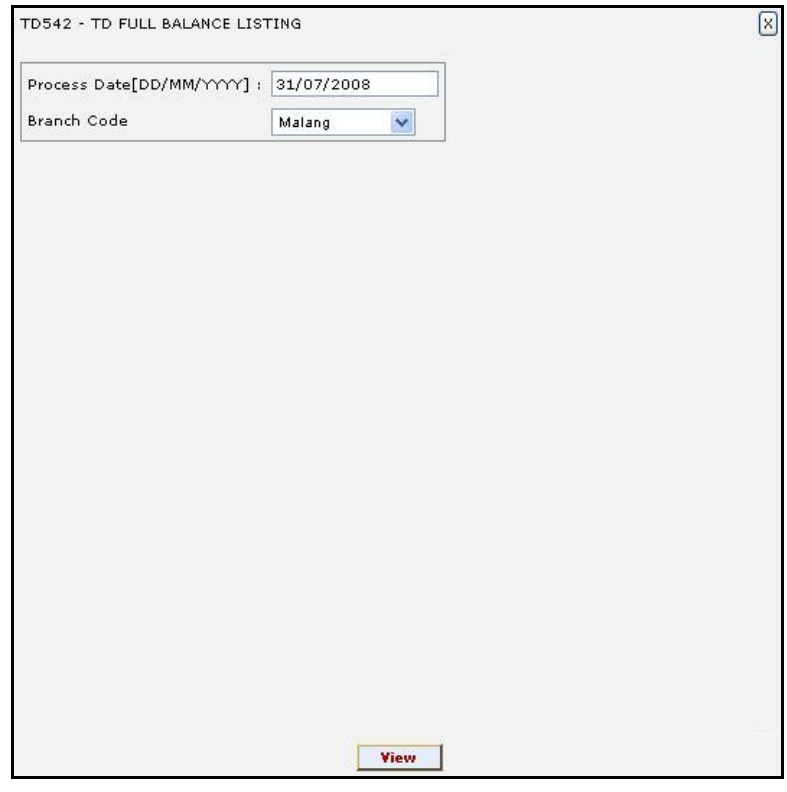

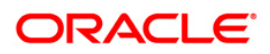

# TD542 - TD FULL BALANCE LISTING

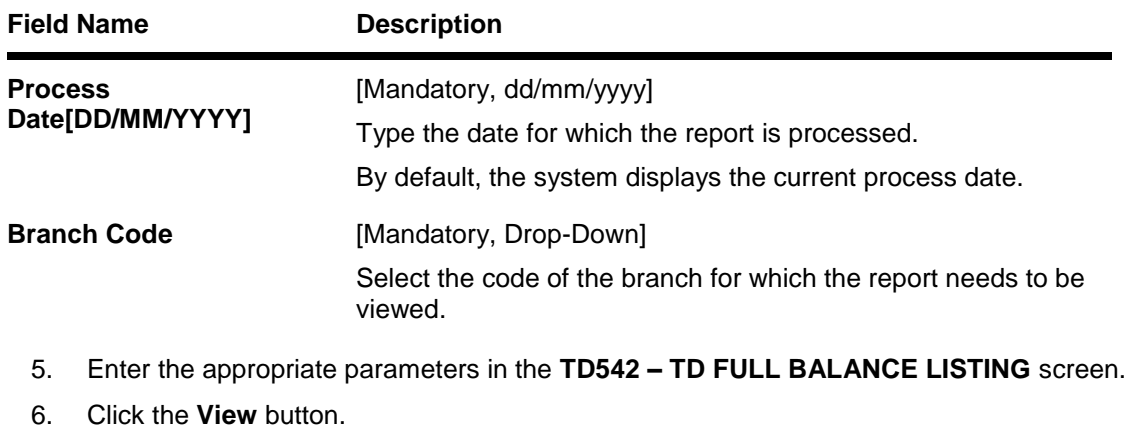

# **Field Description**

7. The system displays the **TD FULL BALANCE LISTING REPORT** screen.

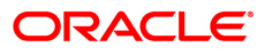

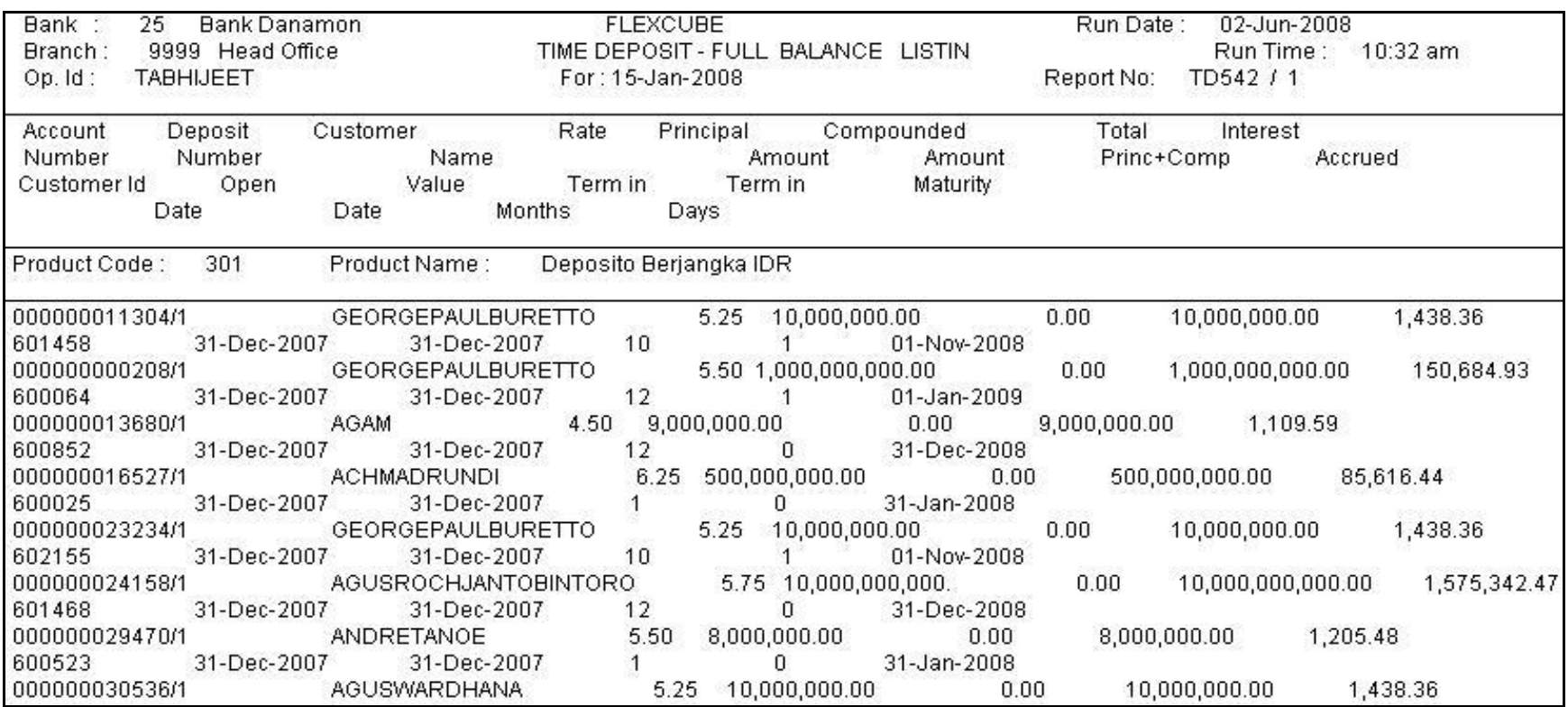

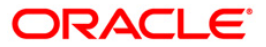

- 8. On the **File** menu, click **Print**.
- 9. The system displays the **Print** dialog box.
- 10. Select the appropriate parameters and click the **OK** button.

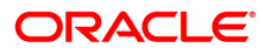

# **2.2.4. TD Advices and Statements**

This section includes periodic/adhoc advices and statements for balance and transactions required by the customers holding TD Accounts.

## **List of CD Advices and Statements:**

- TD401 TD Statement Of Accounts
- TD441 Term Deposit: Statement of Account
- TD511 Cashier Check Printing Advice
- TD501 Deposit Confirmation Advice
- TD503 Interest Remittance Advice
- TD505 Redemption Proceeds Remittance Advice
- TD506 Renewed Deposit Notice
- TD521 Welcome Advice FD
- TD601 FCNR Deposit Confirmation Advice
- TD606 Matured Deposit Notice (FCY Accounts)
- TD520 Duplicate Receipt No Gen Advice
- TD515 Deposit Renewal Notice
- TD506 Renewed Deposit Notice

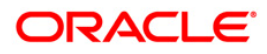

# **TD401 - TD Statement Of Accounts**

There are multiple financial transactions like deposits, interest pay out etc. that takes place in a time deposit account. Some of these will be customer initiated while others may be done by the system for auto renewal, sweep transactions, etc. The customer needs to get a list of such transactions that have taken place in his account along with key transaction details like date transacted, description, maturity date of the deposit etc. Hence a statement of all financial transactions that has taken place in a time deposit account is generated periodically and mailed to the customer. The statement of accounts can also be generated online.

This is a report of financial statement for time deposit accounts. The deposit details and the transaction details are generated customer wise, and can be sent to them. This report provides information about Customer name, Id, Address, Account no, Current deposit no, Current balance, Deposit /renewal date, Maturity date, Date of txn, Txn description, Cheque/ref no, Dr/Cr amount, User ID and Authoriser Id.

## **Frequency**

• Monthly (EOD)

### **To view and print the TD Statement Of Accounts Report**

- 1. Access the **Report Request** (Fast Path: 7775) screen.
- 2. Select the **Batch Reports** button.
- 3. Navigate through **Term Deposit > TD Advices and Statements >TD401 – TD Statement Of Accounts.**
- 4. The system displays the **TD401 – TD Statement Of Accounts** screen.

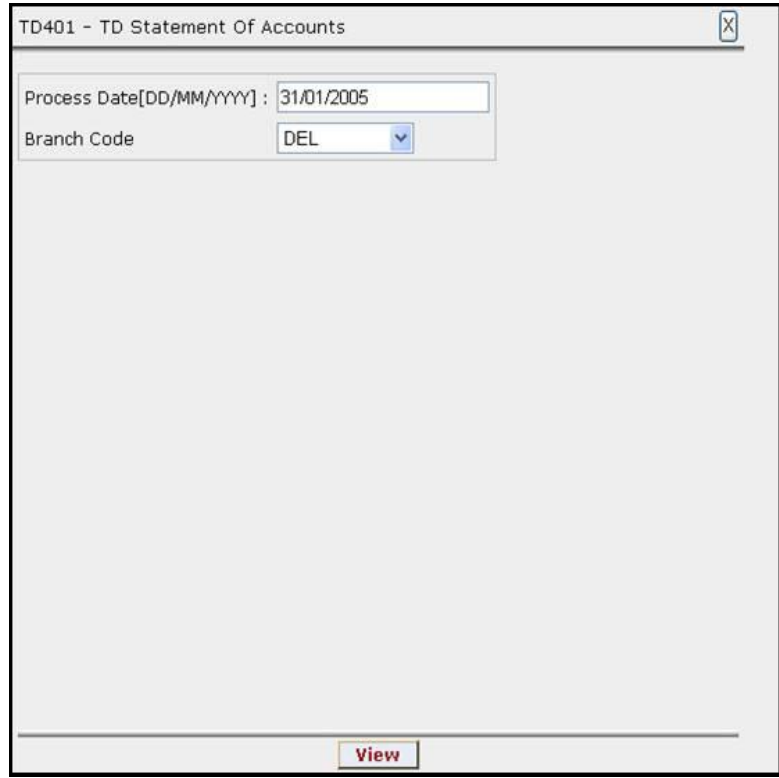

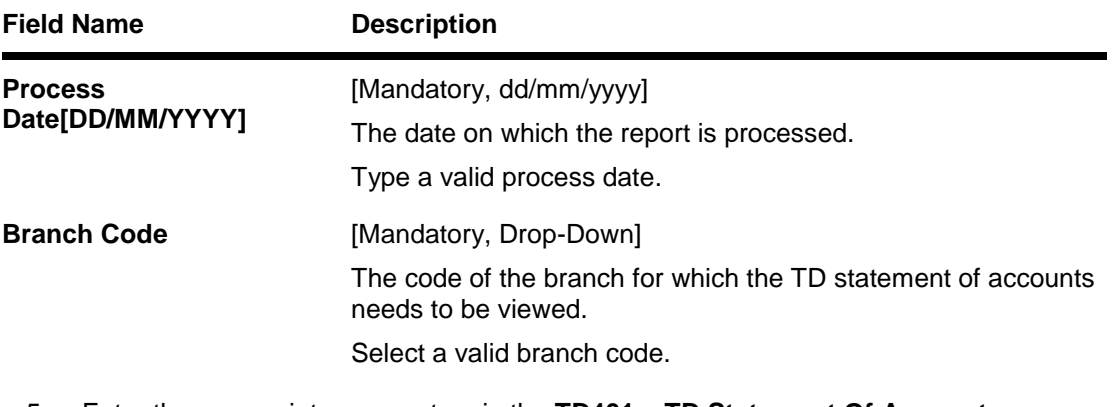

- 5. Enter the appropriate parameters in the **TD401 – TD Statement Of Accounts** screen.
- 6. Click the **View** button to view the report.
- 7. The system displays the **TD Statement Of Accounts Report** screen.

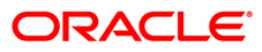

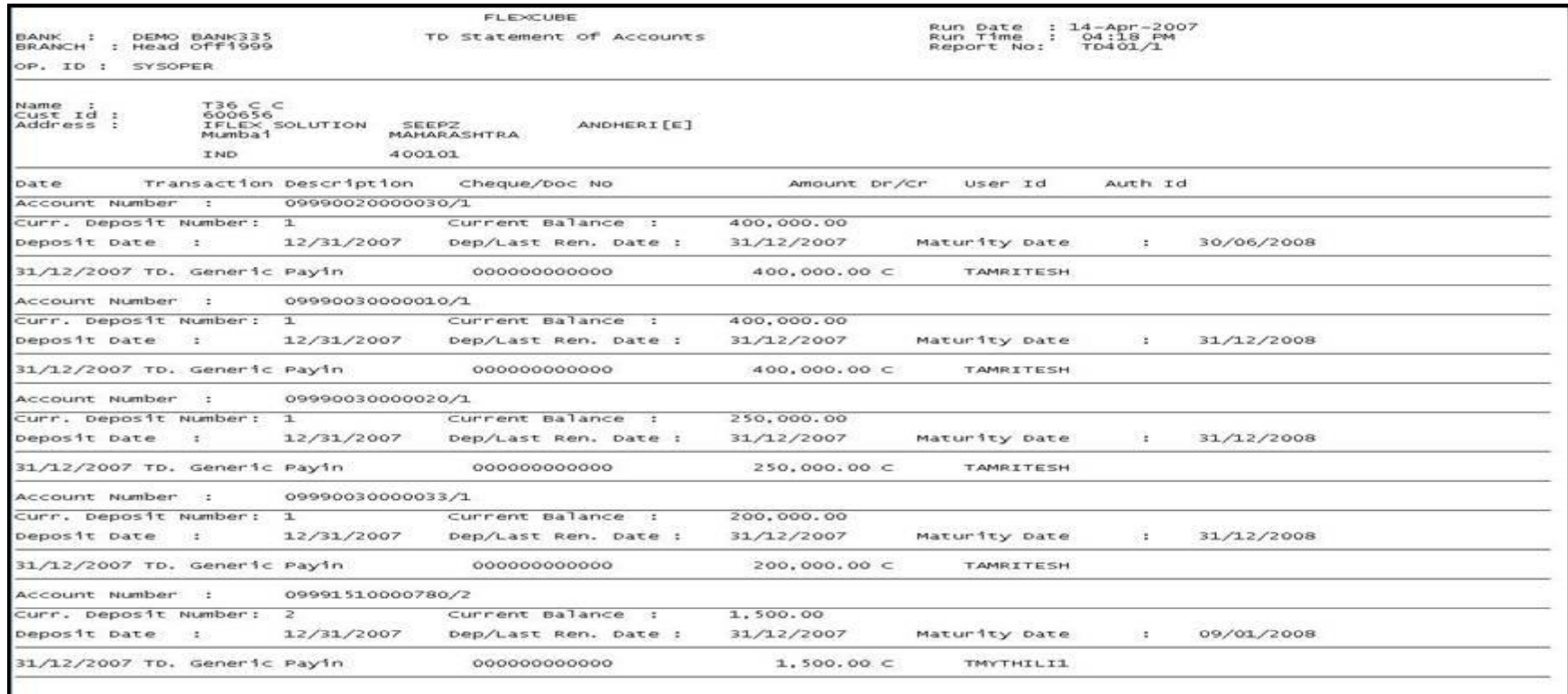

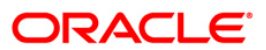

- 8. Select the **Print** option from the **File** menu.
- 9. The system displays the **Print** dialog box.
- 10. Select the appropriate parameters and click the **OK** button.

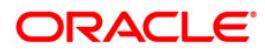

# **TD441 - Term Deposit: Statement of Account**

**FLEXCUBE** generates comprehensive TD statement of accounts, providing complete details of products, customers, deposits and transactions. In addition, the statement provides Annual Equivalent Rate (AER) which is the annualized rate payable to the customer. The various statuses of the deposits like matured, unclaimed, etc are also provided in the statement.

The statement provides account wise information on account number, account title, IAN no. etc. Product details like product code, name, type, currency, rate type, taxable at, accrual basis, and payment basis are provided. Customer details like customer ID, name, relationship and address are provided. Deposit details like deposit number, open date, value date, currency, rate, status, compound frequency, pay frequency, opening balance, closing balance and annual equivalent rate are provided. Transaction details like value date, transaction description, debit amount and credit amount are also provided.

### **Frequency**

• Monthly (EOD)

### **To view and print the Term Deposit: Statement of Account Report**

- 1. Access the **Report Request** (Fast Path: 7775) screen.
- 2. Select the **Batch Reports** button.
- 3. Navigate through **Term Deposit > TD Advices and Statements >TD441 - Term Deposit: Statement of Account.**
- 4. The system displays the **TD441 - Term Deposit: Statement of Account** screen.

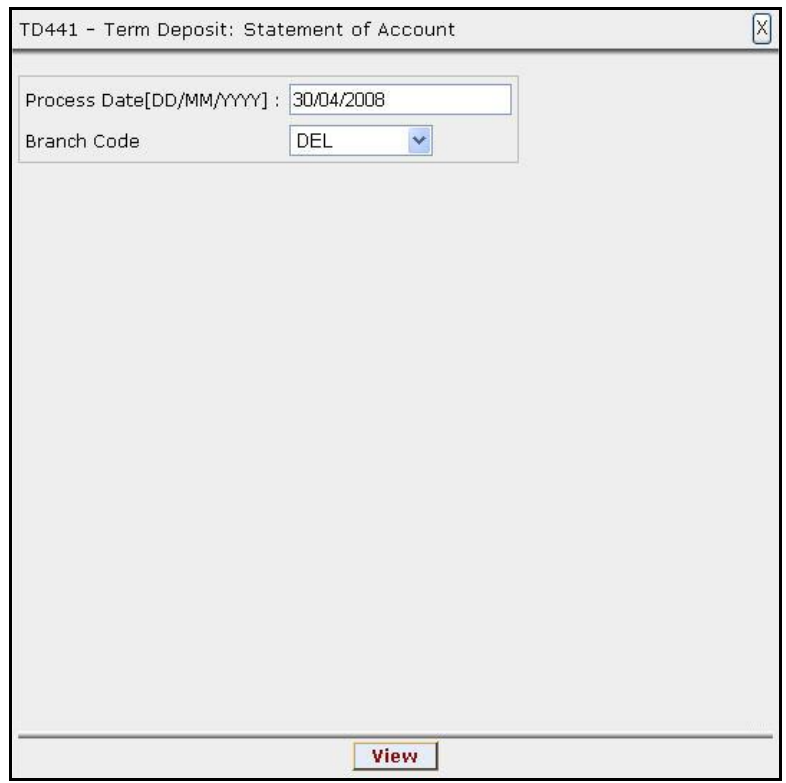

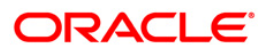

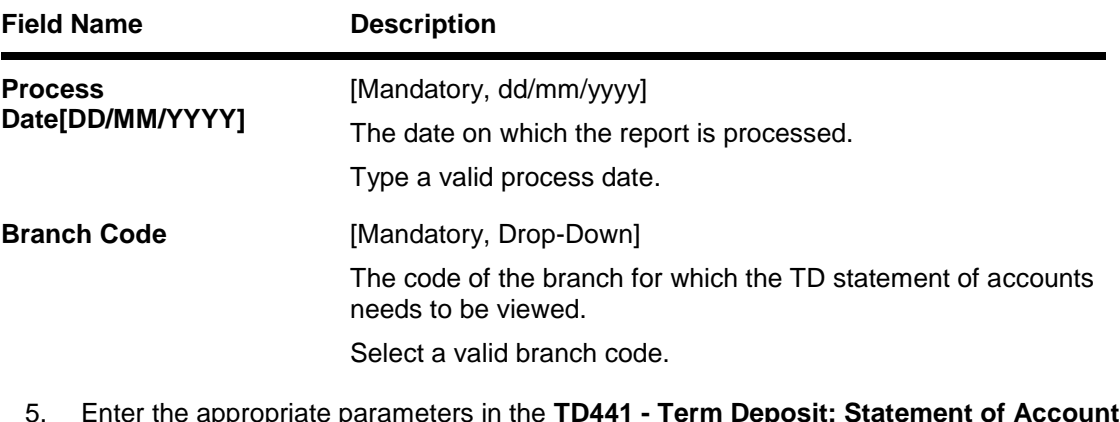

- 5. Enter the appropriate parameters in the **TD441 - Term Deposit: Statement of Account**  screen.
- 6. Click the **View** button to view the report.
- 7. The system displays the **Term Deposit: Statement of Account Report** screen.

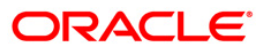

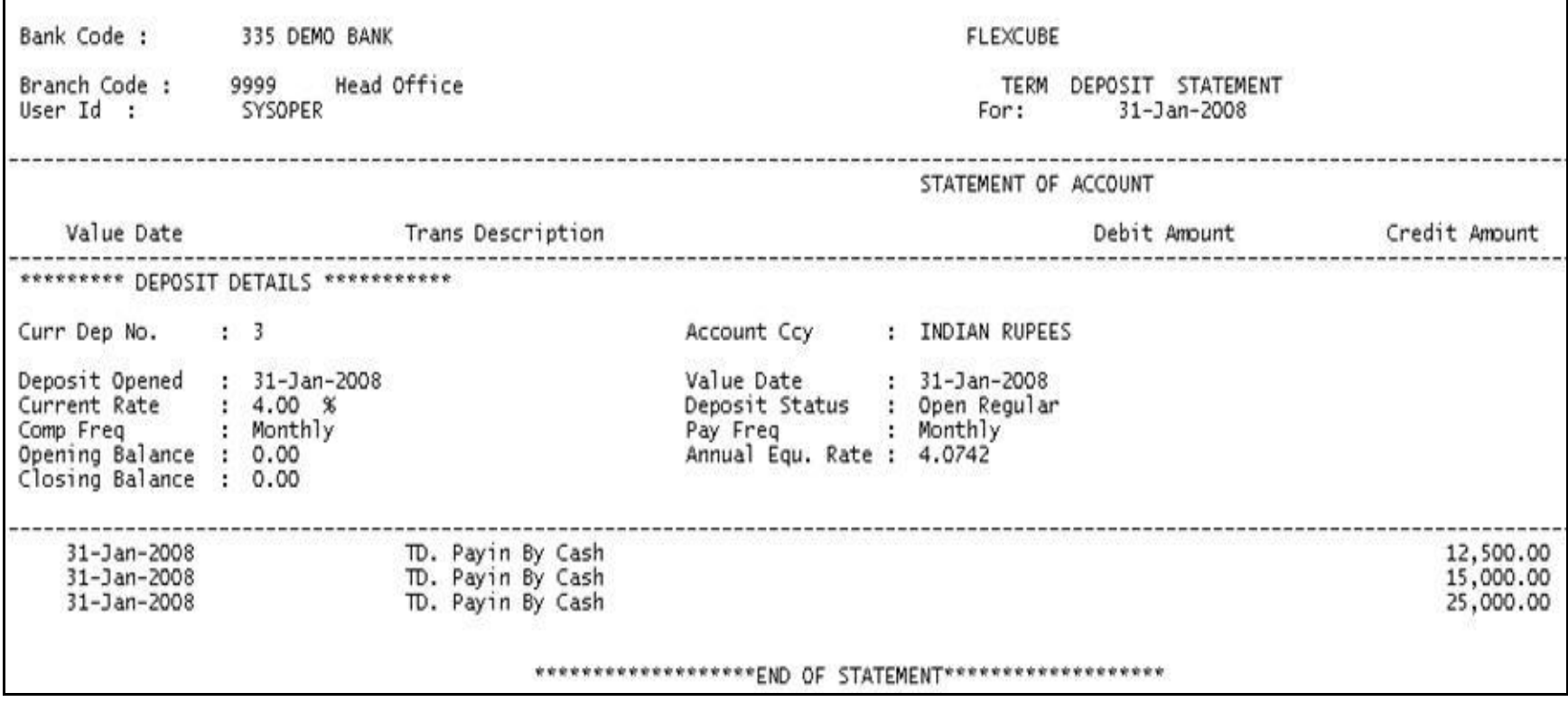

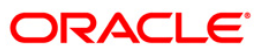

- 8. Select the **Print** option from the **File** menu.
- 9. The system displays the **Print** dialog box.
- 10. Select the appropriate parameters and click the **OK** button.

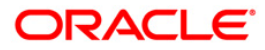

# **TD511 - Cashier Check Printing Advice**

A CD account holder can specify the mode of redemption and interest payout while opening an account. The instructions can be maintained through the **CD Payout Instructions** (Fast Path: TD039) option.

This report contains the information to be printed on Bankers Cheque such as date, amount in words, amount, branch name, reference number.

## **Frequency**

• Monthly (EOD)

#### **To view and print the Cashier Check Printing Advice**

- 1. Access the **Report Request** (Fast Path: 7775) screen.
- 2. Select the **Batch Reports** button.
- 3. Navigate through **Certificate of Deposit > CD Advices and Statements > TD511 - Cashier Check Printing Advice.**
- 4. The system displays the **TD511 - Cashier Check Printing Advice** screen.

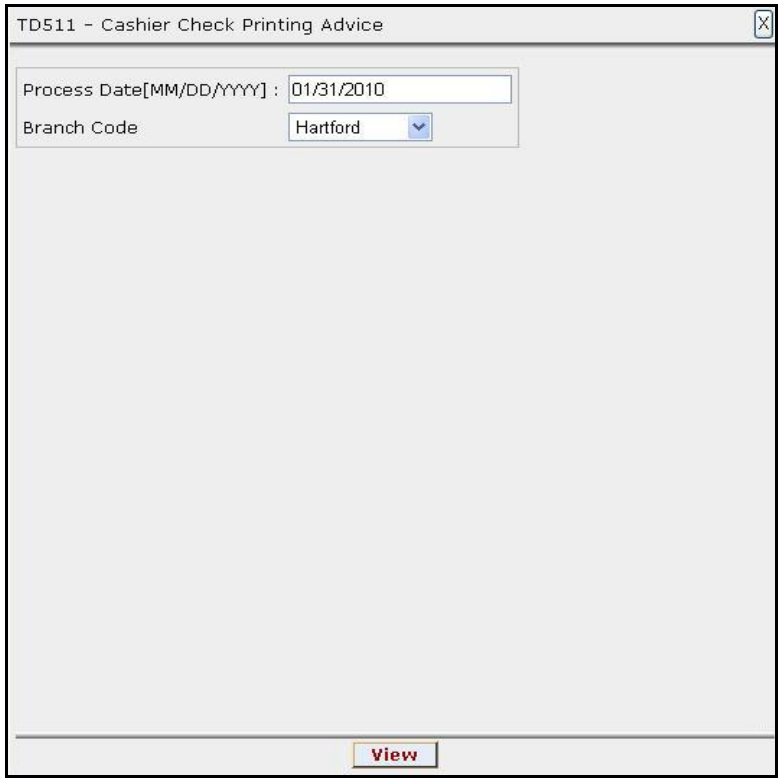

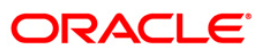

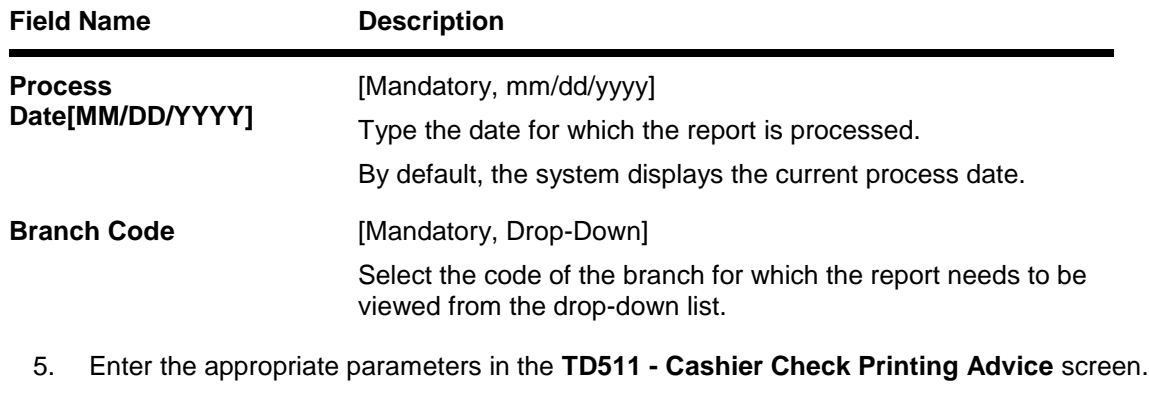

- 6. Click the **View** button to view the report.
- 7. The system displays the **Cashier Check Printing Advice** screen.

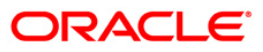

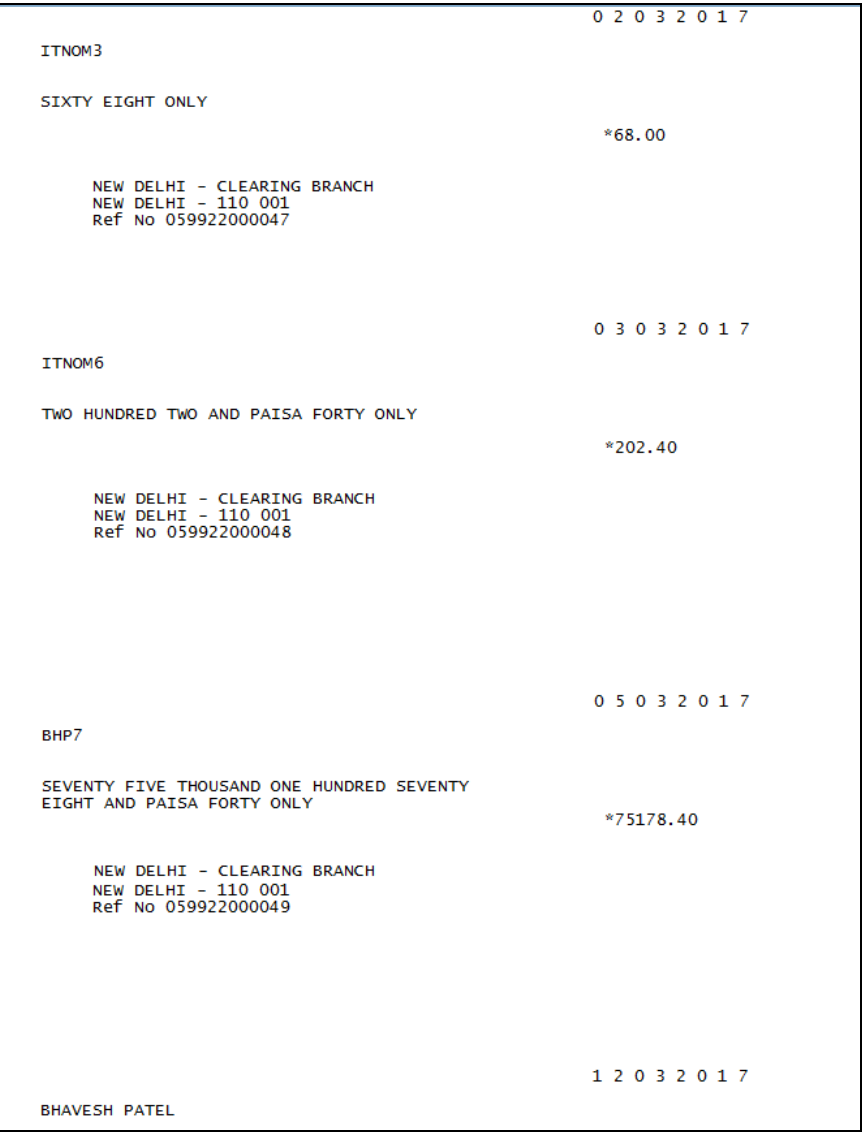

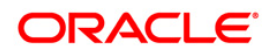

- 8. Select the **Print** option from the **File** menu.
- 9. The system displays the **Print** dialog box.
- 10. Select the appropriate parameters and click the **OK** button.

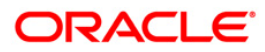

## **TD503 - Interest Remittance Advice**

When term deposit accounts are opened, customers have the choice of receiving interest on the agreed periodicity. On the due date, the interest is paid out to the customer by means of credit to his account / bankers cheque / demand draft etc. An interest remittance advice is generated and sent to the customers for information.

This is an interest remittance advice to the customer for TD accounts. This advice provides information on the Interest Amount Credited, Interest Rate Change History, Effective Date of Interest Credit, Interest Rate, Transaction Description and Value Date.

### **Frequency**

• Daily (EOD)

### **To view and print the Interest Remittance Advice**

- 1. Access the **Report Request** (Fast Path: 7775) screen.
- 2. Select the **Batch Reports** button.
- 3. Navigate through Term Deposit > **TD Advices and Statements >TD503 – Interest Remittance Advice.**
- 4. The system displays the **TD503 – Interest Remittance Advice** screen.

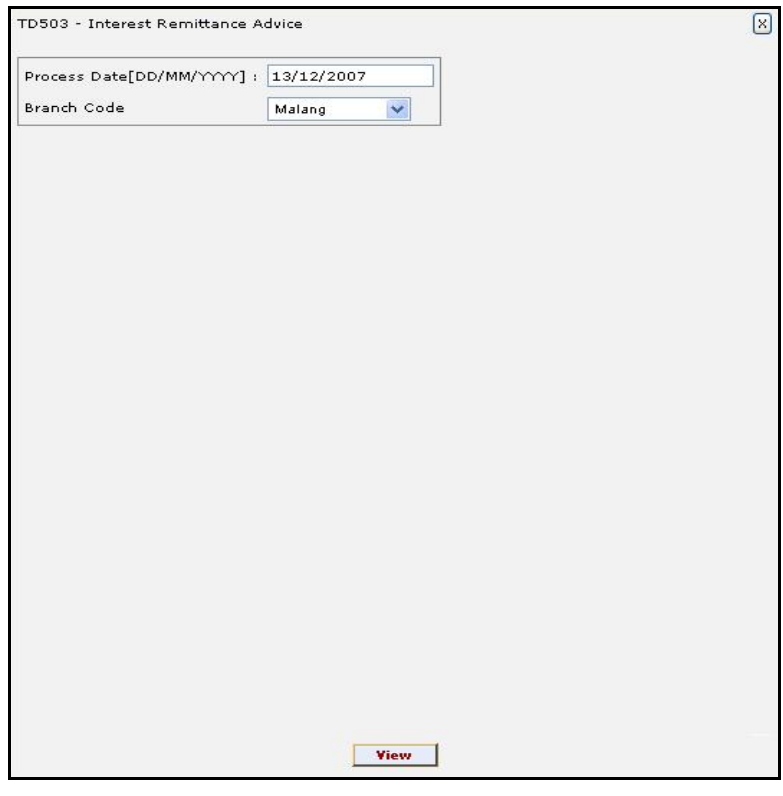

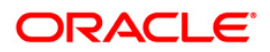

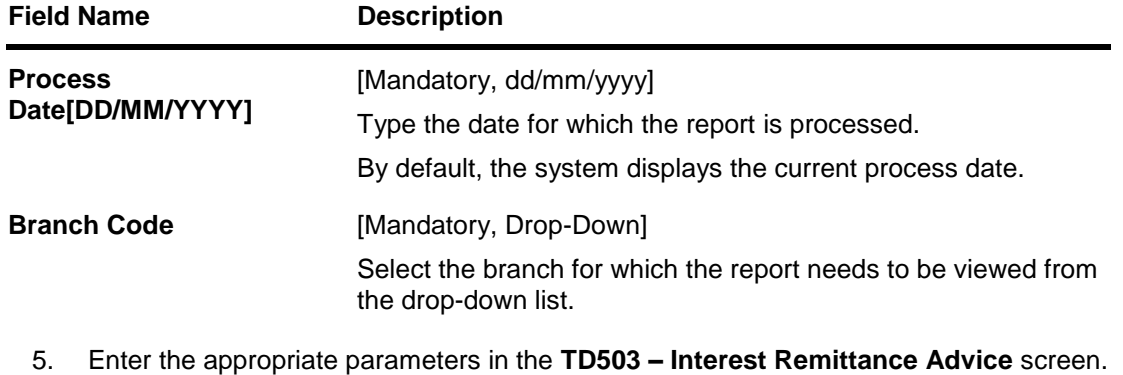

- 6. Click the **View** button to view the advice.
- 7. The system displays the **Interest Remittance Advice Report** screen.

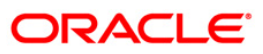

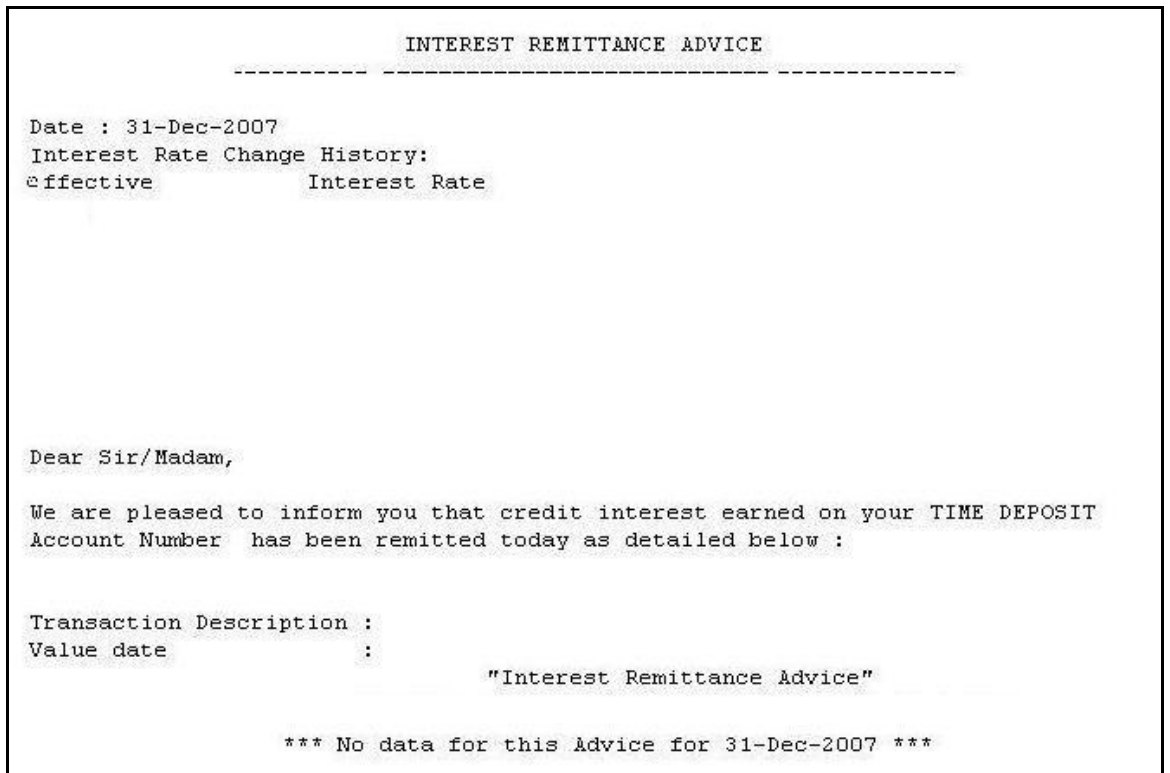

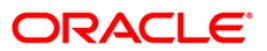

- 8. On the File menu, click Print.
- 9. The system displays the **Print** dialog box.
- 10. Select the appropriate parameters and click the **OK** button.

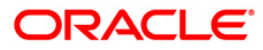

## **TD503 - Interest Remittance Advice**

When term deposit accounts are opened, customers have the choice of receiving interest on the agreed periodicity. On the due date, the interest is paid out to the customer by means of credit to his account / bankers cheque / demand draft etc. An interest remittance advice is generated and sent to the customers for information.

This is an interest remittance advice to the customer for TD accounts. This advice provides information on the Interest Amount Credited, Interest Rate Change History, Effective Date of Interest Credit, Interest Rate, Transaction Description and Value Date.

### **Frequency**

• Daily (EOD)

### **To view and print the Interest Remittance Advice**

- 1. Access the **Report Request** (Fast Path: 7775) screen.
- 2. Select the **Batch Reports** button.
- 3. Navigate through Term Deposit > **TD Advices and Statements >TD503 – Interest Remittance Advice.**
- 4. The system displays the **TD503 – Interest Remittance Advice** screen.

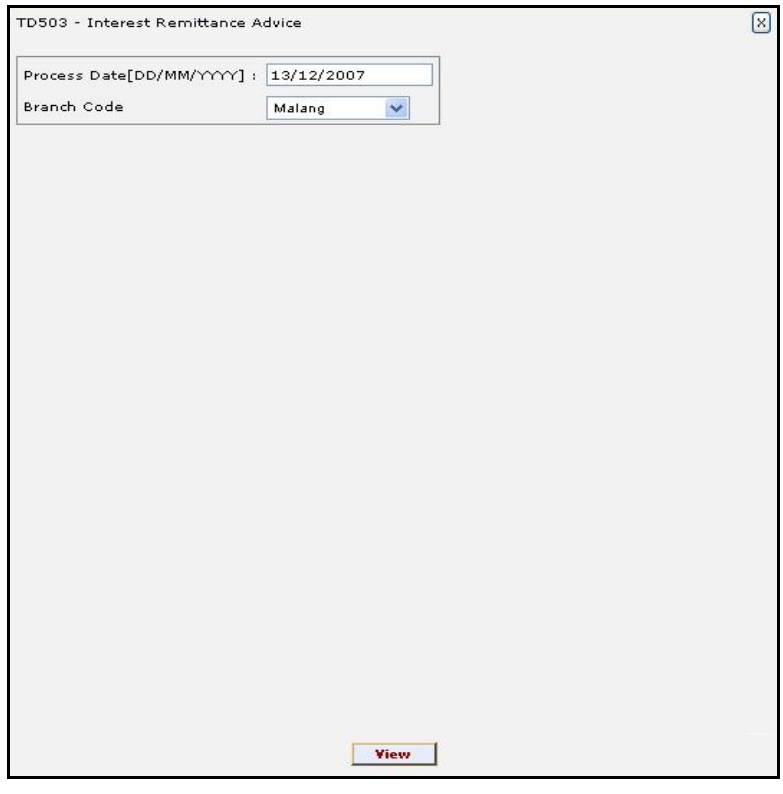

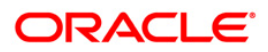

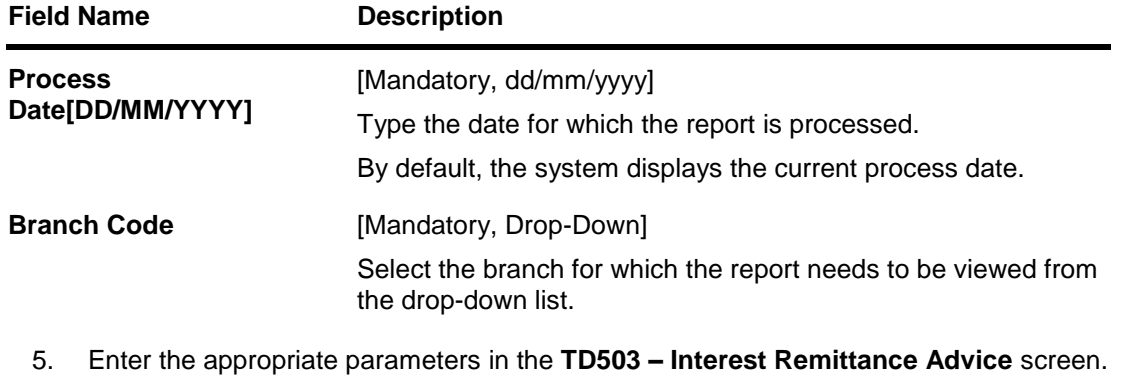

- 6. Click the **View** button to view the advice.
- 7. The system displays the **Interest Remittance Advice Report** screen.

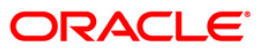

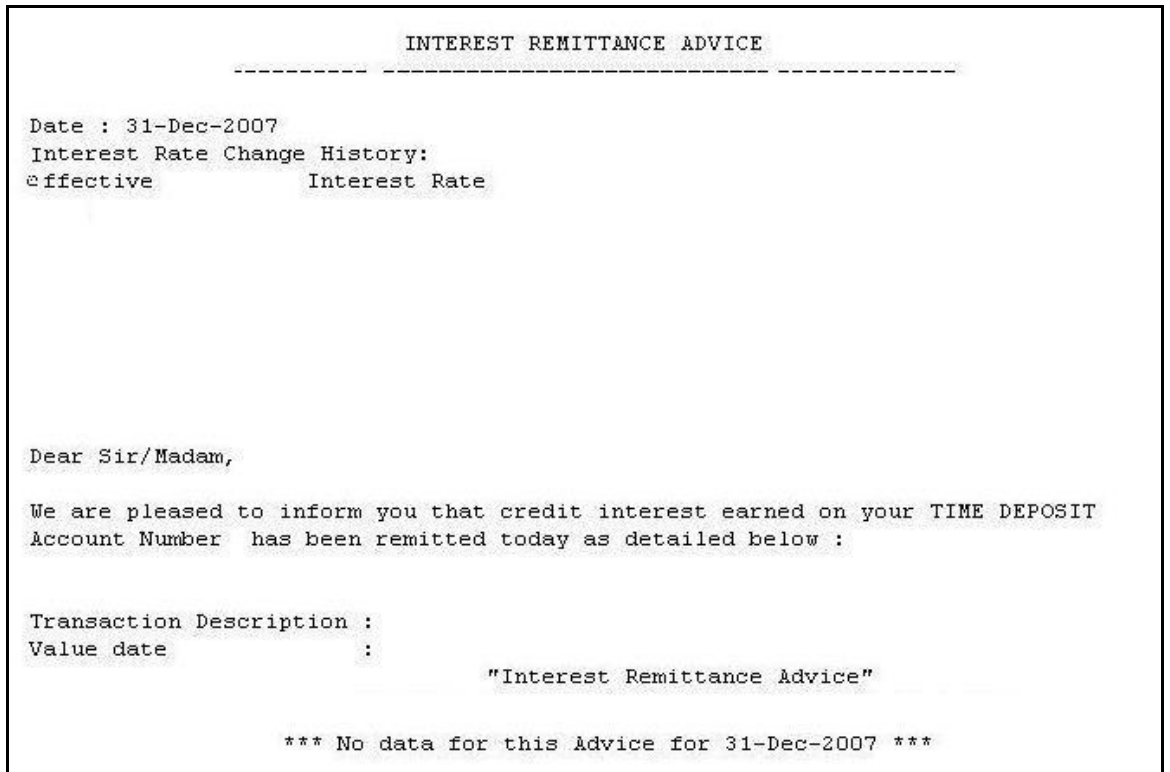

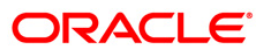

- 8. On the File menu, click Print.
- 9. The system displays the **Print** dialog box.
- 10. Select the appropriate parameters and click the **OK** button.

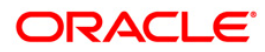

# **TD601 - FCNR Deposit Confirmation Advice**

Deposit confirmation advice is sent to the FCNR deposit customers who have opened term deposits with the bank. This advice is generated at the EOD and dispatched separately.

This advice provides details on - customer name, address, account number, Deposit Amount (In Words).

Depending upon the number of Joint Applicants available in the Customer to Account relationship screen (FP: CI142) for an account the Joint Applicant labels will be displayed or not displayed in the advice.

- a. No Joint Applicants Labels for Joint Applicants will not be displayed at all.
- b. Only one joint applicant- Only label 'Joint Applicant 1' will be displayed.
- c. Two joint applicants Label 'Joint Applicant 1' & 'Joint Applicant 2' will be displayed.
- d. More than two joint applicants- Label 'Joint Applicant 1' & Joint Applicant 2 will be displayed. For the additional joint applicant neither the label nor the joint applicant name will be displayed.

## **Frequency**

Daily (EOD)

### **To view and FCNR Deposit Confirmation Advice Report**

- 1. Access the **Report Request** (Fast Path: 7775) screen.
- 2. Select the **Batch Reports** button.
- 3. Navigate through **Term Deposit > TD Advices and Statements >TD601 - FCNR Deposit Confirmation Advice.**
- 4. The system displays the **TD601 - FCNR Deposit Confirmation Advice** screen.

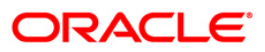

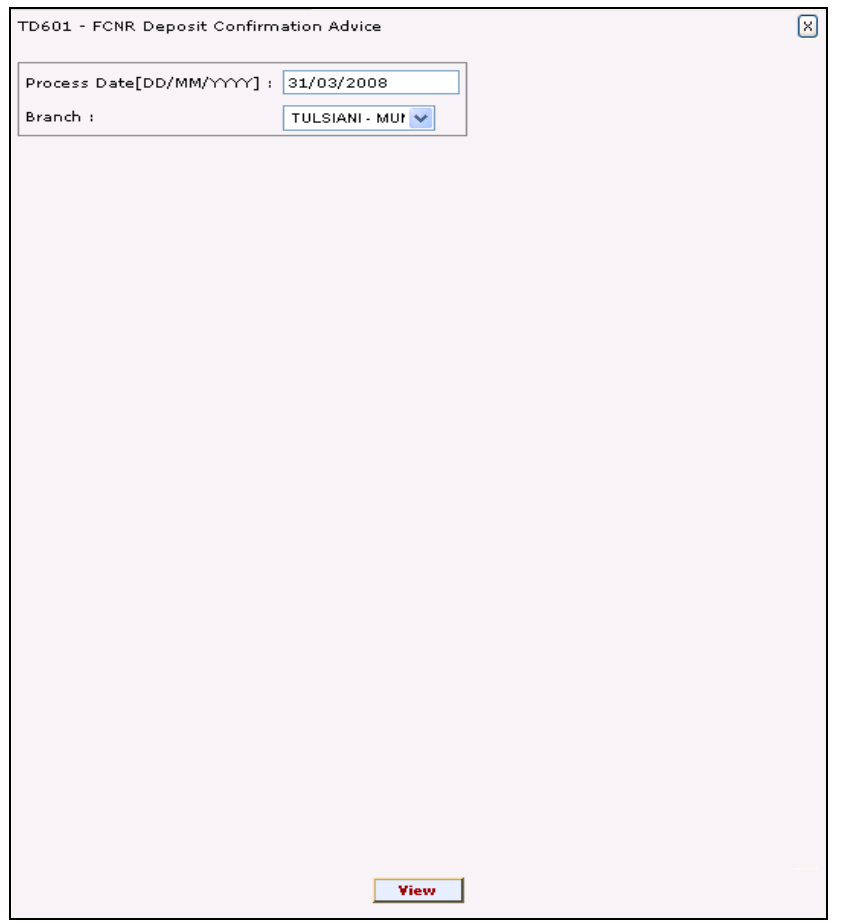

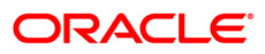

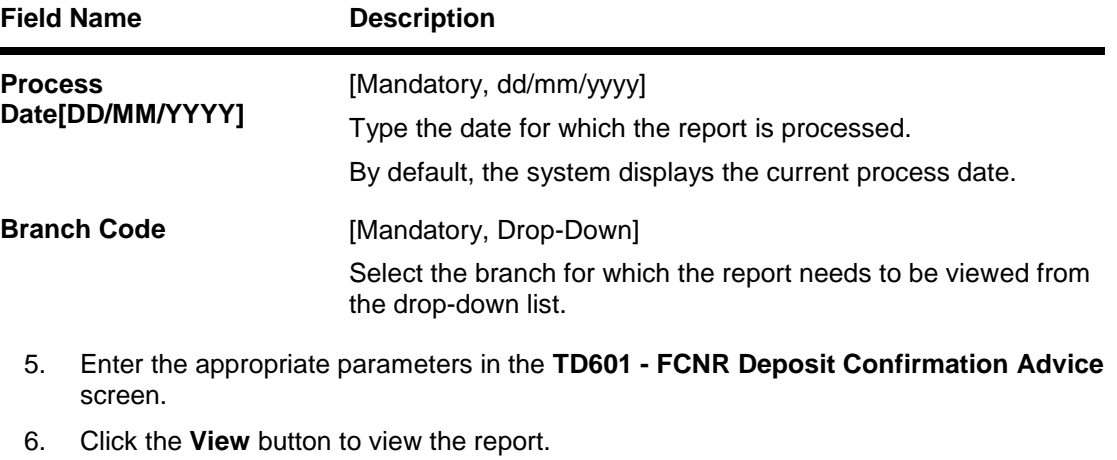

7. The system displays the **FCNR Deposit Confirmation Advice Report** screen.

**ORACLE** 

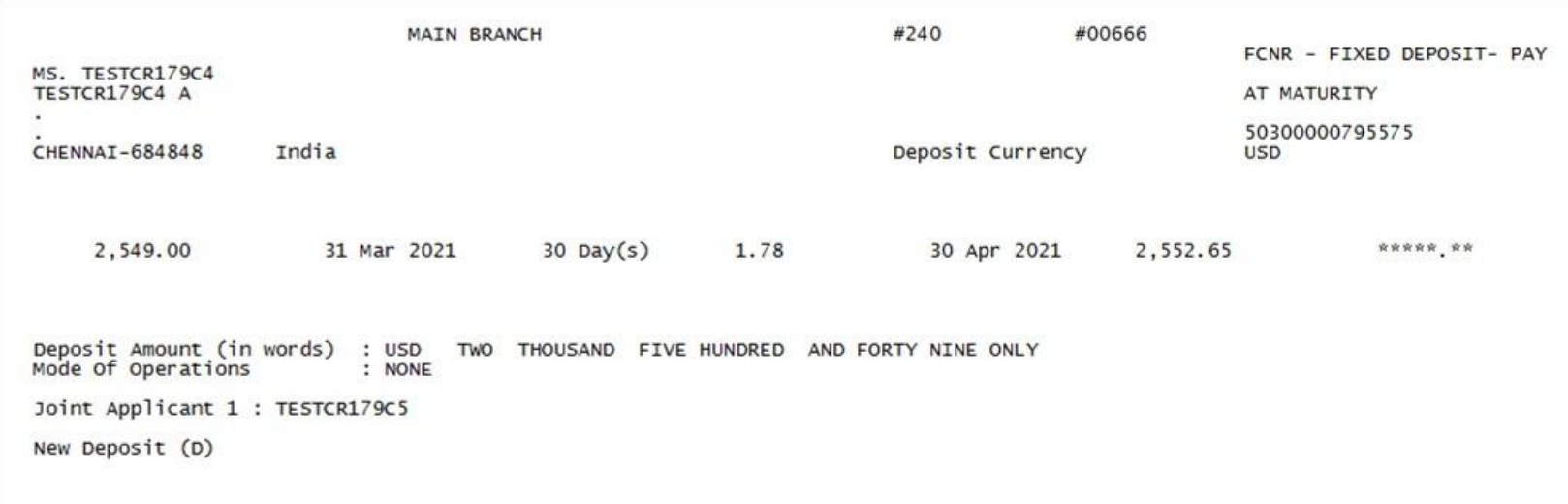

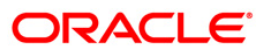

- 8. Select the **Print** option from the **File** menu.
- 9. The system displays the **Print** dialog box.
- 10. Select the appropriate parameters and click the **OK** button.

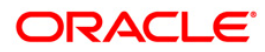

# **TD501 - Deposit Confirmation Advice**

Deposit confirmation advice is sent to the customers who have opened term deposits with the bank.

This advice is generated at the EOD and dispatched separately.

Depending upon the number of Joint Applicants available in the Customer to Account relationship screen (FP: CI142) for an account the Joint Applicant labels will be displayed or not displayed in the advice.

- a. No Joint Applicants Labels for Joint Applicants will not be displayed at all.
- b. Only one joint applicant- Only label 'Joint Applicant 1' will be displayed.
- c. Two joint applicants Label 'Joint Applicant 1' & 'Joint Applicant 2' will be displayed.
- d. More than two joint applicants- Label 'Joint Applicant 1' & Joint Applicant 2 will be displayed. For the additional joint applicant neither the label nor the joint applicant name will be displayed.

#### **Frequency**

Daily (EOD)

#### **To view and Deposit Confirmation Advice Report**

- 1. Access the **Report Request** (Fast Path: 7775) screen.
- 2. Select the **Batch Reports** button.
- 3. Navigate through **Term Deposit > TD Advices and Statements >TD501 - Deposit Confirmation Advice.**
- 4. The system displays the **TD501 - Deposit Confirmation Advice** screen.

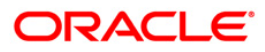

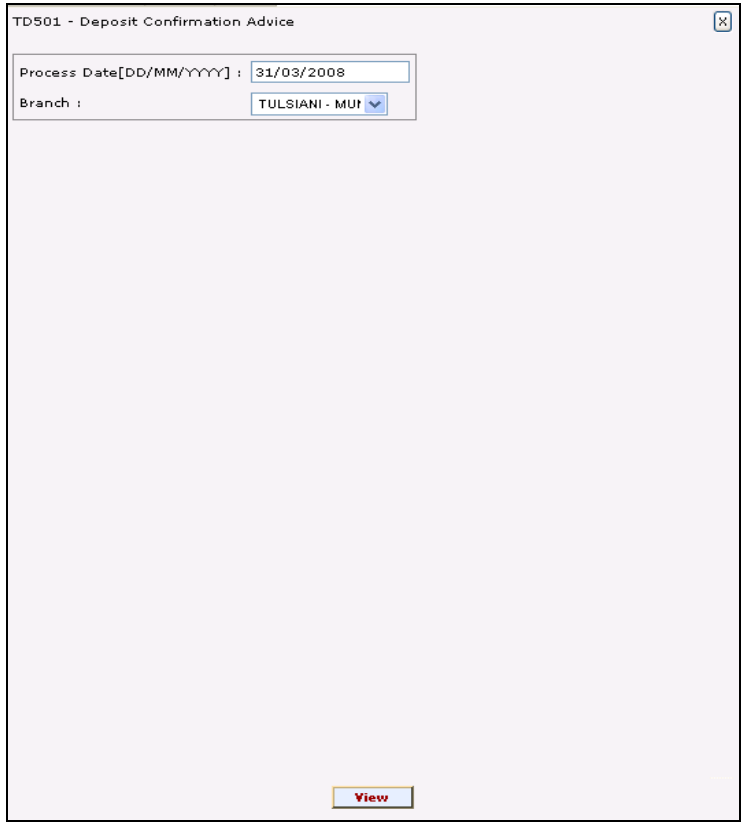

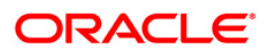
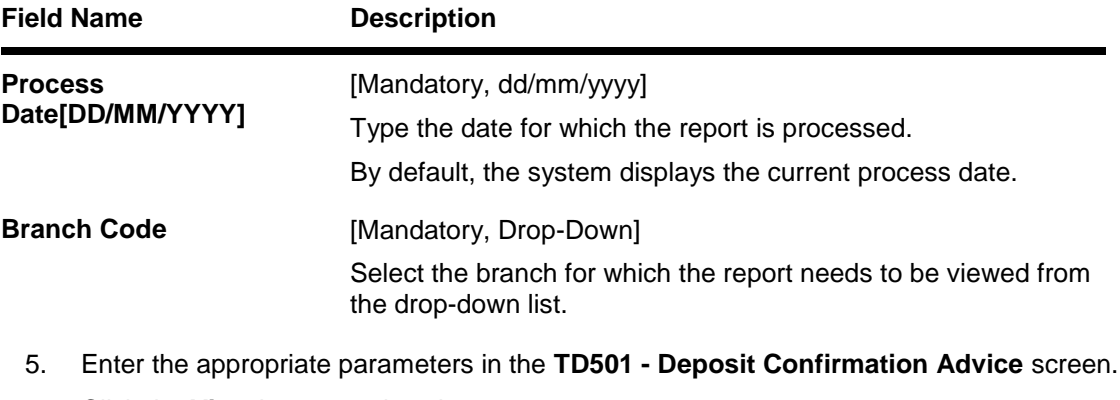

- 6. Click the **View** button to view the report.
- 7. The system displays the **Deposit Confirmation Advice Report** screen.

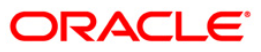

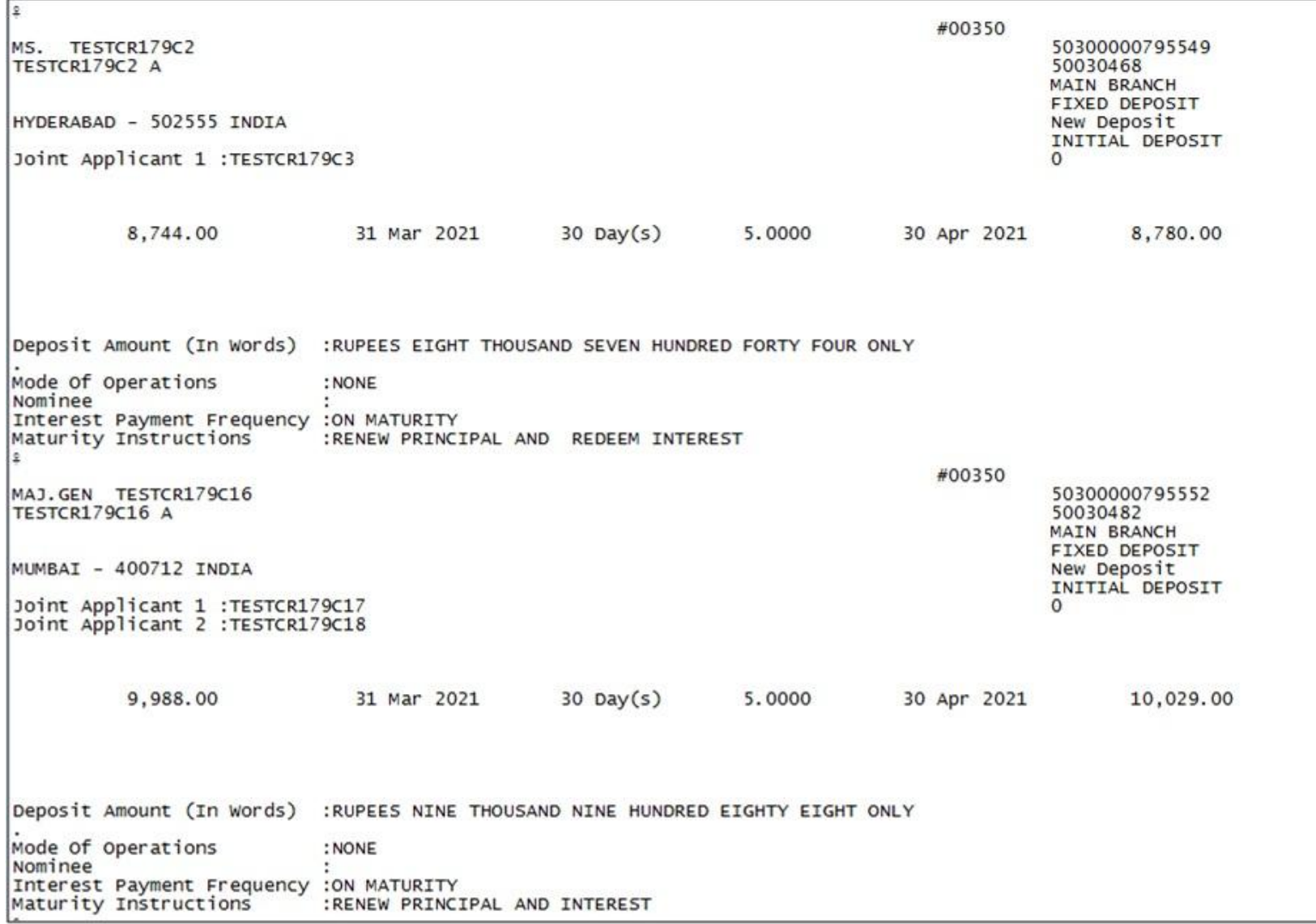

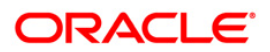

- 8. Select the **Print** option from the **File** menu.
- 9. The system displays the **Print** dialog box.
- 10. Select the appropriate parameters and click the **OK** button.

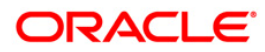

### **TD505 - Redemption Proceeds Remittance Advice**

Maturity instructions are maintained during the account opening process of a term deposit. The customer has options to make an internal/external remittance, make a DD/PO or reinvest the amount. However if the redemption option is selected as a remittance , on the date of maturity , subject to a minimum threshold maturity amount the funds are remitted to the destination account and redemption proceeds advice is generated and sent to the customers for reference.

This is an advice for Redemption Proceeds Remittance. This advice provides details on Customer ID, Deposit Type, FD Account Number, Branch, Period of Deposit, Rate of Interest (p.a.), FD maturity Date, Exemption allowed, Principal, Interest Amount.

#### **Frequency**

• Daily (EOD)

#### **To view and print the Redemption Proceeds Remittance Advice Report**

- 1. Access the **Report Request** (Fast Path: 7775) screen.
- 2. Select the **Batch Reports** button.
- 3. Navigate through **Term Deposit > TD Advices and Statements >TD505 - Redemption Proceeds Remittance Advice.**
- 4. The system displays the **TD505 - Redemption Proceeds Remittance Advice** screen.

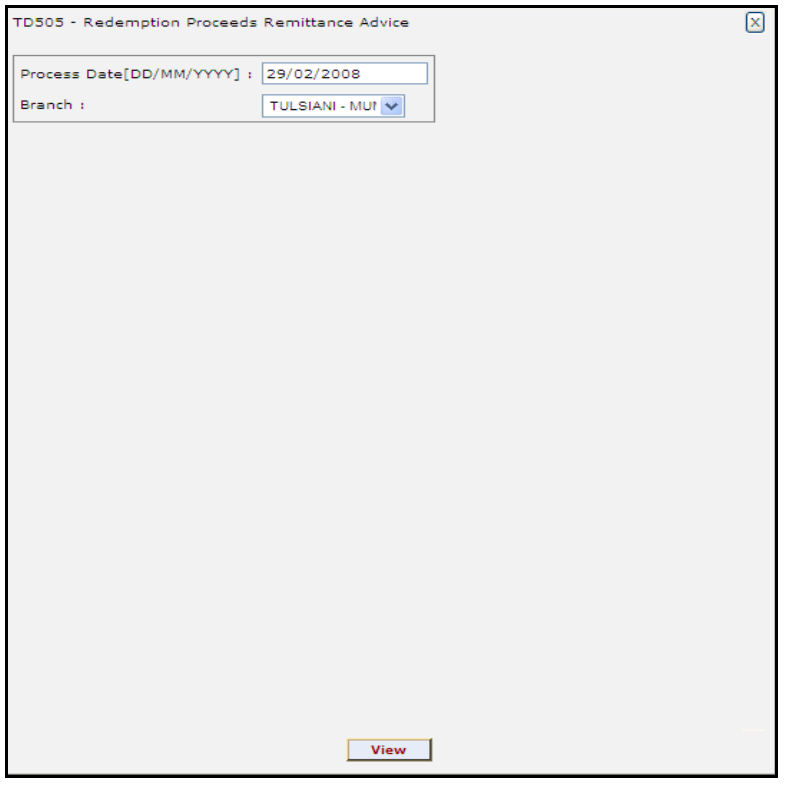

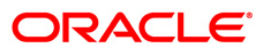

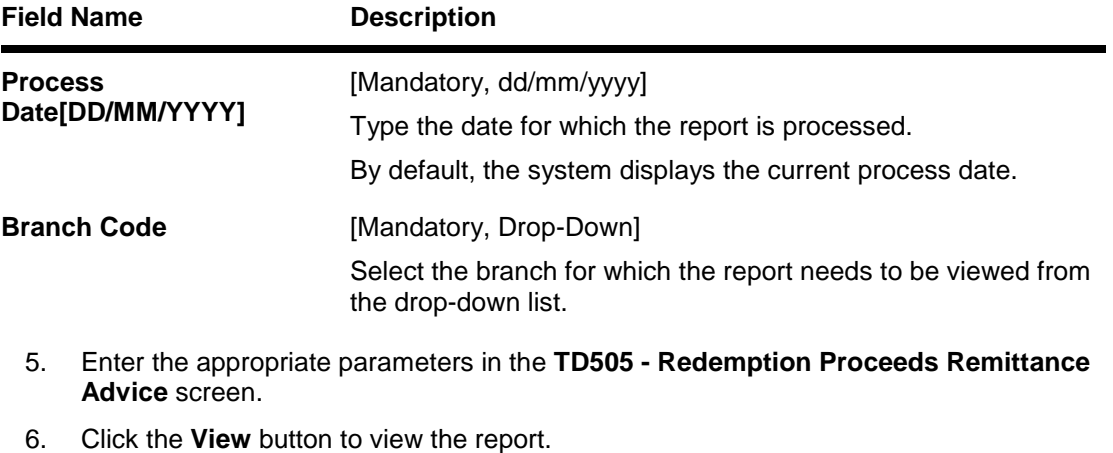

7. The system displays the **Redemption Proceeds Remittance Advice Report** screen.

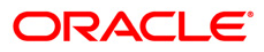

```
Date :
MR VIJAY SEKAR
7 WORLI
MAHARASHTRA -
TN
Dear Customer,
Details of your Fixed Deposit, which has matured, as well as the
payment mode is published below:
Customer ID
                           : 100000045
                         : FIXED DEPOSIT<br>: 00795070000013/1
Deposit Type
FD Account Number
Branch
                           : SANTACRUZ WEST - LINKING ROAD
Eranch : SANTACRUZ WEST -<br>Period of Deposit : 36 Months 0 Days<br>Rate of Interest (p.a.) : 8.25
FD maturity Date
                            : 30/12/2010Exemption allowed
                            \mathbf{r}Principal : INR<br>Interest Amount : INR
                                                  40,000.00
                                                       90.18
Less: Tax Deducted at source : INR
                                                       0.00Net : INR
                                                   40,090.18
                              Payment Mode
                     : Net Proceeds Transfered to Current/Savings
                           A/C No. 00795070000013/1
We will forward the Form 16-A for TDS deduction, if any, at the end of
the financial year.
For any clarification please contact your Branch or PhoneBanking
Assuring you of our best services at all times.
    This is a Computer Generated Advice and does not require a signature.
```
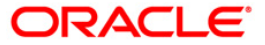

- 8. Select the **Print** option from the **File** menu.
- 9. The system displays the **Print** dialog box.
- 10. Select the appropriate parameters and click the **OK** button.

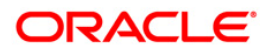

## **TD506 - Renewed Deposit Notice**

Maturity instructions are maintained during the account opening process of a term deposit. One of the options available therein is auto renewal of the deposit on the prevailing rate of interest. The renewal will be for the agreed contracted period and the rate prevailing at the time of roll over. During BOD the system renews these deposit accounts, and the new deposit details are informed to the customers vide this advice.

This is an advice for Renewed Deposits. This advice provides the following details to the customer - Renewal Date, Maturity Date Renewal Term, Renewal Type, Interest Rate(%) ,Renewal Amount, Deposit Amount (in words), Nominee, Interest Payment Frequency, Maturity Instructions.

Depending upon the number of Joint Applicants available in the Customer to Account relationship screen (FP: CI142) for an account the Joint Applicant labels will be displayed or not displayed in the advice.

- a. No Joint Applicants Labels for Joint Applicants will not be displayed at all.
- b. Only one joint applicant- Only label 'Joint Applicant 1' will be displayed.
- c. Two joint applicants Label 'Joint Applicant 1' & 'Joint Applicant 2' will be displayed.
- d. More than two joint applicants- Label 'Joint Applicant 1' & Joint Applicant 2 will be displayed. For the additional joint applicant neither the label nor the joint applicant name will be displayed.

## **Frequency**

• Daily (BOD)

### **To view and print Renewed Deposit Notice Report**

- 1. Access the **Report Request** (Fast Path: 7775) screen.
- 2. Select the **Batch Reports** button.
- 3. Navigate through **Term Deposit > TD Advices and Statements >TD506 - Renewed Deposit Notice.**
- 4. The system displays the **TD506 - Renewed Deposit Notice** screen.

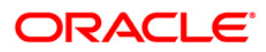

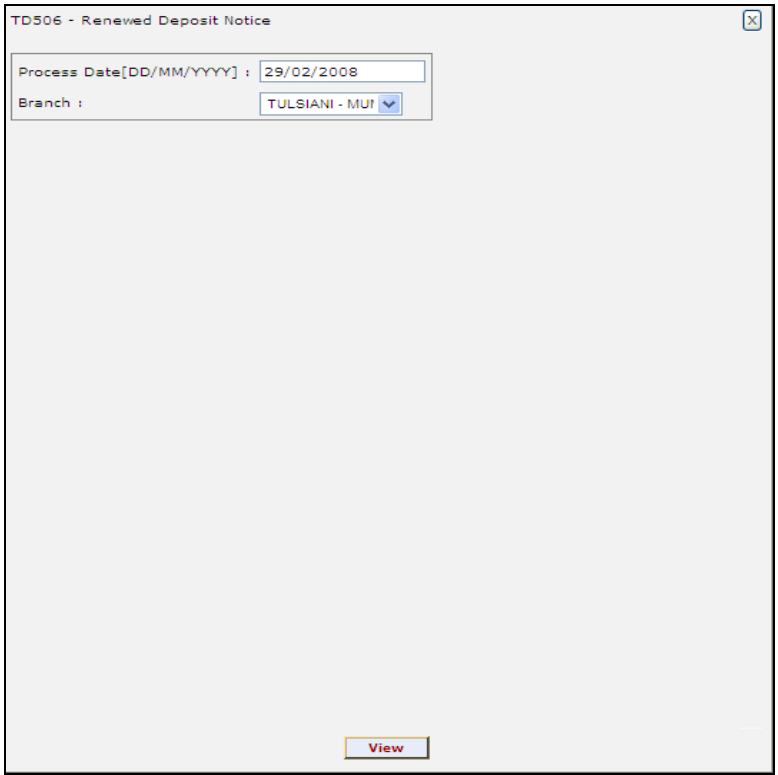

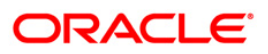

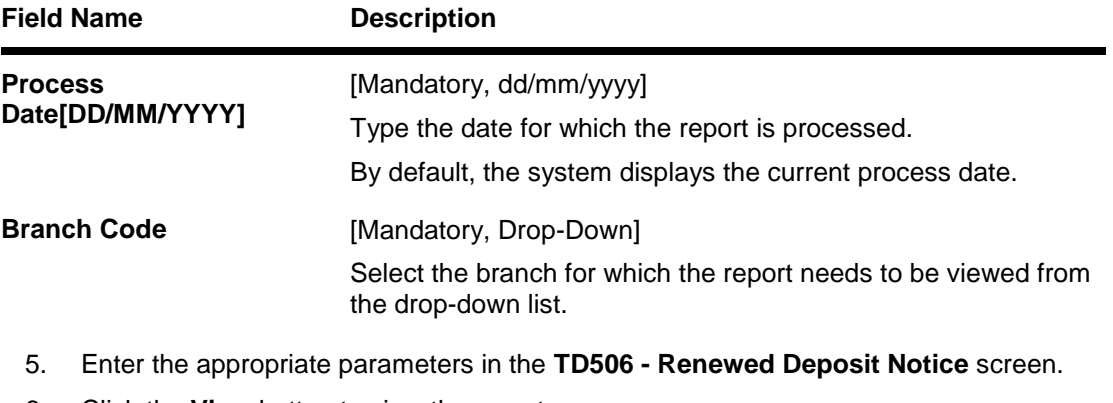

- 6. Click the **View** button to view the report.
- 7. The system displays the **Renewed Deposit Notice Report** screen.

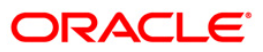

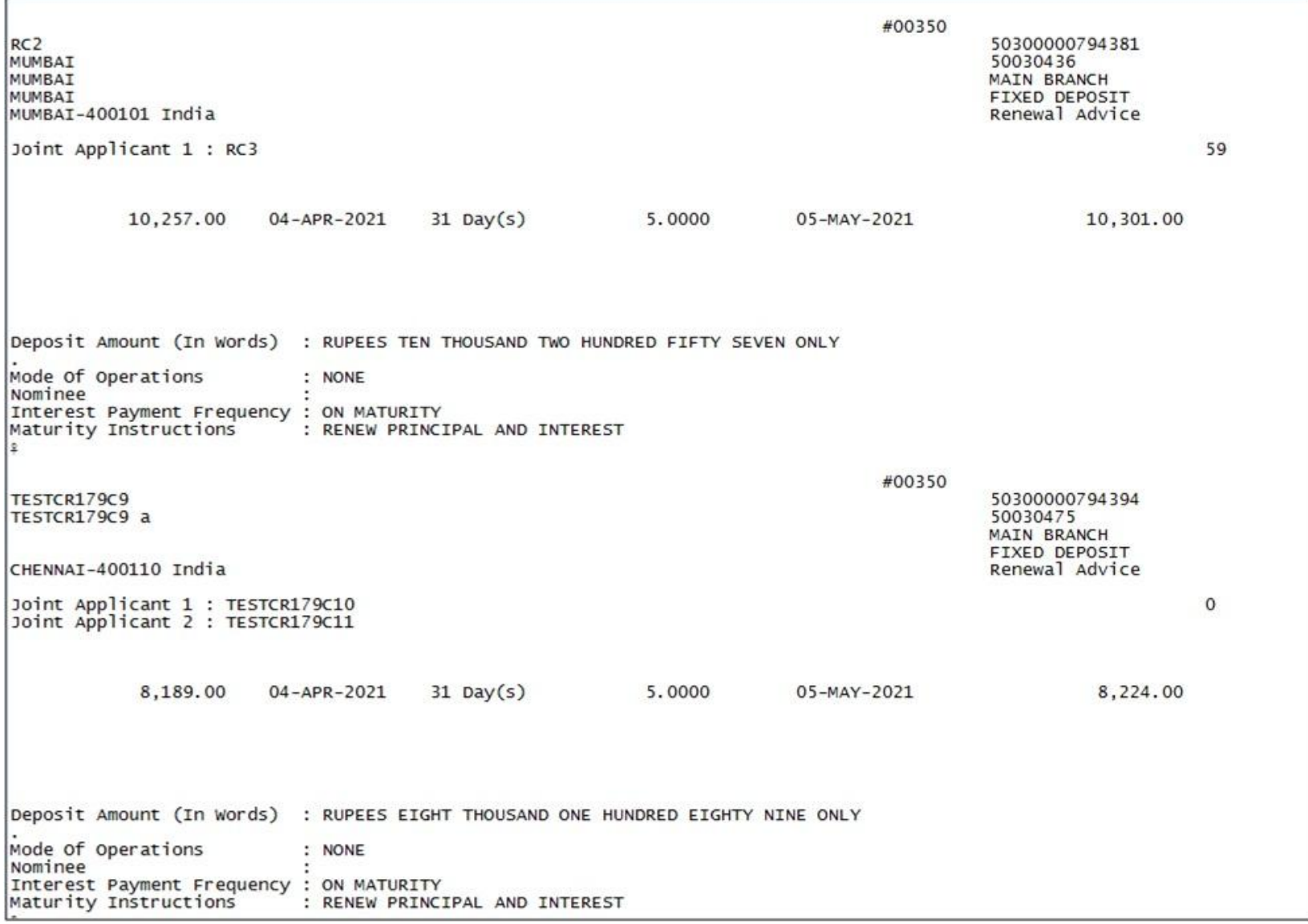

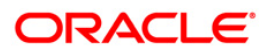

- 8. Select the **Print** option from the **File** menu.
- 9. The system displays the **Print** dialog box.
- 10. Select the appropriate parameters and click the **OK** button.

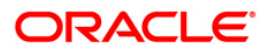

## **TD521 - Welcome Advice FD**

During a day several fixed deposit account will be opened at a branch. At EOD an advice is sent to each of the customer who has opened the new term deposit.

This advice provides details on - our Customer ID, Branch, Type of account, Account Number.

### **To view and print TD521 - Welcome Advice FD Report**

- 1. Access the **Report Request** (Fast Path: 7775) screen.
- 2. Select the **Batch Reports** button.
- 3. Navigate through **Term Deposit > TD Advices and Statements >TD521 - Welcome Advice FD.**
- 4. The system displays the **TD521 - Welcome Advice FD** screen.

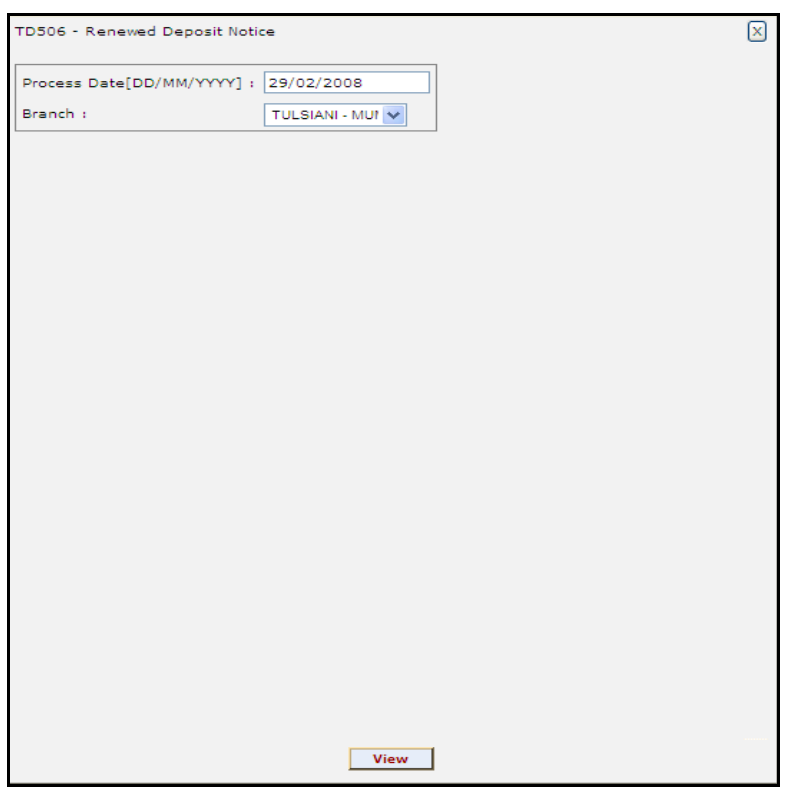

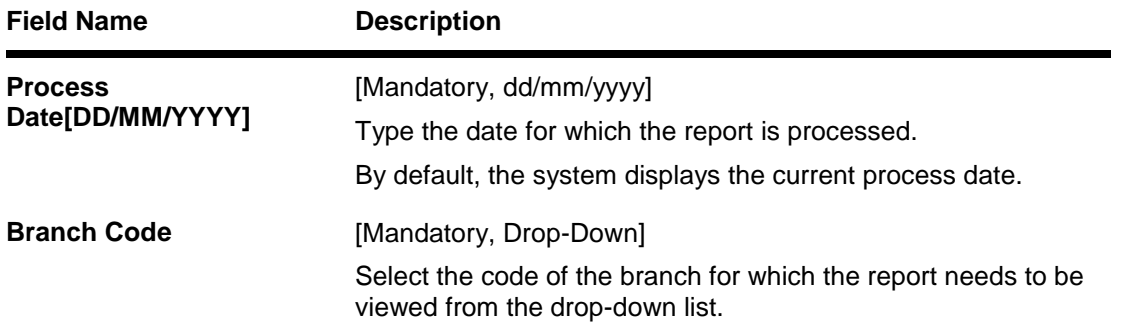

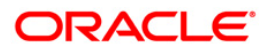

- 5. Enter the appropriate parameters in the **TD521 - Welcome Advice FD** screen.
- 6. Click the **View** button to view the report.
- 7. The system displays the **Welcome Advice FD Report** screen.

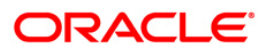

DATE  $\frac{1}{2}$  30/12/2007 MR VIJAY SEKAR 7 WORLI MUMBAI 1 **IN** Dear MR VIJAY SEKAR, Thank you for opening an account with us Welcome to HDFC Bank. You can now access all your accounts from any of our branches across the country. To give you quick access to all your accounts with us, we have generated a Customer ID number. All your accounts are linked to this number, and you only need to quote this number to our Personal Bankers or Tellers for any help you may require. Your Customer ID No. is 100000045 To help us serve you faster, please quote the above number in all future correspondence with us and while opening new accounts. The Account details are: : SANTACRUZ WEST - LIN Branch Type of account : FIXED DEPOSIT - RESIDENTS Account Number : 00795070000020 Thank you for banking with us. Yours sincerely Authorised Signatory

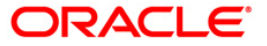

- 8. Select the **Print** option from the **File** men
- 9. The system displays the **Print** dialog box.
- 10. Select the appropriate parameters and click the **OK** button.

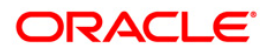

# **TD606 - Matured Deposit Notice (FCY Accounts)**

Using TD Payout Instruction (Fast Path: TD039) option the interest and maturity payment instructions defined at the product or the account level can be modified. If maturity instruction of a certificate of deposit is defined as Renew Principal and/or Interest, the certificate of deposit is automatically renewed by the system on the date of maturity. If there is no maturity instruction specified for the certificate of deposit, then status of that deposit is changed to Matured Deposit. Such deposits can be renewed using the option TD Renewal Inquiry (Fast Path: 1316) option. This is an advice for deposit renewal for a FCNR deposit account. Each column of this advice provides details on Branch Name, Account Name, Branch Code, Address, Account Instruction, Payout Frequency, Account Number, Deposit Term, Value Date, Maturity Date, Interest Rate and Maturity Amount.

### **Frequency**

• Daily (BOD)

### **To view and print Matured Deposit Notice (FCY Accounts) Report**

- 1. Access the **Report Request** (Fast Path: 7775) screen.
- 2. Select the **Batch Reports** button.
- 3. Navigate through **Term Deposit > TD Advices and Statements >TD606 - Matured Deposit Notice (FCY Accounts).**
- 4. The system displays the **TD606 - Matured Deposit Notice (FCY Accounts)** screen.

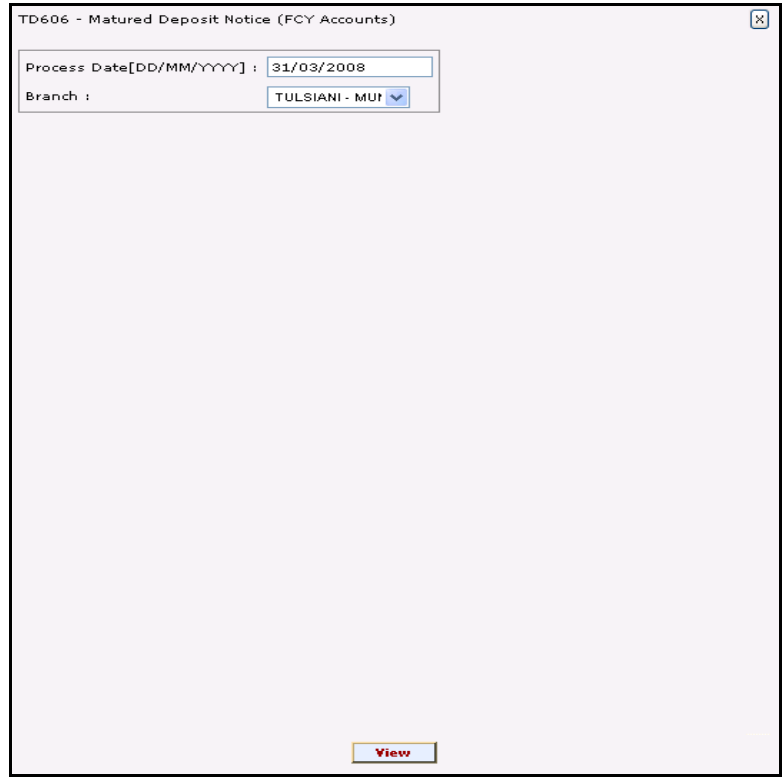

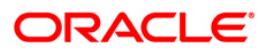

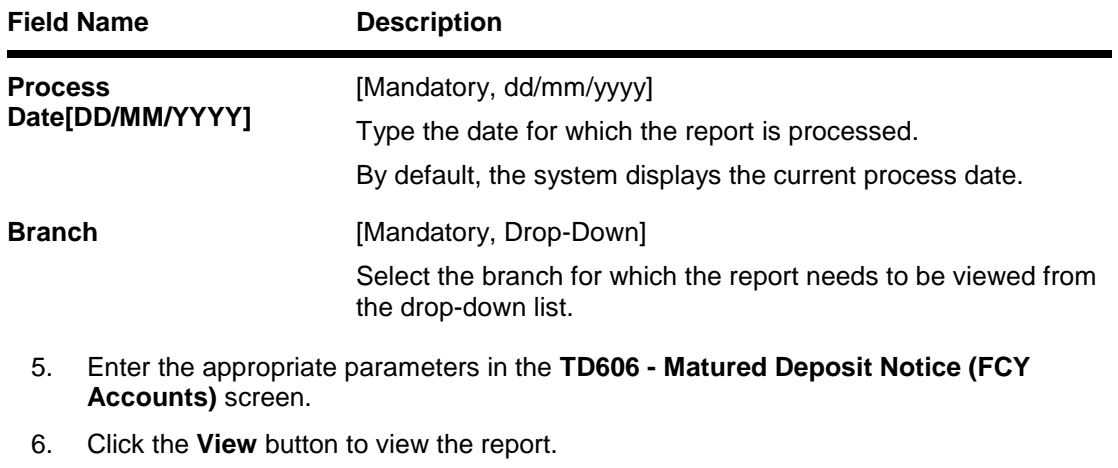

7. The system displays the **Matured Deposit Notice (FCY Accounts) Report** screen.

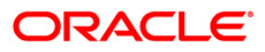

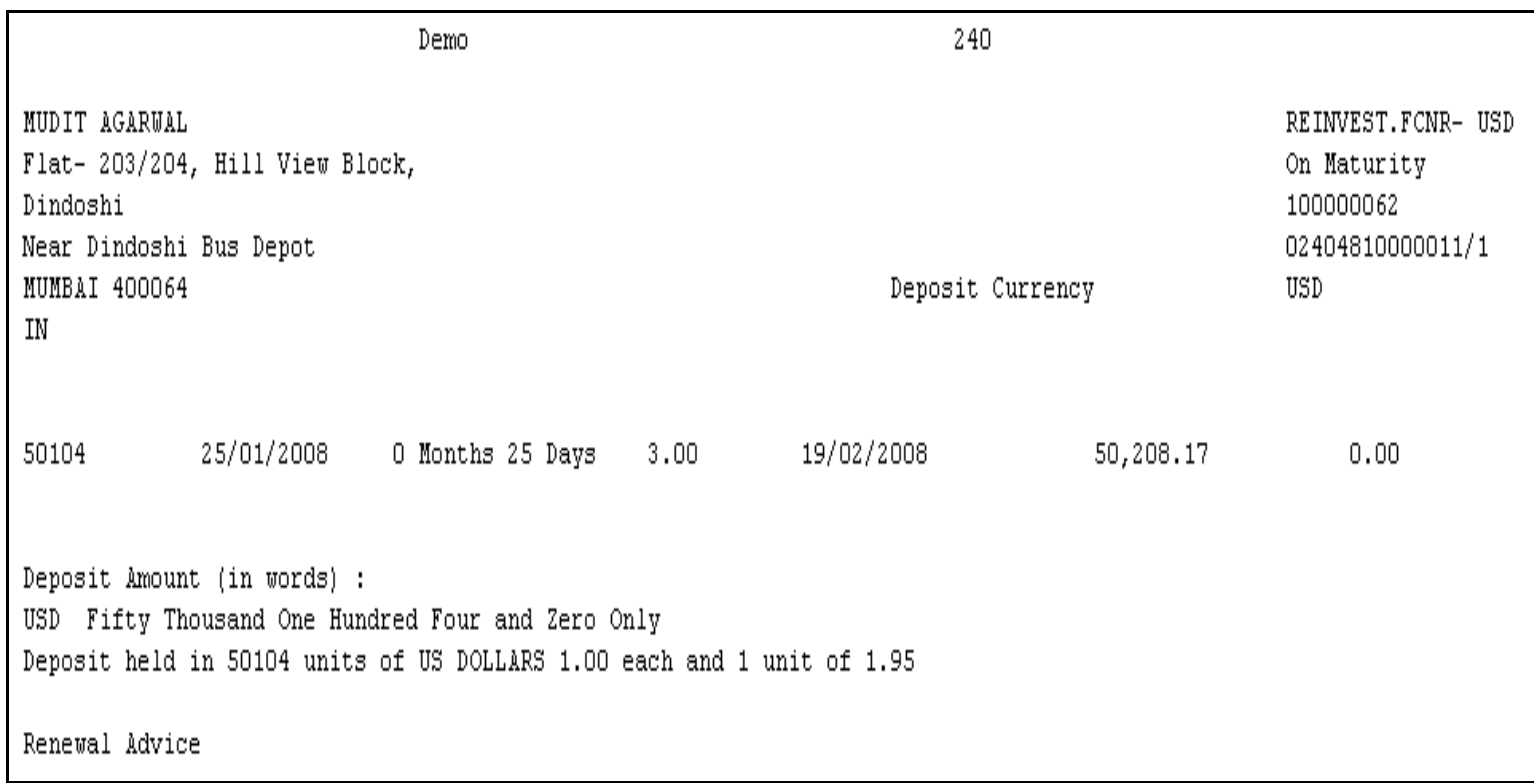

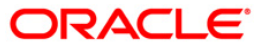

- 8. Select the **Print** option from the **File** menu.
- 9. The system displays the **Print** dialog box.
- 10. Select the appropriate parameters and click the **OK** button.

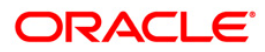

## **TD515 - Deposit Renewal Notice**

The Deposit Renewal Notice report is an online renewal report. The deposits which are renewable through online (FP: 1316) are getting generated in this batch report.

This advice provides details on Account Number, Deposit Number, Payout Frequency, Account Instruction, Deposit Amount, Deposit Term, Value Date, Maturity Date, Interest Rate, Maturity Amount, Deposit Amount (In Words), Nominee and Interest Payout Frequency.

Depending upon the number of Joint Applicants available in the Customer to Account relationship screen (FP: CI142) for an account the Joint Applicant labels will be displayed or not displayed in the advice.

- a. No Joint Applicants Labels for Joint Applicants will not be displayed at all.
- b. Only one joint applicant- Only label 'Joint Applicant 1' will be displayed.
- c. Two joint applicants Label 'Joint Applicant 1' & 'Joint Applicant 2' will be displayed.
- d. More than two joint applicants- Label 'Joint Applicant 1' & Joint Applicant 2 will be displayed. For the additional joint applicant neither the label nor the joint applicant name will be displayed.

### **To view and print TD515 - Deposit Renewal Notice**

- 1. Access the **Report Request** (Fast Path: 7775) screen.
- 2. Select the **Batch Reports** button.
- 3. Navigate through **Term Deposit > TD Advices and Statements >TD515 - Deposit Renewal Notice**.
- 4. The system displays the **TD515 - Deposit Renewal Notice** screen.

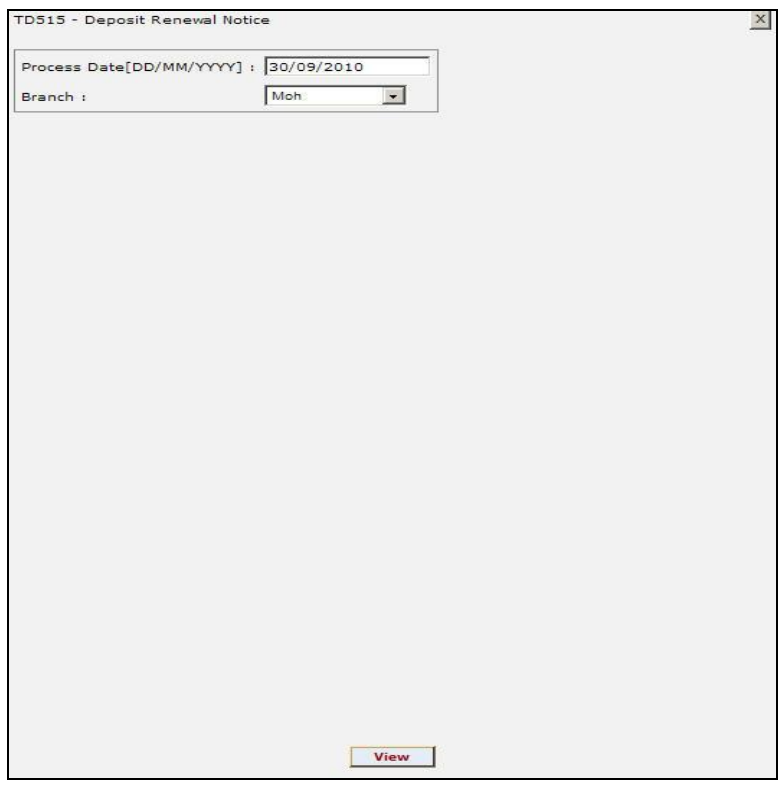

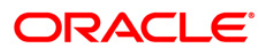

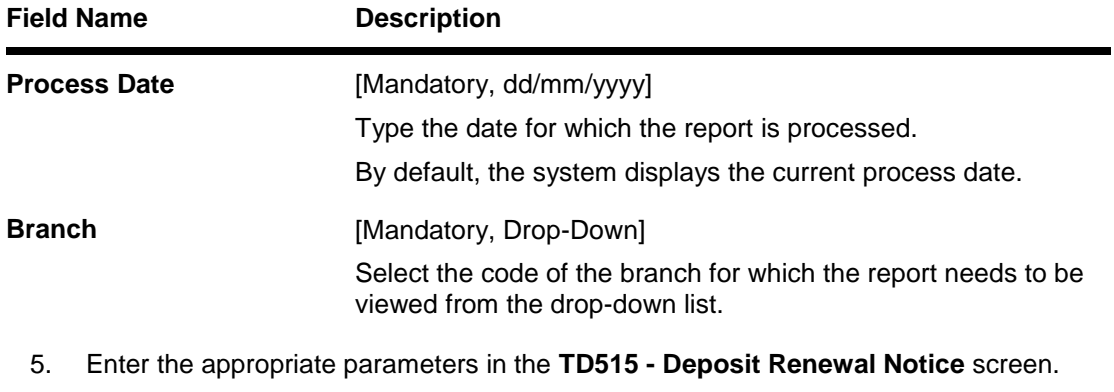

- 6. Click the **View** button to view the report.
- 7. The system displays the **Deposit Renewal Notice** screen.

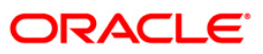

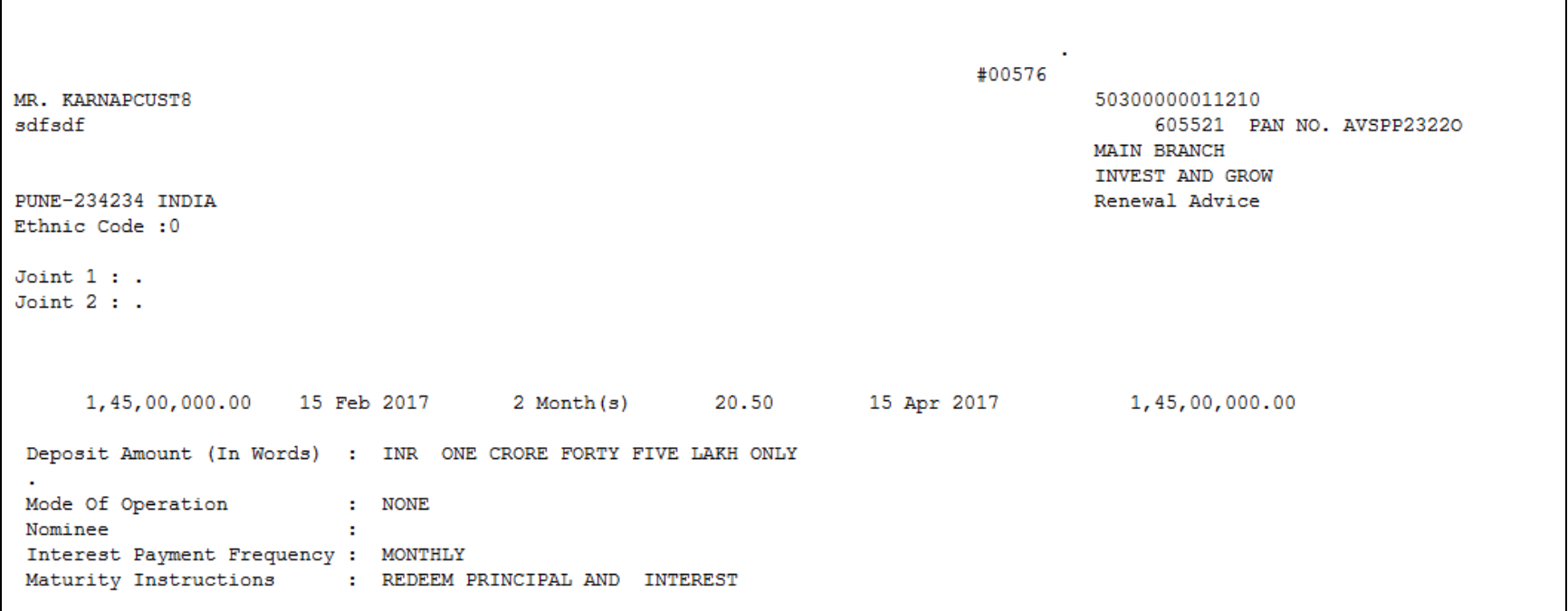

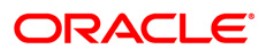

- 8. Select the **Print** option from the **File** men
- 9. The system displays the **Print** dialog box.
- 10. Select the appropriate parameters and click the **OK** button.

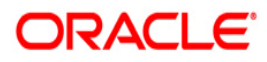

# **TD624 - Blocked Marked without Old TD Account Number**

This report will be generated transaction branch wise where block has been marked for legal reasons without providing Old TD account number.

Multiple files will be generated for all the branches based on transaction branch and within a branch the records will be sorted date and time wise. The report will include following fields:

- Account Number
- TD Account Title
- Customer ID
- Enforcement Authority Name
- Address Line 1
- Address Line 2
- Address Line 3
- City
- State
- Country
- Zip/Pin Code
- Contact Number 1
- Contact Number 2
- Letter Reference Number
- Letter Issued Date
- Maker ID
- Maker Branch Code
- Checker ID
- Checker Branch Code

Frequency

• Daily (EOD)

#### **To generate blocked marked without old TD account number report**

- 1. Access the **Report Request** (Fast Path: 7775) screen.
- 2. Select the **Batch Reports** button.
- 3. Navigate through **Term Deposit > Time Deposit Daily Tran Reports > TD624 - Blocked Marked without Old TD Account Number**. The system displays the **TD624 - Blocked Marked without Old TD Account Number** screen.
- 5. Enter the appropriate parameters in the **TD624 - Blocked Marked without Old TD Account Number** screen.
- 6. Click the **View** button to view the report.
- 7. The system displays the **TD624 - Blocked Marked without Old TD Account Number**  screen.

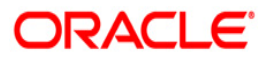

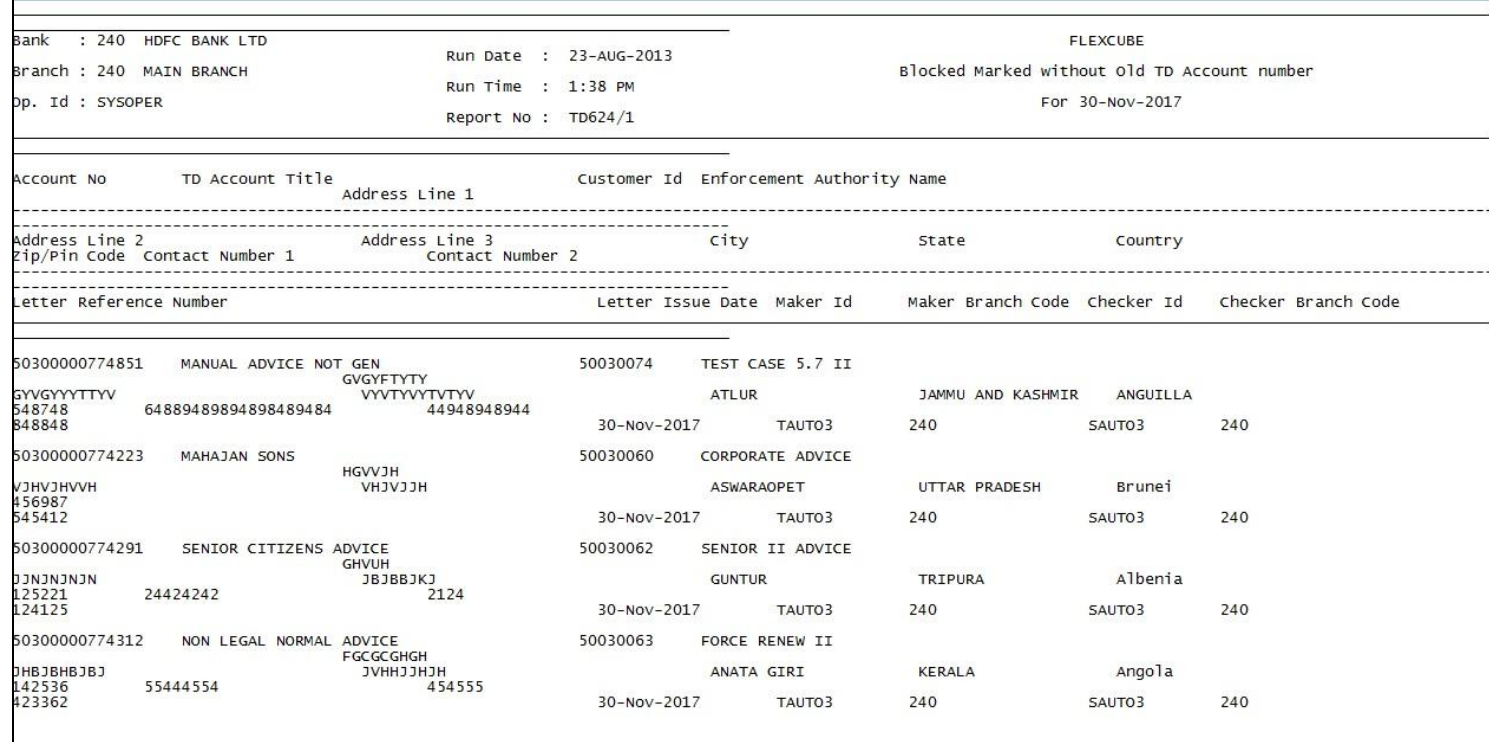

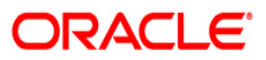

- 8. Select the **Print** option from the **File** menu.
- 9. The system displays the **Print** dialog box.
- 10. Select the appropriate parameters and click the **OK** button.

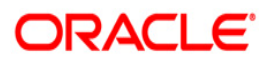

# **TD625 - TD Unblocked and Liquidated Report**

This report will be generated where TD Legal Block has been removed and TD has been liquidated on the same day. TD which is part of Old Account number field of TD028 will not be available in this report.

Multiple files will be generated for all the branches based on transaction branch and within a branch the records will be sorted date and time wise. The report will include following fields:

- Liquidated TD Account Number
- Customer ID
- Customer Name
- Block Reason
- Unblocking Maker ID (Block Removal Transaction)
- Unblocking Checker ID (Block Removal Transaction)
- Unblocking Maher Branch
- Unblocking Checker branch
- FD Liq Maker ID (FD Liquidation Transaction)
- FD Liq Checker ID (FD Liquidation Transaction)
- FD Liq Maker Branch (FD Liquidation Transaction)
- FD Liq Checker Branch (FD Liquidation Transaction)
- Enforcement Authority name
- Address Line 1
- Address Line 2
- Address Line 3
- **City**
- **State**
- **Country**
- Zip/Pin Code
- Contact Number 1
- Contact Number 2
- Letter Reference Number
- Letter Issued Date

#### **Frequency**

• Daily (EOD)

#### **To generate TD unblocked and liquidated report**

- 1. Access the **Report Request** (Fast Path: 7775) screen.
- 2. Select the **Batch Reports** button.
- 3. Navigate through **Term Deposit > Time Deposit Daily Tran Reports > TD625 - TD Unblocked and Liquidated.**
- 4. The system displays the **TD625 - TD Unblocked and Liquidated** screen.
- 5. Enter the appropriate parameters in the **TD625 - TD Unblocked and Liquidated** screen.
- 6. Click the **View** button to view the report.
- 7. The system displays the **TD625 - TD Unblocked and Liquidated** screen.

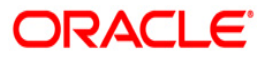

# TD625 - TD Unblocked and Liquidated Report

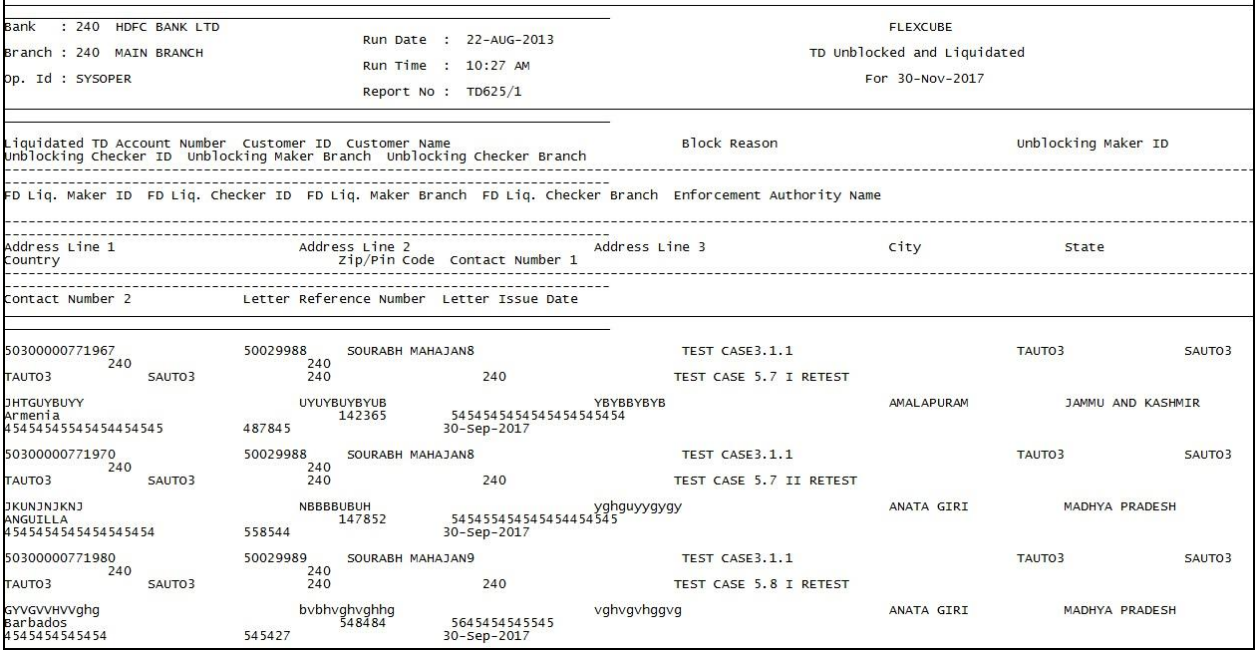

- 8. Select the **Print** option from the **File** menu.
- 9. The system displays the **Print** dialog box.
- 10. Select the appropriate parameters and click the **OK** button.

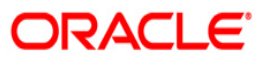

## **TD520 - Duplicate Receipt No. Gen Advice**

This is an advice for duplicate receipt number generated. This advice is generated at the EOD.

This advice provides details on - Customer name, Address, Account number, Deposit Amount (In Words), Nominee, Interest Payment Frequency, Maturity Instructions., Receipt no.

### **Frequency**

• Daily (EOD)

#### **To view and print the Redemption Proceeds Remittance Advice Report**

- 1. Access the **Report Request** (Fast Path: 7775) screen.
- 2. Select the **Batch Reports** button.
- 3. Navigate through **Term Deposit > TD Advices and Statements >TD520 - Duplicate Receipt No. Gen Advice.**
- 4. The system displays the **TD520 - Duplicate Receipt No. Gen Advice** screen.

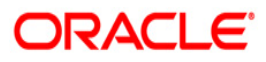

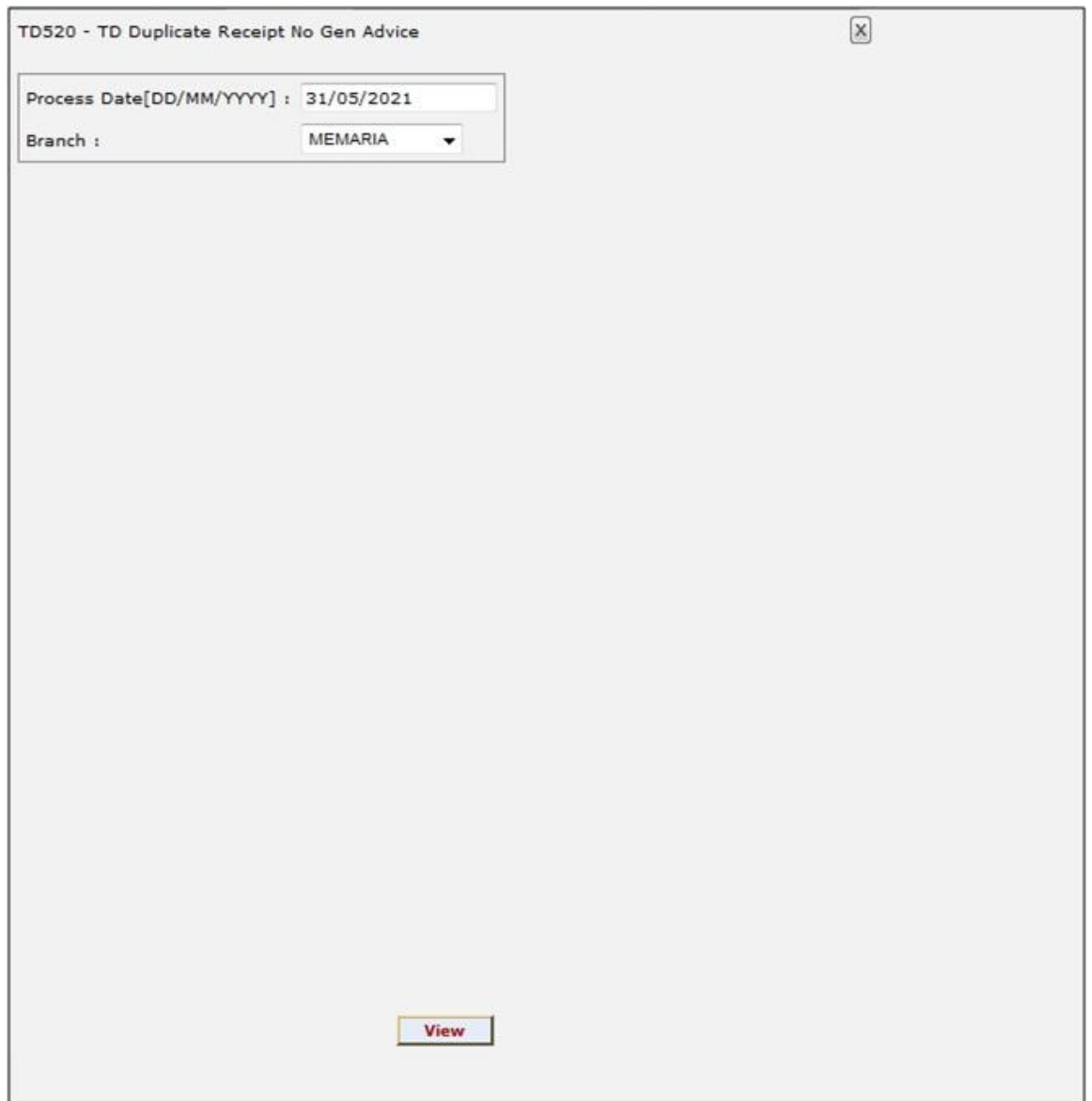

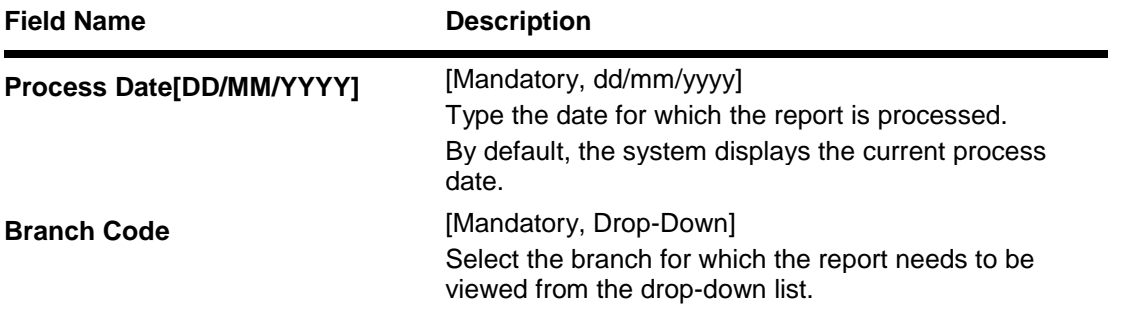

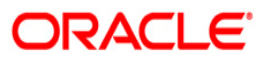

- 5. Enter the appropriate parameters in the **TD520 - Duplicate Receipt No. Gen Advice**  screen.
- 6. Click the **View** button to view the report.
- **7.** The system displays the **Duplicate Receipt No. Gen Advice** screen**.**

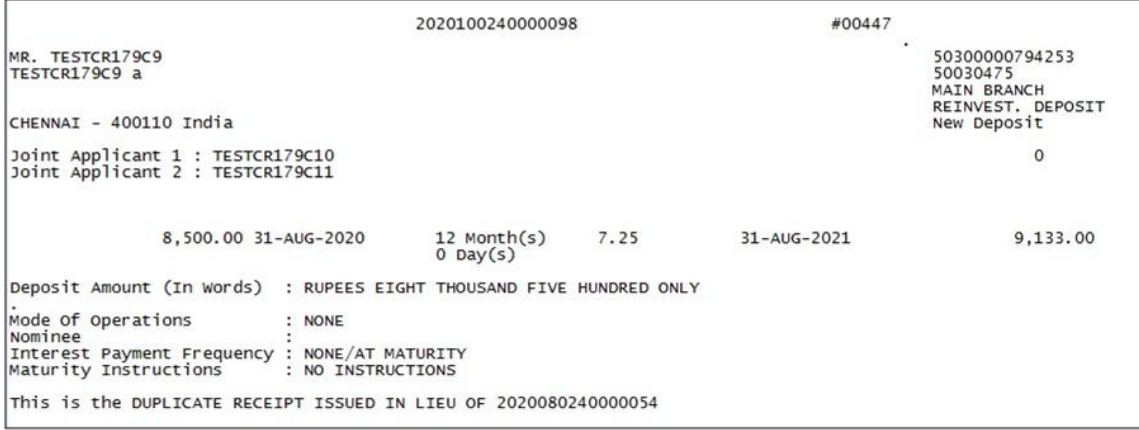

- 8. Select the **Print** option from the **File** menu.
- 9. The system displays the **Print** dialog box.
- 10. Select the appropriate parameters and click the **OK** button.

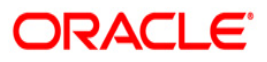

# **TD606 - Matured Deposit Notice (FCY Accounts)**

Using TD Payout Instruction (Fast Path: TD039) option the interest and maturity payment instructions defined at the product or the account level can be modified. If maturity instruction of a certificate of deposit is defined as Renew Principal and/or Interest, the certificate of deposit is automatically renewed by the system on the date of maturity. If there is no maturity instruction specified for the certificate of deposit, then status of that deposit is changed to Matured Deposit. Such deposits can be renewed using the option TD Renewal Inquiry (Fast Path: 1316) option.

This is an advice for deposit renewal for a FCNR deposit account. Each column of this advice provides details on Branch Name, Account Name, Branch Code, Address, Account Instruction, Payout Frequency, Account Number, Deposit Term, Value Date, Maturity Date, Interest Rate and Maturity Amount.

Depending upon the number of Joint Applicants available in the Customer to Account relationship screen (FP: CI142) for an account the Joint Applicant labels will be displayed or not displayed in the advice.

- a. No Joint Applicants Labels for Joint Applicants will not be displayed at all.
- b. Only one joint applicant- Only label 'Joint Applicant 1' will be displayed.
- c. Two joint applicants Label 'Joint Applicant 1' & 'Joint Applicant 2' will be displayed.
- d. More than two joint applicants- Label 'Joint Applicant 1' & Joint Applicant 2 will be displayed. For the additional joint applicant neither the label nor the joint applicant name will be displayed.

### **Frequency**

• Daily (BOD)

To view and print **Matured Deposit Notice (FCY Accounts) Report**

- 1. Access the **Report Request** (Fast Path: 7775) screen.
- 2. Select the **Batch Reports** button.
- 3. Navigate through **Term Deposit > TD Advices and Statements >TD606 - Matured Deposit Notice (FCY Accounts).**
- 4. The system displays the **TD606 - Matured Deposit Notice (FCY Accounts)** screen.

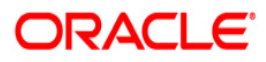

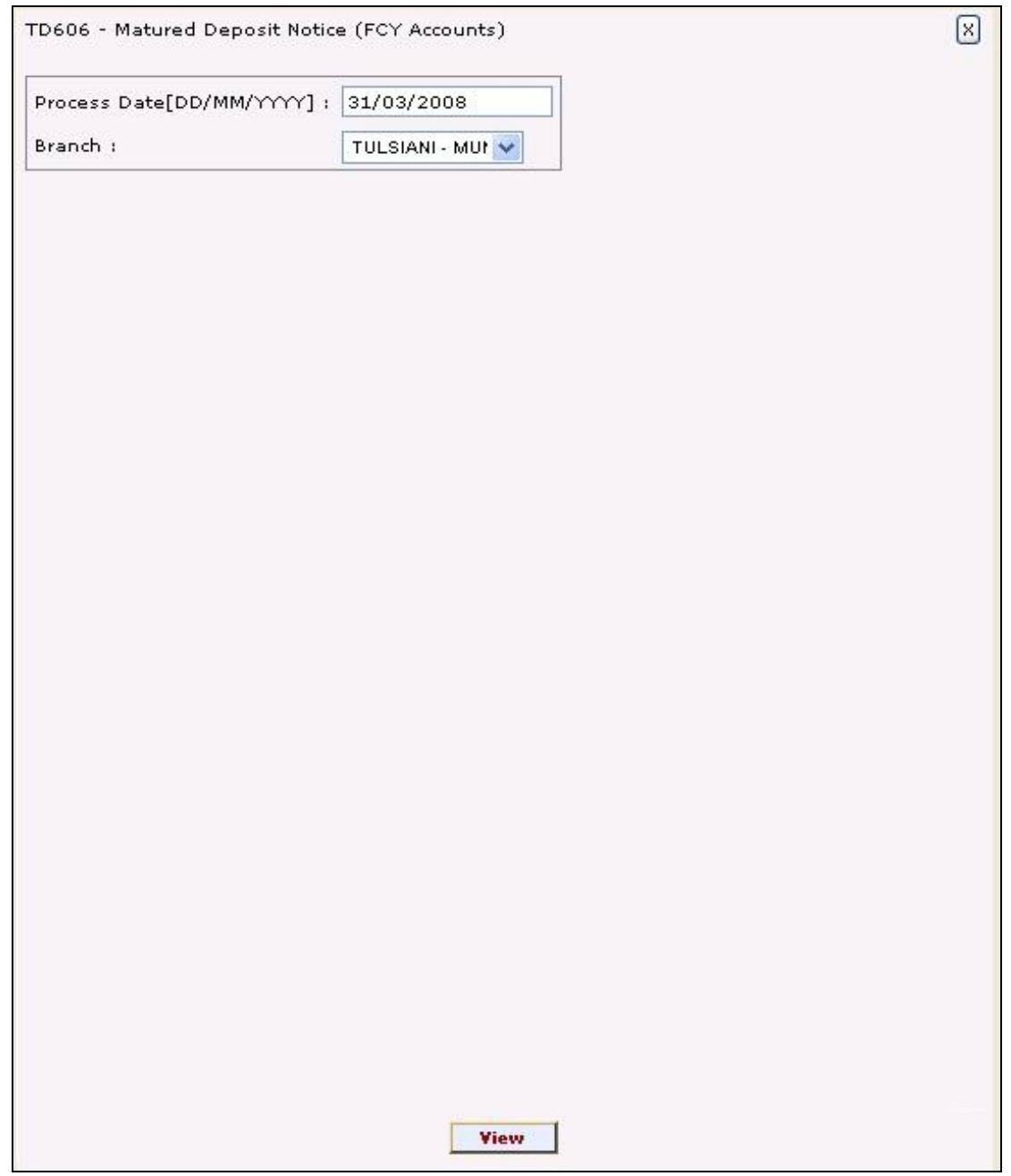

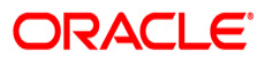

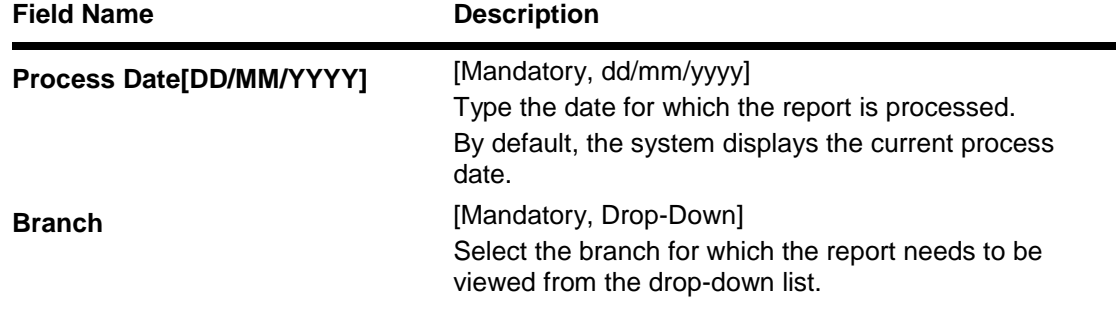

- 5. Enter the appropriate parameters in the **TD606 - Matured Deposit Notice (FCY Accounts)** screen.
- 6. Click the **View** button to view the report.
- 7. The system displays the **Matured Deposit Notice (FCY Accounts) Report** screen.

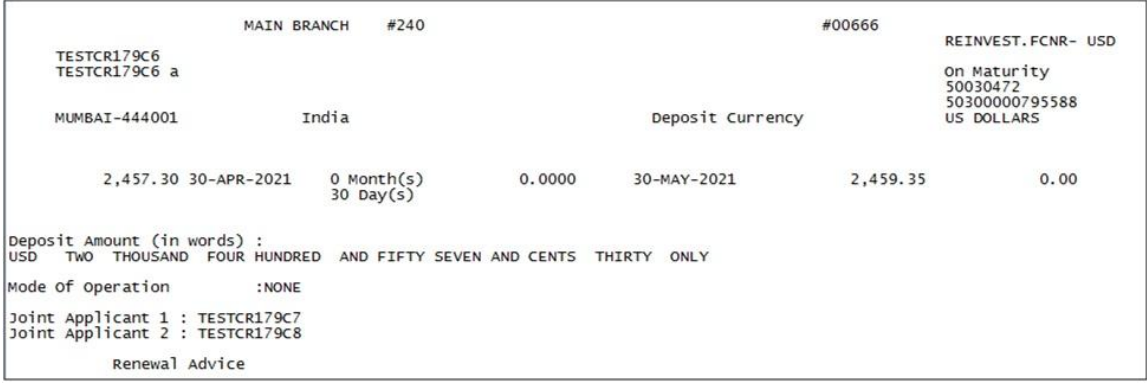

- 8. Select the **Print** option from the **File** menu.
- 9. The system displays the **Print** dialog box.
- 10. Select the appropriate parameters and click the **OK** button.

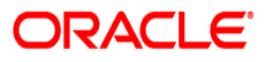

# **2.2.5. Time Deposit Daily Tran Reports**

The Time Deposit Daily Tran Reports include reports specific to the transactions carried on a particular day.

## **List of Time Deposit Daily Tran Reports:**

- TD101 Deposits Opened Today
- TD103 Matured Deposits with No Instructions
- TD104 Deposits Renewed Today
- TD104 Deposits Renewed Today
- TD105 Deposits Redeemed Today
- TD110 Daily Transaction Details
- TD111 Daily Transaction Balancing Report
- TD116 GL Movements Report
- TD118 Unclaimed Deposits Transferred Today
- TD130 Deposits Closed Today
- TD143 Deposits Created By Maturity Instructions-BOD
- TD143 Deposits Created By Maturity Instructions-BOD
- TD201 Deposits Opened Today (FCY Accounts)
- TD203 Matured Deposits With No Instructions (FCY Accounts)
- TD205 Deposits Redeemed Today FCNR
- TD221 PRODUCT TRANSFER REPORT -SUCCESS
- TD514 Deposit Contract Advice
- TD117 GL Transactions Report
- TD141 Deposits Created By Standing Instruction
- TD142 Deposits Created By Sweep Out Instructions
- TD777 TD Product Summary
- TD780 Projected TAX on Accrued Interest for TD
- TD786 FD Processed- Forward Contract Maintained
- TD785 FCNR Forward contract status

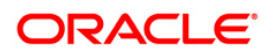
## **TD117 - GL Transactions Report**

The debit/credit transactions for the day for time deposit accounts are posted to the respective GL accounts. This report lists out the time deposit transactions posted to GL account with transaction particulars.

This is a time deposit transactions posted to GL accounts report. Each column of this report provides information about GL Account Code, GL Account Title, Transaction Description, Currency, Amount, Local currency amount, Dr/Cr indicator, Batch no., Sequence no, Reference no, and User Id.

## **Frequency**

• Daily (EOD)

## **To view and print the GL Transactions Report**

- 1. Access the **Report Request** (Fast Path: 7775) screen.
- 2. Select the **Batch Reports** button.
- 3. Navigate through **Term Deposit > Time Deposit Daily Tran Reports > TD117 – GL Transactions Report.**
- 4. The system displays the **TD117 – GL Transactions Report** screen.

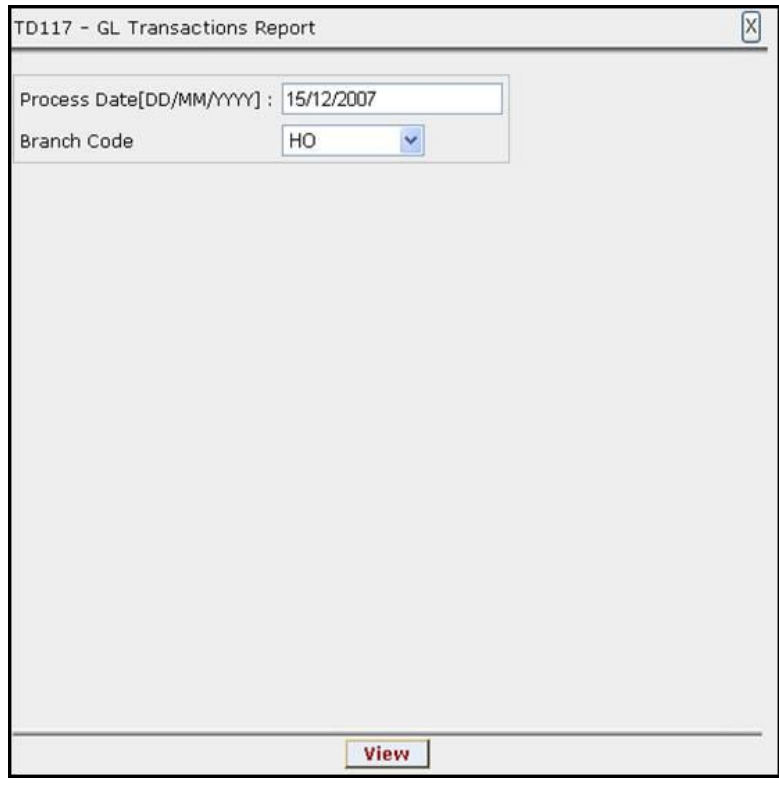

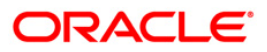

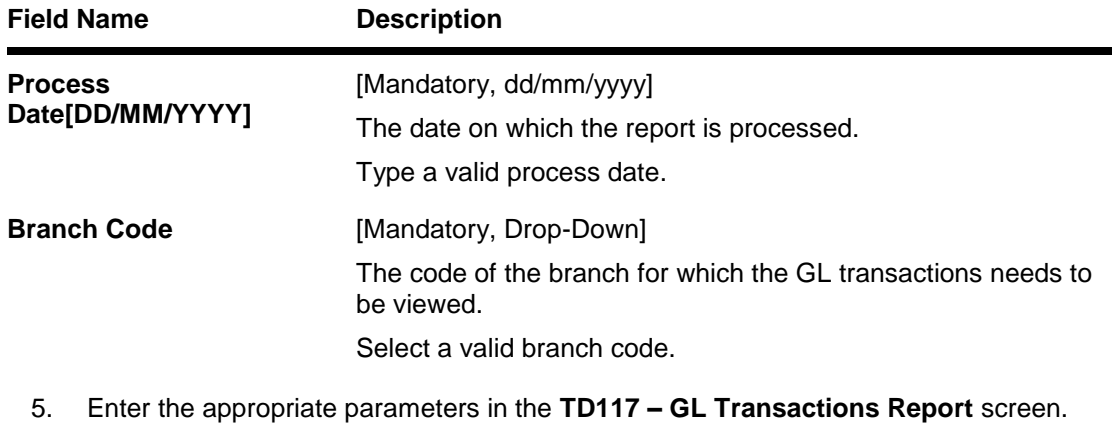

- 6. Click the **View** button to view the report.
- 7. The system displays the **GL Transactions Report** screen.

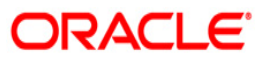

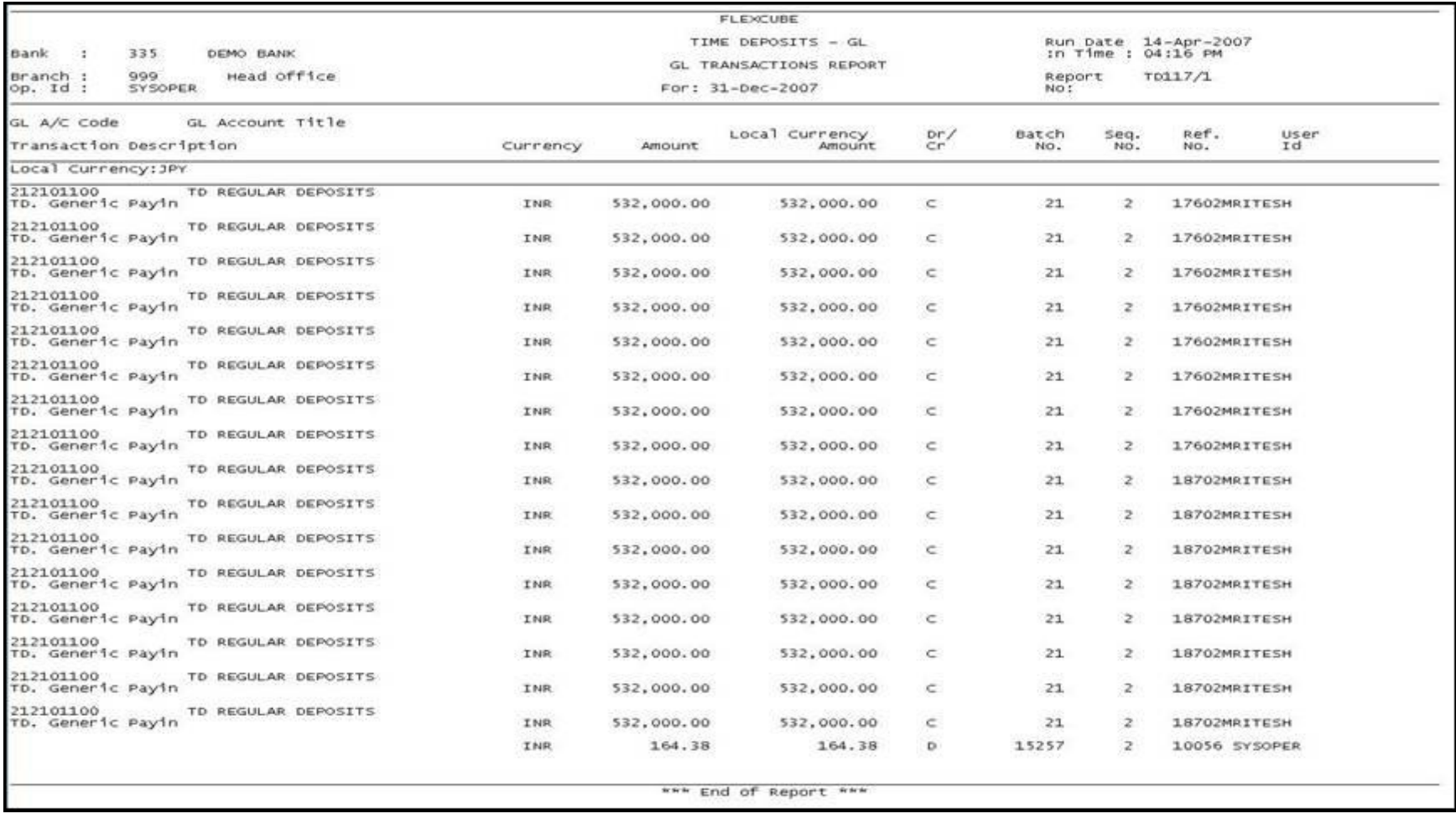

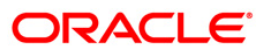

- 8. Select the **Print** option from the **File** menu.
- 9. The system displays the **Print** dialog box.
- 10. Select the appropriate parameters and click the **OK** button.

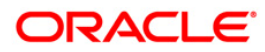

## **TD141 - Deposits Created By Standing Instruction**

Banks advise the customers to open Time Deposit accounts by debiting CASA accounts, by means of a standing instruction. After the standing instructions are captured, during BOD this report is generated. This report will have the list of TD accounts opened by standing instructions in the day.

This is a report of time deposit accounts generated by means of standing instructions. The debit account and new deposit account details are provided. Each column in this report provides information about Standing Instruction Number, TD Account Type, CASA Account Number, TD Account Number, Deposit Number, TD Branch, Customer Name, Deposit Amount, and Deposit Term.

## **Frequency**

Daily (BOD)

**To view and print the Deposits Created By Standing Instruction Report**

- 1. Access the **Report Request** (Fast Path: 7775) screen.
- 2. Select the **Batch Reports** button.
- 3. Navigate through **Term Deposit > Time Deposit Daily Tran Reports Savings > TD141 – Deposits Created By Standing Instruction.**
- 4. The system displays the **TD141 – Deposits Created By Standing Instruction** screen.

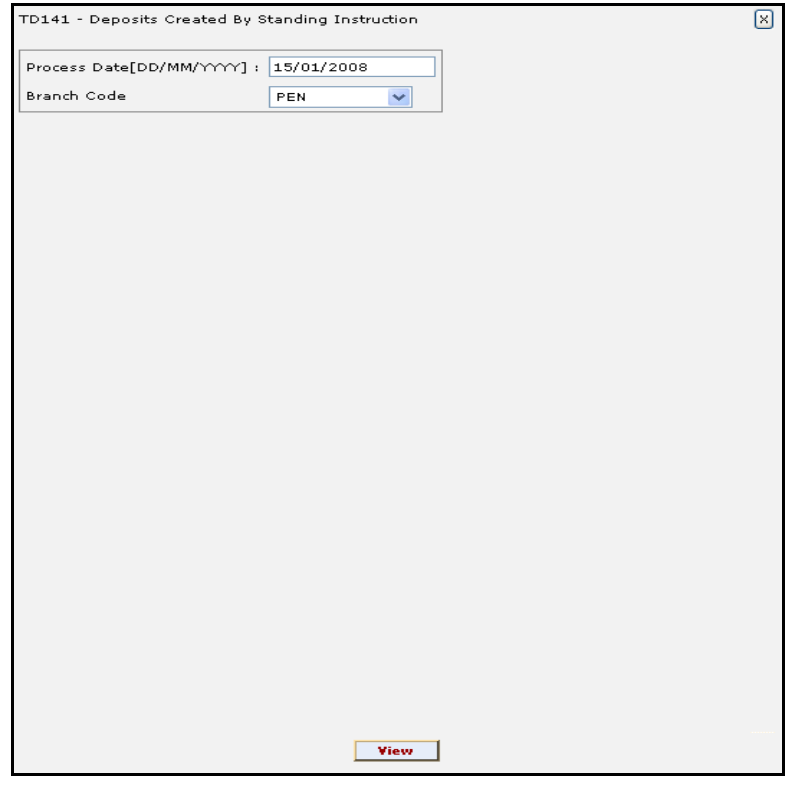

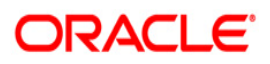

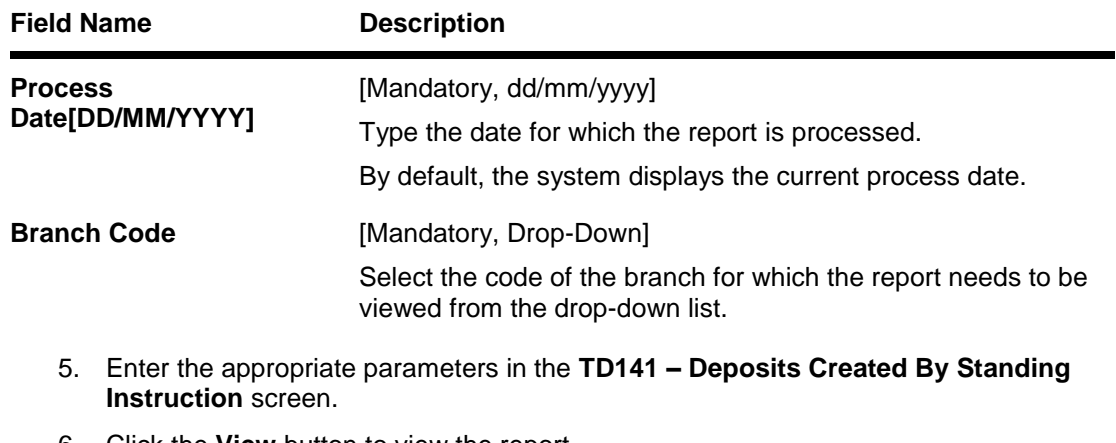

- 6. Click the **View** button to view the report.
- 7. The system displays the **Deposits Created By Standing Instruction** screen.

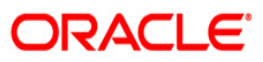

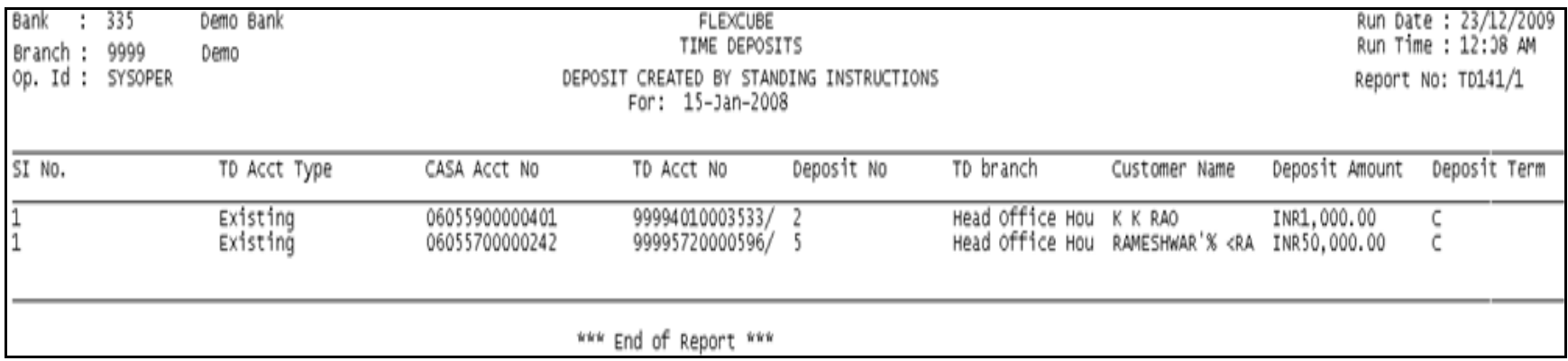

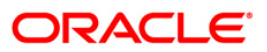

- 8. Select the **Print** option from the **File** menu.
- 9. The system displays the **Print** dialog box.
- 10. Select the appropriate parameters and click the **OK** button.

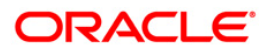

## **TD142 - Deposits Created By Sweep Out Instructions**

The **Sweep Out Maintenance** (Fast Path: CHM32) option facilitates optimum use of the customer's account. A customer who wants to make maximum use of the funds in his CASA account, and wants to transfer any balance above a certain level to a TD account (so that he can earn a higher interest rate) can use this facility. Typically, once sweep out is set in an account, excess funds over a threshold limit can be transferred to a new time deposit account or to an internal time deposit account.

This is a report of deposits created by sweep out instructions. Each column of this report provides information on Instrument Number, TD Account Type, CASA Account Number, TD Account Number, Current Deposit Number, TD Branch, Customer Name, Deposit Amount and Deposit Term.

#### **Frequency**

• Daily (EOD)

#### **To view and print the Deposits Created By Sweep Out Instructions Report**

- 1. Access the **Report Request** (Fast Path: 7775) screen.
- 2. Select the **Batch Reports** button.
- 3. Navigate through **Term Deposit > Time Deposit Daily Tran Reports > TD142 - Deposits Created By Sweep Out Instructions.**
- 4. The system displays the **TD142 - Deposits Created By Sweep Out Instructions** screen.

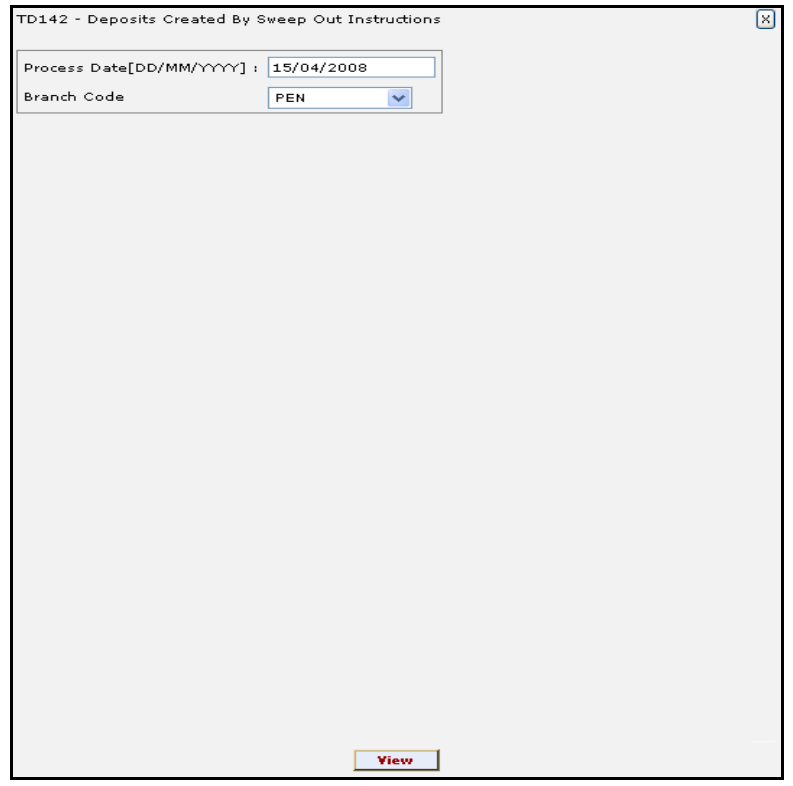

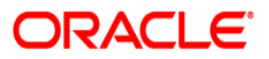

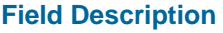

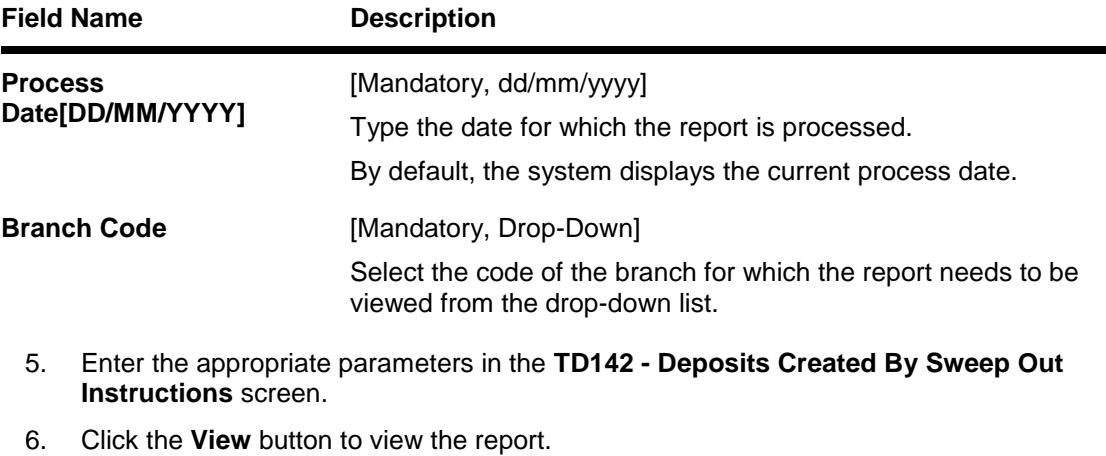

7. The system displays the **Deposits Created By Sweep Out Instructions** screen.

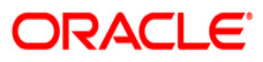

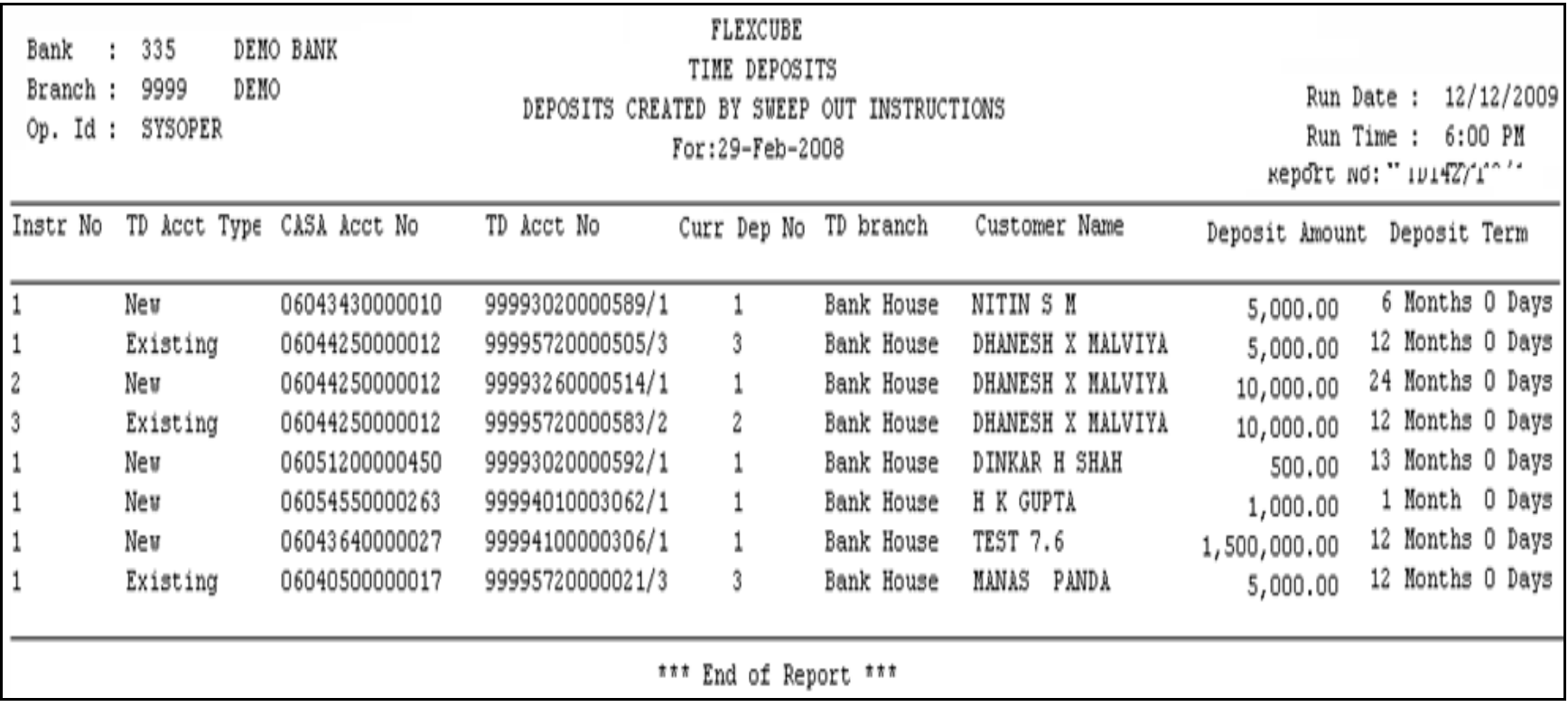

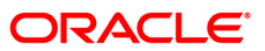

- 8. Select the **Print** option from the **File** menu.
- 9. The system displays the **Print** dialog box.
- 10. Select the appropriate parameters and click the **OK** button.

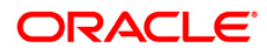

## **TD777 - TD Product Summary**

Transactions in the Term Deposit accounts can be grouped by the corresponding GL heads for reconciliation at the end of the day. All the TD transactions are given hand-off to GL module for further processing and consolidation. This summary reports provides MIS information like principal amount, interest amount etc. with respect to term deposit accounts of the bank.

This is GL-wise, currency wise product summary report for all the branches. This report provides information about Product Code, Product Name, Total Accounts, Principal Balance, Interest Compounded, Interest Accrued, Interest Pending Payment and Redemption Proceeds Payable. The totals are also provided.

#### **Frequency**

Daily (EOD)

#### **To view and print the TD Product Summary report**

- 1. Access the **Report Request** (Fast Path: 7775) screen.
- 2. Select the **Batch Reports** button.
- 3. Navigate through **Term Deposit > Time Deposit Daily Tran Reports > TD777 - TD Product Summary.**
- 4. The system displays the **TD777 - TD Product Summary** screen.

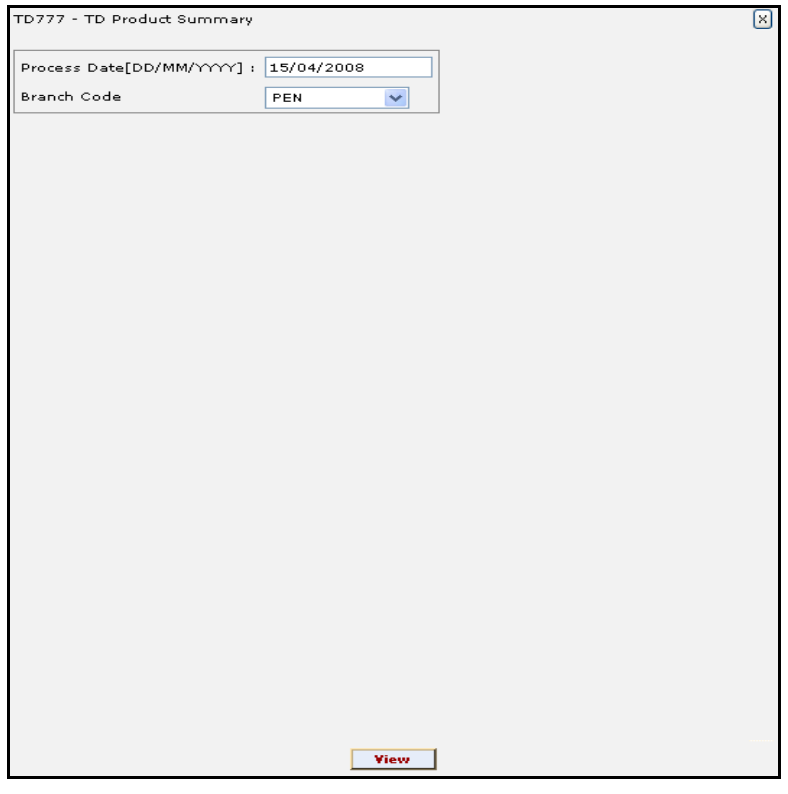

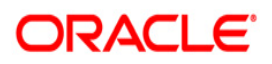

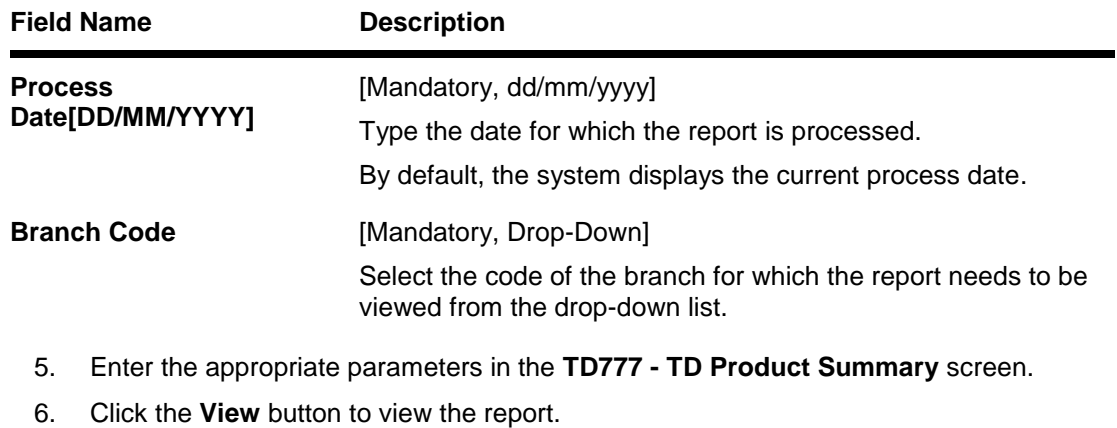

7. The system displays the **TD Product Summary** screen.

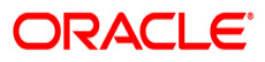

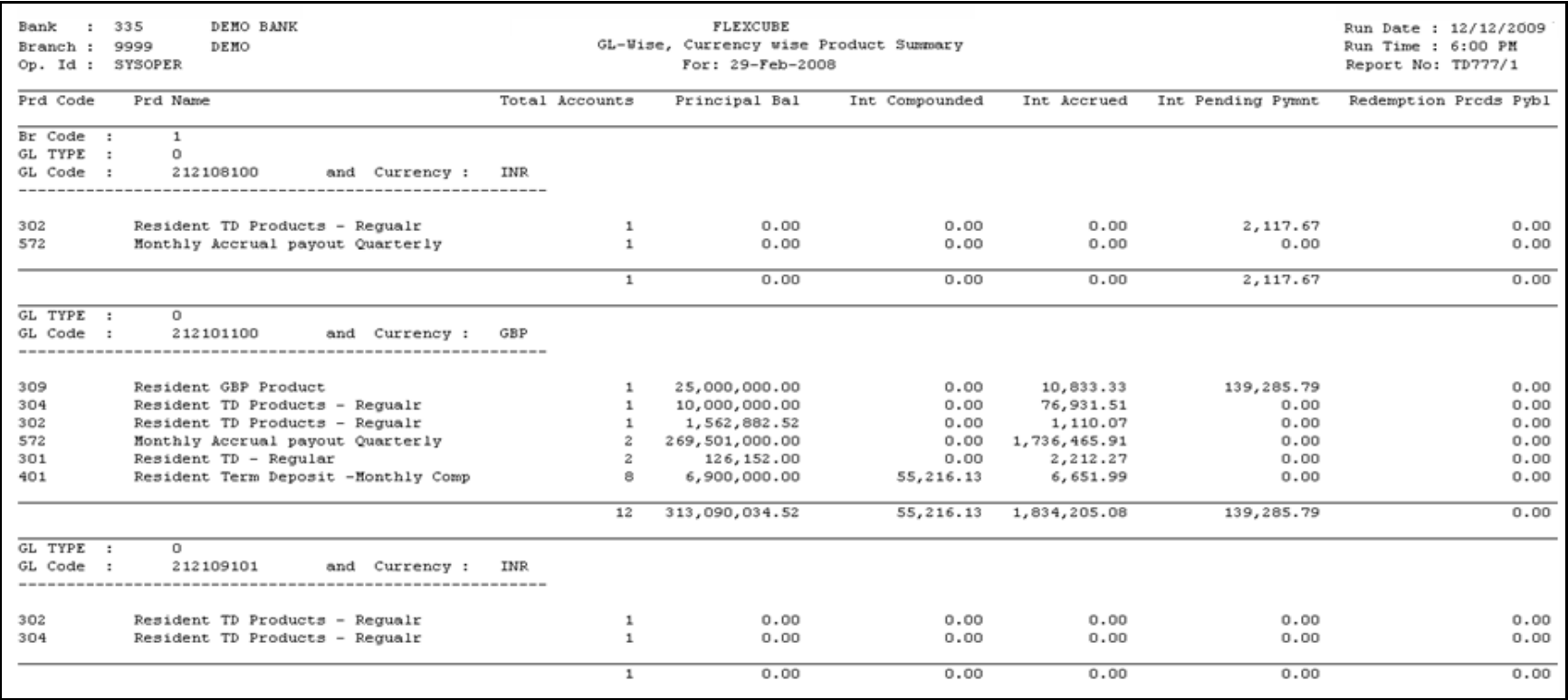

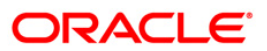

- 8. Select the **Print** option from the **File** menu.
- 9. The system displays the **Print** dialog box.
- 10. Select the appropriate parameters and click the **OK** button.

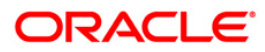

## **TD780 - Projected TAX on Accrued Interest for TD**

In **FLEXCUBE**, for TD accounts the tax will be calculated on the projected interest, and accordingly the Gross Interest, the Tax and the Net Interest will be displayed in the ""Tax Inquiry on the Projected Interest". A batch report is also generated which will give the customer ID wise details of TD Deposits, Accrued Interest and Projected Tax. This report can be used for financial control and compliance purposes.

This report is a projected tax calculated on outstanding accrued Interest for TD accounts generated on every calendar quarter end date. Each column of the report provides information on Customer ID, Customer Name, TD Account Number, Deposit Number, Out Standing Accrued Interest, Projected Tax1, Projected Tax2, and Date of Last Accrual.

## **Frequency**

Daily (EOD)

## **To view and print the Projected TAX on Accrued Interest for TD Report**

- 1. Access the **Report Request** (Fast Path: 7775) screen.
- 2. Select the **Batch Reports** button.
- 3. Navigate through **Term Deposit > Time Deposit Daily Tran Reports > TD780 - Projected TAX on Accrued Interest for TD.**
- 4. The system displays the **TD780 - Projected TAX on Accrued Interest for TD** screen.

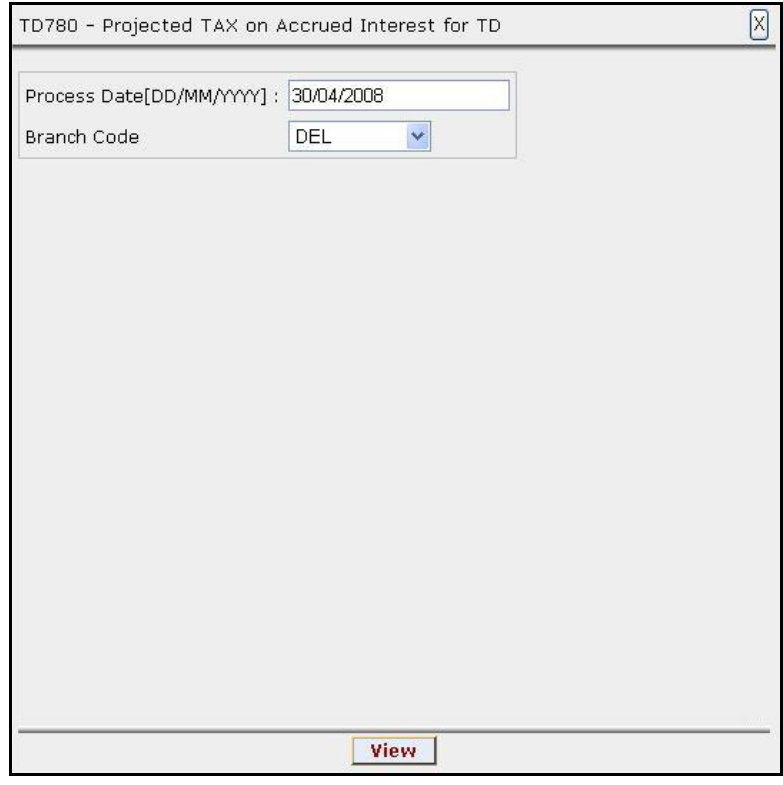

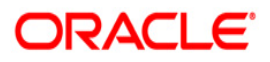

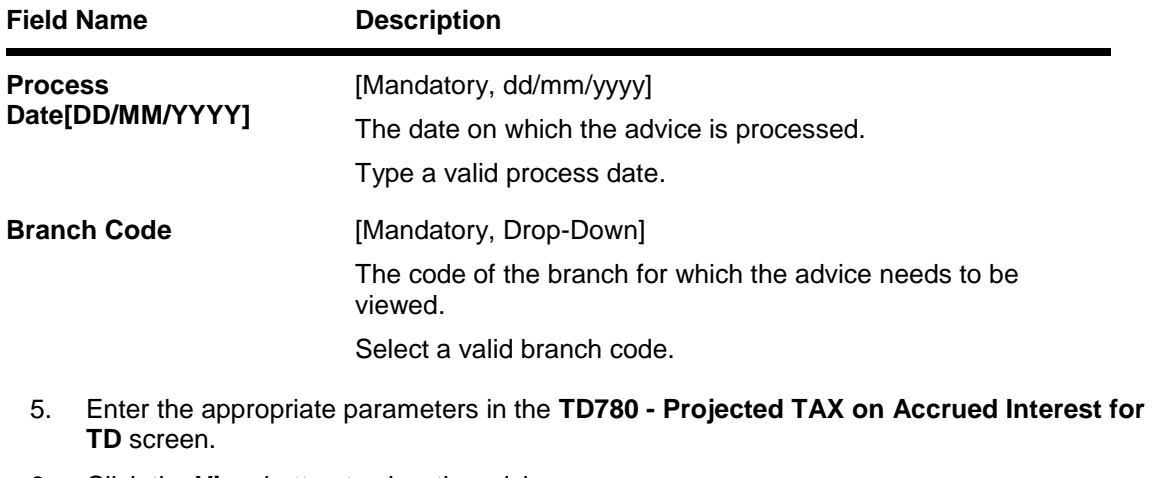

- 6. Click the **View** button to view the advice.
- 7. The system displays the **Projected TAX on Accrued Interest for TD Report** screen.

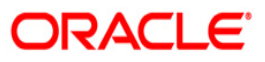

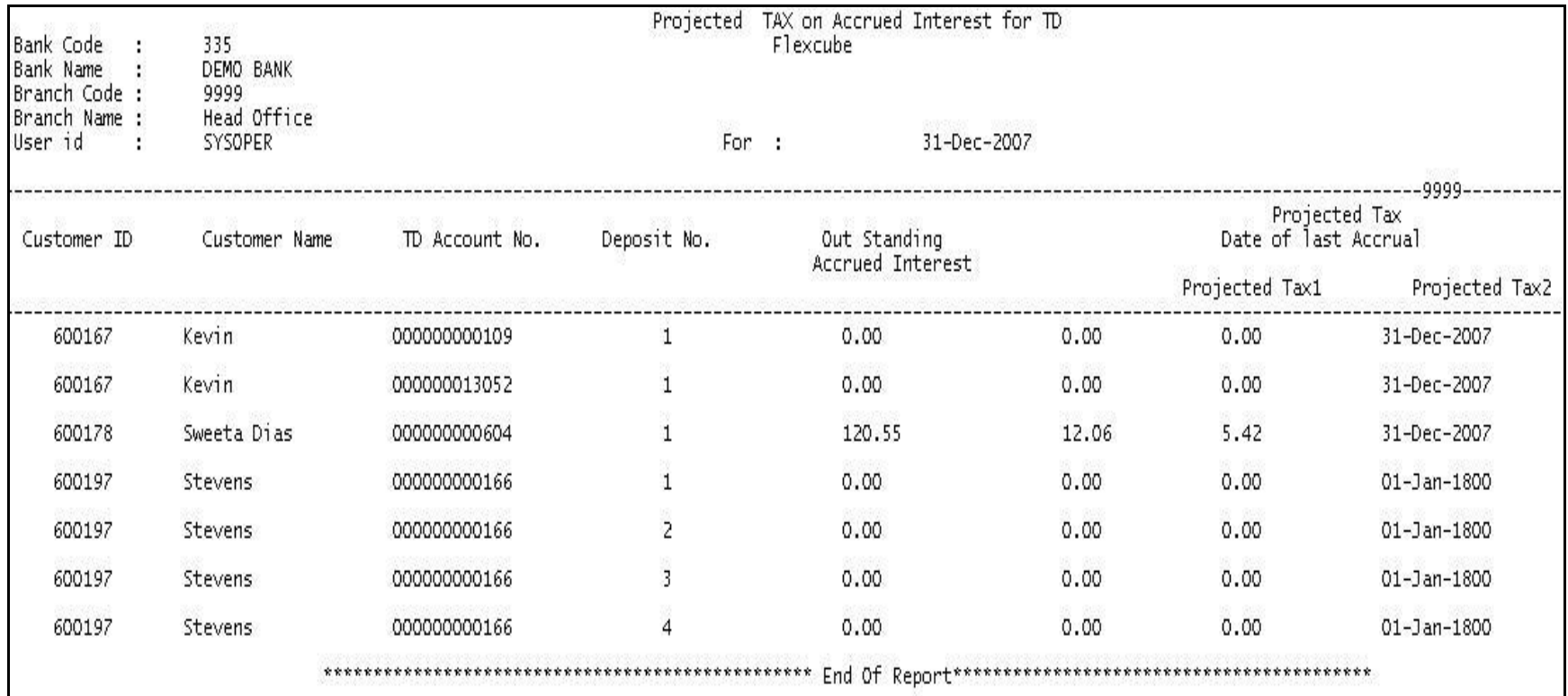

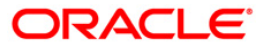

- 8. Select the **Print** option from the **File** menu.
- 9. The system displays the **Print** dialog box.
- 10. Select the appropriate parameters and click the **OK** button.

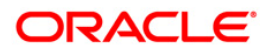

## **TD785 - FCNR Forward contract status**

FCNR deposits are those opened under FCNR product class. FCNR deposits can be opened with Forward Contract booked in FCC or external FOREX system. In **Oracle FLEXCUBE**, the Forward Contract details are maintained in the **Deposit Master** (Fast Path: TD021) option. During EOD the system generates a report which provides the list of all FCNR deposits which have forward contracts maintained or revoked today.

This is a report of FCNR forward contract status. Each column of this report provides information on Process Date, TD Account Number, Customer Name, Principal Amount, Date of Forward Contract Maintenance, Forward Contract Maintenance Reference Number and Forward Contract Maintenance Revokation Date.

## **Frequency**

• Daily (EOD)

## **To view and print the FCNR Forward contract status Report**

- 1. Access the **Report Request** (Fast Path: 7775) screen.
- 2. Select the **Batch Reports** button.
- 3. Navigate through **Term Deposit > Time Deposit Daily Tran Reports > TD785 - FCNR Forward contract status.**
- 4. The system displays the **TD785 - FCNR Forward contract status** screen.

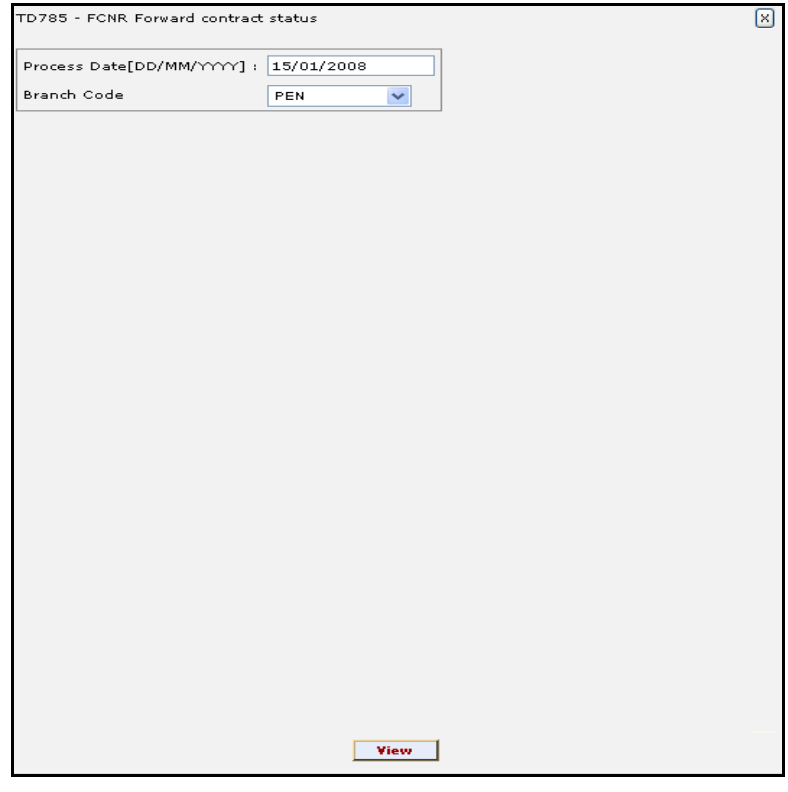

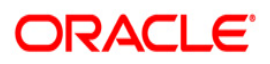

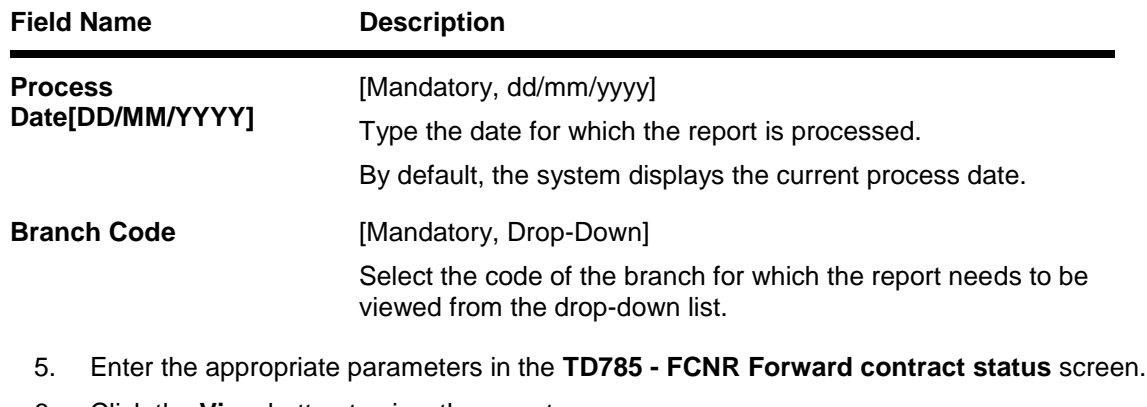

- 6. Click the **View** button to view the report.
- 7. The system displays the **FCNR Forward contract status** screen.

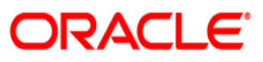

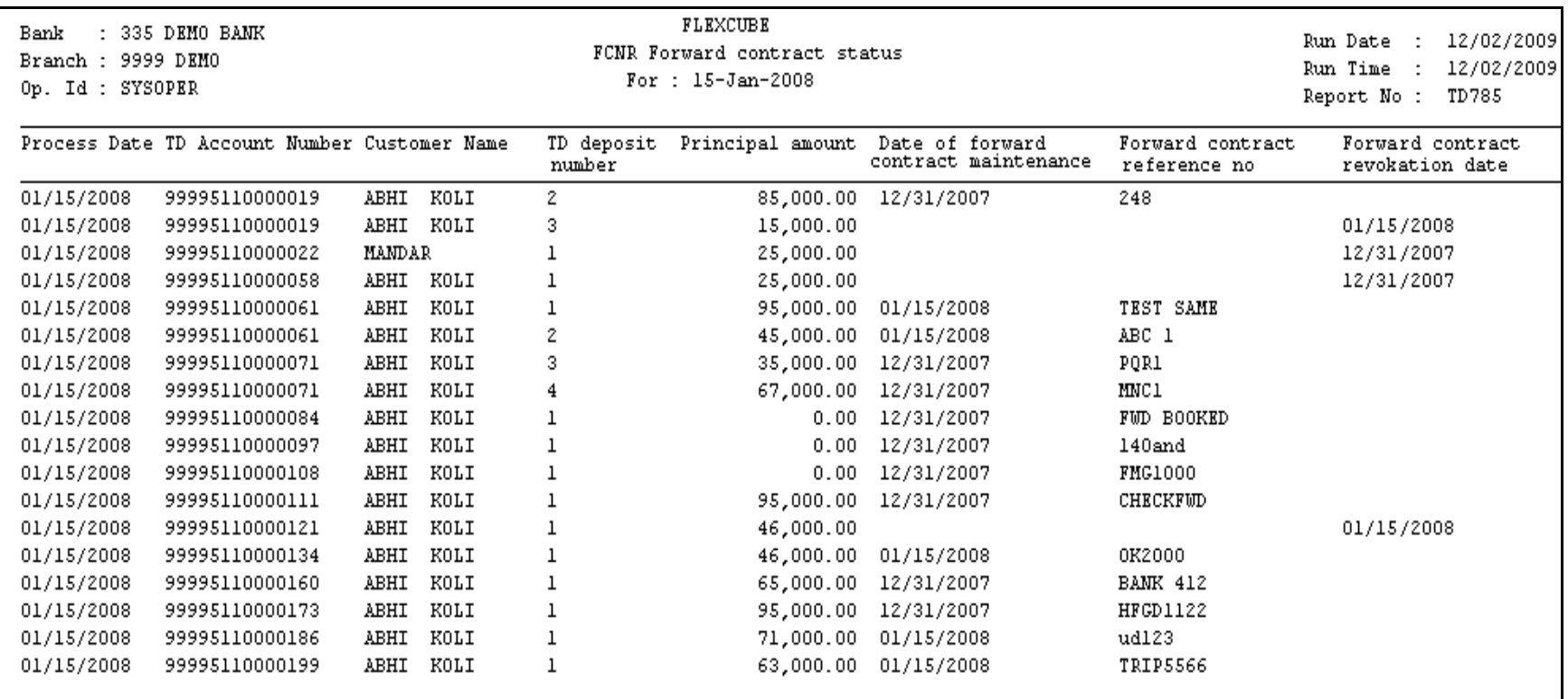

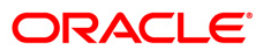

- 8. Select the **Print** option from the **File** menu.
- 9. The system displays the **Print** dialog box.
- 10. Select the appropriate parameters and click the **OK** button.

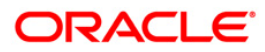

## **TD786 - FD Processed Forward Contract Maintained**

FCNR deposits are those opened under FCNR product class. FCNR deposits can be opened with Forward Contract booked in FCC or external FOREX system. In **Oracle FLEXCUBE**, the Forward Contract details are maintained in the **Deposit Master** (Fast Path: TD021) option. During BOD the system generates a report which provides details of FD processed in batch with condition set as Forward contract as maintained but were processed without revoking the contract.

This report provides a list of FD processed with forward contract as maintained. Each column in this report provides information about Process Date, TD Account Number, Customer Name, TD Deposit Number, Date of Forward Contract Maintenance, Forward Contract Reference Number, Principal Amount and Maturity Proceeds Amount.

## **Frequency**

Daily (BOD)

#### **To view and print the FD Processed Forward Contract Maintained Report**

- 1. Access the **Report Request** (Fast Path: 7775) screen.
- 2. Select the **Batch Reports** button.
- 3. Navigate through **Term Deposit > Time Deposit Daily Tran Reports > TD786 - FD Processed - Forward Contract Maintained.**
- 4. The system displays the **TD786 - FD Processed - Forward Contract Maintained** screen.

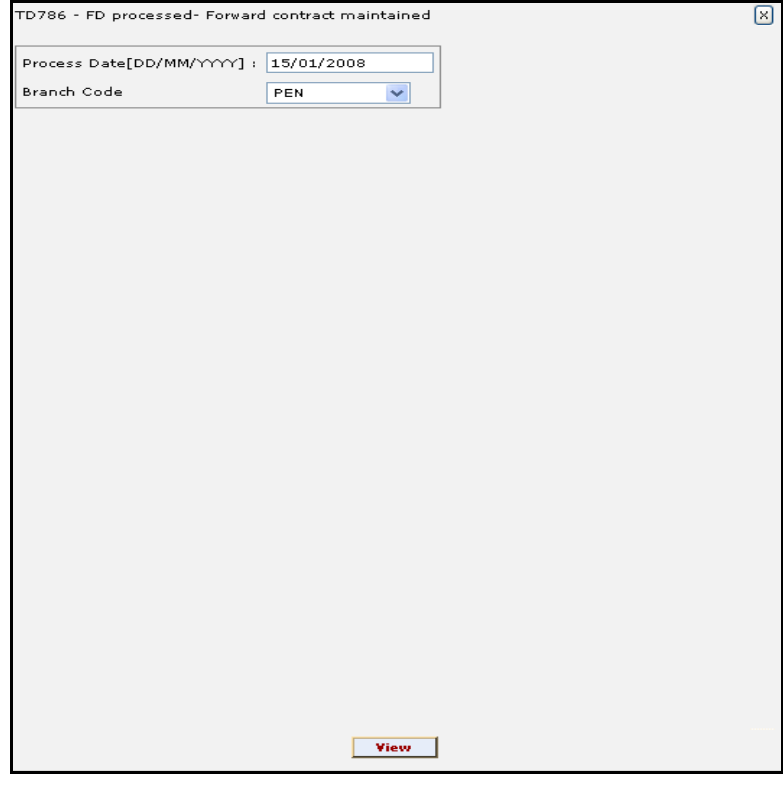

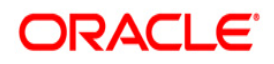

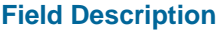

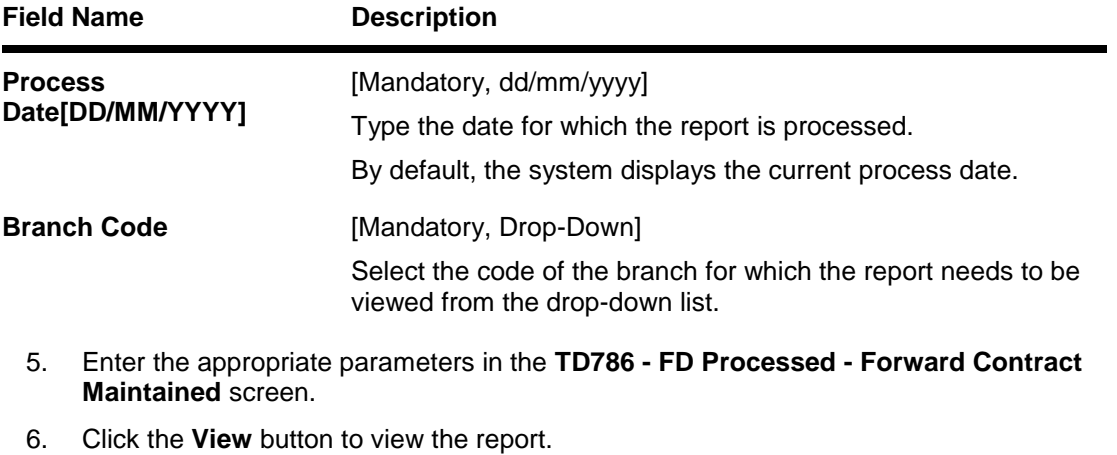

7. The system displays the **FD Processed- Forward Contract Maintained Report** screen.

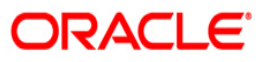

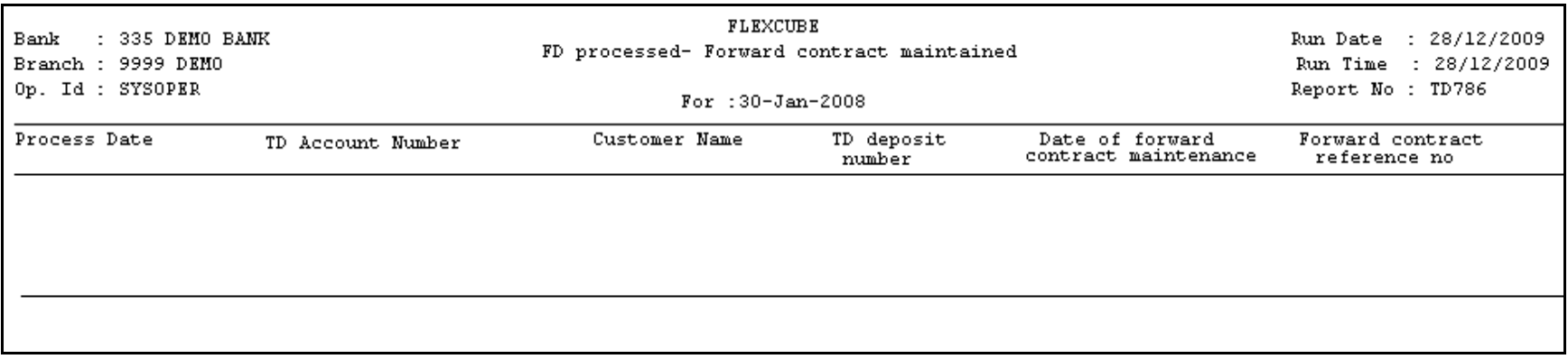

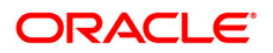

- 8. Select the **Print** option from the **File** menu.
- 9. The system displays the **Print** dialog box.
- 10. Select the appropriate parameters and click the **OK** button.

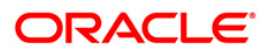

## **TD101 - Deposits Opened Today**

Time Deposit Account Opening - (FP: 8054) option facilitates you to open a new fixed deposit. Term Deposit accounts are opened for different periods with different interest rates. This report provides the list of Time deposit accounts opened for the day, with different maturity dates.

This report provides product wise list of Term Deposits accounts opened in the day. Each column in this report provides information about the Account no, Cust ID, officer ID, customer short name, deposit value date, maturity date, deposit term, interest rate, deposit amount, LC code, LG code, PAN number.

#### **Frequency**

• Daily (EOD)

#### **To view and print the Deposits Opened Today Report**

- 1. Access the **Report Request** (Fast Path: 7775) screen.
- 2. Select the **Batch Reports** button.
- 3. Navigate through **Term Deposit > Time Deposit Daily Tran Reports > TD101 - Deposits Opened Today.**
- 4. The system displays the **TD101 - Deposits Opened Today** screen.

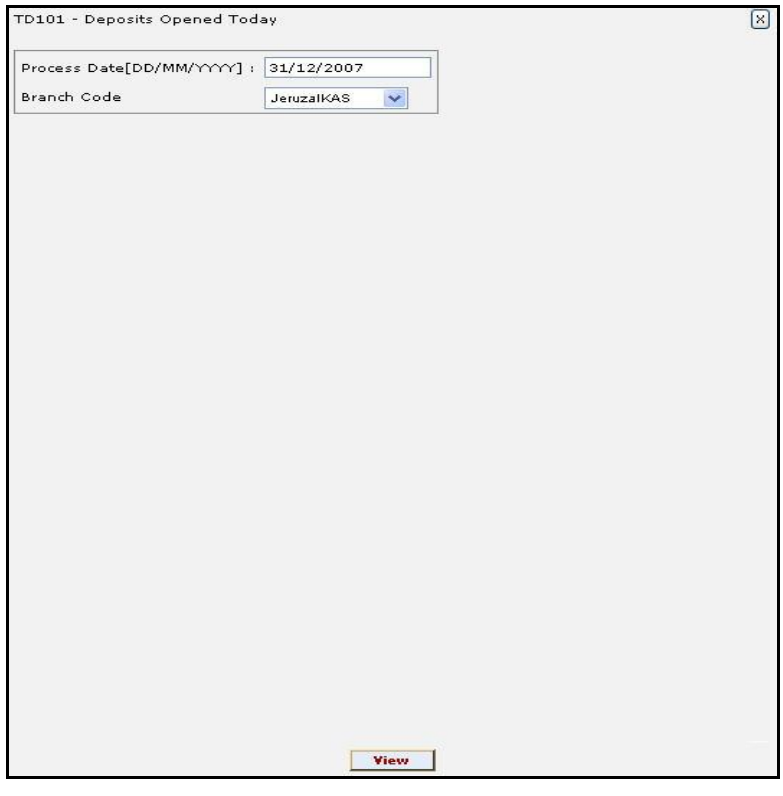

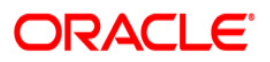

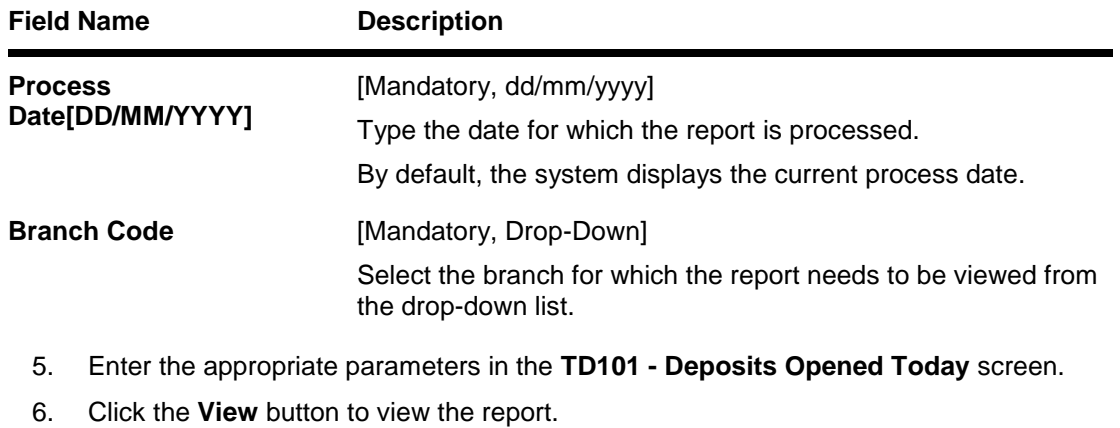

7. The system displays the **Deposits Opened Today Report** screen.

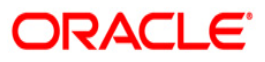

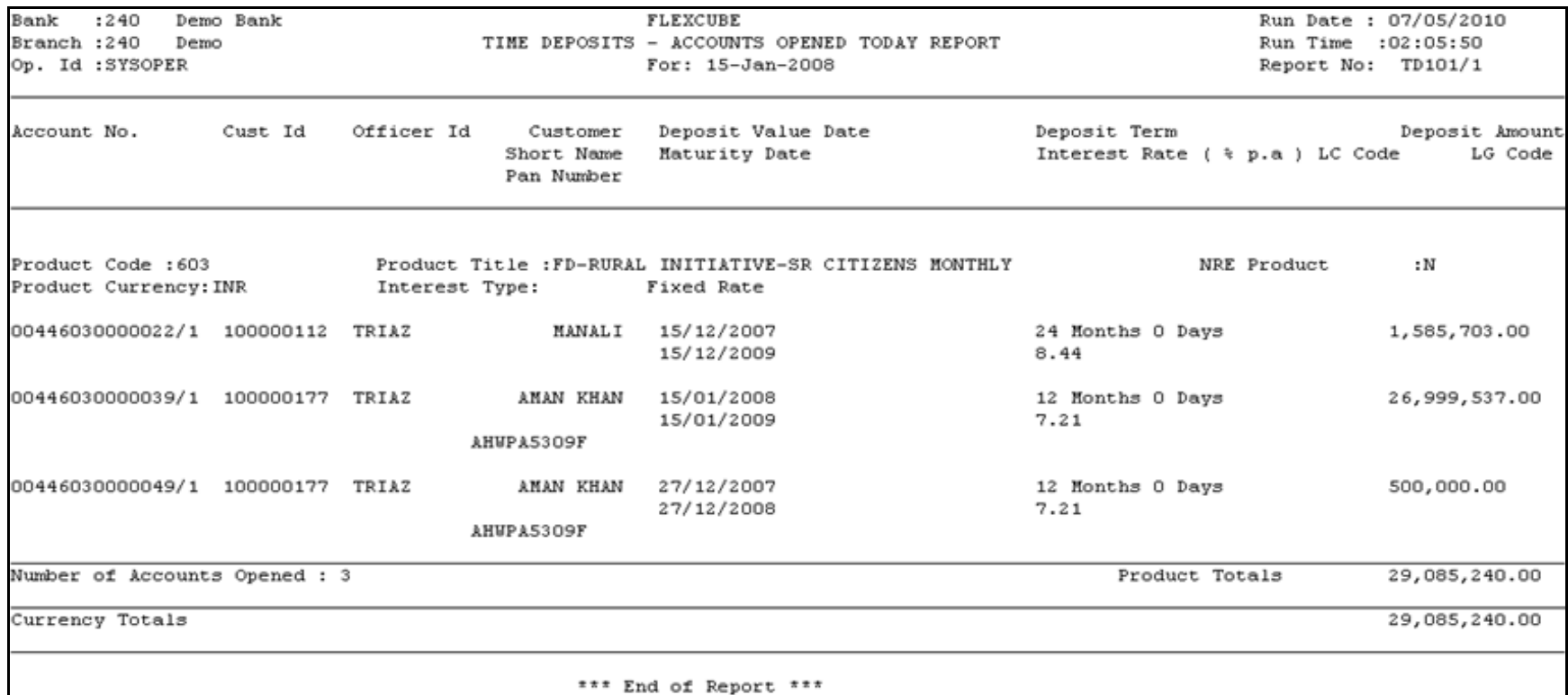

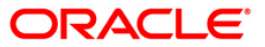

- 8. Select the **Print** option from the **File** menu.
- 9. The system displays the **Print** dialog box.
- 10. Select the appropriate parameters and click the **OK** button.

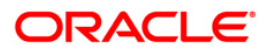

## **TD103 - Matured Deposits with No Instructions**

This report enlists the list of TD accounts which are attaining maturity on the process date. The maturity instructions are also provided with this report, based on which the branches can act upon the request of the customers.

Accounts are grouped product and maturity instruction wise in this report. Each column in this report provides information about the Account No., Officer Id, Customer Name, Deposit/ Last renewal Date, Deposit Balance, Maturity Action, Phone Number, Maturity Date.

#### **Frequency**

• Daily (BOD)

#### **To view and print the Matured Deposits with No Instructions Report**

- 1. Access the **Report Request** (Fast Path: 7775) screen.
- 2. Select the **Batch Reports** button.
- 3. Navigate through **Term Deposit > Time Deposit Daily Tran Reports >TD103 - Matured Deposits with No Instructions.**
- 4. The system displays the **TD103 - Matured Deposits with No Instructions** screen.

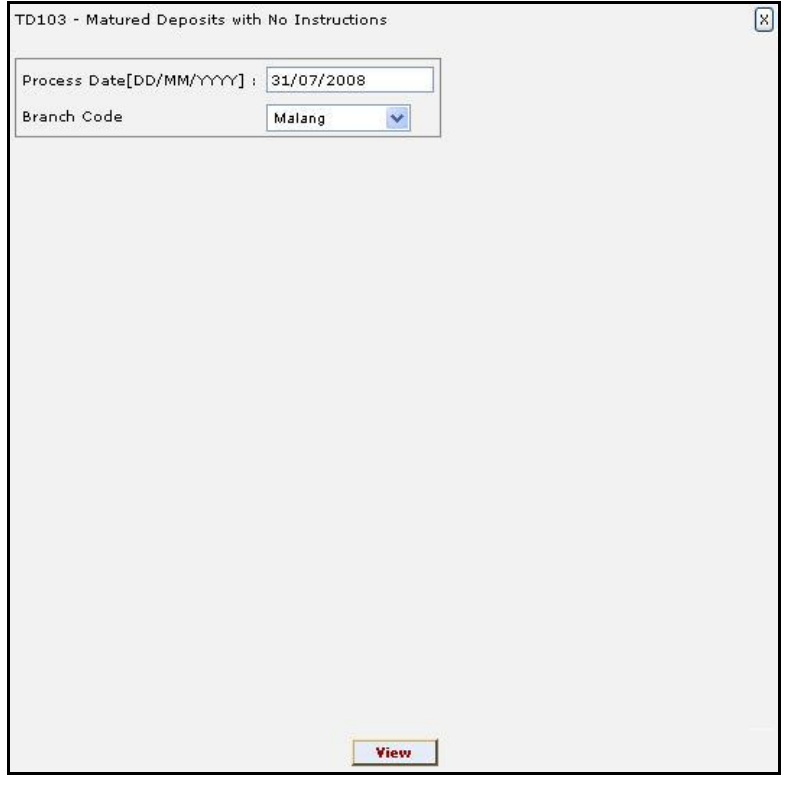

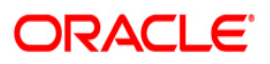

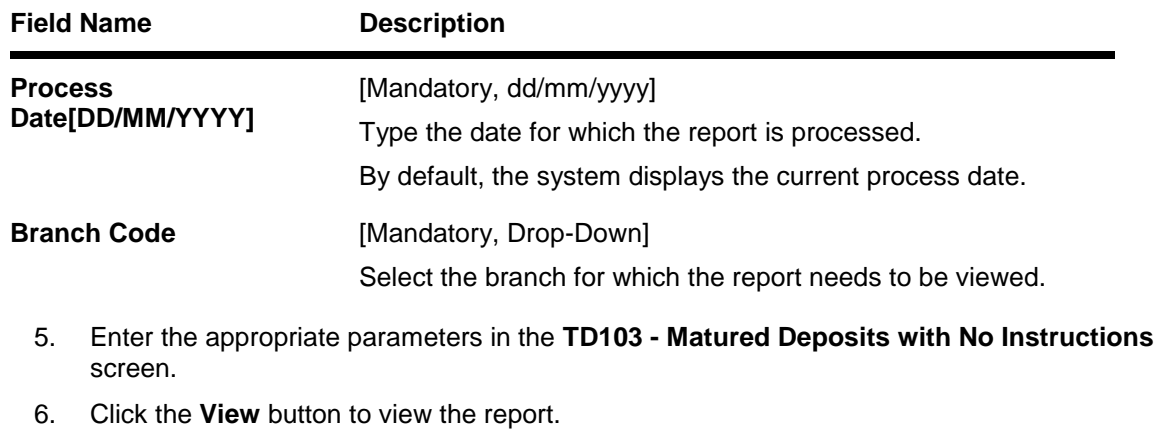

7. The system displays the **Matured Deposits with No Instructions Report** screen.

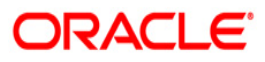

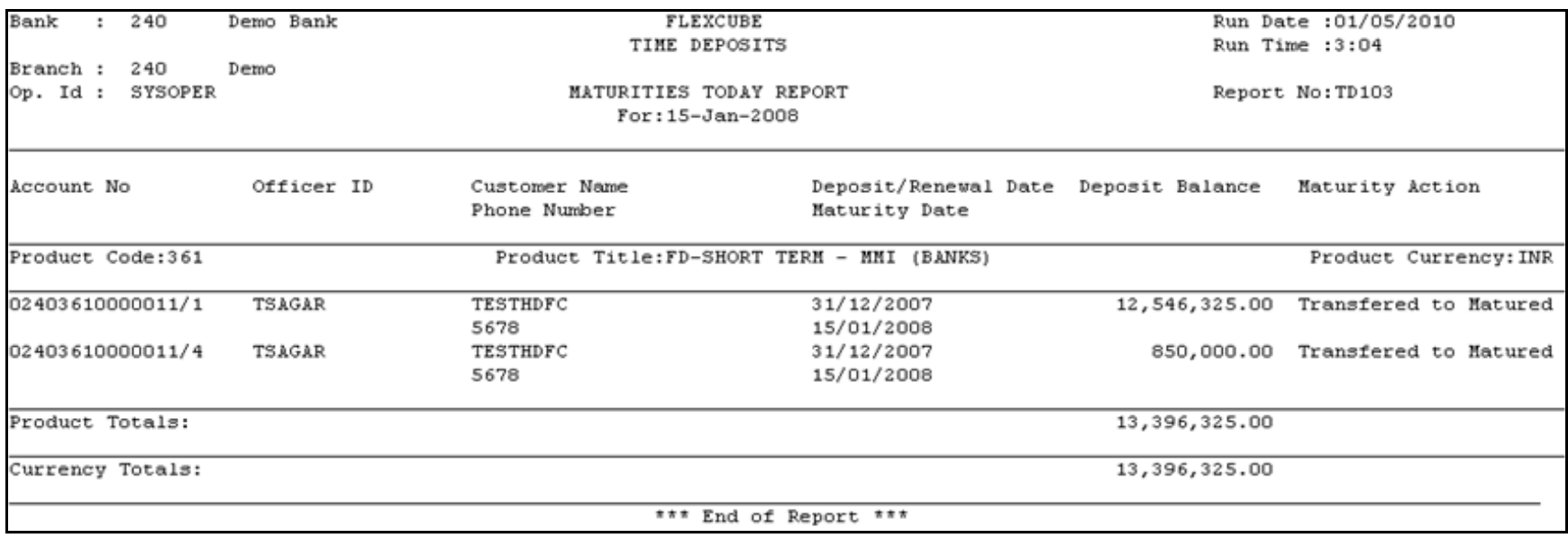

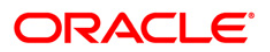

- 8. Select the **Print** option from the **File** menu.
- 9. The system displays the **Print** dialog box.
- 10. Select the appropriate parameters and click the **OK** button.

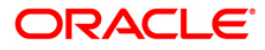
## **TD105 - Deposits Redeemed Today**

A premature redemption can be done for a part or full deposit amount. A partial or premature redemption of the term deposit can be done, only if it is permitted at the product level. The customer cannot redeem the deposit on the date of account opening.

This report provides a product wise list of term deposit accounts redeemed for the day. Product wise redemption total amount is also provided. Each column in this report provides information about the Account Number, Customer Short Name, Deposit Balance, Maturity Date, Renewal/Opening Date, Amount Redeemed todate, Times Withdrawn todate, Redemption Amount, Penalty Charged today, User Id, Transfer Account.

#### **Frequency**

• Daily (EOD)

#### **To view and print the Deposits Redeemed Today Report**

- 1. Access the **Report Request** (Fast Path: 7775) screen.
- 2. Select the **Batch Reports** button.
- 3. Navigate through **Term Deposit > Time Deposit Daily Tran Reports >TD105 - Deposits Redeemed Today.**
- 4. The system displays the **TD105 - Deposits Redeemed Today** screen.

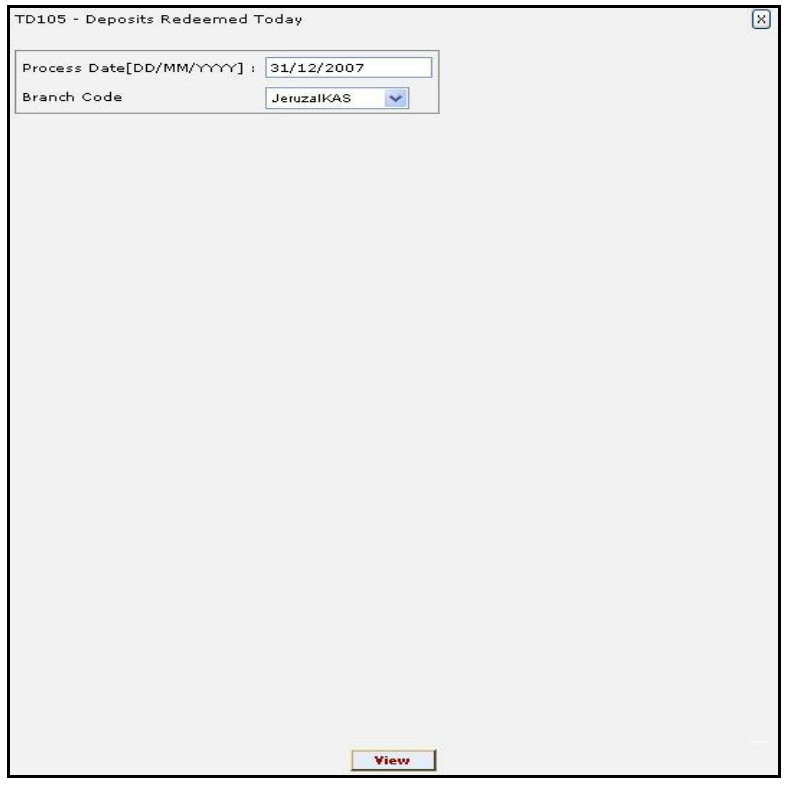

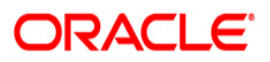

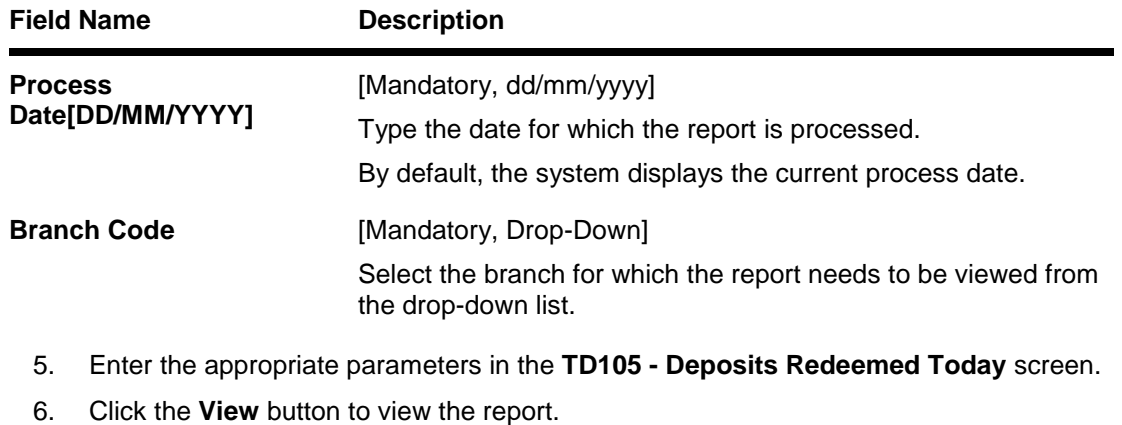

7. The system displays the **Deposits Redeemed Today Report** screen.

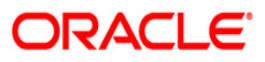

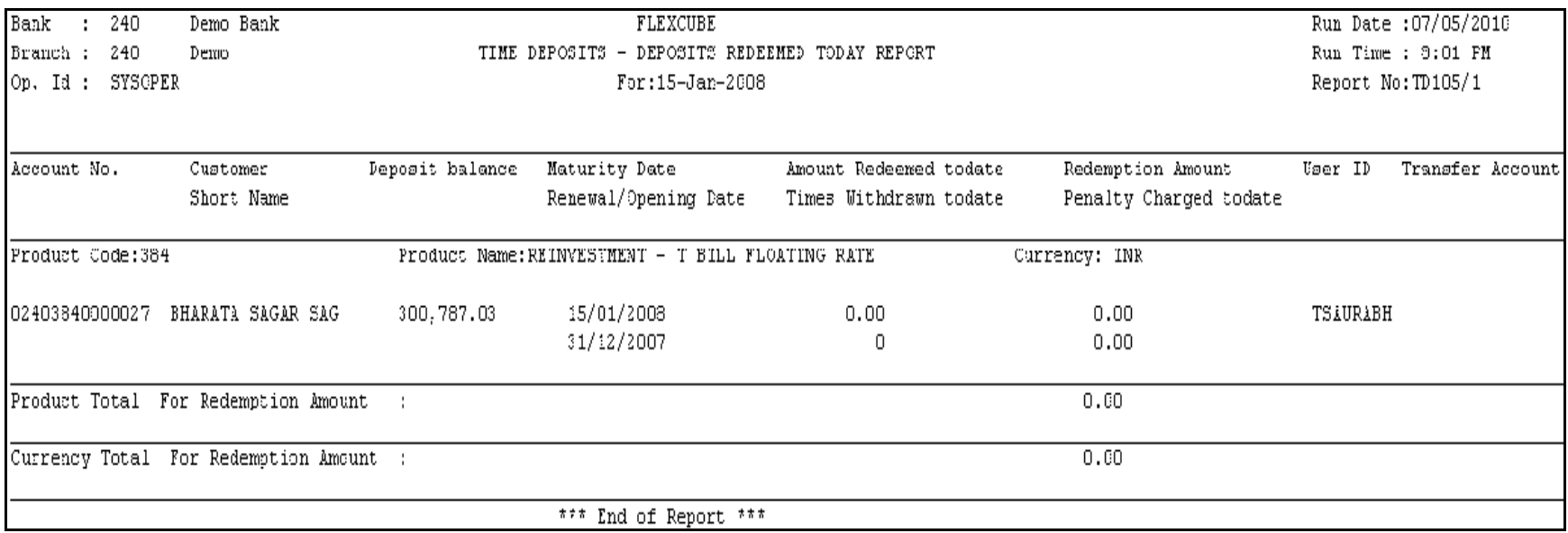

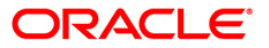

- 8. Select the **Print** option from the **File** menu.
- 9. The system displays the **Print** dialog box.
- 10. Select the appropriate parameters and click the **OK** button.

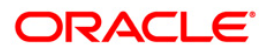

## **TD110 - Daily Transaction Details**

Many Debit/ Credit transactions like opening of deposit accounts, interest accruals /capitalisation, payment of interest etc. take place in time deposit accounts. These transactions are summarized and posted to respective GL accounts. This adhoc report provides the entire list of transactions that have taken place on a particular day.

This is a report of daily transactions details of TD accounts. The details are provided in account currency and transaction currency with respective GL account numbers. Each column in the report provides information on User Number, Batch Number, Transaction Date, Amount in Transaction Currency, Transaction Currency Rate, Mnemonic Code, Transaction Currency, Debit / Credit Indicator, Account Currency, Amount in Account Currency, Account Currency Rate, Transaction Description, Maker ID, Checker ID, Reference Number, Sequence Number, Value Date, Account Number, Current Deposit Number and GL Account Number.

#### **Frequency**

Daily (EOD)

## **To view and print the Daily Transaction Details Report**

- 1. Access the **Report Request** (Fast Path: 7775) screen.
- 2. Select the **Batch Reports** button.
- 3. Navigate through Term Deposit > **Time Deposit Daily Tran Reports > TD110 – Daily Transaction Details.**
- 4. The system displays the **TD110 – Daily Transaction Details** screen.

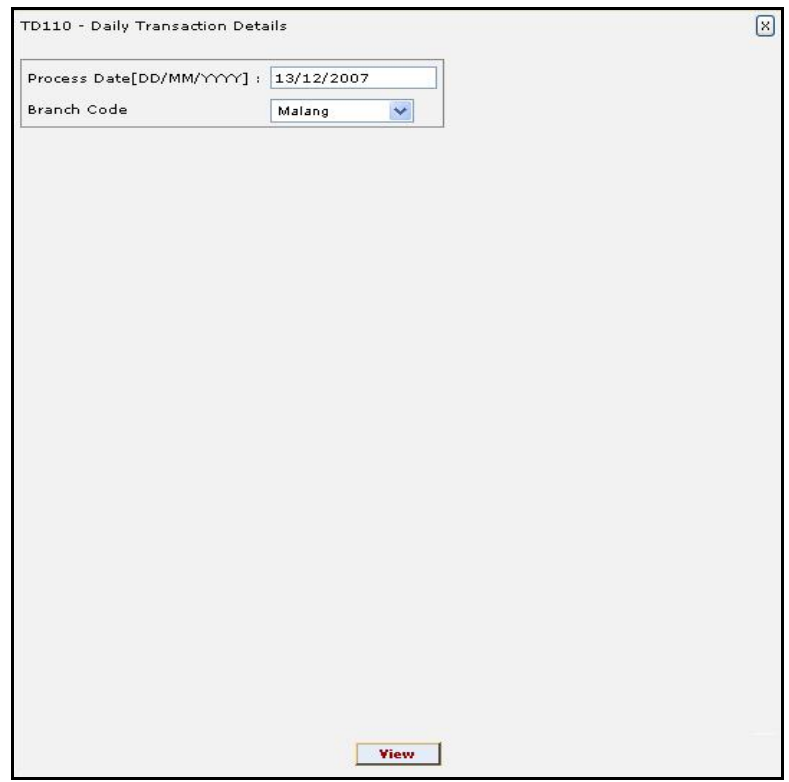

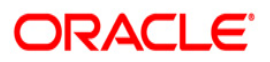

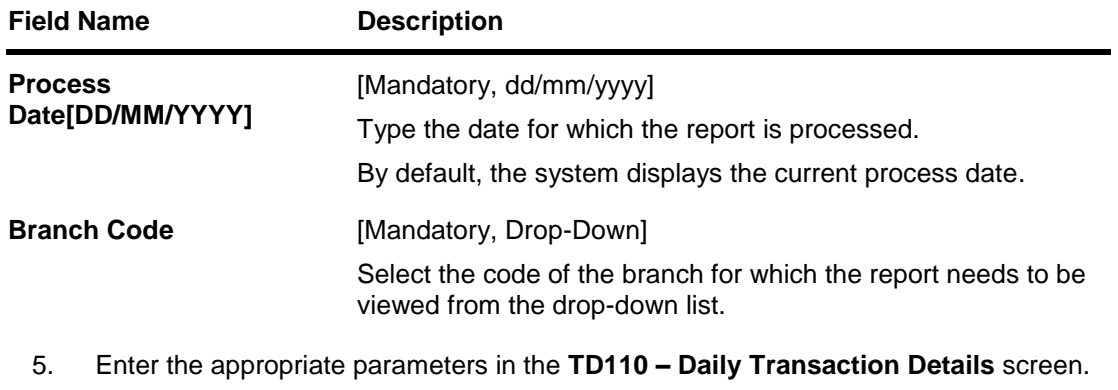

- 6. Click the **View** button to view the report.
- 7. The system displays the **Daily Transaction Details Report** screen.

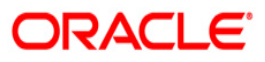

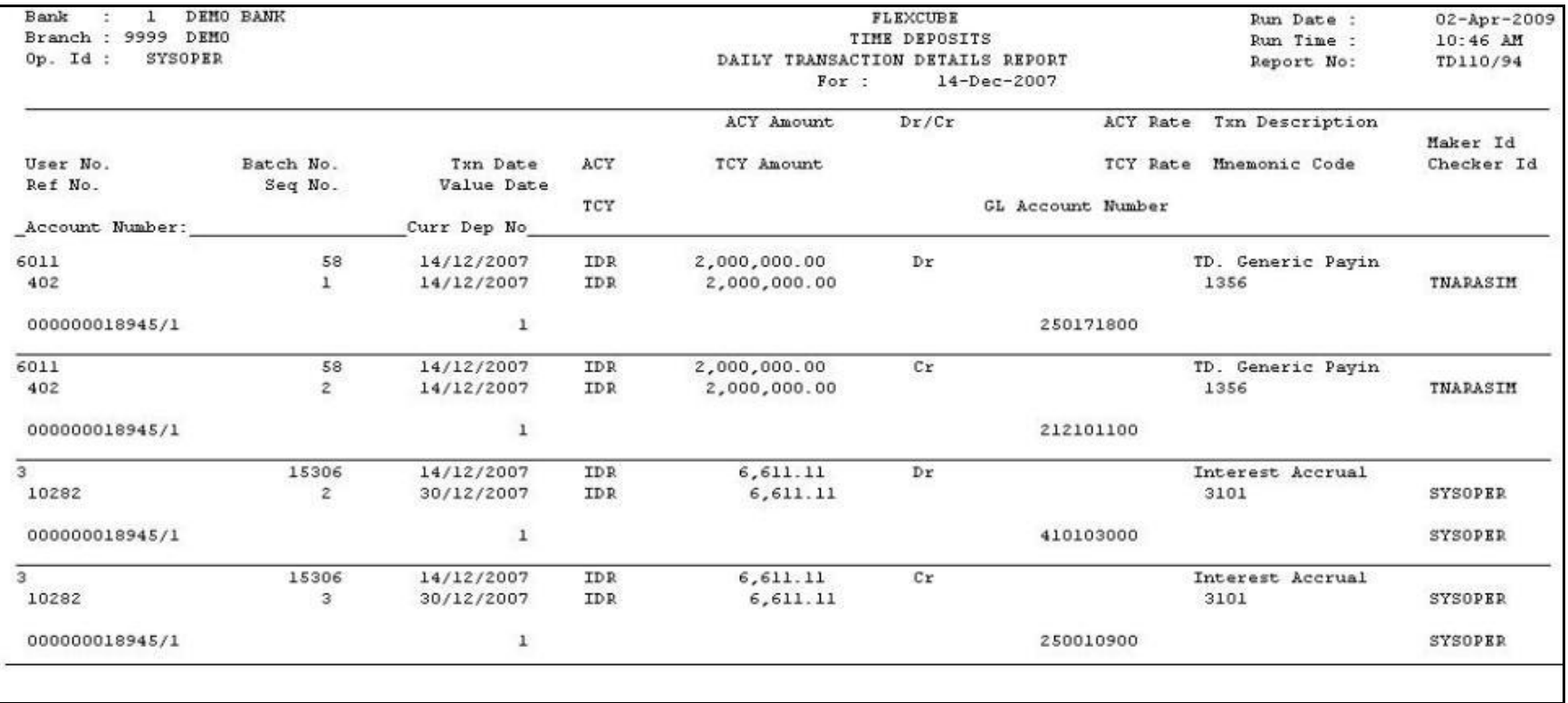

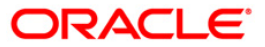

- 8. On the File menu, click Print.
- 9. The system displays the **Print** dialog box.
- 10. Select the appropriate parameters and click the **OK** button.

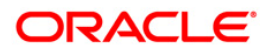

## **TD111 - Daily Transaction Balancing Report**

There could be a many transactions in Time Deposits accounts that have been initiated by branch tellers, and generated by the system. Some of these transactions are interest accruals, interest pay out, principal pay out, etc. This report lists all the transactions of time deposit accounts for the day, which can be used for balancing.

This is a daily transaction balancing report for time deposits. Transactions are grouped based on Account number and deposit number. This report provides information about Transaction Type, Transaction Sequence Number, Currency Code, GL Code, Account Currency like Debit Amount, Credit Amount and Account Number. This report also provides details about the Interest Accruals, Interest Compounding, Interest Payout, Principal Pay Out, Uncollected Interest Amount, Transfer Payment, Tax Entry, Principal Auto Redemption Amount, Transfer from Matured to Regular and etc.

#### **Frequency**

Daily (EOD)

#### **To view and print the Daily Transaction Balancing Report**

- 1. Access the **Report Request** (Fast Path: 7775) screen.
- 2. Select the **Batch Reports** button.
- 3. Navigate through Term Deposit > **Time Deposit Daily Tran Reports > TD111 – Daily Transaction Balancing Report.**
- 4. The system displays the **TD111 – Daily Transaction Balancing Report** screen.

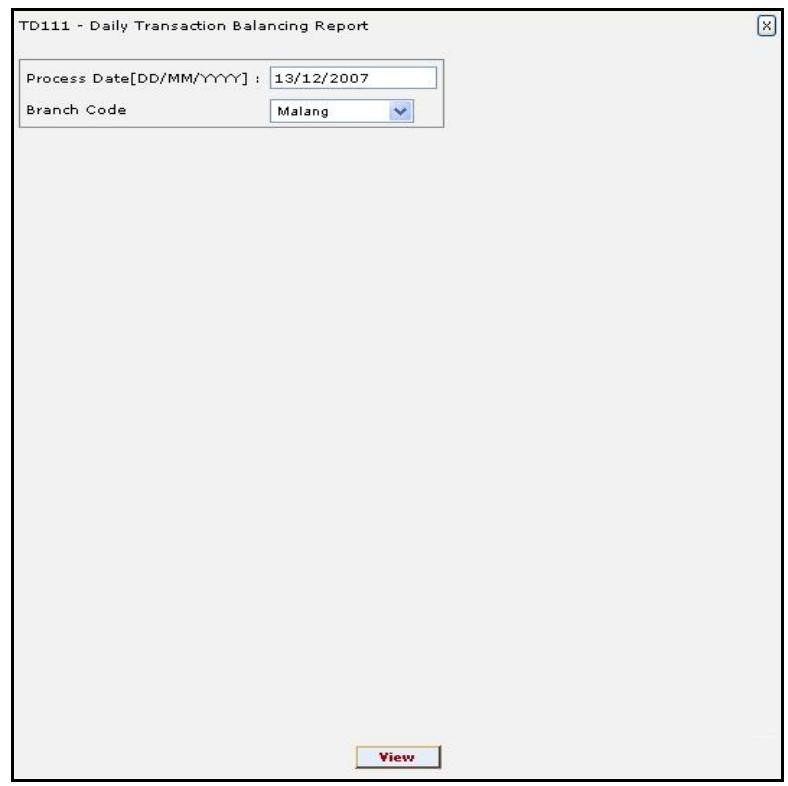

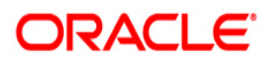

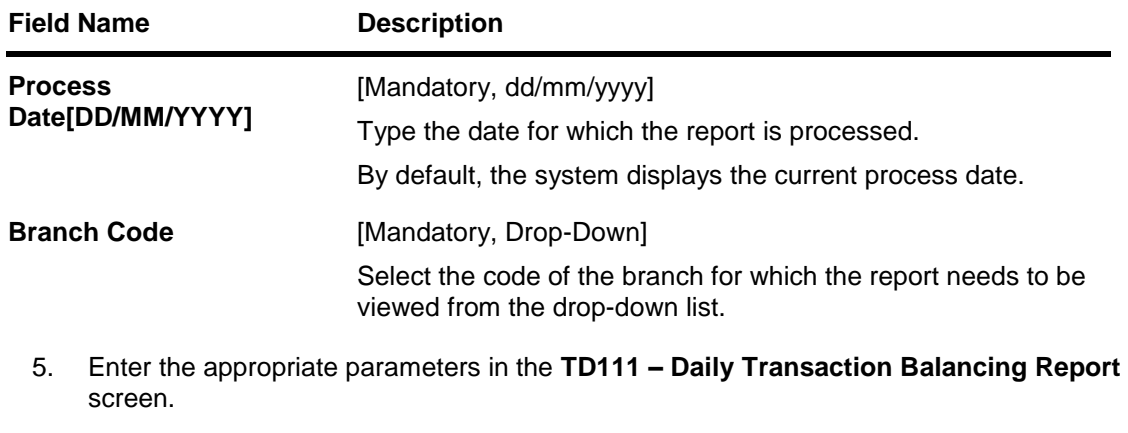

- 6. Click the **View** button to view the report.
- 7. The system displays the **Daily Transaction Balancing Report** screen.

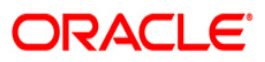

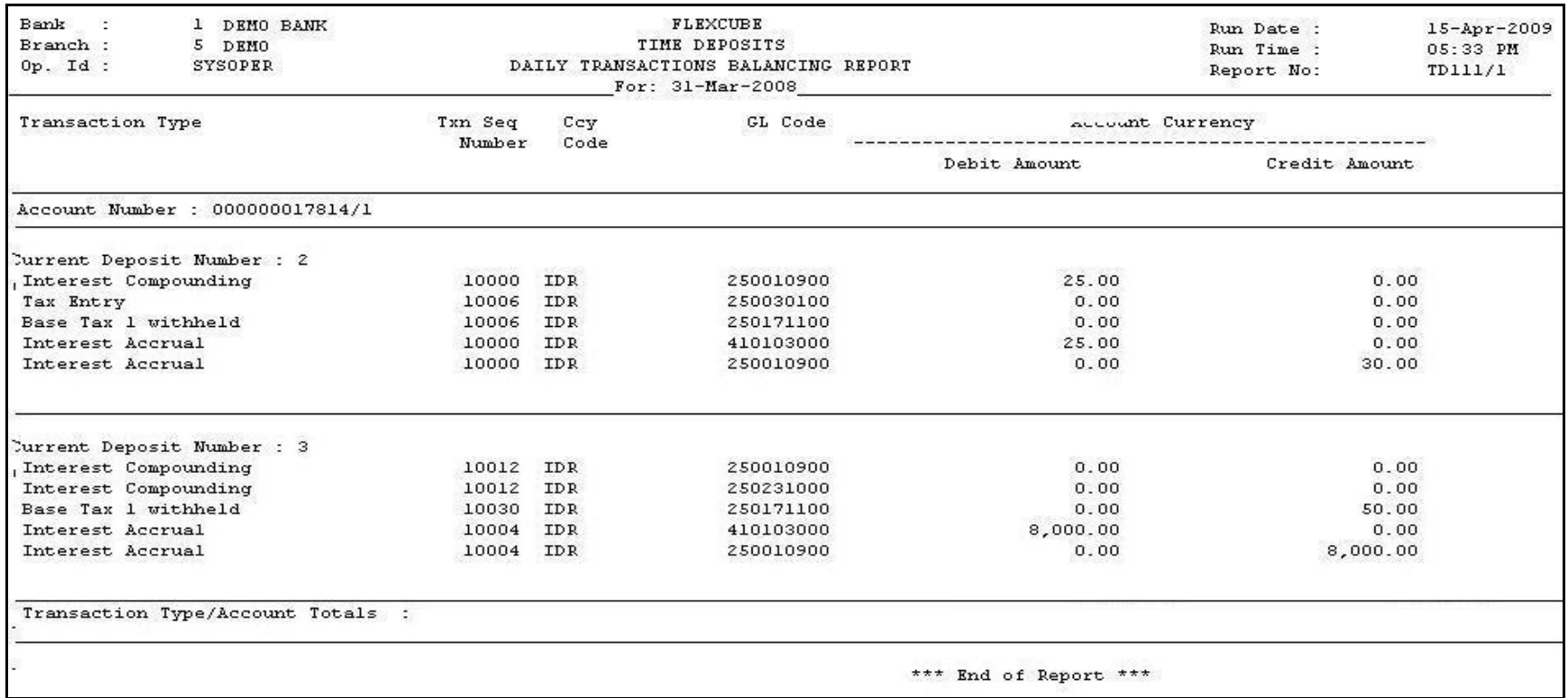

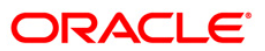

- 8. On the File menu, click Print.
- 9. The system displays the **Print** dialog box.
- 10. Select the appropriate parameters and click the **OK** button.

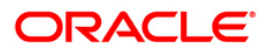

## **TD116 - GL Movements Report**

All the transactions posted to term deposit accounts during the day are consolidated and given a hand-off to GL module for further processing and consolidation. A branch wise summary report generated at end of day provides MIS information on daily Debit//Credit movement on the GL accounts.

This is a summary report of term deposit -GL daily movement. The transactions are grouped product wise. Totals are provided product wise and bank wise. Each column of this report provides information about GL Account Code, GL Account Title, Currency Code, Number of Debit, Debit Movement Amount in Account Currency, Debit Movement Amount in Local Currency, Number of Credits, Credit Movement Amount in Account Currency and Credit Movement Amount in Local Currency.

#### **Frequency**

• Daily (EOD)

## **To view and print the GL Movements Report**

- 1. Access the **Report Request** (Fast Path: 7775) screen.
- 2. Select the **Batch Reports** button.
- 3. Navigate through **Term Deposit > Time Deposit Daily Tran Reports > TD130 – Deposits Closed Today.**
- 4. The system displays the **TD116 - GL Movements Report** screen.

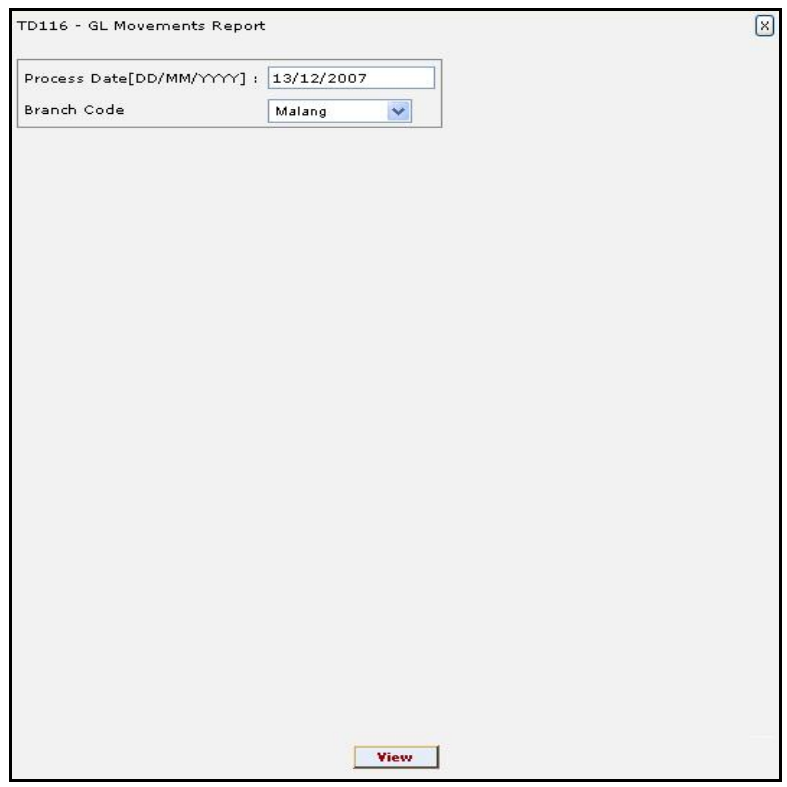

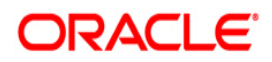

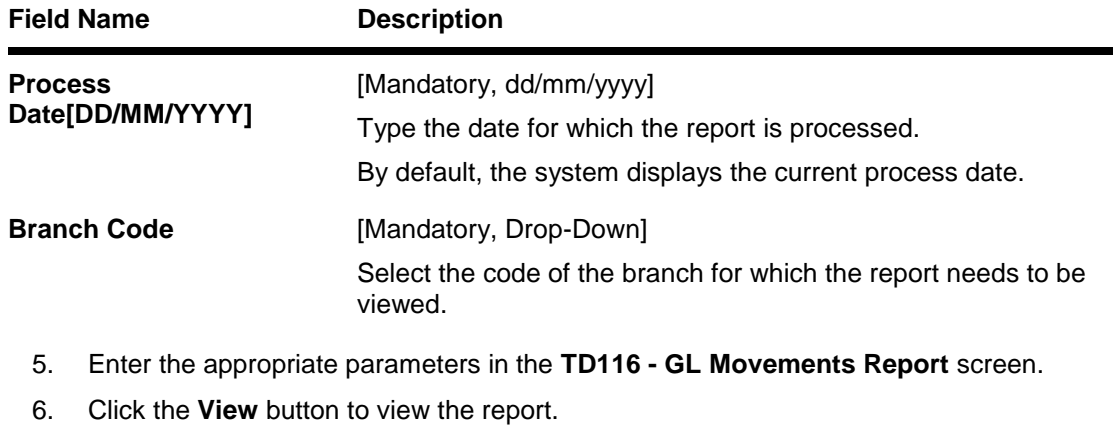

7. The system displays the **GL Movements Report** screen.

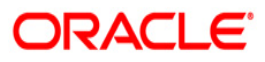

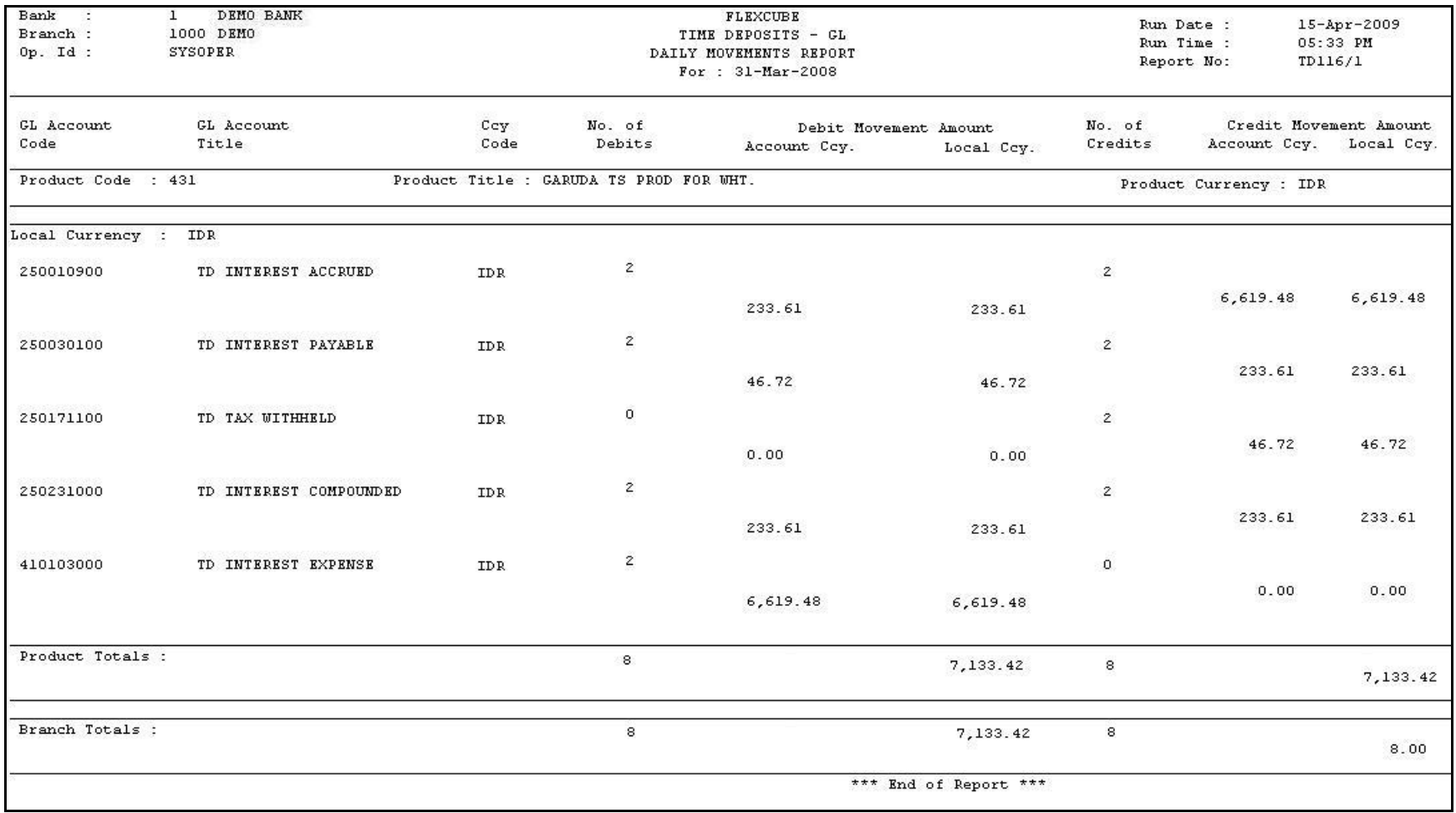

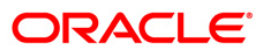

- 8. On the File menu, click Print.
- 9. The system displays the **Print** dialog box.
- 10. Select the appropriate parameters and click the **OK** button.

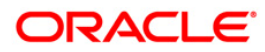

## **TD118 - Unclaimed Deposits Transferred Today**

If there are no maturity instructions from the customer and when the Time deposit account is matured and the grace period has ended, the system will transfer the outstanding principal together with the interest amount to the unclaimed GL account. The status of the deposit will be changed to **Unclaimed** and the system also displays the details of Unclaimed principal and unclaimed interest.

This report provides details of the term deposit accounts that have been transferred to unclaimed status during the day. Accounts are grouped product wise and totals are provided. Each column in this report provides information about Account Number, Current Deposit Number, Customer Name, Deposit/ Renewal Date, Maturity Date, Outstanding Principal and Outstanding Interest.

## **Frequency**

Daily (BOD)

#### **To view and print the Unclaimed Deposits Transferred Today Report**

- 1. Access the **Report Request** (Fast Path: 7775) screen.
- 2. Select the **Batch Reports** button.
- 3. Navigate through **Term Deposit > Time Deposit Daily Tran Reports > TD118 - Unclaimed Deposits Transferred Today.**
- 4. The system displays the **TD118 - Unclaimed Deposits Transferred Today** screen.

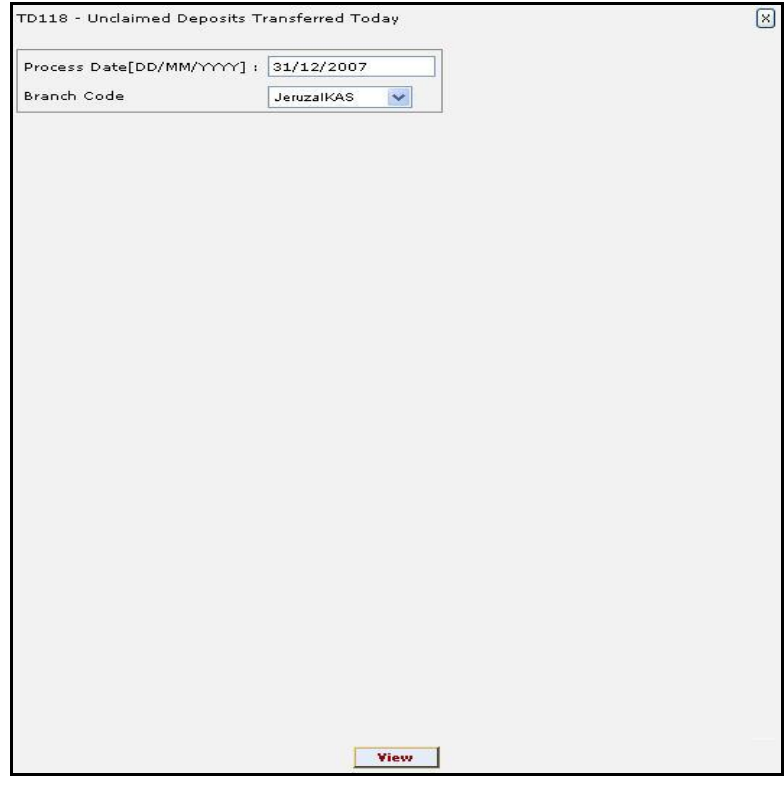

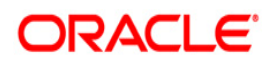

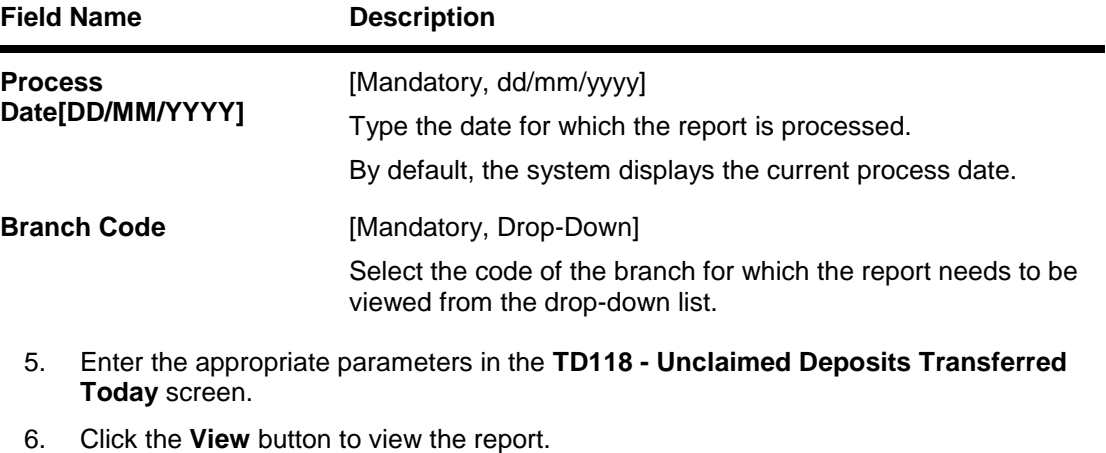

7. The system displays the **Unclaimed Deposits Transferred Today Report** screen.

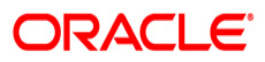

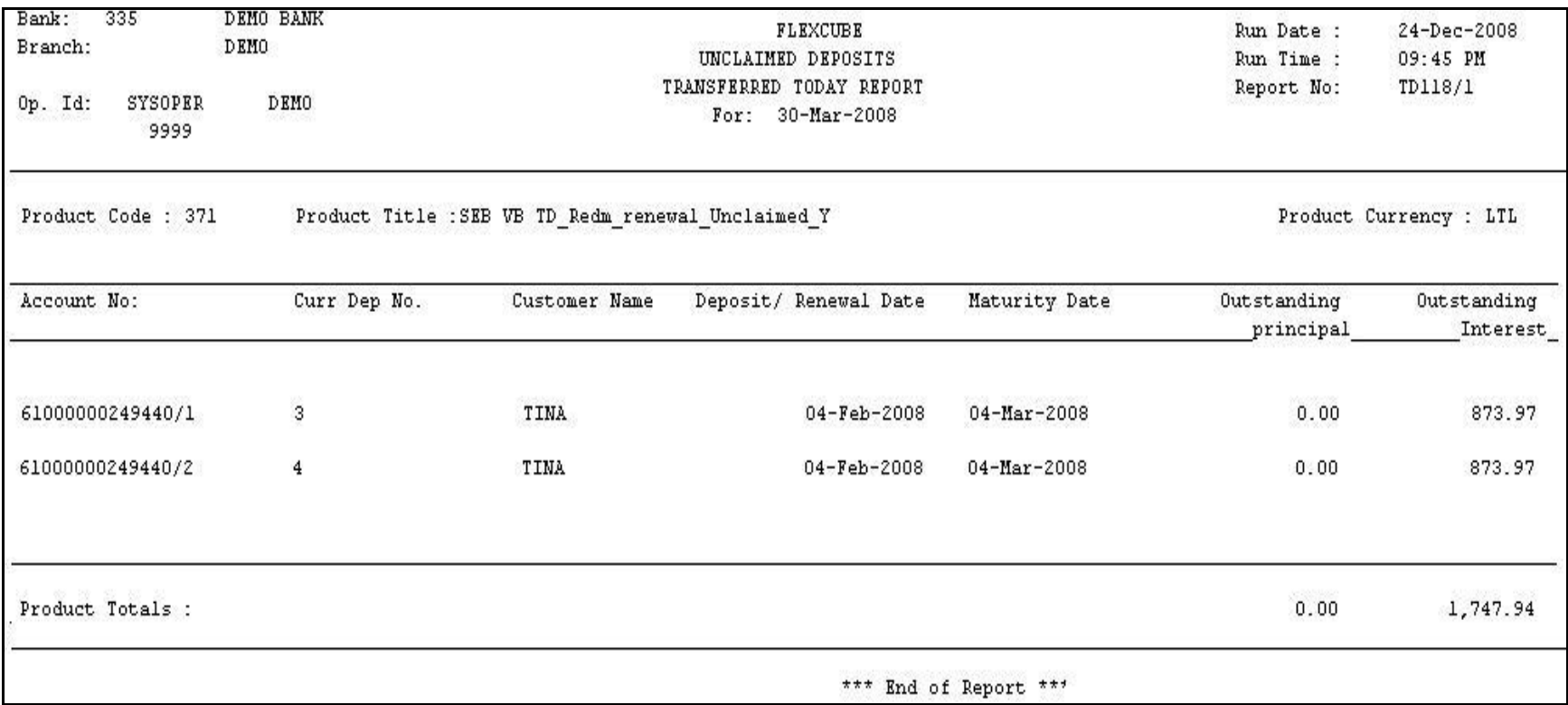

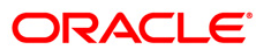

- 8. Select the **Print** option from the **File** menu.
- 9. The system displays the **Print** dialog box.
- 10. Select the appropriate parameters and click the **OK** button.

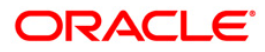

## **TD130 - Deposits Closed Today**

During a day closure transactions on term deposit accounts can be initiated as per customer request or account may get matured and closed on the maturity date as per the instructions maintained. At the end of the day, the branch tracks these closures to monitor the number of accounts and amount closed in a single day.

This report provides a product wise list of term deposit accounts closed in the day. Totals are provided product wise. Each column in this report provides information about the Account Number, Officer Id, Customer Short Name, Deposit Value Date, Maturity Date, Reason.

#### **Frequency**

• Daily (EOD)

#### **To view and print the Deposits Closed Today Report**

- 1. Access the **Report Request** (Fast Path: 7775) screen.
- 2. Select the **Batch Reports** button.
- 3. Navigate through **Term Deposit > Time Deposit Daily Tran Reports > TD130 – Deposits Closed Today.**
- 4. The system displays the **TD130 – Deposits Closed Today** screen.

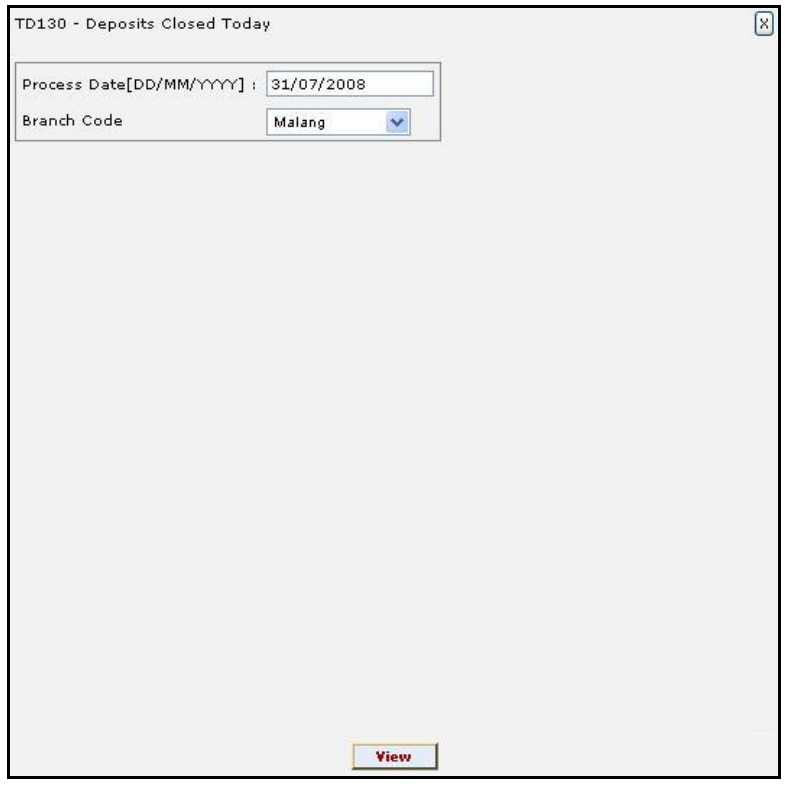

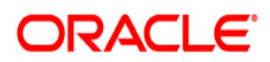

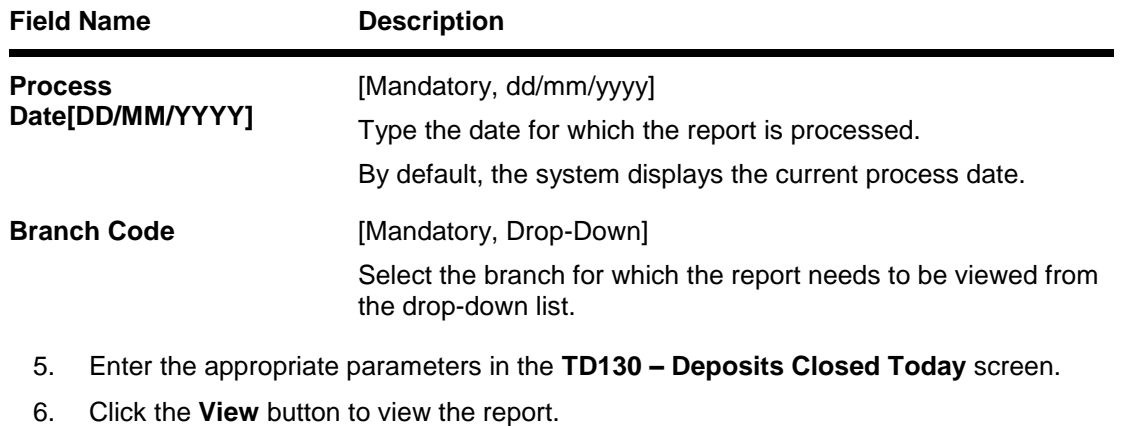

7. The system displays the **Deposits Closed Today Report** screen.

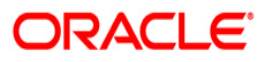

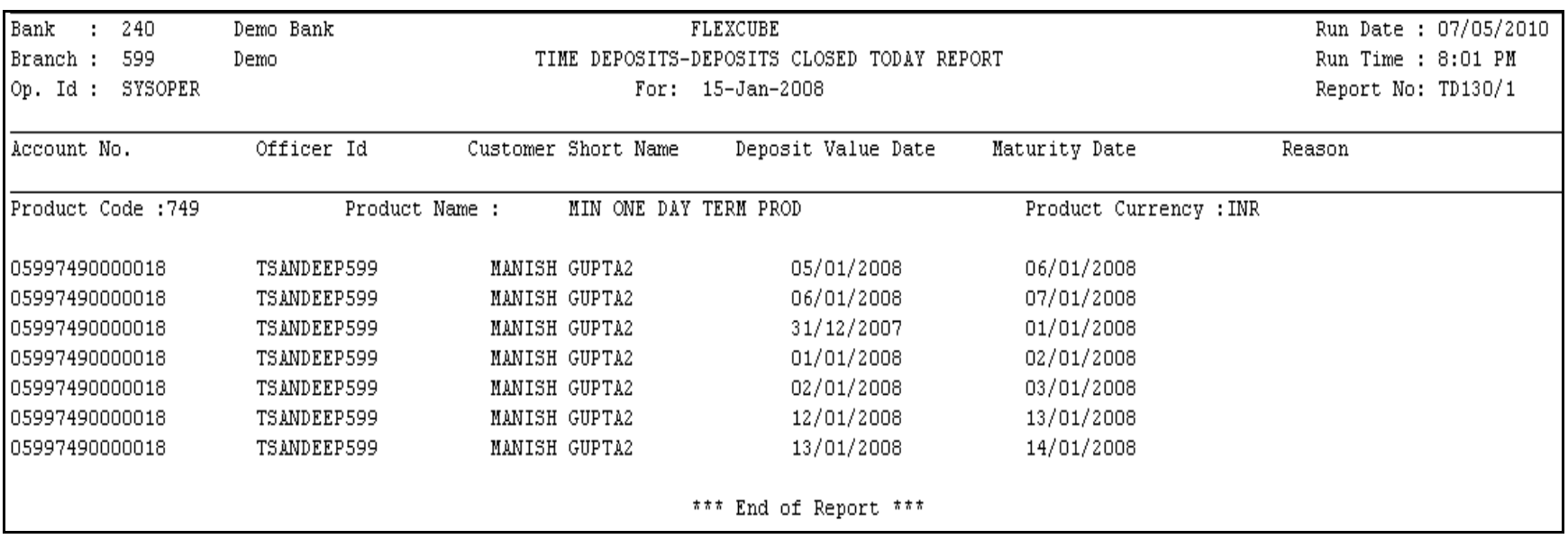

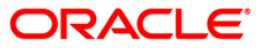

- 8. Select the **Print** option from the **File** menu.
- 9. The system displays the **Print** dialog box.
- 10. Select the appropriate parameters and click the **OK** button.

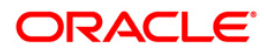

## **TD143 - Deposits Created By Maturity Instructions**

Term Deposits can be opened by using the **Time Deposit Account Opening** (Fast Path: 8054) option. The interest and maturity payment instructions defined at the product or the account level can be modified using the **TD Multiple Payout Instruction Maintenance** (Fast Path: TDM39) option. The maturity instructions can be set for a single deposit or all the deposits in a term deposit account. An end of day batch report enlists all term deposits created through maturity instructions.

This is a report for deposits created by maturity instructions generated at end of day. Each column of the report provides information about Deposit Type, Previous Term Deposit Account Number, Previous Deposit Number, New Term Deposit Account Number, New Deposit Number, Term Deposit Branch, Customer Name, Deposit Amount and Deposit Term.

#### **Frequency**

Daily (EOD)

## **To view and print the Deposits Created By Maturity Instructions Report**

- 1. Access the **Report Request** (Fast Path: 7775) screen.
- 2. Select the **Batch Reports** button.
- 3. Navigate through **Term Deposit > Time Deposit Daily Tran Reports > TD143 - Deposits Created By Maturity Instructions.**
- 4. The system displays the **TD143 - Deposits Created By Maturity Instructions** screen.

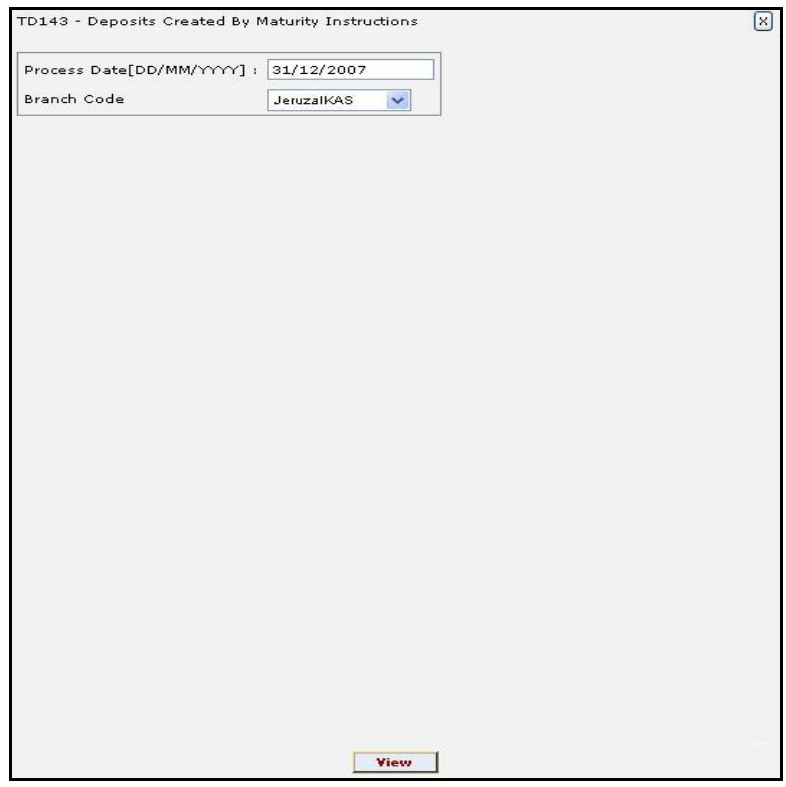

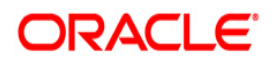

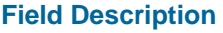

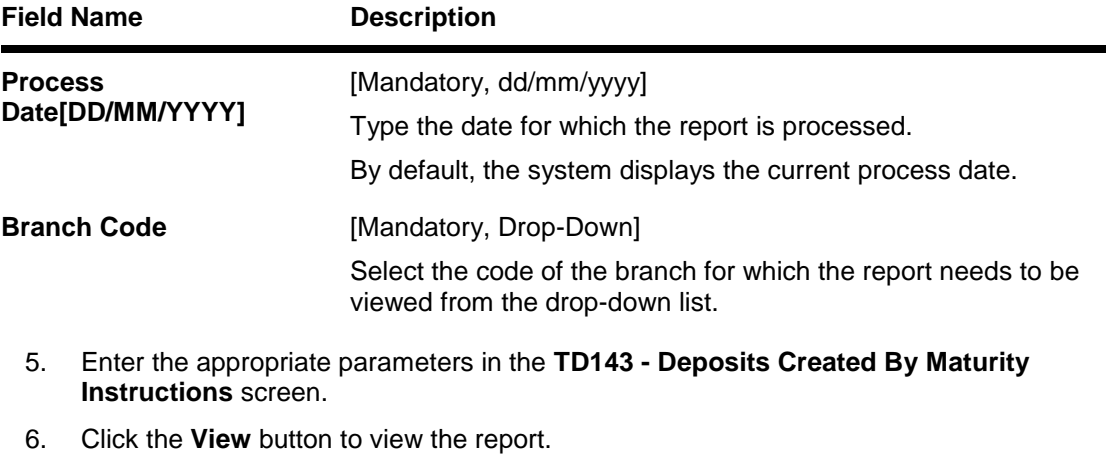

7. The system displays the **Deposits Created By Maturity Instructions** report screen.

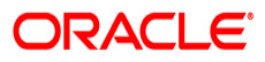

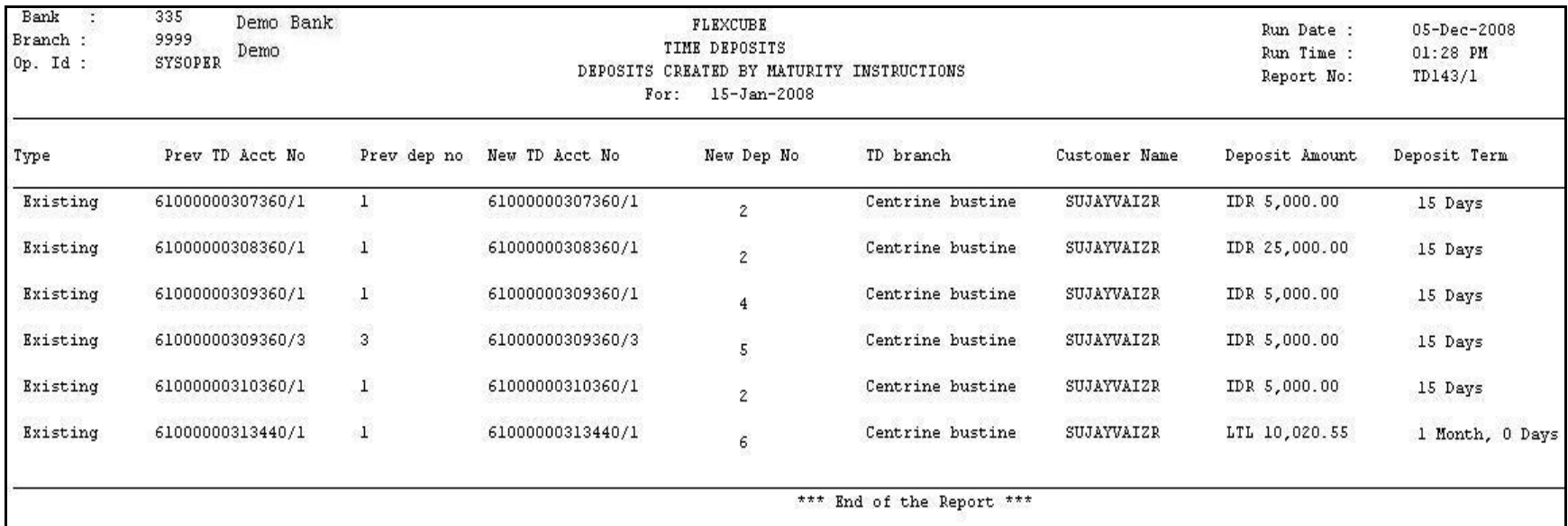

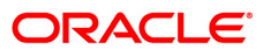

- 8. Select the **Print** option from the **File** menu.
- 9. The system displays the **Print** dialog box.
- 10. Select the appropriate parameters and click the **OK** button.

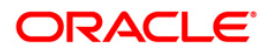

## **TD143 - Deposits Created By Maturity Instructions**

Term Deposits can be opened by using the **Time Deposit Account Opening** (Fast Path: 8054) option. The interest and maturity payment instructions defined at the product or the account level can be modified using the **TD Multiple Payout Instruction Maintenance** (Fast Path: TDM39) option. The maturity instructions can be set for a single deposit or all the deposits in a term deposit account. An end of day batch report enlists all term deposits created through maturity instructions.

This is a report for deposits created by maturity instructions generated at end of day. Each column of the report provides data on Deposit Type, Previous Term Deposit Account Number, Previous Deposit Number, New Term Deposit Account Number, New Deposit Number, Term Deposit branch, Customer Name, Deposit Amount and Deposit Term.

#### **Frequency**

Daily (BOD)

#### **To view and print the Deposits Created By Maturity Instructions Report**

- 1. Access the **Report Request** (Fast Path: 7775) screen.
- 2. Select the **Batch Reports** button.
- 3. Navigate through **Term Deposit > Time Deposit Daily Tran Reports > TD143 - Deposits Created By Maturity Instructions.**
- 4. The system displays the **TD143 - Deposits Created By Maturity Instructions** screen.

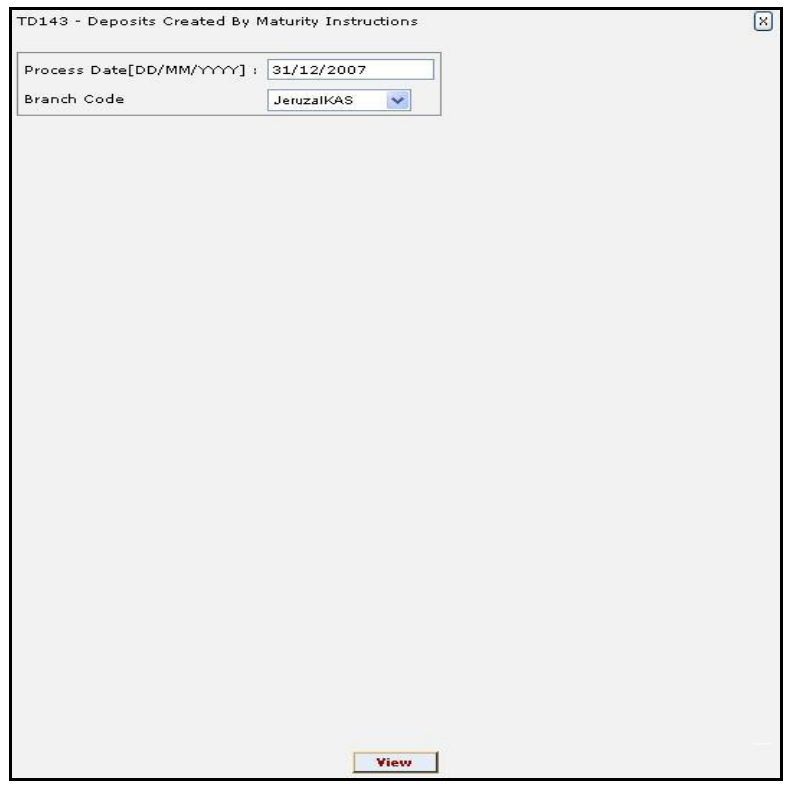

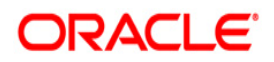

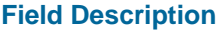

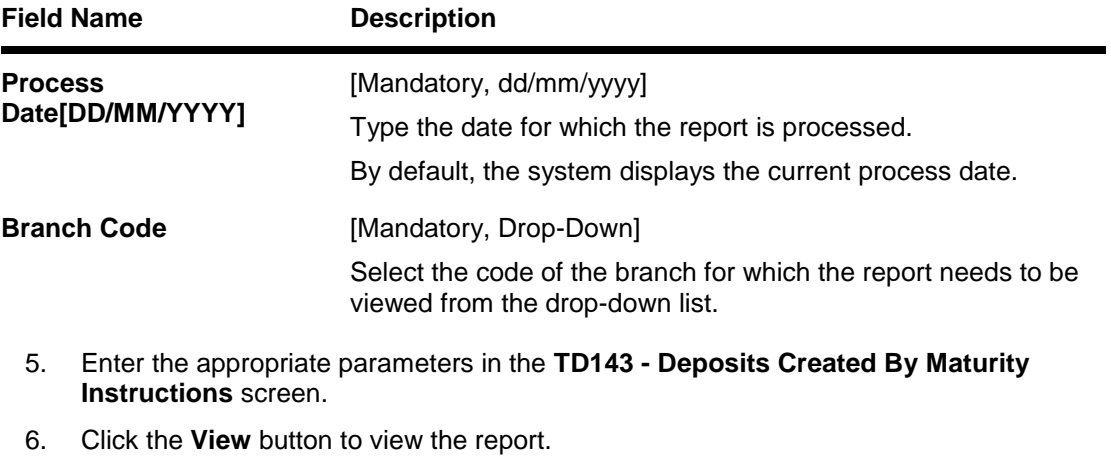

7. The system displays the **Deposits Created By Maturity Instructions Report** screen.

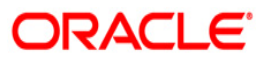

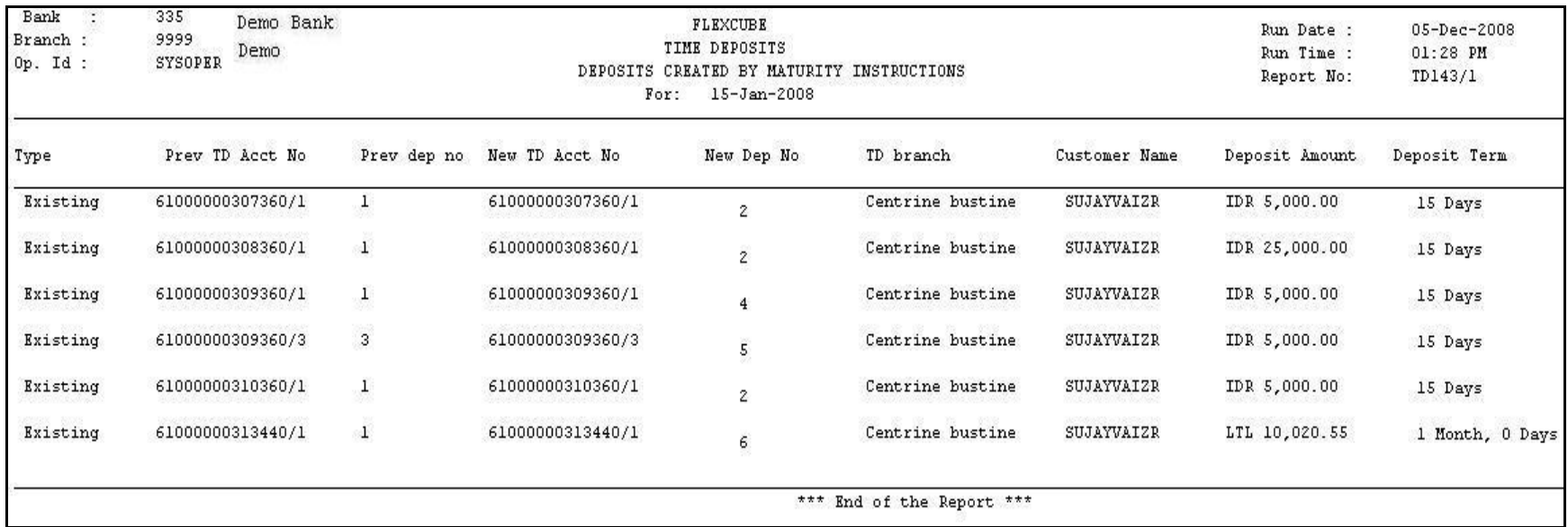

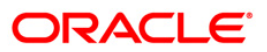

- 8. Select the **Print** option from the **File** menu.
- 9. The system displays the **Print** dialog box.
- 10. Select the appropriate parameters and click the **OK** button.

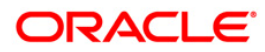

## **TD514 - Deposit Contract Advice**

Branches open many term deposit accounts under various products and various periods. Whenever customer opens term deposit account, he/she enter into a contract with the bank for keeping the deposit for the contracted period and contracted rate.

This is an advice containing details of the deposit contract. This advice provides details of the Transaction Date, Product Type, Account Number, Customer Name, Customer Address, Deposit Number, Principal Amount, Interest Rate, Value Date, Deposit Term, Maturity Date, Payment of Principal Amount Details like Principal Amount and Payin Description and Payment at Maturity details like Principal Amount, Interest Amount and Total Payment at Maturity.

## **Frequency**

• Daily (EOD)

#### **To view and print the Deposit Contract Advice**

- 1. Access the **Report Request** (Fast Path: 7775) screen.
- 2. Select the **Batch Reports** button.
- 3. Navigate through **Term Deposit > Time Deposit Daily Tran Reports > TD514-Deposit Contract Advice.**
- 4. The system displays the **TD514-Deposit Contract Advice** screen.

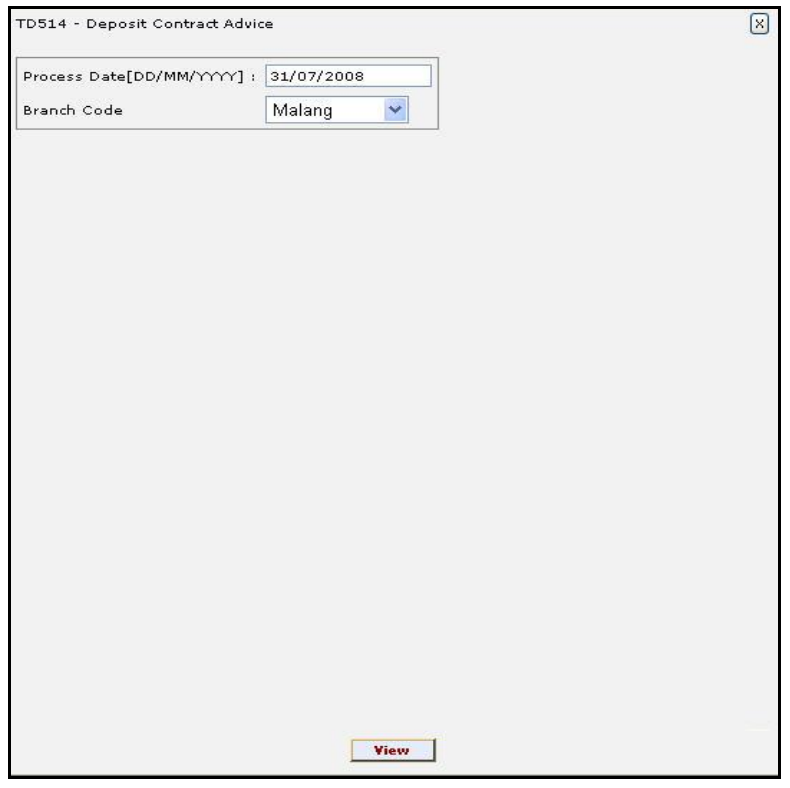

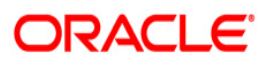

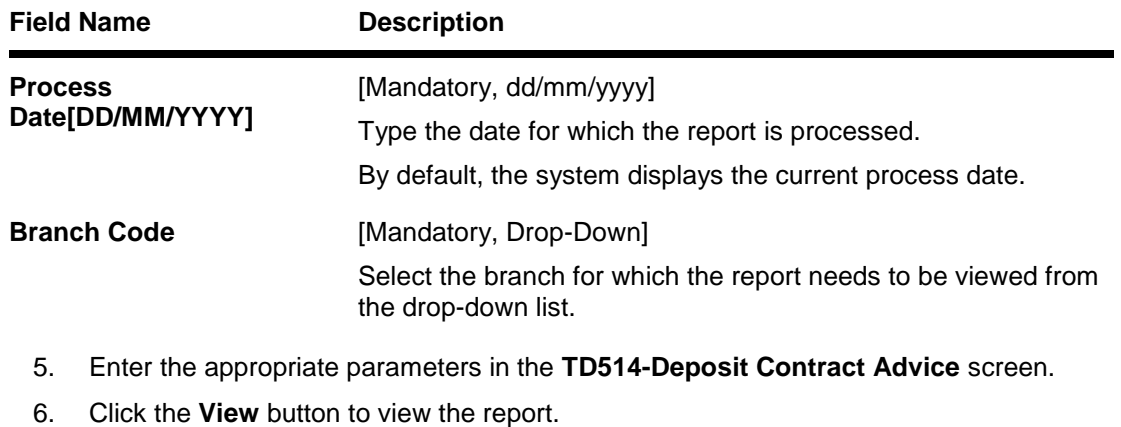

7. The system displays the **Deposit Contract Advice** screen.

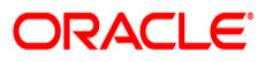

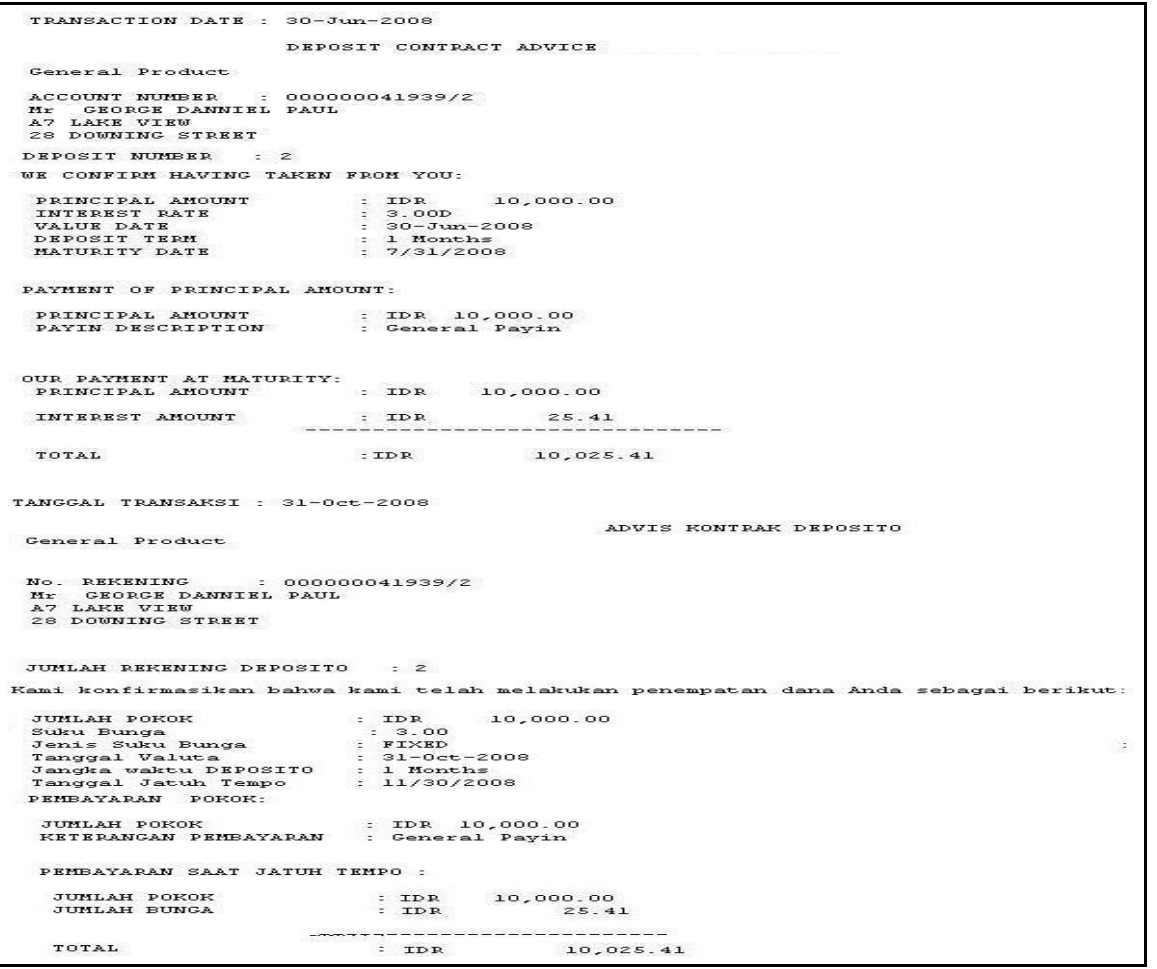

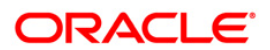

- 8. On the File menu, click Print.
- 9. The system displays the **Print** dialog box.
- 10. Select the appropriate parameters and click the **OK** button.

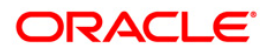
## **TD101 - Deposits Opened Today**

Time Deposit Account Opening - (FP: 8054) option facilitates you to open a new fixed deposit. Term Deposit accounts are opened for different periods with different interest rates. This report provides the list of Time deposit accounts opened for the day, with different maturity dates.

This report provides product wise list of Term Deposits accounts opened in the day. Each column in this report provides information about the Account no, Cust ID, officer ID, customer short name, deposit value date, maturity date, deposit term, interest rate, deposit amount, LC code, LG code, PAN number.

### **Frequency**

• Daily (EOD)

### **To view and print the Deposits Opened Today Report**

- 1. Access the **Report Request** (Fast Path: 7775) screen.
- 2. Select the **Batch Reports** button.
- 3. Navigate through **Term Deposit > Time Deposit Daily Tran Reports > TD101 - Deposits Opened Today.**
- 4. The system displays the **TD101 - Deposits Opened Today** screen.

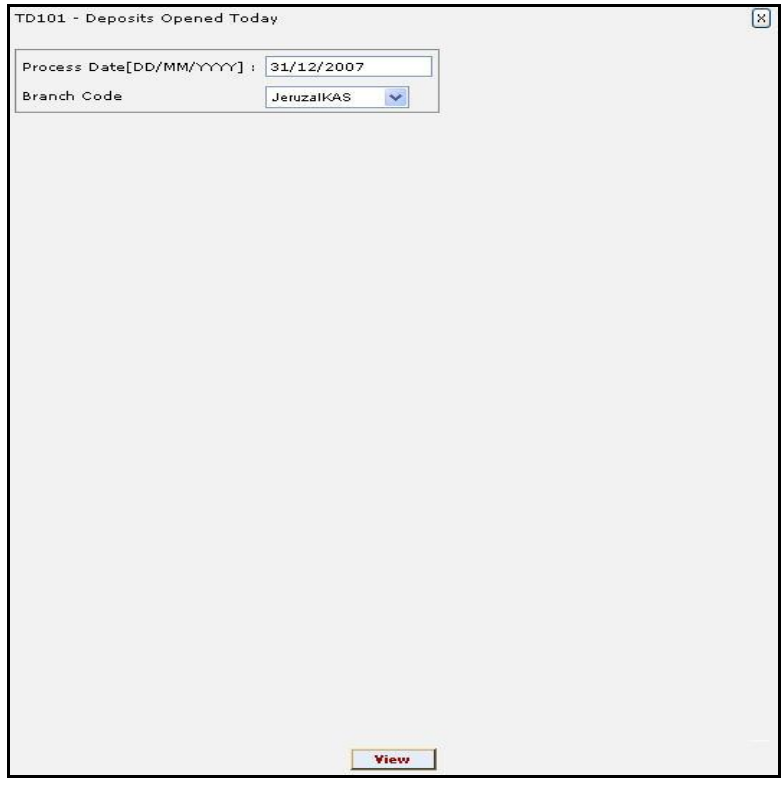

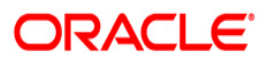

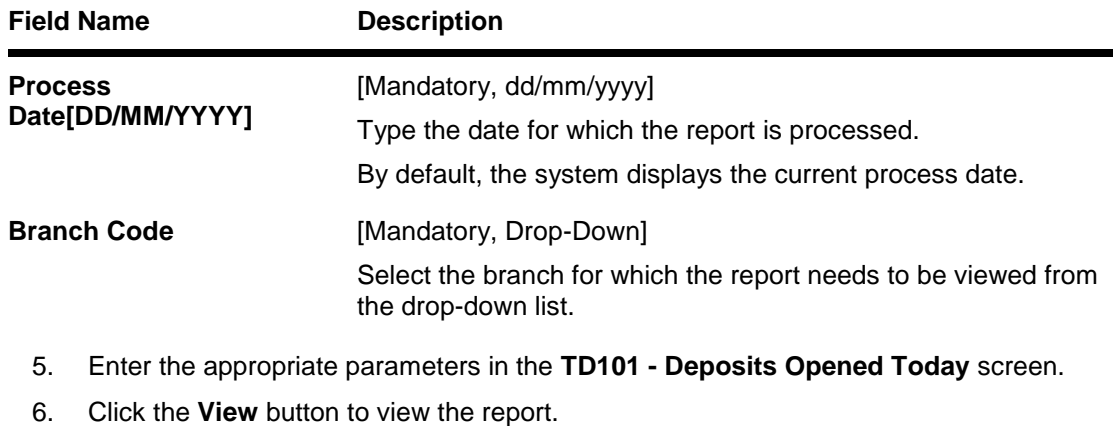

7. The system displays the **Deposits Opened Today Report** screen.

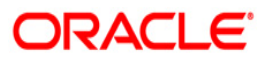

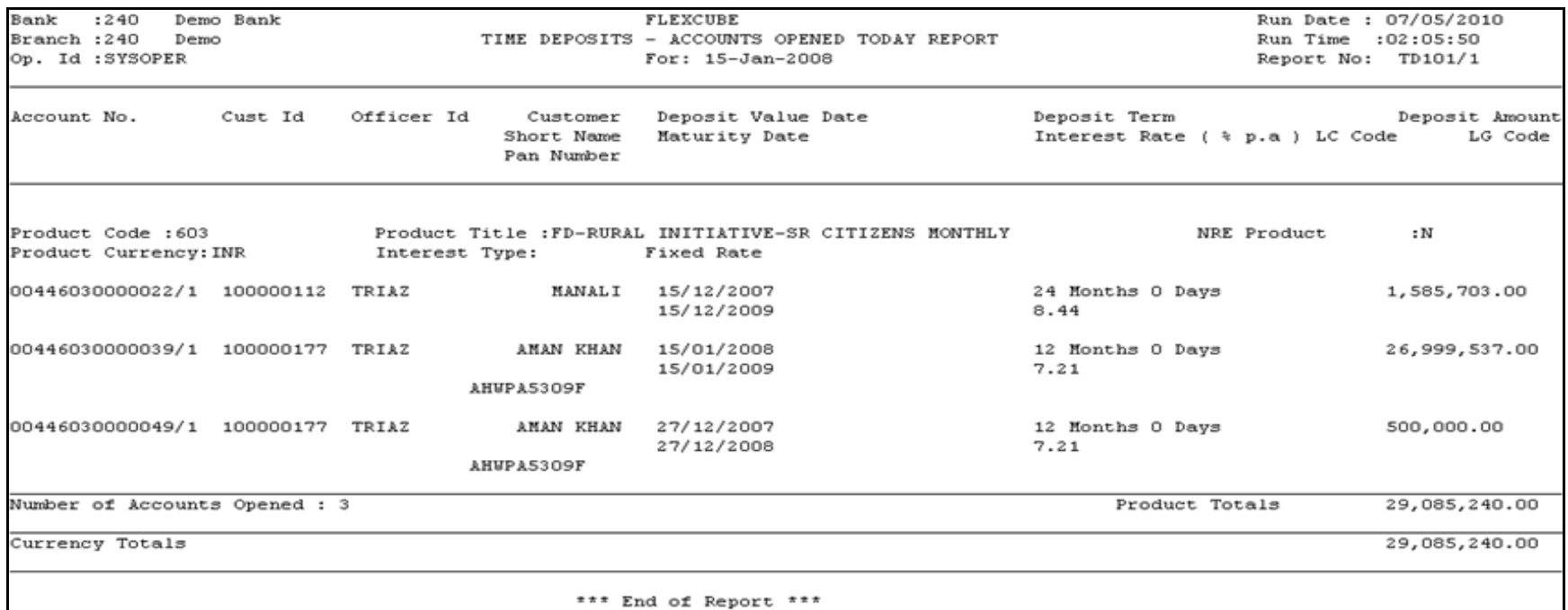

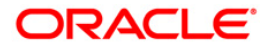

- 8. Select the **Print** option from the **File** menu.
- 9. The system displays the **Print** dialog box.
- 10. Select the appropriate parameters and click the **OK** button.

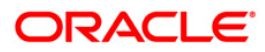

## **TD103 - Matured Deposits with No Instructions**

This report enlists the list of TD accounts which are attaining maturity on the process date. The maturity instructions are also provided with this report, based on which the branches can act upon the request of the customers.

Accounts are grouped product and maturity instruction wise in this report. Each column in this report provides information about the Account No., Officer Id, Customer Name, Deposit/ Last renewal Date, Deposit Balance, Maturity Action, Phone Number, Maturity Date.

### **Frequency**

• Daily (BOD)

#### **To view and print the Matured Deposits with No Instructions Report**

- 1. Access the **Report Request** (Fast Path: 7775) screen.
- 2. Select the **Batch Reports** button.
- 3. Navigate through **Term Deposit > Time Deposit Daily Tran Reports >TD103 - Matured Deposits with No Instructions.**
- 4. The system displays the **TD103 - Matured Deposits with No Instructions** screen.

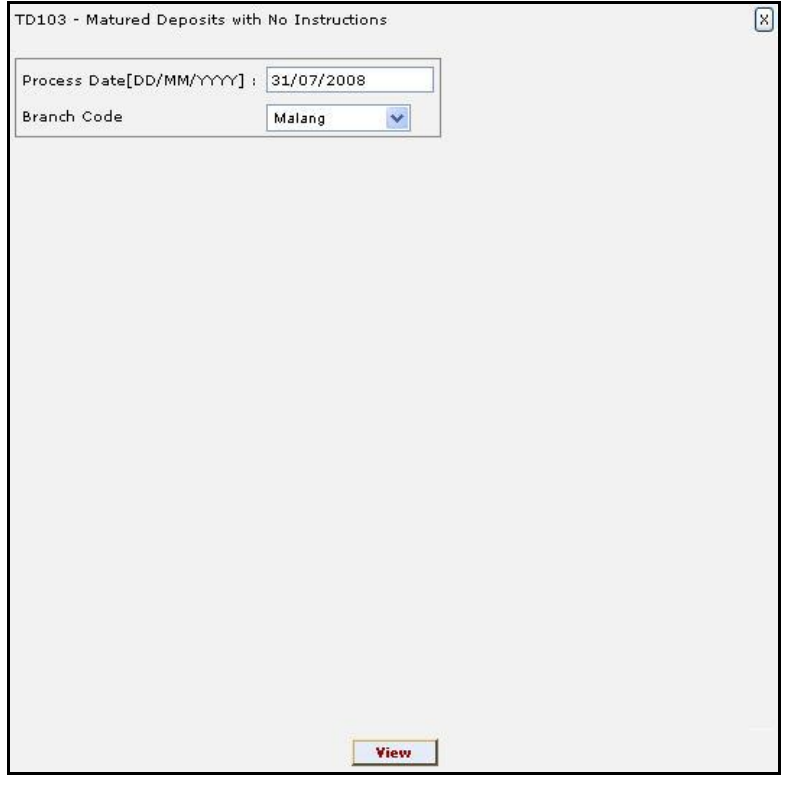

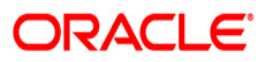

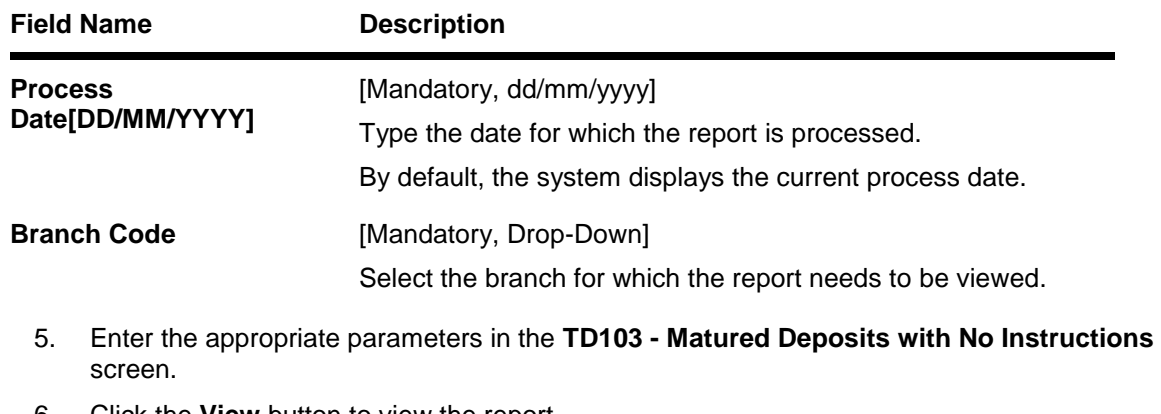

- 6. Click the **View** button to view the report.
- 7. The system displays the **Matured Deposits with No Instructions** report screen.

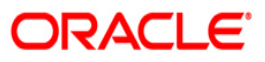

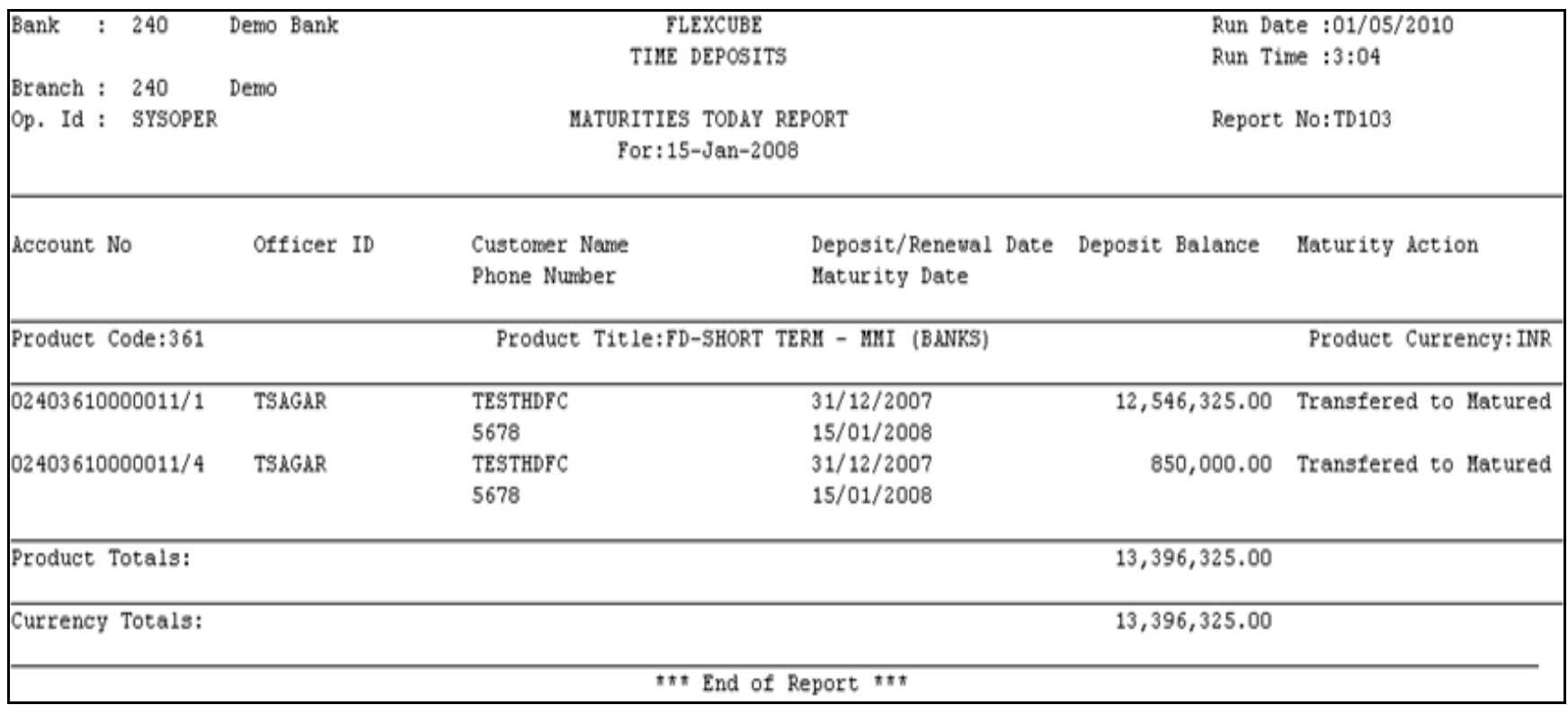

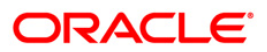

- 8. Select the **Print** option from the **File** menu.
- 9. The system displays the **Print** dialog box.
- 10. Select the appropriate parameters and click the **OK** button.

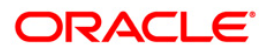

## **TD104 - Deposits Renewed Today**

The user can modify the interest and maturity payment instructions defined at the product or at the account level using the TD Multiple Payout Instruction maintenance - FP: TD039. The instructions can be set for a single deposit or for all the deposits in a TD account. During BOD the system renews these deposit accounts. Options for Reinvest to a new account or Reinvest to an existing account are available.

This report is a list of TD accounts renewed in the day. This report provides a product wise and rate type wise (fixed /floating) list of TD accounts with totals. Each column in this report provides information about the Account number, Current deposit no, Customer short name, Renewal type, Renewal value date, Maturity date, Renewal term, Interest rate, Renewal amount and Document stamp duty.

### **Frequency**

Daily (BOD)

### **To view and print the Deposits Renewed Today Report**

- 1. Access the **Report Request** (Fast Path: 7775) screen.
- 2. Select the **Batch Reports** button.
- 3. Navigate through **Term Deposit > Time Deposit Daily Tran Reports >TD104 – Deposits Renewed Today.**
- 4. The system displays the **TD104 – Deposits Renewed Today** screen.

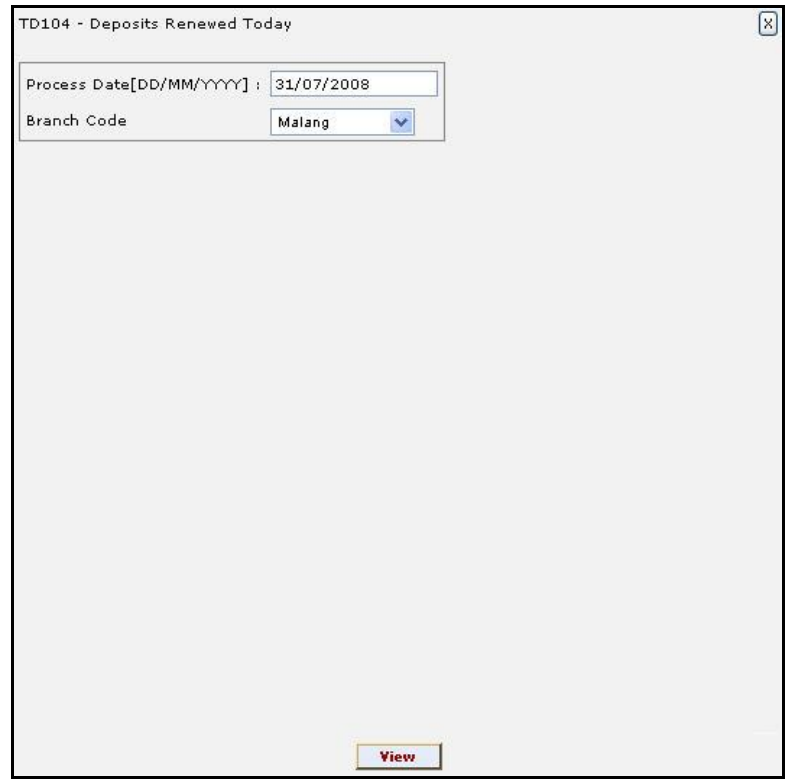

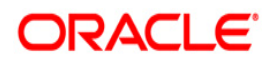

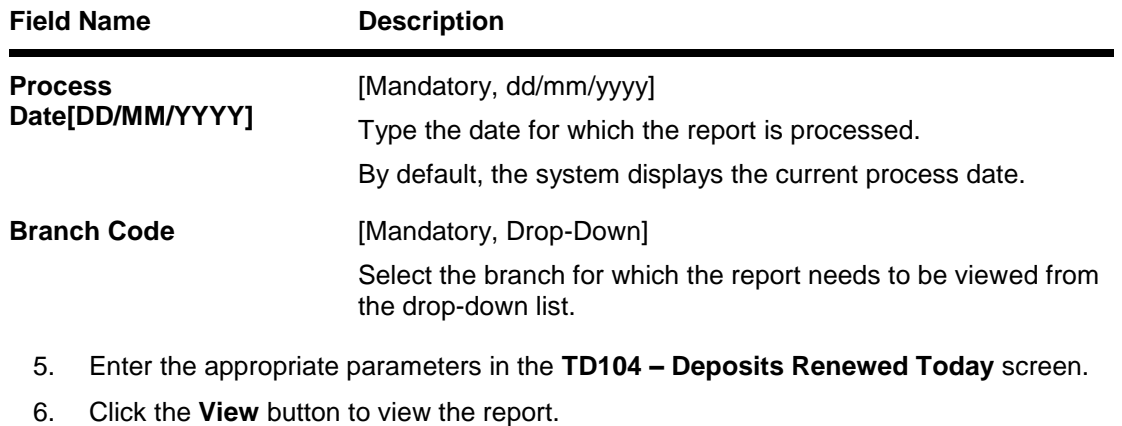

7. The system displays the **Deposits Renewed Today** report screen.

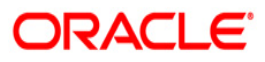

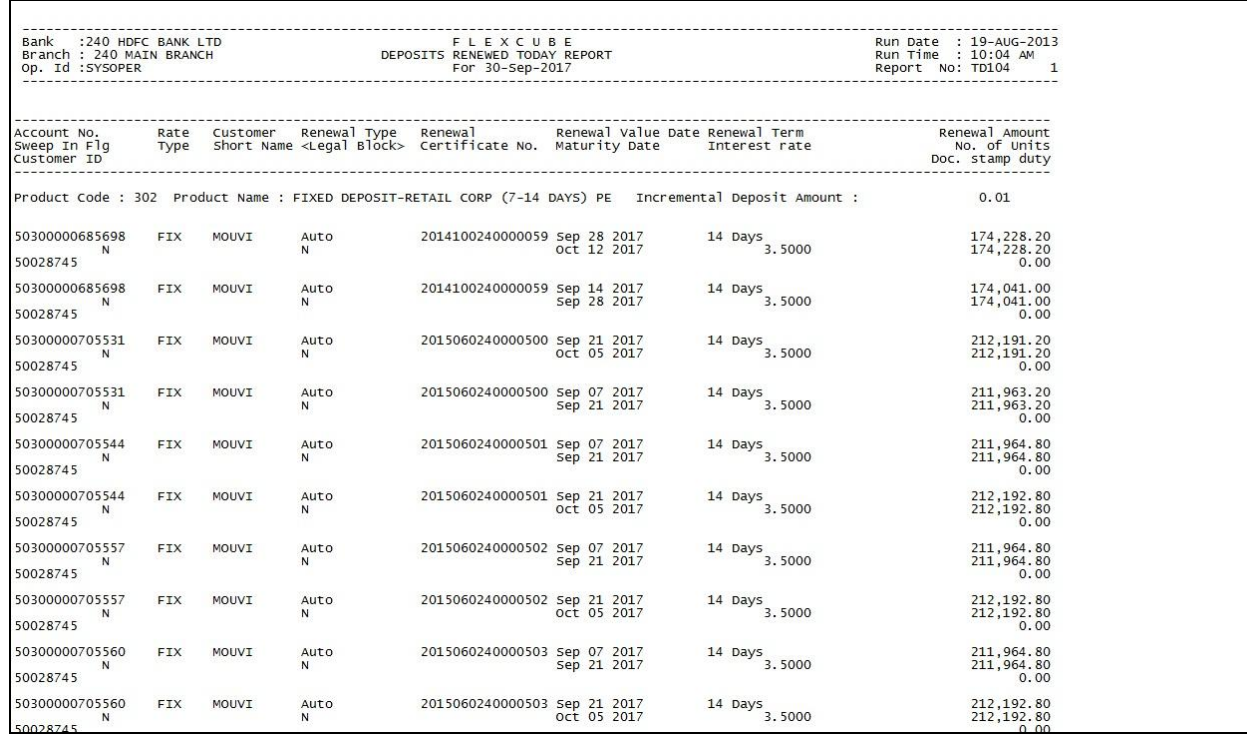

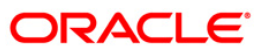

- 8. Select the **Print** option from the **File** menu.
- 9. The system displays the **Print** dialog box.
- 10. Select the appropriate parameters and click the **OK** button.

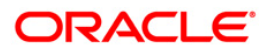

## **TD105 - Deposits Redeemed Today**

A premature redemption can be done for a part or full deposit amount. A partial or premature redemption of the term deposit can be done, only if it is permitted at the product level. The customer cannot redeem the deposit on the date of account opening.

This report provides a product wise list of term deposit accounts redeemed for the day. Product wise redemption total amount is also provided. Each column in this report provides information about the Account Number, Customer Short Name, Deposit Balance, Maturity Date, Renewal/Opening Date, Amount Redeemed todate, Times Withdrawn todate, Redemption Amount, Penalty Charged today, User Id, Transfer Account.

### **Frequency**

• Daily (EOD)

### **To view and print the Deposits Redeemed Today Report**

- 1. Access the **Report Request** (Fast Path: 7775) screen.
- 2. Select the **Batch Reports** button.
- 3. Navigate through **Term Deposit > Time Deposit Daily Tran Reports >TD105 - Deposits Redeemed Today.**
- 4. The system displays the **TD105 - Deposits Redeemed Today** screen.

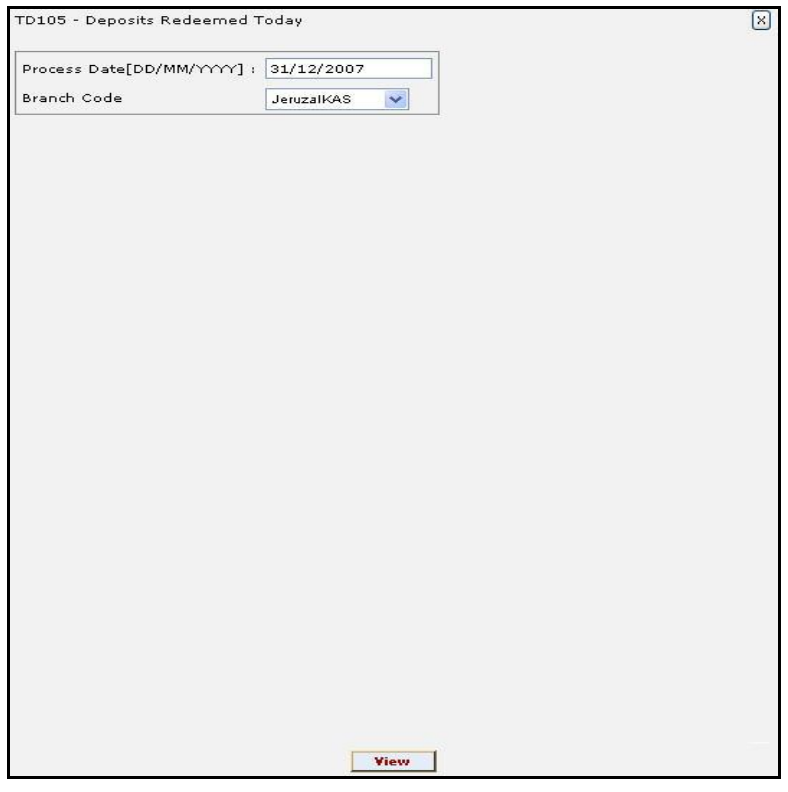

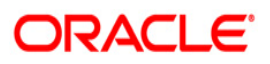

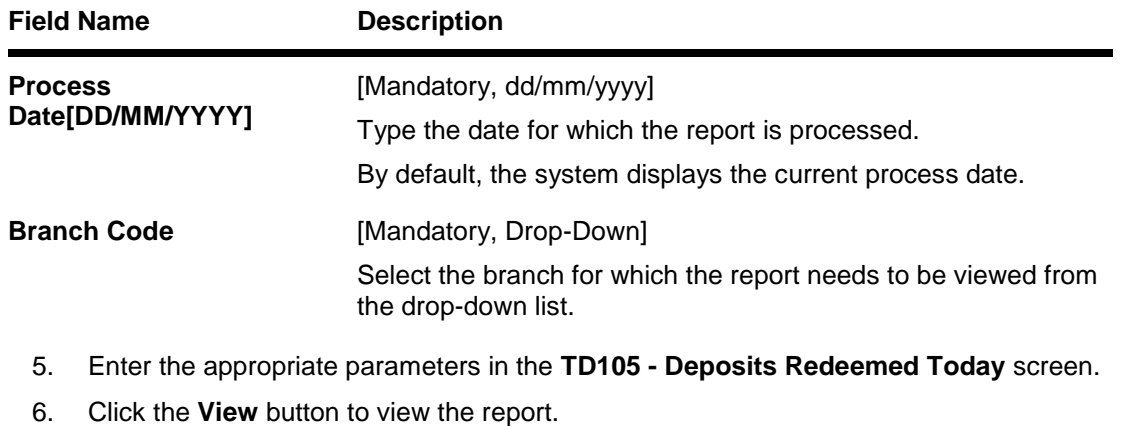

7. The system displays the **Deposits Redeemed Today Report** screen.

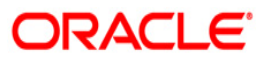

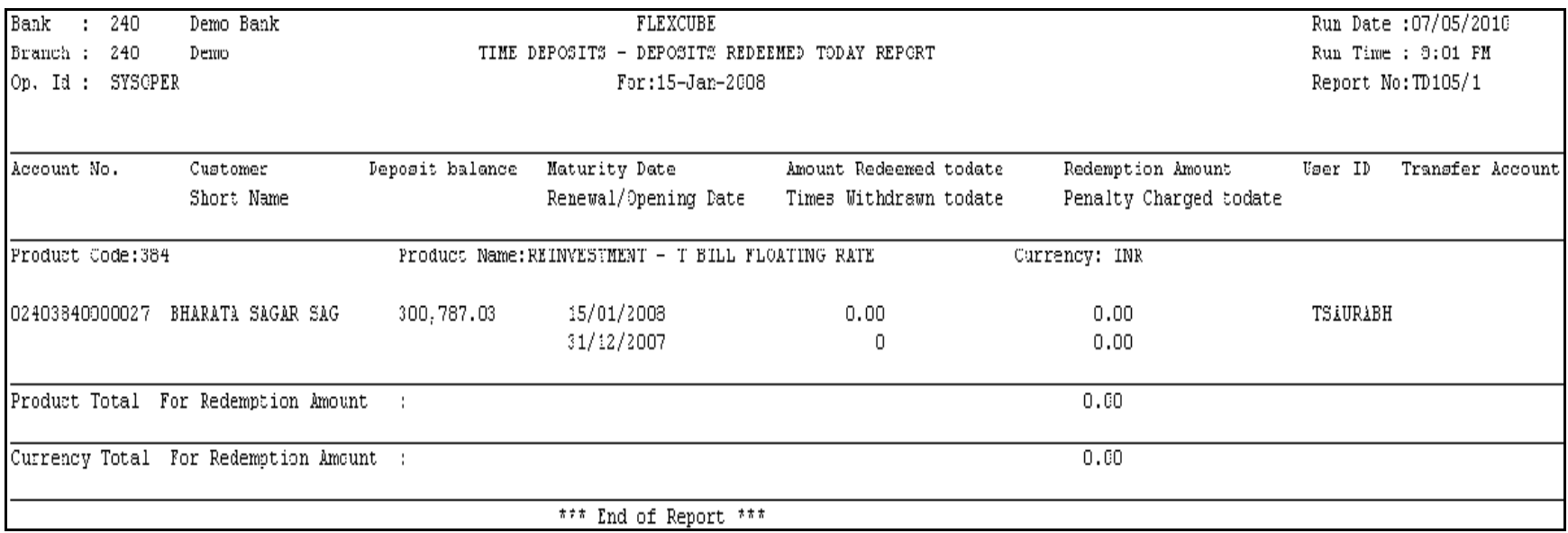

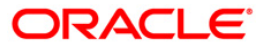

- 8. Select the **Print** option from the **File** menu.
- 9. The system displays the **Print** dialog box.
- 10. Select the appropriate parameters and click the **OK** button.

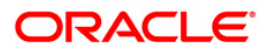

## **TD130 - Deposits Closed Today**

During a day closure transactions on term deposit accounts can be initiated as per customer request or account may get matured and closed on the maturity date as per the instructions maintained. At the end of the day, the branch tracks these closures to monitor the number of accounts and amount closed in a single day.

This report provides a product wise list of term deposit accounts closed in the day. Totals are provided product wise. Each column in this report provides information about the Account Number, Officer Id, Customer Short Name, Deposit Value Date, Maturity Date, Reason.

### **Frequency**

• Daily (EOD)

### **To view and print the Deposits Closed Today Report**

- 1. Access the **Report Request** (Fast Path: 7775) screen.
- 2. Select the **Batch Reports** button.
- 3. Navigate through **Term Deposit > Time Deposit Daily Tran Reports > TD130 – Deposits Closed Today.**
- 4. The system displays the **TD130 – Deposits Closed Today** screen.

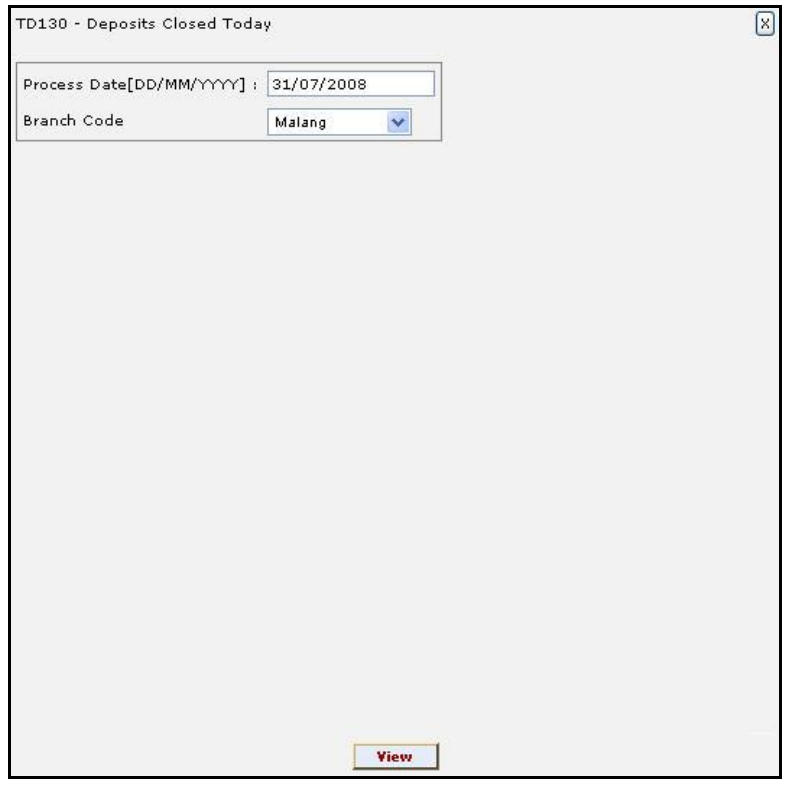

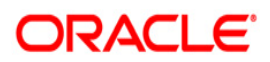

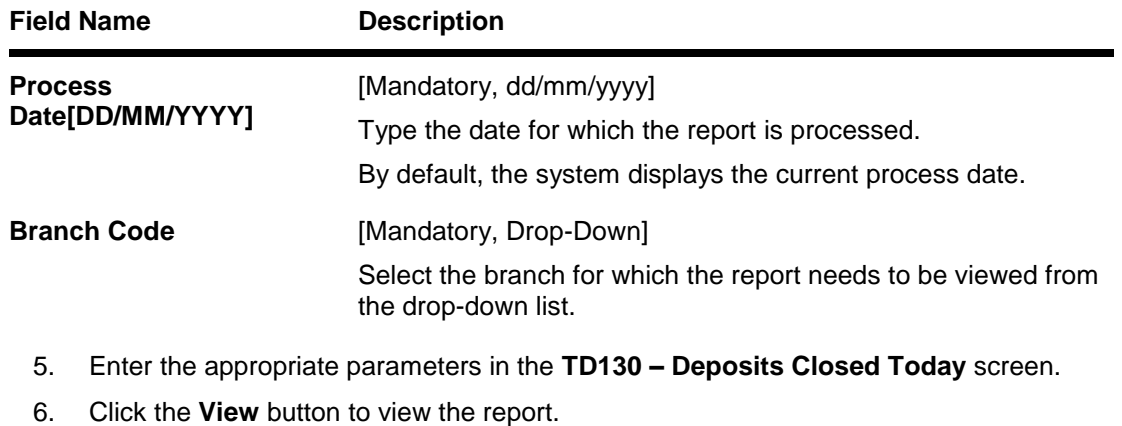

7. The system displays the **Deposits Closed Today Report** screen.

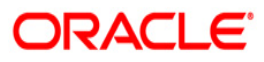

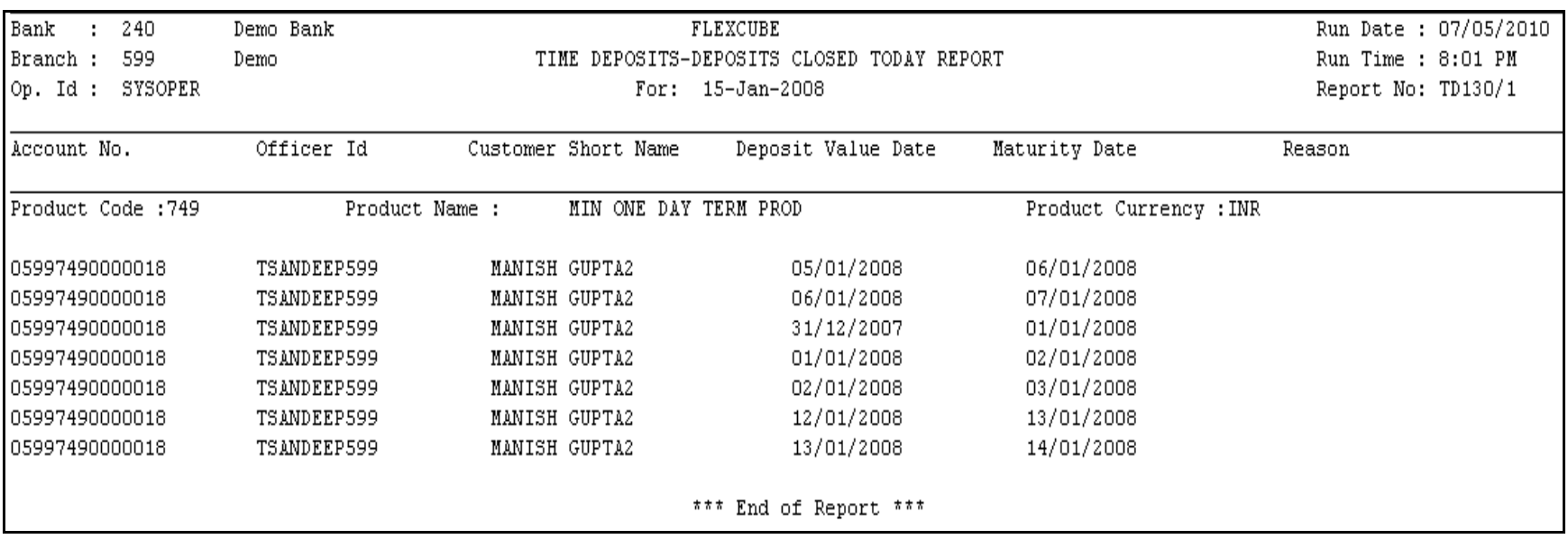

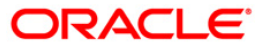

- 8. Select the **Print** option from the **File** menu.
- 9. The system displays the **Print** dialog box.
- 10. Select the appropriate parameters and click the **OK** button.

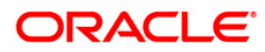

## **TD201 - Deposits Opened Today (FCY Accounts)**

Time Deposit Account Opening option facilitates you to open a new fixed deposit. Term Deposit accounts are opened for different periods with different interest rates. This report provides the list of FCNR deposit accounts opened for the day.

This report provides product wise list of Term Deposits accounts opened in the day. Each column in this report provides information about Cust Id, Account No, Account Name, CCY, Deposit value date, Maturity date, Deposit Amt, interest %, HNW Flag, Deposit Term, Authoriser Id.

### **Frequency**

• Daily (EOD)

#### **To view and print the Deposits Opened Today (FCY Accounts) Report**

- 1. Access the **Report Request** (Fast Path: 7775) screen.
- 2. Select the **Batch Reports** button.
- 3. Navigate through **Term Deposit > Time Deposit Daily Tran Reports >TD201 - Deposits Opened Today (FCY Accounts).**
- 4. The system displays the **TD201 - Deposits Opened Today (FCY Accounts)** screen.

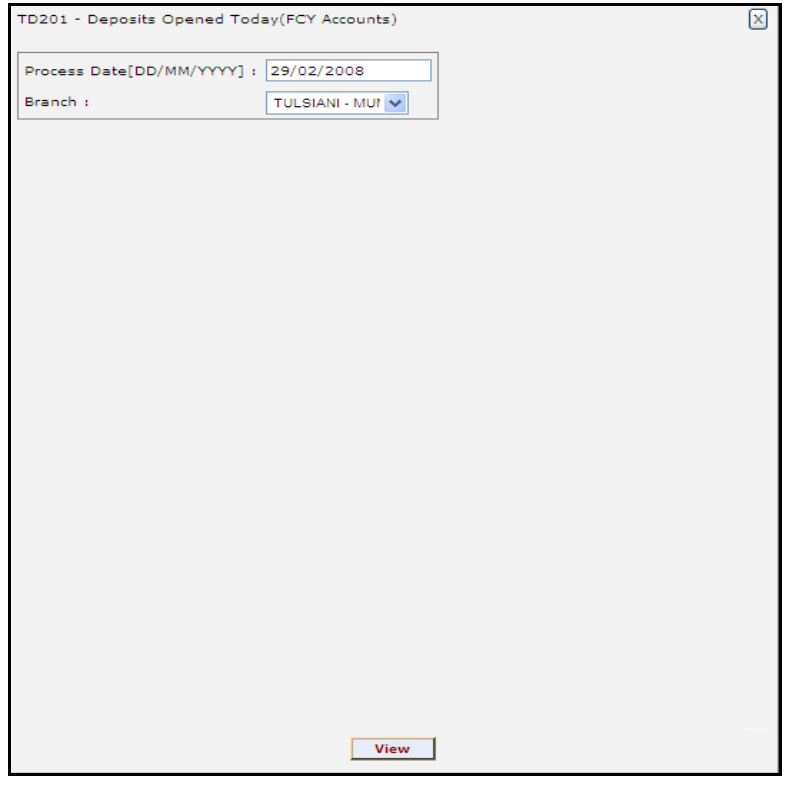

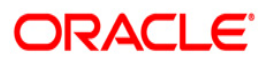

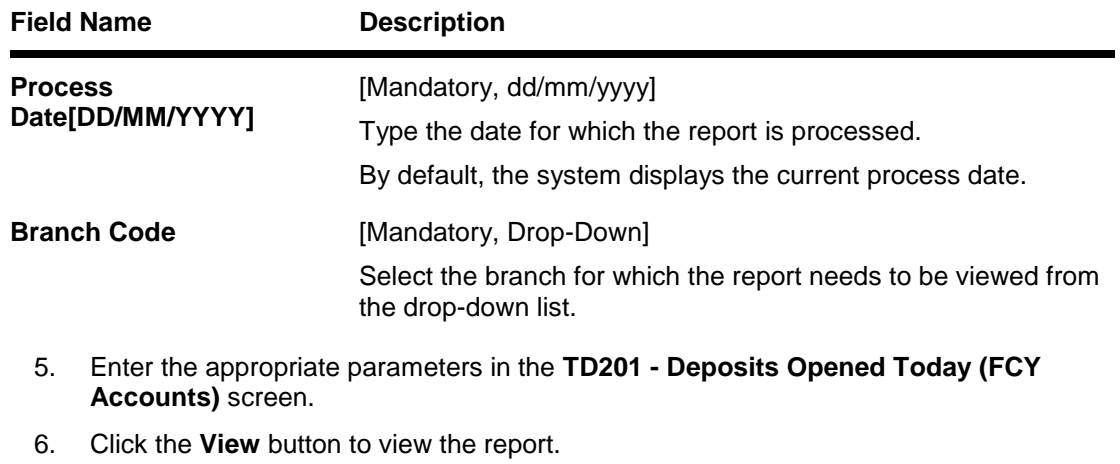

7. The system displays the **Deposits Opened Today (FCY Accounts) Report** screen.

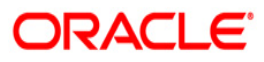

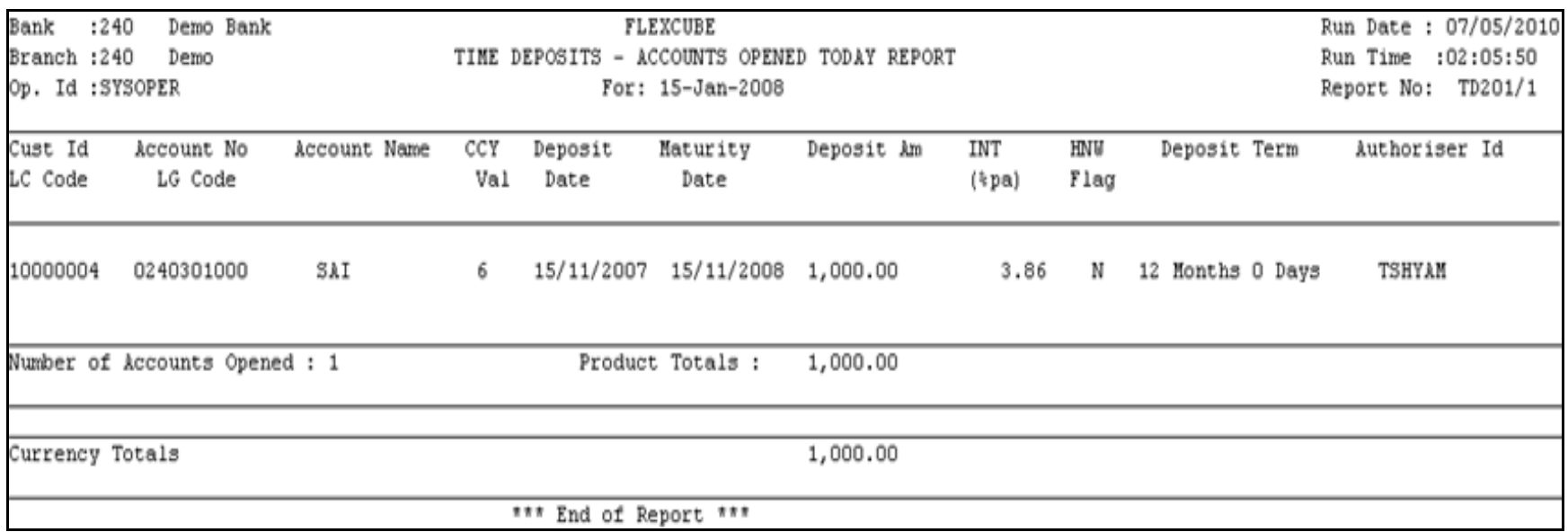

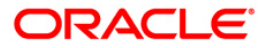

- 8. Select the **Print** option from the **File** menu.
- 9. The system displays the **Print** dialog box.
- 10. Select the appropriate parameters and click the **OK** button.

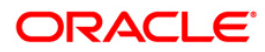

## **TD104 - Deposits Renewed Today**

The user can modify the interest and maturity payment instructions defined at the product or at the account level using the **TD Multiple Payout Instruction maintenance** (FP: TD039). The instructions can be set for a single deposit or for all the deposits in a TD account. During BOD the system renews these deposit accounts. Options for Reinvest to a new account or Reinvest to an existing account are available.

This report is a list of TD accounts renewed in the day. This report provides a product wise and rate type wise (fixed /floating) list of TD accounts with totals. Each column in this report provides information about the Account number, Current deposit no, Customer short name, Renewal type, Renewal value date, Maturity date, Renewal term, Interest rate, Renewal amount and Document stamp duty.

### **Frequency**

Daily (BOD)

### **To view and print the Deposits Renewed Today Report**

- 1. Access the **Report Request** (Fast Path: 7775) screen.
- 2. Select the **Batch Reports** button.
- 3. Navigate through **Term Deposit > Time Deposit Daily Tran Reports >TD104 – Deposits Renewed Today.**
- 4. The system displays the **TD104 – Deposits Renewed Today** screen.

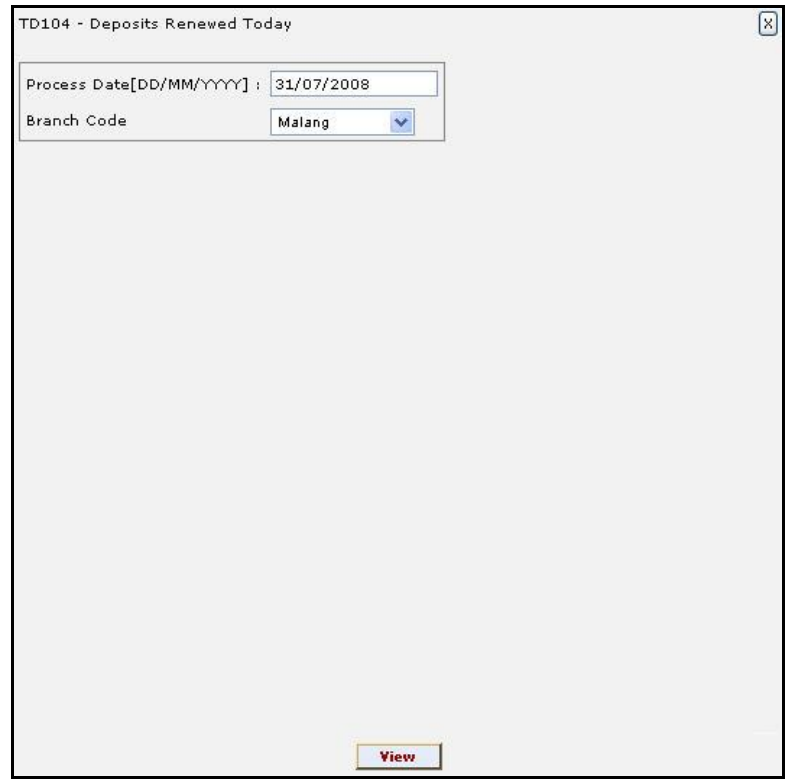

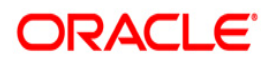

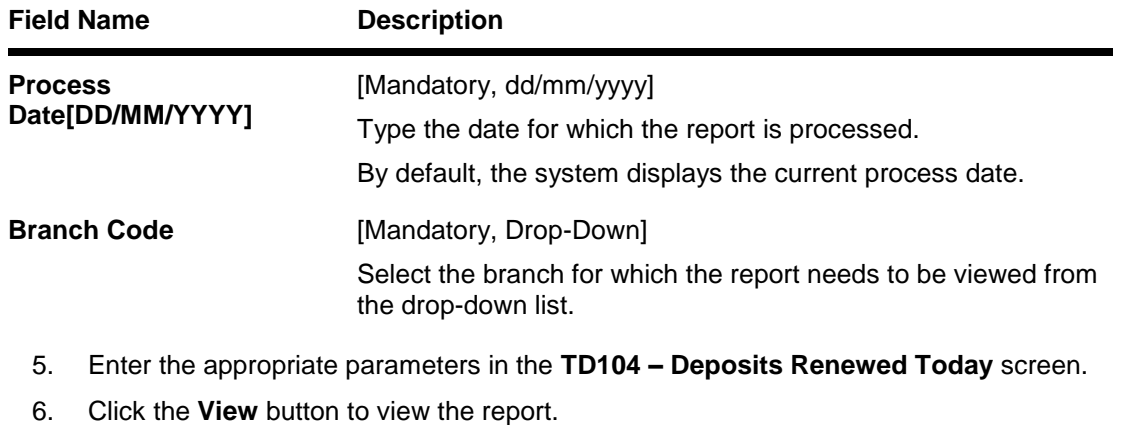

7. The system displays the **Deposits Renewed Today Report** screen.

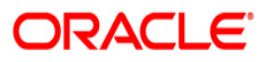

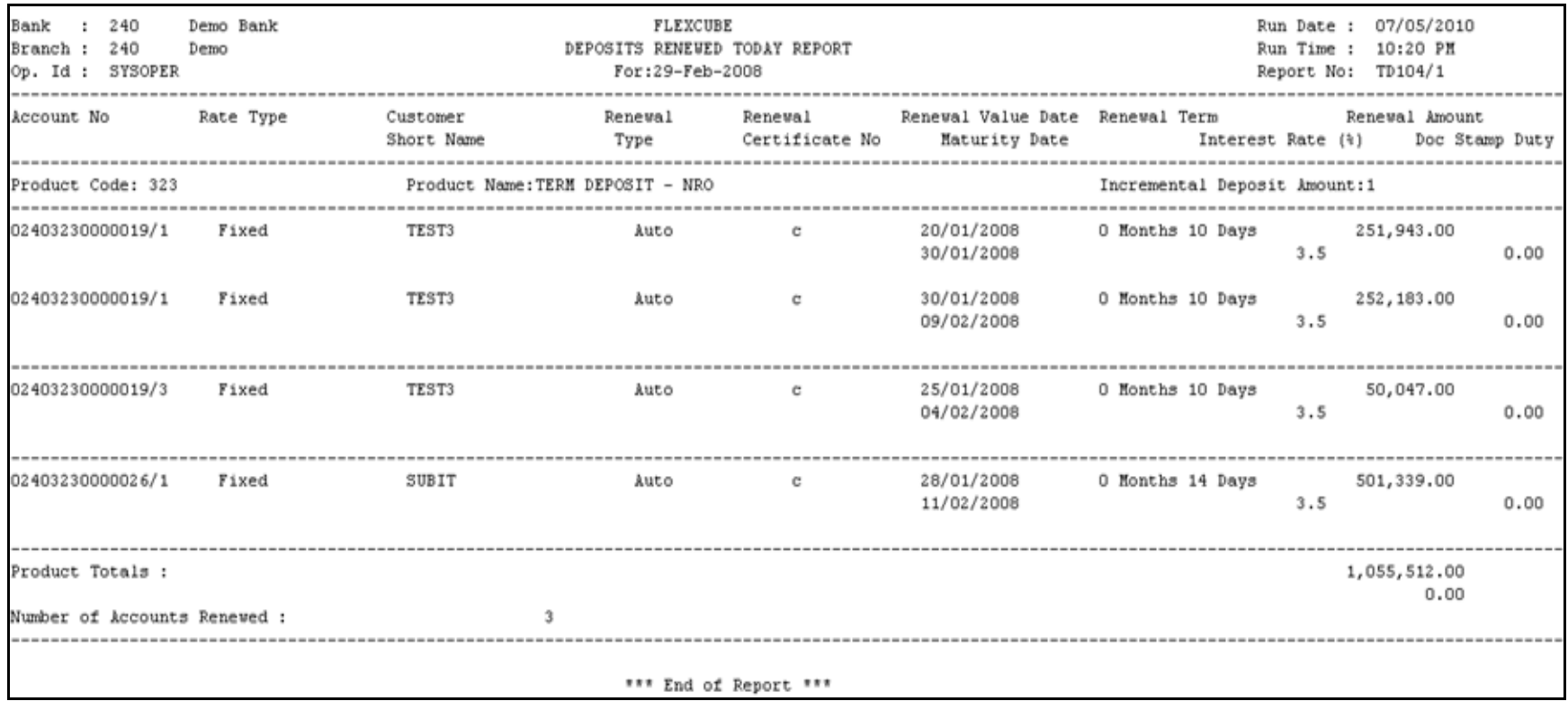

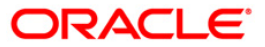

- 8. Select the **Print** option from the **File** menu.
- 9. The system displays the **Print** dialog box.
- 10. Select the appropriate parameters and click the **OK** button.

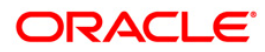

## **TD104 - Deposits Renewed Today**

The user can modify the interest and maturity payment instructions defined at the product or at the account level using the TD Multiple Payout Instruction maintenance - FP: TD039. The instructions can be set for a single deposit or for all the deposits in a TD account. During BOD the system renews these deposit accounts. Options for Reinvest to a new account or Reinvest to an existing account are available.

This report is a list of TD accounts renewed in the day. This report provides a product wise and rate type wise (fixed /floating) list of TD accounts with totals. Each column in this report provides information about the Account number, Current deposit no, Customer short name, Renewal type, Renewal value date, Maturity date, Renewal term, Interest rate, Renewal amount and Document stamp duty.

### **Frequency**

Daily (EOD)

### **To view and print the Deposits Renewed Today Report**

- 1. Access the **Report Request** (Fast Path: 7775) screen.
- 2. Select the **Batch Reports** button.
- 3. Navigate through **Term Deposit > Time Deposit Daily Tran Reports >TD104 – Deposits Renewed Today.**
- 4. The system displays the **TD104 – Deposits Renewed Today** screen.

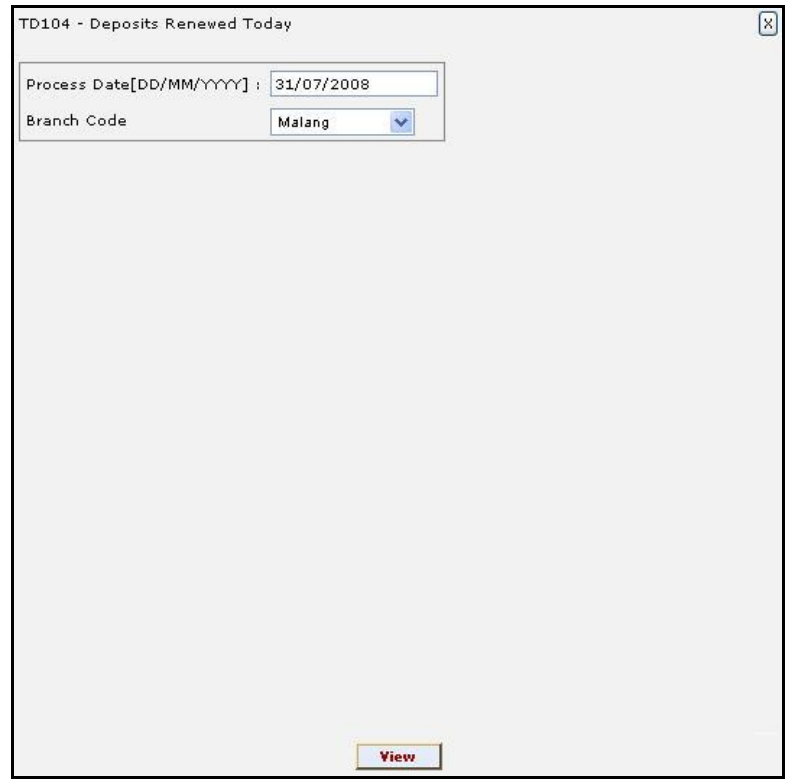

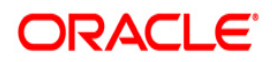

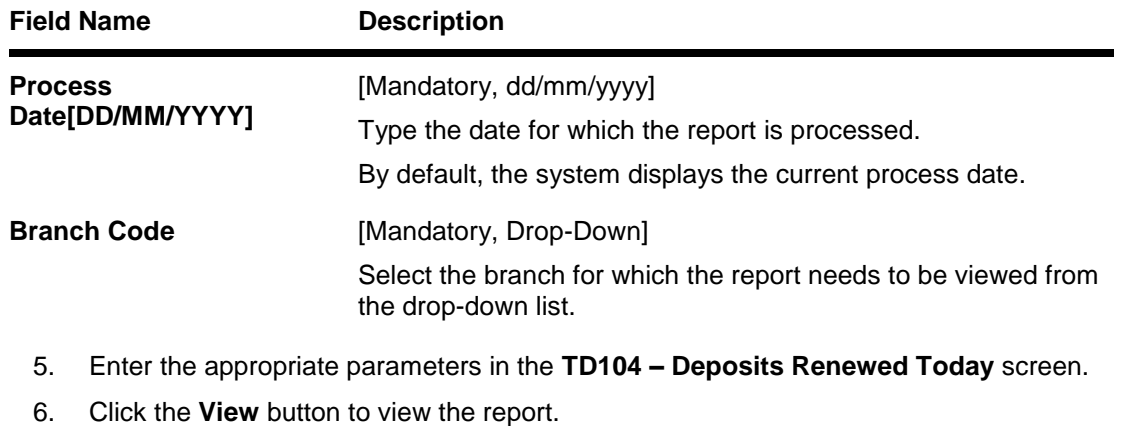

7. The system displays the **Deposits Renewed Today** report screen.

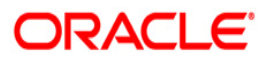

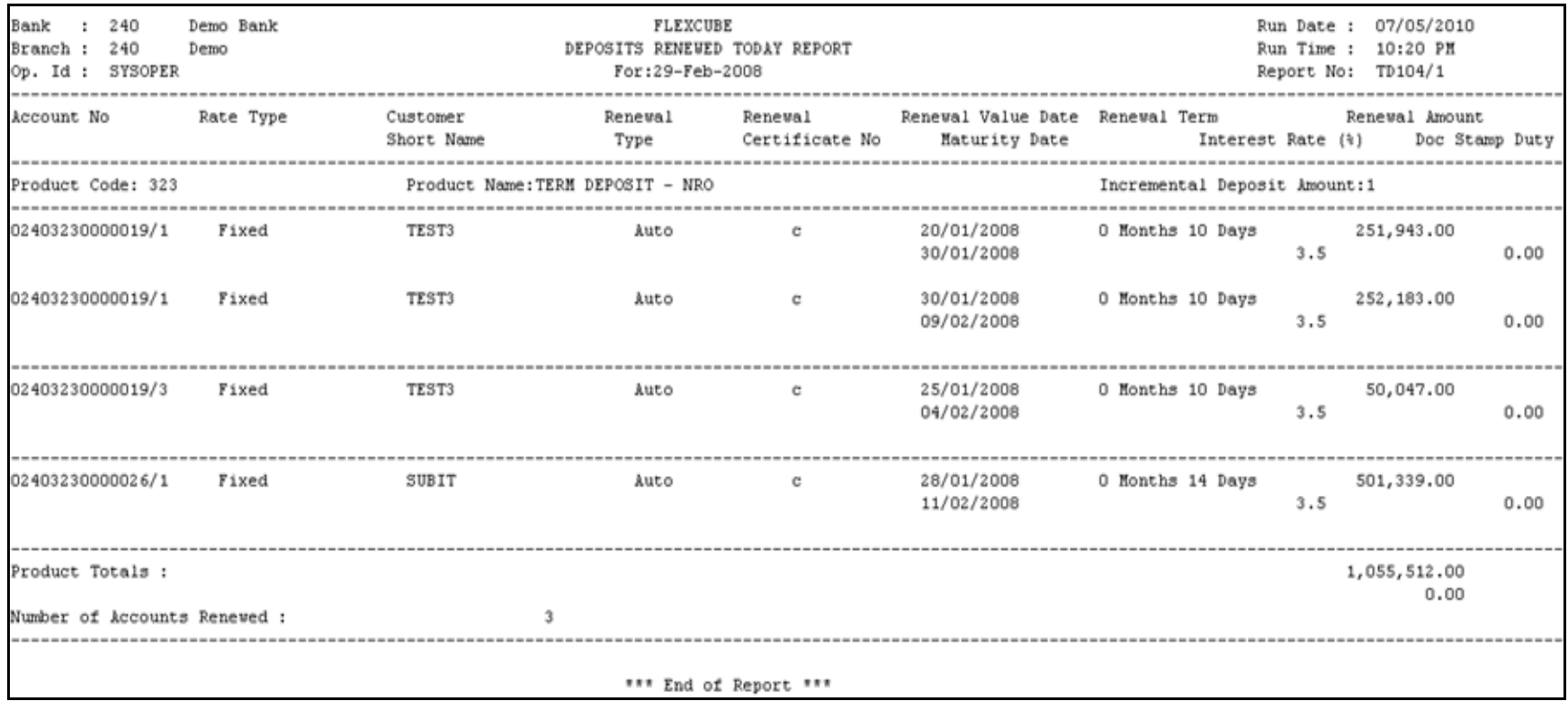

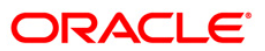

- 8. Select the **Print** option from the **File** menu.
- 9. The system displays the **Print** dialog box.
- 10. Select the appropriate parameters and click the **OK** button.

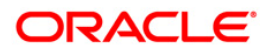

## **TD205 - Deposits Redeemed Today FCNR**

A term deposit can be redeemed on maturity or on a pre matured basis. A premature redemption can be done for a part or full deposit amount.

This report provides a product wise list of FCNR accounts redeemed for the day. Product -wise totals are provided. Each column in this report provides information about Account No., Customer Short Name, Ren /Open Date Maturity Date, Amt Redeem to date, Interest Paid, Redemption Amt, Amount Paid, Transaction Br, User ID, Transfer Acct.

### **Frequency**

• Daily (EOD)

#### **To view and print the Deposits Redeemed Today FCNR Report**

- 1. Access the **Report Request** (Fast Path: 7775) screen.
- 2. Select the **Batch Reports** button.
- 3. Navigate through **Term Deposit > Time Deposit Daily Tran Reports >TTD205 - Deposits Redeemed Today FCNR.**
- 4. The system displays the **TD205 - Deposits Redeemed Today FCNR** screen.

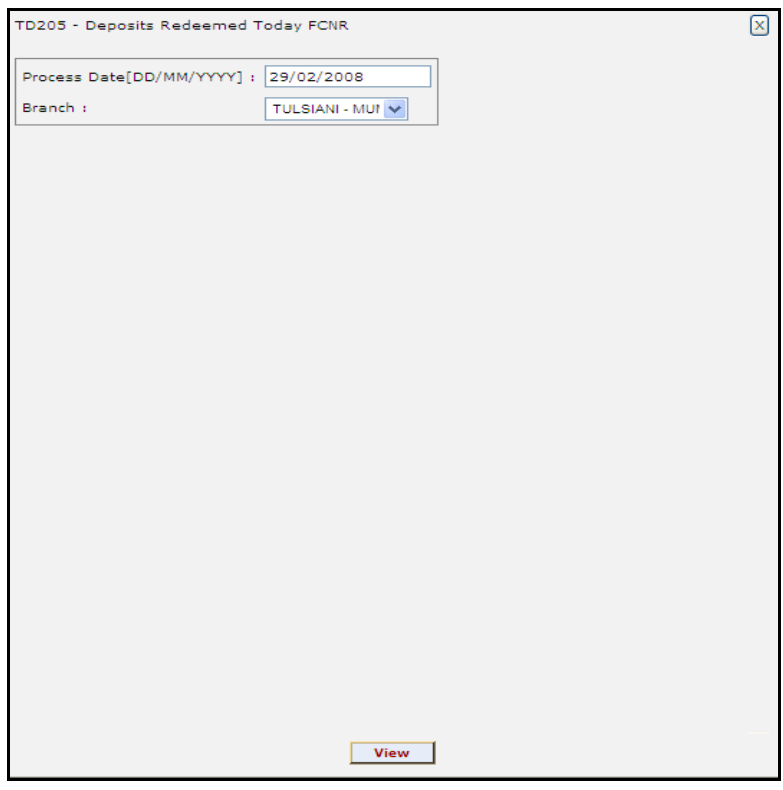

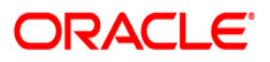

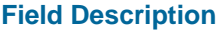

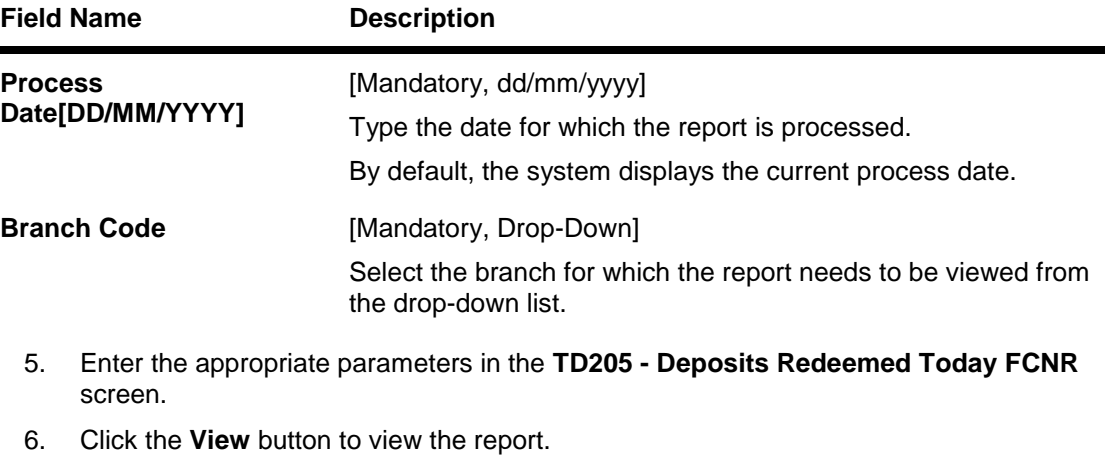

7. The system displays the **Deposits Redeemed Today FCNR Report** screen.

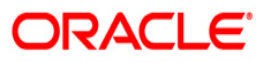

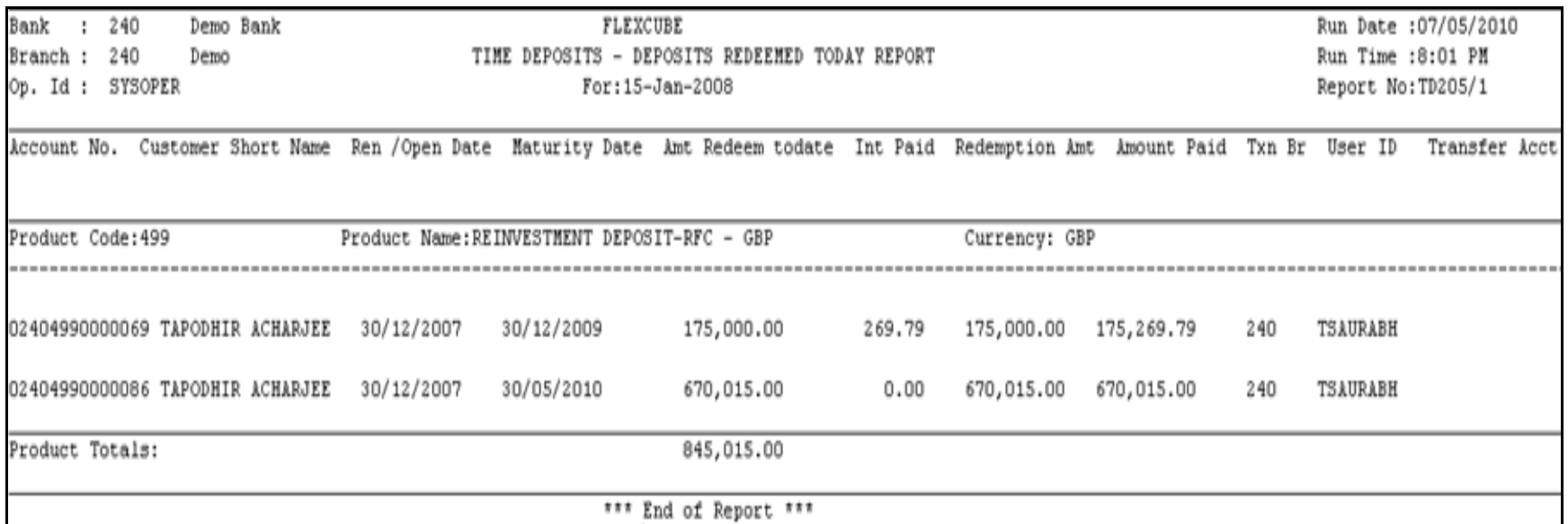

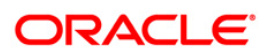

- 8. Select the **Print** option from the **File** menu.
- 9. The system displays the **Print** dialog box.
- 10. Select the appropriate parameters and click the **OK** button.

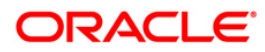
## **TD203 - Matured Deposits With No Instructions (FCY Accounts)**

This report generated at the beginning of the day has the list of FCY term deposits which mature today. The maturity instructions are also provided with this report, based on which the branches can act upon the request of the customers.

This is a term deposits maturities due today report. Accounts are grouped by product. Each column in this report provides information about the Product Code, Cust ID, Short Name, Account Number, CCY, Last Renewal, Maturity Date, Deposit Balance, Rate of Interest, Variance, maturity Action.

#### **Frequency**

• Daily (BOD)

#### **To view and print the Matured Deposits With No Instructions (FCY Accounts) Report**

- 1. Access the **Report Request** (Fast Path: 7775) screen.
- 2. Select the **Batch Reports** button.
- 3. Navigate through **Term Deposit > Time Deposit Daily Tran Reports >TD203 - Matured Deposits With No Instructions (FCY Accounts).**
- 4. The system displays the **TD203 - Matured Deposits With No Instructions (FCY Accounts)** screen.

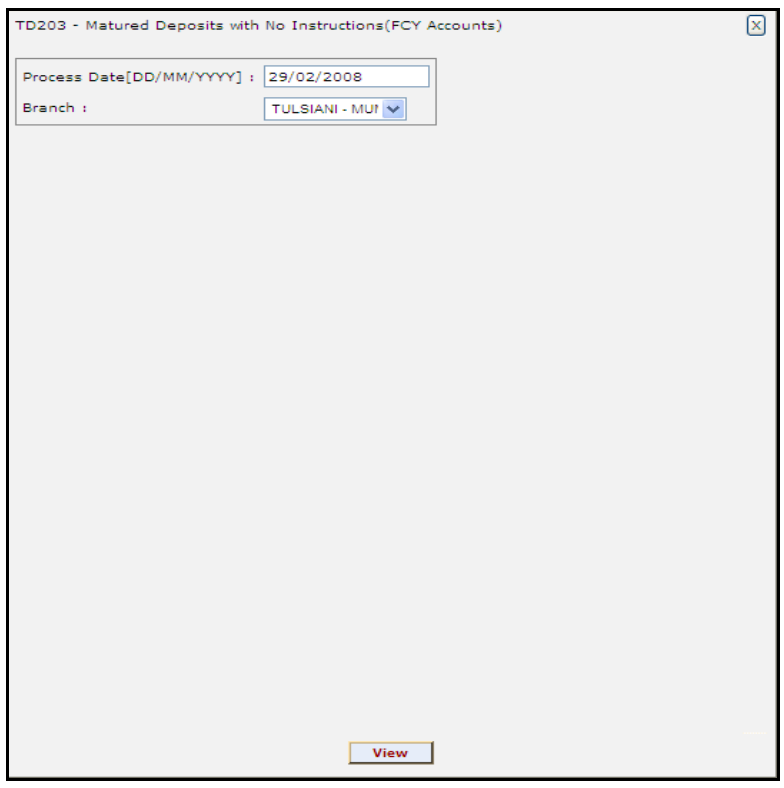

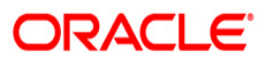

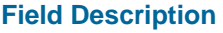

**Report** screen.

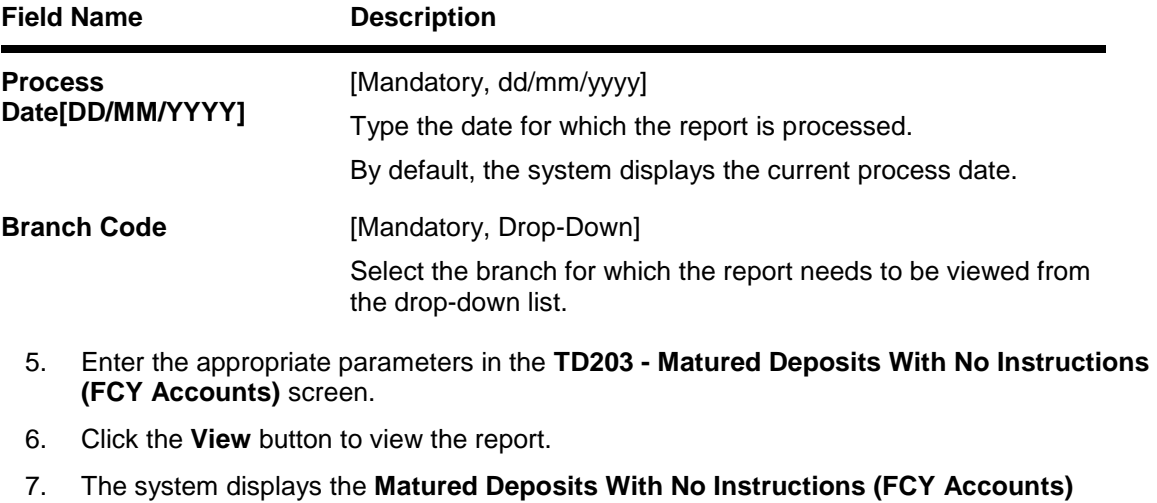

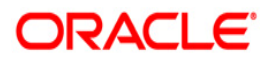

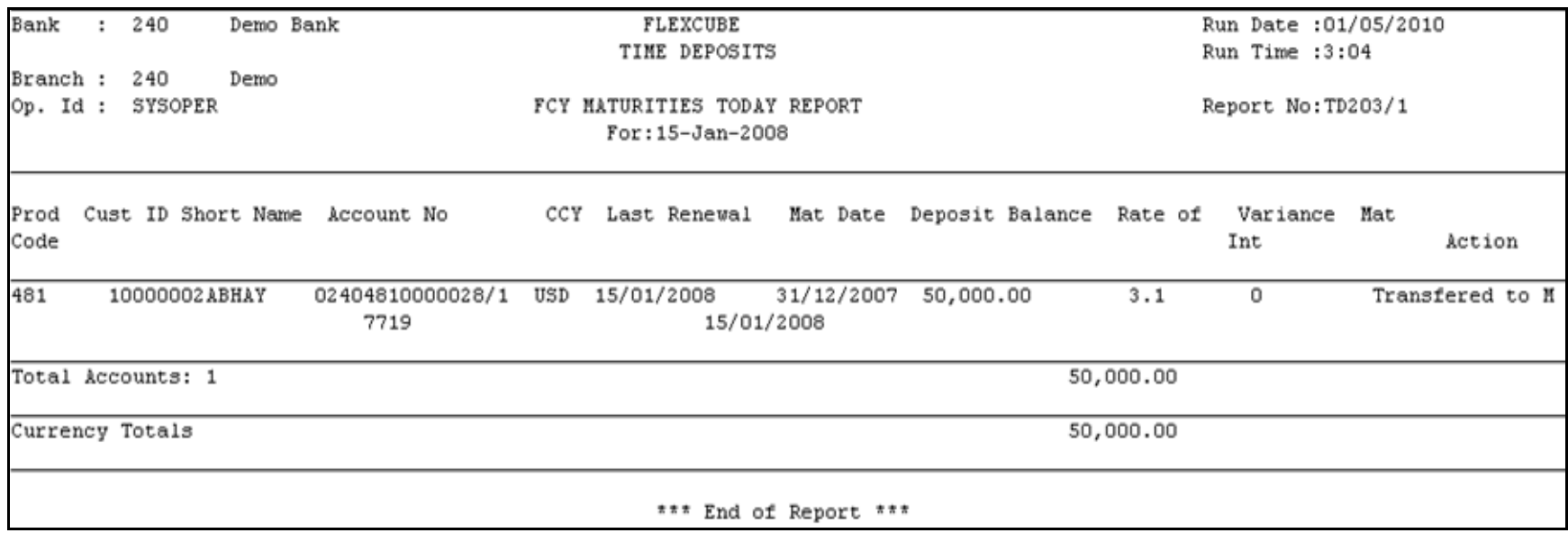

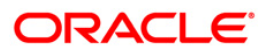

- 8. Select the **Print** option from the **File** menu.
- 9. The system displays the **Print** dialog box.
- 10. Select the appropriate parameters and click the **OK** button.

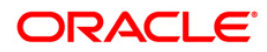

This report provides details of all the accounts for which product transfer is successful on the maturity of the term deposit grouped by product code of Old Account number.

Each column of this report provides details about Old Account Number, New Account Number, Start/Renewal Date, Tenor, Maturity Date, Account Rate, Account Variation, Renewal Amount, Account Index, Authorization Id, Batch Number, and System Reference Number. It also provides Total of the Product.

#### **Frequency**

• Daily (BOD)

#### **To view and print the PRODUCT TRANSFER REPORT -SUCCESS**

- 1. Access the **Report Request** (Fast Path: 7775) screen.
- 2. Select the **Batch Reports** button.
- 3. Navigate through **Term Deposit > Time Deposit Daily Tran Reports >TD221 - PRODUCT TRANSFER REPORT -SUCCESS Report.**
- 4. The system displays the **TD221 - PRODUCT TRANSFER REPORT -SUCCESS Report** screen.

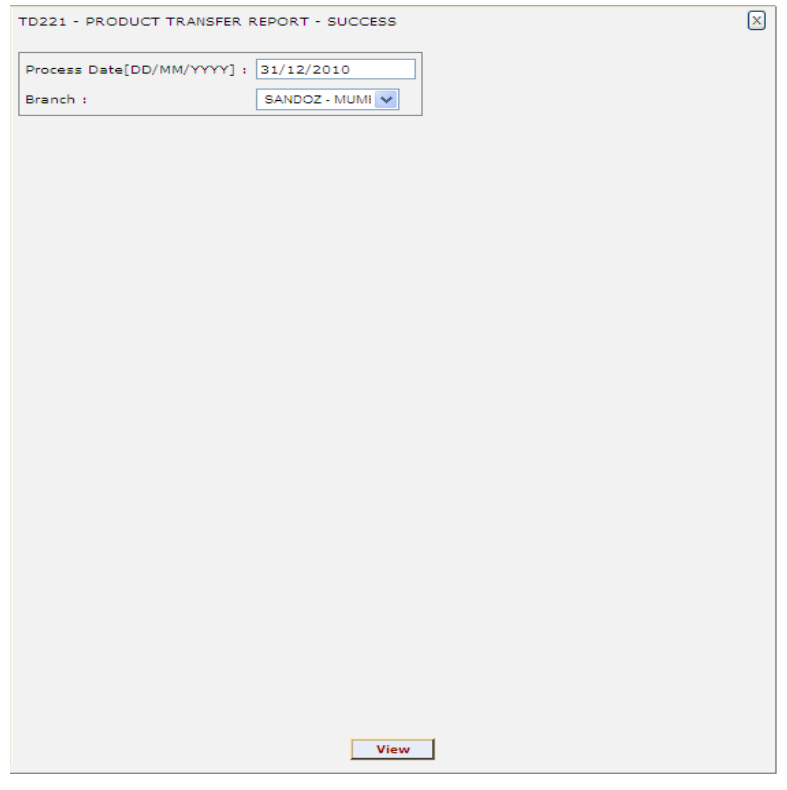

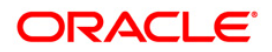

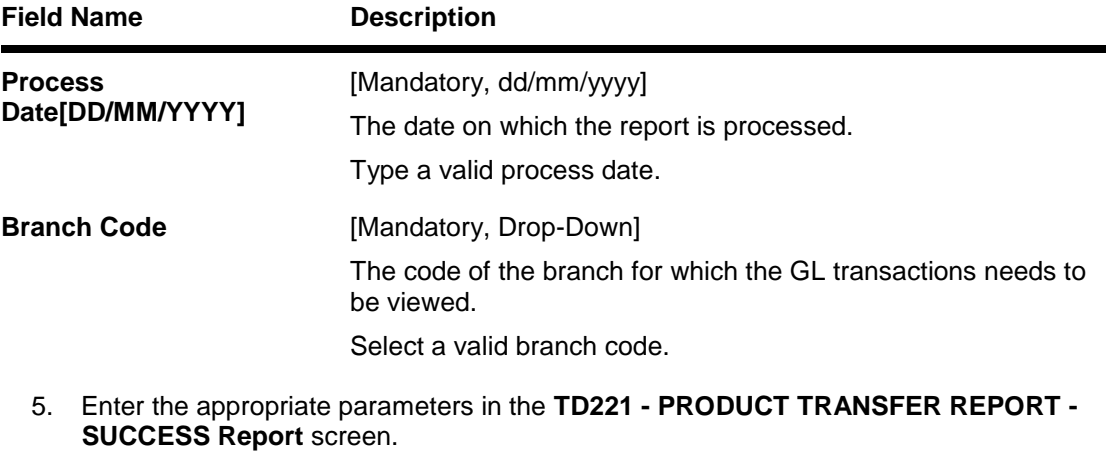

- 6. Click the **View** button to view the report.
- 7. The system displays the **PRODUCT TRANSFER REPORT -SUCCESS Report** screen.

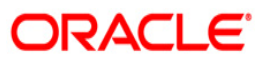

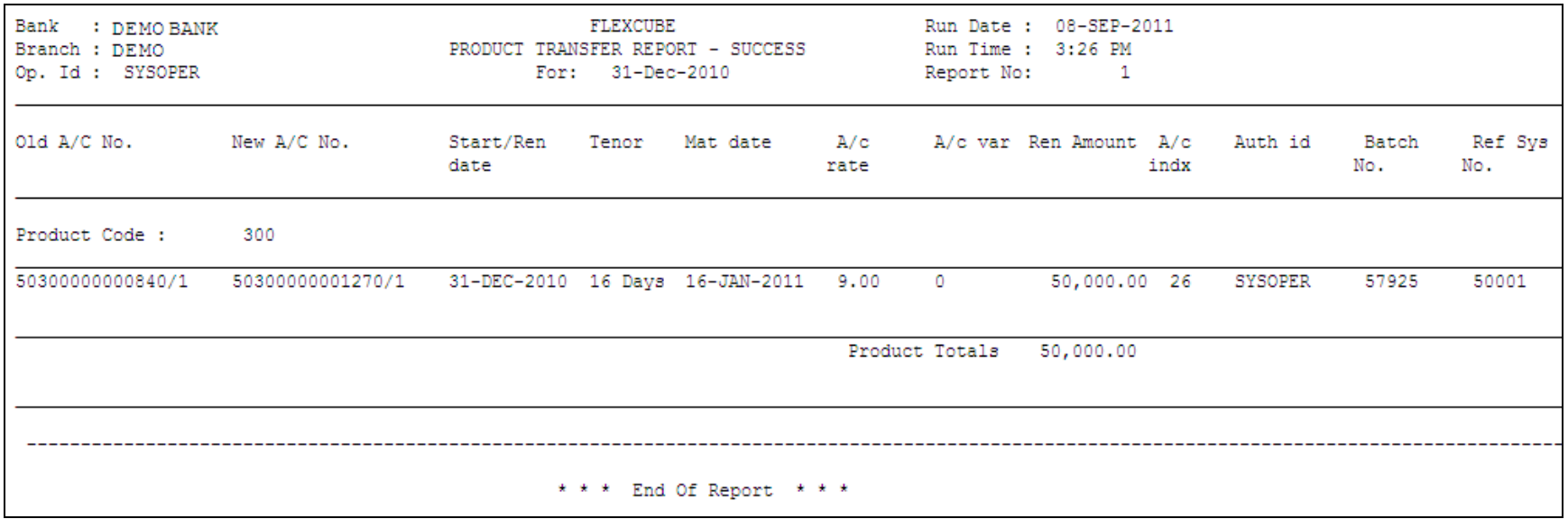

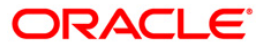

- 8. Select the **Print** option from the **File** menu.
- 9. The system displays the **Print** dialog box.
- 10. Select the appropriate parameters and click the **OK** button.

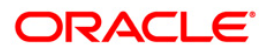

## **2.2.6. Time Deposit EOD Reports**

The Time Deposit EOD Reports include reports specific to the transactions carried on a particular day.

## **List of Time Deposit EOD Reports:**

- TB001 Bill Pay Reports
- TD202 Maturities Due Report
- TD204 Deposits Renewed Today

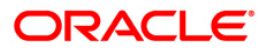

#### **TB001 - Bill Pay Reports**

Banks provide the facility of bill payment services to customers through ATMs. This reduces the customer's effort to visit branch of the bank for Utility Bill payments. This is a report that provides information on bill payment made by customers of the bank through ATM.

This is a bill pay report. Each column in this report provides information about Utility Transaction Narrative, Transaction Amount and Transaction Literal.

#### **Frequency**

Daily (EOD)

#### **To view and print the Bill Pay Reports**

- 1. Access the **Report Request** (Fast Path: 7775) screen.
- 2. Select the **Batch Reports** button.
- 3. Navigate through **Term Deposit > Time Deposit EOD Reports > TB001 - Bill Pay Reports.**
- 4. The system displays the **TB001 - Bill Pay Reports** screen.

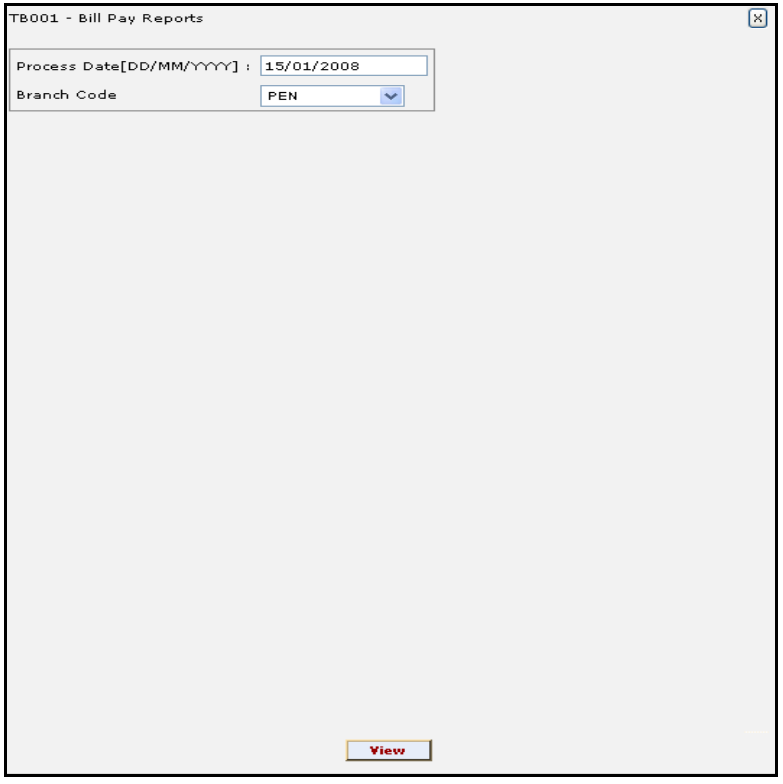

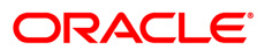

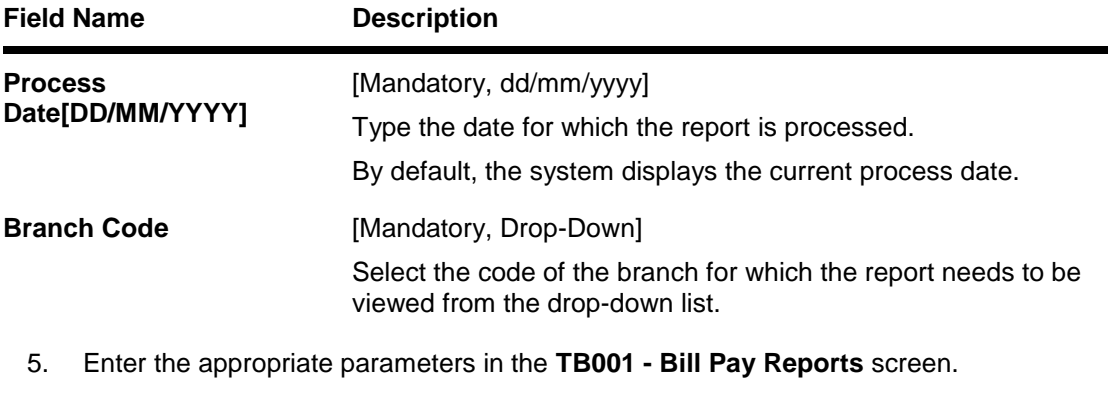

- 6. Click the **View** button to view the report.
- 7. The system displays the **Bill Pay Reports** screen.

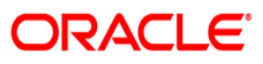

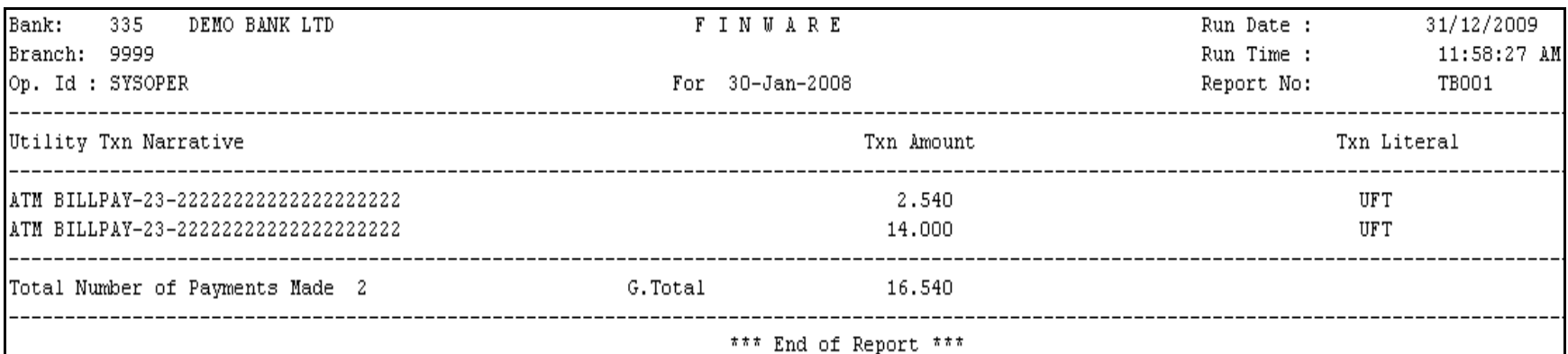

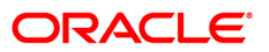

- 8. Select the **Print** option from the **File** menu.
- 9. The system displays the **Print** dialog box.
- 10. Select the appropriate parameters and click the **OK** button.

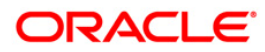

## **TD202 - Maturities Due Report**

This report generated at the beginning of the day has the list of forthcoming FCY term deposit maturities. The maturity instructions are provided with this report, based on which the branches can act upon the request of the customers. This is a term deposits maturities due report. Accounts are grouped product. Each column in this report provides information about the Product Code, Cust ID, Short Name, Account Number, CCY, Last Renewal, Maturity Date, Deposit Balance, Rate of Interest, Variance, Maturity Action.

## **Frequency**

Daily (BOD)

### **To view and print the Maturities Due Report**

- 1. Access the **Report Request** (Fast Path: 7775) screen.
- 2. Select the **Batch Reports** button.
- 3. Navigate through **Term Deposit > Time Deposit EOD Reports > TD202 – Maturities Due Report.**
- 4. The system displays the **TD202 – Maturities Due Report** screen.

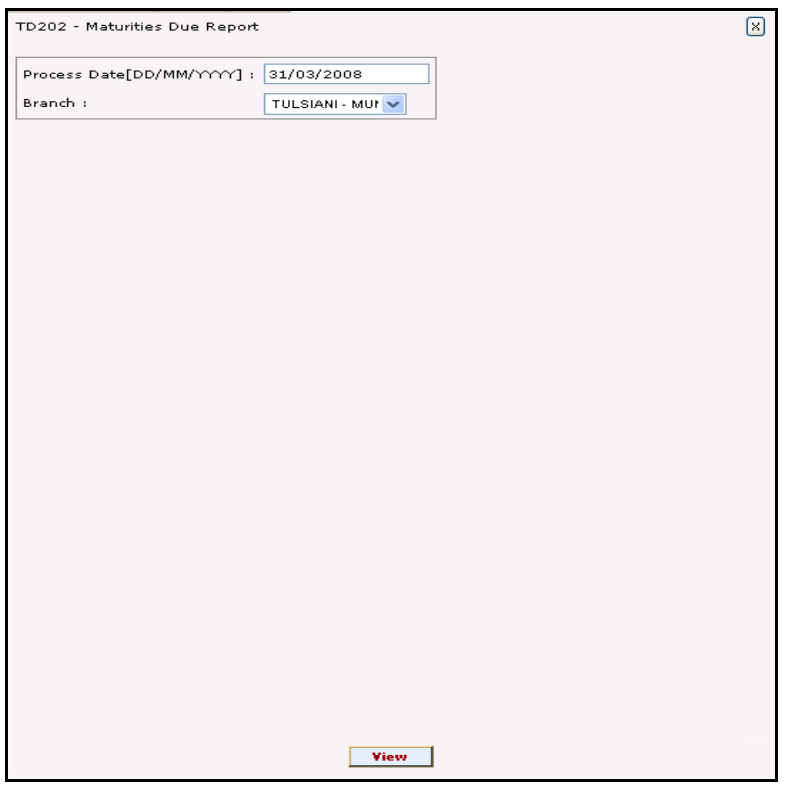

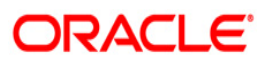

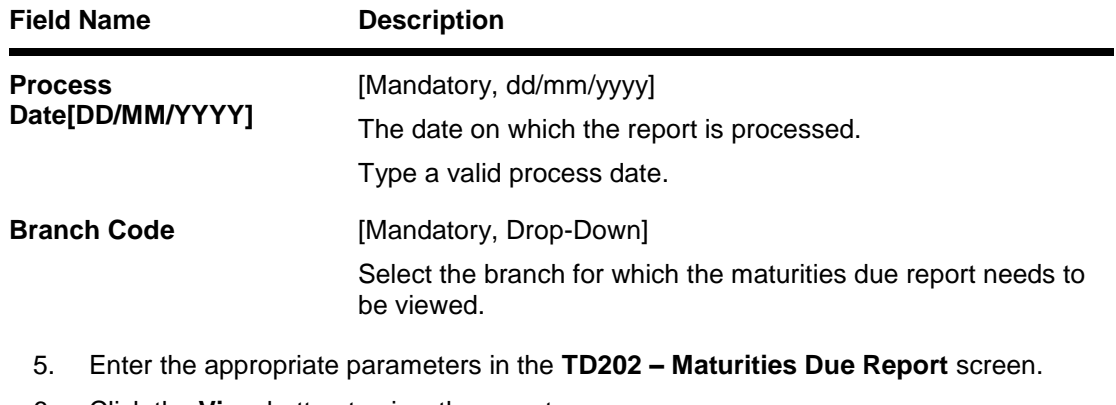

- 6. Click the **View** button to view the report.
- 7. The system displays the **Maturities Due Report** screen.

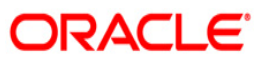

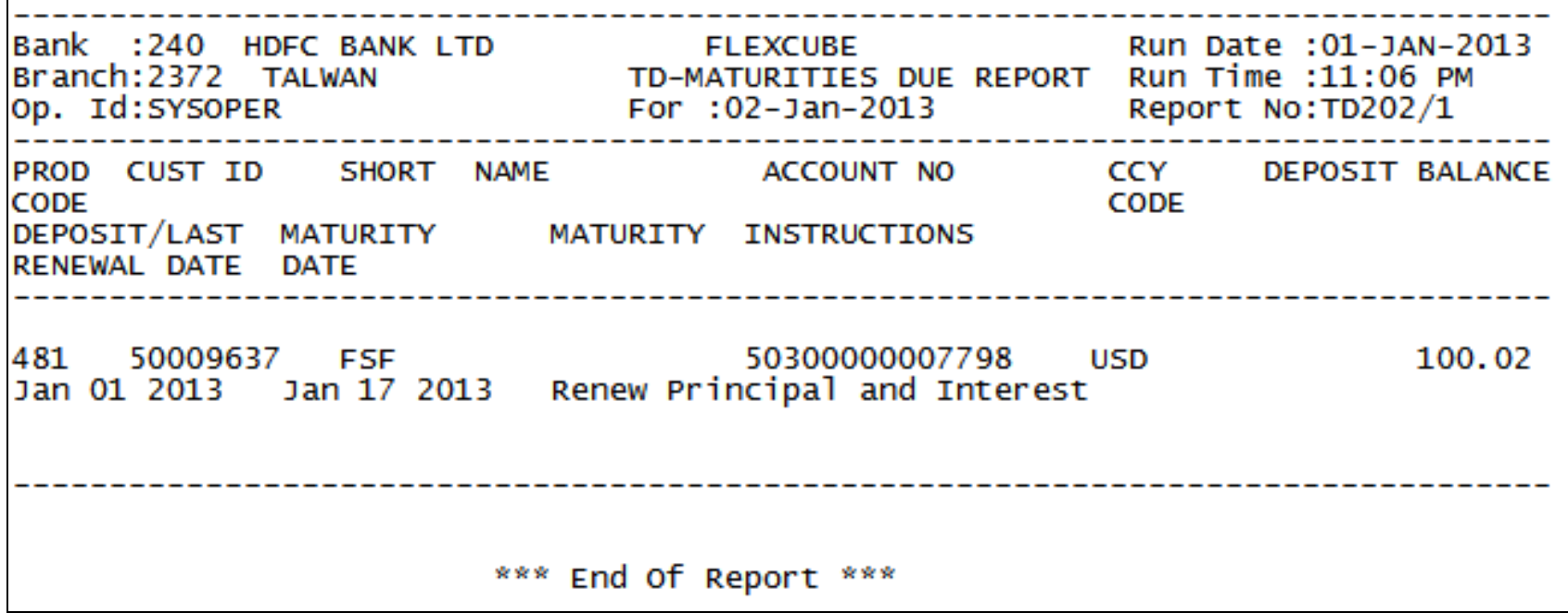

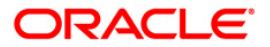

- 8. Select the **Print** option from the **File** menu.
- 9. The system displays the **Print** dialog box.
- 10. Select the appropriate parameters and click the **OK** button.

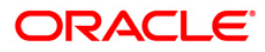

### **TD204 - Deposits Renewed Today**

Term deposits can be renewed at maturity either by customer instructions or automatically if reinvest option is opted by the customer. This report is a list of FCY deposits renewed in the day.

This report provides a product wise list of TD accounts with totals. Each column in this report provides information about Cust ID, Short Name, Account No, CCY, Maturity Date Renewal Term, Renewal Amount, Limit Amount, Int Rate Variance, Flag Lien.

### **Frequency**

Daily (EOD)

#### **To view and print the Deposits Renewed Today Report**

- 1. Access the **Report Request** (Fast Path: 7775) screen.
- 2. Select the **Batch Reports** button.
- 3. Navigate through **Term Deposit > Time Deposit EOD Reports >TD204 – Deposits Renewed Today.**
- 4. The system displays the **TD204 – Deposits Renewed Today** screen.

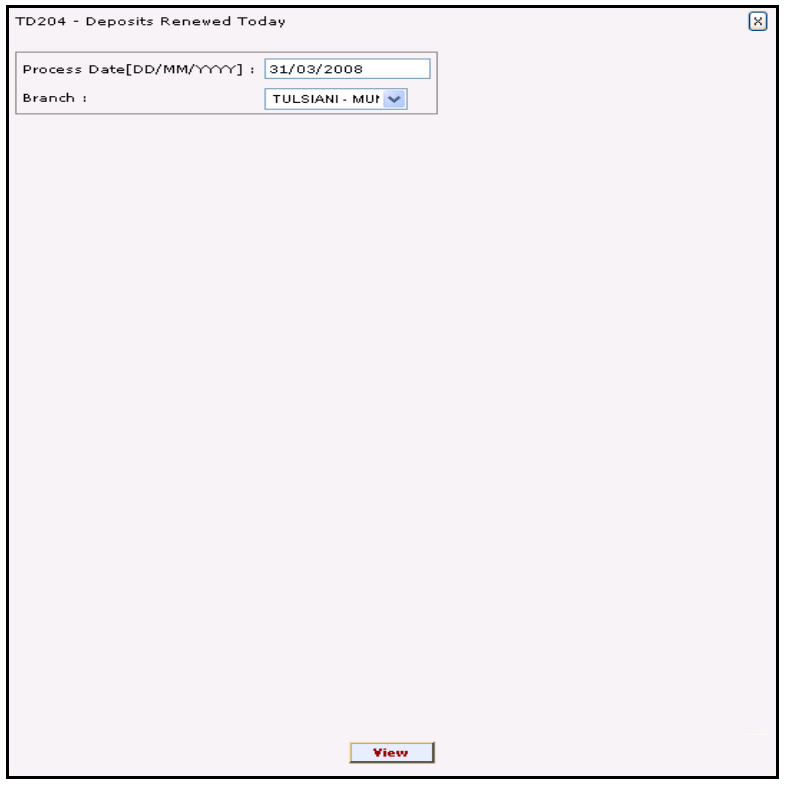

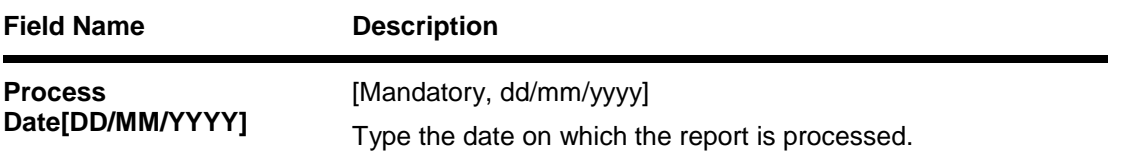

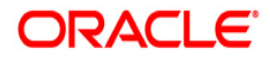

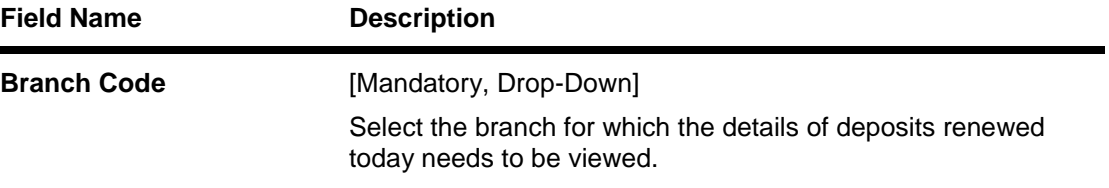

- 5. Enter the appropriate parameters in the **TD204 – Deposits Renewed Today** screen.
- 6. Click the **View** button to view the report.
- 7. The system displays the **Deposits Renewed Today Report** screen.

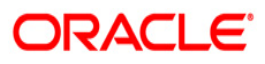

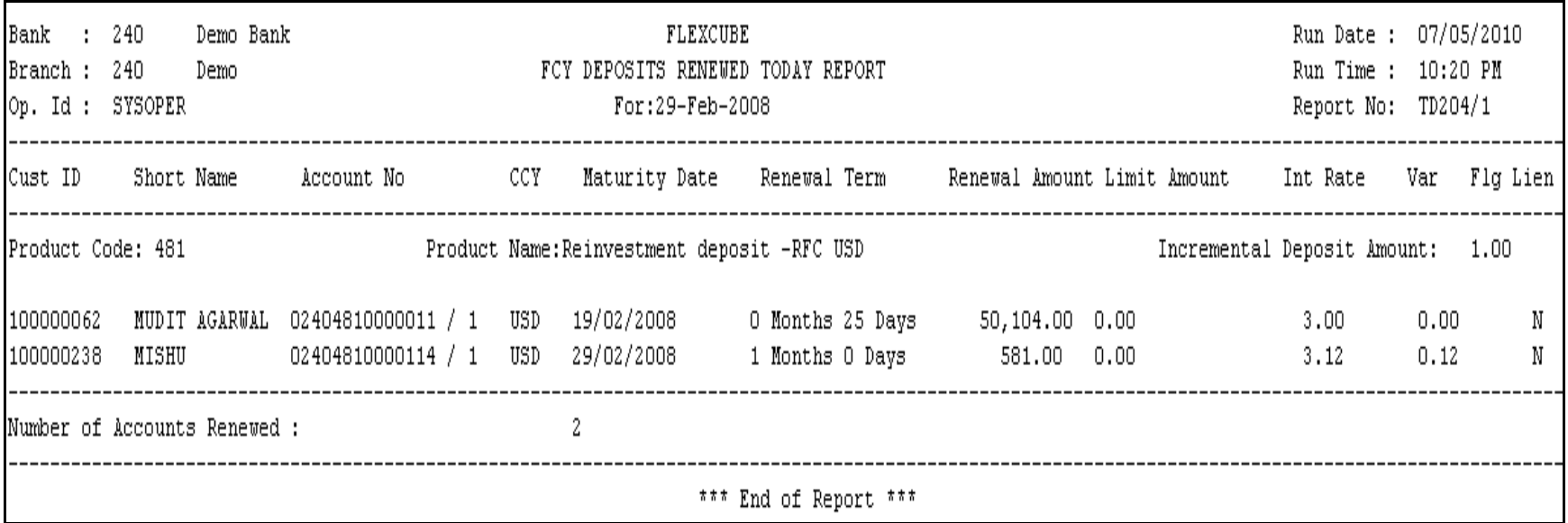

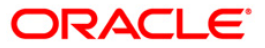

- 8. Select the **Print** option from the **File** menu.
- 9. The system displays the **Print** dialog box.
- 10. Select the appropriate parameters and click the **OK** button.

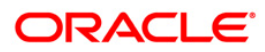

## **TD136 - TD Account Transferred To Branch**

A report will be generated daily in EOD for TD accounts transferred out of the branch (For transferor Branch). The report will list the new account branch code for an account.

The Accounts will be sorted on product code basis. In case there are multiple accounts for a product the accounts will be sorted on the basis of the maker branch code (only for sorting) & the maker id (maker id sorting will be on the basis of user no in FC) linked to the branch in the ascending order.

A Count of total number of records appearing in the report will be shown at the start of the report under the header "Total No of Accounts Transferred".

The report will include following fields:

- **Product Code** The product code under which the account being transferred is opened.
- **Account No** The TD account number for which branch transfer was done along with the deposit number.
- **To Branch Code** The new branch code of the account will be displayed here.
- **Inputter ID** The user-id of the user who initiated the account branch transfer request will be displayed here.
- **Authorizer ID** The user-id of the user who authorized the branch transfer request will be displayed here. In case of auto authorization (Net Banking requests) the maker id and checker id will be same.
- **Total No. of Accounts Transferred** The no. of accounts transferred will be displayed here.

#### **Definition Prerequisites**

BA995 - Single Account Transfer

#### **Frequency**

• Daily (EOD)

#### **To generate TD account transferred to branch report**

- 1. Access the **Report Request** (Fast Path: 7775) screen.
- 2. Select the **Batch Reports** button.
- 3. Navigate through **Term Deposit > Time Deposit Daily Tran Reports > TD136 - TD A/C's Transferred To Branch.**
- 4. The system displays the **TD136 - TD A/C's Transferred To Branch** screen.

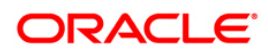

### **TD136 - TD A/C's Transferred To Branch**

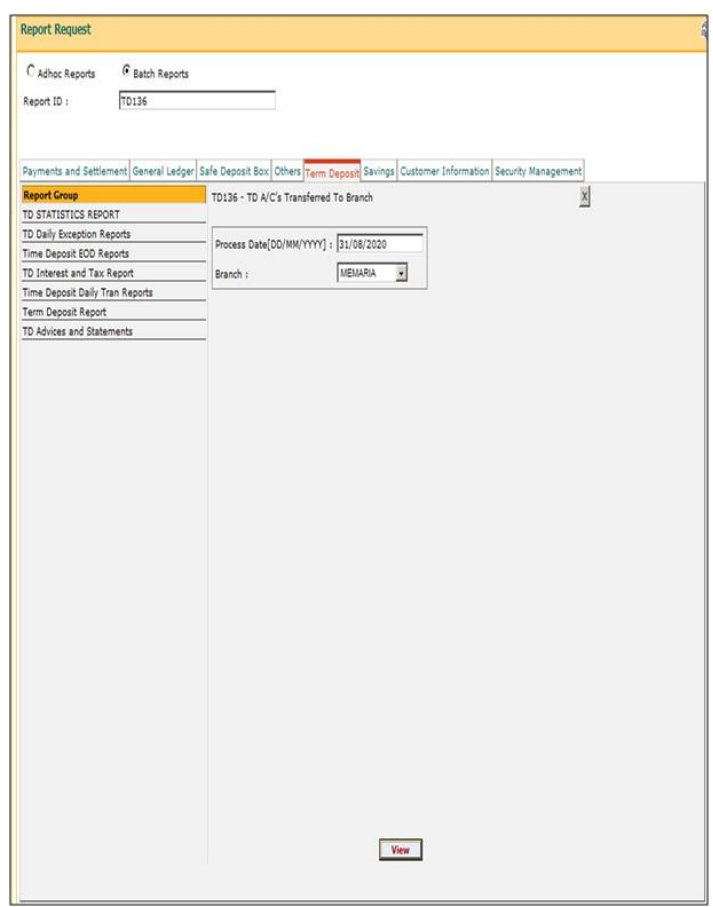

### **Field Description**

### **Field NameDescription**

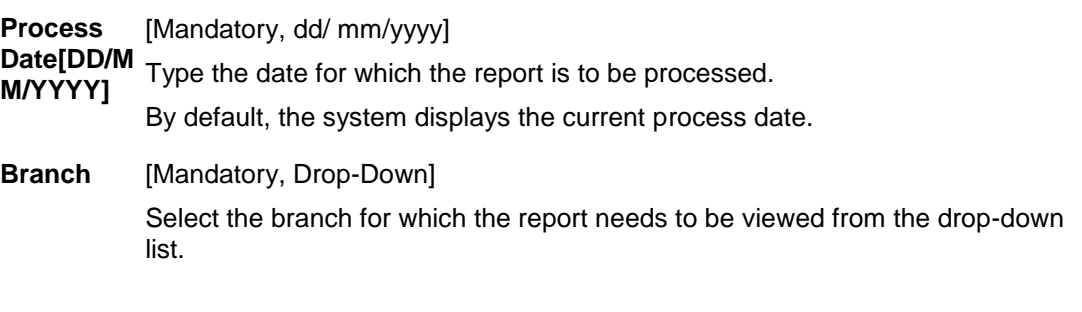

- 5. Enter the appropriate parameters in the **TD136 - TD A/C's Transferred To Branch**  screen.
- 6. Click the **View** button to view the report.
- **7.** The system **displays** the **TD136 - TD A/C's Transferred To Branch Report.**

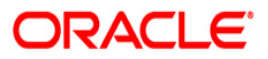

## **TD A/C's Transferred To Branch Report**

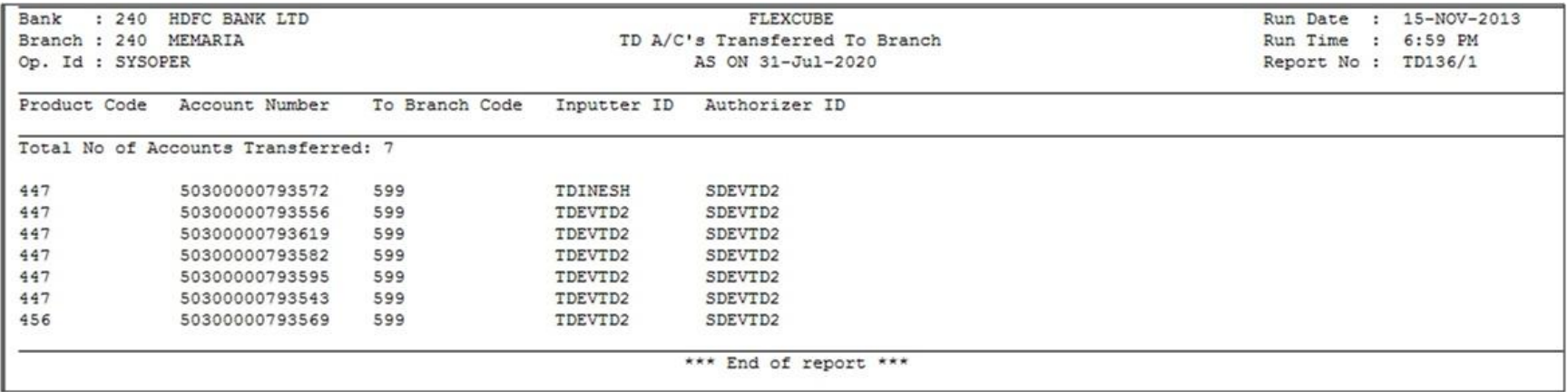

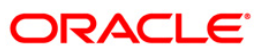

- 8. Select the **Print** option from the **File** menu.
- 9. The system displays the **Print** dialog box.
- 10. Select the appropriate parameters and click the **OK** button.

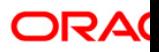

## **TD137 - TD Account Transferred From Branch**

A report will be generated daily in EOD for the Branch for TD accounts transferred in to the branch (for Transferee Branch). The report will list the old account branch for an account.

The Accounts will be sorted on product code basis. In case there are multiple accounts for a product the accounts will be sorted on the basis of the maker branch code & the maker id (maker id sorting will be on the basis of user no in FC) linked to the branch in the ascending order.

A Count of total number of records appearing in the report will be shown at the start of the report under the header "Total No of Accounts Transferred".

The report will include following fields:

- **Product Code** The product code under which the account being transferred is opened.
- **Account No** The TD account number for which branch transfer was done along with the deposit number.
- **From Branch Code** The old branch code of the account will be displayed here.
- Inputter ID The user-id of the user who initiated the account branch transfer request will be displayed here.
- **Authorizer ID** The user-id of the user who authorized the branch transfer request will be displayed here. In case of auto authorization (Net Banking requests) the maker id and checker id will be same.
- **Total No of Accounts Transferred** The no. of accounts transferred will be displayed here.

#### **Definition Prerequisites**

BA995 - Single Account Transfer

#### **Frequency**

• Daily (EOD)

#### **To generate TD account transferred from branch report**

- 1. Access the **Report Request** (Fast Path: 7775) screen.
- 2. Select the **Batch Reports** button.
- 3. Navigate through **Term Deposit > Time Deposit Daily Tran Reports >TD137 - TD A/C's Transferred From Branch.**
- 4. The system displays the **TD137 - TD A/C's Transferred From Branch** screen.

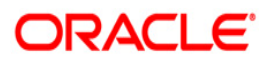

### **TD137 - TD A/C's Transferred From Branch**

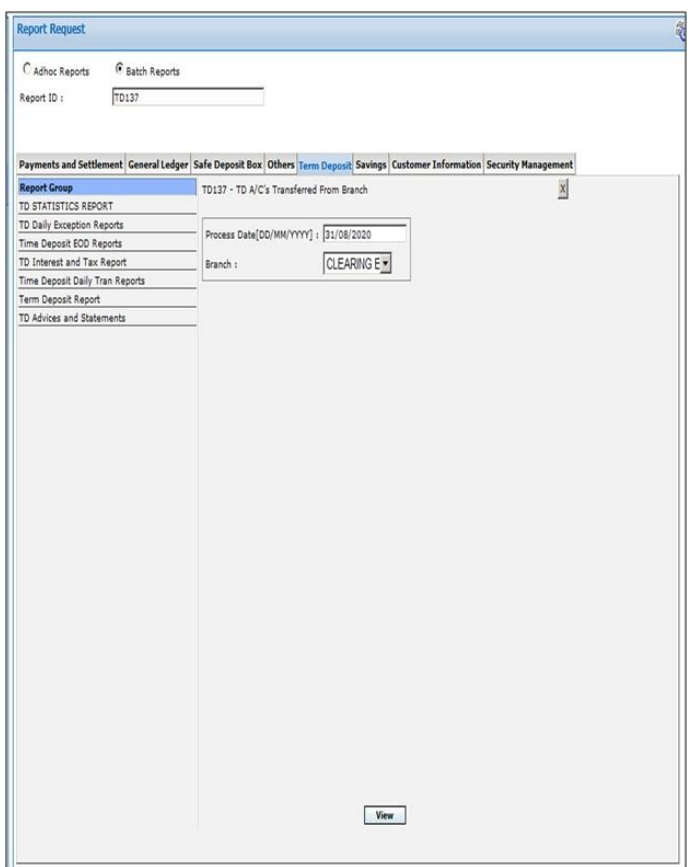

## **Field Description**

## **Field NameDescription**

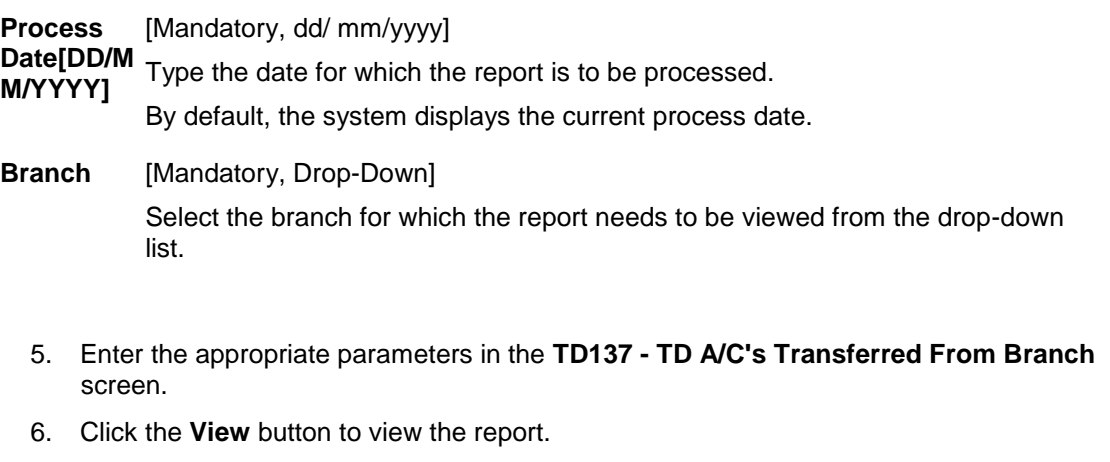

7. The system **displays** the **TD A/C's Transferred From Branch** report**.**

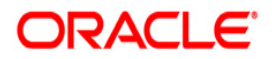

## **TD A/C's Transferred From Branch Report**

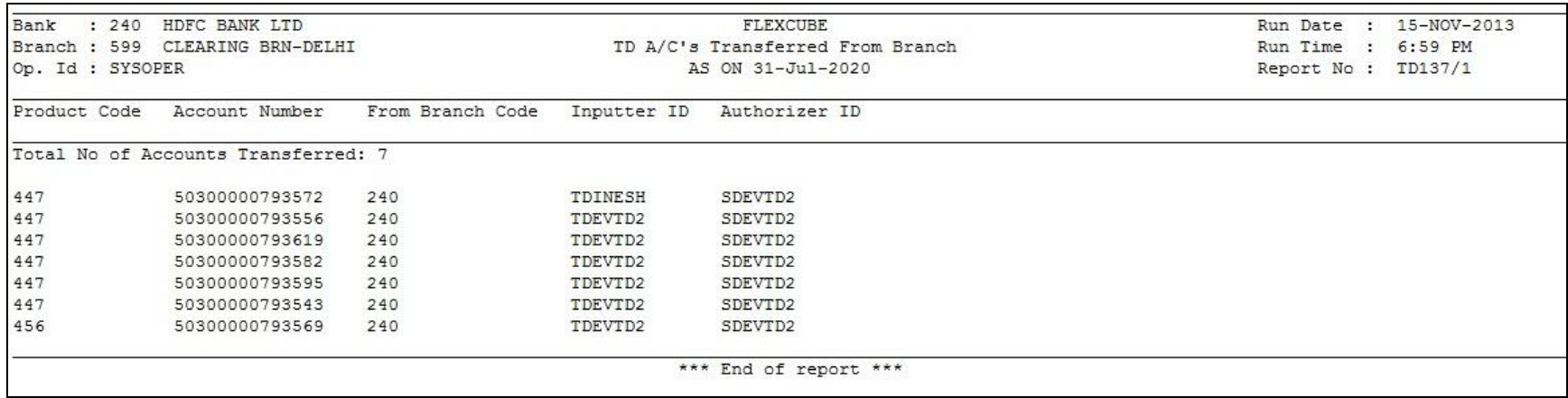

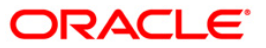

- 8. Select the **Print** option from the **File** menu.
- 9. The system displays the **Print** dialog box.
- 10. Select the appropriate parameters and click the **OK** button.

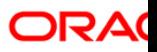